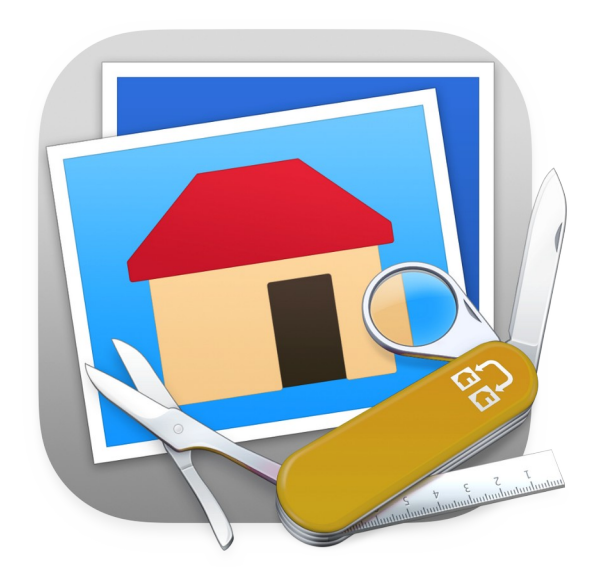

# **Guide utilisateur de GraphicConverter 11.8.2**

Un convertisseur d'images pour macOS par Lemke Software GmbH

**Guide utilisateur v3.8.2 du 20/09/2023**

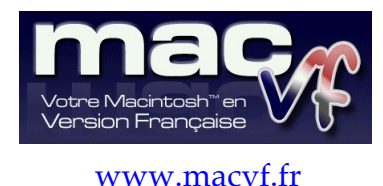

© 2003-2023, SARL Mac V.F.

© 1994-2002, Philippe Bonnaure

[Cliquez ce lien pour débuter la lecture du guide](#page-5-0) [Cliquez ce lien pour connaître les nouveautés et améliorations de cette version du guide](#page-4-0)

## © 2003-2023 SARL Mac V.F. & Philippe Bonnaure. Tous droits réservés.

**Notice de copyright**

**Identification du document**

© 1994-2002 Philippe Bonnaure.

© 1992-2001, Thorsten Lemke

Mac V.F. et le logo Mac V.F. sont des marques de la SARL Mac V.F.

© 2002-2023, Lemke Software GmbH & Thorsten Lemke

GraphicConverter et le logo GraphicConverter sont des marques de la société Lemke Software GmbH.

Apple, le logo Apple et Macintosh sont des marques commerciales déposées d'Apple Computer Inc, enregistrées aux États-Unis et dans d'autres pays. Mac et le logo macOS sont des marques commerciales déposées d'Apple Computer Inc.

Guide utilisateur de GraphicConverter 11.8.2 pour macOS 10.13 (High Sierra) à macOS 13.x (Ventura).

Ce document constitue la version 3.8.2 du guide utilisateur et comporte 408 pages.

Photo CD est une marque licenciée par Kodak.

#### **Note légale**

Le logiciel GraphicConverter ainsi que les instructions qui l'accompagnent sont fournis tels quels, sans garanties d'aucune sorte. L'auteur Thorsten Lemke, Lemke Software GmbH, le traducteur et la SARL Mac V.F. ne sont, en aucun cas, responsables des dommages matériels ou logiciels qui pourraient être causés par l'utilisation de ce logiciel. Les risques et les performances sont assumés par l'utilisateur. Si les instructions ou le programme sont inadéquats, c'est à l'utilisateur, et non à Thorsten Lemke, Lemke Software GmbH et/ou au traducteur ou à la SARL Mac V.F. d'assumer les coûts de remise en état ou de maintenance.

#### **Restrictions et limitations**

La diffusion et la reproduction de ce document, même partielle, sont interdites sauf autorisation écrite express de la SARL Mac V.F.

La diffusion de GraphicConverter doit être réalisée par la duplication intégrale et sans altération d'aucune sorte de l'œuvre. L'archive d'installation ne doit en aucun cas être altérée lorsqu'elle elle est transmise à un tiers.

#### **Distribution**

La SARL Mac V.F. est le distributeur officiel et exclusif pour la France et les pays francophones des produits de la société Lemke Software GmbH.

## **Avant-propos**

La documentation française de GraphicConverter 11 est exclusivement fournie sous la forme de fichiers au format PDF qu'il est possible de consulter à l'écran ou d'imprimer. Elle comporte les volumes suivants :

- Le **Guide utilisateur v3.8.2**. C'est le document que vous êtes en train de lire. Il présente les principales fonctions de GraphicConverter sans entrer dans tous ses détails, afin d'en assurer sa prise en main. Ce guide est fourni gratuitement avec le logiciel. Sa rédaction est exclusivement réalisée par Mac V.F.
- Le **Manuel de référence v6.8.2**. Ce manuel de plus de 1800 pages détaille toutes les fonctions du logiciel GraphicConverter **11**. Il constitue l'extension naturelle du Guide utilisateur auquel il apporte les références nécessaires pour une utilisation plus poussée du logiciel, ainsi que des exemples pratiques. Vous pouvez **obtenir une version intégrale du manuel de référence gratuitement**, pour plus d'informations veuillez-vous reporter au paragraphe [16.3.1](#page-294-0).

Les illustrations de ce document ont été réalisées avec les versions de macOS **10.13 (High Sierra)** à macOS **13.x (Ventura)**. Les logiciels suivants ont été utilisés pour sa réalisation :

- Word™ et PowerPoint™ (Société Microsoft),
- Snagit (Société TechSmith corporation),
- GraphicConverter (Société Lemke Software),
- ProLexis (Société Diagonal).

#### **Conseils de lecture de ce document**

Vous pouvez lire ce document en le double-cliquant tout simplement ou en l'invoquant depuis le menu *Aide* de *GraphicConverter*.

Pour lire ce document nous recommandons l'utilisation du logiciel *Aperçu* d'Apple livré avec macOS ou le logiciel gratuit *[Adobe Reader DC.](https://get.adobe.com/reader/?loc=fr)*

Ce document PDF est balisé et dispose de signets. Veuillez-vous reporter aux paragraphes [16.2.1](#page-291-0) et [16.2.2](#page-292-0) pour en savoir plus sur la manière d'activer et d'utiliser les signets.

#### **Avertissement**

Vous devez être familiarisé avec l'environnement Macintosh (menu, dialogue, bouton, etc.). Cette documentation utilise volontairement des termes et des définitions standards. Si vous n'êtes pas encore assez familiarisé avec l'environnement Macintosh référez-vous au guide en ligne *Aide macOS* accessible à partir de la barre de menu *Aide* dans le Finder.

## **Support**

N'hésitez pas à signaler toute anomalie, suggestion ou d'autres problèmes. Nous les prendrons en compte dans la version suivante du manuel. Veuillez nous indiquer le numéro de version du manuel concerné (indiqué sur la page de garde de ce document), le numéro de page où réside l'anomalie et si nécessaire un extrait du texte ou une copie d'écran de l'extrait posant un problème. Vous pouvez nous contacter par :

- **Courriel** à [support@macvf.com](mailto:support@macvf.com?subject=[GraphicConverter]%20-%20Demande%20de%20support)
- **Courrier postal** à l'adresse suivante :

SARL Mac V.F. 92, Rue Weygand – Cap Sud 83220 Le Pradet - France

Rejoignez [le forum des utilisateurs francophones](http://www.macvf.net/forum/ucp.php?mode=register) de GraphicConverter. Vous pourrez y partager votre expérience, faire des suggestions et des remarques et signaler des anomalies de fonctionnement.

Restez informés des nouveautés, mises à jour et des promotions en vous [inscrivant à l'une](https://www.macvf.fr/newsletter)  [de nos lettres d'informations.](https://www.macvf.fr/newsletter)

#### **Nouveaux formats graphiques**

Si vous rencontrez, et/ou avez des informations à propos d'autres formats graphiques, veuillez envoyer par mail une archive compactée (.zip) du format au support technique. En cas de difficulté d'envoi de l'archive, veuillez prendre contact avec le support technique pour qu'il puisse vous donner la marche à suivre.

4

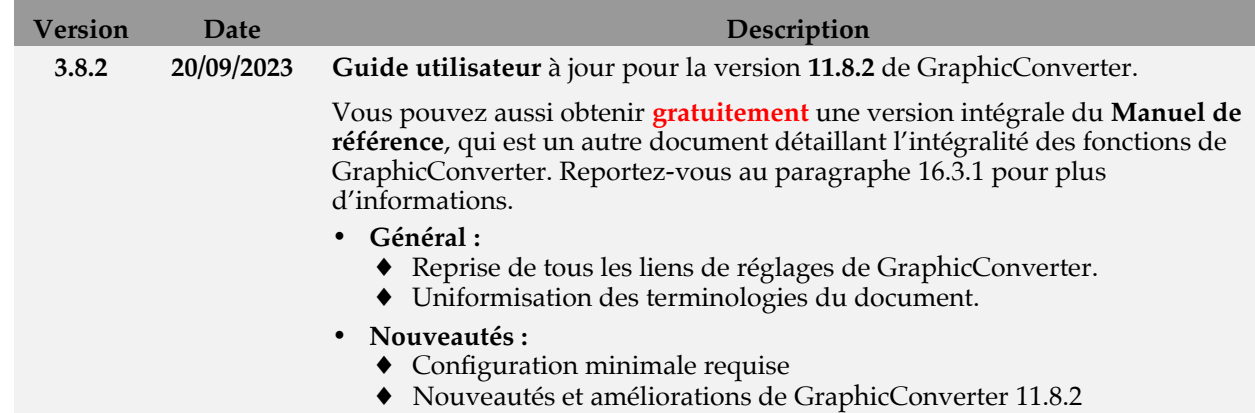

# <span id="page-4-0"></span>**Nouveautés et améliorations dans la version 3.8.2 du guide utilisateur**

Le paragraphe [24](#page-390-0) liste l'historique des versions du **Guide utilisateur v3**. [Cliquez ce lien](https://www.macvf.fr/produit-manuelrefgc6#historique) pour suivre les évolutions de la version **6** du **Manuel de référence**.

# **[Cliquez ce lien pour débuter la lecture du guide](#page-5-0)**

# <span id="page-5-0"></span>**1 Introduction**

Ce document a été conçu pour être parcouru à l'aide d'hyperliens, ce qui signifie qu'en cliquant sur le numéro d'un paragraphe vous vous rendez immédiatement à cet endroit où vous trouverez d'autres hyperliens pour explorer le paragraphe.

Le tableau suivant constitue le point d'entrée du manuel dont il présente les principales rubriques. Tout au long du manuel, des hyperliens permettront de revenir à ce tableau, afin de vous permettre d'accéder facilement à d'autres rubriques.

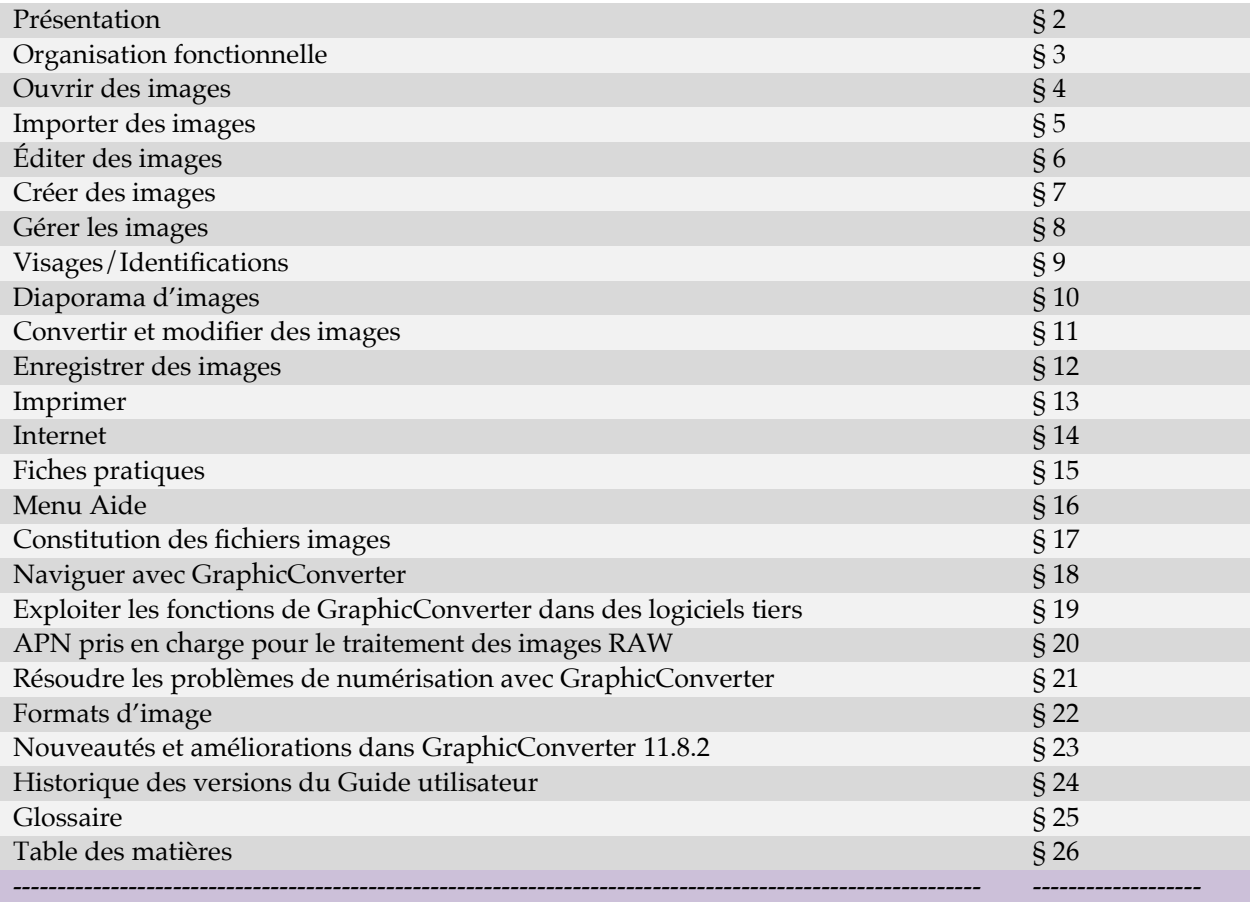

**[Cliquez ce lien pour connaître les nouveautés et améliorations de cette version du manuel](#page-4-0)**

# <span id="page-6-0"></span>**2 Présentation**

Ce chapitre présente GraphicConverter et les points importants concernant son sa mise à jour, sa mise à niveau et son installation :

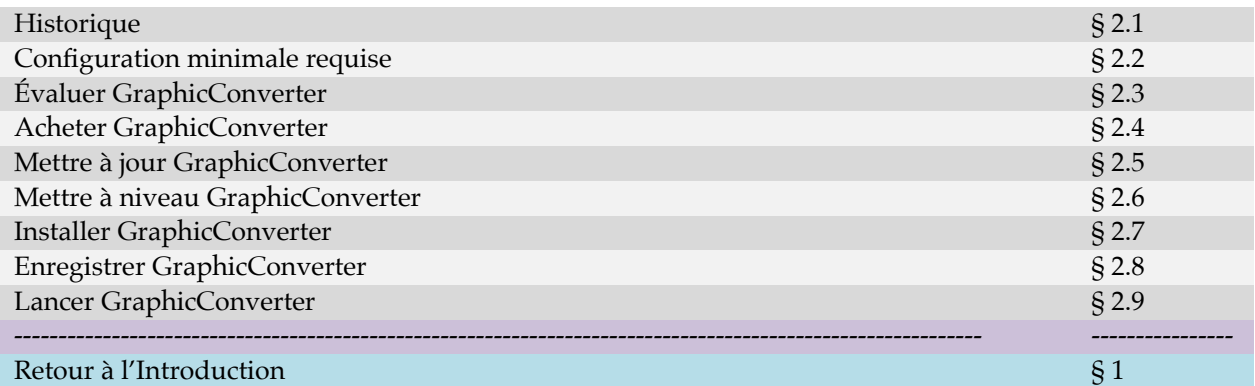

# <span id="page-6-1"></span>**2.1 Historique**

Créé en 1992, GraphicConverter permet d'ouvrir **268** formats d'images (cf. § [22](#page-339-0)) issues d'origines très diverses comme :

- Les ordinateurs fonctionnants sous macOS, Windows, Linux, Unix etc. ou de plus anciennes machines telles que Apple II, Amiga, Atari, Sinclair, TRS80, stations de travail, etc.
- Les téléphones mobiles fonctionnant sous iOS, Android et de plus anciens téléphones tels que Nokia, Sony, HTC, etc. mais aussi les assistants personnels sous Palm OS, Psion, Sony Clié etc.
- Les appareils photo (Canon, Ricoh, Minolta, Fuji, Olympus etc.) et les images RAW.
- Les appareils traitant de l'imagerie médicale (microscopes électroniques), spatiale (télescope, satellite, etc.) ou cartographique.
- Et bien d'autres appareils encore…

Véritable "Couteau Suisse" de l'image, GraphicConverter permet de :

- Exporter des images dans **90** formats différents.
- Gérer et de classer des images grâce au mode Navigateur.
- Présenter des d'images grâce au mode Diaporama intégrant divers effets de transition.
- Convertir des lots d'images avec ou sans traitements additionnels.
- Gérer et d'afficher les métadonnées Exif, GPS, IPTC, XMP, ainsi que les mots-clés, les personnes et les lieux.
- Éditer des images de manière non destructives grâce au mode Cocooner.
- Retoucher des images : luminosité, contraste, alignement horizontal et vertical, rotation, redimensionnement, changement de résolution, changement de couleurs, correction des yeux rouges, etc.
- Travailler sur les images grâce à une boîte à outils complète, à l'utilisation de calques et de filtres : Core Images, Xe8472, Transformation de Fourier ainsi que d'un grand nombre d'effets.

Guide utilisateur de GraphicConverter 11.8.2 du 20/09/2023 7 © 2003-2023 SARL Mac V.F. - [www.macvf.fr](https://www.macvf.fr/)

- Gérer les images 3D et des codes QR.
- Créer des pages d'images HTML prêtes à être diffusées et affichées sur l'Internet et permettant la navigation et la consultation.
- Créer des catalogues d'images projetables ou imprimables.
- Créer des animations (GIF, APNG).
- Lire des films (.mov, mp4…) et de les convertir en animations.
- Numériser des documents à l'aide de Transfert d'image d'Apple ou de l'interface TWAIN (nécessite des pilotes compatibles 64 bits).
- Télécharger des images depuis un appareil photo numérique.
- Lire et afficher des photos contenues dans les bases de données iPhoto, Photo et iTunes (jaquettes d'album…).
- Piloter GraphicConverter à l'aide d'AppleScripts, d'Automator ou de lignes de commandes.
- Envoyer des images par courriel depuis une interface intégrée.
- Rechercher des informations dans les images grâce à Spotlight.
- Géolocaliser des images sans coordonnées géographiques à l'aide de Google Earth, Google Maps, d'une base de données contenant la position de lieux et de villes ou encore manuellement.
- Afficher la position des images géolocalisées sur Apple Maps, Google Maps, OpenStreetMap, OpenStreetBrowser.
- Personnaliser GraphicConverter grâce à de très nombreuses options en réglages.
- Mettre en œuvre les technologies les plus récentes : fonctionnement en mode 64 bits, implémentation de GCD (Grand Central Dispatch) pour tirer pleinement partie de la puissance de calcul des processeurs multicœurs.
- Reconnaître les visages grâce à une base de données qui s'enrichit au fur et à mesure de son utilisation.
- Composer des images pour optimiser la disposition de photos sur une page.
- Mettre en page des images pour réaliser des impressions originales ou pour créer des albums photo.
- Appliquer une rotation automatique aux images pour corriger leur horizontalité ou leur verticalité.
- Arrondir les angles des rectangles.
- Supprimer des espacements non inutilisés.
- Définir un effet de contours déchirés sur les bords d'une image.
- Créer des macros-fonctions des actions que vous utilisez le plus souvent.
- Développer vos photos RAW dans une fenêtre Développeur RAW dédiée
- Exploiter les Tags Finder d'Apple.
- Analyser le contenu des images grâce à des modules d'apprentissage automatique exploitant de l'intelligence artificielle.

…et beaucoup d'autres fonctions encore !

Retour à :

Présentation : § [2](#page-6-0)

## <span id="page-8-0"></span>**2.2 Configuration minimale requise**

GraphicConverter 11 nécessite de disposer d'un Macintosh fonctionnant au minimum sous macOS 10.13 (High Sierra), toutefois GraphicConverter 11 fonctionnera de manière optimale sous macOS 13.x (Ventura) dont il tire pleinement partie.

La mémoire vive minimale nécessaire au système macOS de votre Macintosh suffira pour faire fonctionner GraphicConverter, toutefois plus votre Macintosh aura de mémoire vive (RAM), plus le logiciel sera réactif.

GraphicConverter fait un usage intensif des menus contextuels, c'est pourquoi l'utilisation d'une souris équipée d'au moins deux boutons est recommandée. En effet, il sera plus facile d'activer un menu contextuel par un clic bouton droit qu'en utilisant la combinaison Touche Contrôle + Clic-souris.

Quelques commandes de GraphicConverter tirent parti de modules macOS qui ne sont disponibles qu'à partir d'une version de macOS donnée. Une indication est affichée avec la commande désactivée dans les menus en précisant la version minimum de macOS nécessaire pour l'utiliser ainsi que ci-dessous. Certaines de ces commandes peuvent aussi ne pas s'afficher si la version de macOS utilisée n'est pas compatible avec la fonction décrite dans ce manuel. Dans ce dernier cas seul le manuel le précisera.

Ces commandes sont listées dans les tableaux suivants par version de macOS à partir desquelles elles sont utilisables dans GraphicConverter 11.

Si vous utilisez macOS 10.13 (High Sierra) les commandes de tous les tableaux suivants seront désactivées ou masquées dans les menus.

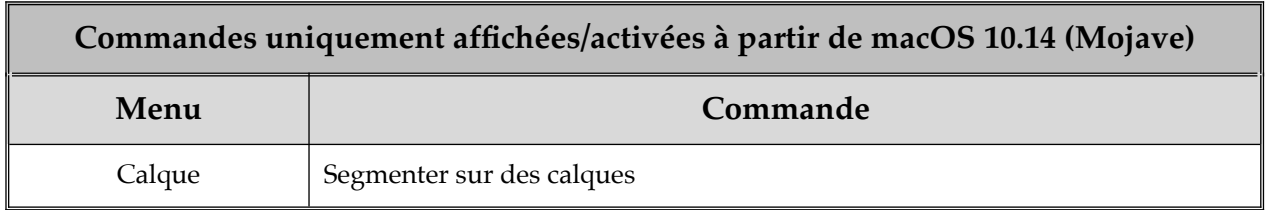

Si vous utilisez macOS 10.14 (Mojave) les commandes affichées dans tous les tableaux suivants seront désactivées ou masquées dans les menus.

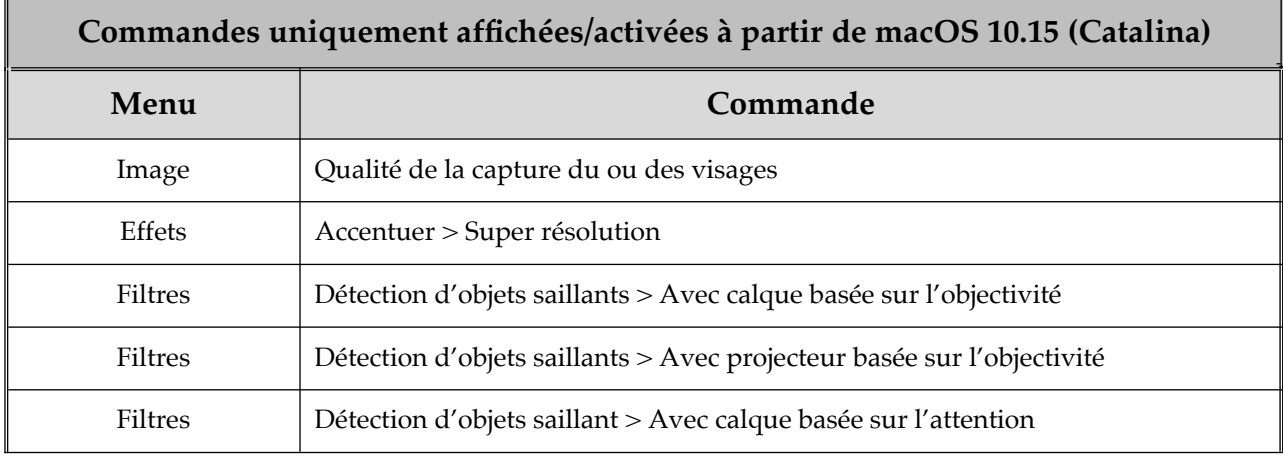

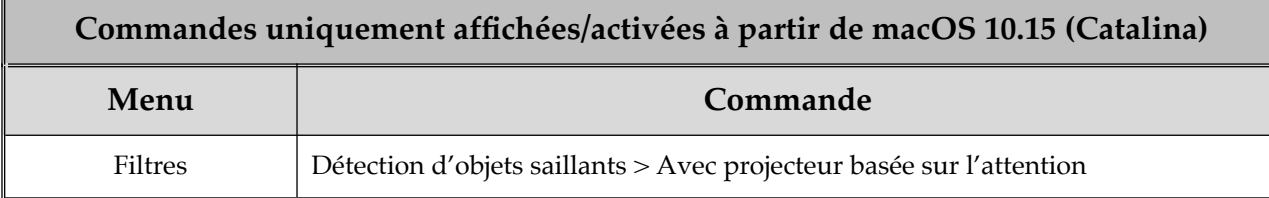

Si vous utilisez macOS 10.15 (Catalina) les commandes affichées dans tous les tableaux suivants seront désactivées ou masquées dans les menus.

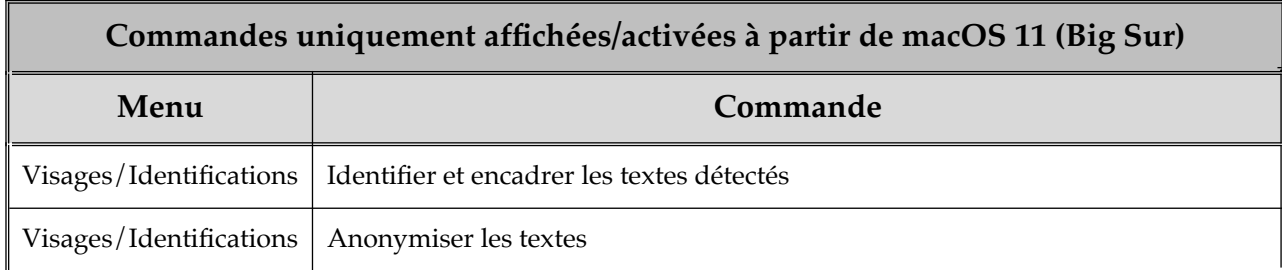

Si vous utilisez macOS 11 (Big sur) les commandes affichées dans tous les tableaux suivants seront désactivées ou masquées dans les menus.

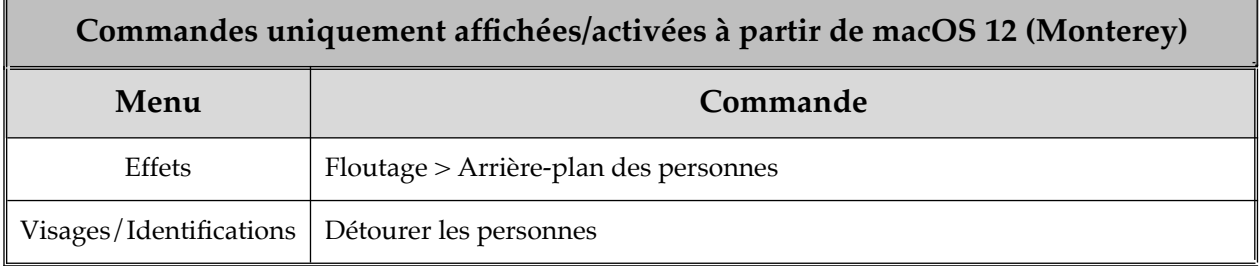

Si vous utilisez macOS 12 (Monterey) les commandes affichées dans tous les tableaux suivants seront désactivées ou masquées dans les menus.

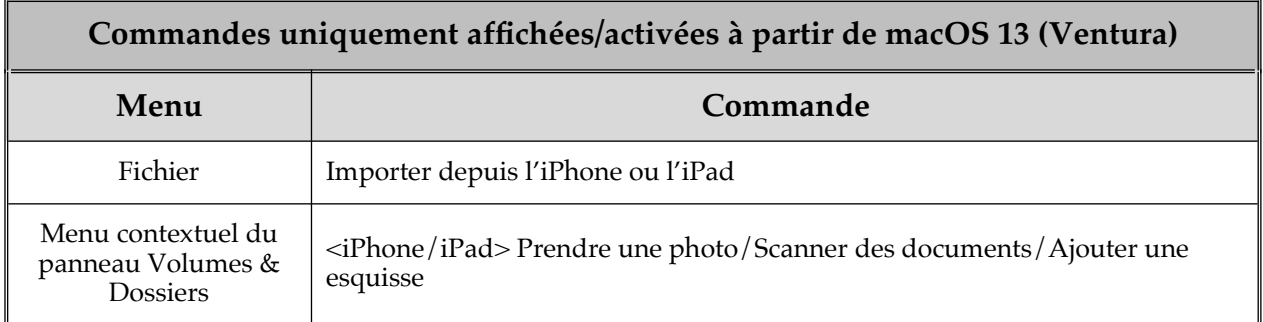

Si vous utilisez macOS 13.x (Ventura) toutes les commandes de GraphicConverter 11 sont activées et disponibles.

Si vous utilisez macOS 14 (Sonoma) les commandes affichées dans le tableau suivant ne seront accessibles qu'avec GraphicConverter **12** qui est compilé avec Xcode 15 afin de tirer pleinement partie de cet OS et des versions de macOS supérieures.

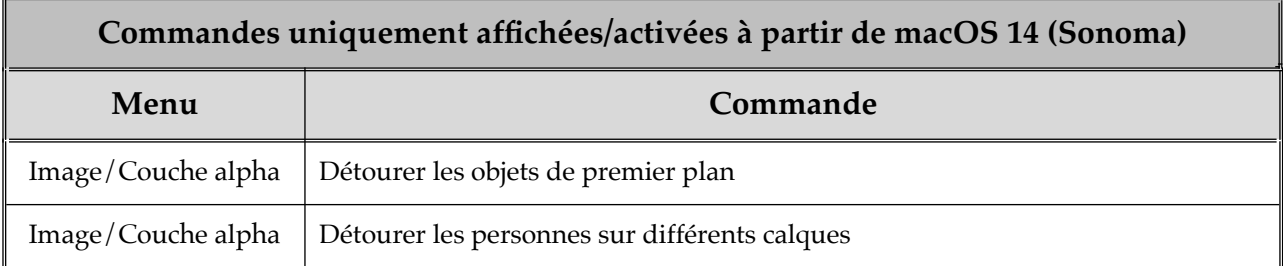

#### Retour à :

<span id="page-10-1"></span>• Présentation : § [2](#page-6-0)

## **2.3 Évaluer GraphicConverter**

GraphicConverter 11 peut être évalué librement sans avoir à acheter le logiciel, en le téléchargeant sur l'un des sites suivants :

- [Lemke Software](https://www.lemkesoft.de/), site International de GraphicConverter.
- [Mac V.F](https://www.macvf.fr/)., site francophone de GraphicConverter.

En mode évaluation, toutes les fonctions sont exploitables, cependant la conversion par lot d'images est bridée et le logiciel mettra de plus en plus de temps pour se lancer un mois après son installation. Ces limitations sont supprimées dès que le logiciel est enregistré.

**Nota** : Le Mac App Store d'Apple ne permet pas d'évaluer les logiciels avant de les acheter et il est également **important de rappeler** que la version achetée sur le Mac App Store est une version *sandboxées* à la différence des versions téléchargeables sur l'internet chez Lemke Software et Mac V.F. qui ne sont pas *sandboxées*. Il existe de ce fait un différentiel fonctionnel présenté au paragraph[e](#page-30-0) [2.9.3.2](#page-30-0) qu'**il est important de connaître.**

Retour à :

<span id="page-10-0"></span>Présentation : § [2](#page-6-0)

#### **2.4 Acheter GraphicConverter**

Vous pouvez acheter GraphicConverter 11 sur les sites officiels suivants :

- [Lemke Software](https://www.lemkesoft.de/), site International de GraphicConverter.
- [Mac V.F.](https://macvf.fr/editeur-lemkesoftware) site francophone de GraphicConverter.
- [Mac App Store](https://apps.apple.com/fr/app/graphicconverter-11/id1465576485?mt=12) d'Apple (MAS). Veuillez prendre connaissance du différentiel fonctionnel présenté au paragraphe [2.9.3.2](#page-30-0) avant d'acheter le logiciel sur le Mac App Store.

Si vous achetez GraphicConverter sur le Mac App Store (MAS), Apple vous adressera une facture. Conservez précieusement ce document qui pourra être nécessaire par la suite. Pour tout problème de facturation adressez-vous à Apple qui est le vendeur du produit. Pour tout autre problème adressez-vous à notre support. Notez également que le Mac App Store ne délivre aucun numéro de série, votre produit étant enregistré avec votre identifiant Apple.

Si vous achetez GraphicConverter chez Lemke Software ou chez Mac V.F. vous recevrez une licence/Numéro de série qui vous permettra d'enregistrer votre logiciel (cf. § [2.8\)](#page-15-0) et ainsi de supprimer la temporisation de lancement. Pour tout problème de facturation

adressez-vous au vendeur ayant émis la facture. Pour tout autre problème adressez-vous à notre support.

Retour à :

Présentation : § [2](#page-6-0)

# <span id="page-11-1"></span>**2.5 Mettre à jour GraphicConverter**

Les mises à jour de GraphicConverter sont réalisées périodiquement (environ une fois tous les deux mois).

**Les mises à jour sont gratuites** pour les utilisateurs enregistrés de la version 11. Elles apportent des nouveautés, des améliorations et des corrections d'anomalies. Il est toujours fortement conseillé de faire les mises à jour. Lorsqu'une mise à jour de GraphicConverter est disponible, et à condition d'être connecté à l'internet, celle-ci est automatiquement proposée :

- Par l'application *App Store* si vous l'avez acheté sur Mac App Store (MAS) d'Apple.
- Au lancement de GraphicConverter, par un dialogue prévenant de la mise à jour, si vous utilisez une version achetée ou téléchargée chez Mac V.F. ou Lemke Software (cf. §[2.7.4.1\)](#page-13-0).
- **Nota** : Vous pouvez également vérifier et effectuer les mises à jour manuellement (cf. § [2.7.4.2](#page-14-0)) si vous le souhaitez.

Retour à :

Présentation : § [2](#page-6-0)

# <span id="page-11-0"></span>**2.6 Mettre à niveau GraphicConverter**

Les mises à niveau de GraphicConverter sont proposées lorsque le logiciel nécessite un important travail lié à l'implémentation d'une ou plusieurs grosses fonctions, ou encore à la suite d'une évolution du système macOS impactant le logiciel.

**Les mises à niveau sont payantes**. Vous n'êtes pas obligés de les faire si vous ne changez pas de système macOS ou si les nouvelles fonctions ne vous intéressent pas. Toutefois nous vous recommandons d'effectuer la mise à niveau si vous changez de version majeure de macOS afin de tirer pleinement partie des nouvelles fonctions proposées par le nouvel OS, mais aussi pour éviter des dysfonctionnements de l'ancienne version de GraphicConverter avec le nouvel OS.

Si vous choisissez de mettre GraphicConverter à niveau deux cas peuvent se présenter :

- Vous avez acheté votre version actuelle de GraphicConverter chez Lemke Software ou chez Mac V.F. Un dialogue vous indiquera la disponibilité d'une nouvelle version en tant que **Mise à niveau**. Lors de la commande optez pour le tarif de mise à niveau. Vous recevrez en retour un numéro de mise à niveau qui devra être combiné avec celui d'une précédente version de GraphicConverter 1 à 10.
- Vous avez acheté GraphicConverter sur le Mac App Store (MAS). Pour obtenir GraphicConverter 11 au prix d'une mise à niveau profitez de l'action spéciale mise en place sur le MAS pendant une période limitée. En effet, le MAS d'Apple ne permet pas de faire la mise à niveau d'un produit déjà acheté au titre d'une version précédente.

Retour à :

Présentation : § [2](#page-6-0)

# <span id="page-12-0"></span>**2.7 Installer GraphicConverter**

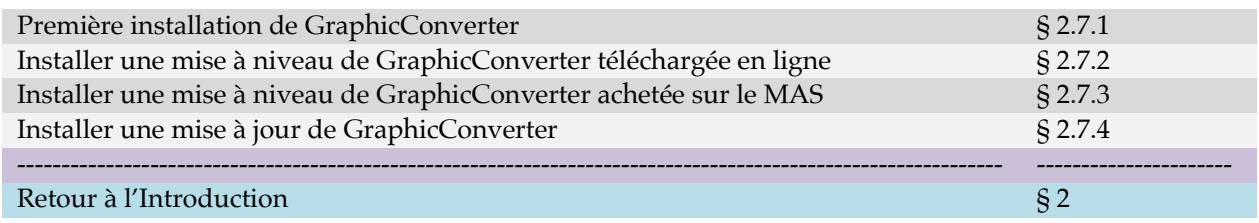

# <span id="page-12-3"></span>**2.7.1 Première installation de GraphicConverter**

Après avoir téléchargé GraphicConverter celui-ci se présente sous la forme d'une archive .**dmg**.

- Ouvrez l'archive de GraphicConverter en double-cliquant son icône.
- Glissez/déposez le dossier de GraphicConverter dans le dossier **Applications**.
- L'installation est terminée. Aucun autre fichier n'est nécessaire. Lors de son lancement GraphicConverter va automatiquement créer le fichier de préférences *com.lemkesoft.graphicconverter.plist* dans le dossier *~/Bibliothèque/Preferences* de votre compte utilisateur ou de celui du système.

Il est important que GraphicConverter soit installé dans le dossier Applications pour un fonctionnement nominal de toutes ses fonctions.

**Nota** : Depuis macOS 10.7 le dossier *Bibliothèque* est masqué par défaut. Sous macOS 10.9 et les versions supérieures vous pouvez accéder à ce dossier depuis le Finder en cliquant sur l'élément Bibliothèque du menu Aller tout en pressant la touche alt.

Retour à :

<span id="page-12-2"></span>Installer GraphicConverter : § [2.7](#page-12-0).

# **2.7.2 Installer une mise à niveau de GraphicConverter téléchargée en ligne**

Après avoir téléchargé la nouvelle version majeure de GraphicConverter chez LemkeSoftware ou Mac V.F.

- Ouvrez l'archive de GraphicConverter téléchargée en double-cliquant son icône.
- Glissez/déposez le dossier de GraphicConverter dans le dossier *Applications*.
- Allez dans le dossier *Applications* et supprimez l'ancienne version de GraphicConverter qui s'y trouve en la glissant à la Corbeille.

L'installation de la mise à niveau est terminée.

Retour à :

<span id="page-12-1"></span>Installer GraphicConverter : § [2.7](#page-12-0).

## **2.7.3 Installer une mise à niveau de GraphicConverter achetée sur le MAS**

Après avoir acheté la nouvelle version majeure de GraphicConverter sur le Mac App Store (MAS), allez dans le dossier *Applications* et supprimez l'ancienne version de GraphicConverter qui s'y trouve en la glissant à la Corbeille. L'installation de la mise à niveau est terminée.

Retour à :

Installer GraphicConverter : § [2.7](#page-12-0).

# <span id="page-13-1"></span>**2.7.4 Installer une mise à jour de GraphicConverter**

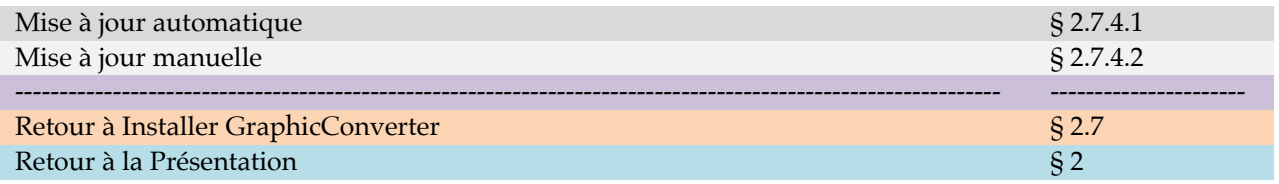

# <span id="page-13-0"></span>**2.7.4.1 Mise à jour automatique**

Si vous avez une connexion internet active, GraphicConverter vérifie une fois par jour, au lancement l'application, la disponibilité d'une nouvelle version. S'il en trouve une il affiche le dialogue suivant :

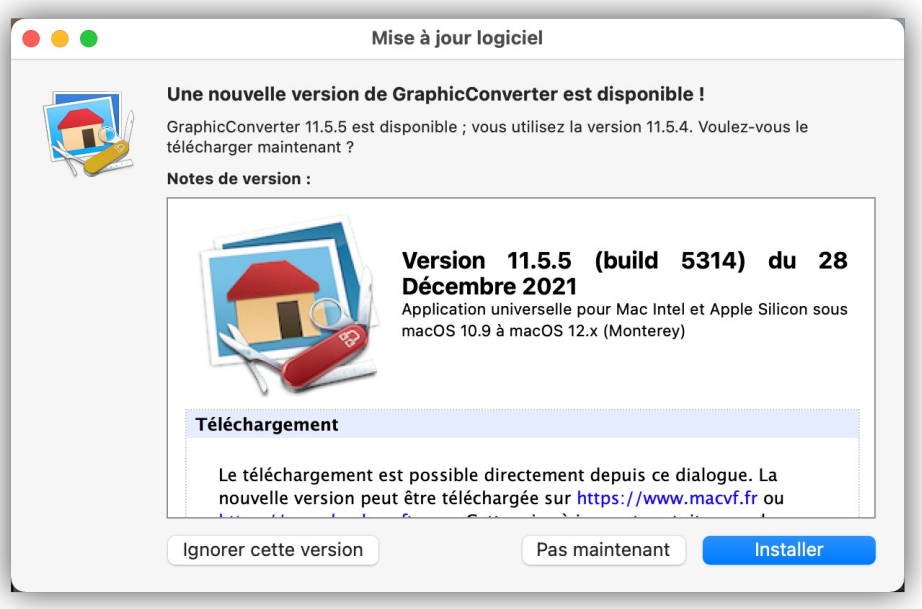

*Dialogue de mise à jour vers une nouvelle version*

Vous pouvez :

- **Ignorer cette version** et dans ce cas vous ne serez averti qu'à la prochaine mise à jour.
- **Pas maintenant** et dans ce cas au prochain lancement de GraphicConverter vous serez à nouveau averti de la disponibilité de la mise à jour.
- **Installer** et dans ce cas la mise à jour va être automatiquement être téléchargée et le dialogue suivant s'affiche.

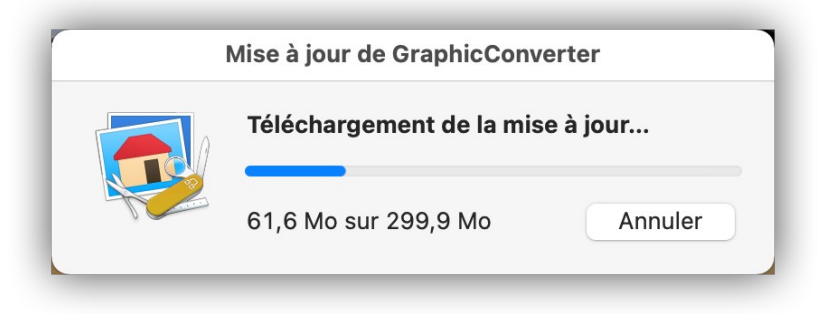

*Téléchargement de la mise à jour*

L'application est ensuite extraite de l'archive téléchargée.

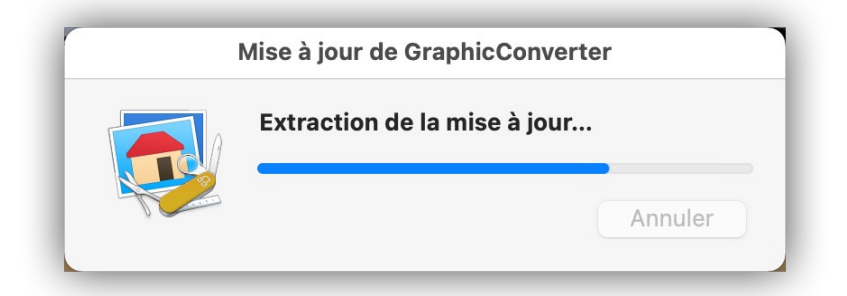

## *Extraction de la mise à jour*

Puis signale que l'application est prête à être installée.

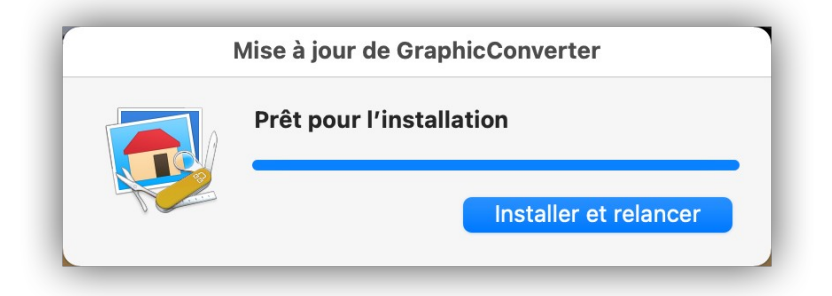

#### *Téléchargement terminé*

Poursuivez l'installation en cliquant le bouton Installer et relancer. L'ancienne version de l'application est supprimée et la nouvelle est installée au même endroit que la précédente.

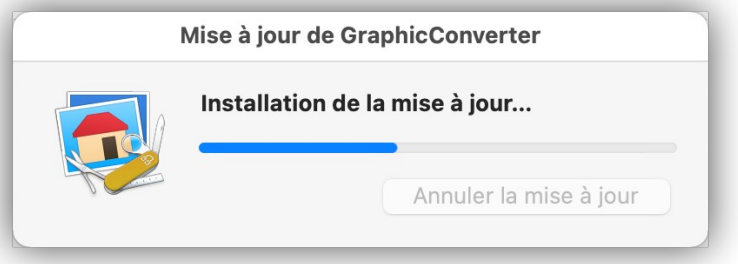

#### *Installation de la mise à jour*

Une fois l'installation terminée, la nouvelle version de GraphicConverter est automatiquement lancée.

La vérification de la mise à jour peut également être forcée à partir du menu GraphicConverter 11 en sélectionnant l'élément de menu Vérifier les mises à jour.

Retour à

<span id="page-14-0"></span>Installer une mise à jour de GraphicConverter : § [2.7.4.](#page-13-1)

# **2.7.4.2 Mise à jour manuelle**

Cette installation est recommandée si vous souhaitez préserver votre version actuelle, au cas où la nouvelle ne vous donnerait pas satisfaction. Pour cela déroulez les étapes suivantes :

- Quittez GraphicConverter s'il est lancé.
- Créez une archive de l'application GraphicConverter en la sélectionnant dans le Finder puis sélectionnez *Compresser « GraphicConverter »*. Vous pouvez également déplacer l'application à un autre endroit.
- Procédez à l'installation de la nouvelle version de GraphicConverter comme indiqué au paragraphe [2.7.1](#page-12-3).
- Si la nouvelle version de GraphicConverter vous donne satisfaction, mettez l'archive de GraphicConverter à la Corbeille et videz-là.
- Si la nouvelle version de GraphicConverter ne vous donne pas satisfaction quittez GraphicConverter et mettez l'application à la Corbeille. Double-cliquez l'archive de GraphicConverter, afin de réinstaller l'ancienne version, ou recopiez l'application depuis le volume sur lequel vous aviez sauvegardé l'ancienne version.

Retour à :

<span id="page-15-0"></span>Installer une mise à jour de GraphicConverter : § [2.7.4](#page-13-1).

# **2.8 Enregistrer GraphicConverter**

Pour enregistrer GraphicConverter 11 vous devez disposer d'une licence débutant par la chaîne de caractères « GC11 ». Si la licence contient les lettres :

- **« IP »**, comme dans l'exemple suivant : **GC11**-XXXXXX-XXX-**IP**-XXXXX, vous disposez d'une licence **Initiale**.
- **« UP »**, comme dans l'exemple suivant : **GC11**-XXXXXX-XXX-**UP**-XXXXX, vous disposez d'une licence de **Mise à niveau**.

Lancez GraphicConverter 11 après l'avoir installé comme indiqué au paragraphe [2.7](#page-12-0). La fenêtre suivante s'affiche.

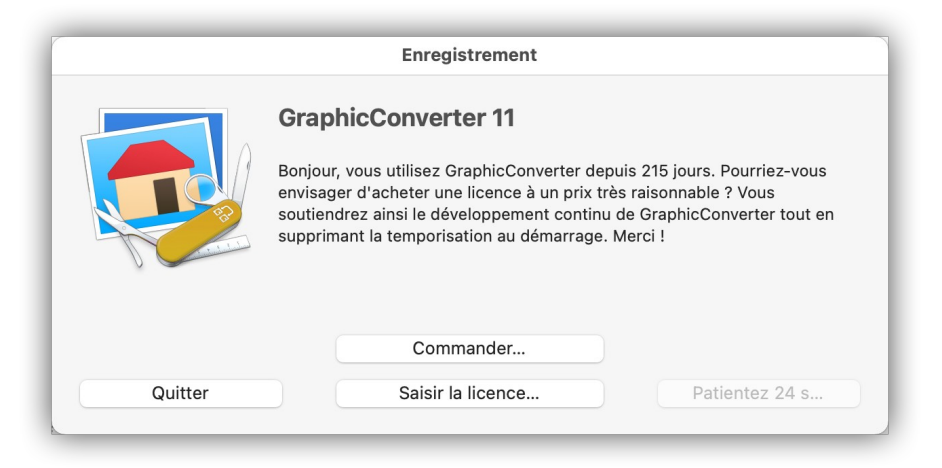

*Fenêtre d'accueil d'une version non enregistrée de GraphicConverter téléchargée chez LemkeSoftware ou Mac V.F.*

Cliquez le bouton **Saisir la licence.** Le panneau suivant s'affiche dans la fenêtre d'accueil.

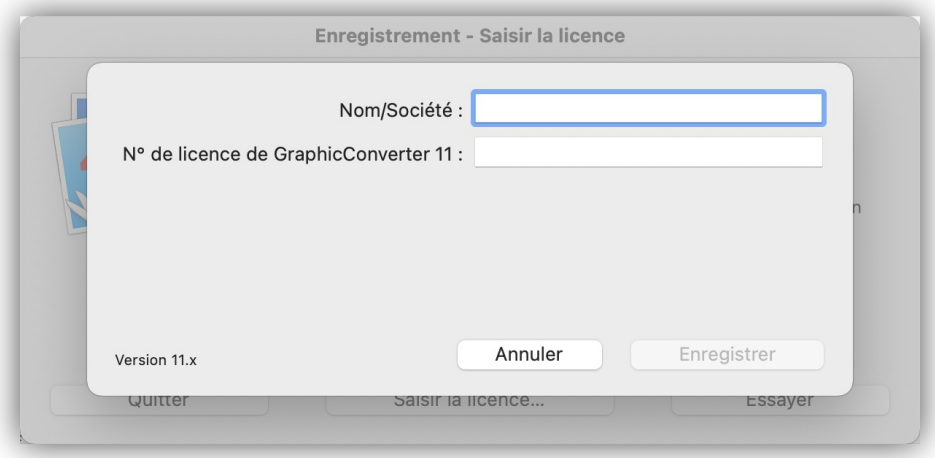

*Panneau de saisie du numéro de licence*

Allez au paragraphe :

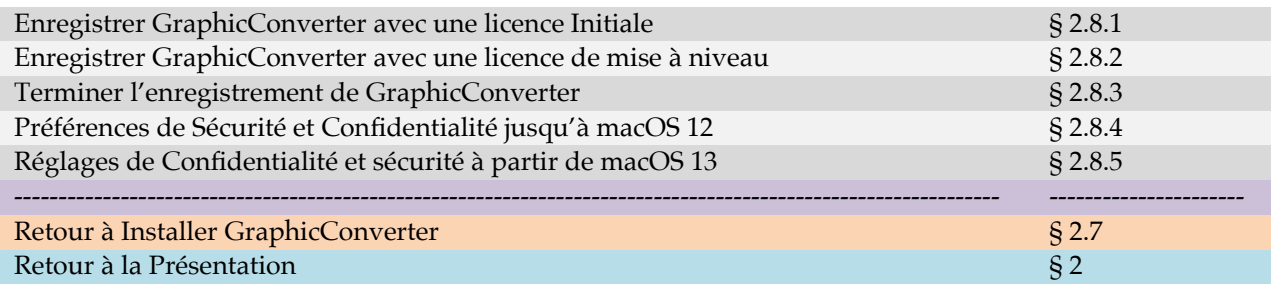

# <span id="page-16-0"></span>**2.8.1 Enregistrer GraphicConverter avec une licence Initiale**

Saisissez votre nom et votre prénom et/ou celui de la société ainsi que le numéro de licence **Initial** de **GC11** qui vous a été fourni. **Veillez à ne pas ajouter d'espace avant ou après le numéro de licence en cas de copier/coller**.

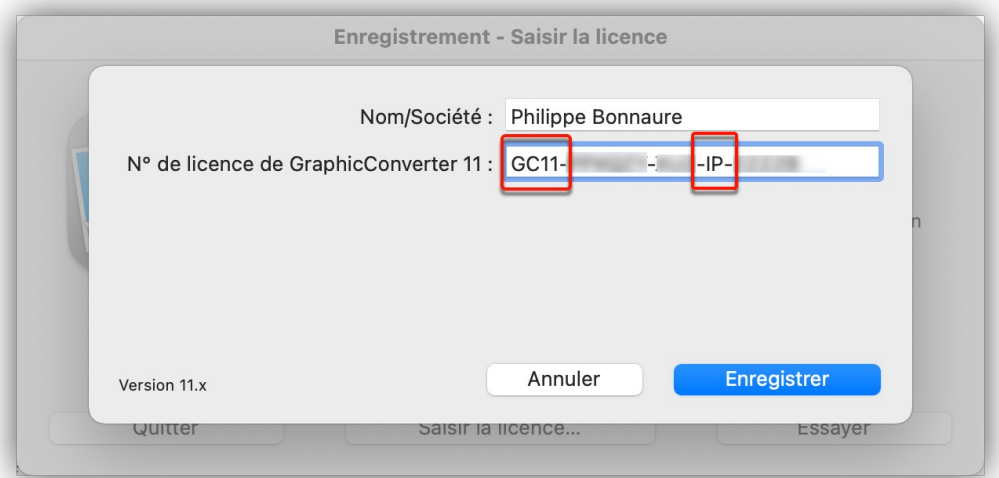

*Fenêtre d'enregistrement après la saisie d'une licence initiale (IP) de GraphicConverter 11* Cliquez sur le bouton **Enregistrer** pour terminer l'enregistrement (cf. § [2.8.3](#page-18-0)).

#### Retour à :

Enregistrer GraphicConverter : § [2.8](#page-15-0).

<span id="page-17-0"></span>Saisissez votre nom et votre prénom et/ou celui de la société ainsi que le numéro de la licence de **Mise à niveau** de **GC11** qui vous a été fourni. **Veillez à ne pas ajouter d'espace avant ou après le numéro de licence en cas de copier/coller**.

Dès la fin de la saisie du numéro de licence de **Mise à niveau** de **GC11** un nouveau champ de saisie s'affiche comme indiqué par la flèche dans la figure suivante.

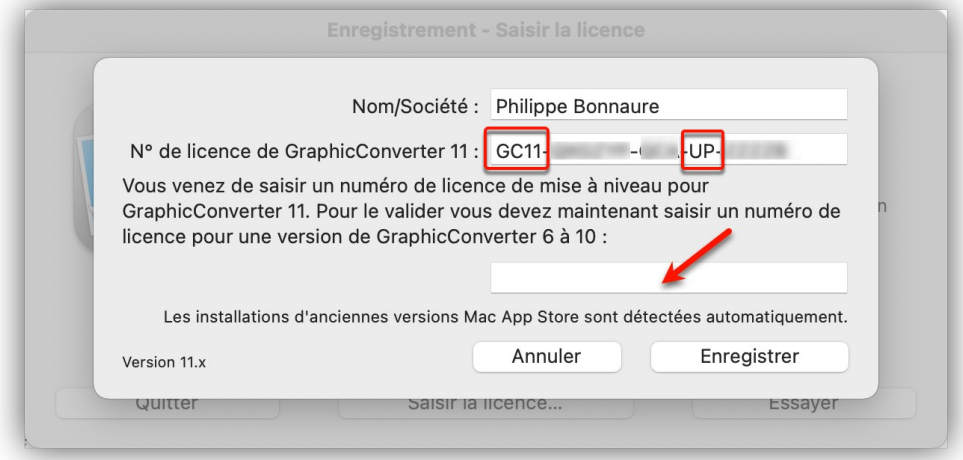

*Fenêtre d'enregistrement après la saisie d'une licence initiale (UP) de GraphicConverter 11*

Ce nouveau champ peut être déjà pré rempli si GraphicConverter détecte une ancienne licence de GraphicConverter ou une version achetée sur le Mac App Store (MAS). Dans ce cas cliquez le bouton **Enregistrer** pour terminer l'enregistrement (cf. § [2.8.3\)](#page-18-0).

Si le champ reste vide, saisissez le numéro de licence de l'une de vos anciennes licences de GraphicConverter de la version 6 à la version 10. En cas de problème [veuillez nous](mailto:support@macvf.com?subject=[GraphicConverter]%20-%20Num%C3%A9ro%20de%20s%C3%A9rie%20initial%20introuvable)  [contacter](mailto:support@macvf.com?subject=[GraphicConverter]%20-%20Num%C3%A9ro%20de%20s%C3%A9rie%20initial%20introuvable).

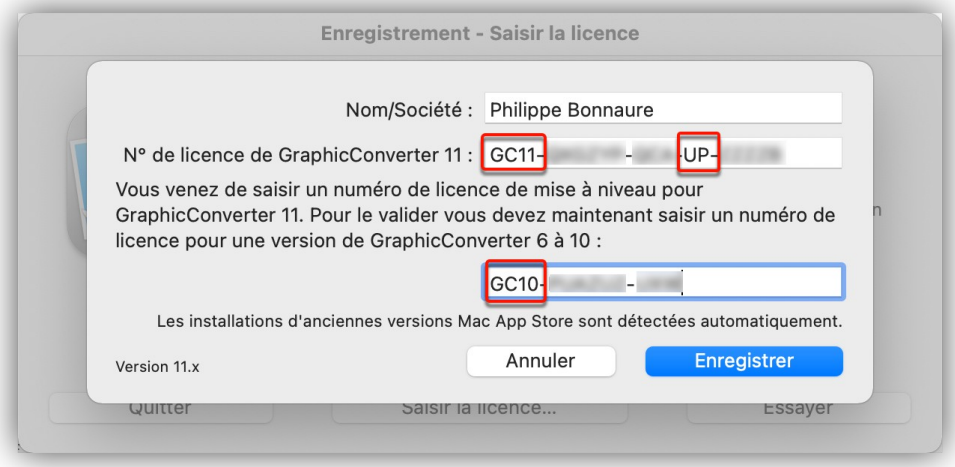

*Saisie d'un ancien numéro de GraphicConverter ici une version 10 (GC10…)*

Cliquez sur le bouton **Enregistrer** pour terminer l'enregistrement (cf. § [2.8.3](#page-18-0)). Retour à :

Enregistrer GraphicConverter : § [2.8](#page-15-0).

# <span id="page-18-0"></span>**2.8.3 Terminer l'enregistrement de GraphicConverter**

Si les éléments d'enregistrement sont corrects, un dialogue de remerciement s'affiche :

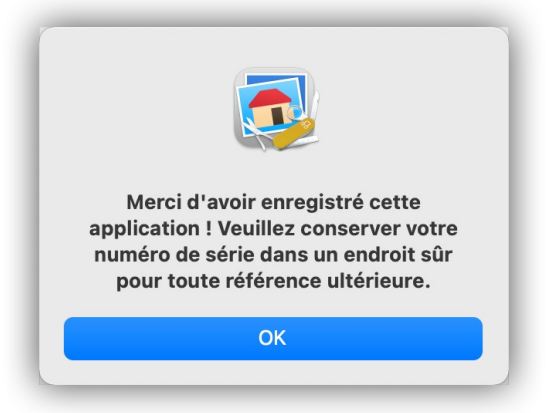

*Dialogue de remerciement une fois les éléments d'enregistrement correctement saisis*

**Veuillez suivre la recommandation qui vous est donnée** et conservez vos informations d'enregistrement dans un lieu sûr car ils pourront vous être demandé à l'occasion d'une mise à niveau ou pour profiter de certaines promotions ! Vous pouvez utiliser les services d'un logiciel enregistrant vos codes de manière sécurisé tel que [PasswordWallet](https://www.macvf.fr/produit-passwordwallet) qui est disponible pour Mac, Windows, iOS et Android sur notre site.

Retour à

<span id="page-18-1"></span>Enregistrer GraphicConverter : § [2.8](#page-15-0).

# **2.8.4 Paramétrer les préférences de Sécurité et Confidentialité jusqu'à macOS 12**

Pour un fonctionnement optimal réglez les paramètres de Sécurité et Confidentialité du système en sélectionnant *Préférences Système* comme illustré ci-dessous :

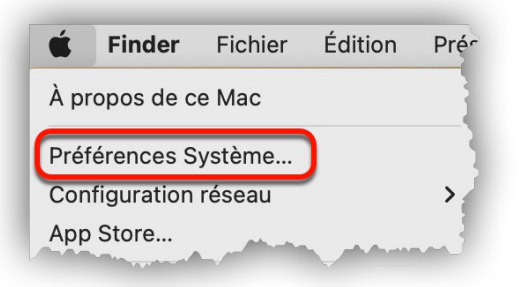

#### *Sélection des Préférences Système*

Cette action ouvre le panneau des préférences Système, puis sélectionnez *Sécurité et Confidentialité*.

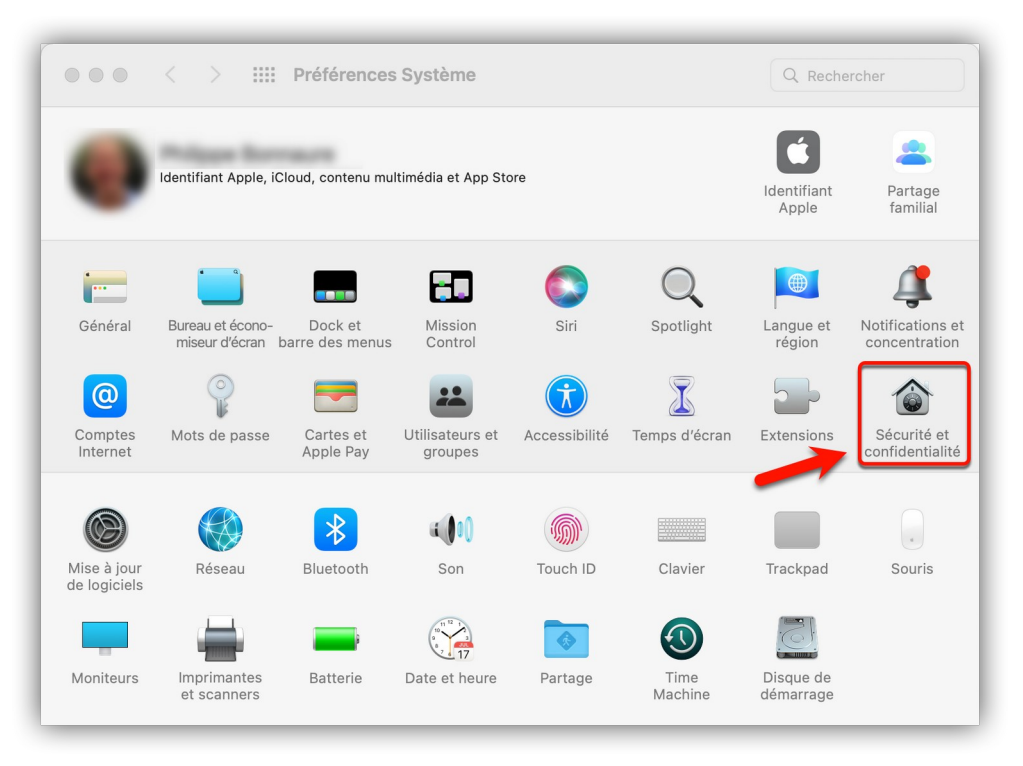

#### *Préférences Système de macOS*

Dans le panneau *Sécurité et Confidentialité* **[1]** sélectionnez l'onglet *Confidentialité* **[2]**. Déverrouillez le panneau en cliquant sur le cadenas dans le coin inférieur gauche **[3]** et saisir le mot de passe d'administrateur Système. Sélectionnez *Accès complet au disque* dans la liste des rubriques **[4]**. Recherchez et cochez *GraphicConverter* **[5]** comme illustré ci-dessous.

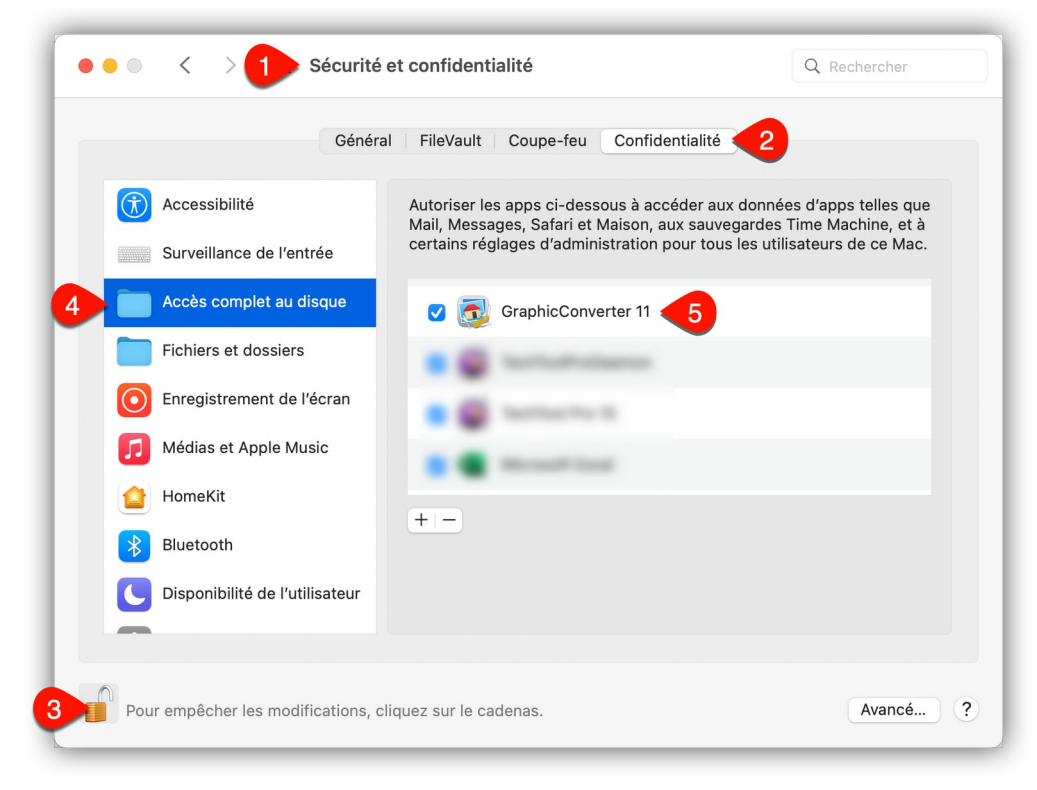

*Panneau de paramétrage pour autoriser l'accès complet au disque à GraphicConverter*

Vérifiez ensuite que GraphicConverter est bien coché comme indiqué dans les panneaux suivants de l'onglet *Confidentialité*. Cocher GraphicConverter n'est pas systématiquement obligatoire, toutefois il évitera que les composants associés à ces préférences ne fassent défaut à GraphicConverter pendant son utilisation.

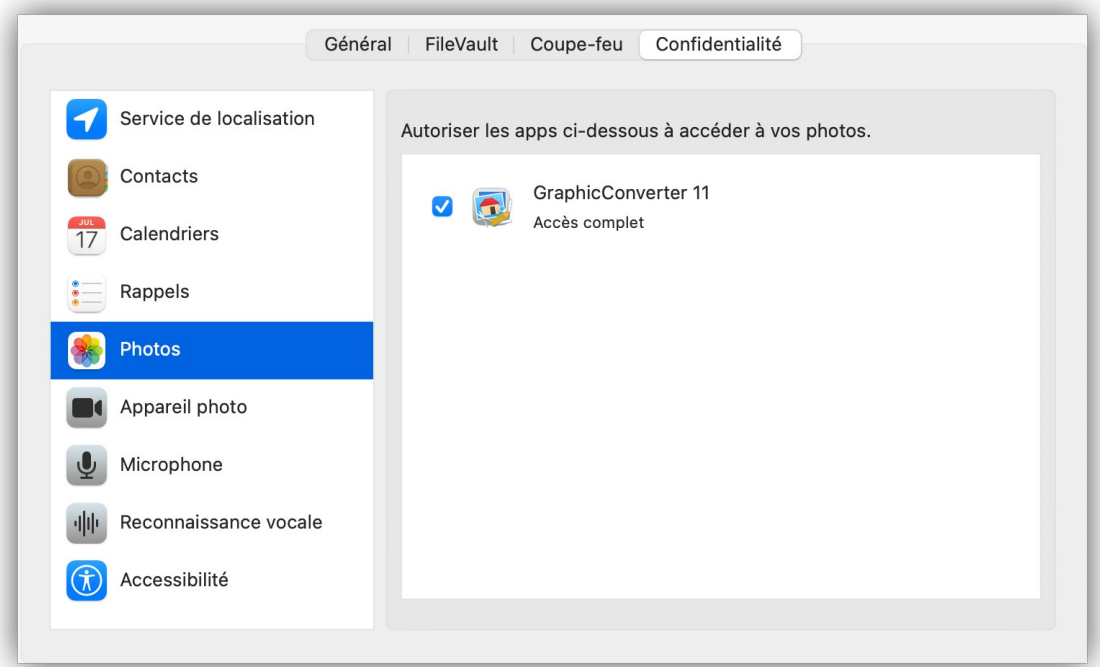

*Panneau de paramétrage pour autoriser l'application Photos à communiquer avec GraphicConverter*

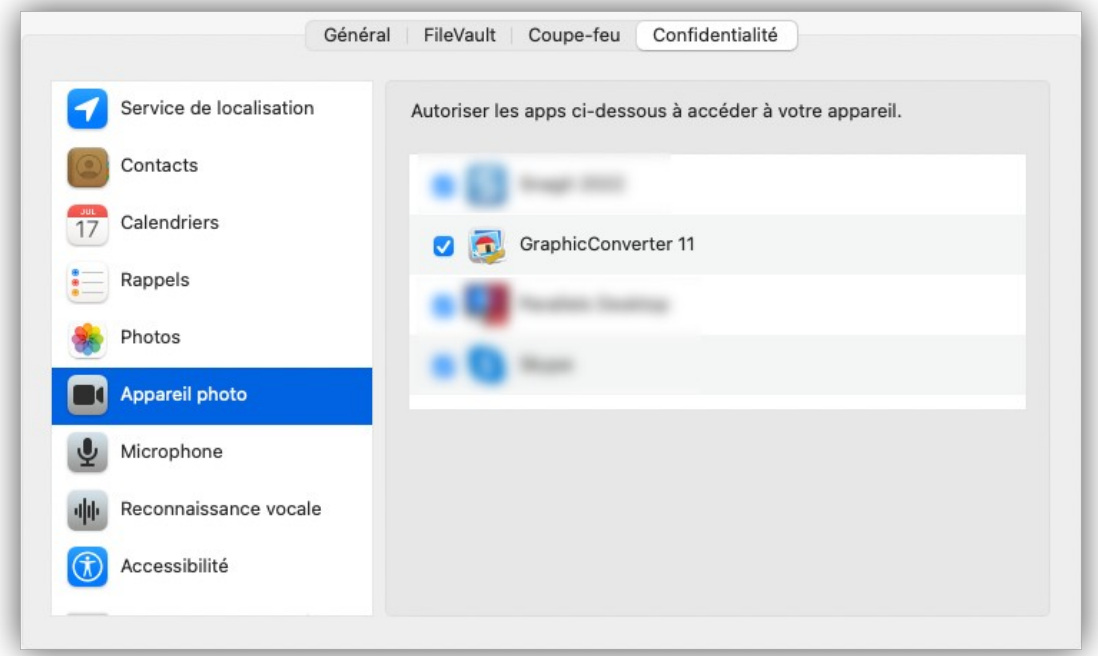

*Panneau de paramétrage pour autoriser l'accès de l'appareil photo/caméra de votre Mac à GraphicConverter*

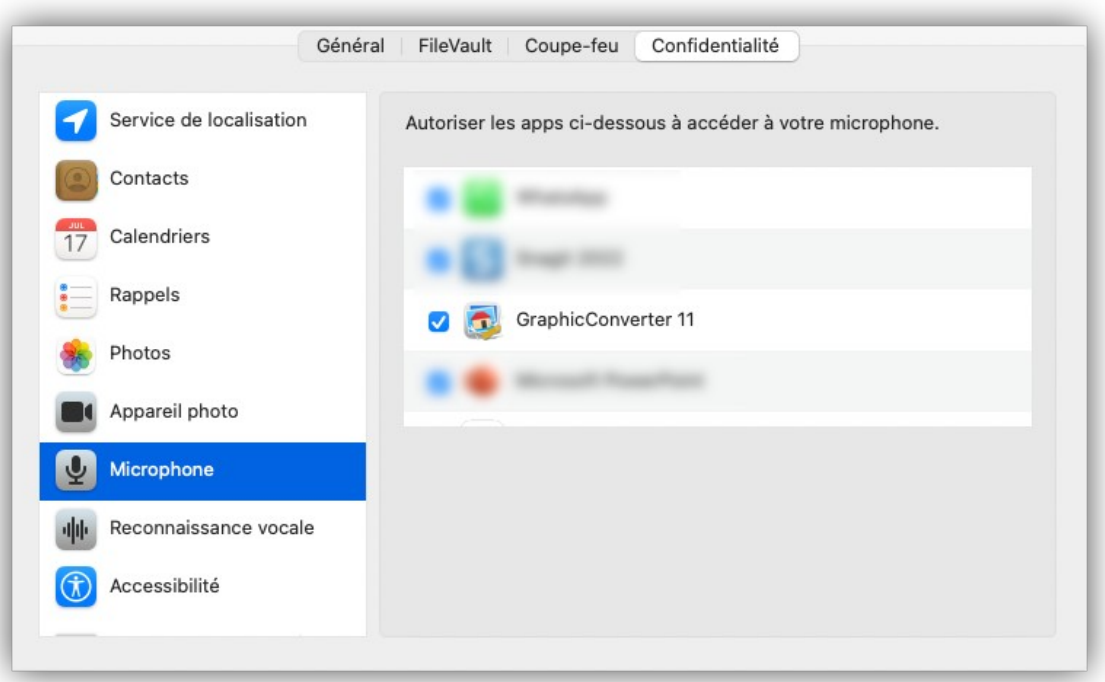

*Panneau de paramétrage pour autoriser l'accès au micro de votre Mac à GraphicConverter* Dans le panneau suivant cochez tous les dossiers auxquels vous donnez accès à GraphicConverter.

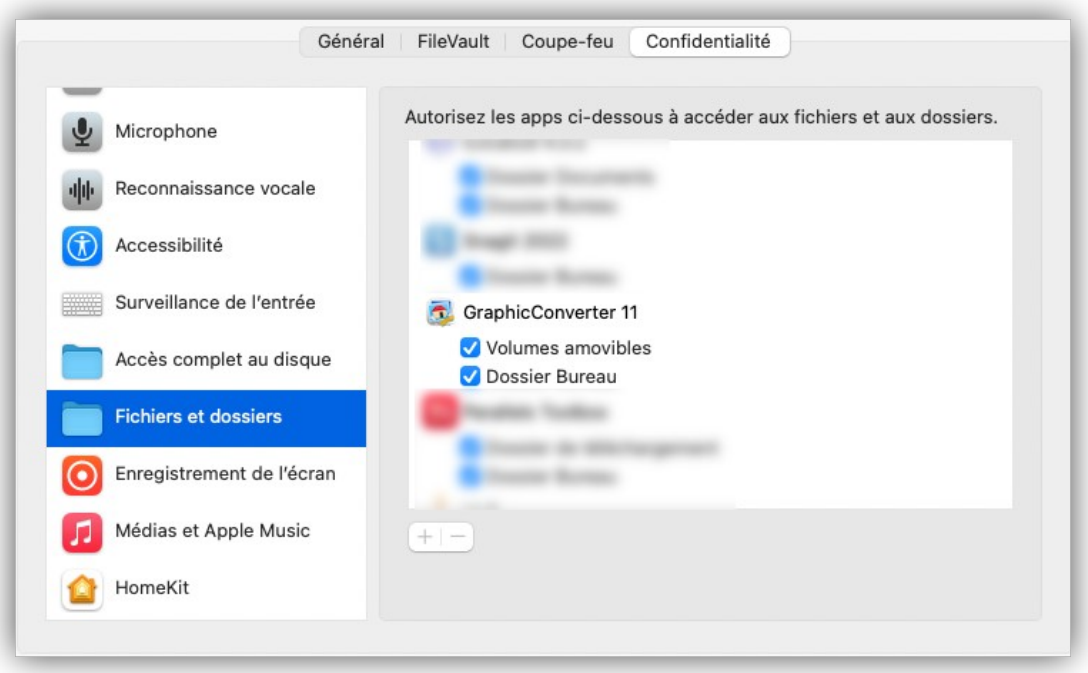

*Panneau de paramétrage pour autoriser l'accès aux dossiers mentionnés à GraphicConverter*

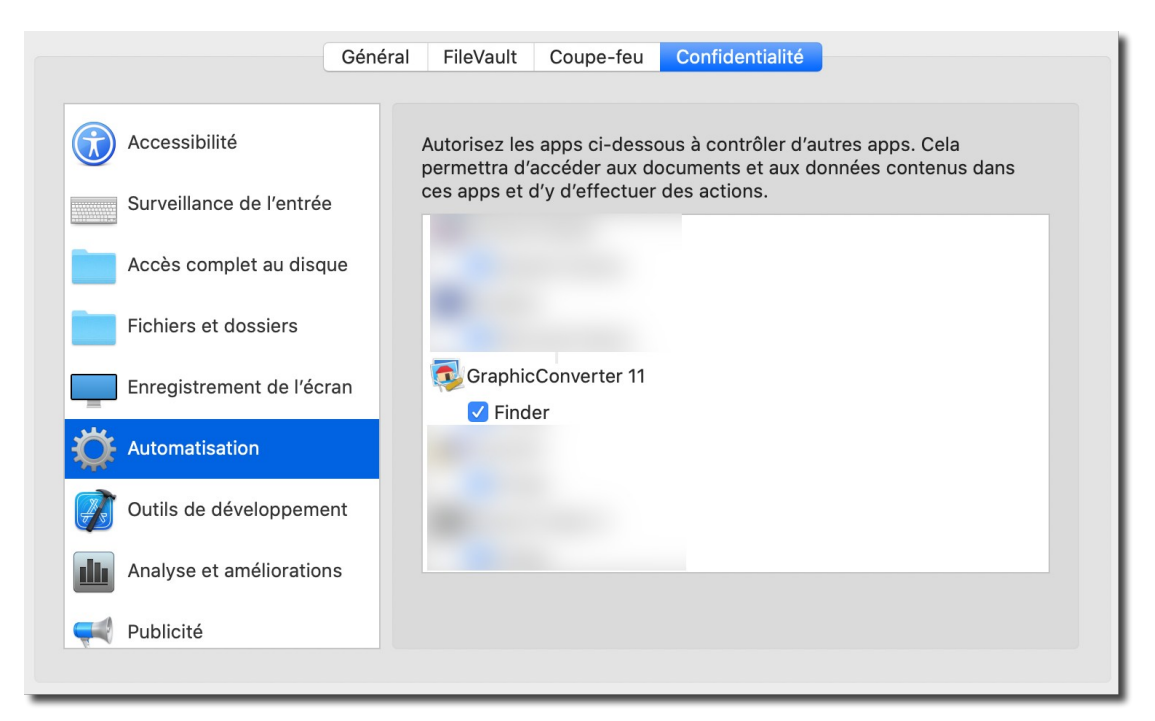

*Panneau de paramétrage pour autoriser l'automatisation du Finder par GraphicConverter*

Retour à

<span id="page-22-0"></span>Enregistrer GraphicConverter : § [2.8](#page-15-0).

# **2.8.5 Réglages de Confidentialité et Sécurité à partir de macOS 13**

Pour un fonctionnement optimal réglez les paramètres de Confidentialité et Sécurité du système en sélectionnant *Réglages du système* comme illustré ci-dessous :

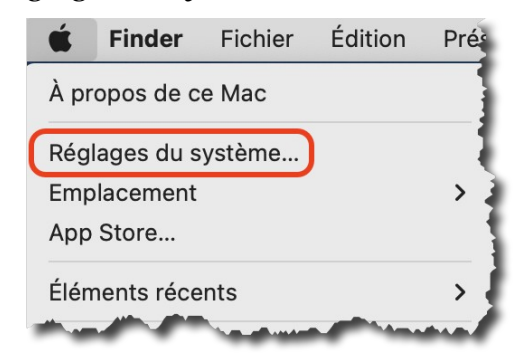

*Sélection des Réglages du système à partir de macOS 13*

Cette action ouvre le panneau des réglages du système, puis sélectionnez *Confidentialité et sécurité* **[1]**. Dans le panneau *Confidentialité et sécurité* **[2]** sélectionnez *Accès complet au disque* **[3]** comme illustré ci-dessous.

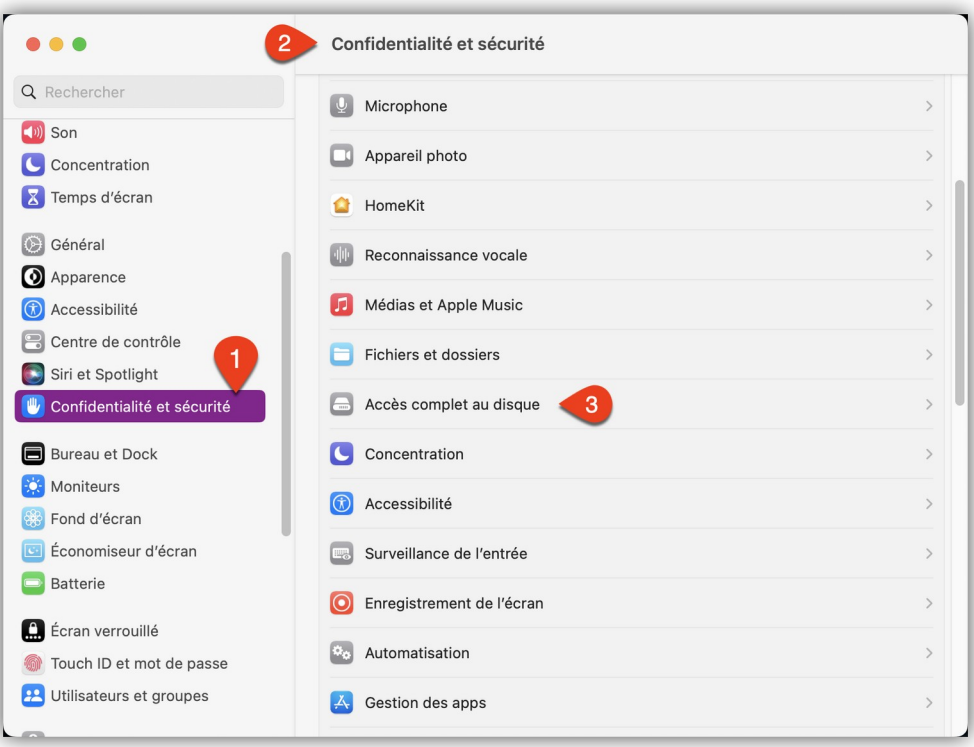

*Réglages du système depuis macOS 13*

Dans la liste des applications proposées recherchez *GraphicConverter* **[4]** et activez l'interrupteur **[5]** comme illustré ci-dessous. Un mot de passe administrateur est requis pour tout changement d'état dans le panneau de *Confidentialité et sécurité.*

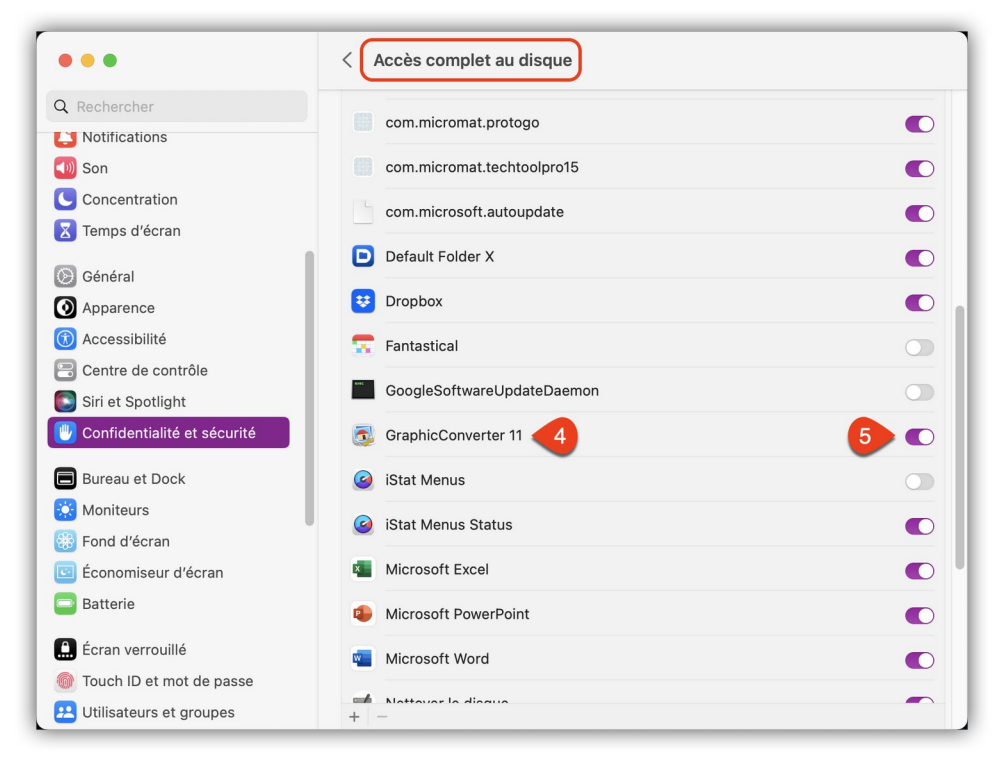

*Activation de l'autorisation d'accès complet au disque à GraphicConverter*

**Attention !** Accorder les droits d'accès complet au disque, ne signifie pas que vous/GraphicConverter pourrez écrire partout sur votre disque, mais uniquement partout où macOS vous autorisera à le faire, en particulier dans tout votre compte/dossier utilisateur.

Recherchez ensuite le logiciel Photos **[1]** dans le panneau *Confidentialité et sécurité* **[2]**.

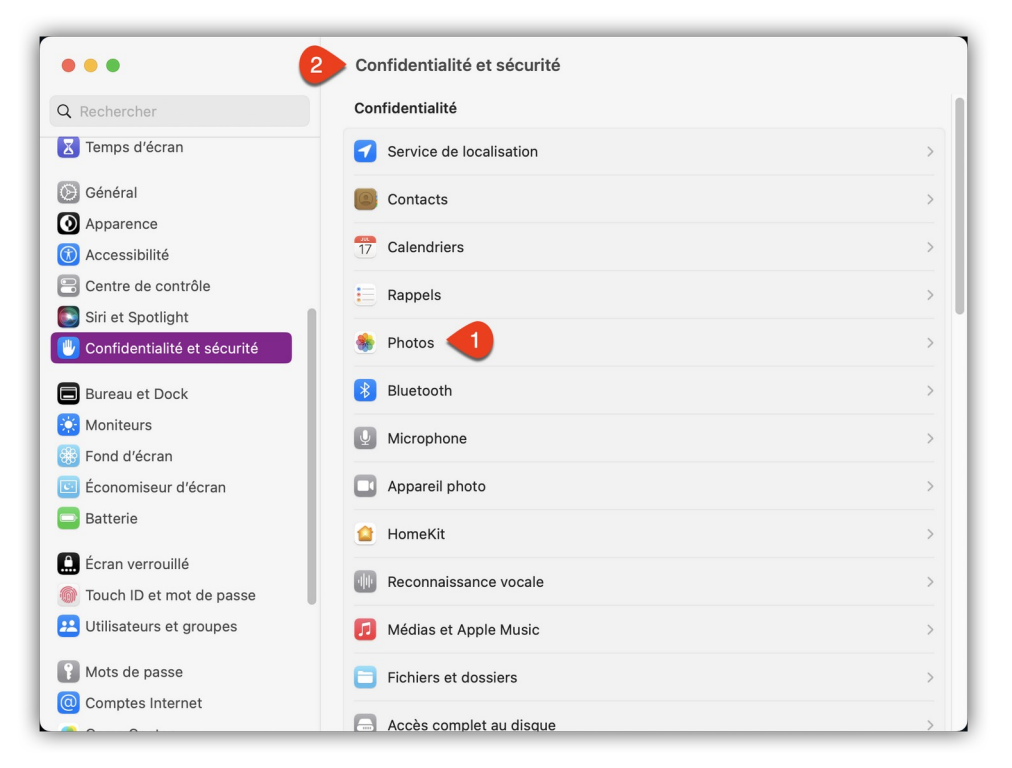

*Sélection de l'application Photos dans le panneau Confidentialité et sécurité*

Activez l'interrupteur de *GraphicConverter* dans le panneau Photos comme indiqué cidessous.

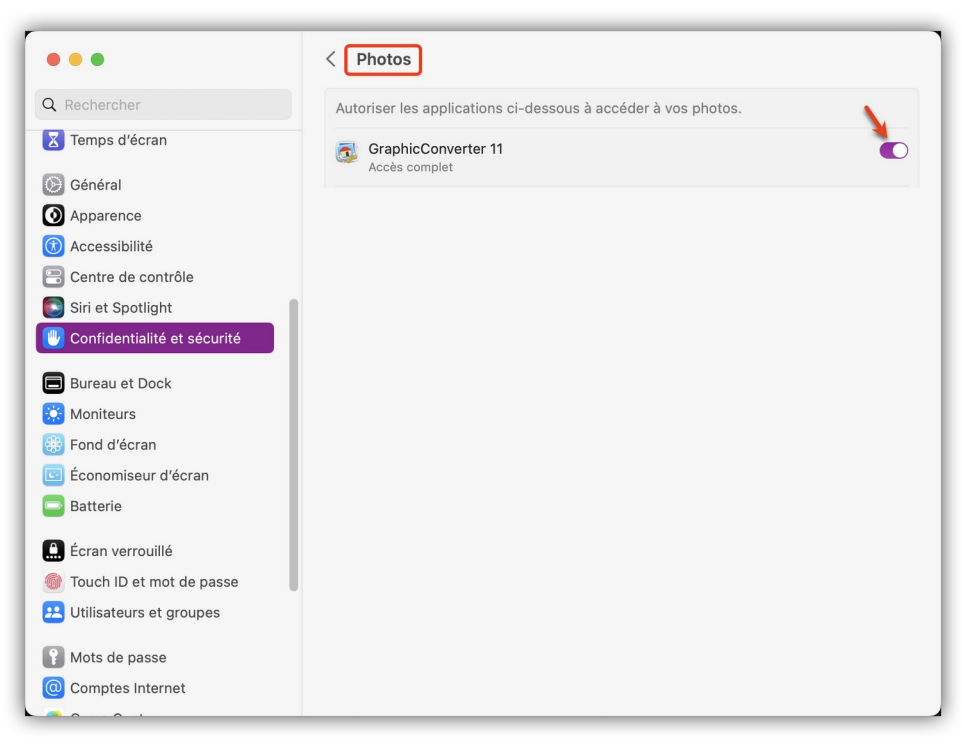

#### *Autoriser l'application Photos à communiquer avec GraphicConverter*

Activer GraphicConverter n'est pas systématiquement obligatoire, toutefois il évitera que les composants associés à ces réglages ne fassent défaut à GraphicConverter pendant son utilisation.

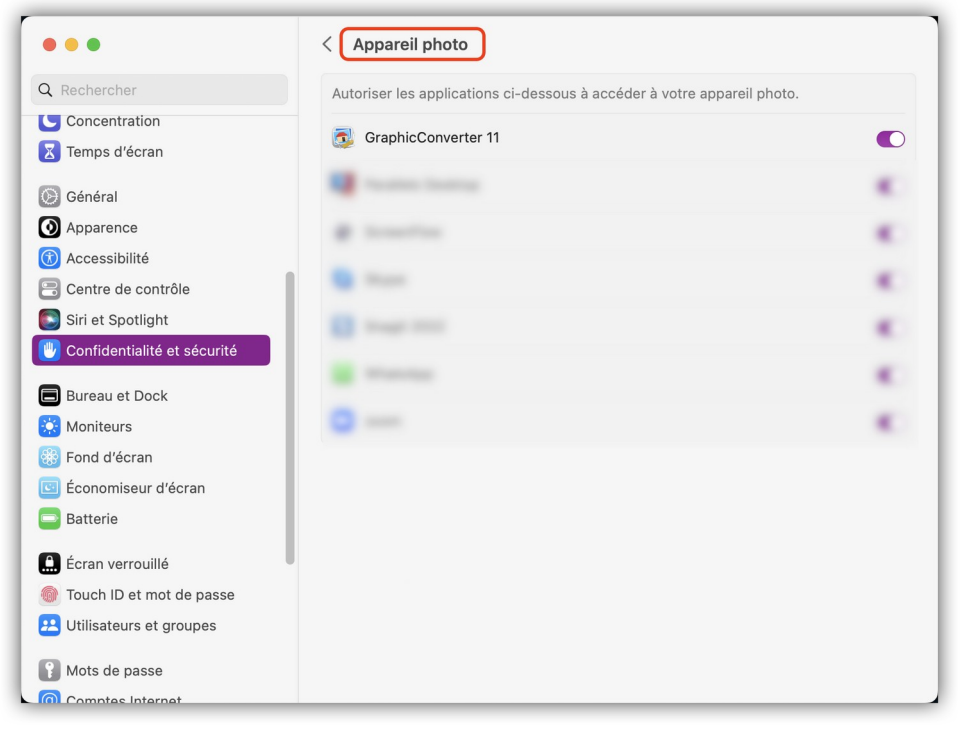

*Autoriser l'accès de l'appareil photo/caméra de votre Mac à GraphicConverter*

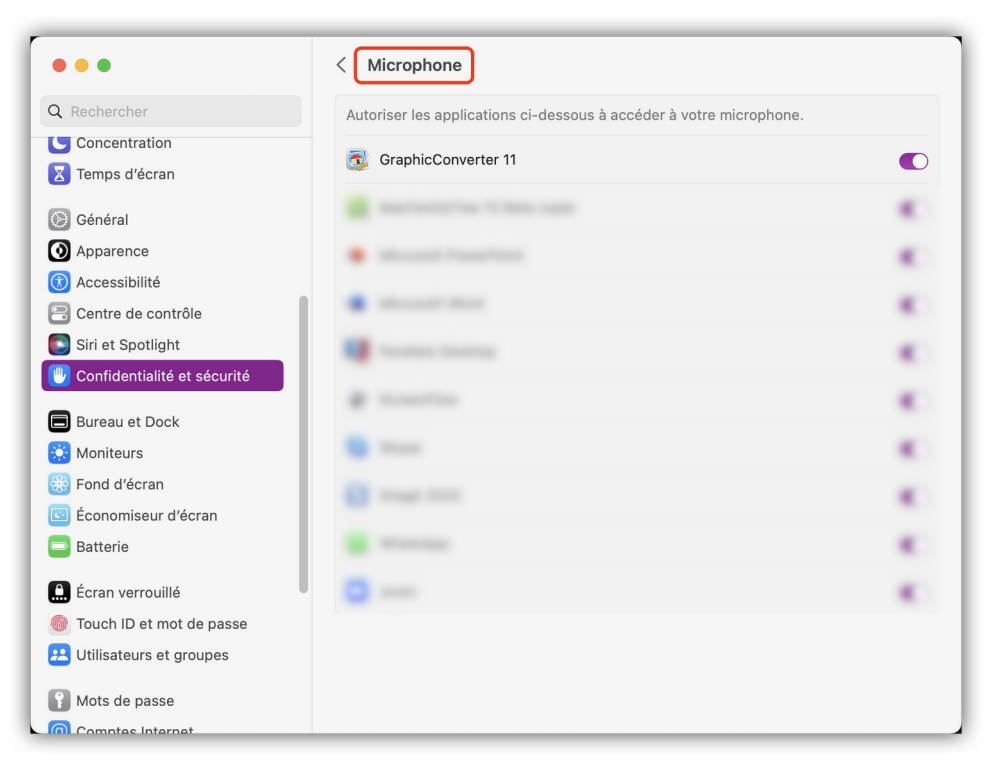

*Autoriser l'accès au micro de votre Mac à GraphicConverter*

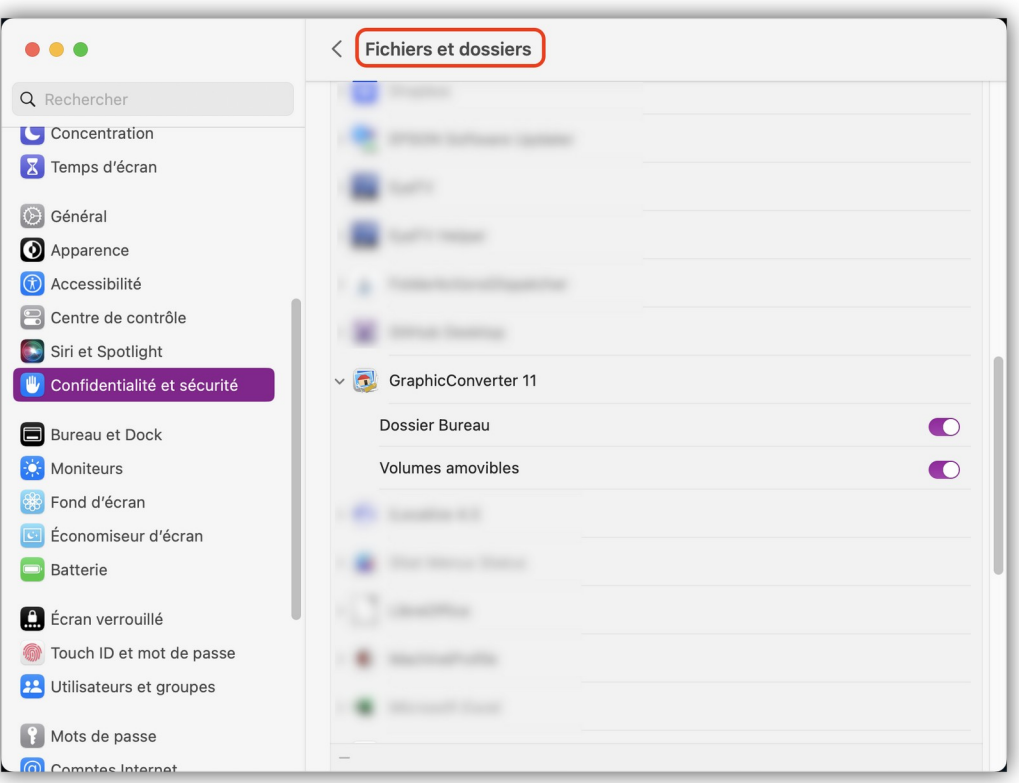

*Autoriser l'accès aux dossiers mentionnés à GraphicConverter (utile pour activer les éléments souhaités si vous n'avez pas accordé l'accès complet au disque plus haut)*

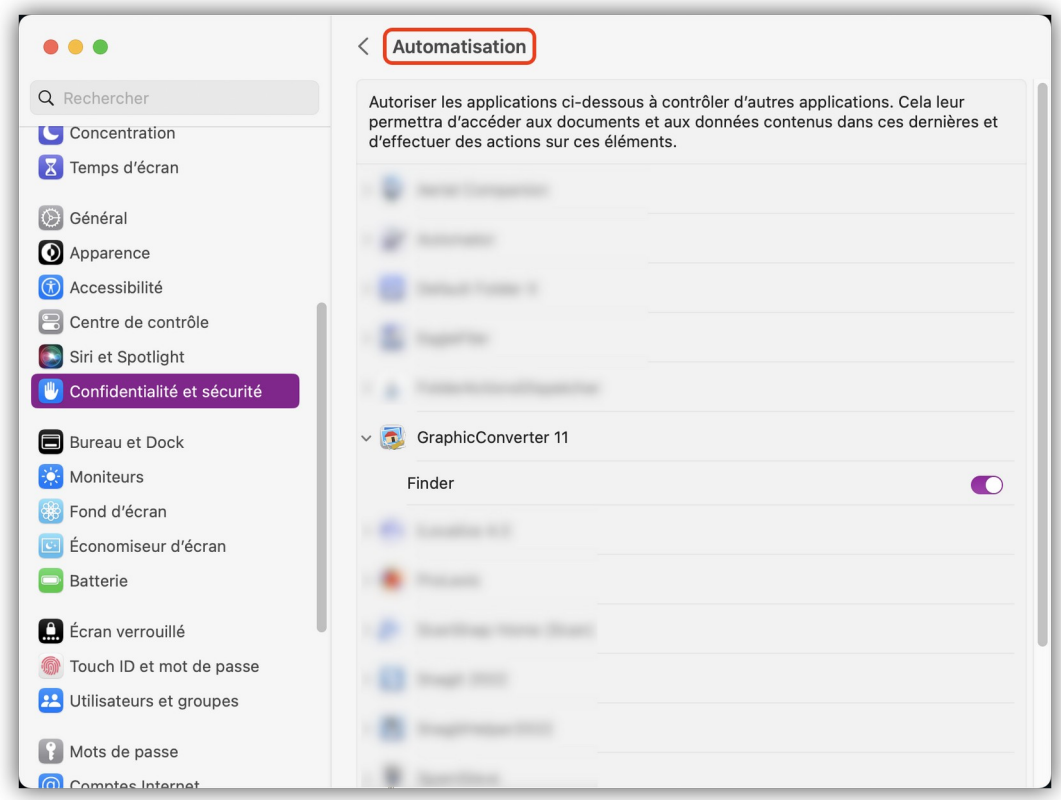

#### *Autoriser l'automatisation du Finder par GraphicConverter*

#### Retour à :

Enregistrer GraphicConverter : § [2.8](#page-15-0).

# <span id="page-27-0"></span>**2.9 Lancer GraphicConverter**

Double-cliquez l'icône de GraphicConverter pour lancer l'application. La langue prise en compte par le logiciel au moment du lancement est celle qui est indiquée en tête de la liste située dans :

- les *Préférences Système* jusqu'à macOS 12, rubrique *Langue et texte* onglet *Langues*,
- les *Réglages du système* à partir de macOS 13, rubrique *Général > Langue et région*,

c'est-à-dire le Français pour les utilisateurs Francophones. Vous pouvez outrepasser ce réglage dans les réglages *Générales > Divers (1)* de GraphicConverter en sélectionnant la langue à utiliser à la rubrique *Langue*.

Lors du premier démarrage ou après une mise à jour de GraphicConverter, des dialogues peuvent s'afficher. Les paragraphes suivants listent les différents dialogues que vous pouvez obtenir. Ces dialogues ne s'affichent pas si vous avez acheté GraphicConverter sur le Mac App Store.

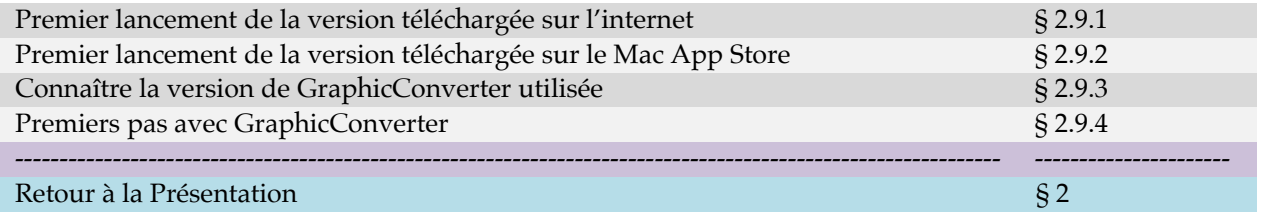

# <span id="page-27-1"></span>**2.9.1 Premier lancement de la version téléchargée sur l'internet**

Lors du premier démarrage d'une version de GraphicConverter téléchargée chez [LemkeSoftware](https://www.lemkesoft.de/) ou [Mac V.F.](https://www.macvf.fr/) et tant que le logiciel n'est pas enregistré vous obtiendrez le dialogue suivant.

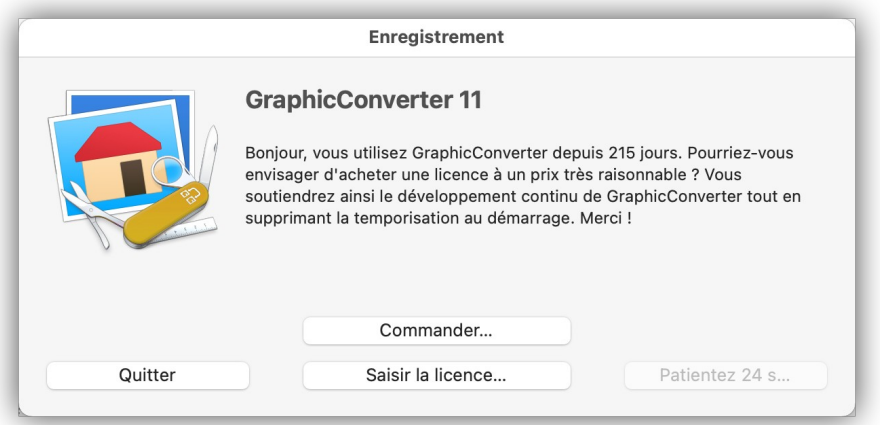

*Fenêtre d'accueil initiale d'une version non enregistrée de GraphicConverter téléchargée chez LemkeSoftware ou Mac V.F.*

Veuillez noter que le bouton situé en bas à droite affiche le libellé *Patientez xx s*… pendant xx secondes avant d'afficher le libellé *Essayer.* Cette temporisation ne dure que quelques secondes durant le premier mois d'utilisation d'une version non enregistrée de GraphicConverter (Mode *Évaluation*). Passé cette période, et si le logiciel n'est toujours pas enregistré, cette temporisation va croître jusqu'à atteindre quelques minutes avant que le bouton *Essayer* ne s'active.

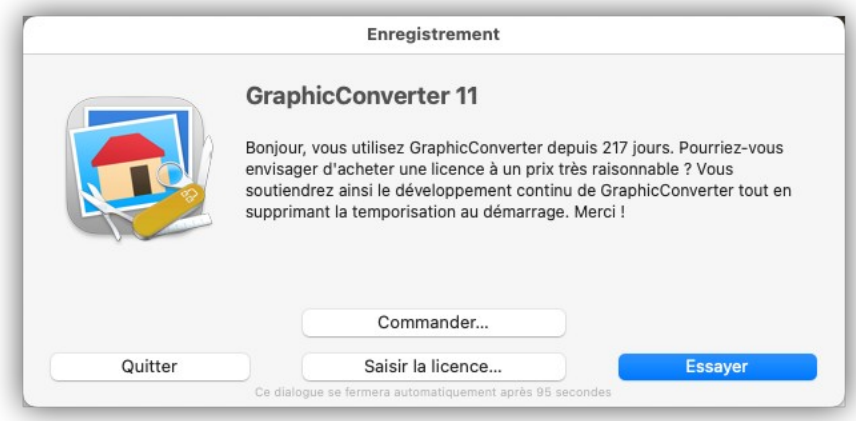

*Fenêtre d'accueil une fois la temporisation échue sur une version non enregistrée de GraphicConverter*

- **Essayer**. Ce bouton permet d'accéder au logiciel GraphicConverter en mode d'évaluation. Dans ce mode toutes les fonctions de GraphicConverter sont disponibles, cependant la conversion par lot sera bridée et le logiciel mettra de plus en plus de temps à se lancer un mois après son installation.
- **Quitter**. Ce bouton quitte GraphicConverter sans le lancer.
- **Commander**. Si vous disposez d'une connexion internet active, la page de commande en ligne de LemkeSoftware s'affiche dans votre navigateur. Cette page comporte plusieurs méthodes de paiement : FastSpring (CB), PayPal (CB-Virement), Mac App Store (CB) et un lien vers le site français de Mac V.F. La version française de cette page est maintenue par Mac V.F pour le compte de LemkeSoftware.
- **Saisir la licence**. Cliquez ce bouton pour procéder à l'enregistrement de votre licence / Numéro de série comme indiqué au paragraphe [2.8.](#page-15-0)

#### Retour à

• Lancer GraphicConverter : § [2.9](#page-27-0).

# <span id="page-29-1"></span>**2.9.2 Premier lancement de la version téléchargée sur le Mac App Store**

Lors du premier lancement d'une version de GraphicConverter téléchargée sur le Mac App Store, et si vous n'avez pas réglé les préférences système *Sécurité et Confidentialité*  jusqu'à macOS 12 (cf. § [2.8.4\)](#page-18-1) ou les réglages du système *Confidentialité et sécurité* à partir de macOS 13 (cf. § [2.8.5\)](#page-22-0), vous obtiendrez le dialogue suivant.

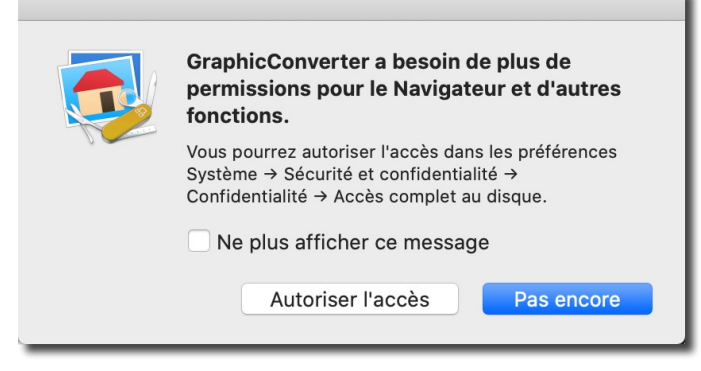

*Dialogue d'accord de permissions supplémentaires*

Ce dialogue est affiché par la Sandbox d'Apple avant d'ouvrir un nouveau dossier à afficher dans le *Navigateur* de GraphicConverter. Il est nécessaire de sélectionner *Autoriser l'accès* pour afficher une fenêtre de dialogue de sélection de fichiers pour choisir le dossier auquel vous allez donner l'autorisation d'accès à GraphicConverter pour afficher son contenu dans la fenêtre *Navigateur*.

Pour éviter l'affichage de ce dialogue nous vous recommandons de paramétrer les préférences *Sécurité et Confidentialité* jusqu'à macOS 12, ou réglages *Confidentialité et sécurité* à partir de macOS 13. Si vous ne souhaitez pas paramétrer ces préférences/ réglages, nous vous recommandons alors de sélectionner votre dossier d'accueil de manière à ne pas avoir à autoriser l'accès à chaque dossier qu'il contient. L'autorisation d'accès n'aura pas besoin d'être renouvelée pour le dossier sélectionné, cependant cette gestion des accès est du ressort de la Sandbox et il est possible que de temps à autre l'autorisation soit à renouveler.

#### Retour à :

<span id="page-29-0"></span>• Lancer GraphicConverter : § [2.9](#page-27-0).

## **2.9.3 Connaître la version de GraphicConverter utilisée**

Lorsque GraphicConverter est lancé, allez dans le menu GraphicConverter 11 et sélectionnez À propos de GraphicConverter 11. La fenêtre qui s'affiche dépend du type de version de GraphicConverter que vous utilisez.

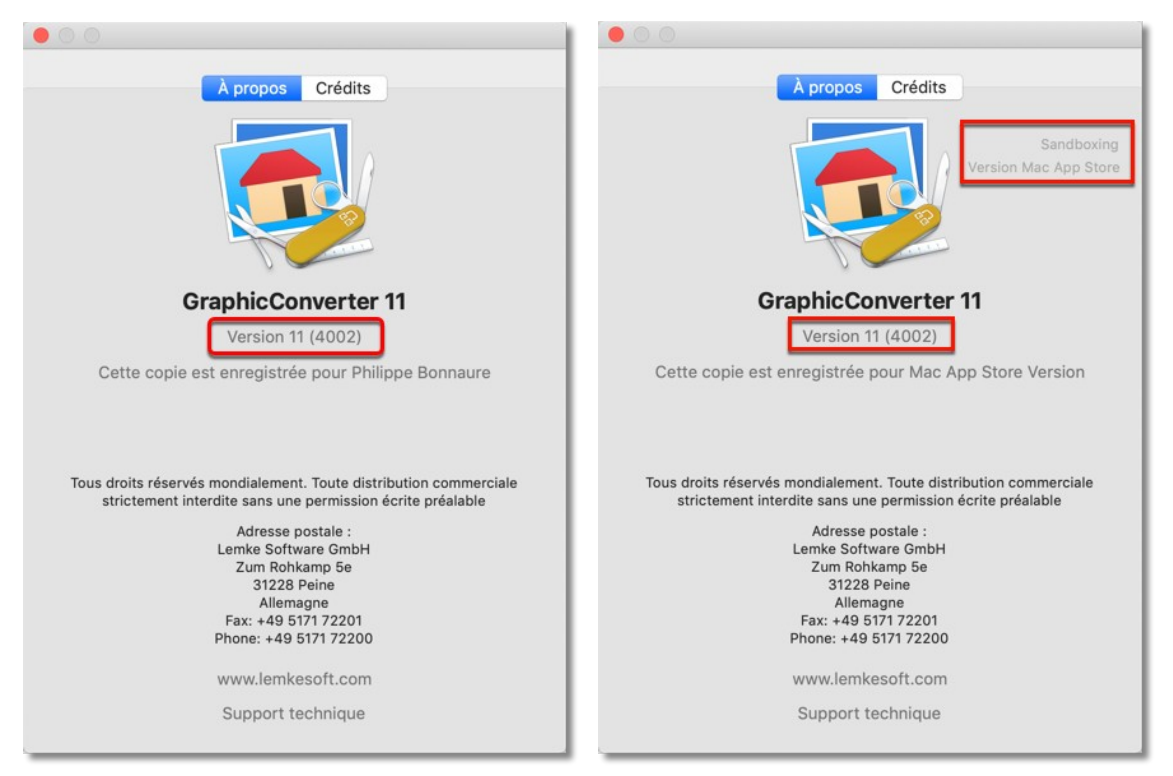

*À gauche une Version 11 sans Sandbox, à droite une version 11 avec Sandbox*

En effet, pour une même version du logiciel il existe aujourd'hui deux versions possibles :

- **Sans Sandbox**. Cette version est obtenue par téléchargement sur le site internet de Mac V.F. [\(www.macvf.fr\)](http://www.macvf.fr/) ou de Lemke Software [\(www.lemkesoft.de](http://www.lemkesoft.de/)).
- **Avec Sandbox**. Cette version est obtenue par téléchargement sur le [Mac App Store](../../../../../../../../macappstore/::itunes.com:mac:LemkeSoftwareGmbH) d'Apple.

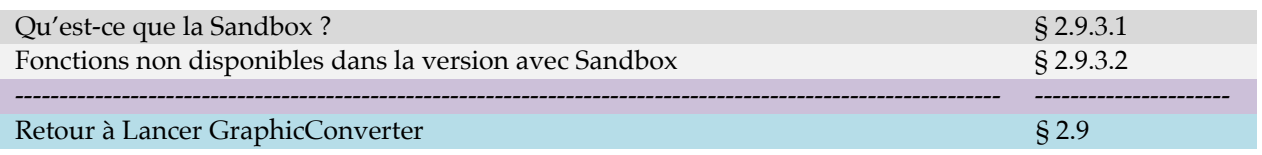

# <span id="page-30-1"></span>**2.9.3.1 Qu'est-ce que la Sandbox ?**

La Sandbox (ou bac à sable) est un module qui doit obligatoirement être intégré à tout logiciel pour qu'il puisse être diffusé sur le Mac App Store (MAS). Ce module impose des contraintes et des limitations au logiciel qui sont destinées à protéger l'utilisateur final. Ces limitations et contraintes entrainent cependant la perte de certaines fonctionnalités qui sont disponibles dans la version sans Sandbox. Les différences entre la version sans et avec Sandbox sont données au § [2.9.3.2](#page-30-0).

Retour à :

<span id="page-30-0"></span>Connaître la version de GraphicConverter utilisée : § [2.9.3](#page-29-0).

## **2.9.3.2 Fonctions non disponibles dans la version avec Sandbox**

Les fonctions **non disponibles** dans la version **avec Sandbox** sont les suivantes :

Importation de fichiers au format ECW (\*.ecw) impossible,

- Importation de fichiers au format MrSID (\*.sid) impossible (l'installation d'un module tierce partie, interdit par la Sandbox, est nécessaire depuis les réglages *Ouvrir > Outils d'importation*),
- Importation de fichiers au format PhotoCD (\*.pcd) impossible,
- Importation de fichiers au format PICT (\*.pict) impossible,
- Importation de fichiers au format FPX (\*.fpx) impossible (l'installation d'un module tierce partie, interdit par la Sandbox, est nécessaire depuis les réglages *Ouvrir > Outils d'importation*),
- Importation de fichiers au format JBG (\*.jbg) impossible (l'installation d'un module tierce partie, interdit par la Sandbox, est nécessaire depuis les réglages *Ouvrir > Outils d'importation*),
- Importation de fichiers au format XFIG (\*.fig) impossible (l'installation d'un module tierce partie, interdit par la Sandbox, est nécessaire depuis les réglages *Ouvrir > Outils d'importation)*,
- Les fonctions : *Suivante*, *Précédente* et *Enregistrer & Suivante* ne sont pas disponibles dans la barre d'outils en mode *Édition*,
- La fonction *Segmenter* n'est pas disponible dans le dialogue *Enregistrer sous*,
- Accès limité à l'arborescence des volumes dans le Panneau *Volumes & Dossiers* du *Navigateur*. Vous devez rajouter les volumes manquant par Glisser/Déposer (cf. § [8.1.2\)](#page-142-0),
- Pas d'accès aux dossiers dans le nuage (cloud) tel que Dropbox, Amazon Drive, Google Drive, OneDrive, odrive, SynologyDrive, Nextcloud, pCloud avec macOS 10.13 ou une version antérieure.
- Pas de prise en charge de la télécommande Apple,
- Pas d'accès au flux photo,
- Prise en charge limitée à Mail d'Apple pour envoyer des images par courriel,
- Pas d'exploitation de la cartographie « Plans » d'Apple.

Si vous avez acheté GraphicConverter sur le Mac App Store (avec Sandbox) et que vous souhaitiez obtenir une licence pour une version sans Sandbox, veuillez nous écrire à [support@macvf.com](mailto:support@macvf.com?subject=[GraphicConverter]%20-%20Demande%20de%20support) en nous adressant le reçu du Mac App Store comme preuve d'achat. Vous recevrez gratuitement un numéro de série en retour.

Retour à :

<span id="page-31-0"></span>Connaître la version de GraphicConverter utilisée : § [2.9.3](#page-29-0).

# **2.9.4 Premiers pas avec GraphicConverter**

Le dialogue suivant s'affiche à chaque lancement de GraphicConverter, afin de vous expliquer comment mettre en œuvre les fonctions les plus utilisées. Vous pouvez supprimer son affichage au démarrage en décochant l'option Afficher ce dialogue au démarrage dans le coin inférieur gauche du dialogue. Ce dialogue reste toujours accessible depuis le menu **Aide** (cf. § [16.13](#page-297-0)).

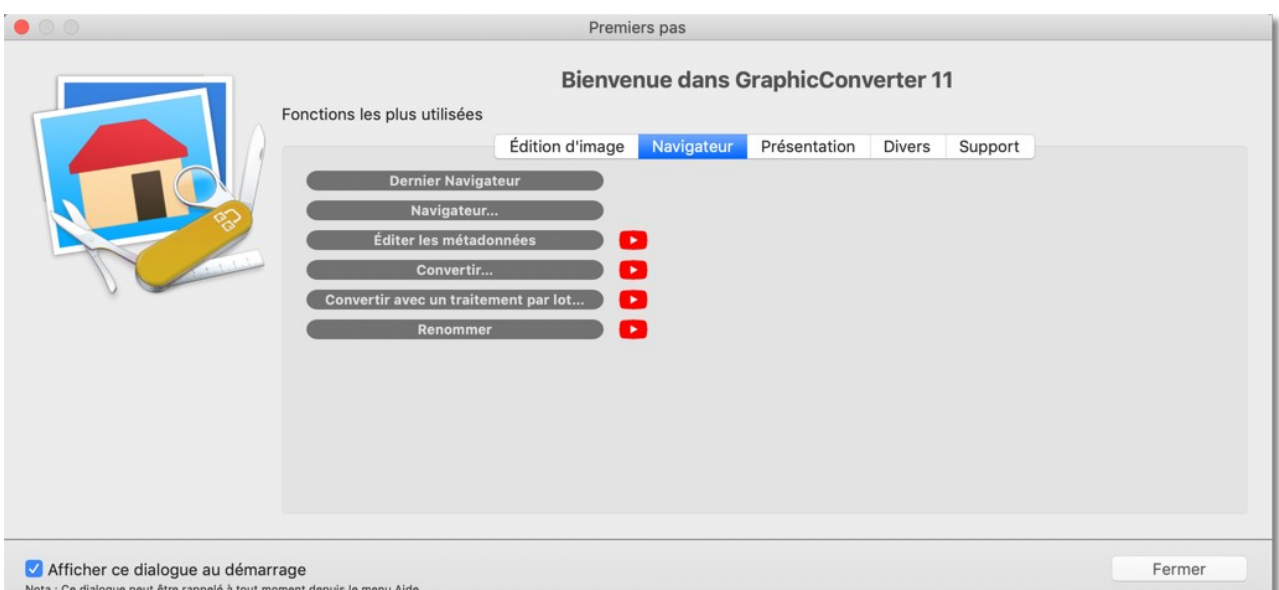

# *Dialogue Premiers pas*

Retour à :

Lancer GraphicConverter : § [2.9](#page-27-0).

# <span id="page-33-0"></span>**3 Organisation fonctionnelle**

GraphicConverter s'organise autour des 6 vues principales suivantes :

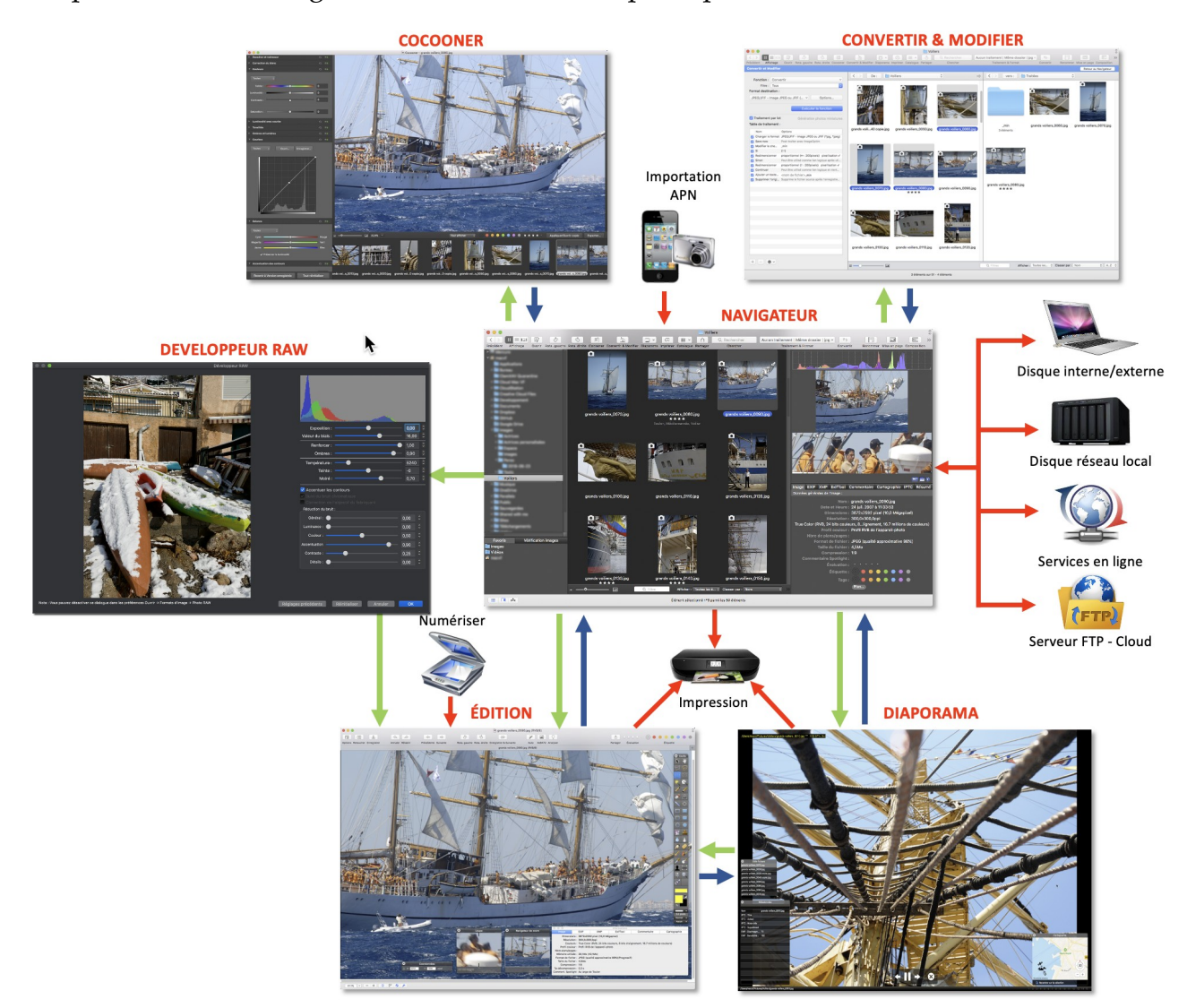

*Organisation des vues principales de GraphicConverter*

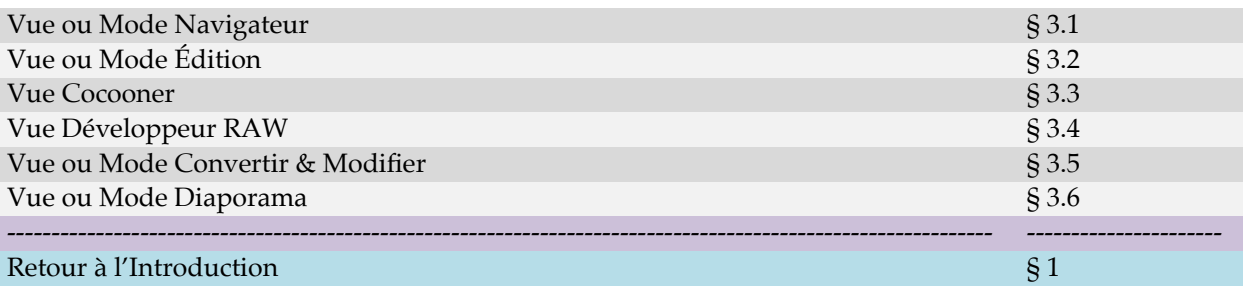

## <span id="page-34-0"></span>**3.1 Vue ou Mode Navigateur**

La vue ou mode Navigateur constitue le cœur de GraphicConverter. C'est la vue centrale de GraphicConverter à partir de laquelle toutes les autres vues peuvent être accédées. Elle permet également d'appliquer de nombreuses fonctions comme l'acquisition des images enregistrées sur un APN.

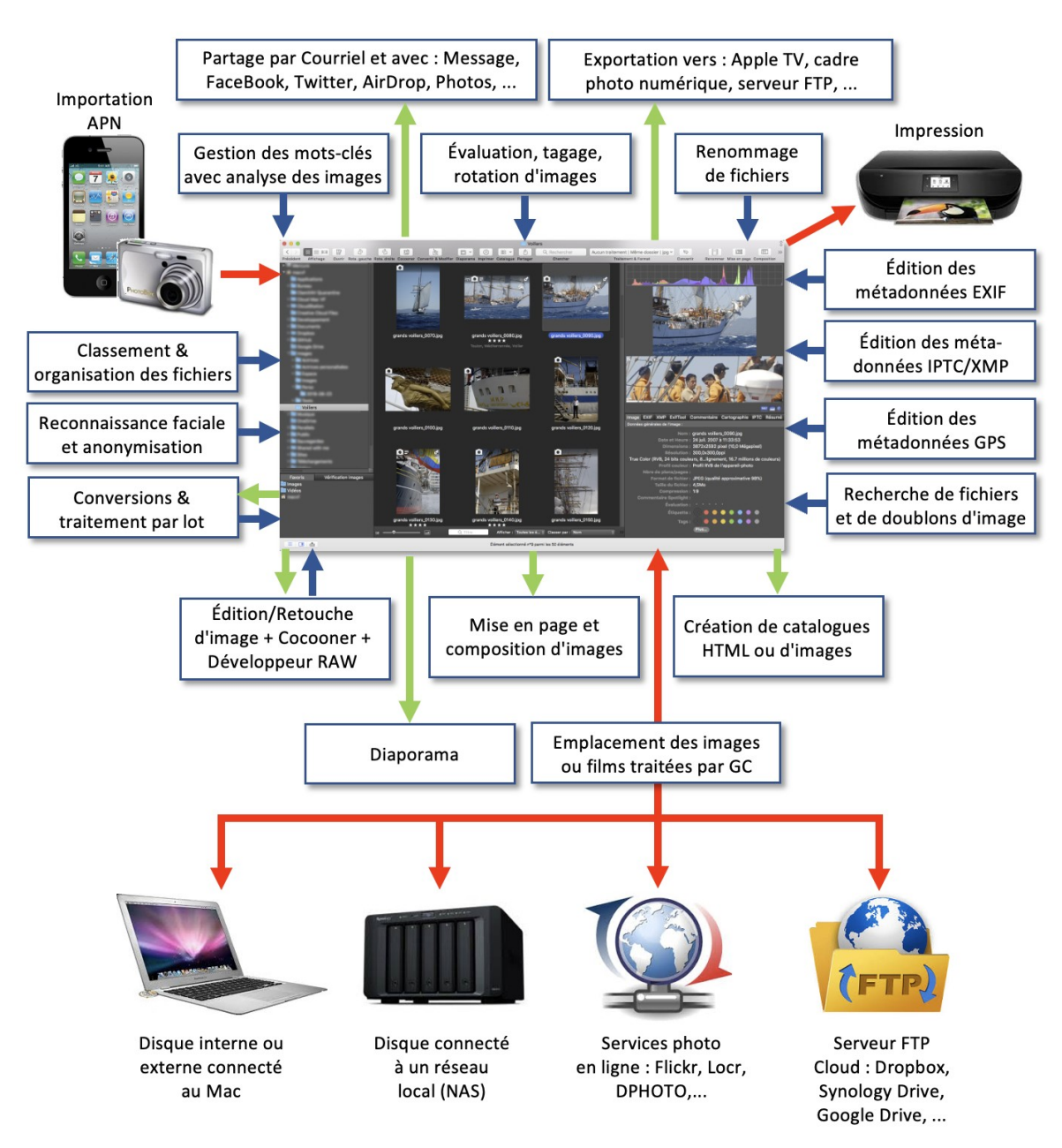

## **NAVIGATEUR**

*Fonctions de la vue Navigateur*

#### Retour à :

• Organisation fonctionnelle : § [3](#page-33-0)

## <span id="page-35-0"></span>**3.2 Vue ou Mode Édition**

La fonction ou mode Édition permet d'éditer et de modifier/retoucher tout format d'image, les modifications réalisées sur une image une fois qu'elles sont enregistrées sont définitives (édition destructive). Elle permet aussi de visualiser l'image qui a été numérisée.

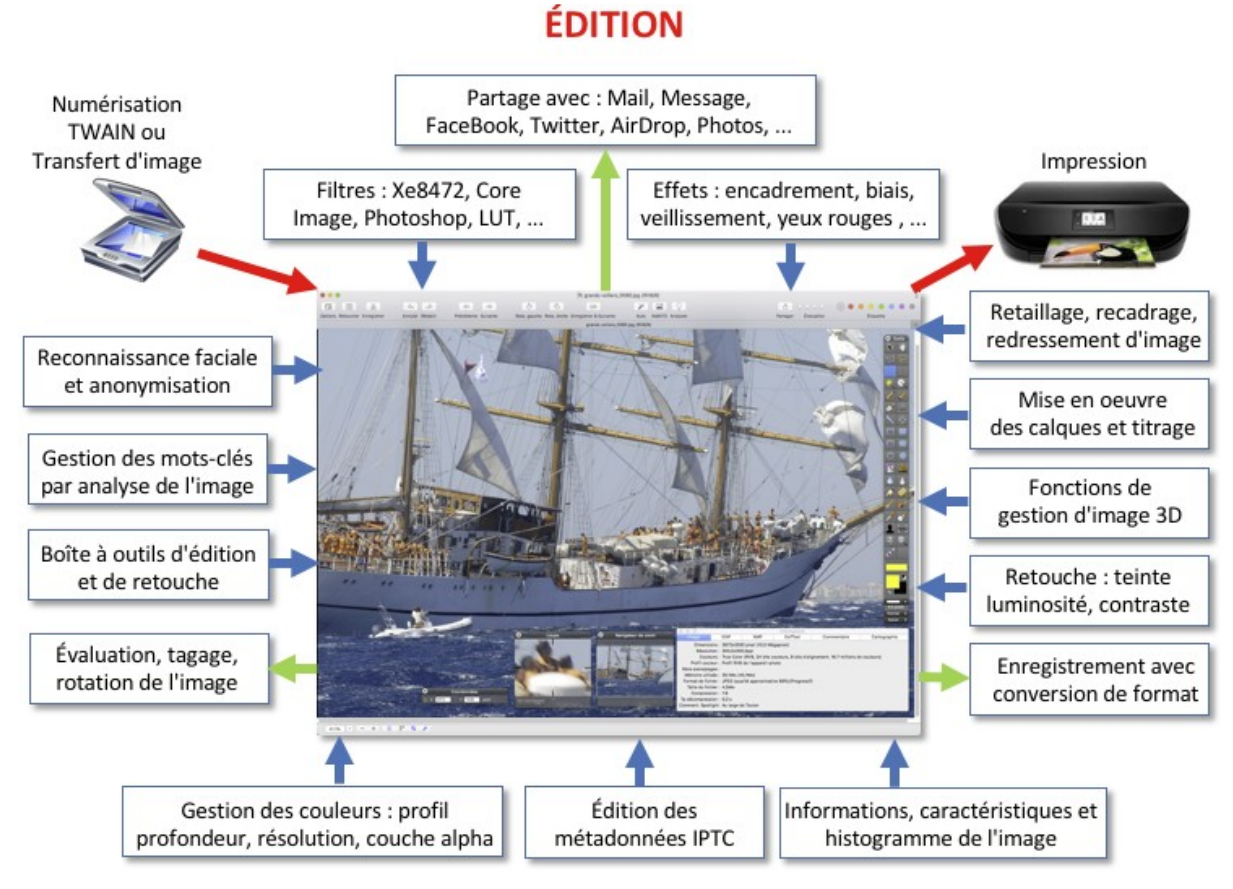

*Fonctions de la vue Édition*

#### Retour à :

Organisation fonctionnelle : § [3](#page-33-0)
#### **3.3 Vue Cocooner**

La fonction ou vue Cocooner permet d'éditer et de retoucher tout format d'image, les modifications réalisées sur l'image, une fois qu'elles sont enregistrées sont versionnées ce qui permet de revenir en arrière (édition non destructive).

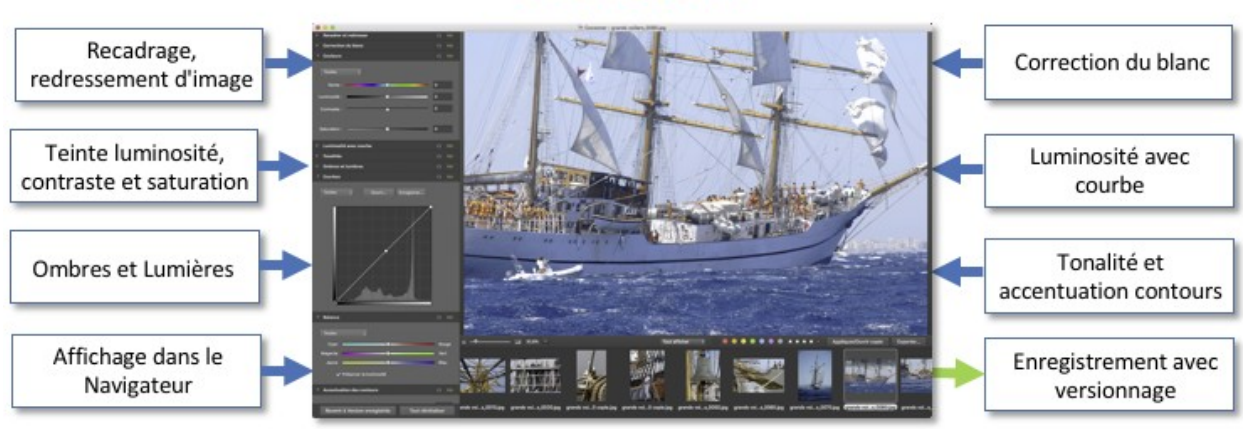

**COCOONER** 

*Fonctions de la vue Cocooner*

#### Retour à :

• Organisation fonctionnelle : § [3](#page-33-0)

### **3.4 Vue RAW**

La fonction ou vue Développeur RAW permet d'éditer et de retoucher les images au format RAW, en mettant en œuvre des réglages spécifiques à ce format d'image.

### **DEVELOPPEUR RAW**

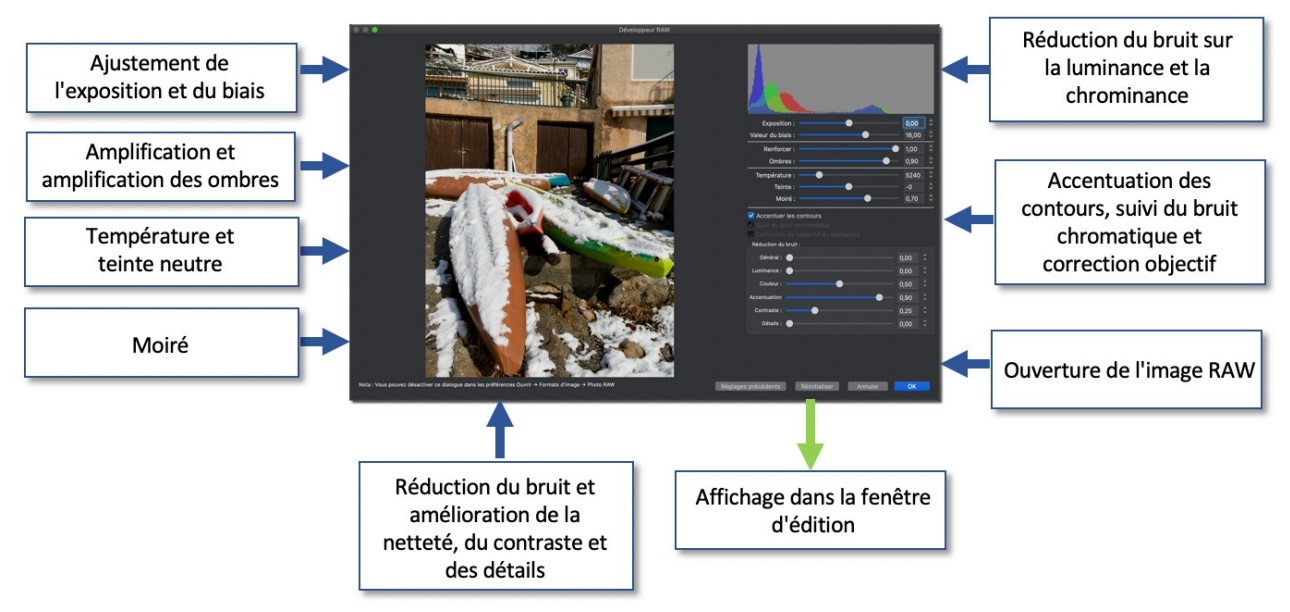

*Fonctions de la vue Développeur RAW*

#### Retour à :

### **3.5 Vue ou Mode Convertir & Modifier**

La fonction ou mode Convertir & Modifier est spécialisé dans la conversion de format ou la modification d'images ou de fichiers. Elle permet de programmer des traitements et/ou d'appliquer des traitements prédéfinis.

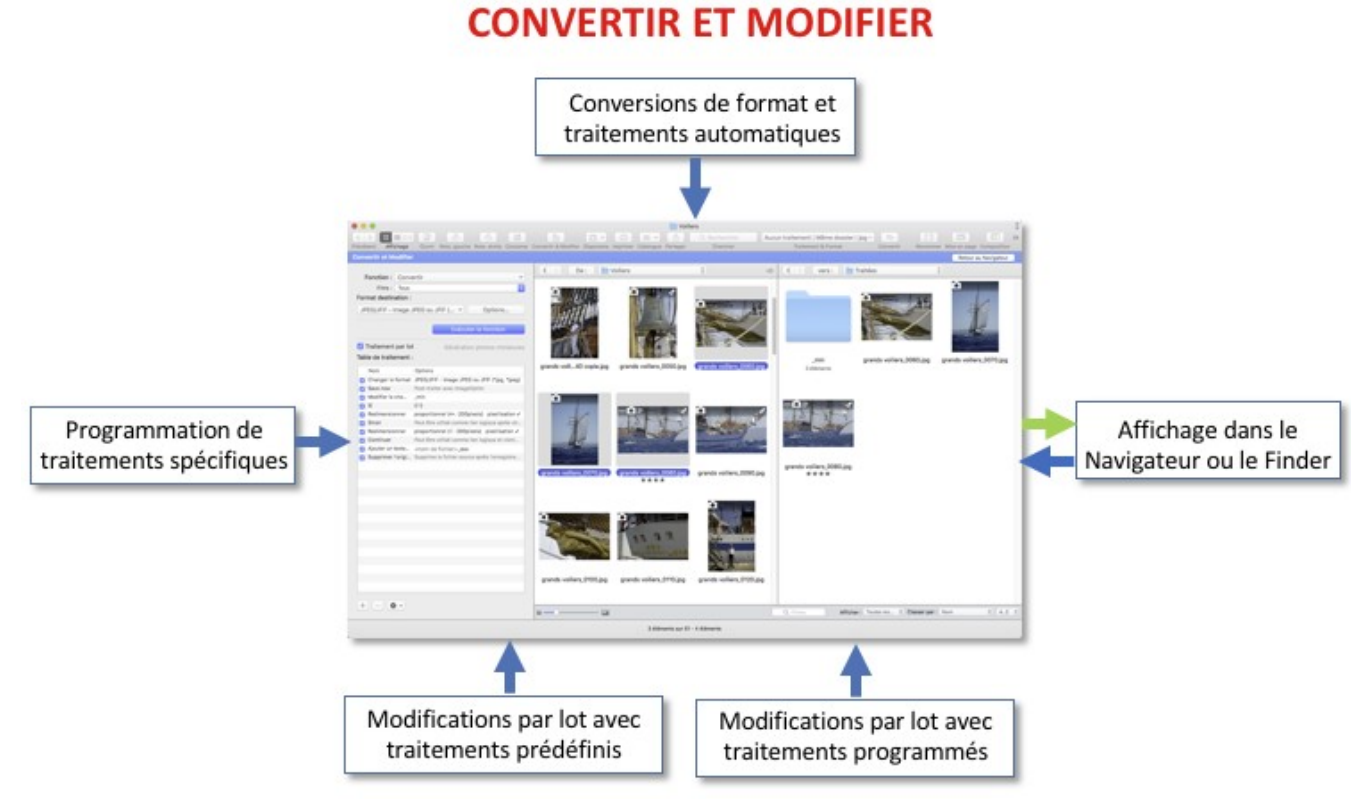

*Fonctions de la vue Convertir & Modifier*

#### Retour à :

#### **3.6 Vue ou Mode Diaporama**

La fonction ou mode Diaporama permet de projeter vos images sous forme de diaporama. Pendant la projection du diaporama vous pouvez éditer, classer ou supprimer des images.

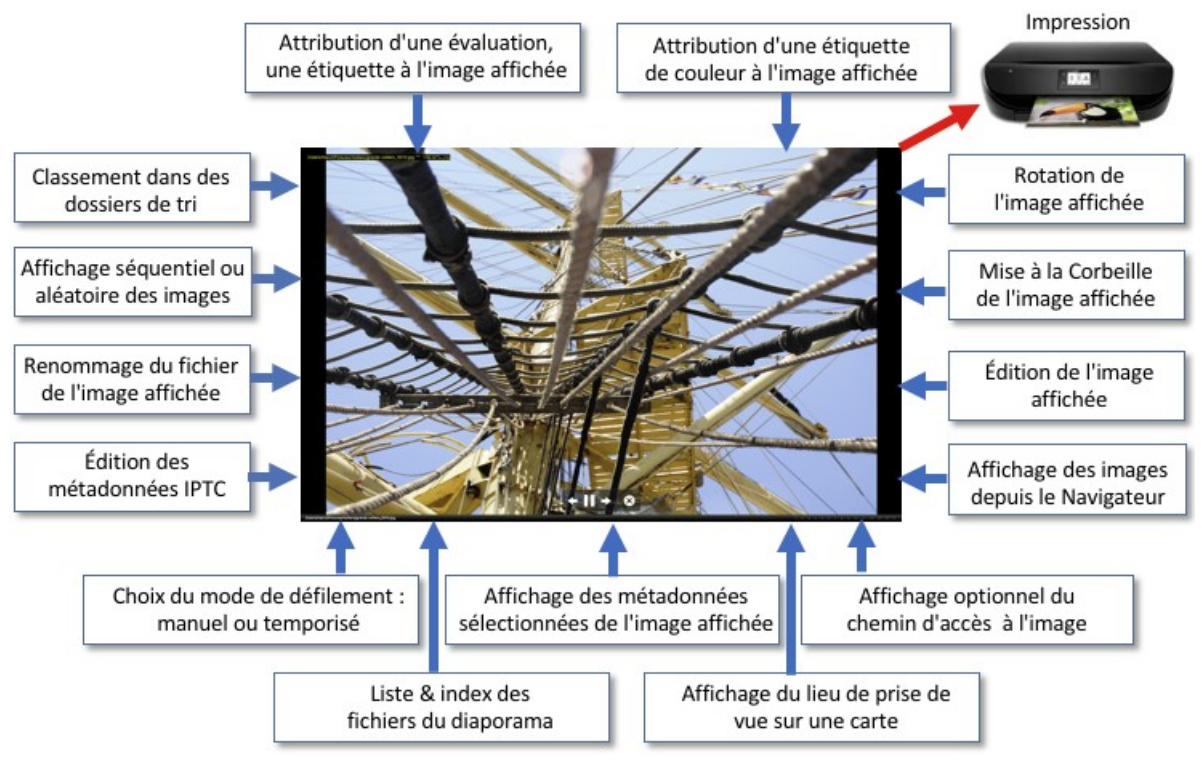

#### **DIAPORAMA**

*Fonctions de la vue Diaporama*

#### Retour à :

## <span id="page-39-0"></span>**4 Ouvrir des images**

L'ouverture de fichiers dans GraphicConverter peut se faire de différentes manières. Ce paragraphe explique les principales opérations nécessaires à l'ouverture d'une ou de plusieurs images. Si vous avez besoin d'une d'informations plus détaillée, reportez-vous au *Manuel de référence* accessible depuis le menu Aide (cf. § [16](#page-289-0)).

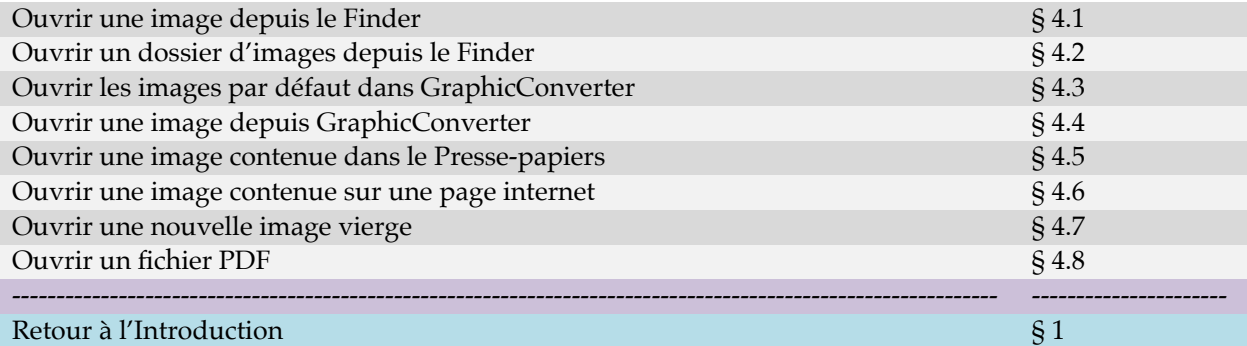

### <span id="page-39-3"></span>**4.1 Ouvrir une image depuis le Finder**

Pour ouvrir une image depuis le Finder, glissez/déposez l'image sur l'icône de l'application GraphicConverter, y compris si l'icône est placée dans le Dock. Cette action entraîne le lancement de GraphicConverter et l'affichage de l'image dans une fenêtre en mode Édition (cf. § [6.1](#page-62-0)).

Retour à :

<span id="page-39-2"></span>• Ouvrir des images : § [4](#page-39-0)

### **4.2 Ouvrir un dossier d'images depuis le Finder**

Pour ouvrir un dossier d'images depuis le Finder, glissez/déposez le dossier d'images de votre choix sur l'icône de GraphicConverter. Les images contenues dans ce dossier seront affichées dans une fenêtre du Navigateur (cf. § [6.1](#page-62-0)).

#### Retour à

<span id="page-39-1"></span>Ouvrir des images : § [4](#page-39-0)

### **4.3 Ouvrir les images par défaut dans GraphicConverter**

Lorsque vous double-cliquez un fichier image dans le Finder, ce dernier, lance par défaut l'application qui a servi à le créer. Il est cependant possible de forcer le Finder à lancer une application graphique par défaut, telle que GraphicConverter, lorsque vous doublecliquez un format d'image donné. Pour cela suivez les étapes suivantes :

- Sélectionnez un fichier graphique dont le format correspond à celui que vous voulez ouvrir dans GraphicConverter (Format JPEG par exemple).
- Pressez la combinaison de touches Command-I, afin d'ouvrir la fenêtre d'informations concernant le fichier sélectionné, comme l'illustre la figure suivante.

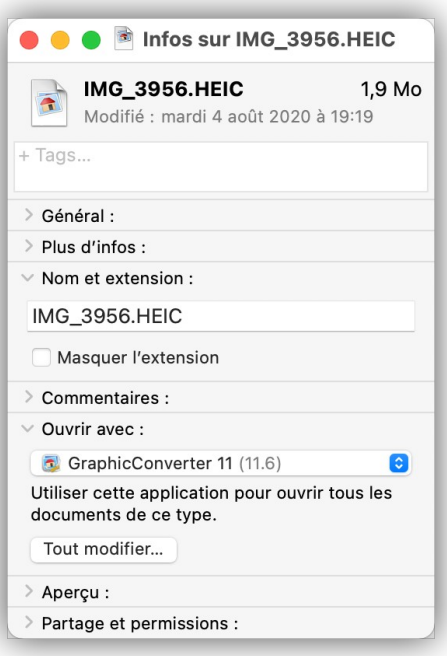

*Fenêtre d'informations*

- Cliquez sur le triangle situé à proximité du libellé **Ouvrir avec**. Cette action permet de visualiser le nom de l'application courante utilisée pour ouvrir le fichier sélectionné.
- Cliquez sur le menu local afin de visualiser la liste des applications permettant d'ouvrir ce type de fichier.
- Sélectionnez l'application GraphicConverter.
- Cliquez sur le bouton **Tout Modifier**, afin que toutes les images de type JPG (JPEG) s'ouvrent avec GraphicConverter lorsqu'elles seront double-cliquées. Si le bouton est grisé c'est que le format est déjà enregistré pour ouvrir ce type de fichier avec l'application sélectionnée.
- Répétez cette procédure pour tous les formats d'images que vous souhaitez ouvrir avec GraphicConverter.

Retour à :

<span id="page-40-0"></span>Ouvrir des images : § [4](#page-39-0)

#### **4.4 Ouvrir une image depuis GraphicConverter**

Pour ouvrir une image depuis GraphicConverter sélectionnez *Ouvrir* dans le menu *Fichier*, ce qui entraîne l'affichage de la fenêtre de dialogue suivante.

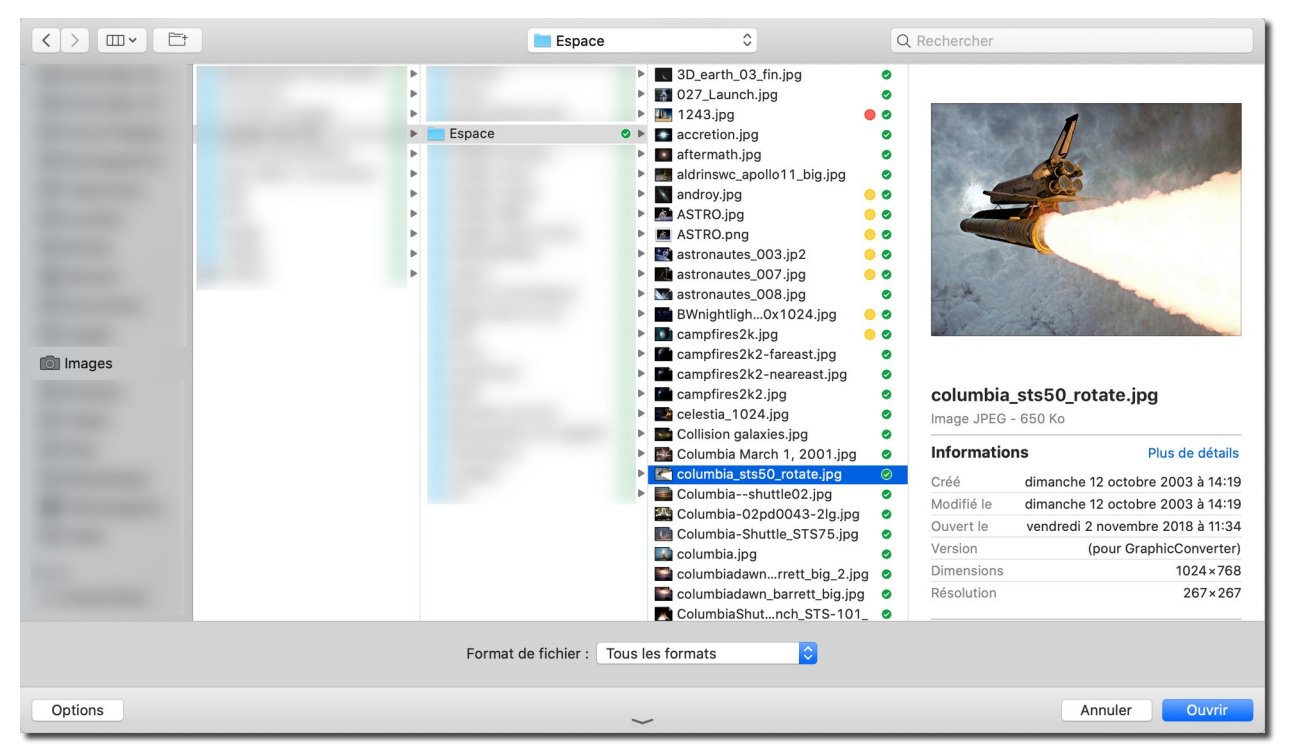

*Fenêtre de dialogue Ouvrir*

GraphicConverter est normalement en mesure de déterminer automatiquement le format du fichier à ouvrir sélectionné par l'utilisateur. Toutefois, lorsque la détection automatique du format échoue ou que le format est tout simplement inconnu une alerte est affichée.

Si vous connaissez, *a priori*, le format du fichier image que vous tentez d'ouvrir, et qu'une fenêtre d'alerte indiquant un format d'image inconnu s'affiche, présélectionnez ce format au niveau du menu local du format d'image dans le dialogue *Ouvrir* et faites une nouvelle tentative d'ouverture du fichier.

Après avoir cliqué le bouton action entraîne le lancement de GraphicConverter et l'affichage de l'image dans une fenêtre en mode Édition cf. § [6.1](#page-62-0).

Si vous avez sélectionné un fichier au format PDF une fenêtre de dialogue vous demandera de préciser la résolution à utiliser pour l'afficher. Pour visualiser le fichier à l'écran une résolution de 72 ppi suffit, pour l'imprimer ou l'enregistrer par la suite, sélectionnez une valeur entre 150 et 300 ppi.

Si vous avez sélectionné un fichier au format RAW soit par une sélection volontaire de ce format à l'aide du filtre de sélection dans le dialogue *Ouvrir,* ou lors d'une tentative d'importation au format RAW (bouton *Essayer l'importation RAW*), lorsque l'image à ouvrir est d'un format inconnu. La fenêtre de dialogue suivante s'affiche et permet, selon les paramètres sélectionnés, d'interpréter le fichier. L'aperçu reflète en temps réel les changements réalisés sur les paramètres de la fenêtre.

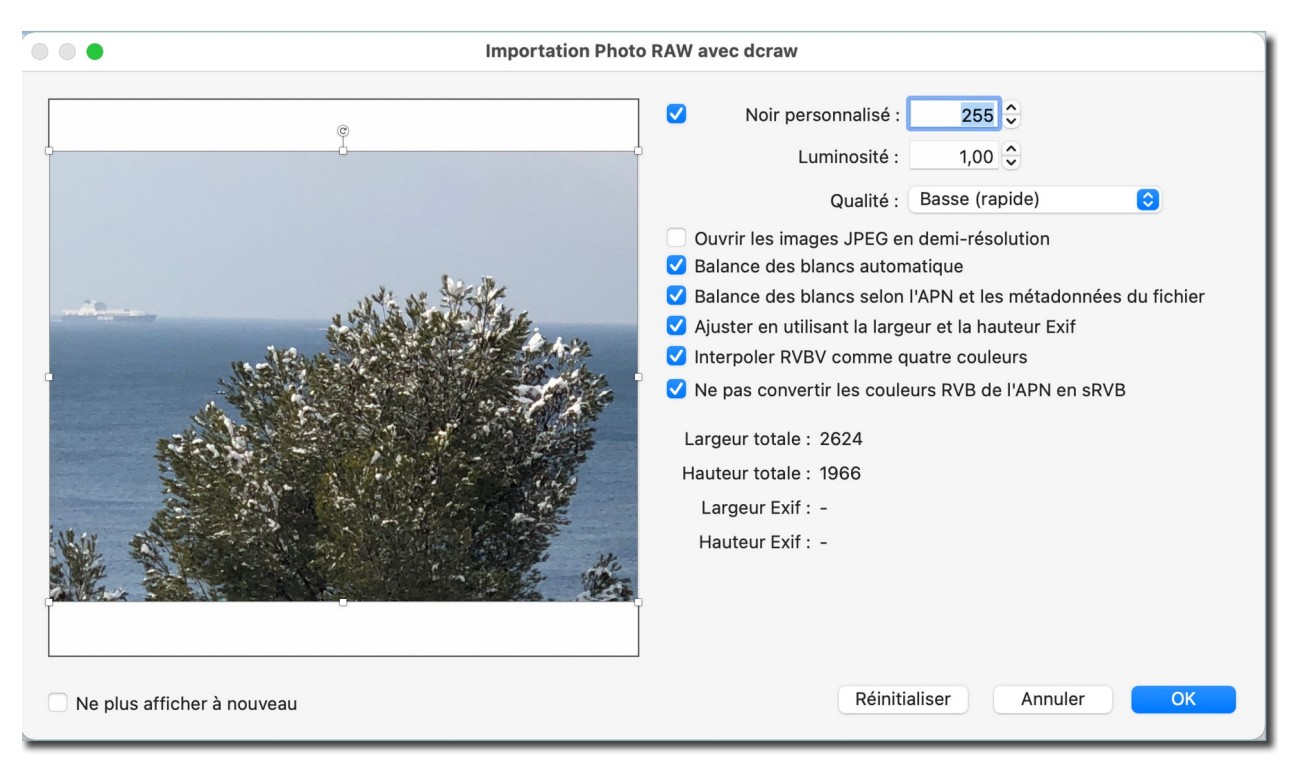

*Dialogue de développement de la bibliothèque dcraw*

Vous pouvez également ouvrir :

- Des images contenues dans les ressources PICT d'une application (fichier : *.rsrc*) ou les images du dossier *Ressources* d'une application.
- Des fichiers multipages contenant plusieurs images (TIFF, PDF).
- Des fichiers contenant un flux d'images comme les fichiers PowerPoint (PPS).

#### Retour à :

<span id="page-42-0"></span>Ouvrir des images : § [4](#page-39-0)

### **4.5 Ouvrir une image contenue dans le Presse-papiers**

Si vous avez copié une image dans le Presse-papiers sélectionnez *Créer > Nouvelle image à partir du Presse-papiers* dans le menu *Fichier*, un dialogue vous demandera dans quel format l'importer.

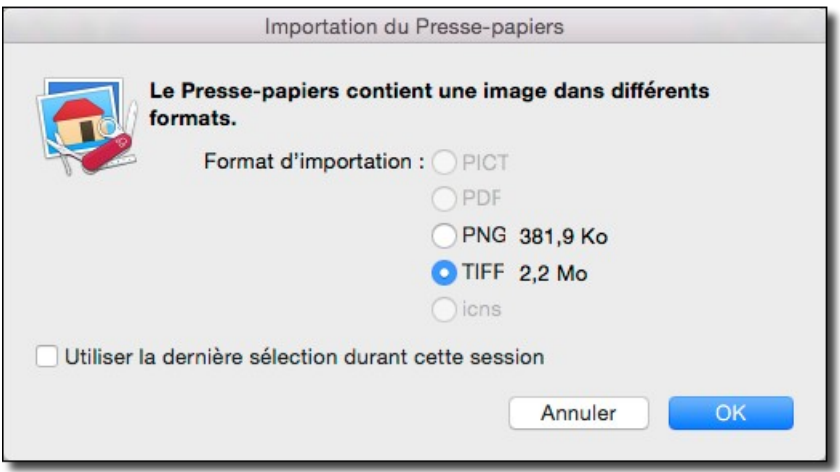

*Choix du format de l'image à importer depuis le Presse-papiers*

Après avoir fait votre choix et l'avoir validé, une fenêtre avec l'image du Presse-papier s'affiche en mode d'édition d'image cf. § [6.1.](#page-62-0)

Retour à :

```
 Ouvrir des images : § 4
```
### **4.6 Ouvrir une image contenue sur une page internet**

Si vous souhaitez ouvrir une image affichée sur un site internet sélectionnez *Créer > Nouvelle image à partir d'une URL* dans le menu *Fichier*, un dialogue vous demandera de saisir l'URL de l'image. Après validation du dialogue, une fenêtre avec l'image s'affiche en mode d'édition d'image cf. § [6.1](#page-62-0).

Retour à :

<span id="page-43-1"></span>Ouvrir des images : § [4](#page-39-0)

### **4.7 Ouvrir une nouvelle image vierge**

Pour créer une nouvelle image vierge et y travailler, sélectionnez *Créer > Nouvelle image* dans le menu *Fichier*.

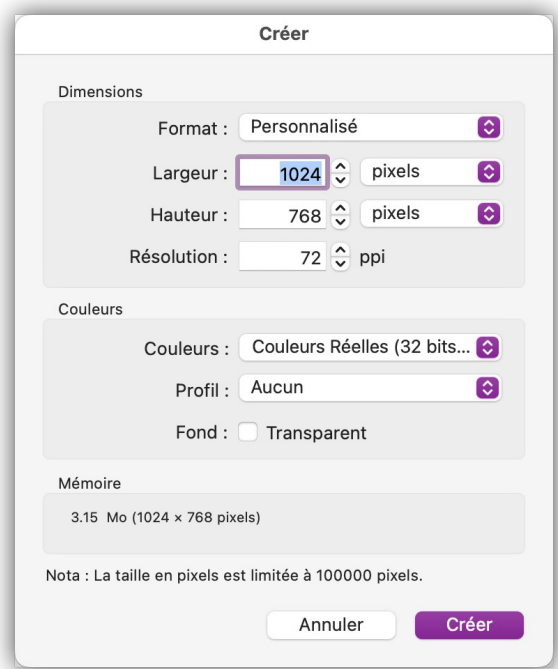

*Fenêtre de dialogue pour la création d'une nouvelle image*

Choisissez le format de l'image à créer et validez sa création en cliquant le bouton *Créer*. Une fenêtre vierge est créée en mode d'édition d'image cf. § [6.1](#page-62-0).

Retour à :

<span id="page-43-0"></span>Ouvrir des images : § [4](#page-39-0)

### **4.8 Ouvrir un fichier PDF**

Sélectionnez un fichier au format PDF dans le dialogue *Ouvrir* ou glissez-déposez le fichier sur l'icône de GraphicConverter dans le *Finder*. Le dialogue suivant s'affiche.

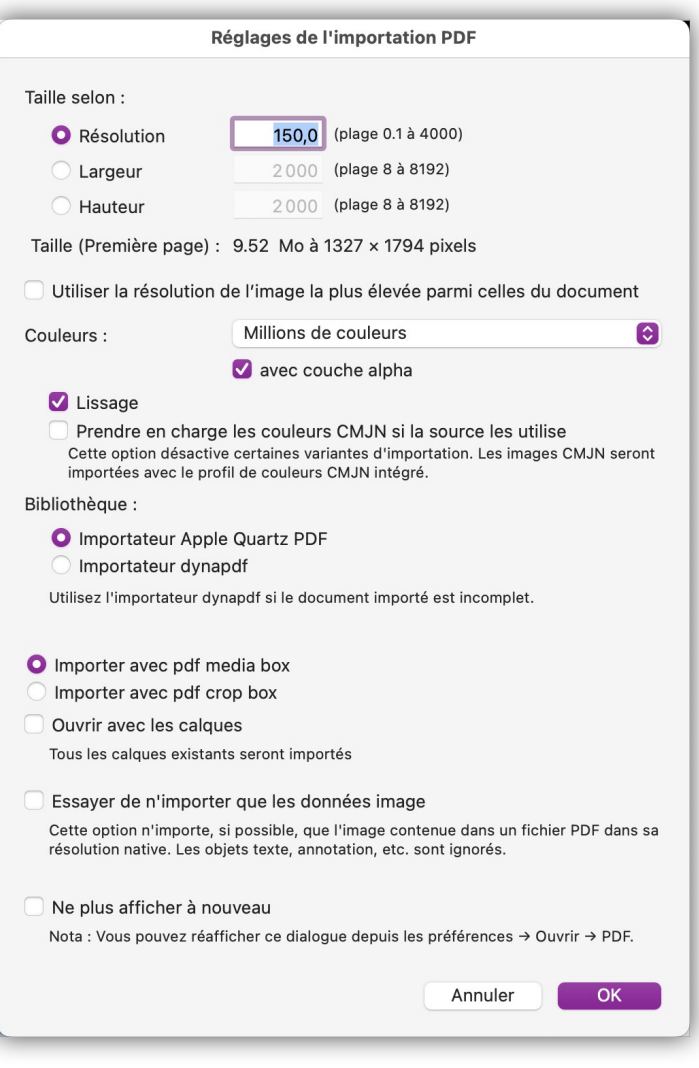

*Paramétrage de l'importation d'un fichier PDF*

L'ouverture ou non de ce dialogue ainsi que les valeurs par défaut qui y sont sélectionnées peuvent être paramétrés dans les réglages *Ouvrir > Formats d'image > PDF.*

- **Taille selon**. Sélectionnez la taille qu'aura le document après son ouverture selon :
	- **Résolution**. La taille du document affiché dépendra de la résolution définie à l'ouverture du fichier PDF. Utilisez une résolution de 72 dpi si vous ne devez qu'afficher le fichier à l'écran, pour l'imprimer, utilisez une valeur de 150 à 300 ppi.
	- **Largeur**. La taille du document affiché aura une largeur fixe définit en pixels. La hauteur sera adaptée proportionnellement.
	- **Hauteur**. La taille du document affiché aura une hauteur fixe définit en pixels. La largeur sera adaptée proportionnellement.
- **Utiliser la résolution de l'image la plus haute parmi celles du document**. Cochez cette option pour que la résolution d'importation s'adapte automatiquement sur celle de l'image ayant la plus haute résolution contenue dans le fichier PDF à importer. La valeur du champ *Résolution* est alors ignorée. Cette option est ignorée s'il n'y a pas d'image dans le document PDF traité.
- **Couleurs**. Sélectionnez comment interpréter les couleurs du document PDF. En les convertissant en noir et blanc (1 bit), en niveaux de gris (8 bits) ou en millions de couleurs (32 bits). Vous pouvez également définir le profil couleur à utiliser pour les images dans les réglages d'ouverture d'un fichier PDF.
	- **Avec couche alpha.** Cochez cette case pour ajouter la couche alpha (gestion de la transparence) au document PDF importé.
- **Lissage**. Cochez cette option pour appliquer un lissage des éléments graphiques sur le document.
- **Prendre en charge les couleurs CMJN si la source les utilise**. Cette option, si elle est cochée, désactive certaines variantes d'importation. Les images CMJN seront importées avec le profil de couleurs CMJN intégré.
- **Bibliothèque**. Sélectionnez la bibliothèque de décodage du document PDF à utiliser. La bibliothèque de l'importateur *Apple Quartz PDF* est utilisée par défaut, toutefois si le document importé est incomplet, utilisez la bibliothèque de l'importateur *dynapdf*.
- **Importer avec pdf media box/crop box**. Sélectionnez la méthode de recadrage du document PDF à utiliser lors de son importation. Effectuez des tests avec l'une et l'autre méthode pour savoir celle qui conviendra la mieux à votre besoin.
- **Ouvrir avec les calques**. Cochez cette option pour importer les calques éventuellement enregistrés avec le document.
- **Essayer de n'importer que les données image.** Cochez cette option pour n'extraire que les images contenues dans le document dans leur résolution native. Les textes, les annotations seront ignorées. Toutefois, selon la méthode avec laquelle a été enregistré le document, certains objets (textes ou annotations, etc.) pourront malgré tout être extraits.
- **Ne plus afficher à nouveau**. Cochez cette option pour ne plus afficher ce dialogue lors de l'ouverture d'un fichier PDF. Les valeurs utilisées par défaut pour ouvrir les fichier PDF seront celles définies dans les réglages correspondant à ce format tout comme la réactivation par défaut de ce dialogue.
- **Nota** : Les paramètres d'importation sont mémorisés, afin d'ouvrir les pages suivantes avec les mêmes réglages.

#### Retour à :

Ouvrir des images : § [4](#page-39-0)

## <span id="page-46-0"></span>**5 Importer des images**

GraphicConverter permet également d'importer des images depuis :

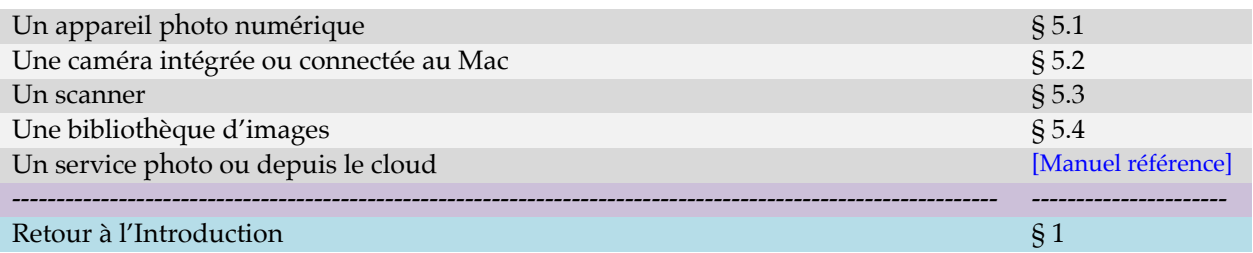

Ce paragraphe explique les principales opérations nécessaires à l'importation d'images. Pour plus d'informations veuillez-vous reporter au *Manuel de référence* accessible depuis le menu Aide (cf. § [16](#page-289-0)).

### <span id="page-46-1"></span>**5.1 Importer depuis un appareil photo numérique**

**Important** : Si vous mettez cette fonction en œuvre pour la première fois, nous vous recommandons de prendre connaissance des prérequis présentés au paragraphe [5.1.2,](#page-52-0) afin d'exploiter cette fonction d'importation dans les meilleures conditions.

La sélection de cette fonction permet d'importer les photos (et les vidéos) contenues dans un appareil photo numérique (APN) ou un appareil mobile sous iOS ou Android **déjà** connecté à votre Mac avec un câble USB en déroulant les étapes présentées au paragraphe [5.1.1](#page-47-0).

Cette fonction est également appelée dès l'instant où vous connectez le câble USB de votre appareil photo à votre Mac. Cette action entraînera le lancement automatique de GraphicConverter s'il n'était pas déjà lancé, puis l'affichage du dialogue suivant.

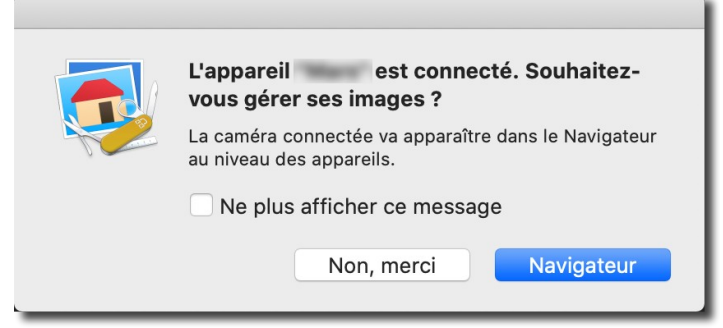

*Dialogue apparaissant à la connexion de l'appareil photo à votre Mac avec un câble USB*

- **Navigateur.** Permet d'importer les images (et les vidéos) de votre appareil photo en déroulant les étapes présentées au paragraphe [5.1.1](#page-47-0).
- **Non, merci**. L'accès au processus d'importation est interrompu.
- **Nota** : Le lancement automatique de *GraphicConverter* à la connexion d'un appareil photo avec un câble USB dépend du réglage réalisé dans le logiciel *Transfert d'images* (cf. § [5.1.2\)](#page-52-0).

#### Retour à :

### <span id="page-47-0"></span>**5.1.1 Importer des photos depuis un appareil photo**

Après avoir sélectionné l'élément de menu *Importer depuis un appareil photo numérique*  ou cliqué sur le bouton *Navigateur* dans le dialogue signalant la présence d'un appareil connecté, une fenêtre *Navigateur* s'affiche comme illustré ci-dessous.

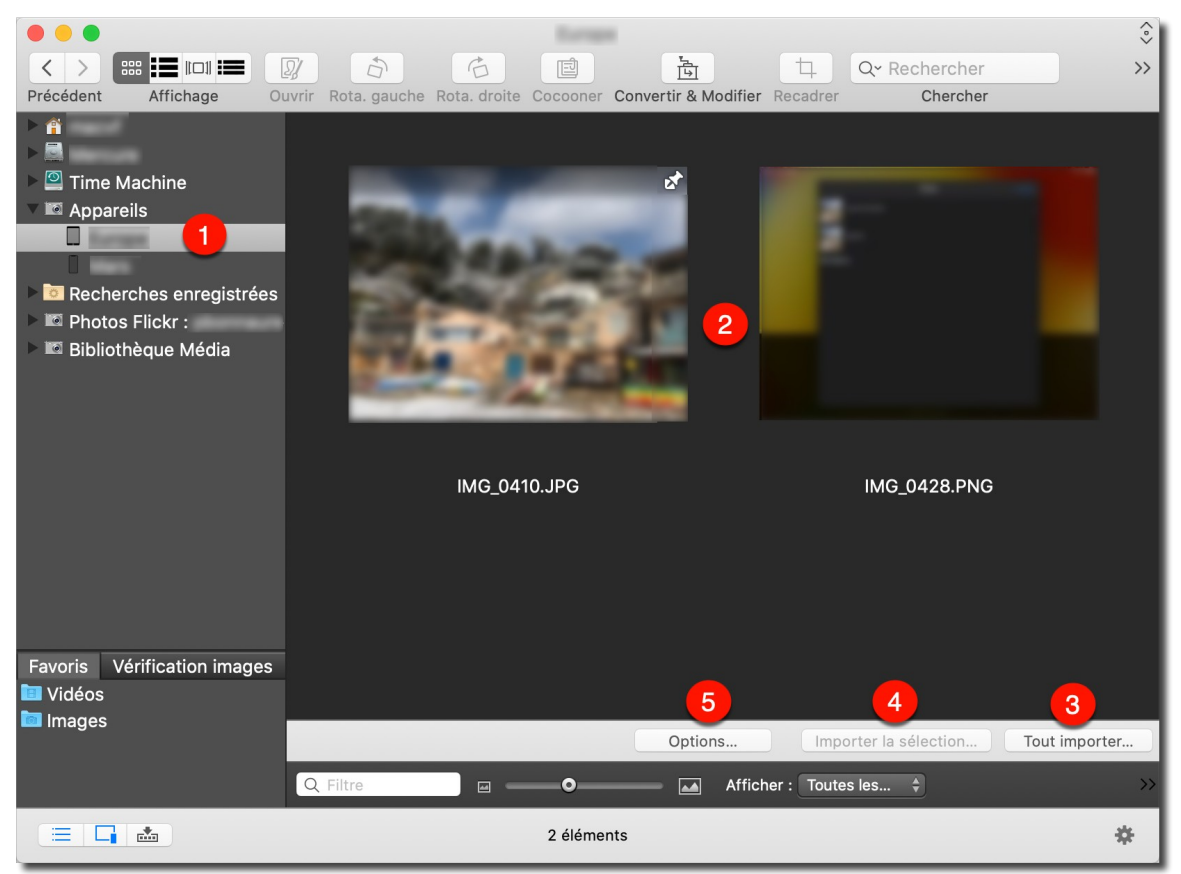

*Fenêtre Navigateur après la connexion d'un appareil photo*

Si vous avez connecté un appareil photo numérique deux icônes *NO NAME* sont affichées dans le panneau *Volumes & Dossiers*. L'une est affichée au niveau des volumes connectés à votre Mac **[A].** La seconde, relative à la carte mémoire de votre appareil photo numérique, est affichée sous l'icône *Appareils* **[B]**.

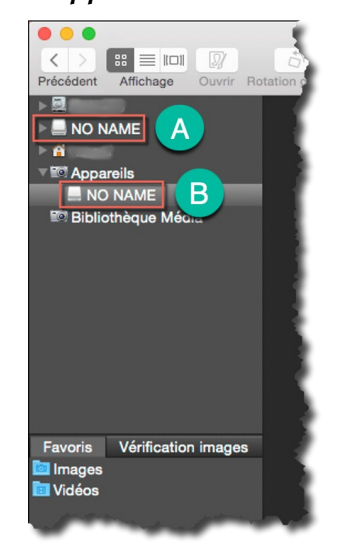

*Icônes NO NAME affichées lorsqu'un appareil photo numérique est connecté*

Si vous avez connecté un iPhone et/ou un iPad, leurs icônes d'appareil photo mobile sont affichées sous l'icône *Appareils* **[1]**, comme illustré dans la figure suivante où deux appareils sont connectés.

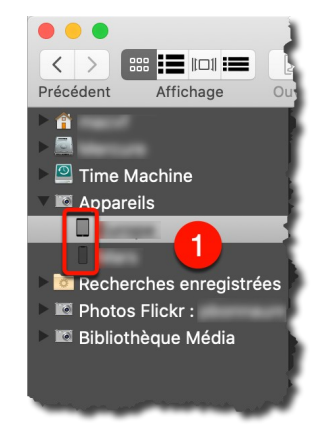

*Icônes d'un iPhone et d'un iPad connectés*

Si vous avez connecté un autre appareil compatible, son affichage, comme appareil photo numérique ou appareil photo mobile, dépendra de la manière dont il sera reconnu par le système macOS.

Dans tous les cas le premier appareil de la liste sera sélectionné sous l'icône *Appareils* comme illustré plus haut **[1]**, ce qui a pour effet de visualiser les images qu'il contient **[2]**.

Au bas du panneau *Vignettes* trois boutons sont affichés.

**[3] Tout importer**. Pour importer tous les fichiers de l'appareil sélectionné. Un dialogue permet de choisir l'endroit où seront enregistrés les fichiers. Des opérations complémentaires peuvent être appliquées en fonction des choix réalisés dans le panneau d'options accessible à l'aide du bouton *Options* **[5]**.

**Nota** : vous pouvez aussi sélectionner tous les éléments affichés dans la fenêtre du *Navigateur* dédié à l'appareil et glisser-déposer la sélection dans un dossier situé dans le panneau *Volumes & Dossiers* de GraphicConverter ou encore dans un dossier du Finder.

**[4] Importer la sélection**. Pour n'importer que les photos sélectionnées dans le panneau *Vignettes* **[2]** de l'appareil sélectionné*.* Un dialogue permet de choisir l'endroit où seront enregistrés les fichiers. Des opérations complémentaires peuvent être appliquées en fonction des choix réalisés dans le panneau d'options accessible à l'aide du bouton *Options* **[5]**.

**Nota** : vous pouvez aussi sélectionner des éléments affichés dans la fenêtre du Navigateur dédié à l'appareil et glisser-déposer la sélection dans un dossier situé dans le panneau *Volumes & Dossiers* de GraphicConverter ou encore dans un dossier du Finder.

**[5] Options.** Affiche le dialogue suivant permettant de paramétrer les opérations et traitement à réaliser pendant et après l'importation.

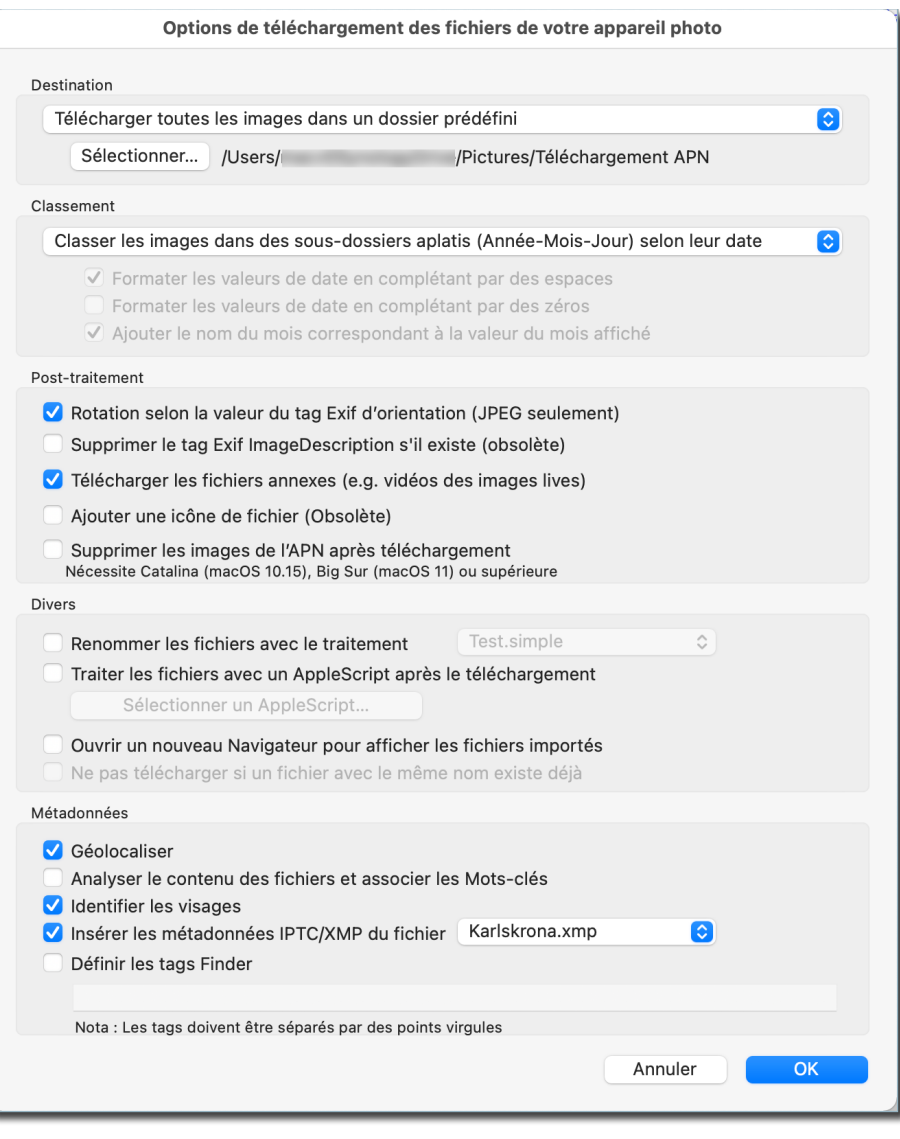

*Options de téléchargement des fichiers de votre appareil photo*

### **Destination**

- **Sélectionner un dossier et y télécharger toutes les images**. Sélectionnez cette option pour qu'un dialogue de fichier s'ouvre juste après avoir cliqué sur le bouton *Tout importer* ou *Importer la sélection* afin de sélectionner le dossier où seront téléchargés les images de l'appareil photo.
- **Télécharger toutes les images dans le dossier Clichés**. Sélectionnez cette option pour télécharger les images de l'APN dans un dossier dont le nom est *<date du jour courant>***,** *Clichés* et qui sera placé sur le *Bureau*. Pratique lorsque vous téléchargez régulièrement vos clichés du jour. La date qui précède le nom Clichés permet de classer les prises de vues par jour dans un dossier.
- **Télécharger toutes les images dans un dossier prédéfini**. Permet de sélectionner un dossier de votre choix qui sera toujours utilisé pour y enregistrer les images téléchargées depuis votre appareil photo. Cliquez le bouton *Sélectionner* pour afficher un dialogue de sélection de fichier qui vous permettra de le choisir.
- **Classement**
	- **Aucun**. Toutes les photos sont téléchargées sans classement particulier dans le dossier sélectionné.
	- **Classer les images dans des sous-dossiers selon leur extension**. Cette option télécharge les photos dans le dossier sélectionné en les classant dans des dossiers dont le nom correspond à l'extension de l'image téléchargée.
	- **Classer les images dans des sous-dossiers aplatis (Année-Mois-Jour) selon leur date.** Cette option télécharge les photos dans le dossier sélectionné, en les classant dans des sous-dossiers dont le nom correspond à la date de prise de vue des photos prises le même jour au format Année-Mois-Jour. Ainsi, toutes les photos prises le 17/02/2021 seront placées dans un dossier ayant pour nom 2021-02-17.

| $\bullet\bullet\bullet$ | $\overline{\left\langle \right\rangle }$<br>2021-02-17<br>Précédent/Suivant | $\Box$<br>Présentation                     | $rac{1}{\sqrt{1000}}$ $\vee$<br>Grouper | û<br>Partager       | ⊘<br>Tags | $\gg$ | Q<br>Rechercher |
|-------------------------|-----------------------------------------------------------------------------|--------------------------------------------|-----------------------------------------|---------------------|-----------|-------|-----------------|
| Favoris                 | Téléchargement APN                                                          | 2021-01-28<br>$\left\langle \right\rangle$ |                                         | <b>MG_7272.HEIC</b> |           |       |                 |
| iCloud                  |                                                                             | 2021-02-13<br>$\mathcal{P}$                |                                         |                     |           |       |                 |
| Emplacements            |                                                                             | 2021-02-14<br>$\blacksquare$ 2021-02-17    |                                         |                     |           |       |                 |
| Tags                    |                                                                             | 2021-02-18                                 |                                         |                     |           |       |                 |
|                         |                                                                             | 2021-02-20<br>$\mathcal{P}$                |                                         |                     |           |       |                 |
|                         |                                                                             | 2021-02-21<br>$\mathcal{P}$                |                                         |                     |           |       |                 |
|                         |                                                                             | 2021-02-23<br>$\rightarrow$                |                                         |                     |           |       |                 |
|                         |                                                                             | 2021-02-24<br>$\mathcal{L}$                |                                         |                     |           |       |                 |
|                         |                                                                             | $2021 - 02 - 25$<br>$\,$                   |                                         |                     |           |       |                 |
|                         |                                                                             |                                            |                                         |                     |           |       |                 |

*Exemple de classement des images par sous-dossiers aplatis (Année-Mois-Jour)*

 **Classer les images dans des sous-dossiers (Année/Mois/Jour) selon leur date.** Cette option télécharge les photos dans le dossier sélectionné, en les classant dans des sous-dossiers <année> contenant des sous-dossiers <mois>, contenant eux-mêmes des sous-dossiers <jour> en fonction de la date de prise de vue de l'image.

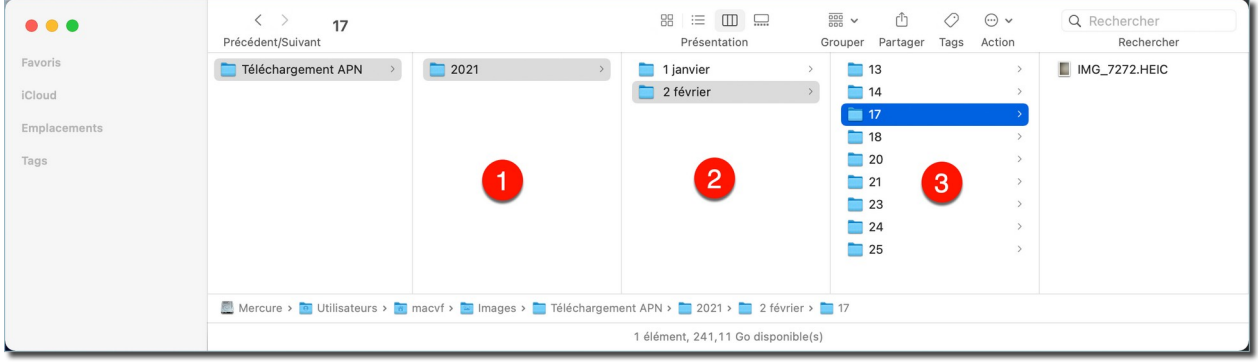

*Exemple de classement des images par sous-dossiers Année [1] /Mois [2] /Jour [3]*

- **Le nom des sous-dossiers peut être formaté avec les options suivantes :**
	- **Formater les valeurs de date en complétant par des espaces**. Un espace est ajouté devant la valeur correspondant au jour et/ou au mois lorsque la valeur correspondante ne comporte qu'un chiffre. Exemple : la valeur 5 sera écrite ^5 (où ^ représente le caractère espace).
	- **Formater les valeurs de date en complétant par des zéros**. Un zéro est ajouté devant la valeur correspondant au jour et/ou au mois lorsque la valeur correspondante ne comporte qu'un chiffre. Exemple : la valeur 5 sera écrite 05.
- **Rajouter le nom du mois correspondant à la valeur du mois affiché.** Par défaut le nom du mois est inscrit sous forme numérique uniquement (par exemple 5 pour le mois de mai). Cette option permet de rajouter, sous forme littérale, le nom du mois à la valeur numérique correspondante du dossier <mois>. Exemple : le dossier du mois de novembre aura ainsi pour nom *11 novembre* et le dossier du mois de mai : *5 mai*.
- **Post-traitement**
	- **Rotation selon la valeur du tag d'orientation Exif (JPEG et HEIC seulement)**. Si le fichier téléchargé comporte un tag d'orientation, l'image subit une rotation automatique pour en tenir compte.
	- **Supprimer le tag Exif ImageDescription (s'il existe)**. Cochez cette option pour supprimer le tag *ImageDescription* (Tag Exif 0x010E) et son contenu lors de l'importation du fichier. Le tag *ImageDescription* contient le titre de l'image ou sa description. Vous pouvez supprimer ce tag ultérieurement si vous ne cochez pas cette option en utilisant la fonction *Supprimer le tag Exif ImageDescription* dans le menu *Métadonnées Exif*.
	- **Télécharger les fichiers annexes (e.g. films des images lives).** Cochez cette option si vous souhaitez également importer les fichiers lives créés sur les iPhones 6s et supérieurs. Les fichiers lives sont de petites séquences vidéo de 3 secondes qui enregistrées au moment de la prise de vue si vous avez activé l'option LIVE sur l'application Appareil Photo de votre iPhone.
	- **Ajouter une icône de fichier et un aperçu aux images (Obsolète).** Permet de générer une icône personnalisée sur le fichier et l'aperçu pour l'image, afin d'accélérer l'affichage dans le Navigateur.
	- **Supprimer les images de l'APN après téléchargement**. Permet de supprimer les images de la carte mémoire de l'APN une fois le téléchargement réalisé.

**Note**. L'introduction de *Photos iCloud* dans iOS 8.3 a modifié les permissions de tous les fichiers image et vidéo placés dans un répertoire géré par *iCloud*. La suppression d'une photo d'un appareil est devenue impossible tant que celui-ci est monté par le *Système* en tant qu'appareil éjectable, mais aussi si l'appareil est lié à un compte *iCloud* dont la gestion des photos est activée. Pour activer/désactiver la gestion de *Photos iCloud* sur votre appareil iOS, allez dans *Réglages > iCloud > Photos* puis, dans les Options, activez/désactivez la rubrique *Photos iCloud*.

- **Divers**
	- **Renommer les fichiers avec le traitement <xxxxxxx>**. Cochez cette option pour que les fichiers téléchargés depuis l'APN soient automatiquement renommés avec le fichier de traitement <xxxxx> enregistré à partir du dialogue *Renommer* (méthode avancée) cf. § [8.6.1](#page-182-0). ou *Renommer* (méthode simple) cf. § [8.6.2](#page-184-0).
	- **Traiter les fichiers avec un AppleScript après le téléchargement**. Cochez cette option pour appliquer un AppleScript sur les images téléchargées. Sélectionnez l'AppleScript à utiliser en cliquant sur le bouton *Sélectionner un AppleScript*.
	- **Ouvrir un nouveau Navigateur pour afficher les fichiers importés**. Cochez cette option pour afficher tous les fichiers importés depuis l'APN dans une fenêtre de Navigation.

Guide utilisateur de GraphicConverter 11.8.2 du 20/09/2023 53 © 2003-2023 SARL Mac V.F. - [www.macvf.fr](https://www.macvf.fr/)

 **Ne pas télécharger si un fichier avec le même nom existe déjà.** Cochez cette option pour éviter d'afficher une alerte pendant l'importation des images lorsque le fichier importé existe déjà dans le dossier de destination. Cela arrive si vous sélectionnez toujours le même dossier de destination et que vous ne supprimez pas les photos après l'importation.

### **Métadonnées**

- **Géolocaliser.** Cochez cette option pour que les champs IPTC/XMP : *Ville*, *Pays, Région/État* et *Lieu* soient automatiquement complété en fonction des coordonnées GPS détectées dans les images importées.
- **Analyser le contenu des fichiers et associer les Mots-clés.** Cochez cette option pour que les images soient analysées au moment de l'importation et que les mots-clés détectés soient ajoutés dans le champ IPTC/XMP *Mots-clés*  $(cf. § 8.2.1)$  $(cf. § 8.2.1)$  $(cf. § 8.2.1)$ .
- **Identifier les visages.** Le processus d'identification des visages est automatiquement exécuté une fois toutes les images importées (cf. § [9.1\)](#page-193-0) permettant ainsi de remplir le champ IPTC/XMP *Personnes*.
- **Insérer les données IPTC/XMP du fichier <xxxxxxx>**. Cochez cette option si vous souhaitez introduire des métadonnées IPTC/XMP génériques dans vos fichiers image lors de leur téléchargement (comme le nom du photographe, une note copyright etc.). Sélectionnez le fichier dont les informations sont à utiliser. Ce fichier aura été enregistré au préalable à partir du dialogue *Éditer les données IPTC/XMP du fichier* du menu *Métadonnées IPTC/XMP*.
- **Définir les tags Finder.** Cochez cette option pour insérer dans chacun des fichiers importés, les tags Finder que vous aurez définis dans le champ associé à cette option. Séparez chaque tag par un point-virgule.

#### Retour à :

<span id="page-52-0"></span>Importer depuis un appareil photo numérique : § [5.1.](#page-46-1)

### **5.1.2 Prérequis pour utiliser un appareil photo avec GraphicConverter**

- **L'appareil photo doit être compatible avec votre version de macOS.** Pour le vérifier rendez-vous au paragraphe [5.1.3](#page-54-0). Cette opération n'est à effectuer qu'une seule fois ou lorsque vous changez d'appareil photo ou de version de macOS et que vous rencontrez des problèmes de connexion de votre appareil avec votre Mac.
- **L'appareil photo doit être connecté à votre Mac par un câble USB**. Si vous sélectionnez la commande alors qu'aucun appareil n'est connecté via le câble USB ou que l'appareil connecté n'est pas compatible, le message suivant s'affichera.

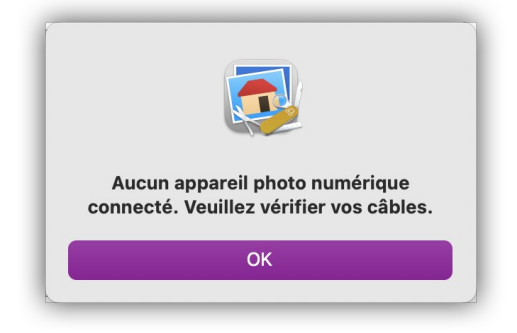

*Message affiché lorsqu'aucun APN n'est connecté par son câble USB à votre Mac*

- Si vous connectez un iPhone ou un iPad à votre Mac :
	- **Vous devez, sur l'appareil, autoriser sa connexion à votre Mac**, afin que votre Mac soit identifié comme étant un hôte autorisé à se connecter à lui. Cette autorisation est donnée en répondant **Oui** dans le dialogue suivant qui s'affiche sur votre appareil lorsque vous le connectez à votre Mac pour la première fois (cette opération est gérée par iOS et macOS. Elle n'est à faire qu'une seule fois).

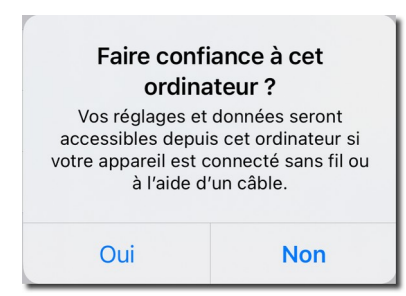

*Dialogue de demande d'autorisation à se connecter à votre Mac qui s'affiche sur votre appareil*

Si vous n'accordez pas l'autorisation, GraphicConverter affichera le message suivant lorsque vous tenterez d'accéder à l'appareil et aucune image de votre appareil ne s'affichera dans la fenêtre *Navigateur* dédiée à l'appareil connecté :

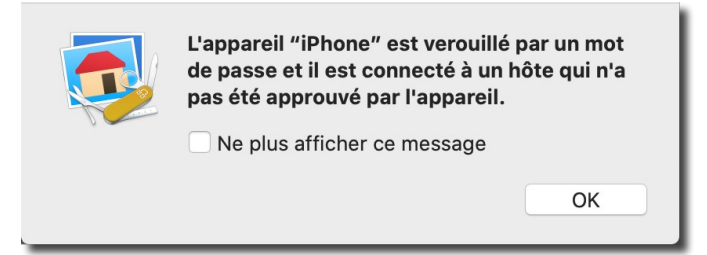

*Message affiché si l'écran de l'appareil est verrouillé et/ou si votre Mac n'a pas été approuvé sur l'appareil* 

- **Vous devez déverrouiller l'écran de votre appareil** s'il est protégé par un mot de passe en le saisissant ou en utilisant Touch ID ou Face ID. Les images de votre appareil ne pourront pas être lues par votre Mac si l'écran est verrouillé et aucune image de votre appareil ne s'affichera dans la fenêtre *Navigateur* dédiée à l'appareil connecté.
- Vérifiez le paramétrage par défaut des réglages de GraphicConverter. Assurez-vous que les options Prévenir lorsqu'un nouvel appareil photo est connecté et Détecter la présence au démarrage de l'application sont cochées dans *Générales>Transfert d'images – TWAIN*.
- **Vérifiez le paramétrage du comportement du logiciel** *Transfert d'images* lorsqu'un appareil photo est connecté à votre Mac. Nous vous recommandons de régler ce comportement de manière que **GraphicConverter** soit automatiquement sélectionné et lancé (cf. § [5.1.4](#page-54-1)).
- **Si vous connectez un appareil Android à votre Mac,** vérifiez qu'il est réglé en mode *PTP USB* pour être accessible par votre Mac**.**

Retour à :

Importer depuis un appareil photo numérique : § [5.1.](#page-46-1)

### <span id="page-54-0"></span>**5.1.3 Vérifier la compatibilité de l'appareil photo avec macOS**

Avant de débuter la vérification de la compatibilité de votre appareil avec votre version de macOS assurez-vous que *GraphicConverter* et le logiciel *Photos* d'Apple ne sont pas lancés, puis connectez votre appareil à votre Mac à l'aide d'un câble USB.

- Si votre appareil est reconnu par macOS le logiciel *Photos* se lance, c'est le réglage par défaut du logiciel *Transfert d'images* d'Apple. Ce réglage peut être modifié afin que *GraphicConverter* se lance par défaut à la connexion d'un APN à votre Mac, pour cela rendez-vous au paragraphe [5.1.2](#page-52-0).
- Si rien ne se produit, deux cas sont envisageables :
	- Vous êtes peut-être en possession d'un appareil trop ancien dont le pilote est obsolète, ou encore trop récent et le pilote n'est pas encore disponible dans votre version de macOS. Dans les deux cas allez sur le site du fabricant de votre appareil photo numérique, puis téléchargez et installez la version du pilote compatible avec votre version de macOS. Recommencez ensuite la vérification.
	- Le logiciel devant se lancer à la connexion d'APN n'est peut-être pas sélectionné dans le logiciel *Transfert d'images*. Déroulez les étapes du paragraphe [5.1.2](#page-52-0) pour en définir un : *GraphicConverter* (recommandé) ou *Photos*. Recommencez ensuite la vérification.

#### Fonction connexe

Prérequis pour utiliser un appareil photo avec GraphicConverter : § [5.1.2](#page-52-0).

- Retour à :
	- Importer depuis un appareil photo numérique : § [5.1.](#page-46-1)

### <span id="page-54-1"></span>**5.1.4 Ouvrir GraphicConverter à la connexion d'un appareil photo**

Lorsque vous connectez un appareil photo, iPhone ou iPad à votre Mac, le système macOS sollicite l'application *Transfert d'images* d'Apple pour établir la connexion entre votre appareil et un logiciel de traitement d'images. Par défaut, le logiciel de traitement d'images proposé est *Photos* d'Apple. Si vous souhaitez que *GraphicConverter* s'ouvre en lieu et place du logiciel *Photos* ou si vous souhaitez vérifier quelle application s'exécute à la connexion d'un appareil mobile, exécutez les étapes suivantes.

- Connectez l'appareil photo par un câble USB à votre Mac (vous pouvez connecter plusieurs appareils iOS ou Android à la fois si vous le souhaitez).
- Depuis le **Finder** ouvrez le dossier **Applications** situé à la racine de votre disque puis recherchez l'application **Transfert d'images** et lancez-là.

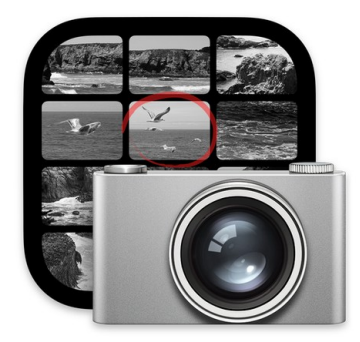

#### **Transfert d'images** Application - 3,2 Mo **Informations** Plus de détails Créé le mercredi 1 janvier 2020 à 09:00 Modifié le mercredi 1 janvier 2020 à 09:00 Version  $8.0$

### *Icône de l'application Transfert d'images*

Connectez La fenêtre suivante s'affiche et liste les appareils connectés **[1]**.

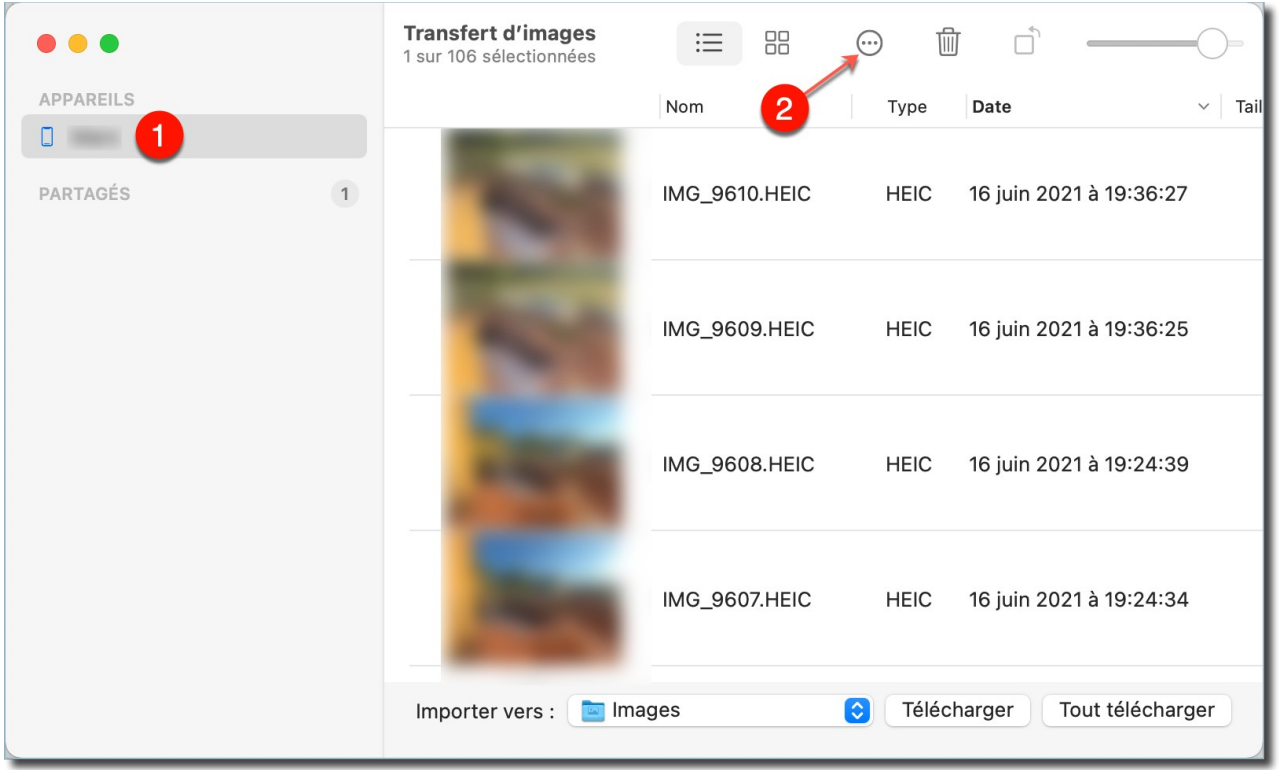

### *Fenêtre Transfert d'images*

 Sélectionnez l'appareil photo dans la liste des appareils **[1]** puis cliquez sur le bouton d'option situé dans le coin inférieur gauche **[2]** pour afficher le nom de l'application lancée par défaut à la connexion de l'appareil sélectionné **[3]**.

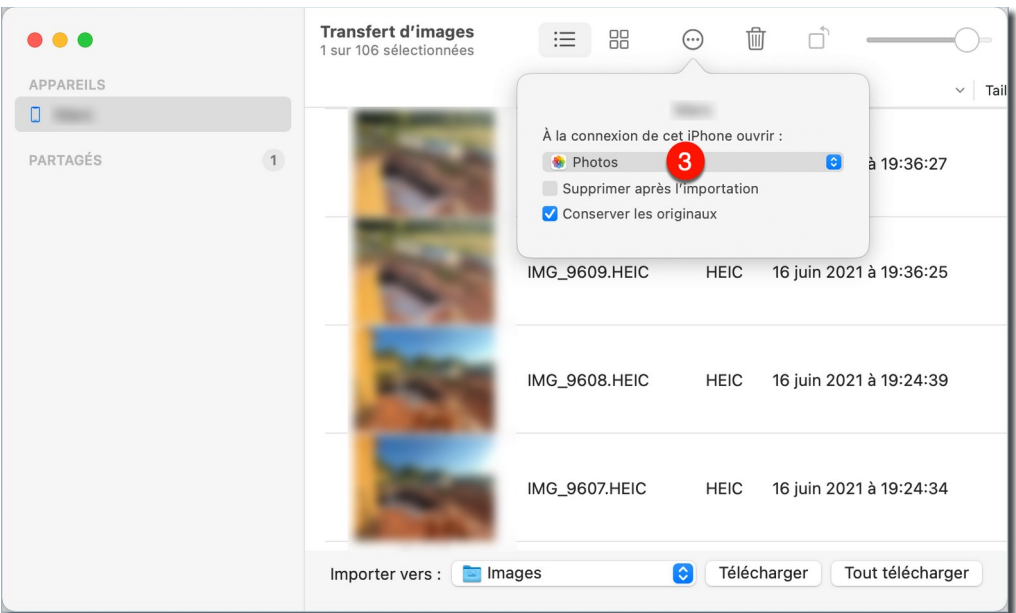

*Photos est l'application lancée par défaut à la connexion d'un APN*

 Dans le menu local, associé au libellé *À la connexion de cet appareil photo ouvrir*, sélectionnez **GraphicConverter [4]**. S'il n'apparaît pas dans la liste, sélectionnez **Autre… [5]** puis sélectionnez-le en naviguant dans le dialogue de sélection proposé.

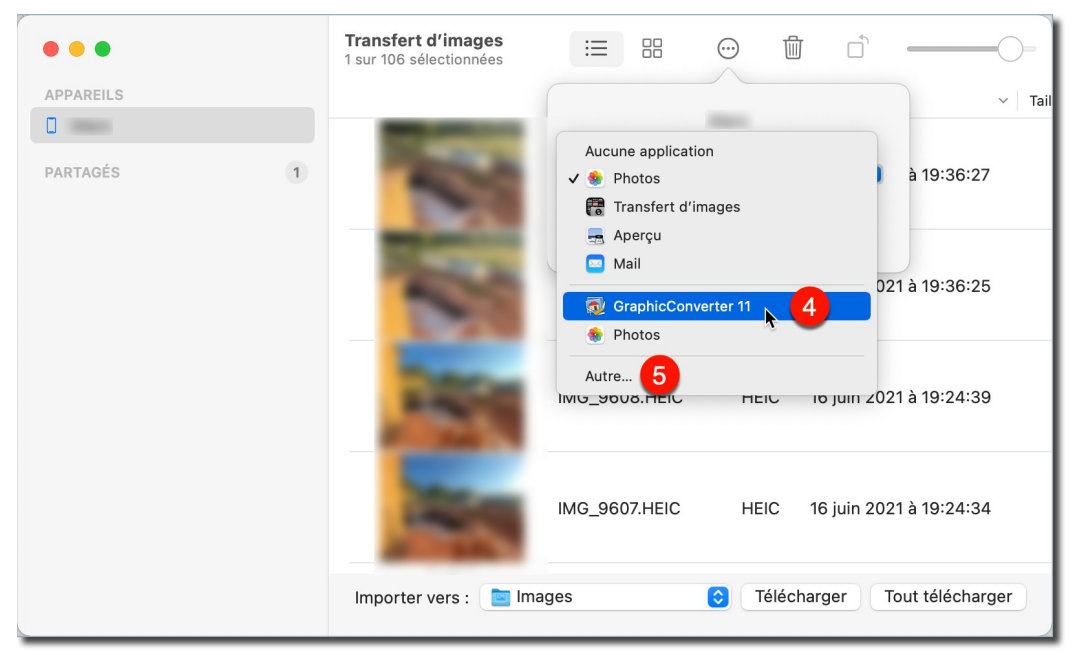

*Sélection de GraphicConverter comme application destinatrice du transfert*

- Ne modifiez pas les autres réglages, GraphicConverter s'en chargera le moment venu.
- Répétez ces opérations pour chacun des autres appareils connectés. Cette opération ne sera plus à effectuer par la suite, sauf si vous changez d'appareil ou si vous réinitialisez votre système macOS.
- Quittez l'application **Transfert d'images**. Désormais c'est GraphicConverter qui se lancera automatiquement à chaque connexion de l'appareil photo à votre Mac.

Fonction connexe :

• Prérequis pour utiliser un appareil photo avec GraphicConverter : § [5.1.2](#page-52-0).

Retour à :

<span id="page-57-0"></span>Importer depuis un appareil photo numérique : § [5.1.](#page-46-1)

### **5.2 Importer depuis une caméra intégrée ou connectée au Mac**

Si vous disposez d'une caméra numérique intégrée ou connectée à votre Mac vous pouvez créer des photos ou des films en sélectionnant le menu *Fichier > Créer > Capture vidéo*, ce qui entraîne l'affichage du dialogue suivant.

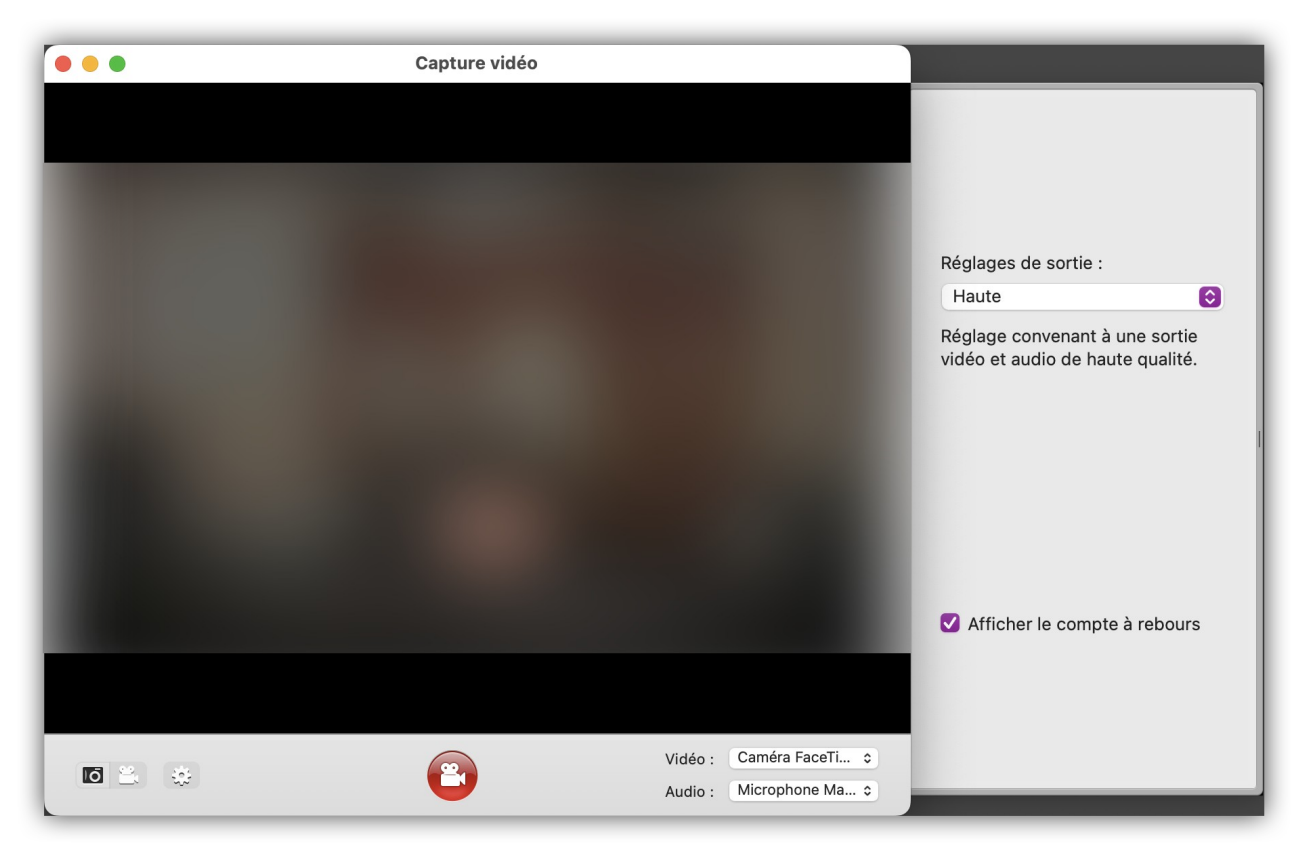

*Fenêtre de capture vidéo*

La barre d'outils située sous la zone vidéo permet de configurer la capture de l'image à réaliser.

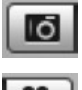

Cliquez cette icône pour activer le mode *Appareil photo*.

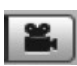

Cliquez cette icône pour activer le mode *Caméscope*.

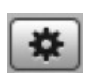

Cliquez cette icône pour ouvrir/fermer le panneau latéral contenant les options de réglage de sortie vidéo et audio. Sélectionnez les options correspondantes à vos besoins en effectuant des tests. Cochez *Afficher le compte à rebours* pour déclencher une temporisation de quelques secondes avant le début de la capture vidéo.

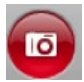

Cliquez ce bouton pour prendre la photo de l'image affichée dans la zone vidéo. L'image résultante est affichée comme nouvelle image dans GraphicConverter.

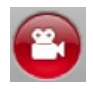

Cliquez ce bouton pour démarrer/arrêter l'enregistrement d'une séquence vidéo. La vidéo résultante est ensuite enregistrée dans le dossier de votre choix.

Si vous souhaitez fermer la fenêtre de capture vidéo sans réaliser de capture, cliquez simplement sur la pastille rouge en haut et à gauche de la fenêtre.

Retour à :

<span id="page-58-1"></span>Importer des images : § [5](#page-46-0)

### **5.3 Importer depuis un scanner**

Pour effectuer une acquisition numérique via un scanner sélectionnez le menu *Fichier > Numériser* puis :

- *Numériser avec Transfert d'images* pour ouvrir le dialogue de l'application *Transfert d'images*. Dans le dialogue qui s'affiche sélectionnez votre scanner. Après avoir effectué la numérisation le résultat de la numérisation s'affiche dans une fenêtre en mode Édition (cf. § [6.1](#page-62-0)). Nous recommandons cette méthode de numérisation car elle met en œuvre des pilotes compatibles avec l'interface de numérisation ICA exploitée par Apple depuis macOS 10.9. Les pilotes exploités par *Transfert d'images*, sont fournis par les fabricants de scanner à Apple, et sont intégrés dans macOS.
- *Numériser avec l'interface TWAIN* pour ouvrir le dialogue du pilote TWAIN que vous aurez préalablement installé après l'avoir téléchargé depuis le site du fabricant de votre scanner. Après avoir effectué la numérisation le résultat de la numérisation s'affiche dans une fenêtre en mode Édition (cf. § [6.1](#page-62-0)). L'interface de numérisation TWAIN a été mise en obsolescence par Apple depuis macOS 10.9, et des risques de dysfonctionnement peuvent apparaître si vous l'utilisez.

Si vous avez des problèmes avec votre scanner veuillez consulter le paragraphe [21](#page-329-0) pour tenter de les résoudre.

Retour à :

<span id="page-58-0"></span>Importer des images : § [5](#page-46-0)

### **5.4 Importer depuis une bibliothèque d'images**

GraphicConverter permet de visualiser et donc d'importer des fichiers images stockés dans une bibliothèque d'images, telle que *iPhoto* ou *Photos* ou toute bibliothèque pouvant comporter des images telle qu'Aperture ou iTunes par exemple.

Les bibliothèques exploitables s'affichent sous la rubrique *Bibliothèque Media* dans le panneau *Volumes & Dossiers* de la fenêtre du Navigateur (cf. § [8.1\)](#page-133-0). La sélection de la bibliothèque considérée permet d'afficher les fichiers image qu'elle contient.

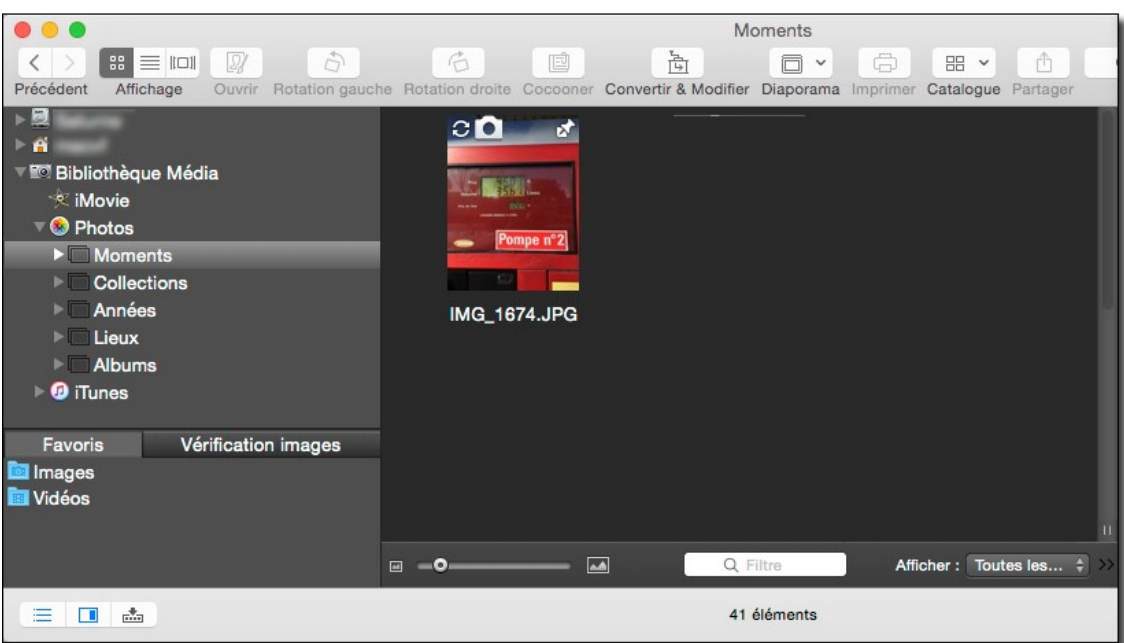

*Service Google Drive sélectionné dans la fenêtre du Navigateur*

 **Attention ! GraphicConverter ne permet pas de modifier directement les fichiers contenus dans une base de données propriétaire**, vous risqueriez de la désorganiser. Si vous tentez de le faire soit un message s'affichera vous indiquant que vous n'avez pas l'autorisation de le faire, soit vous risqueriez d'endommager la base de données. Notez que des fonctions de GraphicConverter peuvent être mises en œuvre depuis le logiciel Photos. Pour plus d'information se référer au Manuel de référence accessible depuis le menu Aide (cf. § [16](#page-289-0)).

Vous pouvez importer une base de données au préalable pour modifier les fichiers images ou si vous ne souhaitez pas continuer à utiliser les logiciels Photos ou iPhoto (Apple), ou Expression Média (Microsoft), vous pouvez extraire les photos des bibliothèques gérées par ces logiciels afin de les traiter au niveau du Finder par l'intermédiaires des fonctions de gestion proposées par le Navigateur. Cela accélèrera les traitements et vous permettra une gestion beaucoup plus souple de vos fichiers et évitera de perdre des images si la bibliothèque d'images est endommagée.

Pour extraire les images des bibliothèques Photos, iPhoto et Expression média utilisez les fonctions d'extraction proposées par le menu *Scripts* de GraphicConverter. Seules les commandes exploitables sur votre Mac seront affichées. Par exemple si vous n'avez pas de bibliothèque iPhoto, la commande d'importation correspondante ne sera pas affichée.

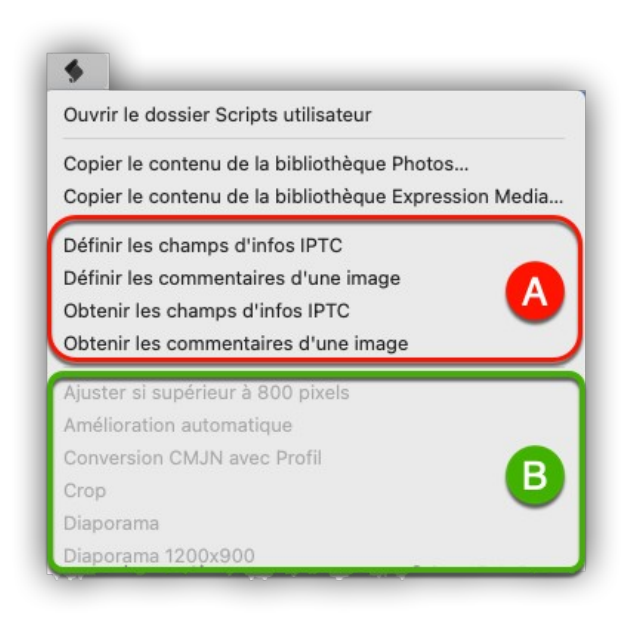

#### *Le menu Scripts*

L'icône d'accès à ce menu peut être affichée ou masquée en cochant ou en décochant l'option *Afficher le menu Scripts* dans les réglages *Généraux > Menu*. Les zones **[A]** et **[B]** ne contiennent des éléments que si des traitements ou des scripts ont été paramétrés par l'utilisateur, sinon ces zones ne s'affichent pas.

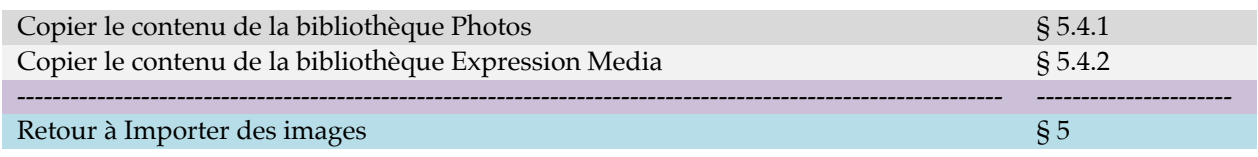

### <span id="page-60-0"></span>**5.4.1 Copier le contenu de la bibliothèque Photos**

Cet élément de menu est grisé si aucune bibliothèque Photos d'Apple n'a été trouvée dans le dossier *Images* de votre compte utilisateur. La sélection de cet élément de menu affiche la fenêtre suivante :

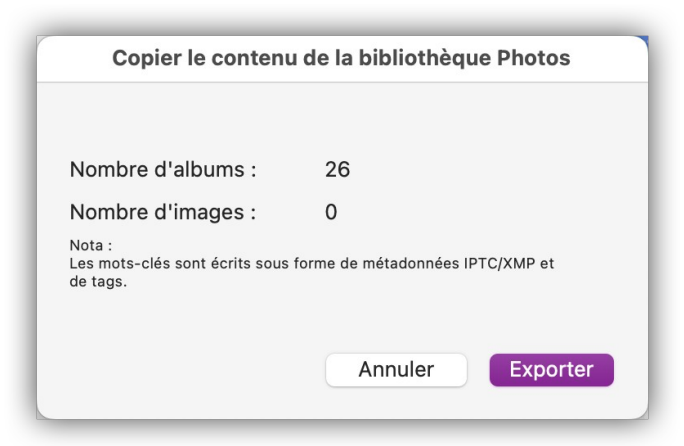

*Dialogue préalable à la copie des données de la bibliothèque Photos d'Apple*

Après analyse de la bibliothèque, ce dialogue permet de visualiser le nombre d'albums et d'images contenus dans la bibliothèque Photos.

Cliquer le bouton *Exporter* affiche le dialogue de fichiers pour sélectionner le dossier dans lequel enregistrer la bibliothèque Photo. Après avoir validé le dialogue en cliquant le bouton *Sélectionner*, la bibliothèque Photos est copiée dans le dossier sélectionné tout en respectant la même hiérarchie des dossiers que dans celle de la bibliothèque Photos. Les informations contenues dans les fichiers images de Photos sont copiées dans les données IPTC/XMP ou les balises de chacune des photos copiées.

Retour à :

<span id="page-61-0"></span>Importer depuis une bibliothèque d'images : § [5.4](#page-58-0).

### **5.4.2 Copier le contenu de la bibliothèque Expression Media**

Cet élément de menu donne accès à la procédure d'importation des images contenues dans une bibliothèque *Expression Media*.

- Avant de sélectionner cet élément de menu commencez par générer un fichier XML de votre base de données depuis le logiciel *Expression Media* et enregistrez-le sur le *Bureau* par soucis de facilité.
- Sélectionnez *Copier le contenu de la bibliothèque Expression Media*. Un dialogue de sélection de fichiers s'affiche.
- Sélectionnez le fichier XML que vous avez déposé sur le *Bureau* et validez le dialogue. Sélectionnez ensuite l'endroit où vous souhaitez enregistrer les images extraites de la base de données *Expression Media*.
- Validez la destination. Cette action lance le processus d'extraction et l'importation des images à l'endroit sélectionné. Les informations contenues dans les fichiers images de extraites sont copiées dans les données IPTC/XMP ou les balises de chacune des photos copiées. Le suivit de l'extraction s'affiche dans le dialogue suivant.

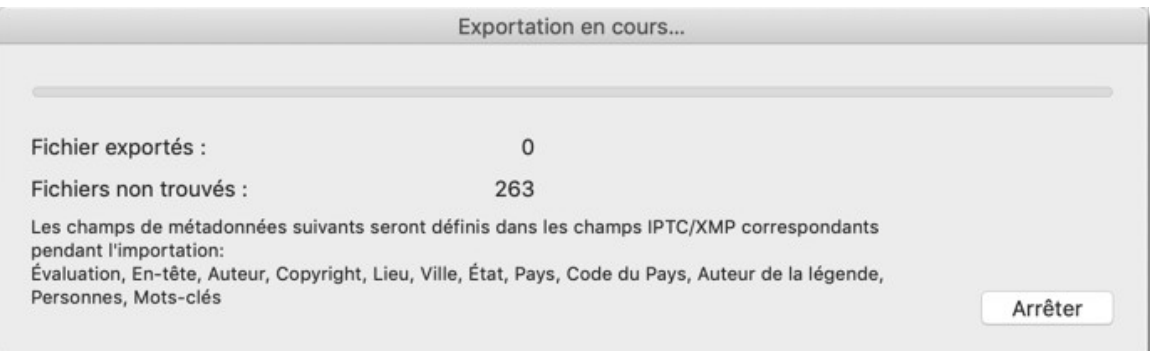

#### *Dialogue préalable à la copie des données de la bibliothèque Photos d'Apple*

Retour à :

Importer depuis une bibliothèque d'images : § [5.4](#page-58-0).

# <span id="page-62-1"></span>**6 Éditer des images**

GraphicConverter dispose d'un mode *Édition* permettant d'appliquer des modifications, des traitements et des effets à une image ouverte dans ce mode par un double-clic depuis le Finder, par un double-clic sur une vignette dans le Navigateur ou par l'intermédiaire de l'élément de menu *Ouvrir* dans le menu *Fichier* de GraphicConverter.

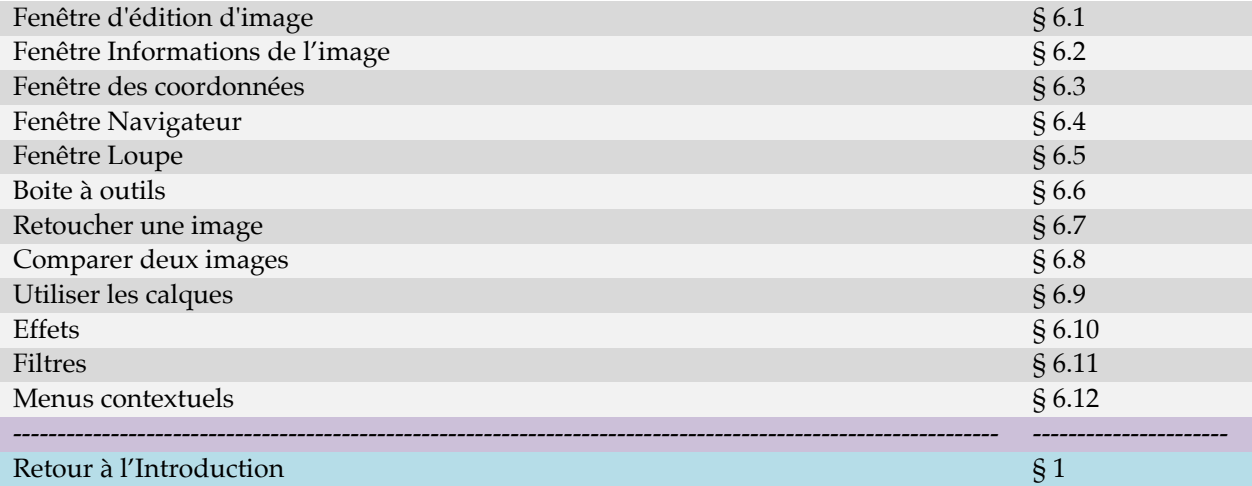

### <span id="page-62-0"></span>**6.1 Fenêtre d'édition d'image**

Lorsqu'une fenêtre est ouverte en mode *Édition* l'image s'inscrit dans la fenêtre suivante.

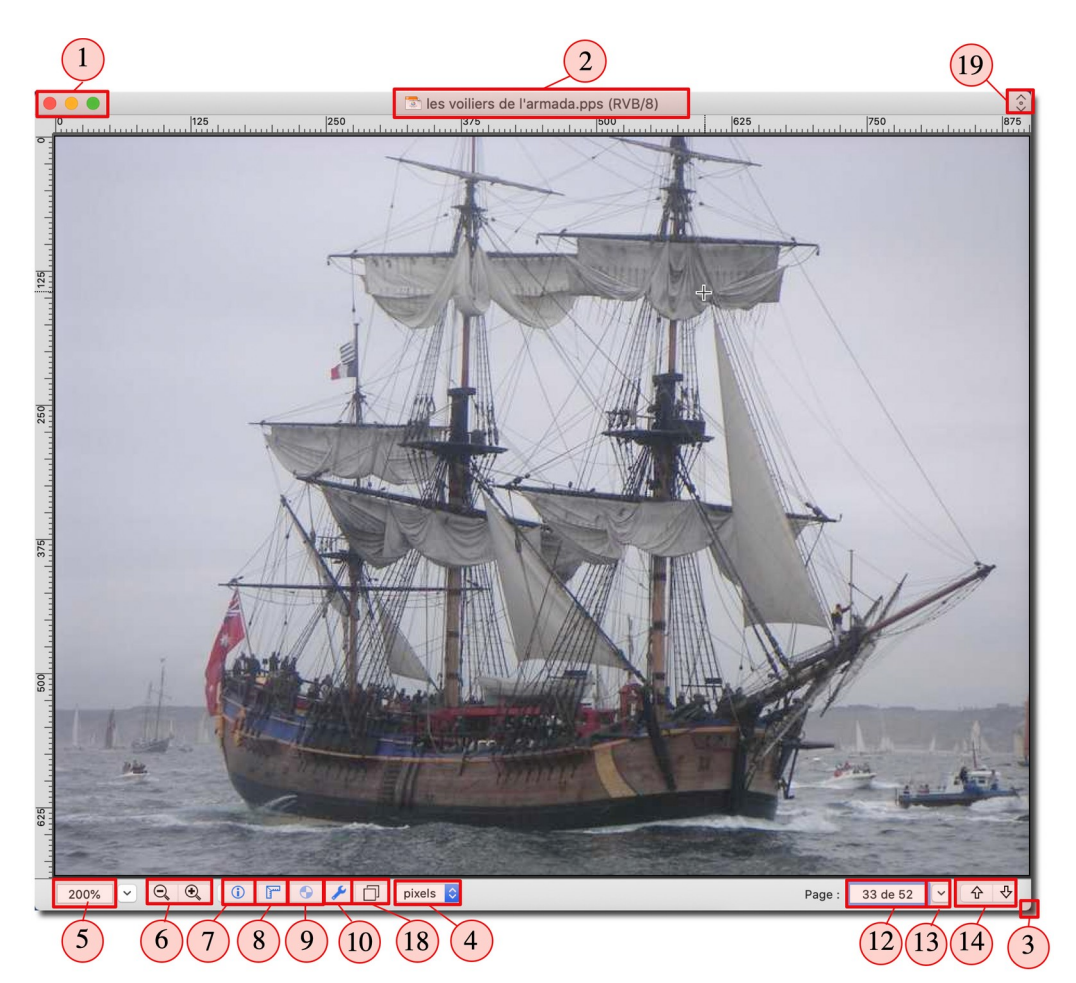

*Exemple d'une image issue d'un fichier pps (Power point) ouverte en mode d'édition d'image*

- **[1]** Commandes Système associées aux fenêtres.
	- Un clic sur la pastille rouge ferme la fenêtre. Si l'édition intervient pendant un diaporama ce dernier reprend automatiquement si l'option *Continuer Diaporama après avoir fermé l'image éditée après la pause* est cochée dans les réglages *Diaporama > Divers*.
	- Un clic sur la pastille orange réduit la fenêtre et la place dans le Dock.
	- Un clic sur le bouton vert affiche la fenêtre en mode plein écran. Pressez la touche esc pour quitter le mode plein écran.
- **[2] Titre de la fenêtre.** La barre de titre affiche le nom du fichier de l'image et précise, entre parenthèse, le mode couleur utilisé (ici RVB). Vous pouvez aussi, en option, afficher le chemin d'accès complet à l'image en activant l'option **Afficher le chemin d'accès complet au document** dans les réglages *Généraux > Fenêtre d'édition*.
- **[3] Agrandir/Diminuer le cadre de l'image.** Cliquez et déplacez cet angle du cadre de l'image pour agrandir ou diminuer sa taille. L'image sera ajustée à la taille du cadre selon que l'option *Réajuster la fenêtre après un redimensionnement de son cadre ou un zoom* soit cochée ou non dans les réglages *Généraux > Fenêtre d'édition*.
- **[4] Sélecteur d'unité**. Cliquez sur l'unité pour afficher un menu local contenant les diverses unités utilisables. Le choix de l'unité est également répercuté dans la fenêtre d'informations pour les dimensions et dans d'autres dialogues lorsqu'il est question d'unités dites « courantes ».
- **[5] Taille du zoom de l'image.** Cette zone indique la valeur du zoom courant sélectionné pour l'image. Il donne également accès à un menu local permettant de sélectionner des valeurs de zoom prédéfinies ou d'autres options de zoom.
- **[6] Zoom graduel de l'image**. Ces commandes permettent d'agrandir (Loupe +) ou de réduire (Loupe -) graduellement la taille de l'image.
- **[7] Afficher/Masquer la fenêtre d'informations.** Cliquez sur cette icône pour afficher ou masquer la fenêtre d'information. Cette commande est également accessible depuis l'élément *Informations* du menu *Fenêtre*.
- **[8] Afficher/Masquer les règles horizontale et verticale**. Les règles permettent de positionner ou de repérer plus facilement des objets. Les règles peuvent également être affichées/masquées depuis l'élément *Afficher/Masquer les règles* dans le menu *Affichage*. Le réglage par défaut de cette commande peut être ajusté dans les réglages *Généraux > Fenêtre d'édition : Afficher les règles*.
- **[9] Activer/Désactiver le profil couleur.** Cliquez sur cette icône pour activer/désactiver le profil couleur contenu dans l'image afin d'apprécier son impact sur l'image en cours d'édition. Lorsque la commande est désactivée l'icône est terne. Le profil couleur peut également être affiché/masqué depuis l'élément de menu *Activer/Désactiver le profil couleur ICC sur l'image* dans le menu *Affichage*.

Un profil couleur peut être attribué à une image depuis le dialogue accessible à l'aide de l'élément *Convertir vers un profil couleur ICC* ou *Remplacer le profil couleur ICC* dans le menu *Édition*.

- **[10] Afficher/masquer la boîte à outils**. Cliquez sur cette icône pour afficher ou masquer la boîte d'outils.
- **[11] Coordonnées absolues du curseur et valeurs RVBA**. Les valeurs indiquées dans cette zone représentent les coordonnées absolues de la position du curseur dans l'image (les coordonnées 0,0 représentant le coin supérieur gauche de l'image). Elles ne tiennent pas compte d'un éventuel changement de coordonnées réalisé dans la fenêtre de coordonnées. Cette zone peut être affichée/masquée dans les réglages *Généraux > Fenêtre d'édition : Afficher : Les coordonnées et les couleurs RVBA dans le pied de page*.
	- Le libellé *rvb* indique que les valeurs adjacentes représentent, sous forme décimale de 0 à 255 (saturé), le taux de saturation des couleurs de base Rouge, Vert et Bleu. Le libellé peut également être *rvba*, lorsque l'image comporte une couche alpha, la valeur « a » correspond alors au niveau de transparence de 0 (opaque) à 255 (transparent).
	- Une zone d'informations complémentaire peut s'afficher à droite des coordonnées et des couleurs selon l'option sélectionnée dans les réglages *Généraux > Fenêtre d'édition : Afficher* du menu local :
		- *- La taille et la résolution dans le pied de page.*
		- *- Les métadonnées Exif basiques dans le pied de page.*
		- *- Aucune données additionnelles dans le pied de page.*
- **[12] Numéro de la page affichée et nombre total de page** d'un fichier multipage ou d'un fichier contenant un flux d'images. Cette zone n'est affichée qu'en présence d'un fichier multipage ou comportant un flux d'images.
- **[13] Liste des pages** d'un fichier multipage ou d'un fichier contenant un flux d'images. En cliquant ce bouton une liste s'affiche permettant de sélectionner directement le numéro de la page à afficher. Ce bouton n'est affiché qu'en présence d'un fichier multipage ou comportant un flux d'images.
- **[14] Flèche de navigation** permettant d'afficher l'image suivante ou précédente. Ces boutons ne sont affichés qu'en présence d'un fichier multipage ou comportant un flux d'images.

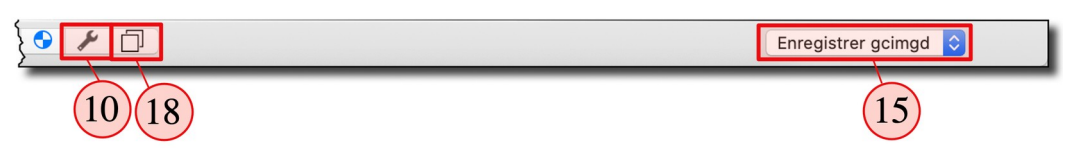

*Barre de commande d'une image au format : .gcimgd (format GraphicConverter)*

**[15] Enregistrement secondaire.** Ce menu local ne s'affiche que si l'image est au format *gcimgd*, le format propriétaire de GraphicConverter. Il propose les options d'enregistrement suivants :

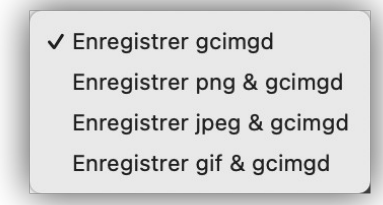

*Menu local d'enregistrement secondaire*

Il permet d'enregistrer le fichier au format *gcimgd* seulement (choix par défaut) ou d'enregistrer le fichier au format *gcimgd* ainsi que dans un autre fichier au format *png*, *jpeg* ou *gif*.

Pratique lorsque l'on veut rapidement générer un fichier exploitable sur l'internet à partir d'une image source comportant des calques et des textes gérés dans le format *gcimgd* qui n'est pas compatible pour l'internet. Sélectionnez *Enregistrer gcimgd* si vous ne souhaitez pas générer de fichier secondaire, mais uniquement enregistrer le fichier au format *gcimgd*.

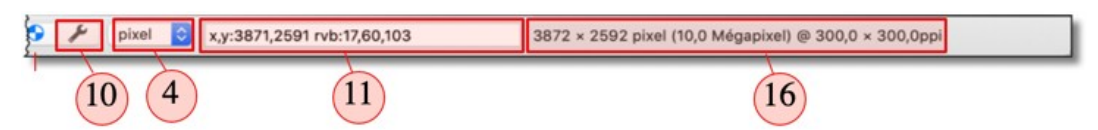

*Barre de commande d'une image dans un format différent du multipage*

- **[16]** Les informations affichées dans cette zone dépendent du choix réalisé dans les réglages *Généraux > Fenêtre d'édition* : menu local de la rubrique *Afficher* et peuvent être :
	- Aucunes données additionnelles dans le pied de page.
	- La taille et la résolution dans le pied de page.
	- Les données Exif basiques dans le pied de page.

| x,y:184,114 rvb:168,231,238 | 1 de 120 |
|-----------------------------|----------|
|                             |          |

*Barre de commande d'une animation GIF*

- **[17]** Cette zone comporte 3 boutons permettant de visualiser l'image précédente ou suivante d'une animation GIF ainsi qu'un bouton de lecture/arrêt de l'animation. Un indicateur numérique, situé à proximité des commandes de pilotage de l'animation, visualise le numéro de l'image dans l'animation en cours de projection et le nombre total d'images composant l'animation.
- **[18] Afficher/Masquer la fenêtre des Calques.** Cliquez sur cette icône pour afficher ou masquer la fenêtre des calques. Cette commande est également accessible depuis l'élément *Afficher/Masquer les Calques* du menu *Fenêtre*.
- **[19] Afficher/Masquer la barre d'outils.** Cliquez sur cette icône pour afficher ou masquer la barre d'outils. Cette commande est également accessible depuis l'élément *Afficher/Masquer la barre d'outils* du menu *Affichage*.

Lorsque l'image est réduite de telle sorte qu'elle ne tienne pas entièrement dans le cadre d'édition, un arrière-plan de couleur remplit la zone non occupée par l'image. Comme l'illustre la figure suivante :

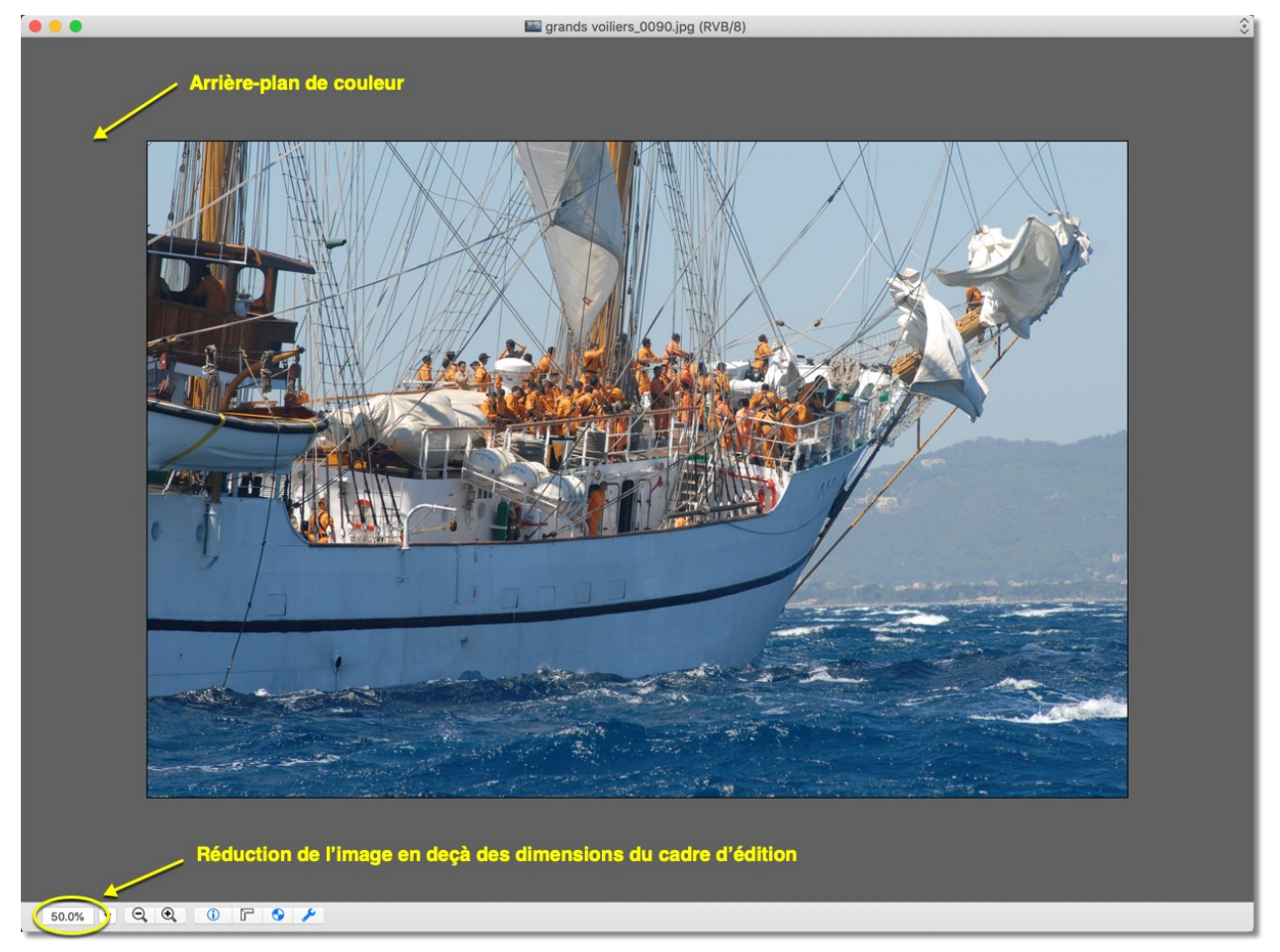

*Couleur d'arrière-plan lorsque l'image ne remplit pas le cadre d'édition*

Activez le menu contextuel en cliquant avec le bouton droit de la souris dans la zone de l'arrière-plan, ce qui permet d'afficher le menu suivant :

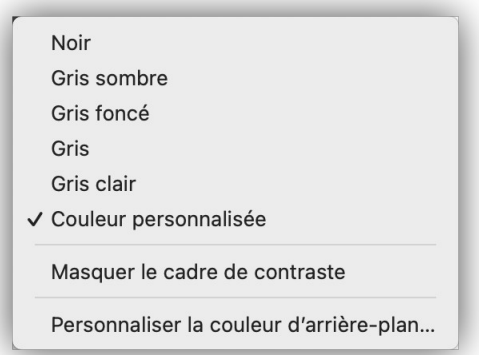

### *Menu de paramétrage de la zone de remplissage*

Les cinq premiers éléments sont des couleurs prédéfinies.

Sélectionnez **Personnalisée** pour afficher la couleur personnalisée définie à partir de l'élément de menu **Sélectionner les couleurs**.

Sélectionnez **Afficher/Masquer le cadre** pour afficher ou masquer un liseré noir sur le pourtour de l'image afin de créer un contraste avec la couleur de remplissage.

Sélectionnez l'élément de menu **Sélectionner les couleurs** pour afficher la fenêtre des réglages *Généraux > Affichage image (1)*. Dans la rubrique *Arrière-plan de l'image* définissez les deux couleurs qui permettront de réaliser un dégradé de couleurs. Pour avoir une couleur uniforme sélectionnez la même couleur dans les deux blocs de couleur.

Cette fenêtre dispose d'une barre d'outils qui peut être masquée ou affichée depuis le menu *Affichage > Masquer/Afficher la barre d'outils* peut être masquée ou affichée depuis le menu *Affichage > Masquer/Afficher la barre d'outils*). Elle s'affiche entre le titre de la fenêtre et l'image comme l'illustre la figure suivante.

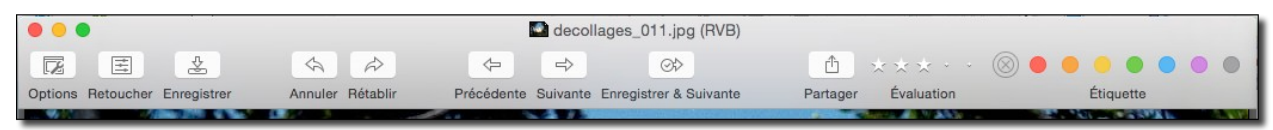

#### *Barre d'outils affichée en mode Édition*

La barre d'outils affiche les icônes des commandes pouvant être appliquées sur l'image en cliquant celle à mettre en œuvre.

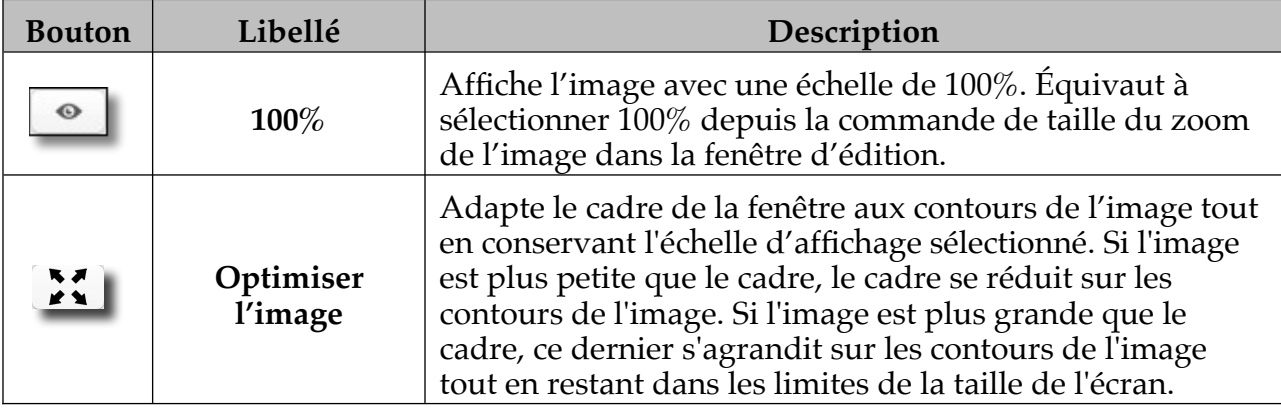

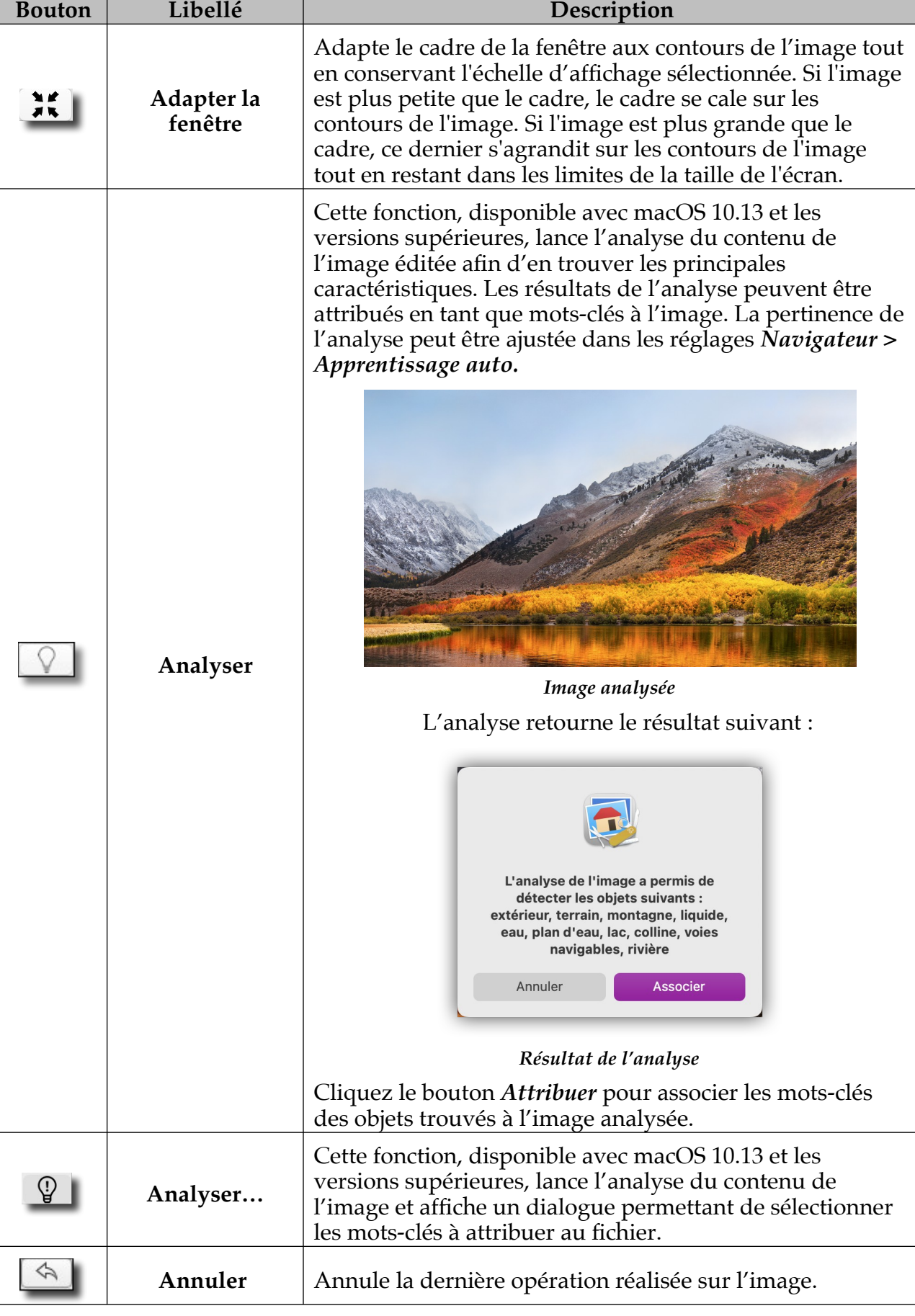

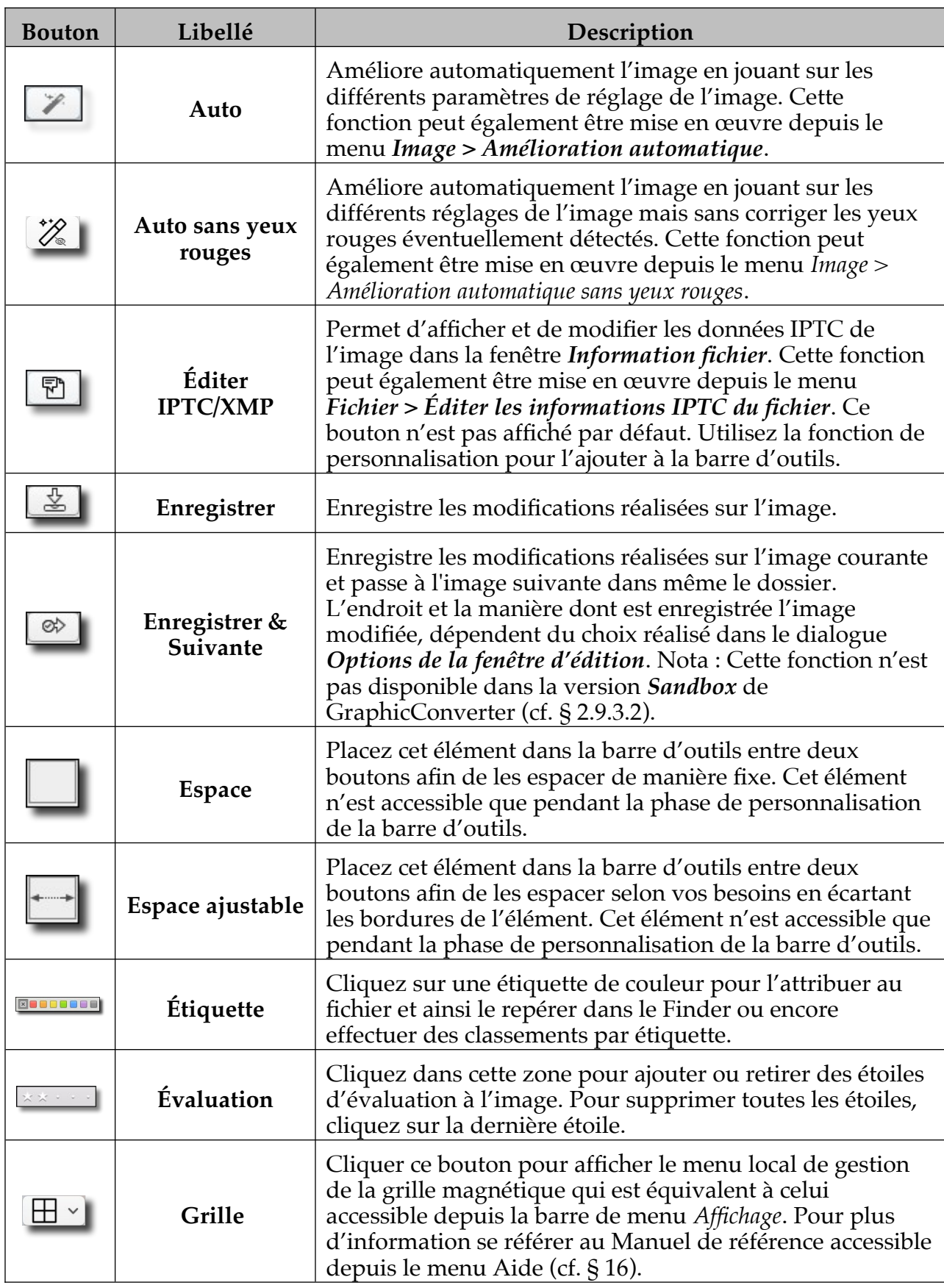

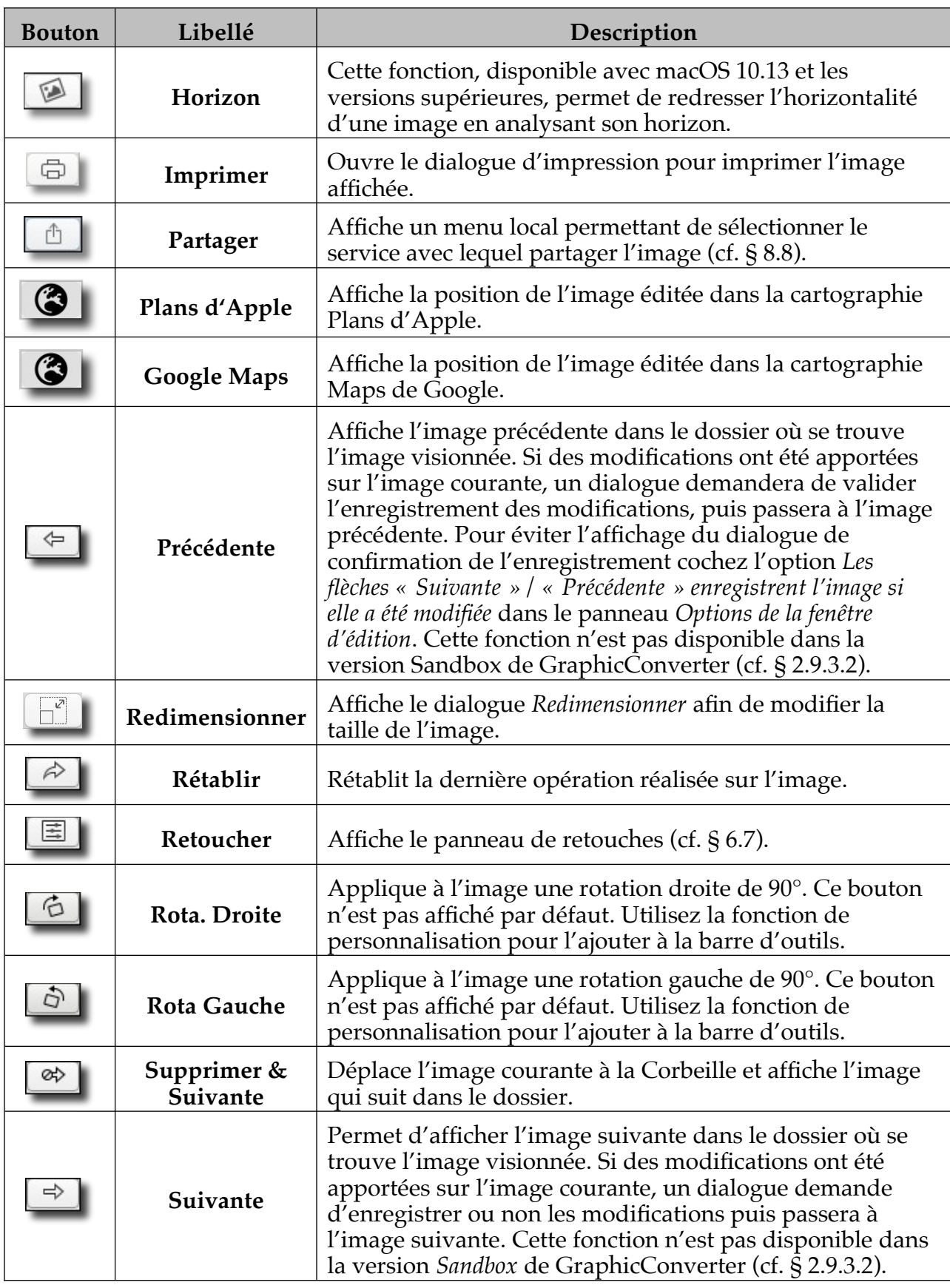

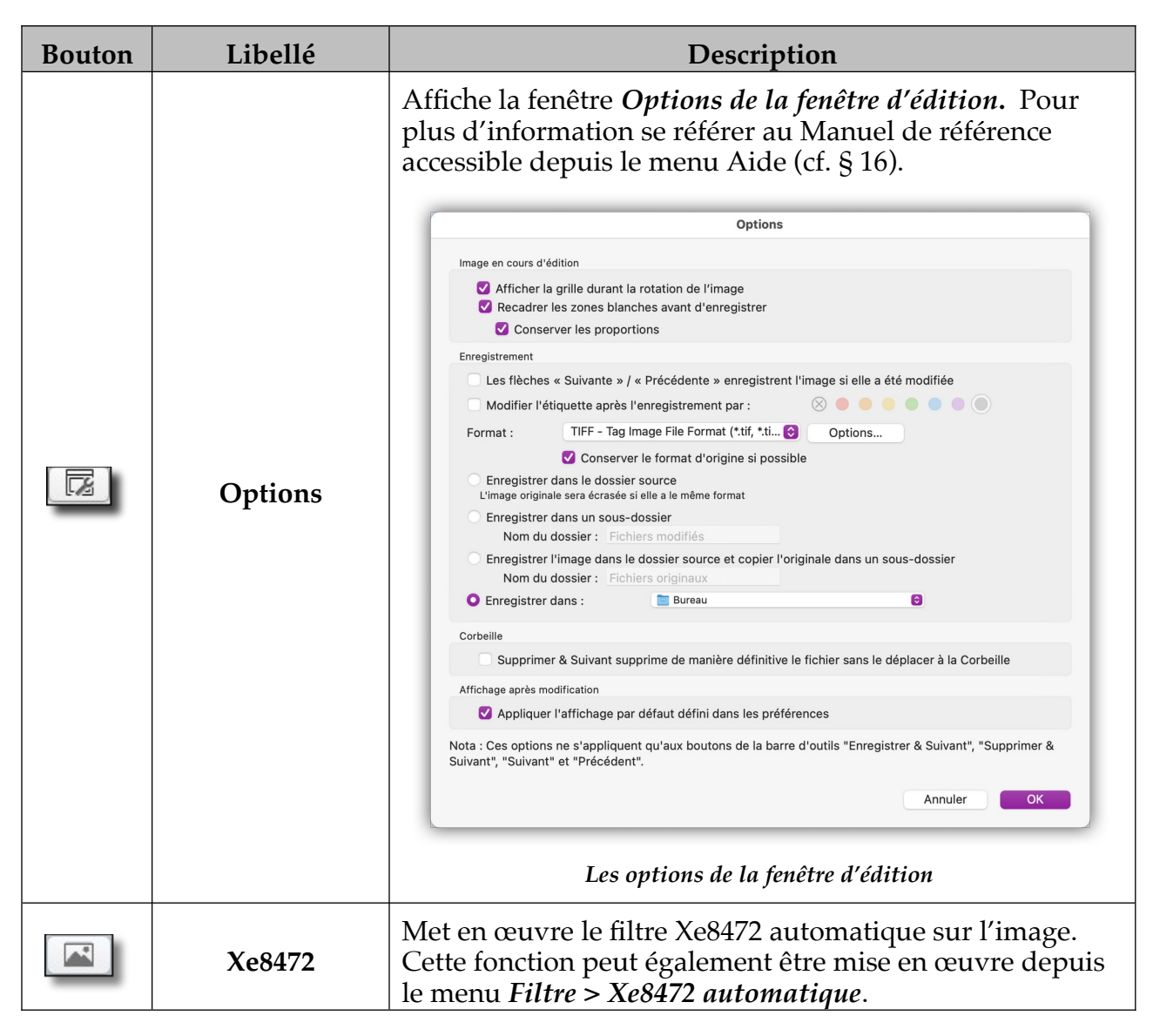

Pour personnaliser la barre d'outils afin d'y ajouter ou supprimer des commandes sélectionnez l'élément *Personnaliser la barre d'outils* dans le menu *Affichage*. Cette action permet d'afficher le panneau suivant.

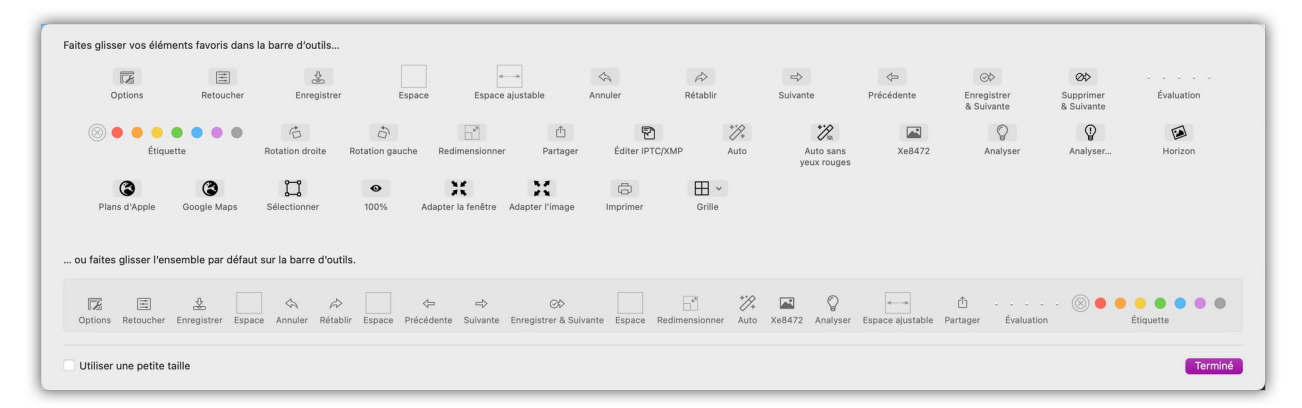

#### *Panneau des commandes disponibles pour personnaliser la barre d'outils*

#### Retour à :

Éditer des images : § [6](#page-62-1)
### **6.2 Fenêtre Informations de l'image**

La fenêtre d'informations est affichable à l'aide de l'icône associée dans le cadre de la fenêtre affichant l'image cf. § [6.1](#page-62-0) **[7]** ou depuis l'élément de menu *Informations* dans le menu *Fenêtre*. Elle comporte les six panneaux suivants : Image, Exif, XMP, ExifTool, Commentaires et Cartographie.

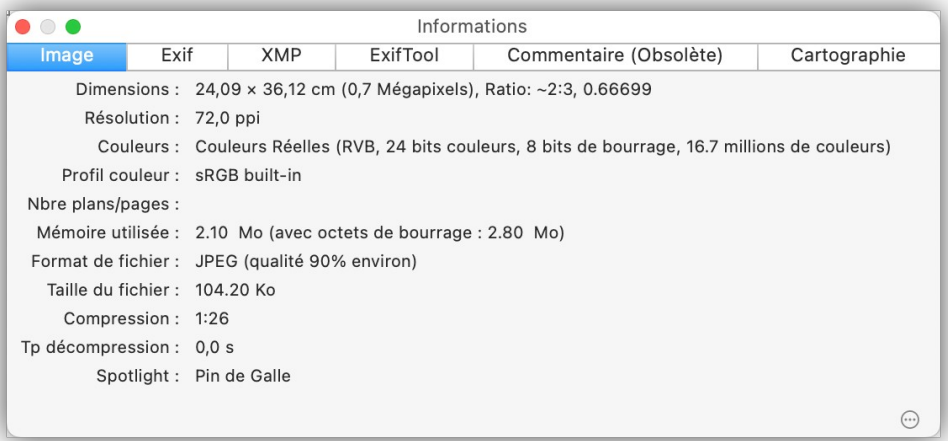

*Panneau d'informations concernant l'image affichée*

Ce panneau affiche les principales caractéristiques de l'image.

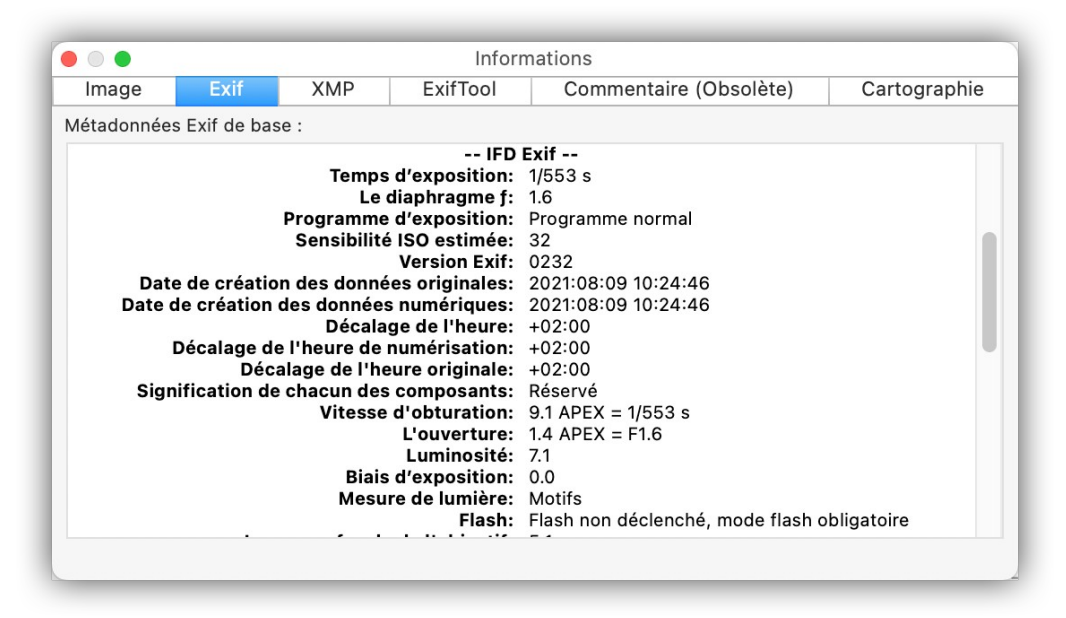

*Panneau des métadonnées (standards) Exif*

Ce panneau affiche les données Exif fournies par les images issues d'appareils photos numériques, lorsqu'elles sont disponibles. Les informations les plus courantes sont affichées dans ce panneau.

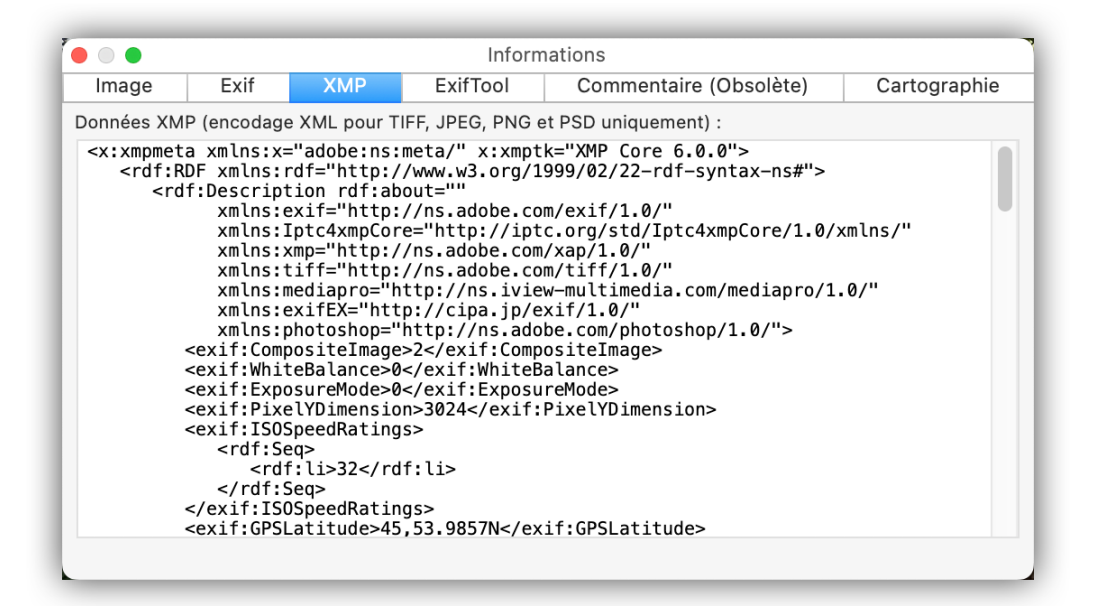

*Panneau des métadonnées XMP*

Ce panneau affiche les données XMP disponibles dans le fichier image.

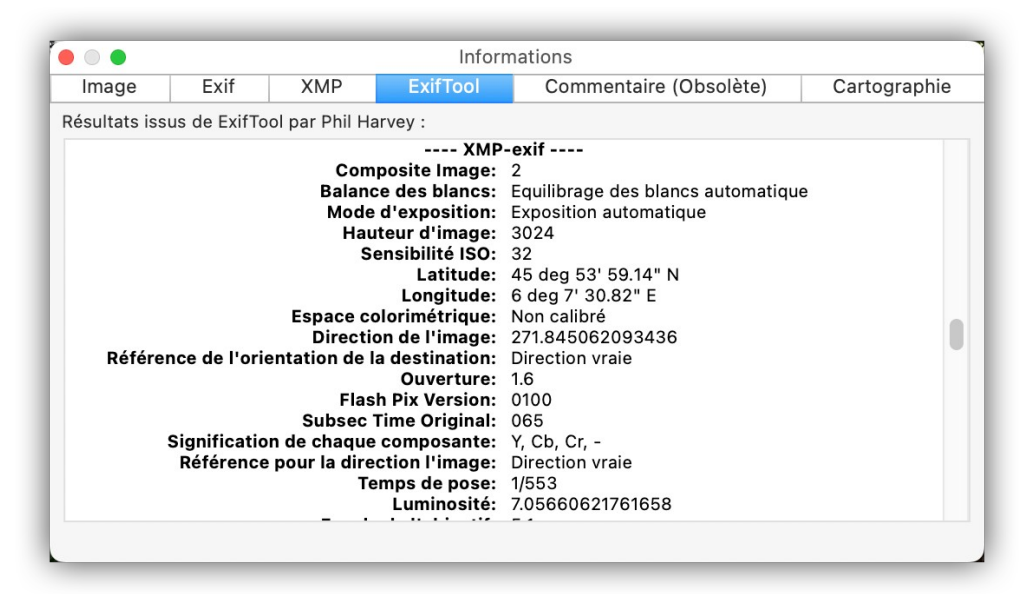

*Panneau des métadonnées Exif (détaillées) retournées par ExifTool*

Ce panneau affiche un résumé de toutes les données contenues dans les différentes structures de l'image : Exif, XMP, IPTC et ICC. Le module d'extraction des métadonnées est réalisé par Phil Harvey, sa traduction n'est pas réalisée par Mac V.F. et certaines rubriques peuvent ne pas être traduites.

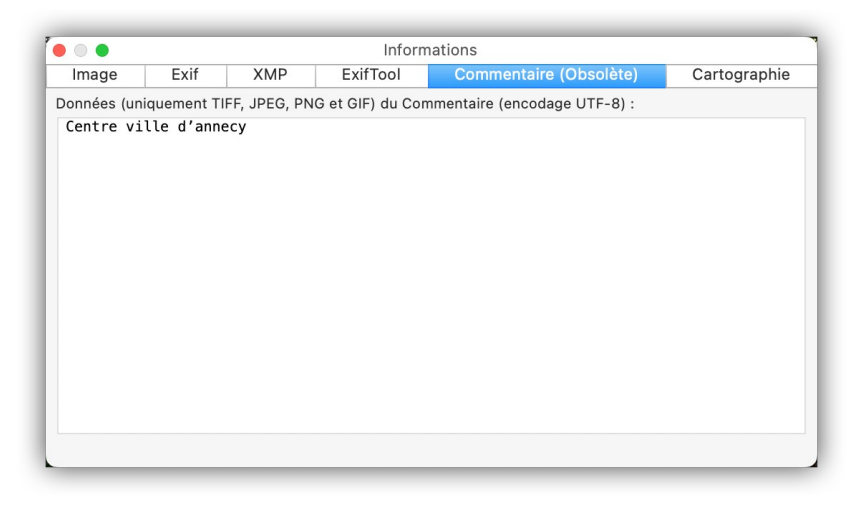

*Panneau Commentaire (Obsolète)*

Ce panneau affiche le commentaire associé à l'image. Vous pouvez ajouter ou modifier un commentaire dans ce panneau. Ce panneau affiche également le résultat des mesures réalisées avec l'outil Pied à coulisse de la boîte à outils.

**Nota** : La mention *(Obsolète)* dans le titre de l'onglet signale que cette information a été mise en obsolescence par Apple et qu'elle ne sera plus prise en charge, à court ou moyen terme, dans les versions de macOS à venir.

GraphicConverter permet toutefois d'afficher cette information et il est recommandé de déplacer le commentaire dans la structure IPTC/XMP en utilisant la commande *Copier le Commentaire dans la légende/description* depuis le menu *Métadonnées IPTC/XMP* afin de conserver cette information de façon pérenne.

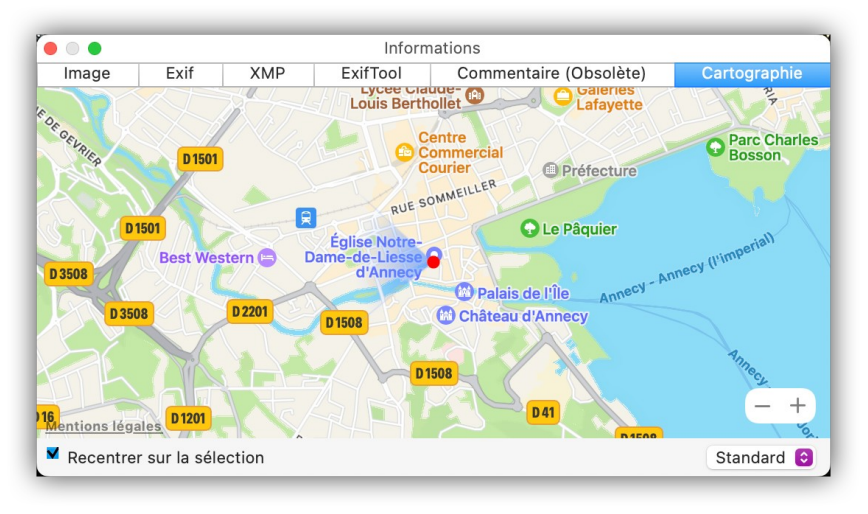

### *Panneau Cartographie*

Ce panneau affiche sur une carte, la position GPS de la prise de vue lorsque cette dernière en comporte. Une épingle rouge s'affiche à la position de la prise de vue. Utilisez les boutons « + » et « - » pour zoomer et dézoomer la position sur la carte. Utilisez la flèche rouge affichée dans le bouton 3D pour orienter la carte.

Les réglages *Généraux > Cartographie (1)* permettent également de choisir comment visualiser la direction de la prise de vue (cône ou flèche). Lorsque la direction de la prise de vue est affichée, la carte ne peut plus être orientée de manière à conserver un repère d'affichage fixe par rapport au Nord.

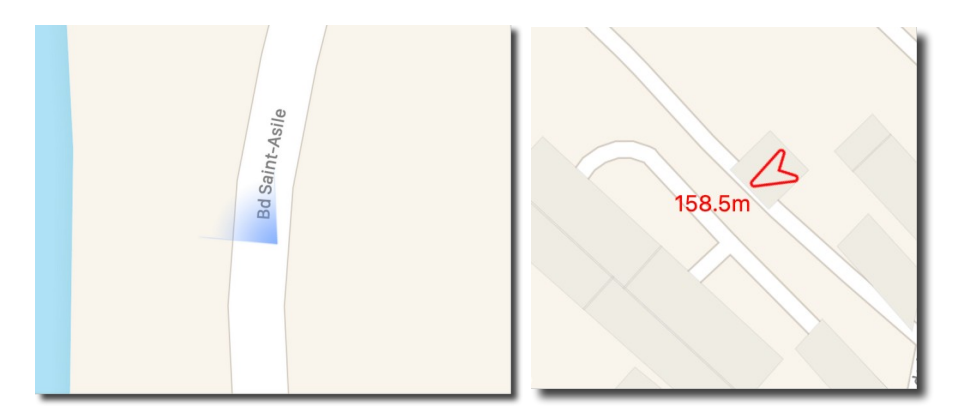

*Représentation de la direction de la prise de vue sous la forme d'un cône ou d'une flèche avec altitude* Retour à :

Éditer des images : § [6](#page-62-1)

# **6.3 Fenêtre des coordonnées**

Cette fenêtre permet d'afficher les coordonnées temps réel de la position de la souris sur l'image éditée. Elle s'affiche et se masque à partir de l'élément de menu *Coordonnées* dans le menu *Fenêtre*.

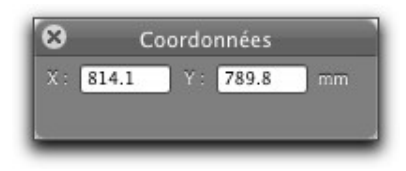

*Coordonnées de la position du curseur*

La fenêtre des coordonnées peut également afficher d'autres informations, comme :

 Les valeurs RVB et le codage HTML de la couleur du pixel désigné à l'aide de l'outil *Pipette* de la boîte à outils.

|               | Coordonnées         |
|---------------|---------------------|
| $+ X : 409.2$ | $Y = 272.7$<br>mm   |
| R = 59        | V: 111<br>$B = 171$ |
| HTML: #3b6fab |                     |

*Valeurs RVB et codage HTML de la couleur du pixel désigné*

 Des informations relatives à la zone de sélection lorsque vous utilisez l'outil *Sélection* de la boîte à outils avec la valeur de ratio courante.

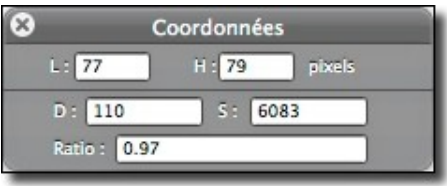

*Valeurs relatives au ratio d'une sélection*

Des informations relatives à la ligne tracée lorsque vous utilisez l'outil *Ligne*.

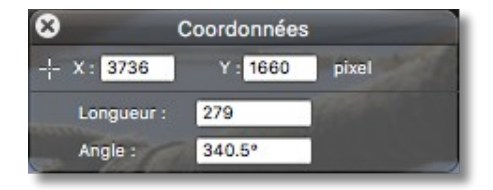

*Valeurs relatives au tracé de la ligne*

Des informations relatives au bloc texte sélectionné lorsque vous utilisez l'outil *Texte*.

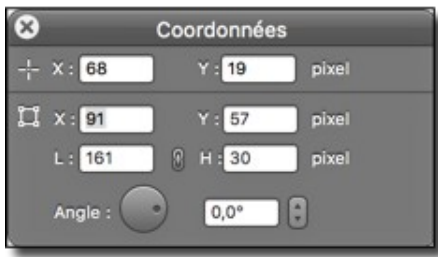

*Valeurs relatives au bloc texte sélectionné*

#### Retour à :

Éditer des images : § [6](#page-62-1)

# **6.4 Fenêtre Navigateur**

Cette fenêtre permet d'afficher une miniature de l'intégralité de l'image sélectionnée. Elle s'affiche et se masque à partir de l'élément de menu *Navigateur* dans le menu *Fenêtre*.

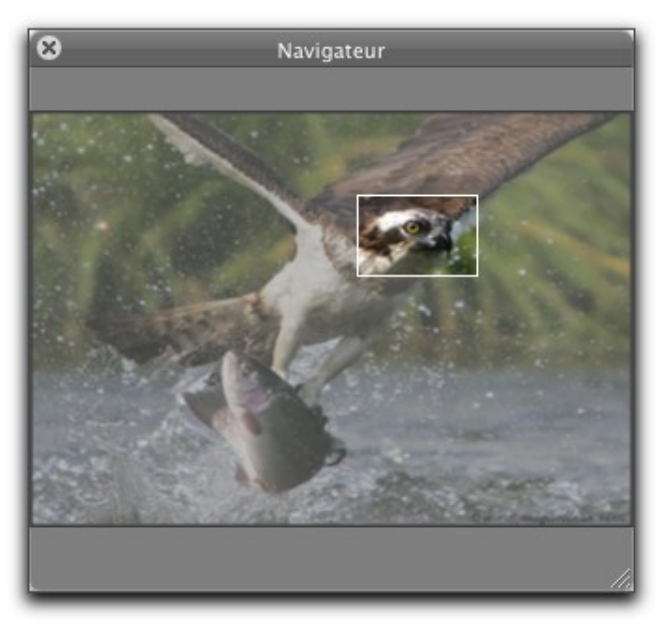

### *Palette Navigateur*

Un cadre blanc s'affiche sur la miniature lorsque la fenêtre d'édition n'affiche pas l'intégralité de l'image éditée. Ce cadre matérialise la zone visible de l'image éditée, et peut être déplacé à l'aide de la souris entraînant un réajustement de la zone visualisée de manière simultanée.

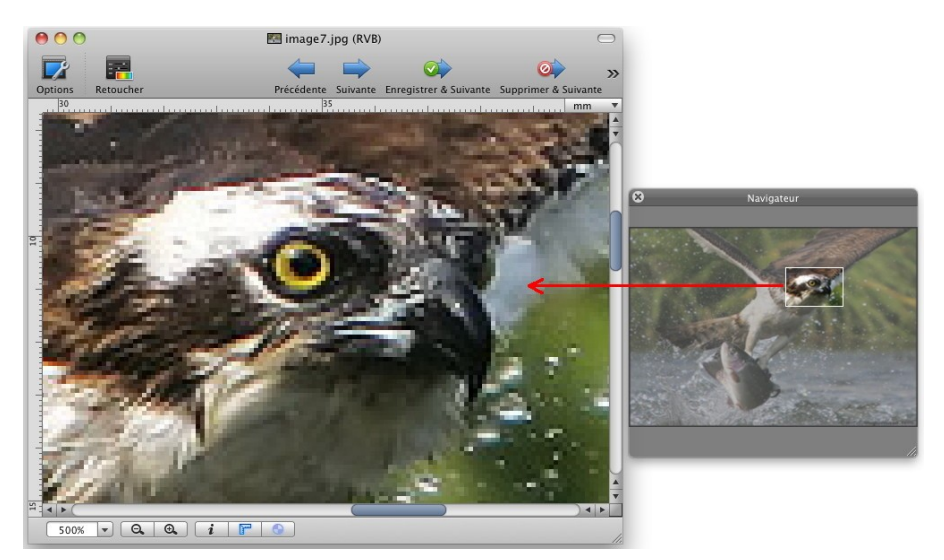

*Action du Navigateur sur l'image principale*

#### Retour à :

Éditer des images : § [6](#page-62-1)

# **6.5 Fenêtre Loupe**

Cette fenêtre permet d'afficher une fenêtre présentant une loupe de la zone désignée par le curseur.

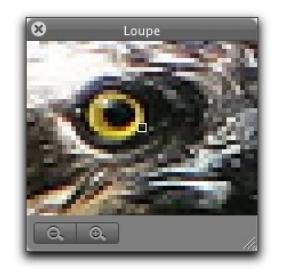

*Palette Loupe*

Pour modifier le facteur de zoom, cliquez sur l'une des loupes comportant le symbole  $\kappa$  + » ou  $\kappa$  - ».

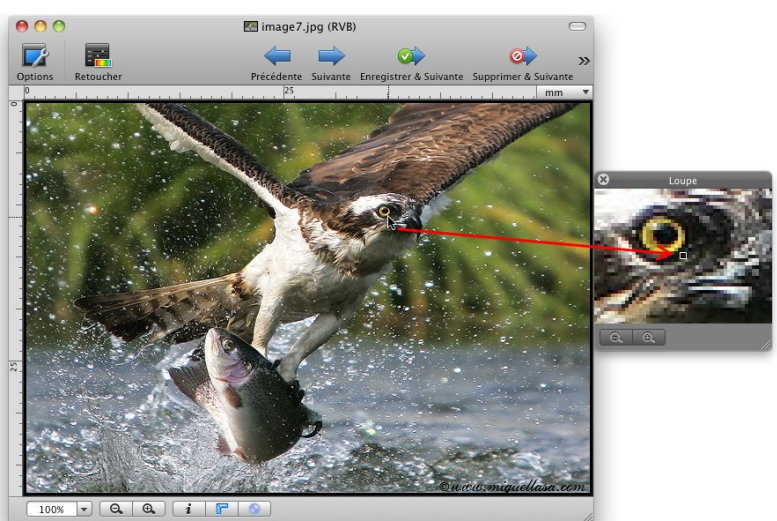

#### Retour à :

Éditer des images : § [6](#page-62-1)

# <span id="page-79-0"></span>**6.6 Boite à outils**

Les images peuvent être retouchées aux moyens d'outils présentés sur une palette flottante. Si la résolution verticale de votre écran est supérieure ou égale à 1000 pixels la palette affichera tous les outils, comme l'illustre la figure ci-dessous.

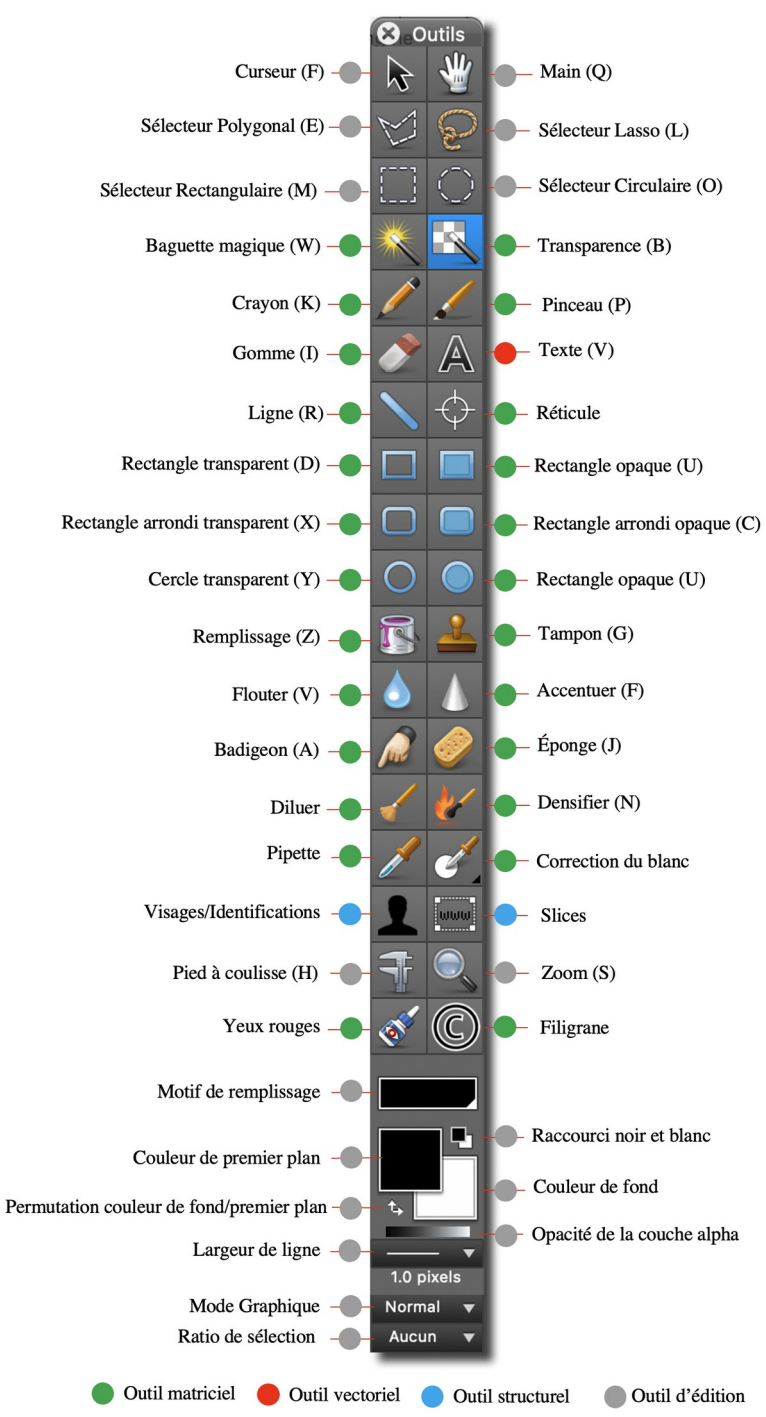

### *Boîte à outils taille normale*

Pour une résolution verticale d'écran inférieure à 1000 pixels ou si vous avez activé l'option *Utiliser la boîte à outils compacte* dans les réglages *Généraux > Fenêtres d'outils*, c'est la palette d'outils compacte qui s'affichera. Il comporte tous les outils de la palette

normale, mais afin d'obtenir une taille réduite, certains outils ont été regroupés dans une même cellule de la palette.

Sur la figure suivante les outils, dont les noms sont en noir, sont affichés par défaut sur la palette compacte. Les outils dont les noms sont en rouge sont « empilés » sous les outils affichés par défaut. Les cellules disposant d'un empilement d'outils ont une coche noire dans leur coin inférieur droit pour les repérer.

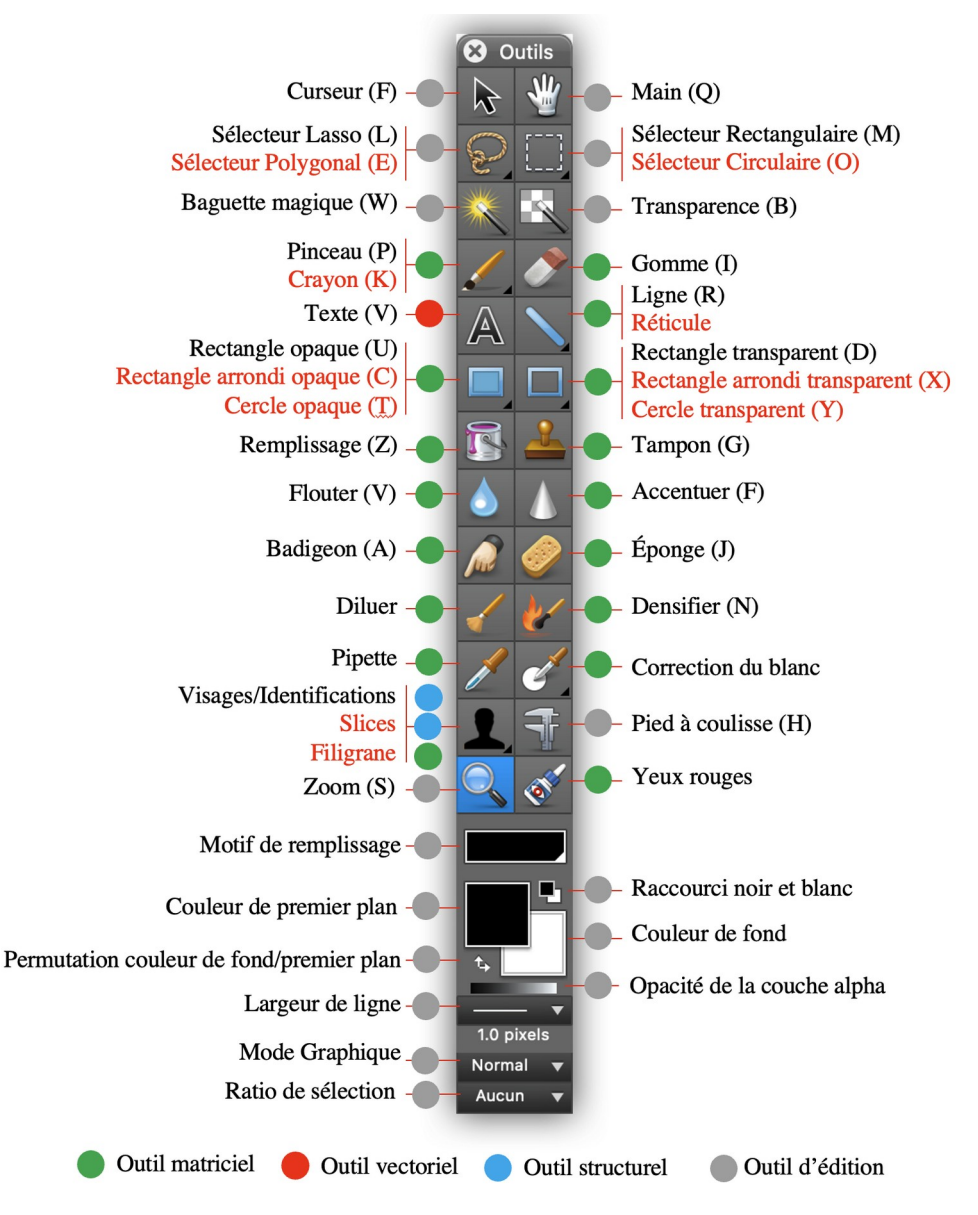

 *Boîte à outils taille compacte*

La palette d'outil peut être masquée/affichée en pressant la touche *Tabulation* ou en cliquant l'icône associée dans le cadre de la fenêtre affichant l'image cf. § [6.1](#page-62-0) **[10]**. Cette touche permet aussi de masquer toutes les palettes affichées.

Il est possible de sélectionner un outil en pressant directement la lettre associée au clavier. Les lettres correspondantes sont indiquées entre parenthèses dans l'illustration précédente. Vous pouvez également connaître la lettre associée en plaçant le curseur audessus de la case de l'outil pendant quelques secondes, ce qui permettra d'afficher une aide sur fond jaune.

Pour une description détaillée de chacun des outils, reportez-vous au *Manuel de référence* accessible depuis le menu *Aide* (cf. § [16](#page-289-0)).

Retour à :

Éditer des images : § [6](#page-62-1)

### **6.7 Retoucher une image**

Cette icône **[1]** affiche le panneau de retouches qui permet d'appliquer des corrections sur l'image visionnée.

Une fois les modifications appliquées, vous pouvez poursuivre les retouches sur les autres images contenues dans le même dossier que l'image que vous visionnez.

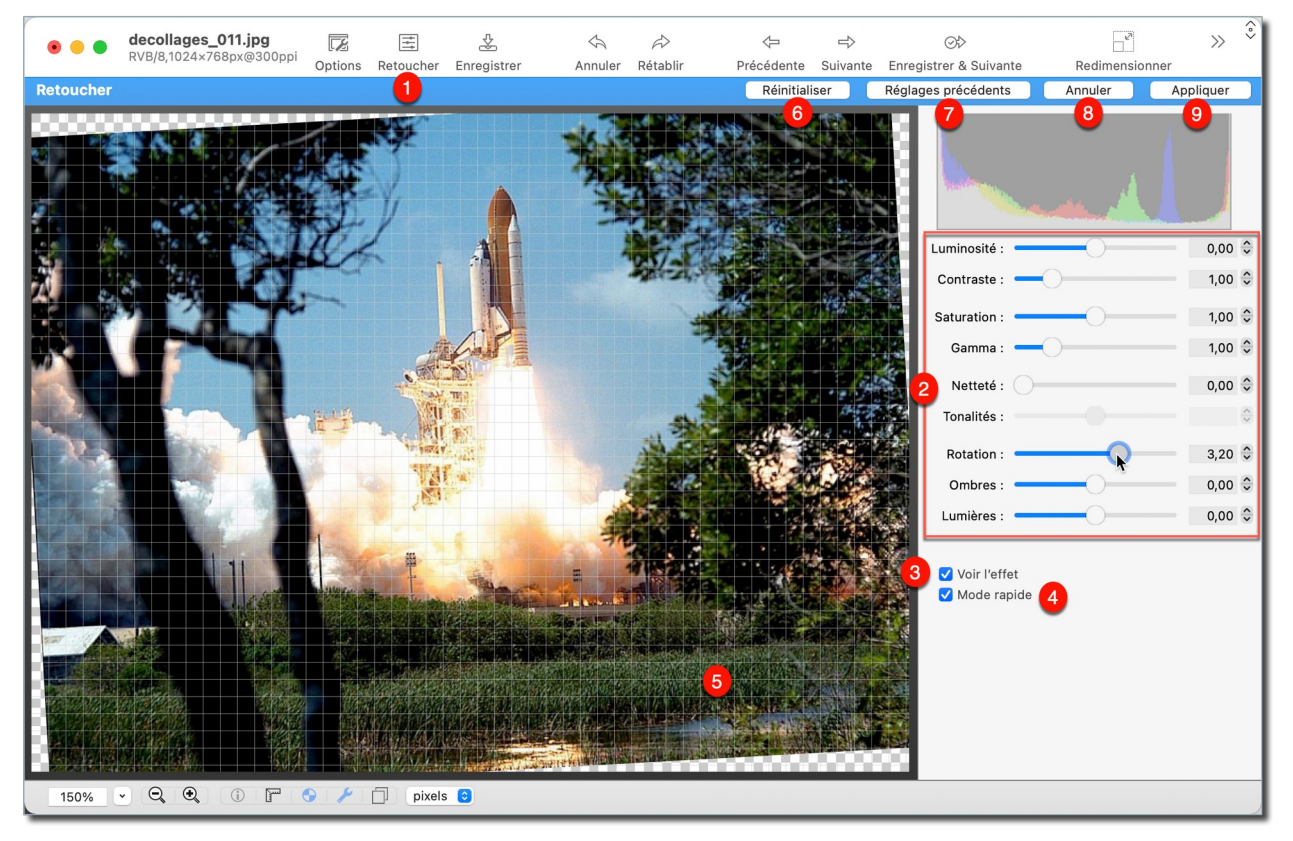

*Exemple d'une fenêtre d'édition avec le panneau de retouches affiché*

- **[2]** Les opérations de retouches sont dynamiques, c'est-à-dire que les résultats de traitement liés au déplacement des curseurs sont immédiatement visualisés sur l'image éditée. Ces curseurs permettent de corriger :
	- **La luminosité, le contraste et la saturation des couleurs** de l'image. Le changement réalisable par chacun de ces trois curseurs est de  $\pm 100$ .
	- **Le gamma** de l'image. Le réglage du gamma applicable en une fois par le curseur est au minimum de 0,10 et au maximum de 2,00.
	- **La netteté** de l'image. Le facteur de netteté applicable en une fois par le curseur est de +100.
	- **La tonalité** de l'image. Le changement de tonalité maximum applicable en une fois par le curseur est de  $\pm 100$ .
	- **L'horizontalité ou la verticalité** de l'image en lui appliquant une rotation. La rotation maximale applicable en une fois par le curseur est de  $\pm 10^{\circ}$ . Une grille

s'affiche par-dessus l'image pour faciliter l'ajustement, cet affichage est optionnel et il est activable/désactivable depuis le panneau Options activable à l'aide du bouton Option de la barre d'outils.

- **Les effets d'ombres et de lumières** de l'image. La correction sur la lumière peut varier de 0 à 1,6 celle de l'ombre de -0,3 à 1 en une fois.
- **[3] Voir l'effet.** Cochez cette option pour visualiser les effets de la retouche sur l'image de manière dynamique. Décochez cette option pour visualiser l'image telle qu'elle était avant la retouche ou faire des retouches sans voir immédiatement le résultat, utile si votre Mac n'est pas assez puissant.
- **[4] Mode rapide.** Cochez cette option pour accélérer significativement la réactivité de la retouche sur de grosses images. Toutefois, ce mode impose des contraintes dynamiques sur les valeurs que vous pouvez contourner à tout moment en décochant l'option.
- **[5] Grille d'ajustage.** Une grille d'ajustage se superpose à l'image pendant les opérations de rotation afin de faciliter l'orientation de l'image.
- **[6] Réinitialiser**. Permet de réinitialiser les valeurs modifiées avec celles d'origines. Attention ! Une fois appliquée il n'est plus possible de réinitialiser les réglages. Si vous souhaitez garder l'image dans l'état avant application des modifications, passez à l'image suivante en utilisant les touches fléchées et n'enregistrez pas les modifications lorsque cela vous est demandé. Revenez ensuite en arrière et vous retrouverez l'image dans l'état avant son enregistrement.
- **[7] Réglages précédents**. Cliquez sur ce bouton si les modifications à porter sur l'image courante sont identiques à celles réalisées sur l'image précédente. Les curseurs seront placés aux mêmes positions que lors du précédent traitement.
- **[8] Annuler**. Permet de sortir du mode *Retoucher* sans prendre en compte les éventuelles modifications réalisées.
- **[9] Appliquer**. Permet d'appliquer les modifications réalisées sur l'image et de sortir du mode *Retoucher*.

Les menus *Image* et *Redimensionner* proposent d'autres fonctions de retouche ou de traitement sur l'image éditée comme, son redimensionnement, le changement de résolution, d'autres options de rotation, d'autres options d'ajustement de la luminosité du contraste et de la teinte, des traitements sur les couleurs, la gestion de la couche Alpha, des informations sur les couleurs. Essayez ces options en travaillant sur la copie d'une image, nombre d'entre-elles sont facilement exploitables, reportez-vous au *Manuel de référence* accessible depuis le menu *Aide* (cf. § [16](#page-289-0)) pour plus d'informations.

Retour à : Éditer des images : § [6](#page-62-1)

# **6.8 Comparer deux images**

Cette commande n'est active qu'en mode d'édition d'images. Elle permet de comparer entre-elles les images ouvertes. Elle est également particulièrement utile pour chercher les différences existantes entre une image originale et une image compressée au format JPEG. Les images à comparer doivent avoir les mêmes dimensions. Le résultat de la comparaison génère une nouvelle image faisant apparaître les différences. Une image entièrement noire est générée lorsqu'aucune différence n'est détectée.

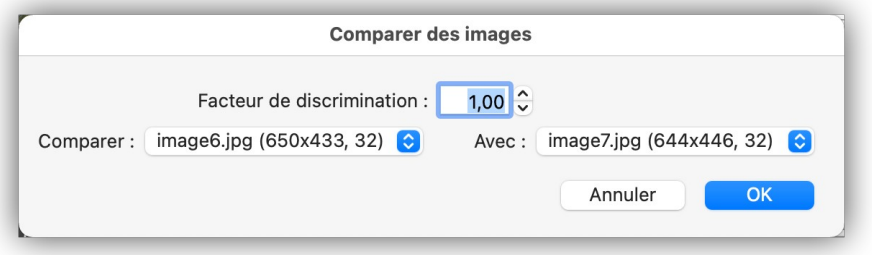

*Dialogue Comparer des images*

- **Facteur de discrimination**. Utilisez ce facteur pour déterminer le degré de sensibilité lors de l'analyse des différences. Augmentez le facteur pour détecter de plus petites différences.
- **Comparer**. Contient la liste des fichiers ouverts à comparer. Sélectionner dans ce menu local le fichier qui servira de référence.
- **Avec**. Contient une liste identique à la précédente (la largeur, la hauteur et le nombre de couleurs des images sélectionnées à comparer doivent être identiques). Sélectionnez dans ce menu local le fichier à comparer avec la référence.

Retour à :

Éditer des images : § [6](#page-62-1)

# **6.9 Utiliser les calques**

GraphicConverter permet de créer et de gérer des calques en mode *Édition*. Les calques permettent d'écrire ou de dessiner sur un dessin ou sur une image sans qu'elle soit directement affectée. L'affichage, le masquage et le déplacement des calques permettent de vérifier l'aspect qu'aura l'image lorsque les calques seront fusionnés avec elle.

Si vous souhaitez conserver la structure des calques dans le fichier de l'image, il est nécessaire d'enregistrer le fichier au format *GraphicConverter* (*.gcimgd*) et d'enregistrer le fichier au format final (jpeg, png, etc.) lorsque vous êtes satisfait du résultat. Conservez le fichier au format *GraphicConverter* afin de pouvoir y apporter des modifications ultérieurement si vous le souhaitez. Vous pouvez aussi enregistrer le fichier au format PSD (Photoshop) en n'oubliant pas de cocher l'option *Stocker les calques* dans le dialogue des options PSD accessible au moment d'enregistrer le fichier.

Le calque d'arrière-plan comporte en général l'image originale et a le rang le plus petit. Les calques placés au-dessus du calque d'arrière-plan sont des calques ayant un rang intermédiaire et le calque de premier plan, placé au-dessus de tous les autres, a le rang le plus élevé. La hiérarchie des calques peut être modifiée à l'aide des commandes du menu *Calque*, afin d'obtenir les effets de masquage/affichage désirés entre les différents objets situés sur ces calques.

Sélectionnez *Nouveau calque* dans me menu *Calque* afin de créer un calque sur l'image affichée ou sur le calque sélectionné. La taille du calque est celle du canevas courant de l'image. Le nouveau calque est créé au-dessus du calque sélectionné ou de l'image initiale s'il s'agit du premier calque. En sélectionnant la commande *Nouveau calque avec la sélection* vous créerez un calque sur lequel sera placé le contenu de la sélection courante réalisée sur l'image du calque sélectionné.

Sélectionnez *Dupliquer le calque* pour créer un nouveau calque tout en dupliquant celui sélectionné.

Sélectionnez *Supprimer le calque* pour supprimer le calque sélectionné.

Sélectionnez *Transformer* pour autoriser les transformations suivantes :

- **Déplacer le calque** en le cliquant tout en le déplaçant.
- **Déformer le calque** en le cliquant, puis après l'avoir déplacé, en cliquant et déplaçant les poignées affichées dans chacun des angles du calque.
- **Effectuer une rotation**. Principe identique à la déformation du calque, mais en maintenant la touche *Commande* pressée pendant le déplacement des poignées affichées dans chacun des angles du calque. Le déplacement réalise alors une rotation du calque.
- La fusion de claques peut être réalisées avec les commandes *Fusionner avec le calque d'en dessous*, *Fusionner les calques visibles* et *Fusionner tous les calques*, les libellés des commandes parlent d'eux-mêmes.
- Retrouvez plus d'information sur l'exploitation des calques dans le *Manuel de référence* accessible depuis le menu *Aide* (cf. § [16](#page-289-0)).

Retour à :

Éditer des images : § [6](#page-62-1)

<span id="page-85-0"></span>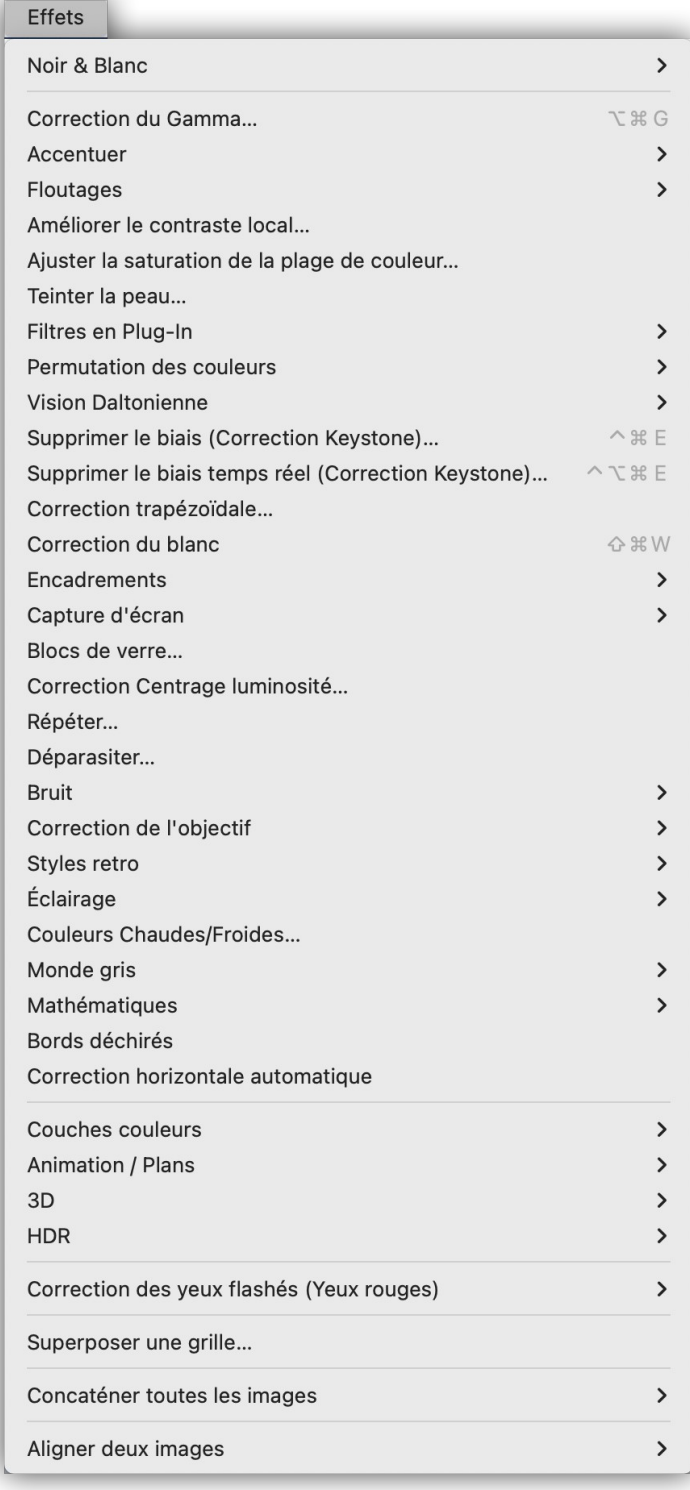

### *Menu Effets*

GraphicConverter permet, à partir du menu *Effets,* d'appliquer de nombreux effets sur une image en mode *Édition.* La liste des effets applicables est présentée dans le menu *Effets*. Quelques effets sont présentés dans ce chapitre, essayez les autres effets (conversion en noir et blanc d'une image, traitement HDR des images HDR, la suppression du biais, le déparasitage, les corrections d'effets de lentille et de vignettage,

Fisheye, l'alignement de deux images, etc.) en travaillant sur la copie d'une image, nombre d'entre eux sont facilement exploitables, reportez-vous au *Manuel de référence* accessible depuis le menu *Aide* (cf. § [16](#page-289-0)) pour plus d'informations.

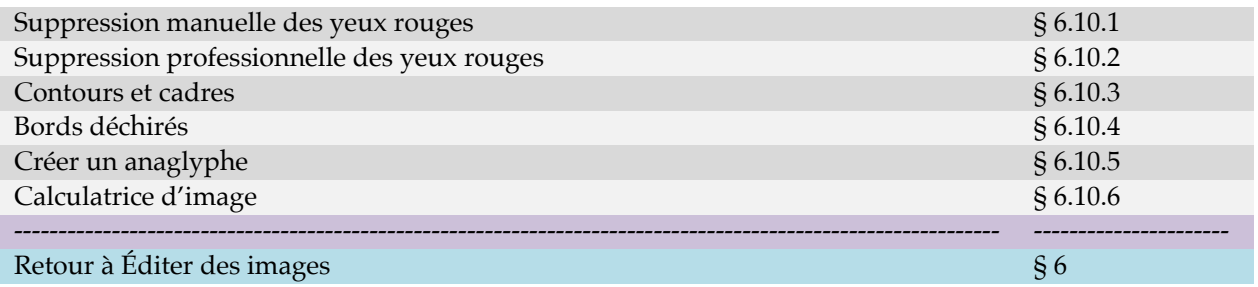

# <span id="page-86-0"></span>**6.10.1 Suppression manuelle des yeux rouges**

Accessible depuis le menu *Effets > Correction des yeux flashés > En utilisant la sélection courante*, cette fonction permet de supprimer les yeux rouges que l'on peut observer sur une photo prise au flash, de manière rapide et suffisante dans la plupart des cas. Pour la mettre en œuvre suivez les étapes suivantes.

Ouvrez une image comportant des yeux rouges comme dans l'exemple suivant.

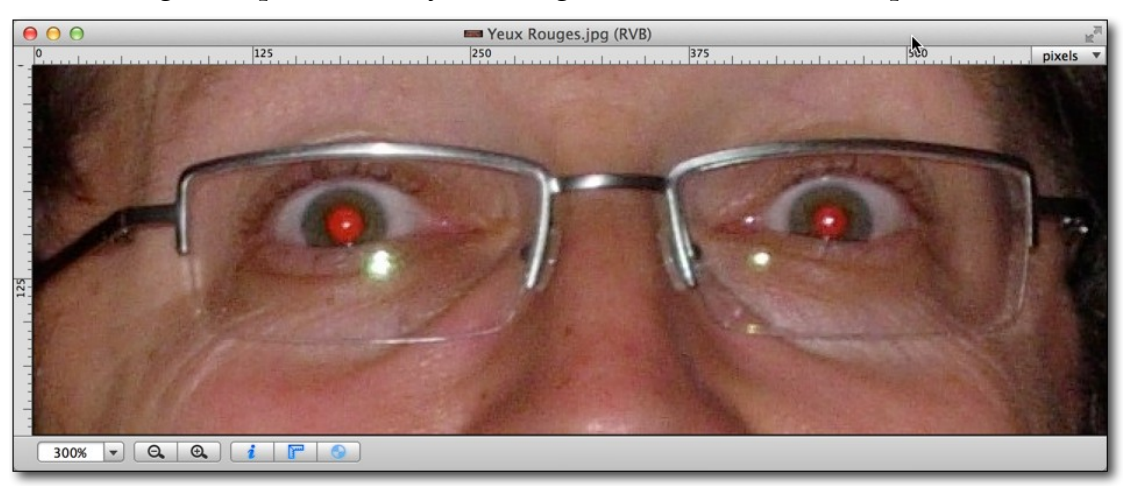

*Image comportant des yeux rouges*

Sélectionnez l'outil *Sélecteur circulaire* dans la palette d'outils, entourez la pupille du premier œil à traiter en débordant légèrement sur l'iris, comme l'illustre la figure suivante.

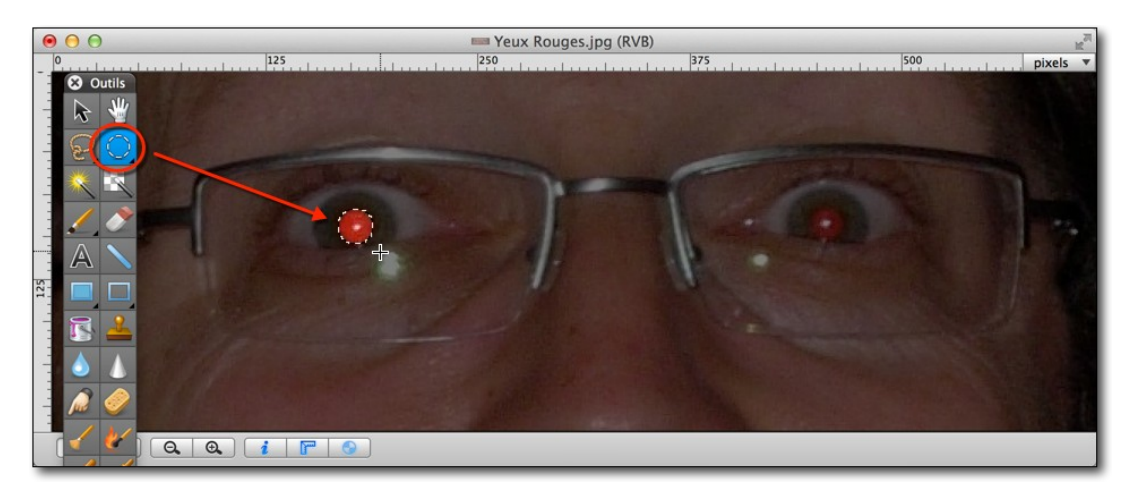

*Sélection de la pupille en débordant sur l'iris.*

Dans le menu *Effets*, sélectionnez la commande *Correction des yeux flashés > En utilisant la sélection courante*. Cette commande remplace toutes les nuances de rouges comprises dans la sélection par une seule couleur de substitution (grise par défaut) paramétrable depuis le dialogue *Correction des yeux flashés >Réglages de la correction des yeux rouges*  dans le menu *Effets*. Le résultat obtenu est illustré par la figure suivante.

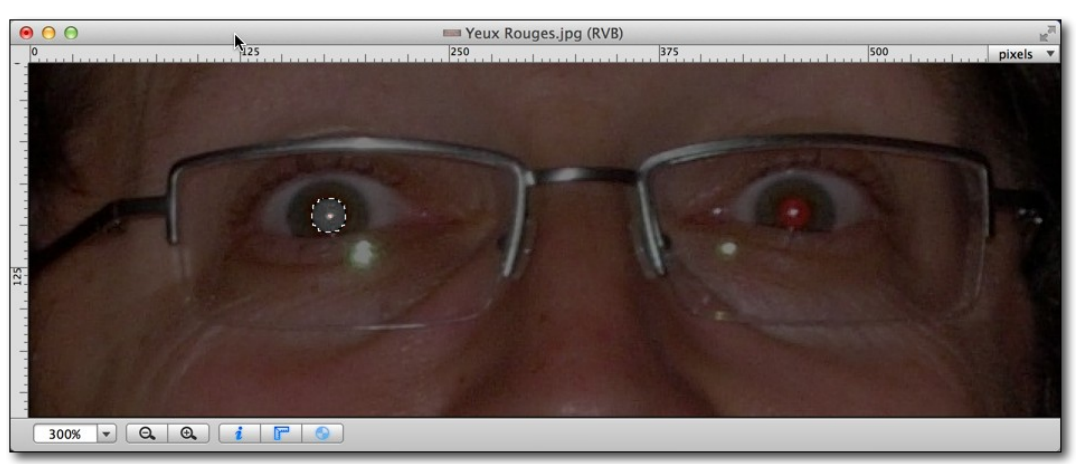

*Toutes les zones rouges de la sélection ont été remplacées par une couleur grise*

Répétez les opérations précédentes sur le deuxième œil.

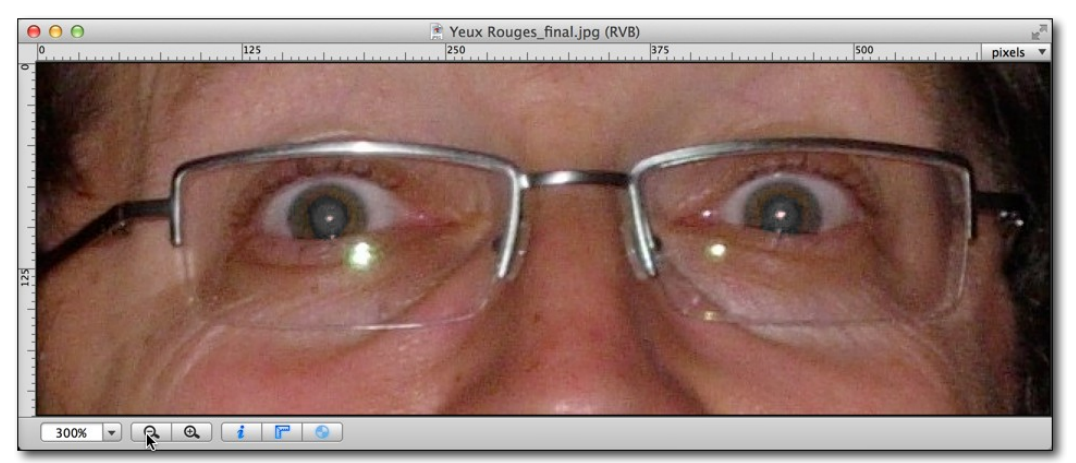

*Résultat final après traitement*

# <span id="page-88-0"></span>**6.10.2 Suppression professionnelle des yeux rouges**

Accessible depuis le menu *Effets > Correction des yeux flashés > En utilisant la sélection courante puis la sélection de l'iris*, cette fonction permet de corriger les yeux rouges en appliquant un traitement plus complexe, qui offre un rendu plus professionnel dans la mesure où il réduit également la taille de la pupille qui est plus dilatée dans l'obscurité. Pour la mettre en œuvre suivez les étapes suivantes.

Ouvrez une image en mode *Édition* comportant des yeux rouges puis sélectionnez l'outil *Sélecteur circulaire* dans la boîte à outils (cf. § [6.6](#page-79-0)) et choisissez *Tracer à partir du centre* par un double-clic sur l'icône de l'outil.

Entourez la pupille du premier œil à traiter en débordant légèrement sur l'iris, comme l'illustre la figure suivante.

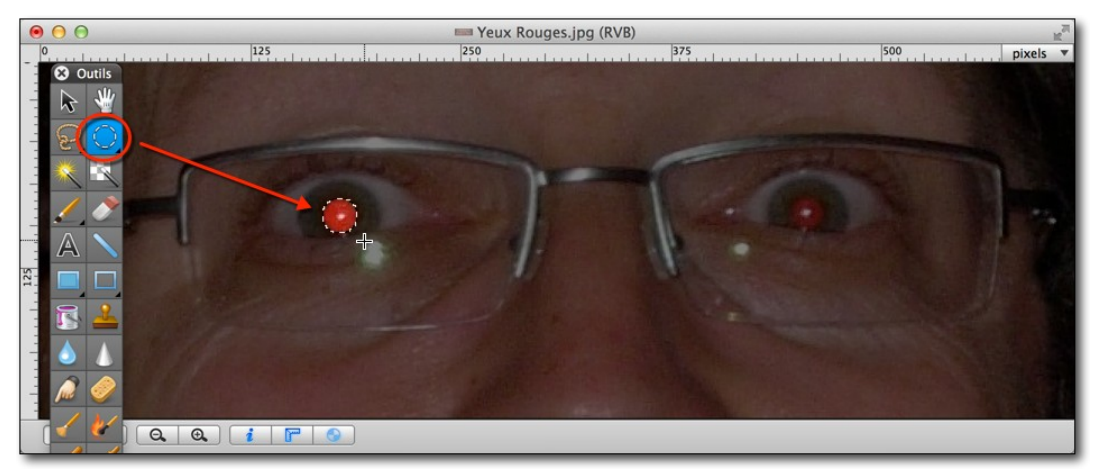

*Sélection de la pupille en débordant sur l'iris.*

Dans le menu *Effets*, sélectionnez la commande *En utilisant la sélection courante puis la sélection de l'iris* dans le sous-menu *Correction des yeux flashés*. Cette commande permet d'afficher l'image dans une fenêtre de traitement spécifique matérialisée par une bande bleue dans sa partie supérieure. Notez que la sélection reste active.

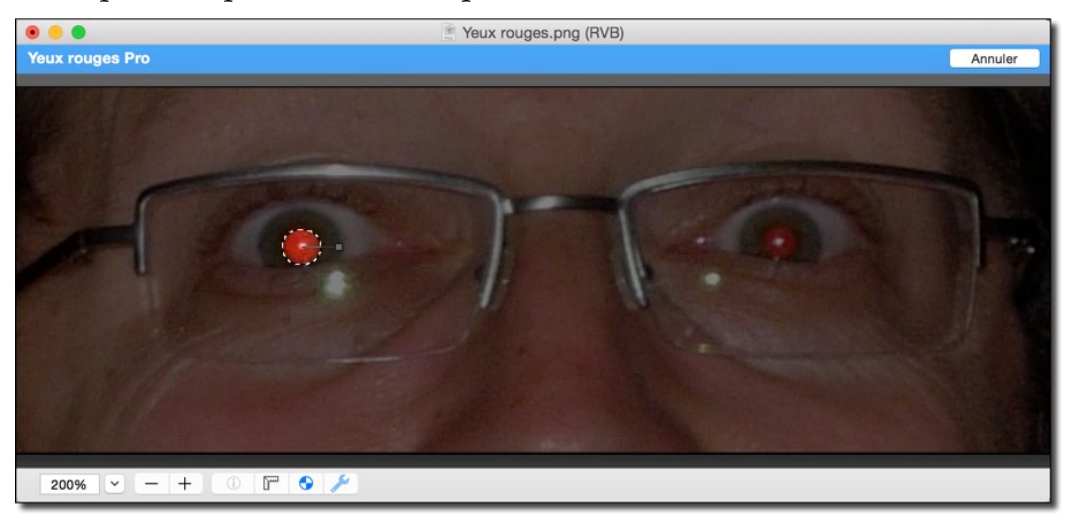

*Fenêtre de traitement spécifique aux Yeux rouges Pro*

Cliquez à l'extérieure de la sélection dans le cadrant supérieur gauche et, tout en maintenant le bouton de la souris enfoncé, faites glisser le curseur de la souris en diagonal vers le cadrant inférieur droit à l'extérieur de la sélection. Cette action permet de tracer un cercle plein à l'extérieur du cercle de sélection circulaire initial, l'idéal étant de sélectionner l'iris de l'œil, comme l'illustre la figure suivante.

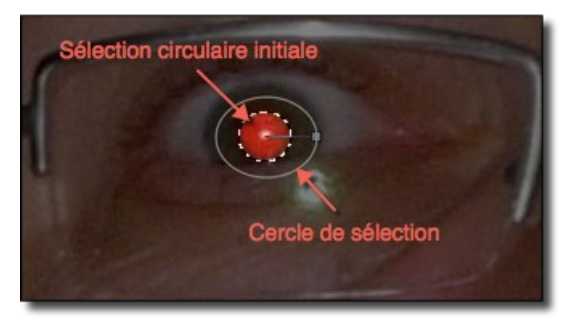

*La nouvelle sélection encercle la sélection circulaire* 

En relâchant le bouton de la souris toutes les nuances de rouges comprises dans la sélection initiales sont remplacées par la couleur d'assombrissement en respectant les variations d'intensités existantes dans la pupille, c'est-à-dire que l'assombrissement sera plus important pour un pixel très rouge et moins pour un pixel moins rouge.

Dans un second temps la pupille sélectionnée est réduite du *Facteur de réduction de la pupille* défini dans le dialogue *Réglages de la correction des yeux rouges* du sous-menu *Correction des yeux flashés* dans le menu *Effets*.

Le résultat obtenu est illustré par la figure suivante.

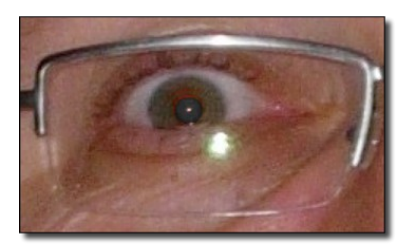

*Toutes les zones rouges de la sélection ont été remplacées par une couleur grise*

Répétez les opérations précédentes sur le deuxième œil.

Retour à :

<span id="page-89-0"></span>Effets : § [6.10](#page-85-0)

# **6.10.3 Contours et cadres**

GraphicConverter permet de superposer un masque sur l'image en cours d'édition, afin d'obtenir des effets de contours et de cadres. La sélection de cette commande dans le menu *Effets > Encadrements > Contours et cadres* permet d'afficher le dialogue suivant :

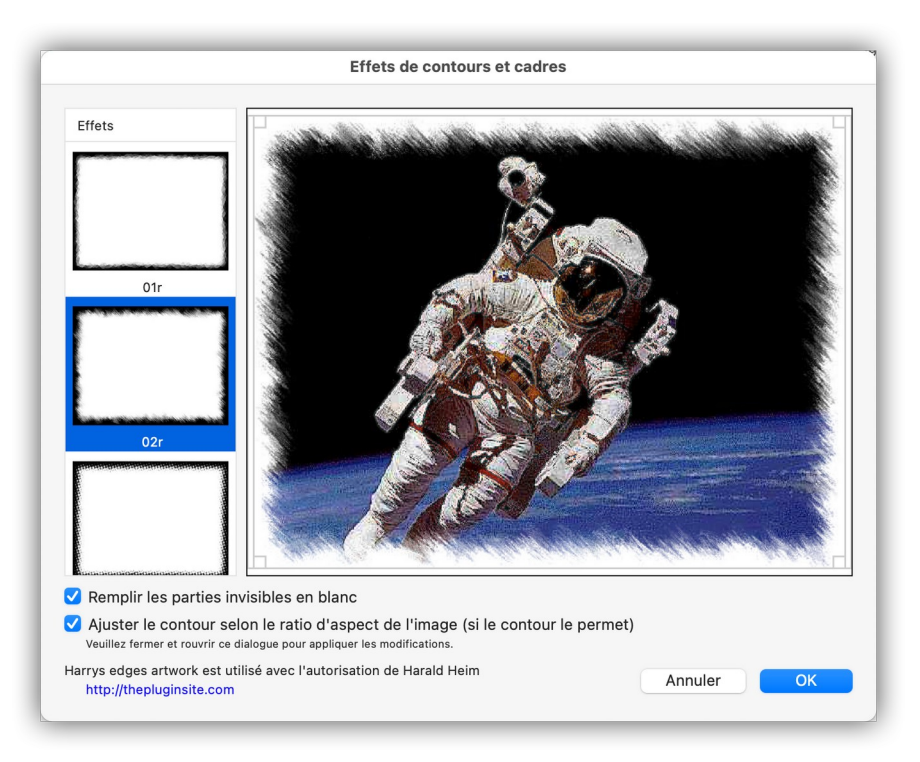

*Dialogue Contours et cadres*

Sélectionnez l'effet à appliquer dans la colonne de modèles *Effets*. Cette action applique et visualise le résultat dans le cadre de prévisualisation. Vous pouvez déplacer le cadre d'effet, mais vous pouvez également le réduire en utilisant les clous d'ajustement situés aux quatre coins du cadre d'ajustement. L'effet sélectionné rend invisible des portions de l'image les rendant plus ou moins transparente, ce qui implique l'ajout d'une couche Alpha à l'image pour gérer les effets de transparence.

- **Remplir les parties invisibles en blanc**. Laissez cette case décochée si, après avoir enregistré l'image avec l'effet sélectionné, vous souhaitez pouvoir récupérer l'intégralité de l'image ultérieurement en supprimant la couche Alpha. Si vous cochez cette case, les parties invisibles seront remplies par la couleur blanche, l'image, après avoir été enregistrée, ne pourra pas être récupérée dans son état original, toutefois le choix de cette option permettra, le cas échéant, d'appliquer d'autres effets ou d'utiliser d'autres outils pour obtenir des résultats plus évolués.
- **Ajuster le contour selon le ratio d'aspect de l'image**. Cochez cette case pour que l'effet de contour s'ajuste selon le ratio d'aspect de l'image pour un meilleur rendu.

Si vous êtes connecté à l'Internet, vous pouvez accéder au site permettant de générer des masques d'effets en cliquant le lien situé en bas de la fenêtre de dialogue.

Enregistrez l'image dans un format prenant en charge la couche alpha, afin de préserver l'effet sélectionné. Les formats préconisés sont : PNG et TIFF, vous pouvez également utiliser le format GIF, mais la couche alpha ne sera pas préservée et l'image originale ne sera pas récupérable dans ce cas, même si l'option *Remplir les parties invisibles en blanc* est décochée.

#### Retour à :

Effets : § [6.10](#page-85-0)

<span id="page-91-0"></span>Accessible depuis le menu *Effets > Bords déchirés*, cet effet permet de générer un bord déchiré qui suit la ligne de déchirure tracée. Une fois la fonction activée, pressez le bouton de la souris pour débuter le tracé de la ligne de déchirure, et tout en maintenant le bouton enfoncé, déplacez la souris. Ne relâchez le bouton que lorsque vous avez atteint un bord de l'image ou lorsque vous avez rejoint le début du tracé dans le cadre d'un tracé fermé, comme ci-dessous.

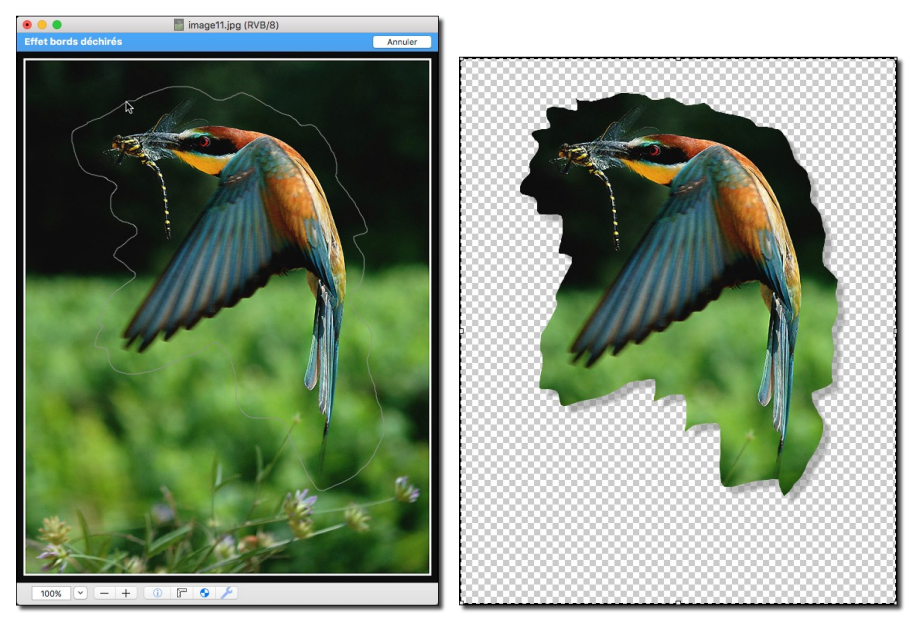

*Résultat obtenu après avoir relâché le bouton de la souris dans le cas d'un tracé fermé*

Exemple de l'effet lorsqu'il est appliqué dans le cadre d'une ligne de déchirure partant d'un bord à l'autre de l'image.

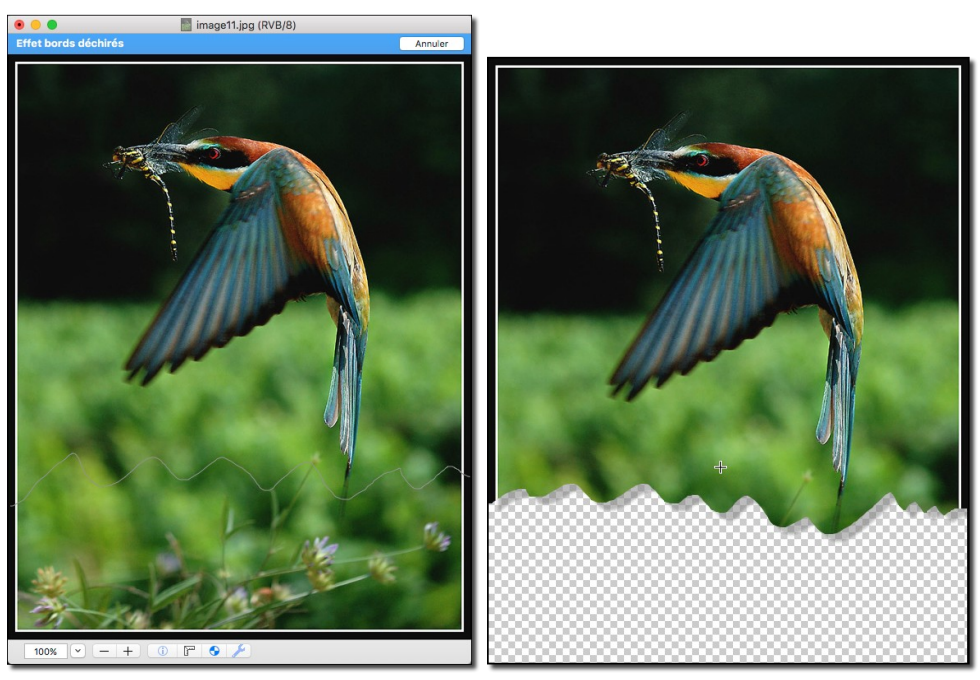

*La ligne de déchirure part d'un bord à l'autre de l'image*

La partie supprimée de l'image est remplacée par une couche alpha.

# <span id="page-92-0"></span>**6.10.5 Créer un anaglyphe**

GraphicConverter dispose de fonctions pour générer des images 3D destinée à être affichées sur des écrans 1080p ou encore sur des écrans classiques sous forme d'anaglyphes. Un anaglyphe est une image destinée à être vue en 3D en utilisant la faculté stéréoscopique du cerveau qui reconstitue deux images superposées mais avec un petit décalage d'un même objet. Les deux images superposées, encore appelée images homologues sont constituées à l'aide de couleurs complémentaires. L'image dont il faut créer un anaglyphe doit être une image 3D ou marquée comme telle et à condition que celle-ci dispose de deux images côte à côte du même objet. Ouvrez cette image en mode *Édition*.

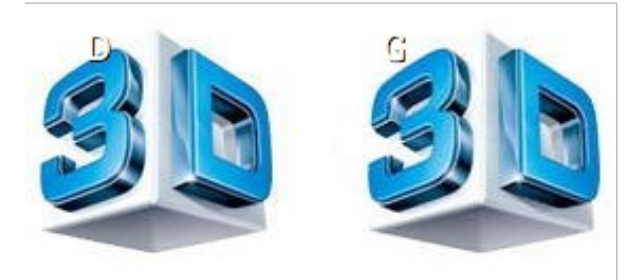

*Exemple d'une image d'un même objet côte à côte*

En sélectionnant l'élément Créer un anaglyphe Rouge/Cyan dans le menu *Effets > Image 3D* l'anaglyphe suivant sera créé en utilisant les couleurs complémentaires rouge et cyan.

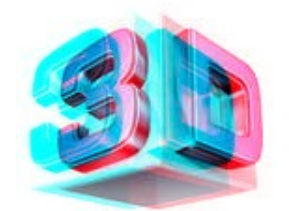

*Exemple d'un anaglyphe Rouge/Cyan*

En sélectionnant l'élément Créer un anaglyphe Jaune/Bleu dans le menu *Effets > Image 3D* l'anaglyphe suivant sera créé en utilisant les couleurs complémentaires Jaune et Bleu.

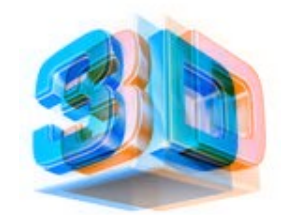

*Exemple d'un anaglyphe Jaune/Bleu*

En projetant cette image à l'écran et en utilisant des lunettes avec des verres rouge et cyan ou Jaune et Bleu, vous pourrez la voir en 3D.

Retour à :

Effets : § [6.10](#page-85-0)

# <span id="page-93-0"></span>**6.10.6 Calculatrice d'image**

GraphicConverter permet de combiner deux images en leur appliquant des fonctions mathématiques. Ouvrez au moins deux images en mode *Édition* destinées à être superposées l'une sur l'autre, puis sélectionnez l'élément de menu *Calculatrice d'image*. La fenêtre suivante s'affiche.

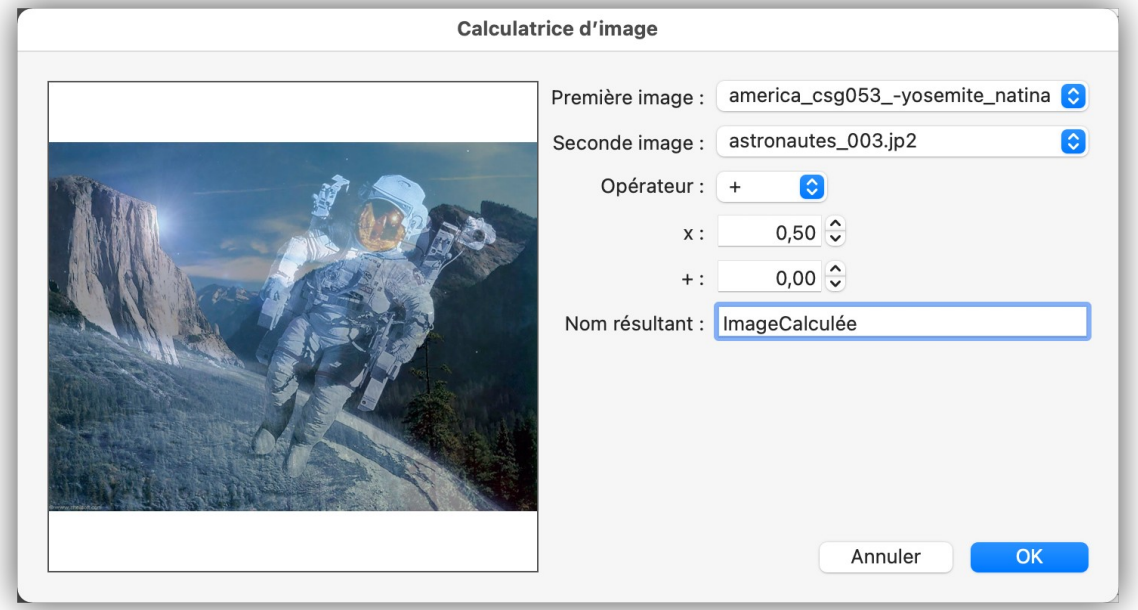

# *Fenêtre Calculatrice d'image*

À l'aide des menus locaux *Première* et *Seconde image*, choisissez les deux images sur lesquelles appliquer un opérateur mathématique : *+, -, x, /, AND, OR, XOR, Max, Min* et *Copier*, et faites varier les facteurs x et +. Les résultats sont affichés en temps réel dans l'image d'aperçu. En cliquant sur *OK,* une nouvelle image sera générée et prendra le nom indiqué dans le champ *Nom résultant*. Voici un exemple de rendu.

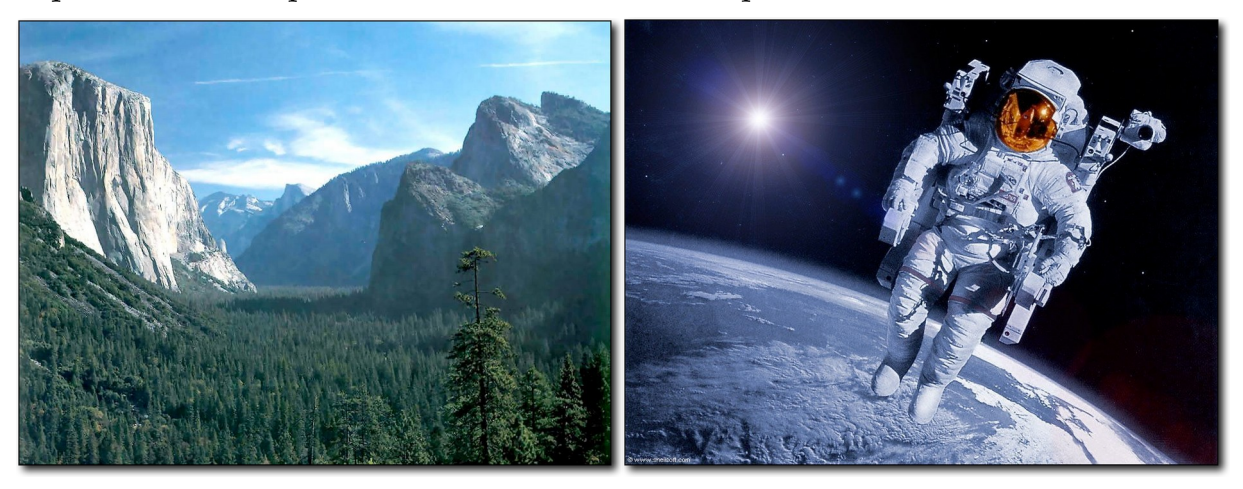

*À partir des deux images sources ci-dessus…*

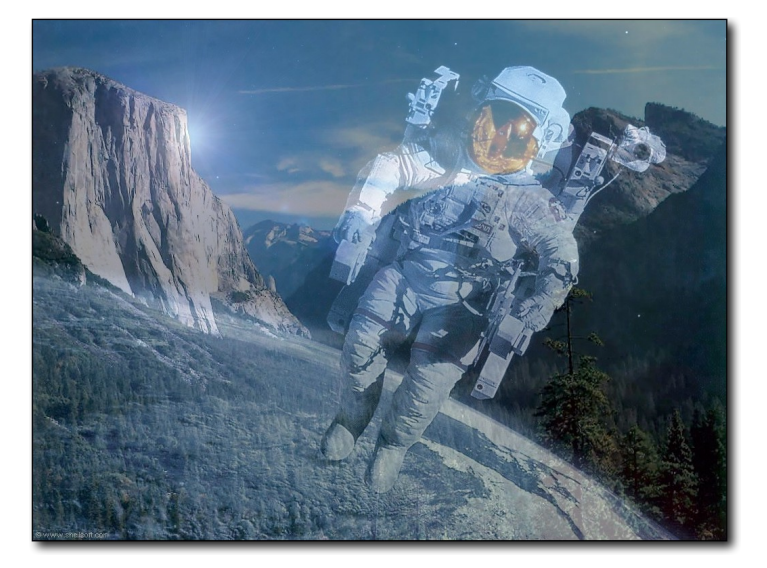

*…voici l'image résultante avec la formulation mathématique indiquée dans le dialogue présenté plus haut* Retour à :

Effets : § [6.10](#page-85-0)

<span id="page-95-0"></span>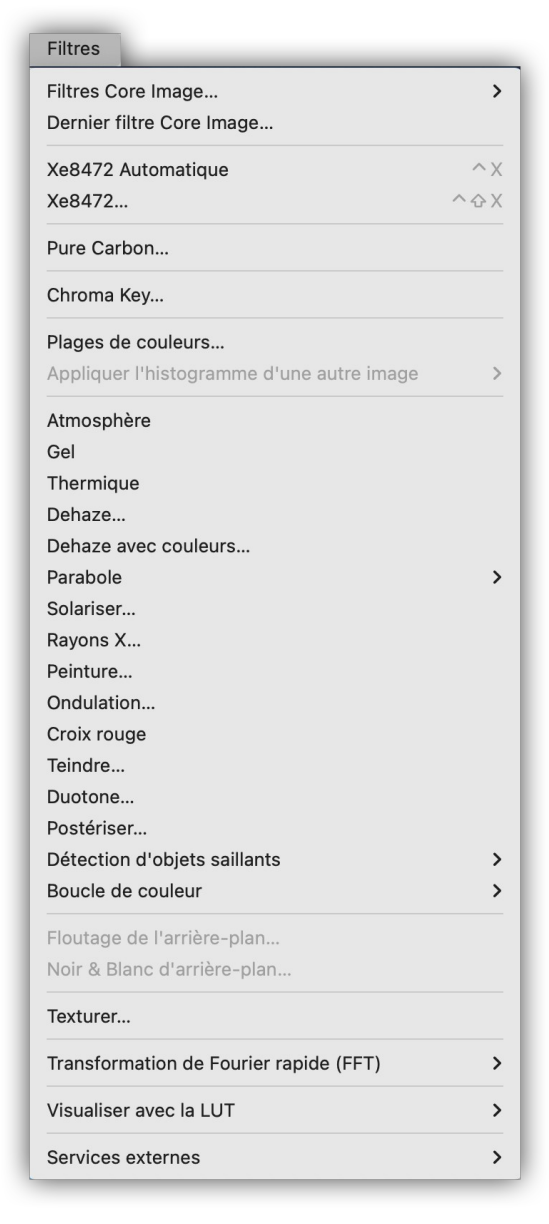

#### *Menu Filtres*

GraphicConverter permet, à partir du menu *Filtres,* d'appliquer de nombreux filtres sur une image en mode *Édition.* La mise en œuvre d'un certain nombre de filtres est présentée dans ce paragraphe toutefois le *Manuel de référence* accessible depuis le menu *Aide* (cf. § [16](#page-289-0)) pourra vous fournir des informations complémentaires sur ces filtres et les autres filtres non abordés dans ce guide.

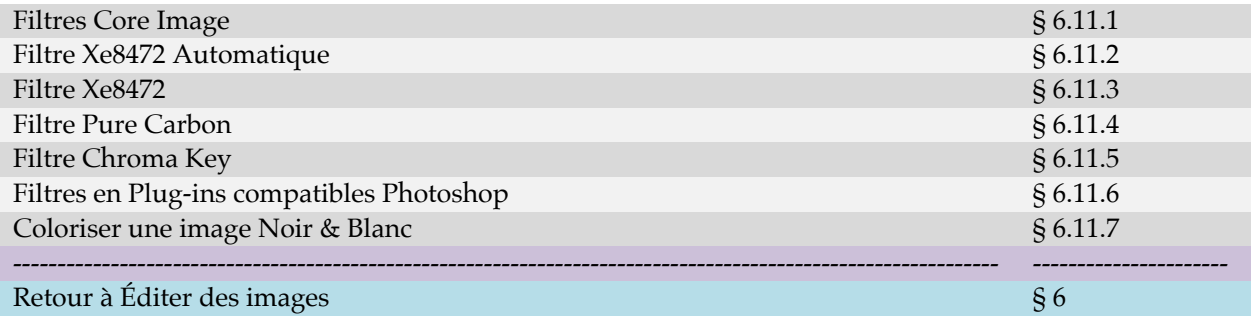

Guide utilisateur de GraphicConverter 11.8.2 du 20/09/2023 96 © 2003-2023 SARL Mac V.F. - [www.macvf.fr](https://www.macvf.fr/)

# <span id="page-96-0"></span>**6.11.1 Filtres Core Image**

Cette commande permet d'appliquer un filtre de traitement animé par le moteur *Core Image* intégré dans le système macOS.

En l'absence de sélection sur l'image, le filtre est appliqué à toute l'image. En présence d'une sélection, réalisée par l'un des outils : rectangle, cercle, lasso et polygone, l'application du filtre se limitera à son contenu.

La figure suivante illustre les sous-menus accessibles par cette puissante fonction de filtrage.

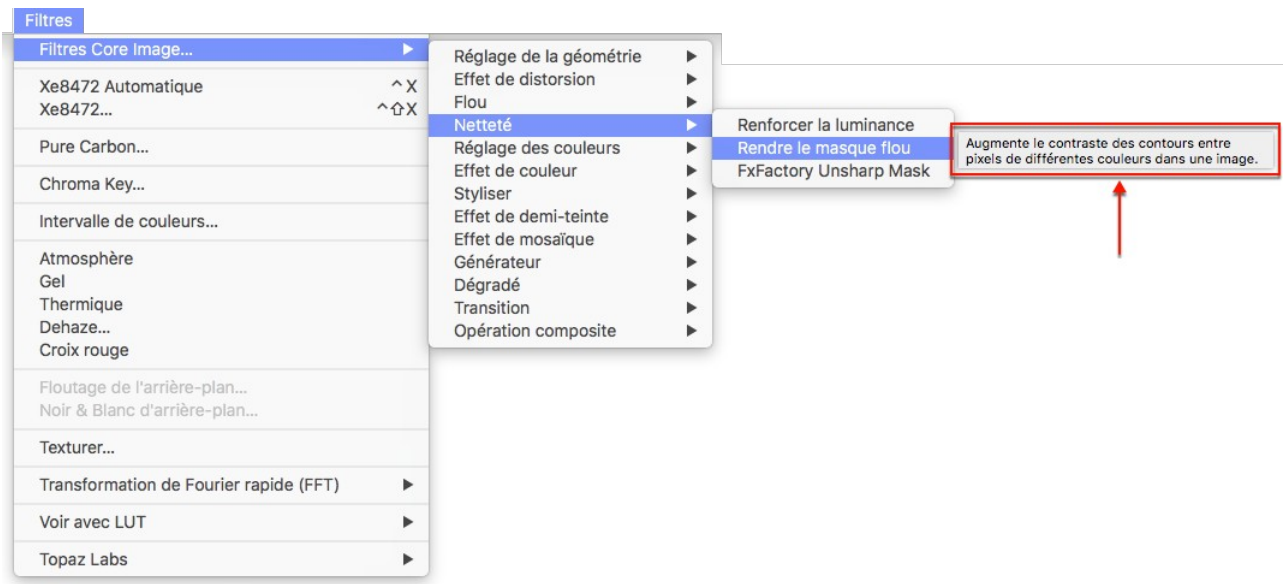

*Les sous-menus des filtres Core Image*

Notez qu'en restant positionné sur un élément de filtrage, comme illustré ci-dessus, une bulle d'aide s'affichera, indiquant le but du filtre.

Après sélection du filtre, ce dernier est appliqué à toute l'image ou à la sélection réalisée au préalable et entraîne l'affichage de la fenêtre suivante :

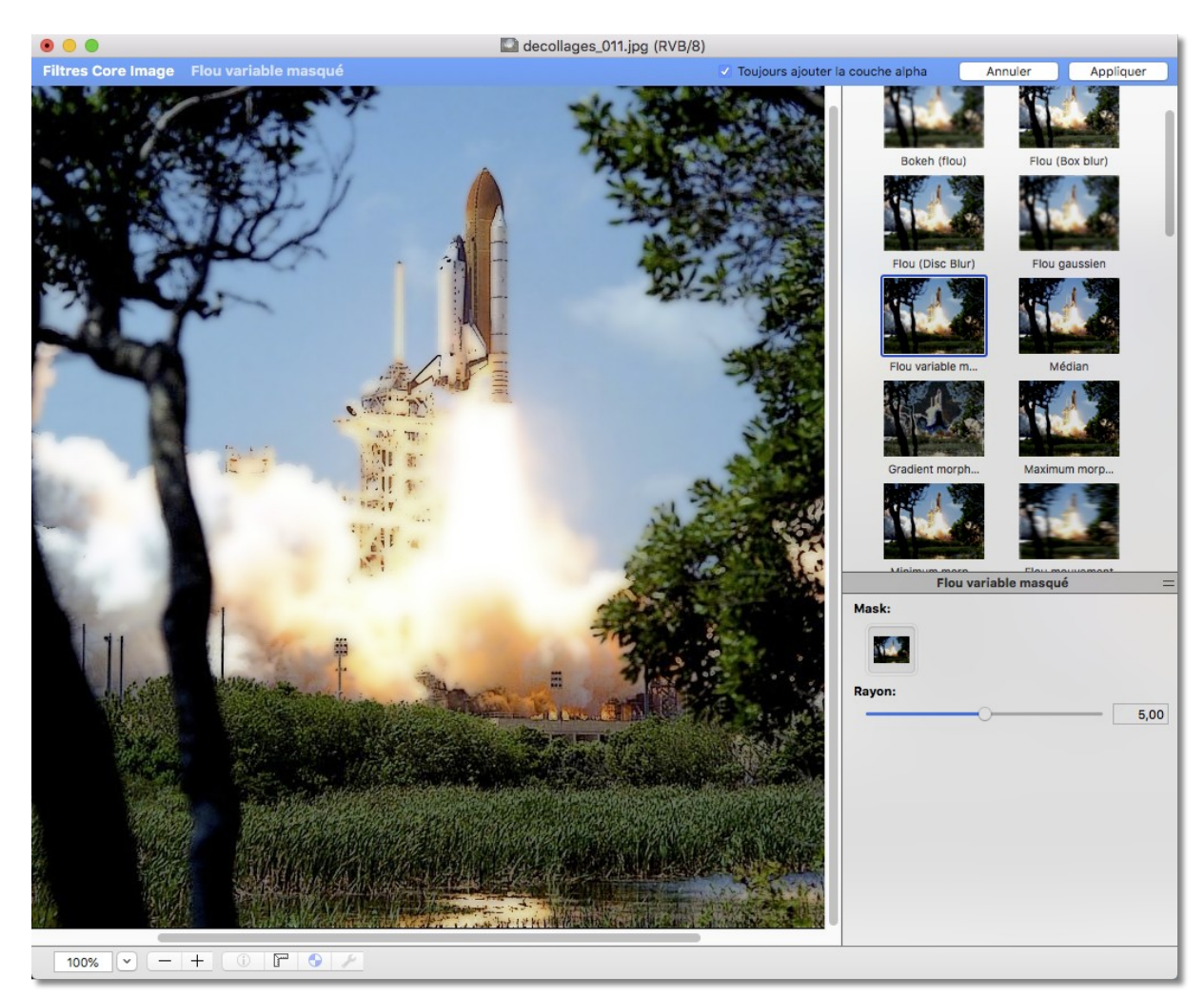

*Fenêtre en mode Édition pour l'application d'un filtre*

La bande bleue en haut de la fenêtre indique que le mode *Filtres Core Image* est activé. Une liste contenant les différents types de filtres s'affiche dans la partie droite de l'image.

98

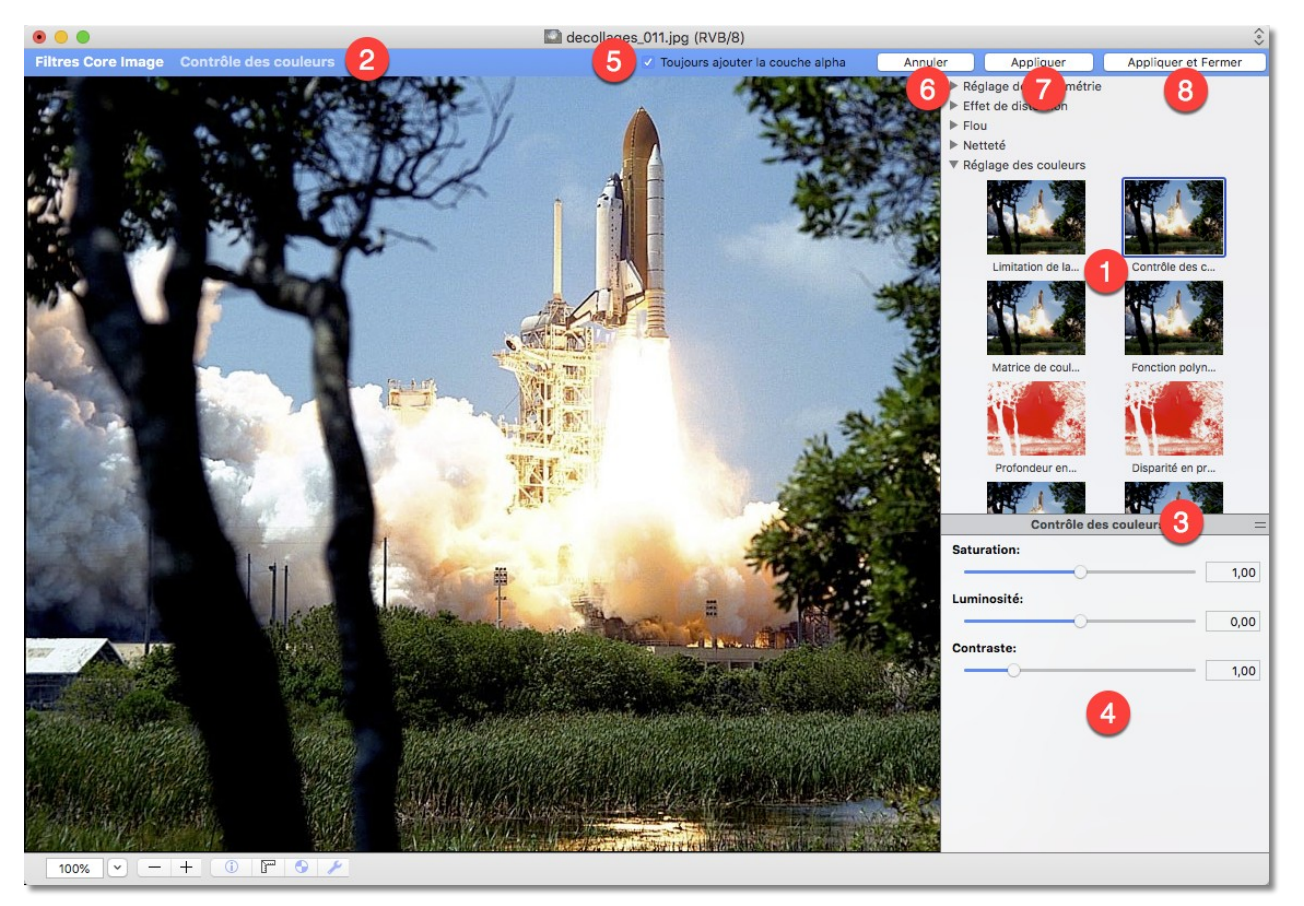

*Image en mode Édition*

- **[1]** Sélectionnez le filtre que vous souhaitez mettre en œuvre.
- **[2]** Cette action affiche le nom du filtre sélectionné dans la bande bleue et applique le filtre sur l'image permettant ainsi d'en apprécier l'effet.
- **[3]** Déplacez la barre de séparation à l'aide du curseur de la souris pour visualiser le volet de paramétrage du filtre.
- **[4]** Le volet de paramétrage du filtre comporte, selon le filtre sélectionné, plus ou moins de champs de saisie ou de zones de dépôt permettant de modifier dynamiquement le filtrage et l'aspect de l'image résultante.
- **[5] Toujours ajouter la couche alpha.** Décochez cette option pour que le filtre appliqué sur l'image n'ajoute pas de couche alpha.
- **[6] Annuler**. Ferme la fenêtre d'application des filtres Core Image tout en annulant les filtres appliqués pendant son ouverture.
- **[7] Appliquer**. Applique le filtre sélectionné sans fermer la fenêtre d'application des filtres Core Image, ce qui permet d'appliquer plusieurs filtres successivement.
- **[8] Appliquer et fermer**. Applique le filtre sélectionné et ferme la fenêtre d'application des filtres Core Image.

Apple ne fournit aucune indication sur le paramétrage de ces effets. Cependant grâce à la possibilité de modifier dynamiquement les valeurs et à la possibilité d'annuler l'effet

affiché, il très simple de réaliser des tests sur ces filtres, dont le nombre et la diversité varient en fonction de la version du Système macOS utilisé.

Retour à :

<span id="page-99-0"></span>Filtres : § [6.11](#page-95-0)

# **6.11.2 Filtre Xe8472 Automatique**

La sélection de la commande *Filtre Xe8472 Automatique* du menu *Filtres* sur une image en mode *Édition* permet d'améliorer de manière notable la qualité de l'image affichée comme l'illustre l'exemple ci-dessous. L'utilisation du filtre en mode automatique est gratuite et ne nécessite aucune licence.

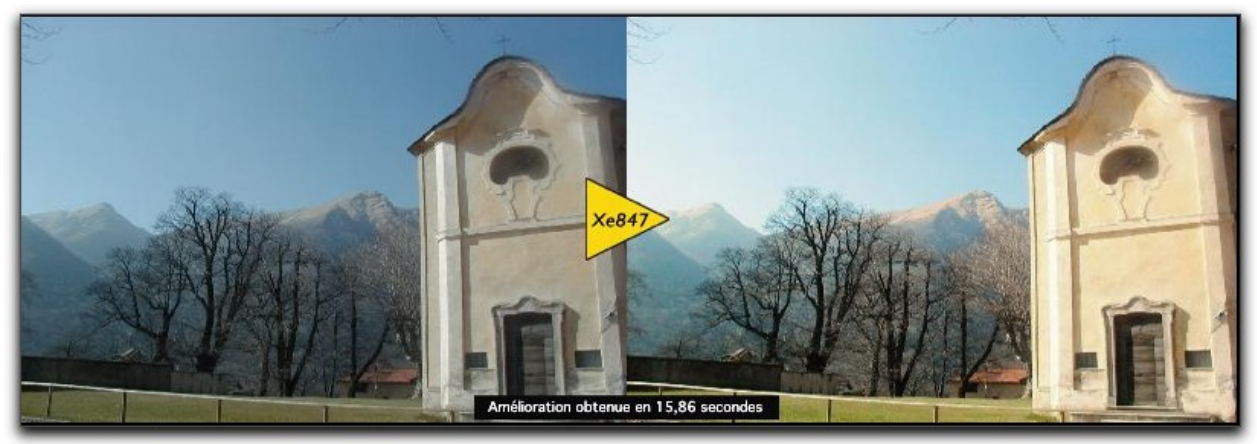

*Exemple d'application du filtre sur l'image de gauche et du résultat obtenu à droite*

La mise en œuvre du filtre est réalisée automatiquement sur l'image affichée au premier plan en mode *Édition*. Les réglages du filtre ne sont pas accessibles dans ce mode d'utilisation, mais les résultats obtenus devraient vous convenir dans la plupart des cas. Si vous souhaitez paramétrer et affiner les résultats vous pouvez utiliser l'un des deux autres filtres : Xe8472 ou Pure Carbon.

Retour à :

Filtres : § [6.11](#page-95-0)

# <span id="page-100-0"></span>**6.11.3 Filtre Xe8472**

La sélection de la commande *Xe8472* du menu *Filtres* sur une image en mode *Édition* permet d'afficher le dialogue suivant.

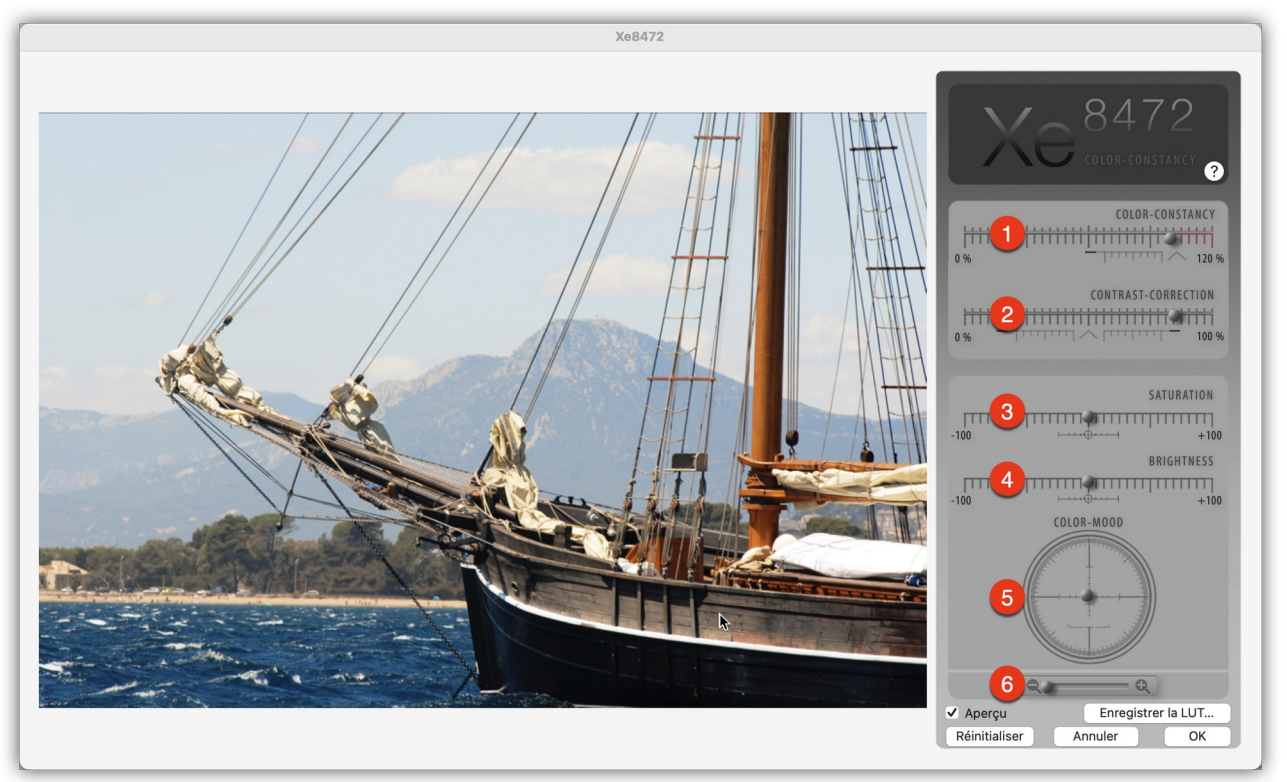

*Dialogue de réglage du filtre Xe8472*

- **[1]** Taux de correction *automatique* de la constante colorimétrique.
- **[2]** Taux de correction *automatique* du contraste.
- **[3]** Contrôle *manuel* de la saturation.
- **[4]** Contrôle *manuel* de la luminosité.
- **[5]** Contrôle *manuel* de la tonalité.
- **[6]** Zoom entrant et sortant.

Les effets réalisés par le filtre sont visualisés en temps réel sur l'image de la fenêtre de dialogue lorsque la case *Aperçu* est cochée. Déplacez simplement les divers curseurs pour obtenir à l'écran le résultat souhaité. C'est aussi simple que cela.

- **Aperçu**. Cochez cette case pour avoir un aperçu temps réel du résultat obtenu en modifiant les valeurs du filtre. Décochez cette case pour afficher l'image originale dans application du filtre.
- **Enregistrer la LUT**. Cliquez ce bouton pour enregistrer la table de conversion (Look-Up Table), équivalente au réglages réalisés, dans le dossier LUTs du dossier Application support (cf. § [16.20.1\)](#page-299-0).
- **Réinitialiser**. Cliquez ce bouton pour réinitialiser les valeurs du filtre à leur valeur par défaut.
- **Annuler**. Permet de quitter le dialogue sans appliquer le filtre sur l'image.

Retour à :

<span id="page-101-1"></span>Filtres : § [6.11](#page-95-0)

# **6.11.4 Filtre Pure Carbon**

La sélection de la commande *Pure Carbon* du menu *Filtres* sur une image en mode *Édition* permet d'afficher le dialogue suivant.

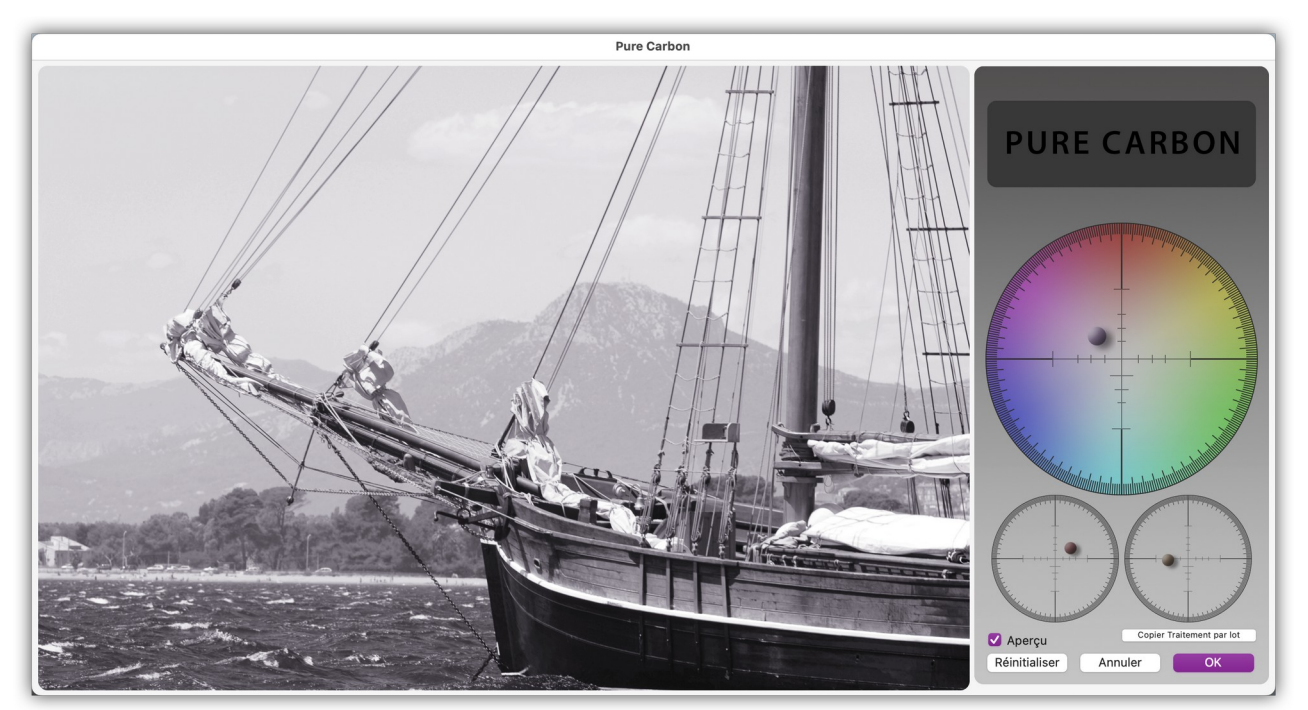

*Dialogue Filtre Pure Carbon*

Le principe de fonctionnement de ce filtre est similaire à celui du filtre *Xe8472*, à la différence qu'il permet de transformer des images couleurs en noir et blanc.

- **Copier Traitement par lot**. Cliquez ce bouton pour copier les valeurs du filtre afin de pouvoir les coller dans le champ *Réglages Pure Carbon* de l'instruction de traitement par lot *Ajustements/Effets > Pure Carbon*.
- **Aperçu**. Cochez cette case pour avoir un aperçu temps réel du résultat obtenu en modifiant les valeurs du filtre. Décochez cette case pour afficher l'image originale dans application du filtre.
- **Réinitialiser**. Cliquez ce bouton pour réinitialiser les valeurs du filtre à leur valeur par défaut.
- **Annuler**. Permet de quitter le dialogue sans appliquer le filtre sur l'image.
- **OK**. Permet de quitter le dialogue en appliquant le filtre sur l'image.

Retour à :

<span id="page-101-0"></span>Filtres : § [6.11](#page-95-0)

# **6.11.5 Filtre Chroma Key**

Ce filtre permet d'extraire une personne, un visage dont la photo a été prise avec un fond de couleur uniforme, en général le vert ou le bleu, car ces couleurs sont peu présente dans la peau humaine. Le filtre agit en supprimant la couleur du fond ne laissant visible que la partie extraite. Les parties supprimées sont remplacées par une couche alpha transparente.

La sélection de ce filtre permet d'afficher le dialogue suivant :

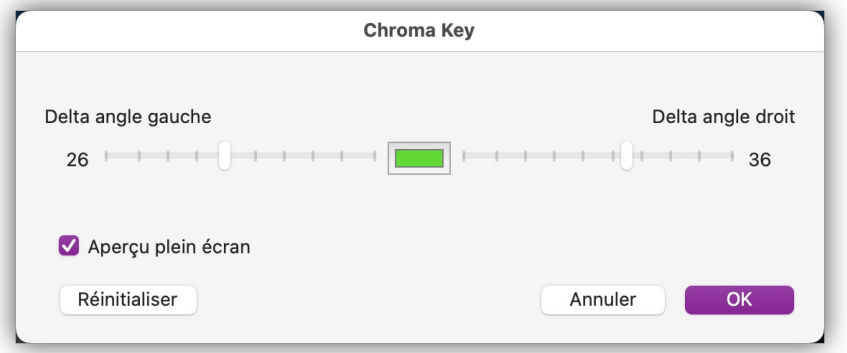

#### *Dialogue Chroma Key*

 **Delta angle droit**. Ce curseur permet d'agir sur le niveau de suppression du fond de couleur sélectionné. À zéro aucune suppression de la couleur n'est réalisée, plus la valeur augmente, plus la suppression est accentuée, augmentez la valeur jusqu'à ce que toute la couleur de fond ait disparu, sans aller au-delà pour ne pas altérer l'image extraite.

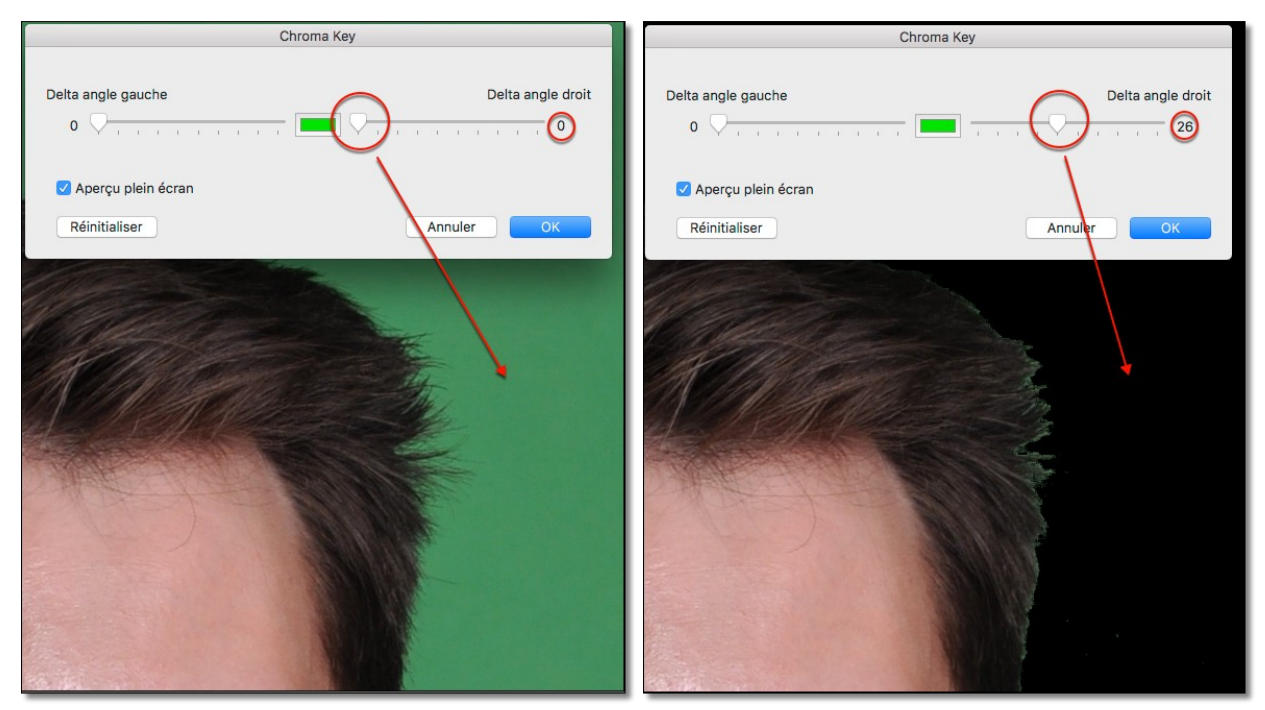

 **Delta angle gauche**. Ce curseur permet d'agir au niveau des détails extraits, comme les cheveux par exemple. A zéro des artefacts peuvent subsister, plus la valeur augmente plus ils disparaissent. Augmentez la valeur jusqu'à ce qu'ils aient tous disparu, sans aller au-delà pour ne pas altérer l'image extraite.

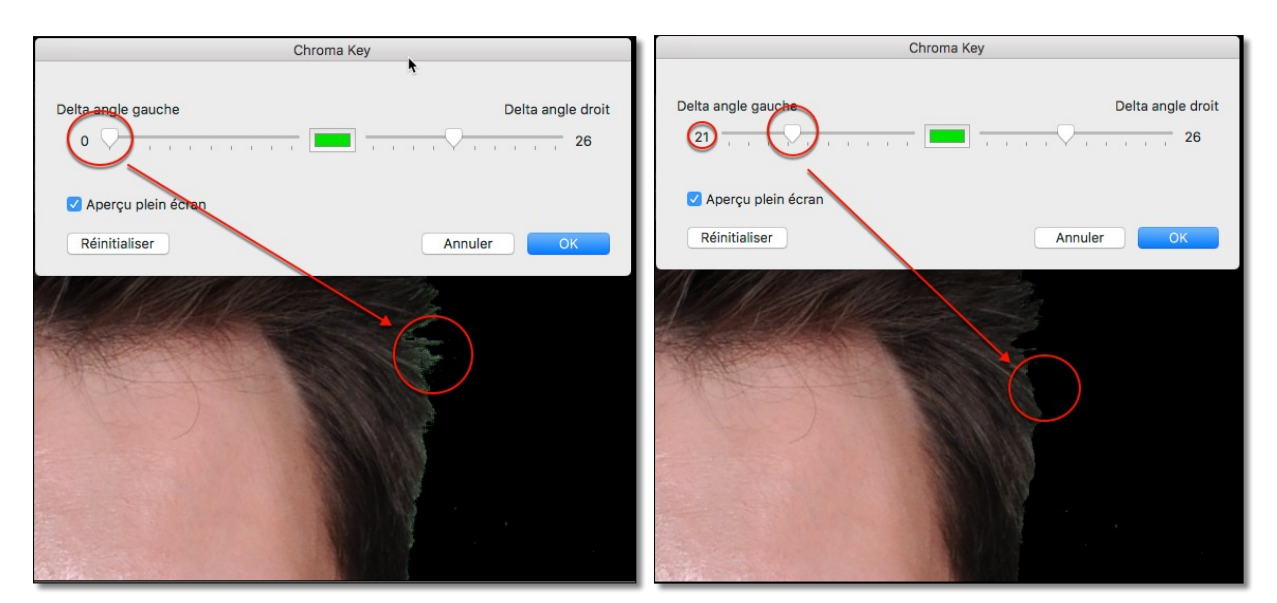

- **Aperçu plein écran**. Cochez cette option pour visualiser l'application du filtre sur l'image en plein écran durant le réglage. En décochant l'option le réglage ne sera appliqué qu'à la fermeture du dialogue. Utile sur une grande image ou si le traitement est trop long en raison du manque de puissance du Mac utilisé.
- **Couleur à supprimer**. Par défaut la couleur sélectionnée est le vert. Cliquez sur la couleur pour sélectionner une autre couleur, comme le bleu par exemple.
- **Réinitialiser**. Cliquez ce bouton pour réinitialiser les valeurs du dialogue.

L'exemple suivant illustre les différentes phases d'une extraction.

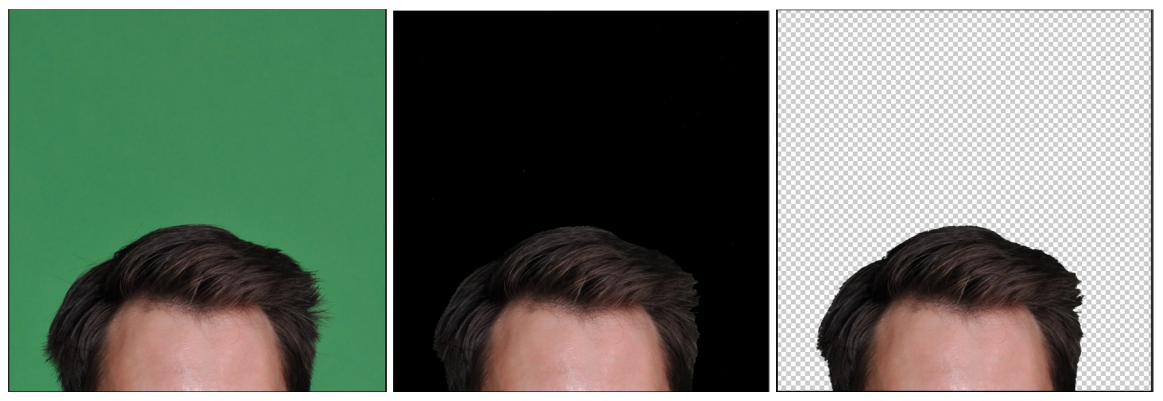

*Image avant extraction, pendant l'extraction et une fois l'extraction terminée.*

Une fois extraite, copiez/collez l'image dans une autre image ou placez-la, à l'aide d'un calque (Menu Calque), sur une autre image qui servira de fond pour créer un photo montage par exemple, comme l'illustre l'exemple suivant.

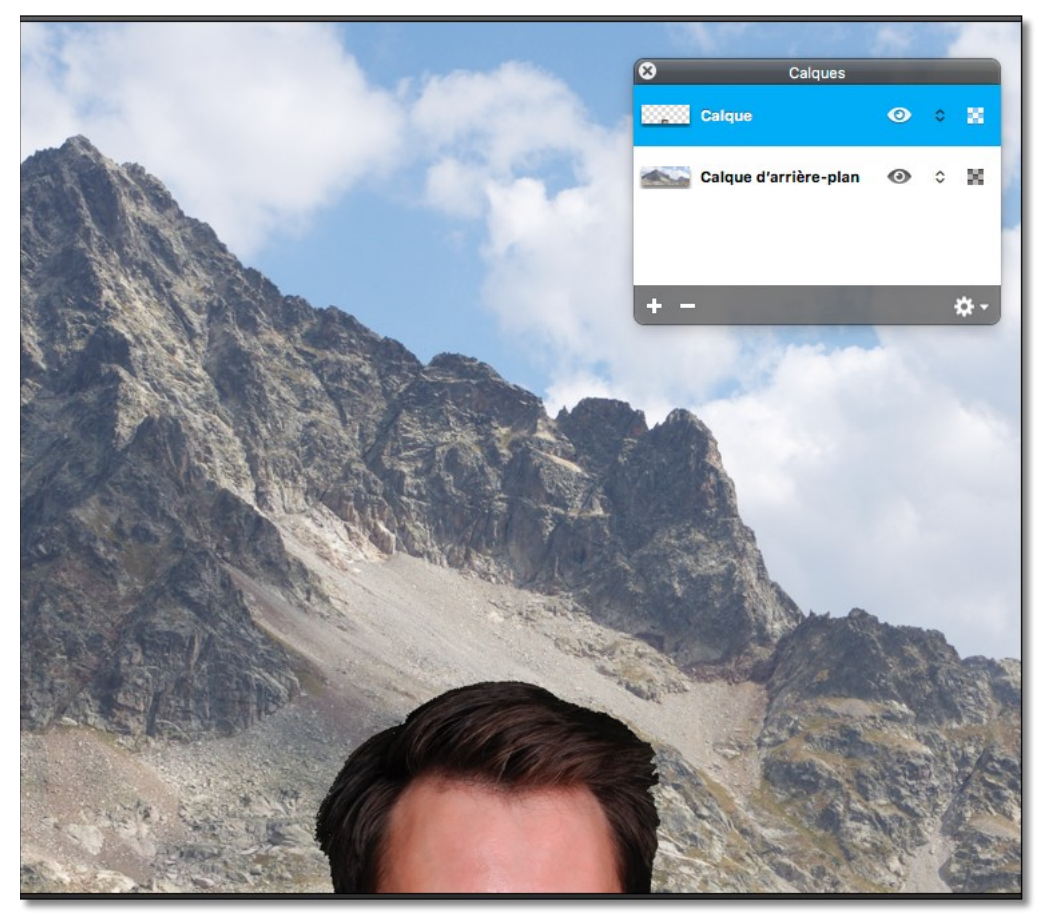

*La photo extraite a été placée sur un fond d'écran à l'aide d'un calque pour être retravaillée*

### **Fond bleu ou fond vert ?**

Le bleu offre l'avantage de se rapprocher de la couleur complémentaire de la chair et offre un contraste de chrominance optimal, des artefacts peuvent cependant parfois apparaître au niveau des cheveux.

Le vert est la couleur primaire la plus lumineuse, elle offrira un meilleur contraste de luminance en cas d'incrustation dans une image, comme illustré dans l'exemple donné plus haut.

Faites des essais et utilisez le fond de couleur le plus adapté à votre besoin.

Retour à :

<span id="page-104-0"></span>Filtres : § [6.11](#page-95-0)

# **6.11.6 Filtres en Plug-ins compatibles Photoshop**

Les modules compatibles Photoshop s'afficheront sous l'élément de menu *Voir avec LUT,*  si ces modules externes (plug-ins) sont dans le dossier *Plug-ins* dans le dossier *Application Support* de GraphicConverter*.*

L'exemple suivant illustre l'utilisation des plug-ins de la suite [Topaz Lab](https://www.topazlabs.com/) qui pourront être mis en œuvre sur l'image affichée au premier plan.

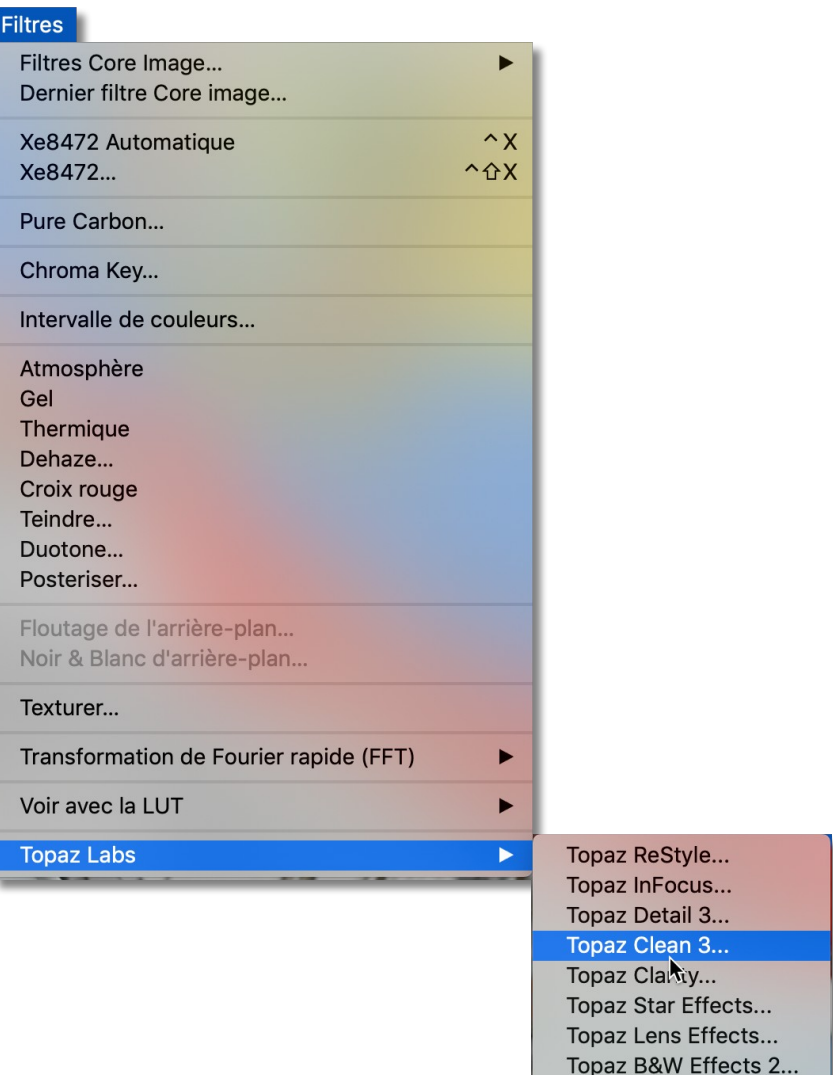

*Menu Filtres avec le module externe compatible Photoshop : Topaz Labs*

**Nota** : Attention ! Tous les modules externes compatibles Photoshop ne sont pas nécessairement compatibles avec GraphicConverter. En effet, certains modules externes utilisent des routines implémentées dans Photoshop, ces modules ne fonctionneront pas avec GraphicConverter.

Retour à :

<span id="page-105-0"></span>Filtres : § [6.11](#page-95-0)

# **6.11.7 Coloriser une image Noir & Blanc**

La fonction *Services externes > Coloriser une image Noir & Blanc (DeepAI.org)* n'est active qu'en mode *Édition* et permet de coloriser vos vieilles photos ou vos images en noir & blanc. La fonction va transmettre votre image à un organisme externe [DeepAI.org](https://deepai.org/) où une intelligence artificielle (IA) va, en quelques secondes, procéder à son analyse puis à sa coloration. L'image colorée est renvoyée et votre image noir & blanc va instantanément être réactualisée en couleur. Nous vous conseillons cependant de travailler sur une copie de votre image noir & blanc afin de toujours conserver l'original intact.

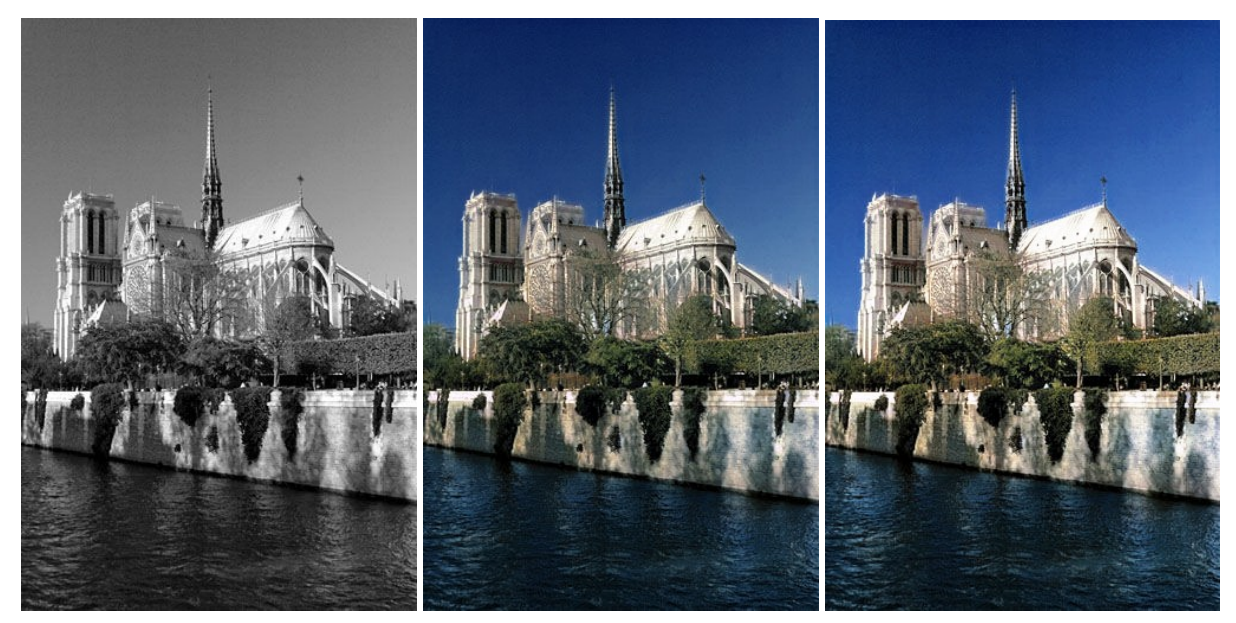

*Image N&B initiale – Image couleur restituée par l'IA – Image couleur avec filtre Xe8472 automatique*

Les résultats sont variables mais en général de bonne facture sur des images de paysage, de personnes et d'objets usuels. N'oubliez pas que l'IA n'est pas un devin et qu'il ne pourra pas toujours restituer fidèlement les couleurs d'un vêtement par exemple.

Par défaut, une alerte désactivable s'affiche systématiquement à chaque mise en œuvre de la fonction, afin de vous rappeler que votre image est transférée à un organisme extérieur et externe à GraphicConverter.

Une clé d'activation est nécessaire pour faire fonctionner le service. Cette clé est définie dans les réglages *Généraux > Éditeurs externes* de GraphicConverter.

Une clé publique d'utilisation du service est fournie par défaut avec GraphicConverter. Elle permet d'évaluer gratuitement le service avec quelques images. Lorsque le nombre d'images autorisées pour l'évaluation est atteint un message vous prévient. L'utilisation du service est ensuite payante. À la date de ce document deux options sont proposées l'une sous la forme d'un abonnement mensuel à 4,99 \$ permettant de traiter 500 images par mois et l'autre fonctionnant selon le principe du *Paiement selon l'utilisation* le tarif débute à 5 \$ pour le traitement de 100 images et plusieurs autres paliers sont disponibles.

Pour accéder au service payant vous devez d'abord créer une clé privée personnelle en vous rendant sur le site<https://deepai.org/>ou cliquez sur le bouton *Demander une clé* dans les réglages *Généraux > Éditeurs externes*.

Sur la page du site cliquez sur le bouton *Sign Up* comme illustré ci-dessous.

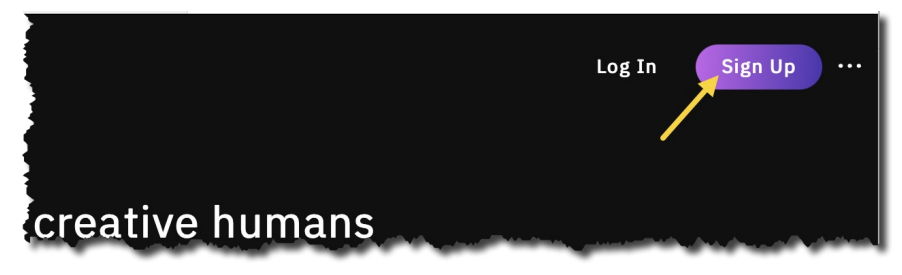

*Page d'accueil du site de DeepAI.org et bouton d'accès au formulaire d'enregistrement* La fenêtre suivante s'affiche :

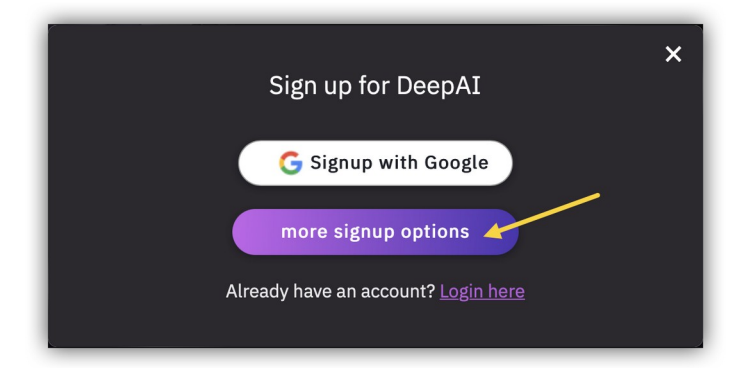

Cliquez le bouton more *signup options*. Le formulaire suivant s'affiche et permet de s'inscrire (Notez que Safari peut empêcher d'ouvrir le formulaire d'inscription si les réglages de votre navigateur ne sont pas correctement ajustés, utilisez dans ce cas un navigateur alternatif (Firefox, Chrome…) :

- Soit en saisissant une adresse électronique et un mot de passe **[1]** et en validant la saisie par un clic sur le bouton *Sign up* **[2]**.
- Soit en cliquant sur l'un des quatre boutons proposés **[3]**, associés à des services connus.

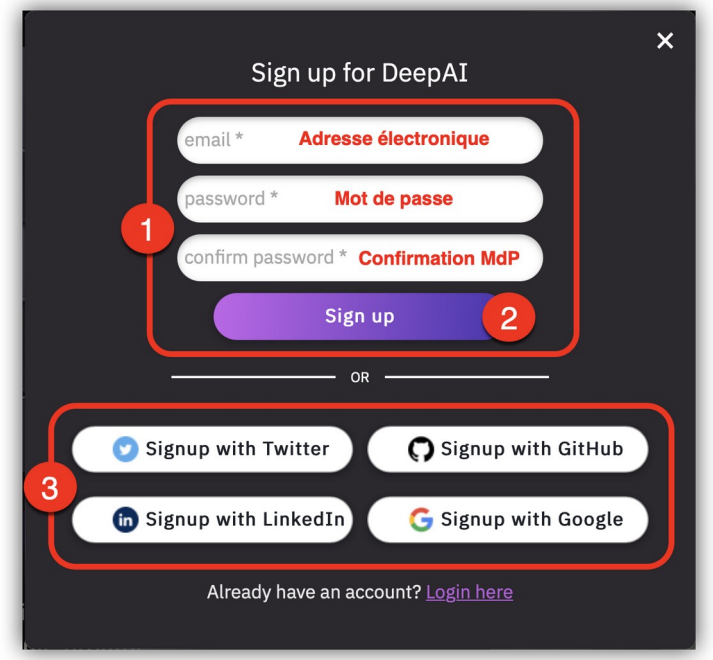

*Formulaire d'inscription au service de DeepAI.org*

Après validation du formulaire cliquez sur le bouton *My Profile*.

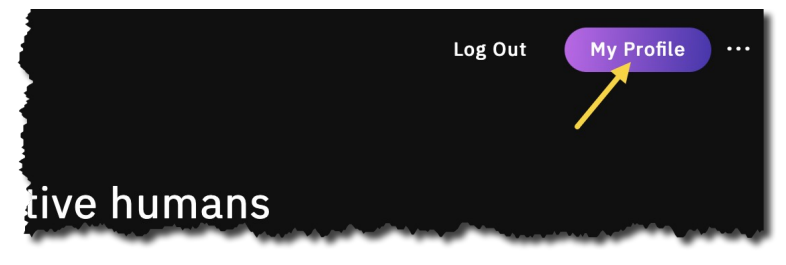
la fenêtre de votre profil s'affiche. En haut de cette fenêtre s'affiche votre clé privée personnelle (*My api-key*), comme l'illustre la figure suivante.

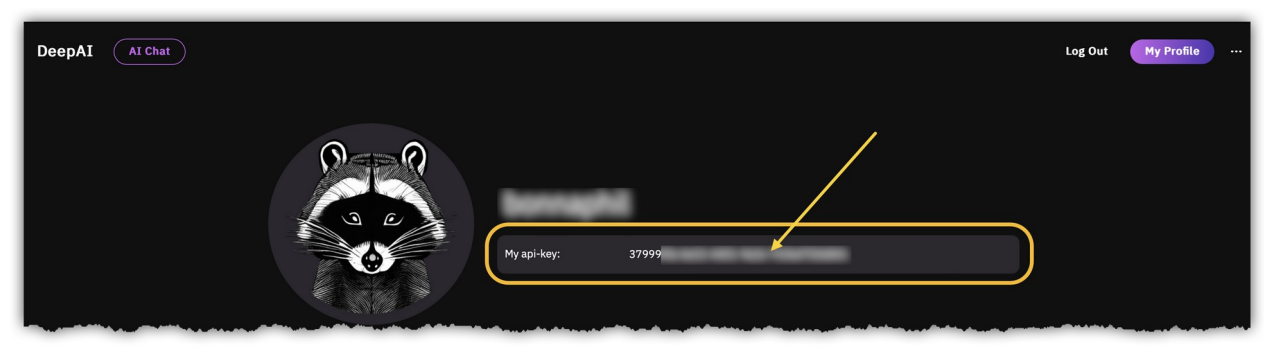

*Fenêtre de votre profil sur DeepAI.org et emplacement de votre clé privée personnelle*

Conservez-là précieusement ainsi que vos éléments de connexion. Nous vous suggérons une application telle que [PasswordWallet](https://www.macvf.fr/produit-passwordwallet) pour les conserver et qui fonctionne sur macOS, Windows, iOS et Android.

Remplacez la clé publique existante par la clé privée personnelle dans le champ *Clé API DeepAI.org* dans les réglages *Généraux > Éditeurs externes*.

Vous pouvez maintenant, si vous le souhaitez, souscrire à la formule par abonnement ou à la formule *Paiement selon l'utilisation* qui sera associée à cette clé privée.

Retour à :

<span id="page-108-0"></span>Filtres : § [6.11](#page-95-0)

### **6.12 Menus contextuels**

Ce paragraphe détail toutes les fonctions accessibles depuis le menu contextuel mis en œuvre lorsqu'une image est éditée. Ce menu contextuel est activé en exécutant l'action Contrôle-Clic sur un endroit quelconque de l'image (ou encore en cliquant le bouton droit de la souris). Les éléments affichés sur ce menu contextuel dépendent des opérations en cours de réalisation à l'instant où il est mis en œuvre. Les menus contextuels suivants peuvent s'afficher :

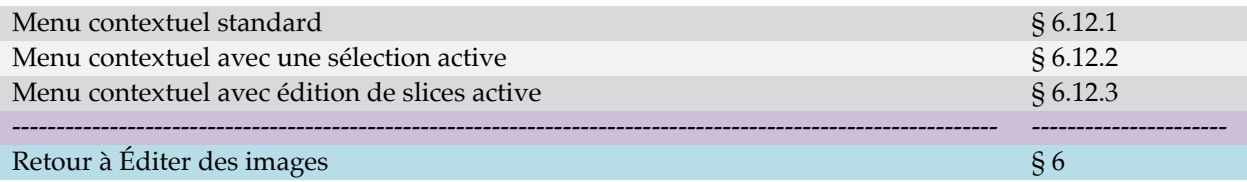

#### <span id="page-109-0"></span>**6.12.1 Menu contextuel standard**

Ce menu contextuel est affiché en exécutant l'action Contrôle-Clic sur un endroit quelconque de l'image lorsqu'aucune sélection n'est active sur l'image éditée ou si aucune édition de slice n'est en cours. L'accès à certaines commandes dépend du format d'image édité : présence ou non de plusieurs pages (format TIFF ou PDF par exemple), de la présence ou non de données Exif ou IPTC et enfin du paramétrage des réglages.

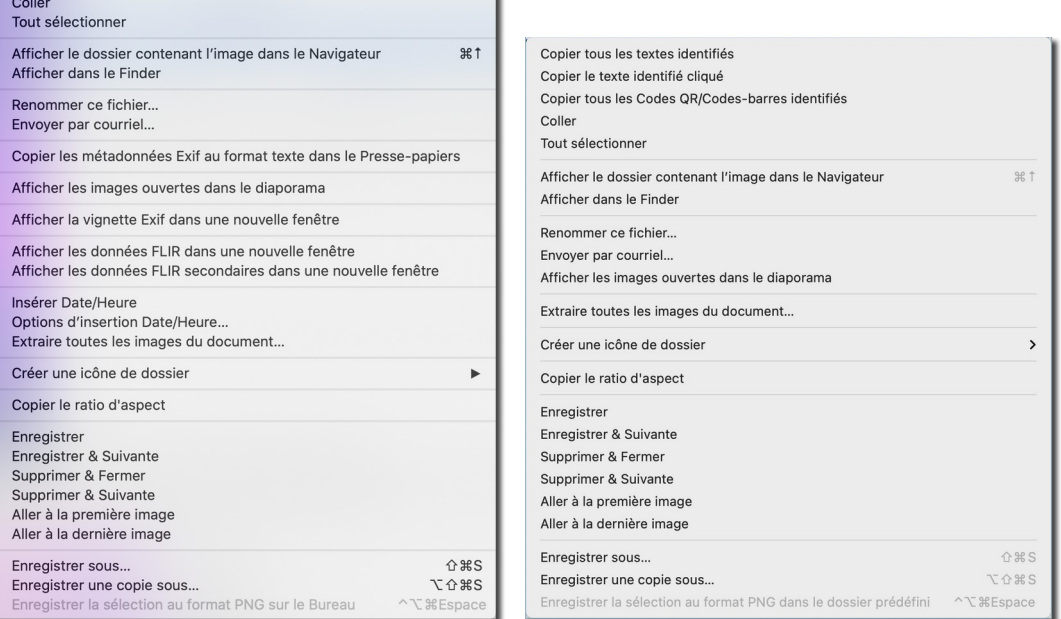

*Menu Contextuel standard en mode Édition d'images sur un fichier mono et multipage.*

Le libellé des commandes suffit à comprendre leur destination ou donne accès à des fonctions décrites dans ce guide. Une description plus détaillée est disponible dans le *Manuel de référence* accessible depuis le menu *Aide* (cf. § [16\)](#page-289-0).

Retour à :

Menus contextuels : § [6.12](#page-108-0)

### <span id="page-110-0"></span>**6.12.2 Menu contextuel avec une sélection active**

Ce menu contextuel est affiché en exécutant l'action Contrôle-Clic sur un endroit quelconque de l'image lorsqu'une sélection rectangulaire, circulaire, lasso, etc. a été réalisée sur l'image ou si aucune édition de slice n'est en cours.

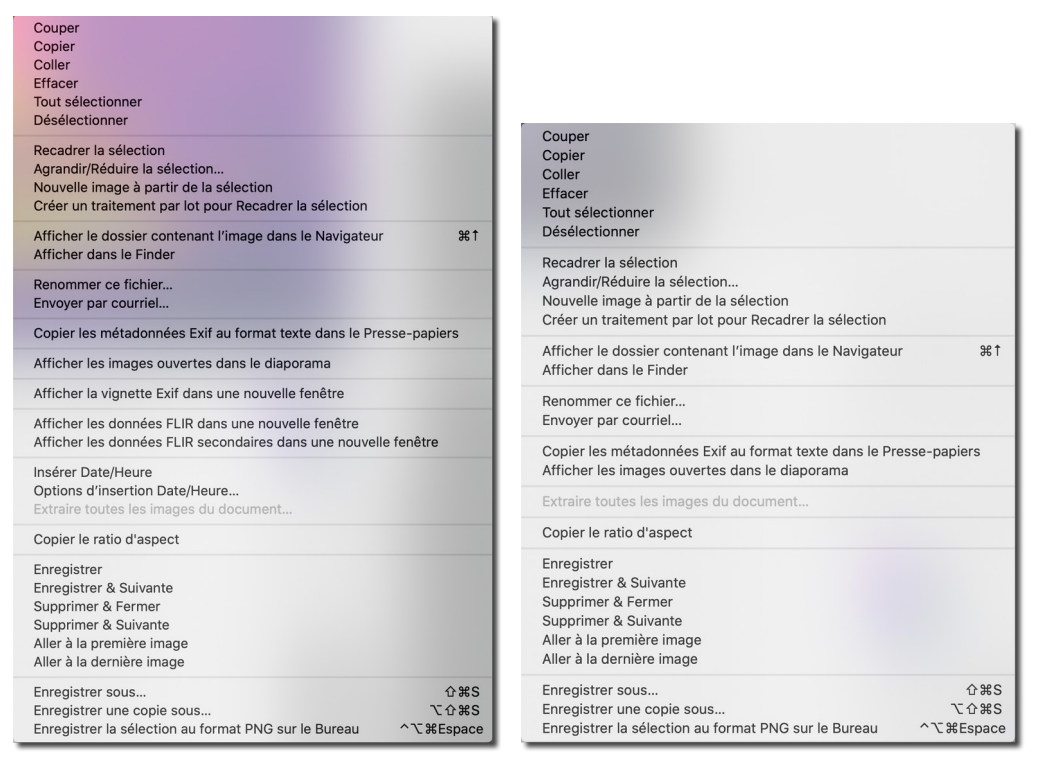

*Menu Contextuel en édition d'images avec une sélection active sur un fichier mono et multipage*

Le libellé des commandes suffit à comprendre leur destination ou donne accès à des fonctions décrites dans ce guide. Une description plus détaillée est disponible dans le *Manuel de référence* accessible depuis le menu *Aide* (cf. § [16\)](#page-289-0).

#### Retour à :

Menus contextuels : § [6.12](#page-108-0)

<span id="page-111-0"></span>Lorsque l'outil Slice est sélectionné sur une image ne comportant pas de slices, le menu contextuel suivant s'affiche.

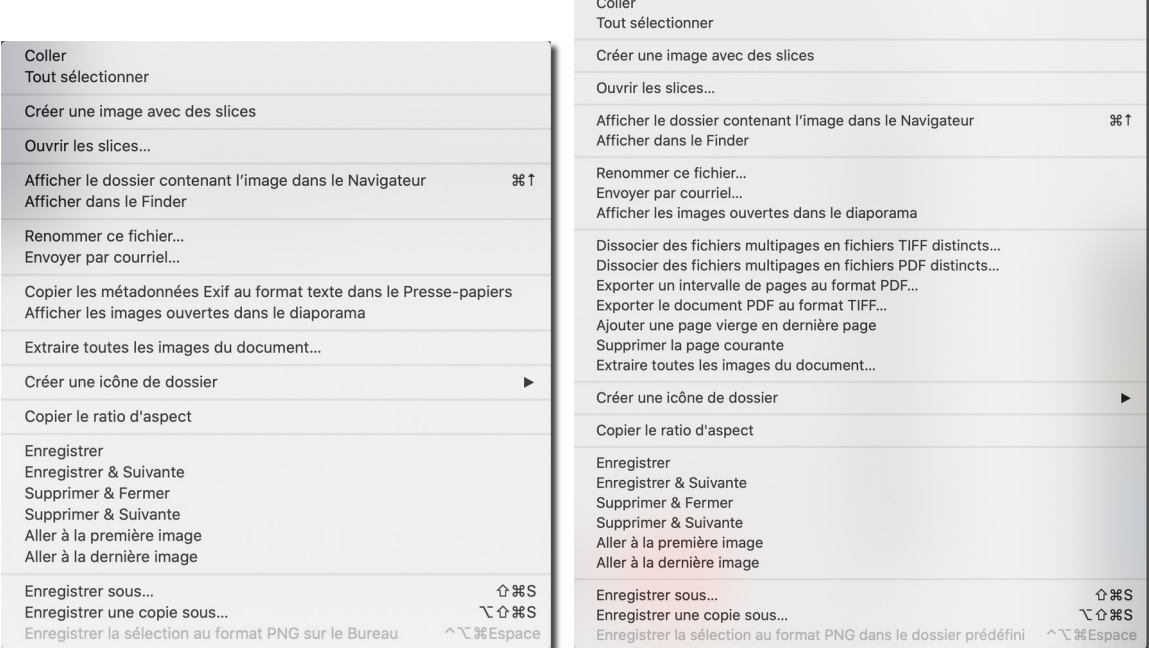

*Menu Contextuel en édition d'images avec édition de slices active sur une image n'en comportant pas sur un fichier mono et multipage*

Lorsque l'image comporte déjà des slices, le menu contextuel est légèrement différent et propose les options suivantes :

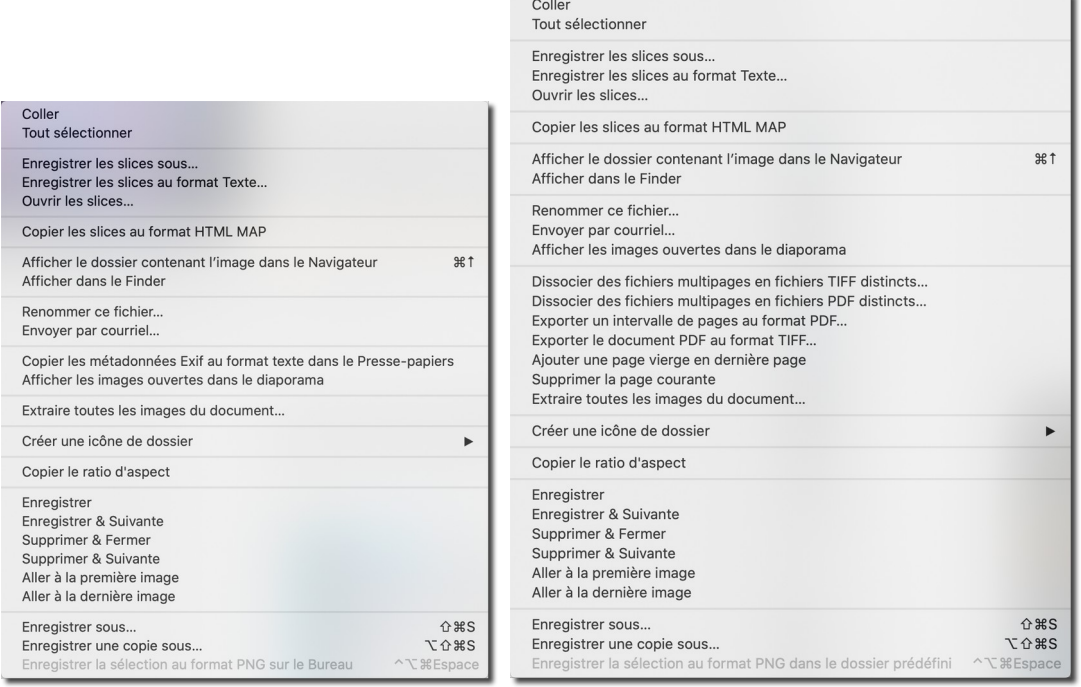

*Menu Contextuel en édition d'images avec édition de slices active sur une image en comportant sur un fichier mono et multipage*

Le libellé des commandes suffit à comprendre leur destination ou donne accès à des fonctions décrites dans ce guide. Une description plus détaillée est disponible dans le *Manuel de référence* accessible depuis le menu *Aide* (cf. § [16\)](#page-289-0).

Pour plus d'information sur la création et l'édition de slices, reportez-vous au paragraphe [14.2](#page-241-0).

Retour à :

Menus contextuels : § [6.12](#page-108-0)

# <span id="page-113-0"></span>**7 Créer des images**

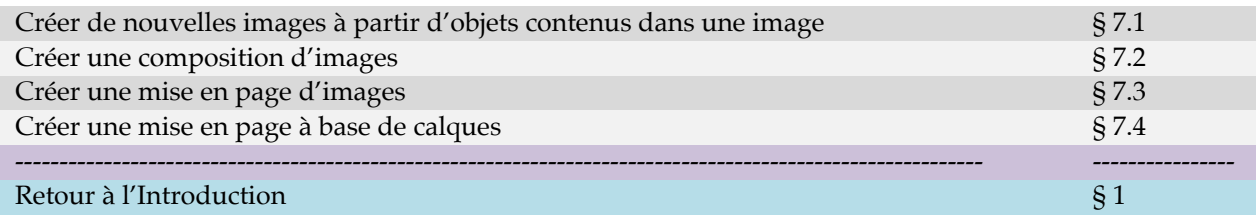

## <span id="page-113-1"></span>**7.1 Créer de nouvelles images à partir d'objets contenus dans une image**

Affichez une image contenant des objets en mode *Édition*. Activez la fonction depuis le menu *Fichier > Créer > Nouvelles images à partir des objets contenus dans l'image.* Cette fonction va analyser l'image, identifier les objets qu'elle contient et créer des images individuelles pour chacun des objets détectés. Cette fonction n'est exploitable qu'avec macOS 10.13 et les versions supérieures. L'exemple ci-dessous illustre l'extraction de timbres issus d'une planche de timbres.

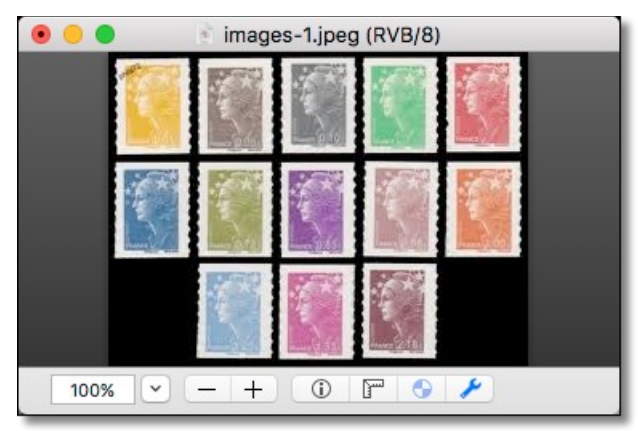

*Planche dont les timbres sont à extraire*

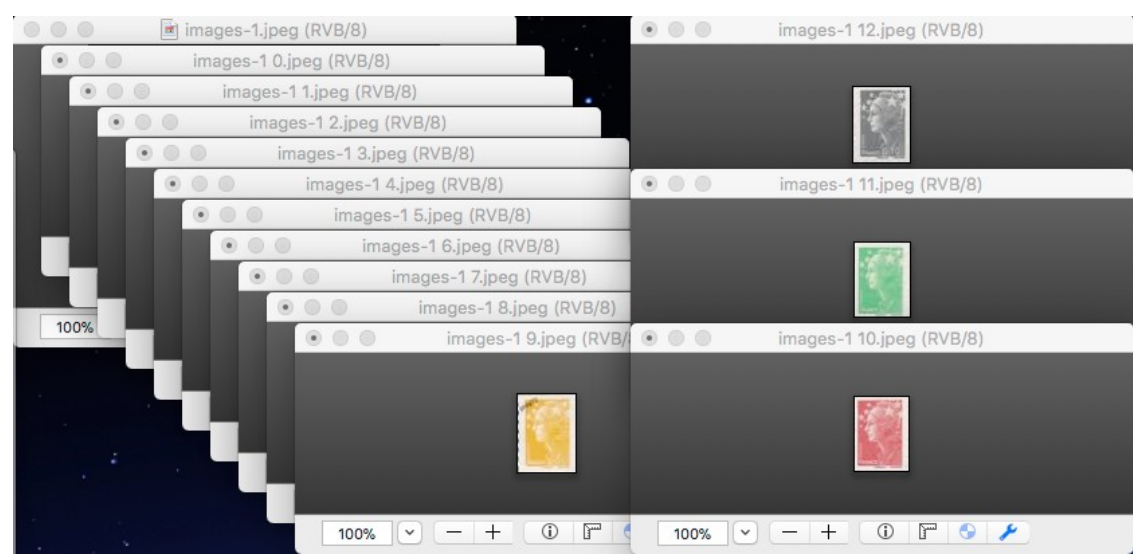

*Après exécution de la fonction affichage des fenêtres contenant chacune un timbre*

#### Retour à :

Créer des images : § [7](#page-113-0)

### <span id="page-114-0"></span>**7.2 Créer une composition d'images**

Cette fonction permet de disposer des images dans des cadres prédéfinis disposés sur une page afin d'en optimiser la surface d'utilisation. La taille et la disposition de ces cadres sont prédéfinies par défaut, mais ils peuvent être personnalisés. Ce chapitre constitue un extrait tiré du manuel de référence de GraphicConverter accessible depuis le menu *Aide* (cf. § [16\)](#page-289-0).

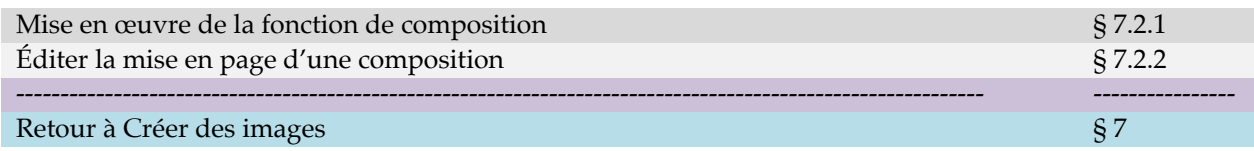

### <span id="page-114-1"></span>**7.2.1 Mise en œuvre de la fonction de composition**

L'affichage de la fenêtre de composition se fait :

- En sélectionnant le menu *Fichier > Créer* une composition,
- En sélectionnant une ou plusieurs images dans le panneau *Vignettes* du Navigateur, puis en cliquant le bouton *Composition* dans la barre d'outils du Navigateur,
- En activant le menu contextuel dans la zone de dépôt et en sélectionnant *Créer une composition*. Toutes les images affichées dans la zone de dépôt seront prises en compte dans la fenêtre de composition.
- La fenêtre de composition s'affiche vierge de toute image lorsque la fonction est invoquée depuis le menu *Fichier > Composition* ou pré chargée avec les images sélectionnées dans le panneau *Vignettes* du Navigateur ou se trouvant dans la zone de dépôt.

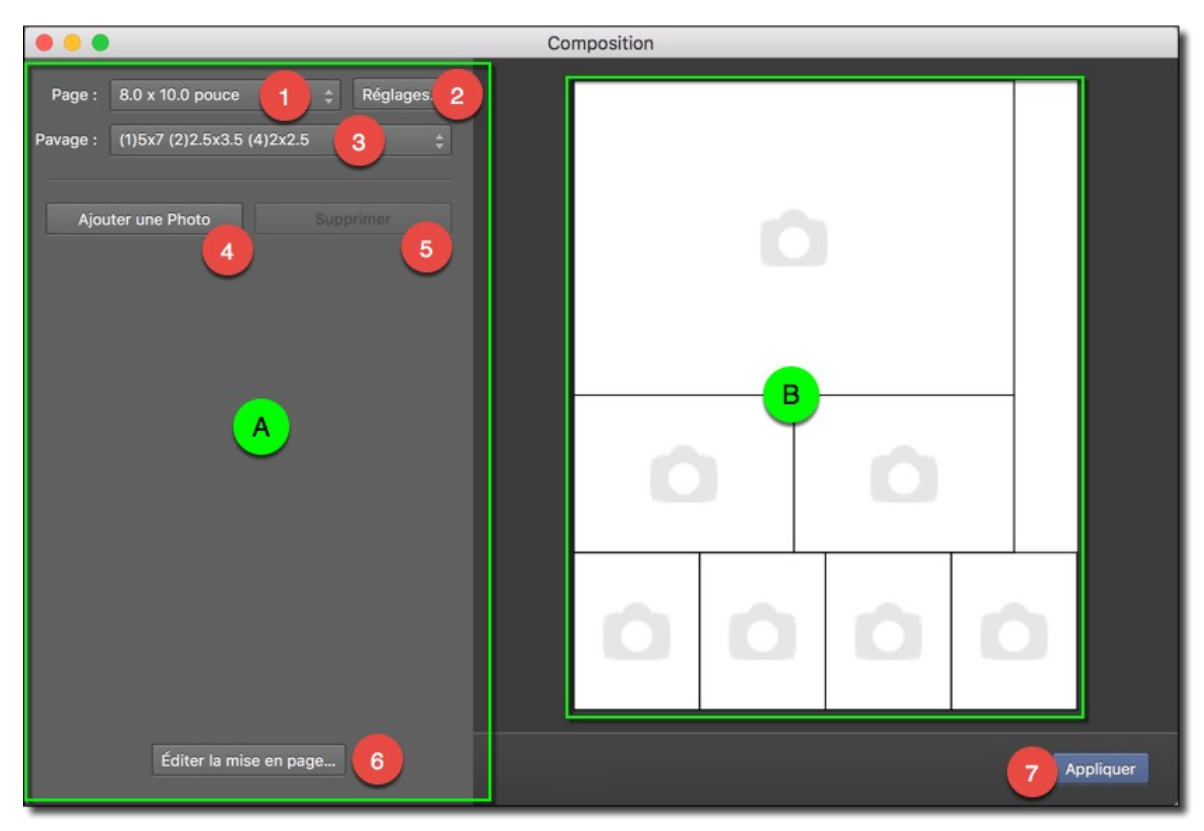

*La fenêtre de Composition ouverte depuis le menu Fichier > Composition*

**Le panneau de commande [A]** comporte des boutons et des menus locaux permettant le paramétrage de la page de composition. Il affiche également les vignettes des images sélectionnées.

**La page de composition [B]** affiche des cadres pré remplis par défaut avec la première image sélectionnée dans le panneau *Vignettes* du Navigateur, ou sont vierges lorsque le dialogue a été ouvert depuis le menu *Fichier > Composition*. Ces cadres sont placés sur page afin de la remplir de manière optimale.

Commencez par définir la taille de la page de composition à l'aide du menu local **Page [1]** suivant.

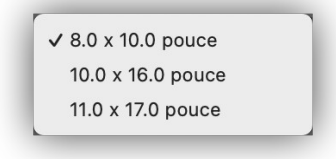

### *Menu local Page*

En fonction de la taille sélectionnée, de nouvelles tailles et dispositions de cadres sont affichées par défaut, comme l'illustre la figure suivante.

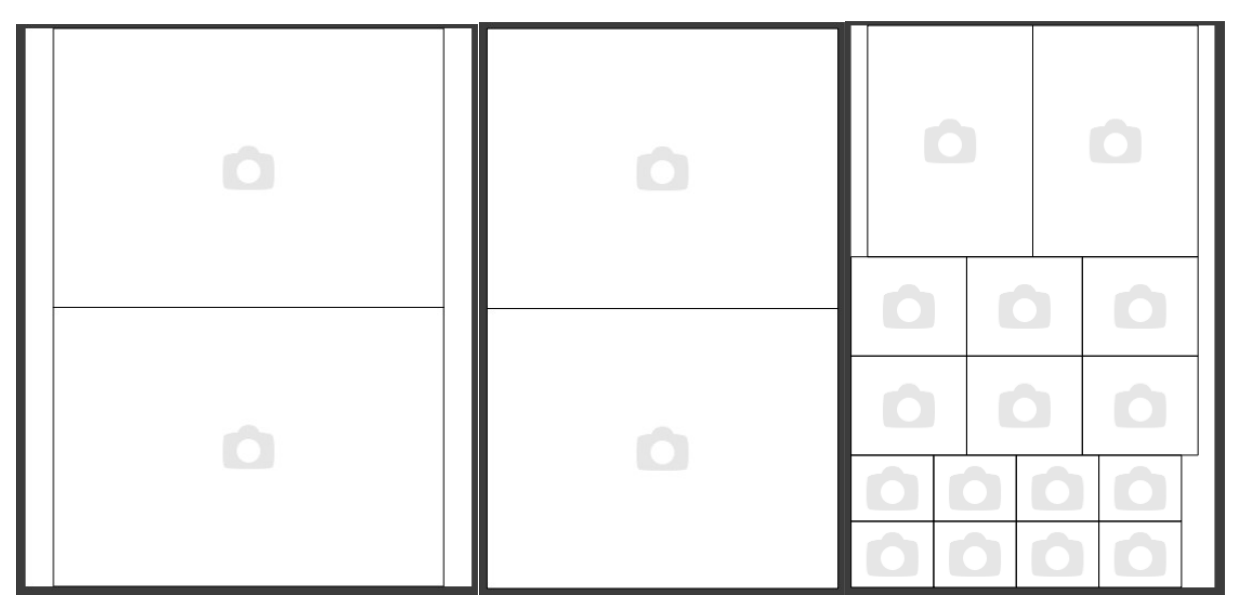

*Exemple de différentes dispositions de cadres par défaut selon la taille de la page choisie*

Notez que si vous souhaitez utiliser une taille de page différente il vous faudra utiliser le bouton **Éditer la mise en page [6]** reportez-vous au paragraphe [7.2.2](#page-119-0) pour plus d'informations sur l'édition de la mise en page.

Cliquez le bouton **Réglages [2]** pour définir la résolution et le mode couleur des images qui seront affichées dans les cadres.

Sélectionnez le nombre de cadres à afficher dans la composition en le sélectionnant à l'aide du menu local **Pavage [3]**.

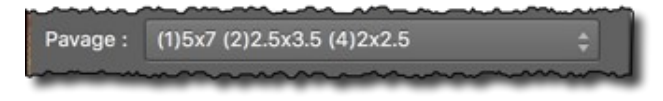

*Exemple de choix d'un pavage définissant un nombre de cadres* 

Dans l'exemple donné ci-dessus 7 cadres sont créés. Leur nombre est indiqué entre parenthèses suivit de leur taille. Ici 1 cadre de 5x7 pouces, 2 cadres de 2,5x3,5 pouces et 4 cadres de 2x2,5 pouces. Ce qui permet d'obtenir la page de composition optimisée suivante avec cet exemple :

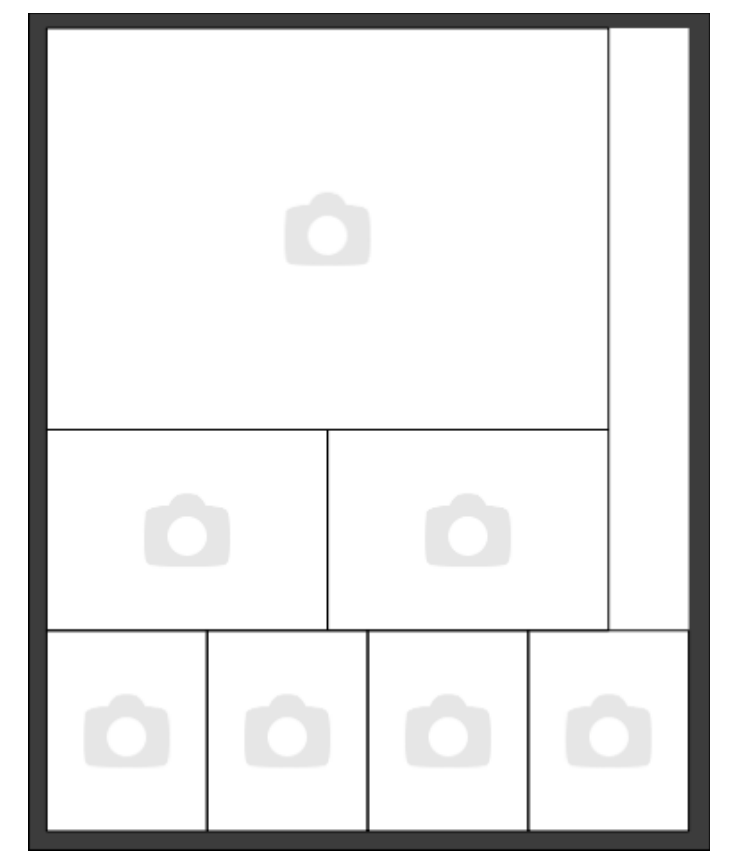

*Exemple de composition avec 7 cadres sur une page de 8 x 10 pouces*

Cliquez sur le bouton **Ajouter une Photo [4]** afin d'ouvrir le dialogue de fichiers et sélectionner l'image. Après avoir validé votre choix, celle-ci s'affiche dans la fenêtre de composition, comme illustré dans la figure suivante :

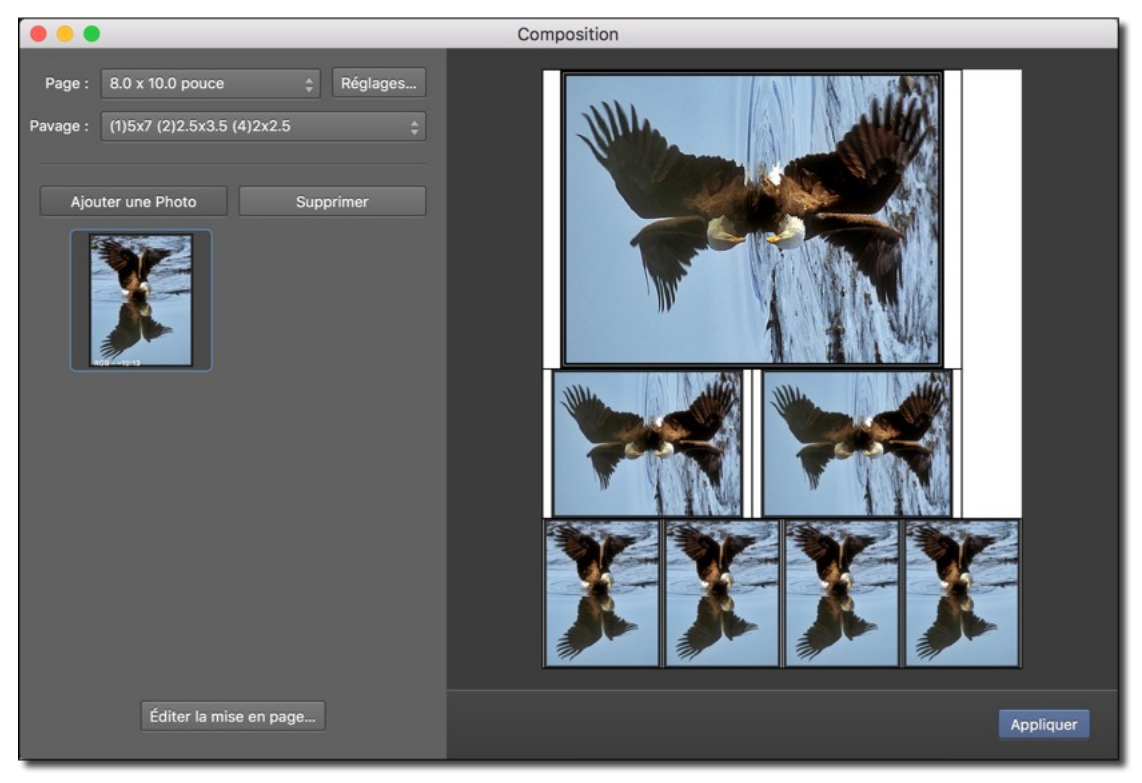

*Image ajoutée et répartie dans les cadres de la fenêtre de composition*

Les images sont automatiquement orientées, centrées et retaillées proportionnellement dans les cadres de la composition, afin de les remplir au maximum et sans déformation.

Vous pouvez ajouter d'autres photos en cliquant sur le bouton **Ajouter une Photo [4]**. Cliquez et glissez l'image dans l'un des cadres existant pour remplacer l'image existante, comme l'illustrent les figures suivantes. Si le cadre comporte déjà une image celle-ci sera remplacée par la nouvelle.

Vous pouvez supprimer une image utilisée dans la composition en la sélectionnant dans le panneau de commande puis en cliquant le bouton **Supprimer [5]**. Tous les cadres référençant cette image sont effacés.

L'ajout ou la suppression d'une image dans un cadre de la composition peut également être réalisée en invoquant le menu contextuel (clic-droit ou Ctrl-Clic) dans la page de composition comme illustré ci-dessous.

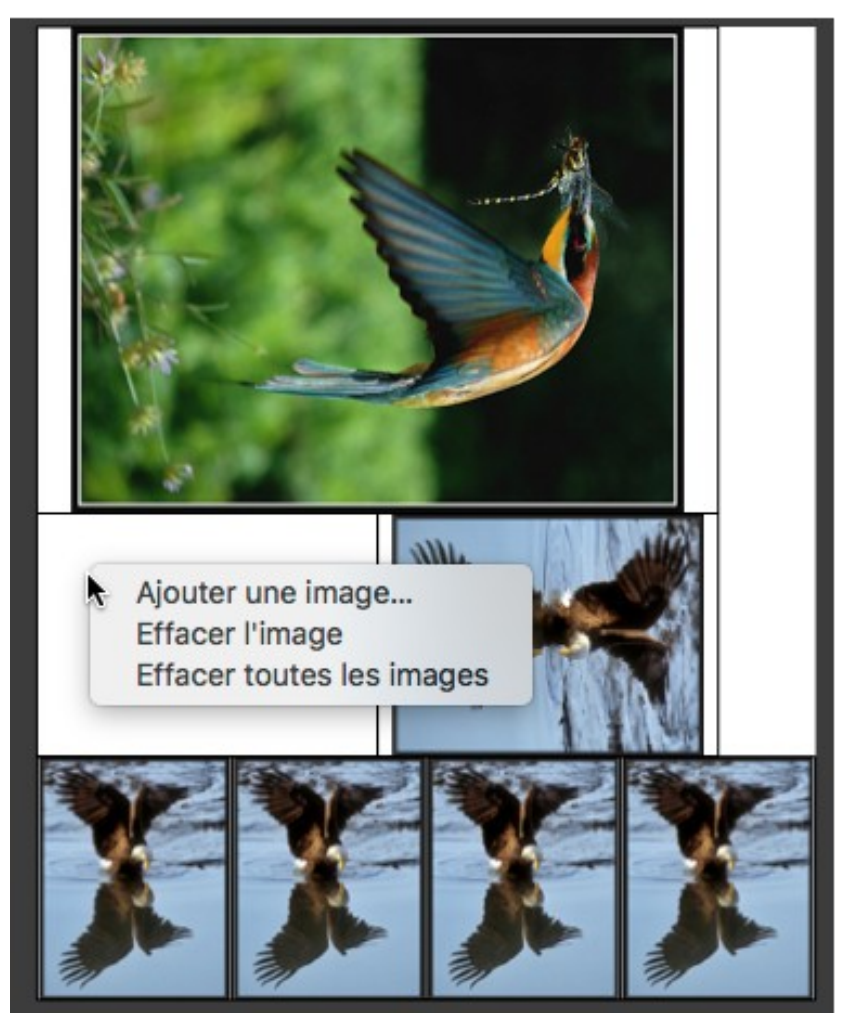

*Invocation du menu contextuel dans la page de composition*

Une fois la composition réalisée, cliquez le bouton **Appliquer [7]**. Cette action aura pour effet de fermer le dialogue **Composition** et d'afficher la composition réalisée dans une fenêtre aux dimensions spécifiées en mode Édition.

Retour à :

Créer une composition d'images : § [7.2](#page-114-0)

# <span id="page-119-0"></span>**7.2.2 Éditer la mise en page d'une composition**

Si vous souhaitez personnaliser la page de composition d'images et modifier la composition proposée par défaut, cliquez le bouton **Éditer la mise en page [6]**. Le panneau de commande affiche de nouveaux boutons et de nouveaux menus locaux. Comme illustré ci-dessous.

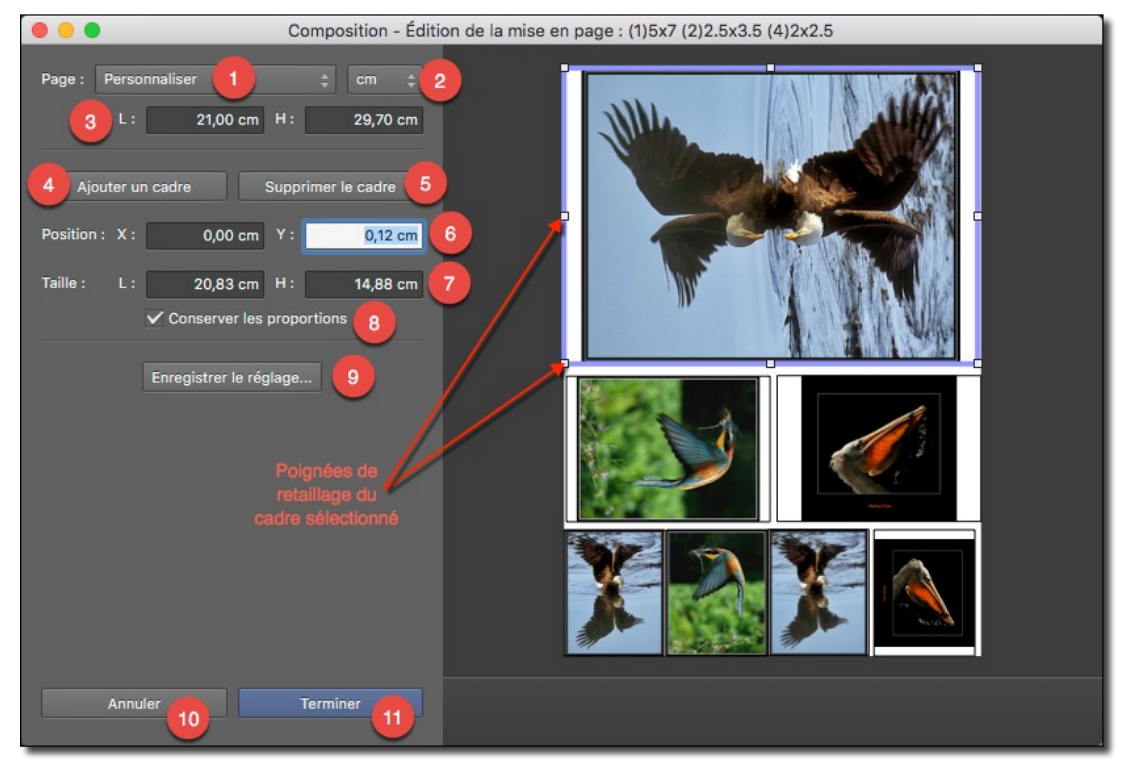

*Dialogue de composition d'images en mode édition de la mise en page*

Sélectionnez la taille de la page à utiliser dans le menu local **Page [1]**. Si les éléments proposés ne conviennent pas, sélectionnez l'élément **Personnaliser** et précisez l'unité de mesure **[2]** que vous allez utiliser pour définir la taille de la page à l'aide des champs largeur (L) et hauteur (H) **[3]**.

Si vous souhaitez modifier/ajuster la taille d'un cadre de la composition, cliquez-le. Cette action aura pour effet de l'encadrer en mauve. Sur cet encadrement des poignées de retaillage sont disposées à chaque angle du cadre ainsi que sur chacun de ses côtés. Cliquez et déplacez l'une de ces poignées pour ajuster/modifier le cadre. Si vous cliquez et déplacez une position située à l'intérieur du cadre, tout le cadre sera déplacé en conservant sa taille courante.

Les dimensions du cadre sélectionné sont affichées dans les champs largeur (L) et hauteur (H) de la rubrique **Taille [7]**. La position de l'angle supérieur gauche du cadre par rapport à l'angle supérieur gauche de la page est affichée dans les champs X et Y de la rubrique **Position [6]**.

Laissez la case de l'option **Conserver les proportions [8]**, cochée si vous voulez déformer le cadre de manière proportionnelle lorsque vous utilisez les poignées de retaillage.

Si vous agrandissez la taille de la page vous pourrez ajouter un nouveau cadre en cliquant le bouton **Ajouter un cadre [4]**. Ajustez ensuite ce cadre de la même manière qu'un cadre déjà présent sur la composition.

Si vous réduisez la taille de la page vous pourrez supprimer un cadre le sélectionnant puis en cliquant **Supprimer le cadre [5]**.

Guide utilisateur de GraphicConverter 11.8.2 du 20/09/2023 120 © 2003-2023 SARL Mac V.F. - [www.macvf.fr](https://www.macvf.fr/)

Cliquez le bouton **Enregistrer les réglages [9]** si vous souhaitez mémoriser les réglages courants pour une utilisation ultérieure.

Cliquez le bouton **Terminer [9]** pour valider la nouvelle composition, sinon cliquez le bouton **Annuler [8]** et les modifications réalisées ne seront pas prises en compte.

Après avoir validé la nouvelle composition le panneau de commande affichera les éléments personnalisés dans les champs **Page [1]** et **Pavage [2]** du panneau de commande.

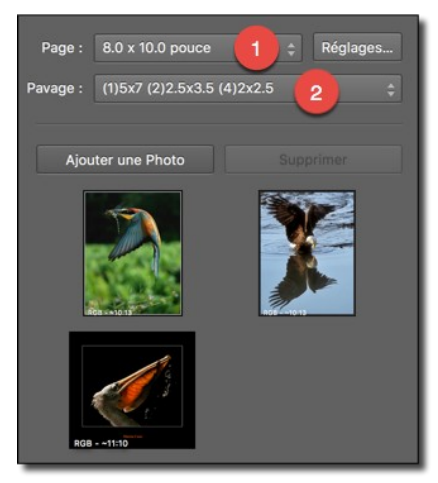

*Les champs Page et Pavage ont été personnalisés.*

La suppression d'une composition personnalisée se fait en cliquant sur le menu local **Pavage [2]** et en sélectionnant **Supprimer le réglage courant**.

**Nota** : Le menu local **Pavage [2]** n'affiche que les réglages personnalisés relatifs à une taille de page donnée, sélectionnée dans le menu local **Page [1]**. La suppression des réglages « usine » livrés par défaut dans GraphicConverter est impossible.

Retour à :

Créer une composition d'images : § [7.2](#page-114-0)

### <span id="page-120-0"></span>**7.3 Créer une mise en page d'images**

Cette fonction permet de réaliser la mise en page d'images sur une page à l'aide de cadres prédéfinis qui peuvent être orientés, retaillés et déplacés selon vos convenances.

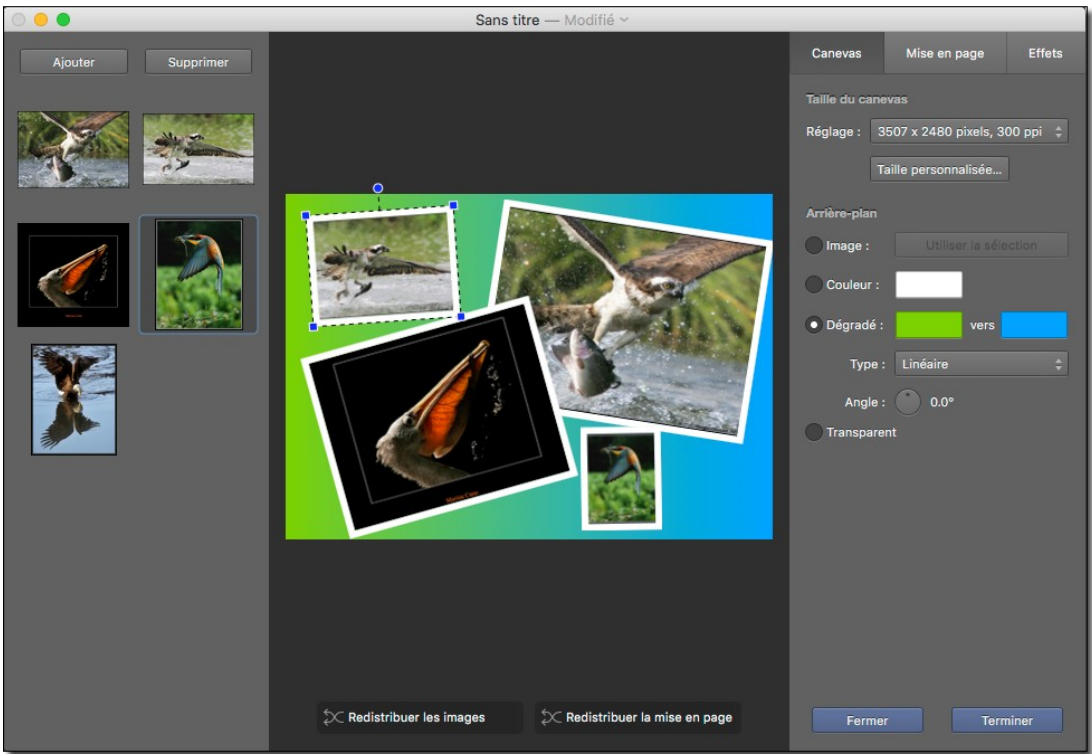

Les pages ainsi créées pourront, par exemple, permettre la création d'un album photo. Ce chapitre constitue un extrait tiré du manuel de référence de GraphicConverter accessible depuis le menu *Aide* (cf. § [16](#page-289-0)).

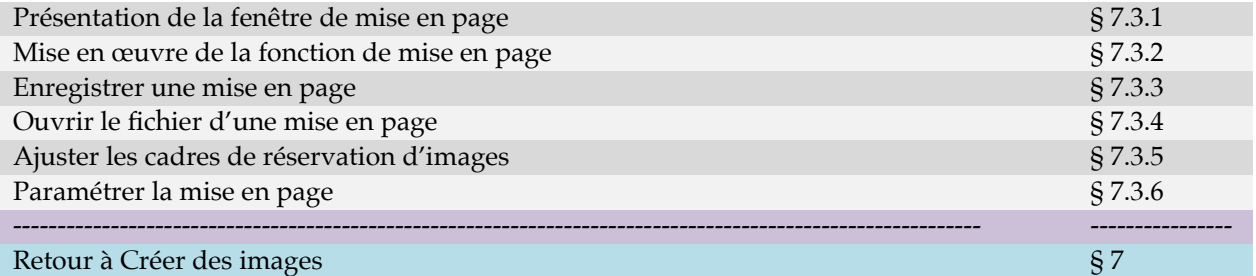

### <span id="page-121-0"></span>**7.3.1 Présentation de la fenêtre de mise en page**

L'affichage de la fenêtre de mise en page se fait :

- En sélectionnant le menu Fichier > Créer > Mise en page,
- En sélectionnant une ou plusieurs images dans le panneau *Vignettes* du Navigateur, puis en cliquant le bouton *Mise en page* dans la barre d'outils du Navigateur.
- En ouvrant un fichier de mise en page préalablement enregistrée depuis le menu *Fichier > Ouvrir*.

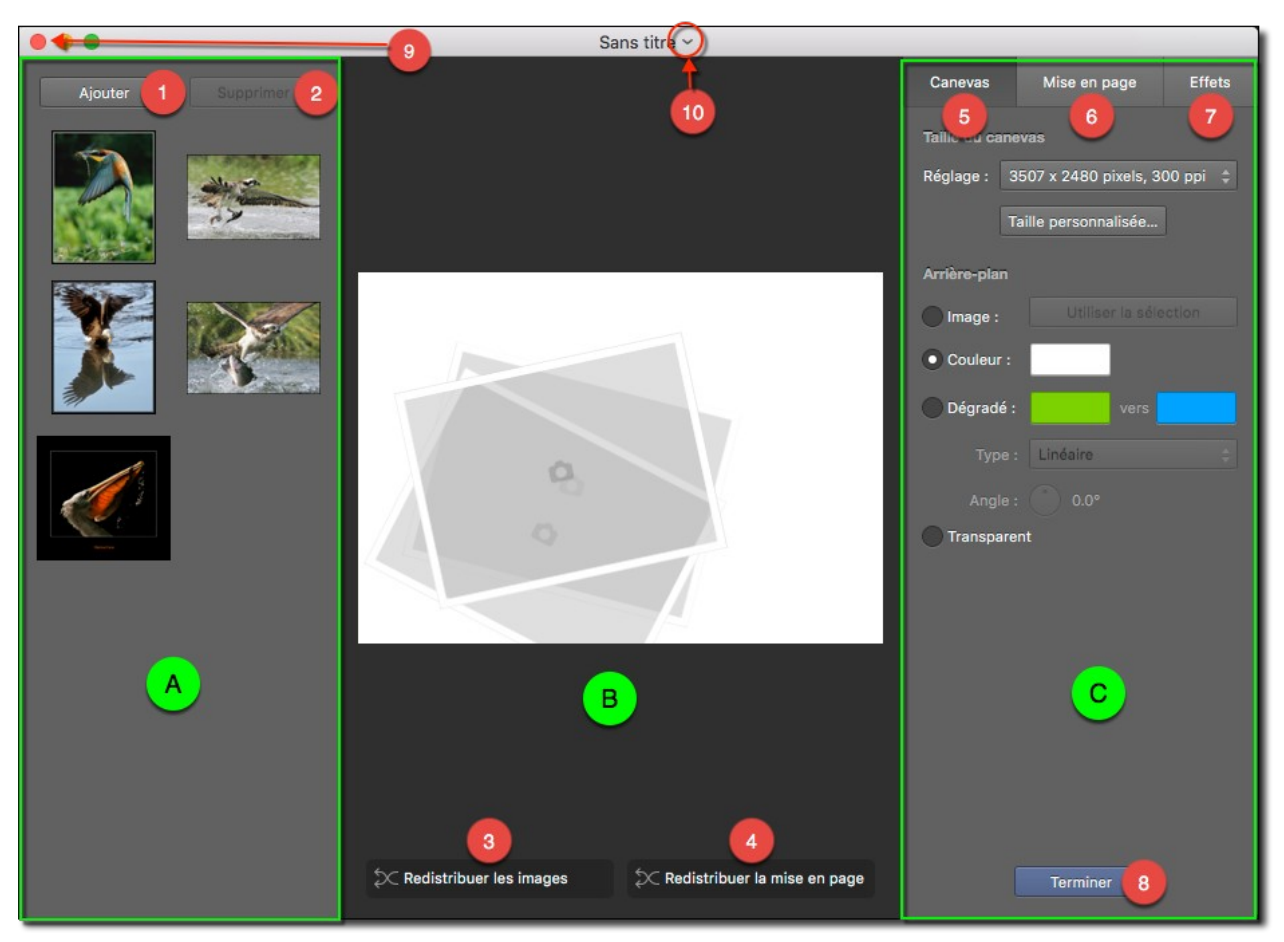

#### *Fenêtre de mise en page*

**[A] Panneau des vignettes**. Ce panneau visualise les vignettes d'images utilisables dans la mise en page. Aucune vignette d'image n'est affichée par défaut lorsque la fenêtre est invoquée depuis le menu *Fichier > Créer > Mise en page*. Des vignettes d'images s'affichent par défaut lorsque la fenêtre de mise en page est ouverte :

- Depuis le bouton *Mise en page* de la barre d'outils du Navigateur.
- Suite à la sélection d'un fichier de mise en page en contenant depuis le menu *Fichier > Ouvrir*.

Ce panneau comporte également les deux boutons suivants :

**[1] Ajouter.** Ajoute des images à mettre en page par l'intermédiaire du dialogue de fichier. Les images pré chargées ou ajoutées sont affichées sous forme de vignettes sous ce bouton.

**[2] Supprimer**. Supprime les vignettes sélectionnées dans le panneau des vignettes **[A]**. Le bouton est inactif si aucune vignette n'est sélectionnée.

**[B] Panneau de mise en page.** Ce panneau pré visualise le rendu de la page pendant son édition. Il comporte les deux boutons suivants :

- **[3] Redistribuer les images**. Redistribue les images dans les cadres de réservation de manière aléatoire.
- **[4]** Redistribuer la mise en page. Redistribue les cadres de réservation des images de manière aléatoire dans le mode de disposition sélectionné.

Guide utilisateur de GraphicConverter 11.8.2 du 20/09/2023 123 © 2003-2023 SARL Mac V.F. - [www.macvf.fr](https://www.macvf.fr/)

**[C] Panneau de commandes**. Ce panneau comporte les trois onglets de paramétrage de la mise en page suivants :

- **[5] Canevas**. Cet onglet comporte les commandes permettant de définir la taille de la page (ou canevas) et le type d'arrière-plan à utiliser pour afficher les images (cf. § [7.3.6.1](#page-126-1)).
- **[6] Mise en page**. Cet onglet comporte les commandes permettant de définir le mode de disposition des cadres de réservation des images sur la page (cf. § [7.3.6.2](#page-127-0)).
- **[7] Effets**. Cet onglet comporte les commandes permettant de définir les différents effets à appliquer sur les cadres de réservation d'images affichés sur la mise en page (cf. § [7.3.6.3](#page-128-1)).
- **[8] Terminer**. Ce bouton permet de générer, en mode Édition, une image identique à celle pré visualisée dans le panneau de mise en page **[B]**.
- **[9] Pastille rouge** de fermeture de la fenêtre de mise en page.
- **[10] Chevron** d'ouverture d'un dialogue d'enregistrement de la fenêtre de mise en page lorsqu'il est cliqué.

Retour à :

<span id="page-123-0"></span>Créer une mise en page d'images : § [7.3](#page-120-0)

### **7.3.2 Mise en œuvre de la fonction de mise en page**

Pour créer une nouvelle mise en page :

- Ouvrez une nouvelle fenêtre de mise en page à partir du menu *Fichier > Créer > Mise en page* en cliquant le bouton *Mise en page* dans la barre d'outils du Navigateur.
- Assurez-vous d'avoir une ou plusieurs images dans le panneau des vignettes **[A]**. Le cas échéant utilisez le bouton *Ajouter* **[1]** pour en ajouter ou compléter le jeu d'images existant.
- Paramétrez la mise en page en utilisant les onglets du panneau de commandes **[C]**, en particulier la taille de la page et le nombre de cadres à utiliser pour afficher les images (cf. § [7.3.6\)](#page-126-0).
- Glissez/Déposez les vignettes des images **[A]** dans les cadres de réservation définis dans le panneau de mise en page **[B]**.
- Ajustez, si nécessaire, la disposition et l'orientation des images dans le panneau de mise en page **[B]** (cf. § [7.3.5](#page-125-0)) et affinez la présentation à l'aide des diverses options du panneau de commandes **[C]** (cf. § [7.3.6\)](#page-126-0).

**Nota** : Plusieurs fenêtres de mise en page peuvent être ouvertes simultanément.

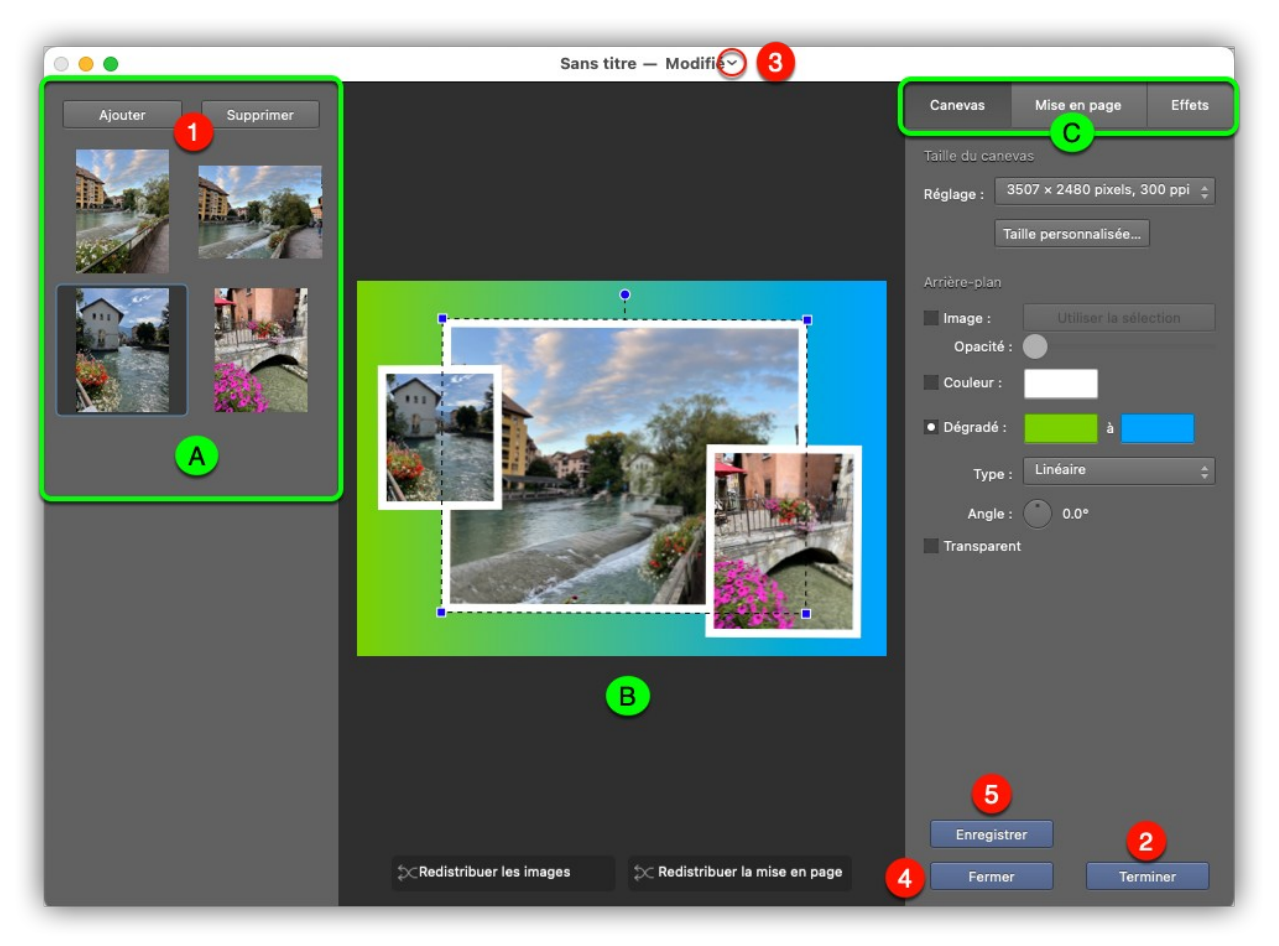

*Exemple d'une mise en page prête à être affichée en mode Édition*

- Cliquez le bouton **Terminer [2]**, afin de générer l'image correspondante en mode *Édition*. L'image pourra être imprimée en utilisant la fonction d'impression standard (menu *Fichier > Imprimer*) ou être combinée à d'autres pages pour générer un document pdf multipage (pour créer un album photo par exemple).
- Cliquez le **chevron [3]** de la barre de titre afin d'enregistrer la mise en page, si nécessaire. Vous pouvez également utiliser le bouton **Enregistrer [5]** pour cela. Le fichier de mise en page pourra être rouvert en utilisant le dialogue d'ouverture de fichier standard : *Fichier > Ouvrir*.
- Cliquez le bouton **Fermer [4]** Si la mise en page n'a pas été enregistrée une alerte s'affiche.

#### Retour à :

<span id="page-124-0"></span>Créer une mise en page d'images : § [7.3](#page-120-0)

### **7.3.3 Enregistrer une mise en page**

Une mise en page peut être enregistrée pour être réutilisée par la suite. Utilisez la commande *Enregistrer* ou *Enregistrer sous* du menu *Fichier*. Vous pouvez également cliquer le chevron affiché à proximité du nom de la fenêtre de mise en page dans la barre de titre. Cette action affiche le panneau d'enregistrement suivant.

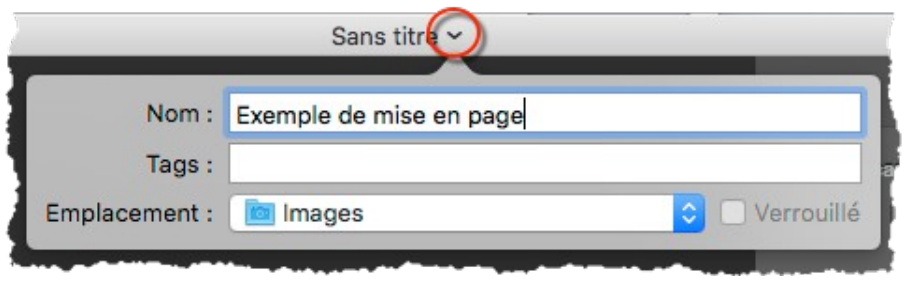

*Dialogue d'enregistrement*

Saisissez le nom à donner à la mise en page et sélectionnez l'emplacement où l'enregistrer. Pressez la touche *Retour* ou cliquez dans la fenêtre de mise en page, en dehors du panneau d'enregistrement.

**Nota** : Le libellé *Modifié* est ajouté au titre de la fenêtre lorsque des modifications ont été réalisées à la mise en page. Ces modifications sont automatiquement prises en compte à la fermeture de la fenêtre de mise en page lorsqu'elle a déjà fait l'objet d'un enregistrement par l'utilisateur.

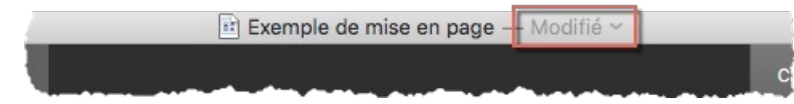

Retour à :

<span id="page-125-1"></span>Créer une mise en page d'images : § [7.3](#page-120-0)

### **7.3.4 Ouvrir le fichier d'une mise en page**

Pour ouvrir le fichier d'une mise en page enregistrée, sélectionnez *Ouvrir* dans le menu *Fichier* et sélectionnez un fichier de mise en page. Cette action ouvrira une fenêtre de mise en page contenant les éléments enregistrés. Les fichiers de mise en page générés par GraphicConverter disposent d'une icône spécifique.

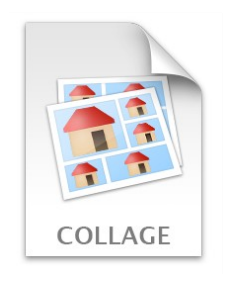

*Icône d'un fichier de mise en page (appelé Collage en anglais)*

Retour à :

<span id="page-125-0"></span>Créer une mise en page d'images : § [7.3](#page-120-0)

# **7.3.5 Ajuster les cadres de réservation d'images**

Les cadres de réservation d'image d'une mise en page peuvent individuellement être déplacés, modifiés et/ou subir une rotation. La figure suivante illustre ces mouvements qui sont réalisés en cliquant puis en déplaçant la souris sur l'un des points A, B et C.

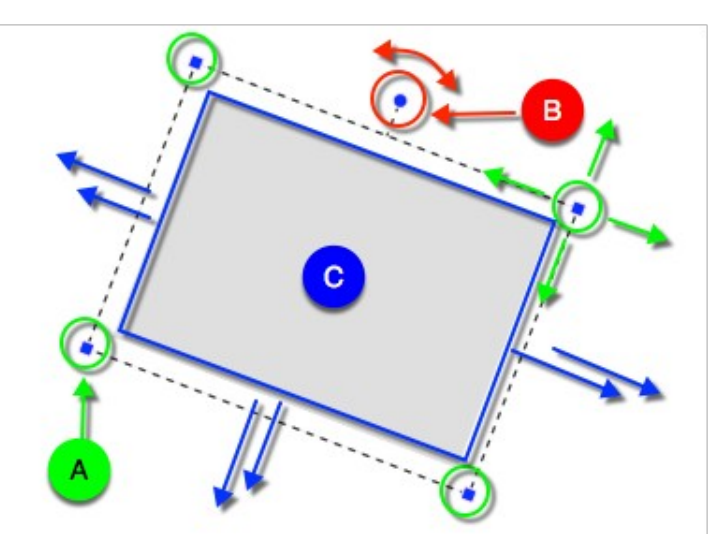

*Les mouvements applicables à un cadre de réservation d'image*

- **[A]** Les poignées situées aux quatre coins du cadre permettent de déformer le cadre en l'étirant ou en le contractant, sans lui faire subir de rotation et sans le déplacer.
- **[B]** La poignée située sur l'un des côtés du cadre permet d'appliquer une rotation au cadre, sans le déformer et sans le déplacer.
- **[C]** Le déplacement d'un côté du cadre (ou en cliquant dans son contenu) permet de déplacer l'ensemble du cadre à une autre position sans le déformer et sans lui faire subir de rotation.

Retour à :

<span id="page-126-0"></span>Créer une mise en page d'images : § [7.3](#page-120-0)

### **7.3.6 Paramétrer la mise en page**

Le paramétrage de la mise en page est réalisé à l'aide des trois onglets du panneau de commandes **Canevas**, **Mise en page et Effets.** Vous pourrez trouver plus de détails sur les différents paramètres dans le *Manuel de référence* accessible depuis le menu *Aide* (cf. § [16\)](#page-289-0).

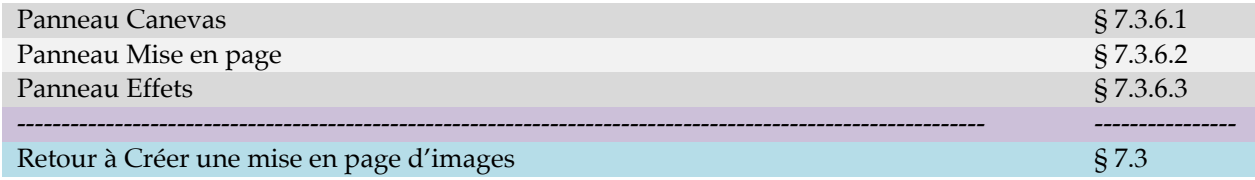

#### <span id="page-126-1"></span>**7.3.6.1 Panneau Canevas**

Ce panneau permet de définir la taille de la page (ou canevas) et le type d'arrière-plan sur lequel s'afficheront les images.

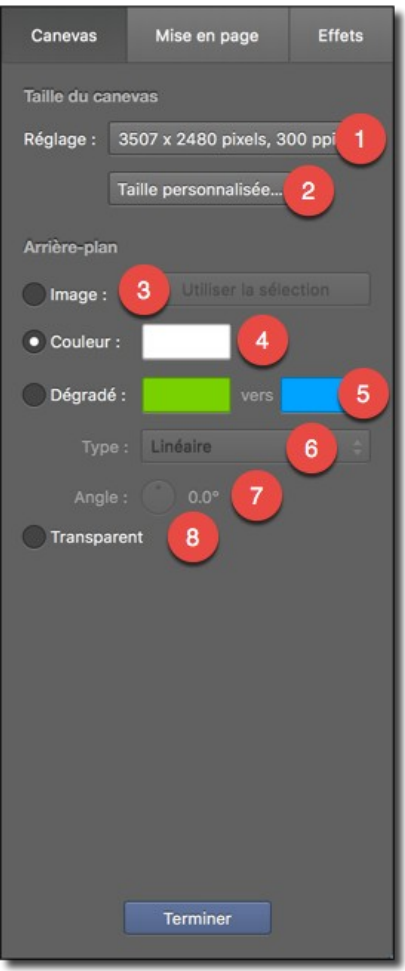

*Panneau de réglage du Canevas*

- **[1] Réglage**. Ce menu local permet de sélectionner la taille de la page.
- **[2] Taille personnalisée**. Cliquez ce bouton pour définir une taille de page spécifique, si les formats prédéfinis proposés ne suffisent pas.

L'arrière-plan de la page peut être rempli avec :

- **[3]** Une **image** sélectionnée dans le panneau des Vignettes **[A]**.
- **[4]** Une **couleur** unie que vous pouvez modifier en cliquant le champ coloré.
- **[5]** Un **dégradé** de couleurs allant de la couleur affichée par le champ coloré de gauche vers la couleur affichée dans le champ coloré de droite.
- **[6]** Deux types de dégradés sont disponibles : Linéaire (orientation réglable avec la molette **[7]**) et Radial.

Un fond **transparent [8]**. La page résultante une fois générée aura un fond transparent.

Retour à :

<span id="page-127-0"></span>Paramétrer la mise en page : § [7.3.6](#page-126-0)

# **7.3.6.2 Panneau Mise en page**

Ce panneau permet de définir le mode de disposition des cadres de réservation des images sur la page. Trois onglets donnent accès aux différents modes de disposition : **Style libre**, **Mosaïque** et **Grille**.

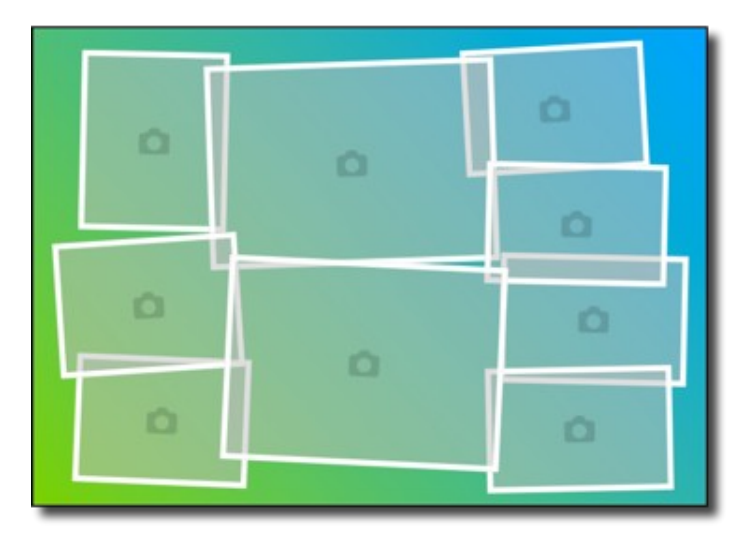

*Exemple de disposition de 9 images en mode Style libre*

#### Retour à :

<span id="page-128-1"></span>Paramétrer la mise en page : § [7.3.6](#page-126-0)

### **7.3.6.3 Panneau Effets**

Ce panneau permet de définir les différents effets à appliquer sur les images constituant la mise en page et plus particulièrement sur les cadres contenant les images. Les effets s'appliquent à tous les cadres de réservation d'images de la mise en page.

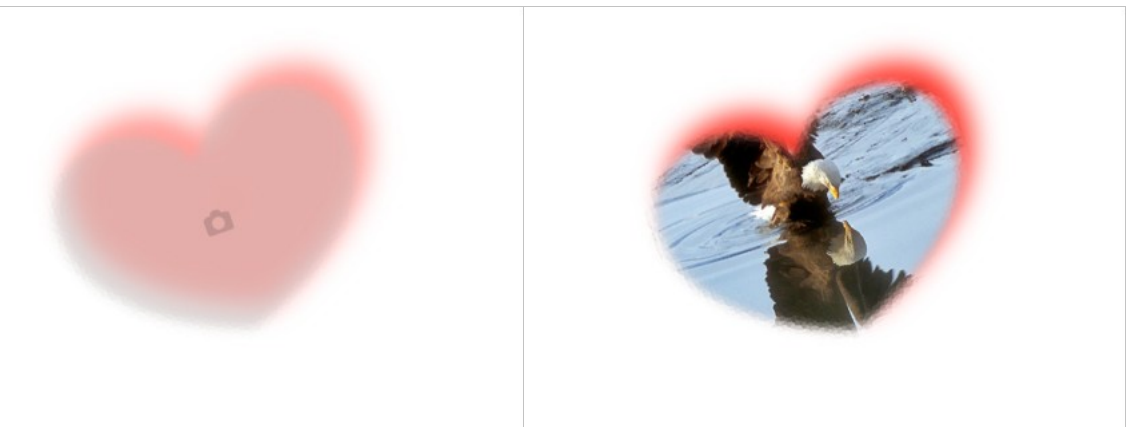

*Choix d'un effet sur un cadre et sa représentation avec l'insertion d'une image*

Retour à :

<span id="page-128-0"></span>Paramétrer la mise en page : § [7.3.6](#page-126-0)

### **7.4 Créer une mise en page à base de calques**

Ce paragraphe détaille les étapes permettant de créer une mise en page d'images en utilisant les calques et sans avoir recours à des cadres d'affichage prédéfinis.

- 1. Assurez-vous que l'option *Déposer dans un nouveau calque vierge* est cochée dans les réglages *Généraux > Sélection*.
- 2. Créez un canevas en sélectionnant *Fichier > Créer > Nouvelle Image.*
- 3. Choisissez le format du canevas à utiliser comme une page *A4 portrait* par exemple.
- 4. Dans le *Finder* ouvrez le dossier contenant les images à placer sur le canevas.

5. Glissez une image sur le canevas. Cette action entraîne la création automatique d'un calque ayant un fond gris **[1]** et sur lequel s'affiche l'image **[2]**. Le calque créé s'affiche également dans la fenêtre des calques **[3]**. Si cette fenêtre n'est pas affichée vous pouvez la faire apparaître en cliquant dans le menu *Fenêtre > Calques*.

À cette étape l'image ne fait pas encore partie intégrante du calque, ce qui explique que son aperçu ne s'affiche pas encore sur l'aperçu du calque **[4]** dans la fenêtre des calques **[3]**. Dans cette phase l'image peut être :

- **Déplacée** sur le calque. Placez le curseur de la souris sur l'image, le symbole du curseur se transforme en main. Cliquez et déplacez l'image sur le canevas à l'endroit désiré tout en maintenant le bouton de la souris enfoncé.
- **Retaillée** sur le calque. Placez le curseur de la souris sur l'une des poignées **[5]**  encadrant l'image, le symbole du curseur se transforme en double-flèche orientées dans le sens du déplacement à effectuer avec la souris pour retailler l'image. Maintenez la touche *Commande* enfoncée puis cliquez et déplacez la poignée de manière à retailler l'image.

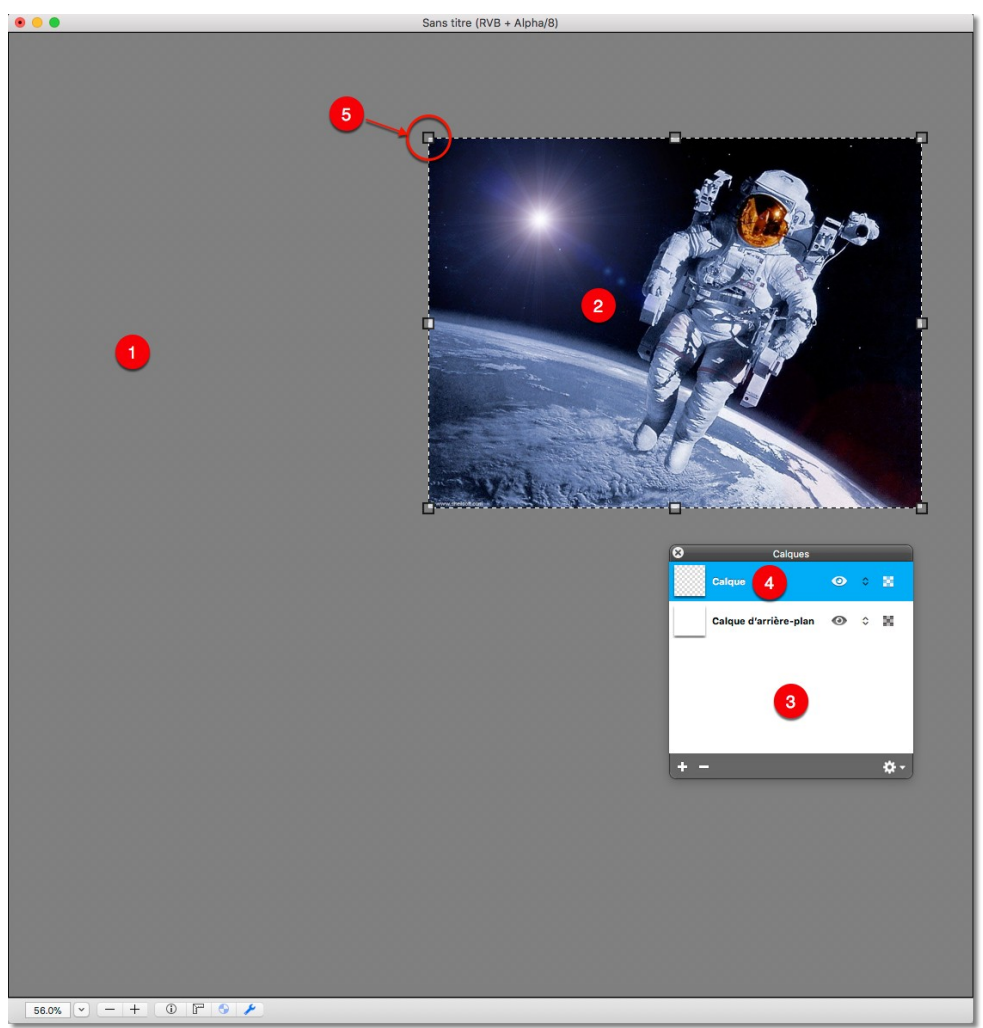

*Aspect du canevas après avoir déposé l'image dans le canevas*

- 6. Validez la position de l'image sur le calque en cliquant sur le fond gris **[1]**. Cette action a pour effet de :
	- Fusionner l'image dans le calque.
- Masquer les poignées de retaillage de l'image **[5]**.
- Afficher l'aperçu de l'image **[7]** dans la fenêtre des calques **[8]**.

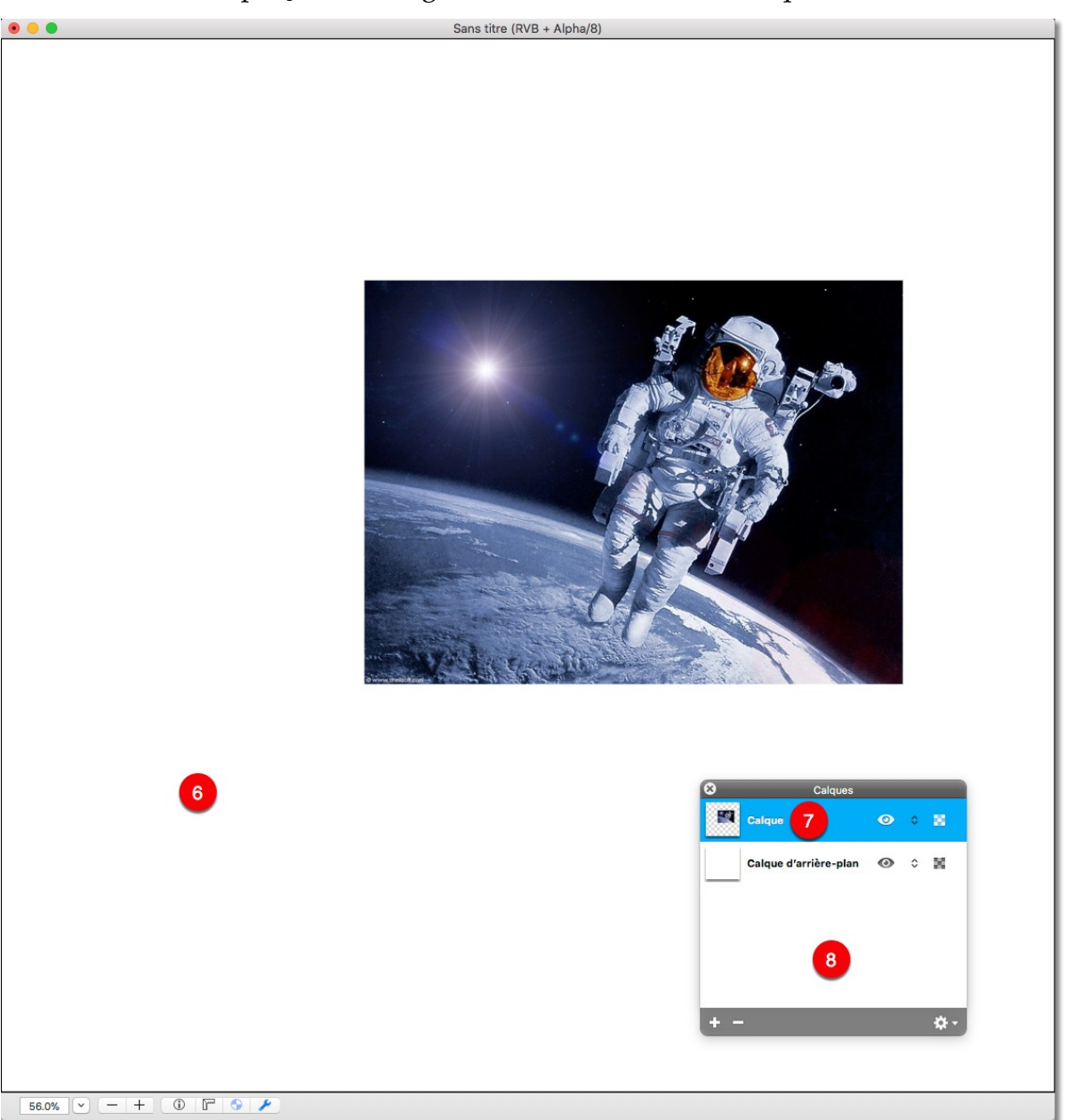

*Aspect du canevas après avoir validé la taille et la position de l'image sur le calque*

7. Répétez l'étape 4 pour insérer une nouvelle image sur le canevas ou passez à l'étape suivante pour déplacer, retailler ou appliquer une rotation au calque sélectionné.

Il est ici important de rappeler que les déplacements et les retaillages réalisés à l'étape 4 ne s'appliquaient qu'à l'image qui venait d'être déposée sur le canevas. Dans les étapes suivantes toutes les modifications qui vont être réalisées le seront pour le calque sélectionné dans lequel se trouve l'image fusionnée à l'étape 5. Cela signifie que les modifications appliquées au calque seront répercutées sur l'image qu'il contient.

- 8. Sélectionnez le calque de l'image à modifier dans la fenêtre des calques. Cette étape n'est pas nécessaire si l'image à traiter est celle que vous venez de déposer sur le canevas, son calque étant déjà sélectionné.
- 9. Activer le mode Transformer le calque en sélectionnant *Transformer* depuis le menu *Calque* ou activez le menu contextuel par clic bouton droit de la souris ou touche *contrôle (ctrl)* tout en cliquant avec le bouton gauche de la souris ou sur la tablette tactile puis sélectionnez *Transformer le calque.* Cette action entraîne l'affichage d'une barre de commande bleue **[2]** en haut de la fenêtre contenant le canevas **[1]**.

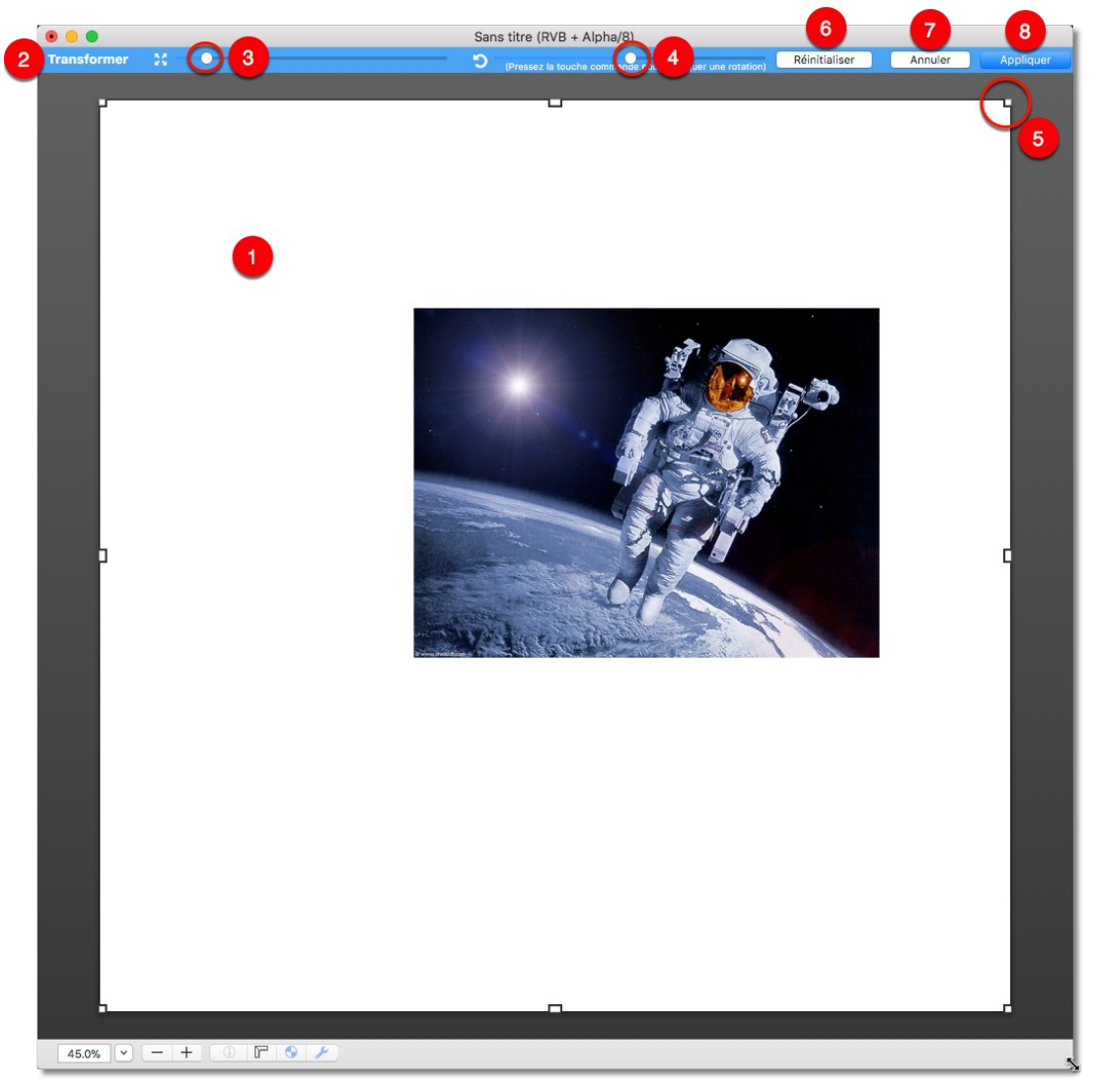

*Canevas en mode Transformation du calque*

- 10. Appliquez les modifications suivantes dans l'ordre de votre choix :
	- **Déplacer** le calque. Placer le curseur de la souris pour qu'il soit à l'intérieur du périmètre du calque matérialisé par ses poignées **[5]**. Le symbole du curseur se transforme en main. Cliquez et déplacez le calque sur le canevas, à l'endroit désiré tout en maintenant le bouton de la souris enfoncé. L'image qu'il contient se déplace avec lui.
	- **Retailler** le calque. Cliquez sur l'une des poignées **[5]** affichée sur le périmètre du calque et tout en maintenant le bouton de la souris enfoncé, déplacez la

souris pour ajuster la taille du calque à votre convenance. L'image qu'il contient se retaille avec lui.

De manière alternative, déplacez le curseur de retaillage [3]. Cette action agrandit ou réduit de manière proportionnelle le calque et donc l'image qu'il contient.

 **Appliquer une rotation** au calque. Maintenez la touche *Commande (cmd)* enfoncée, puis cliquer et déplacer la souris tout en maintenant le bouton de la souris enfoncé afin d d'appliquer une rotation au calque et donc à l'image qu'il contient. Pendant cette opération le curseur prend la forme d'un symbole de rotation avec la valeur de l'angle de rotation appliqué.

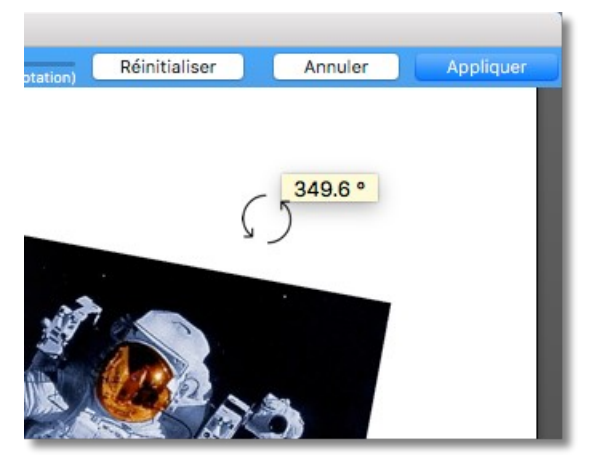

*Curseur affiché pendant la rotation du calque*

De manière alternative, déplacez le curseur de rotation **[4]** pour appliquer la rotation souhaitée à l'image.

### 11. Cliquez le bouton :

- *Réinitialiser* **[6]** pour rester dans le mode de transformation du calque et revenir aux réglages initiaux du calque tels qu'ils étaient au moment d'activer sa transformation. Toutes les modifications réalisées sur le calque sont perdues.
- *Annuler* **[7]** pour quitter le mode de transformation du calque et revenir au calque tel qu'il était au moment d'activer sa transformation. Toutes les modifications réalisées sur le calque sont perdues.
- *Appliquer* **[8]** pour mémoriser et figer les réglages effectués et quitter le mode de transformation du calque.
- 12. Après avoir quitté le mode de Transformation du calque, reprenez à l'étape 7 pour modifier un autre calque sur le canevas ou reprenez à l'étape 4 pour insérer une nouvelle image sur le canevas. Passez à l'étape suivante si vous souhaitez enregistrer votre travail.
- 13. Pour enregistrer le dessin avec ses calques et pouvoir le retravailler par la suite, sélectionnez *Fichier > Enregistrer* dans la barre de menu puis sélectionnez le format *Document Image GraphicConverter (\*.gcimgd)*, c'est le format que nous vous recommandons d'utiliser pour assurer une sauvegarde efficace de votre travail.

Retour à :

Créer des images : § [7](#page-113-0)

# <span id="page-133-0"></span>**8 Gérer les images**

GraphicConverter dispose d'un mode *Navigateur* ou *Gestion d'images* permettant de convertir, classer, renommer, évaluer, traiter les métadonnées Exif, IPTC et GPS des images et plus encore. Ce mode est activé depuis :

- Le menu *Fichier*, en sélectionnant *Navigateur*, *Dernier Navigateur* ou *Navigateurs récents*.
- Une image en cours d'édition, en sélectionnant *Afficher le dossier contenant l'image dans le Navigateur* dans le menu contextuel.
- Le **Finder**, en Glissant/déposant un dossier d'images sur l'icône de l'application GraphicConverter.
- Le **Finder**, en sélectionnant *Afficher dans le Navigateur de GraphicConverter* dans le menu contextuel des **Services**.

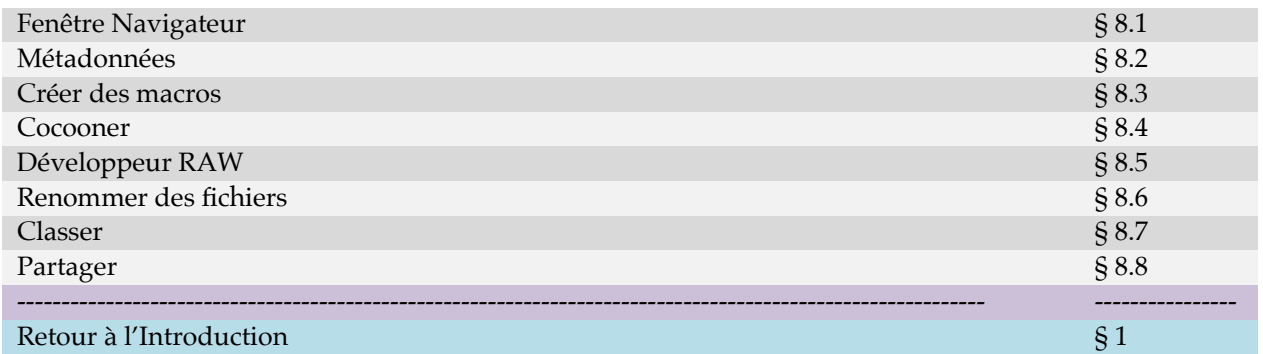

### <span id="page-133-1"></span>**8.1 Fenêtre Navigateur**

En mode *Navigateur* une fenêtre spécifique s'affiche, comme l'illustre la fenêtre suivante. Par défaut, le fond de cette fenêtre s'affiche sur fond clair. Vous pouvez utiliser un fond sombre en choisissant l'option *Visionneuse numérique* dans les réglages *Navigateur > Généraux* de GraphicConverter..

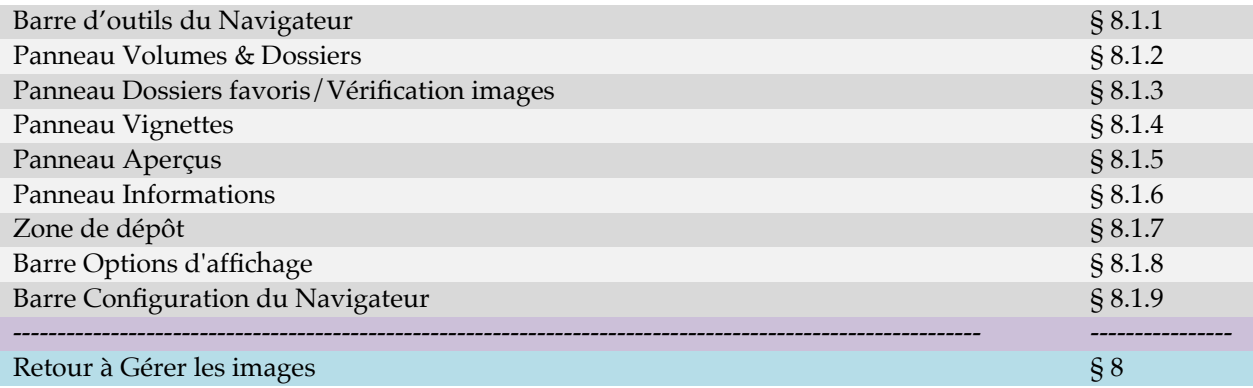

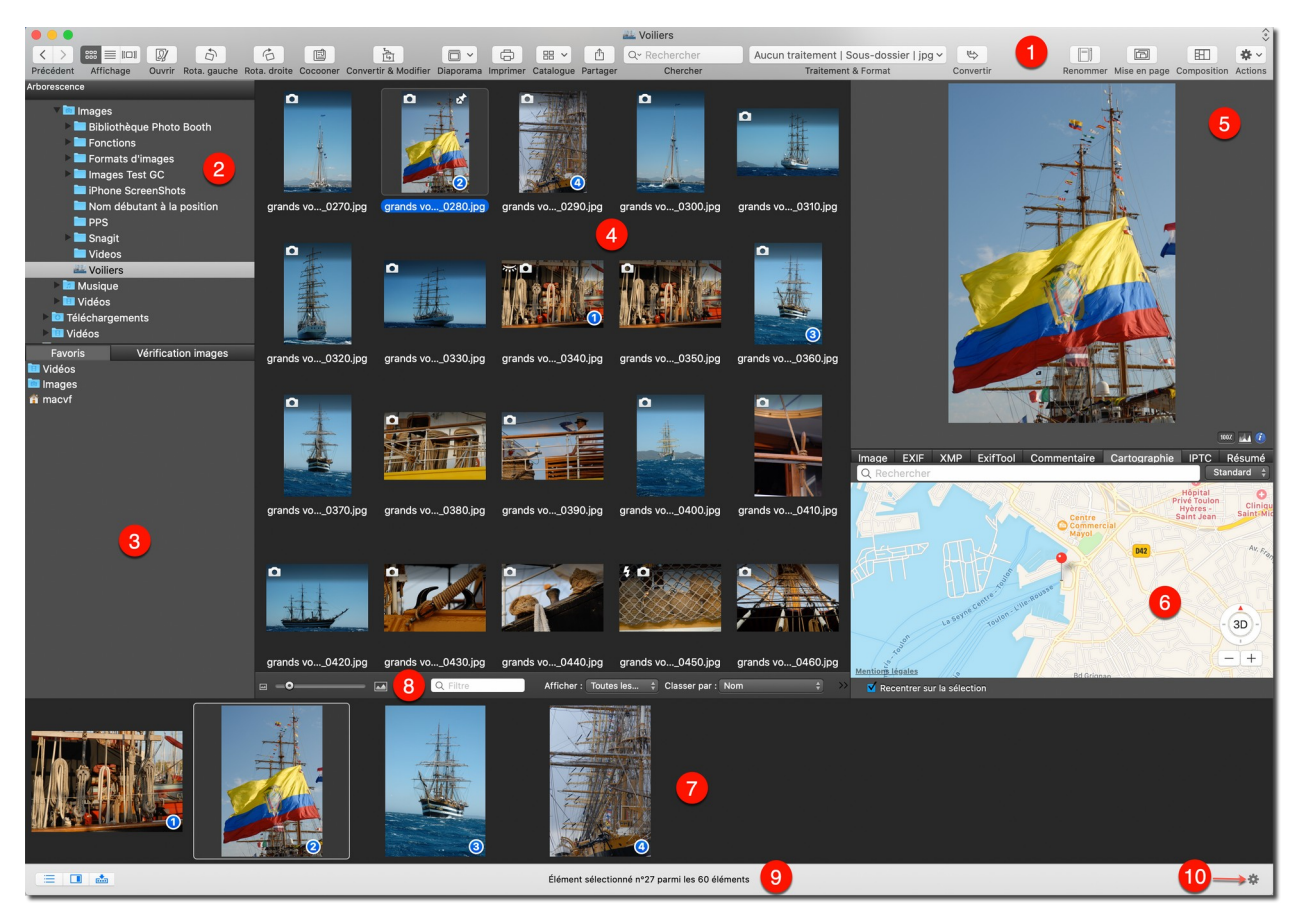

*Une fenêtre Navigateur*

- **[1] Barre d'outils**. Cette barre configurable contient les outils de traitement applicables aux images visualisées dans le panneau *Vignettes*. cf. § [8.1.1](#page-136-0).
- **[2] Panneau Volumes & Dossiers.** Affiche la liste des dossiers de votre disque dur ou du volume sélectionné, mais également tout appareil connecté (iPhone, iPad, APN, NAS, etc.). cf. § [8.1.2.](#page-142-0)
- **[3] Panneau Dossiers favoris/Vérification images**. Affiche deux listes, l'une visualise vos dossiers favoris, la seconde visualise les dossiers qui sont vérifiés par GraphicConverter. cf. § [8.1.3.](#page-143-0)
- **[4] Panneau Vignettes.** Affiche les vignettes des images du dossier ou du volume sélectionné. cf. § [8.1.4](#page-146-0).
- **[5] Panneau Aperçus.** Affiche un aperçu de l'image sélectionnée dans le panneau Vignette. cf. § [8.1.5](#page-149-0).
- **[6] Panneau Informations**. Affiche les informations relatives à l'aperçu affiché dans le panneau Aperçus. cf. § [8.1.6](#page-151-0).
- **[7] Zone de dépôt**. Zone d'affichage permettant d'ordonner des vignettes d'images. cf. § [8.1.7](#page-161-0).
- **[8] Barre Options d'affichage**. Barre de réglages permettant de configurer l'affichage dans le panneau Vignettes. cf. § [8.1.8](#page-164-0).
- **[9] Barre Configuration du Navigateur**. Barre de réglages permettant de configurer les panneaux du Navigateur. cf. § [8.1.9.](#page-166-0)

**[10] Accès aux réglages Navigateur > Panneau aperçus** pour permettre le paramétrage des onglets à afficher dans le panneau d'informations.

Le synoptique suivant illustre les différentes zones d'une fenêtre *Navigateur*.

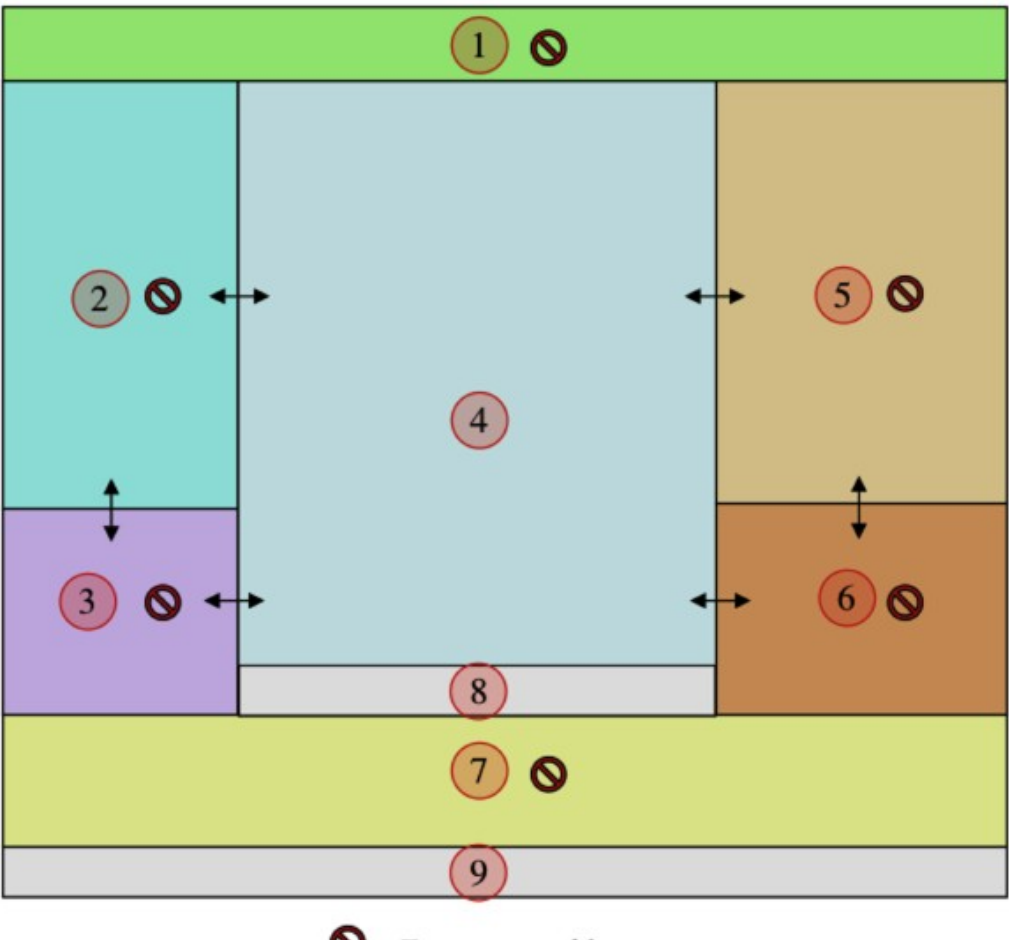

Ø Zone masquable Bordure ajustable

La **largeur** des panneaux suivants est ajustable :

- **[2]** Dossiers,
- **[3]** Dossiers favoris/Vérification images,
- **[5]** Aperçus,
- **[6]** Informations.

Pour modifier la largeur des panneaux placez le curseur sur le bord droit de la barre de défilement ou encore sur la barre séparant les panneaux **[2]**, **[3]**, **[5]** et **[6]** du

panneau des Vignettes [4], afin de visualiser le curseur  $\bigoplus$ . Cliquez, et tout en maintenant la pression sur le bouton de la souris, déplacez le curseur vers la droite ou la gauche pour ajuster la largeur du panneau. Le nombre de vignettes affichées dans le panneau [4] sera automatiquement adapté pour tenir compte de la largeur disponible.

La **hauteur** des panneaux suivants est ajustable :

**[3]** Dossiers favoris,

### **[6]** Informations.

Placez le curseur sur la barre ou le trait séparant les panneaux **[2]**-**[3]** et **[5]**-**[6]**, afin

de visualiser le curseur  $\ddagger$ . Cliquez, et tout en maintenant la pression sur le bouton de la souris, déplacez le curseur vers le haut ou le bas pour ajuster la largeur de la fenêtre. La taille du panneau *Dossiers* **[2]** et celle du panneau *Aperçus* **[5]** sont automatiquement adaptées pour tenir compte de la hauteur disponible.

Retour à : Gérer les images : § [8](#page-133-0)

# <span id="page-136-0"></span>**8.1.1 Barre d'outils du Navigateur**

La barre d'outils permet, en cliquant les boutons qui la compose, de :

- Appliquer des traitements individuels aux images sélectionnées.
- Effectuer des recherches.
- Effectuer des traitements par lot et des conversions.
- Effectuer des opérations spéciales sur les fichiers sélectionnés.

La mise en œuvre des traitements proposés par les commandes de la barre d'outils se fait de la manière suivante :

- Sélectionnez une ou plusieurs vignettes dans le panneau Vignettes.
- Cliquez la commande de votre choix.

#### La barre d'outils peut être masquée ou affichée depuis le menu *Affichage > Masquer/Afficher la barre d'outils.*

Pour personnaliser la barre d'outils afin d'y ajouter ou supprimer des commandes sélectionnez l'élément *Personnaliser la barre d'outils* dans le menu *Affichage.*

| Faites glisser vos éléments favoris dans la barre d'outils     |                                                                                                    |                                     |                                             |                            |                           |                                     |              |                                                         |                                |                              |                                                   |                               |                                    |                                                      |                              |                            |                                    |                       |
|----------------------------------------------------------------|----------------------------------------------------------------------------------------------------|-------------------------------------|---------------------------------------------|----------------------------|---------------------------|-------------------------------------|--------------|---------------------------------------------------------|--------------------------------|------------------------------|---------------------------------------------------|-------------------------------|------------------------------------|------------------------------------------------------|------------------------------|----------------------------|------------------------------------|-----------------------|
| $\langle$<br>Précédent/Suivant                                 | IE IOI IE<br>Affichage                                                                                                    | 面<br>Convertir                      | 0<br>Ouvelet.                               | $\hat{\varphi}$<br>Annuler | $\Rightarrow$<br>Rétablir | $\hat{\mathcal{O}}$<br>Rota, gauche |              | $\ddot{\odot}$<br>Rota, droite                          | 03<br>Cocooner                 | 因<br>Mise en page            | 田<br>Composition                                  | G<br>Diaporama                | $\qquad \qquad \oplus$<br>Imprimer | ⊠<br>Courriel                                        | 88<br>Catalogue /            | Espace                     | $\overline{a}$<br>Espace alustable |                       |
|                                                                |                                                                                                    | & Modifier                          |                                             |                            |                           |                                     |              |                                                         |                                |                              |                                                   |                               |                                    |                                                      | Planche contact              |                            |                                    |                       |
|                                                                | Pas de traitement par lot   Sous-dossier   heic v                                                                                                    |                                     | Options                                     | $\oplus$                   | $\odot$                   | Q- Rechercher                       |              | 倉                                                       | $\mathsf C$                    | 田                            | $\leq$ $\vee$                                     | 圍                             | $\overline{u}$                     | 的                                                    | Ð                            | ₩                          | $\mathbb{Q}$                       |                       |
|                                                                | Traitements par lot & Formats                                                                                                    |                                     | Options de format                           | Convertir                  | Actions                   | Chercher                            |              | Corbeille                                               | Actualiser                     | Nouveau dossier              | Numérisor                                         | Chercher                      | Recadrer                           | Recherche<br>de doublons                             | Édition IPTC<br>individuelle | Édition IPTC<br>globale    | Partager                           |                       |
| 曲                                                              | 园                                                                                                    | F                                   | F1                                          | $\mathcal{Q}$              | $\circ$                   | $\bullet$<br>$\frac{1}{2}$          | 仓            | $\Box$                                                  | ा                              | ♨                            | $\circ$                                           | 2                             | $\rightarrow$                      |                                                      |                              |                            |                                    |                       |
| Créer l'aperçu                                                 | Ouvrir avec                                                                                                    | Renommer                            | Renommer<br>(avancée)                       | Analyser                   | Analyser.                 | Éditer les noms                     | Vers le haut | Icône de dossier                                        | Définir date Exif              | Date Exif -><br>Date fichier | Éditer les tags                                   | Redimension.<br>rapide        | Vue aplatie                        |                                                      |                              |                            |                                    |                       |
| ou faites glisser l'ensemble par défaut sur la barre d'outils. |                                                                                                    |                                     |                                             |                            |                           |                                     |              |                                                         |                                |                              |                                                   |                               |                                    |                                                      |                              |                            |                                    |                       |
| $\langle$ ><br>Précédent/Suivant                               | 88   101   111   111   111   111   111   111   111   111   111   111   111   111   111   111   111   111   111   111   111   111   111   111   111   111   111   111   111   111   111   111   111   111   111   111   111   1<br>Affichage | $\hat{c}$<br>$\mathbb{Z}$<br>Ouvrir | $\ddot{\circ}$<br>Rota, gauche Rota, droite | 国<br>Cocooner              | 靣<br>Convertir & Modifier | $\square$<br>$\oplus$               | 图 >          | Diaporama Imprimer Catalogue / Planche contact Partager | Ô<br>Q <sub>v</sub> Rechercher | Chercher                     | Pas de traitement par lot   Sous-dossier   heic v | Traitements par lot & Formats |                                    | $\omega$<br>$+ - +$<br>Espace ajustable<br>Convertir | $\Box$                       | 因<br>Renommer Mise en page | 田<br>Composition                   | $\Theta$ v<br>Actions |
| Utiliser une petite taille                                     |                                                                                                    |                                     |                                             |                            |                           |                                     |              |                                                         |                                |                              |                                                   |                               |                                    |                                                      |                              |                            |                                    | Terminé               |

*Panneau des commandes disponibles pour personnaliser la barre d'outils*

La liste suivante présente l'ensemble des commandes disponible et précise celles affichées par défaut.

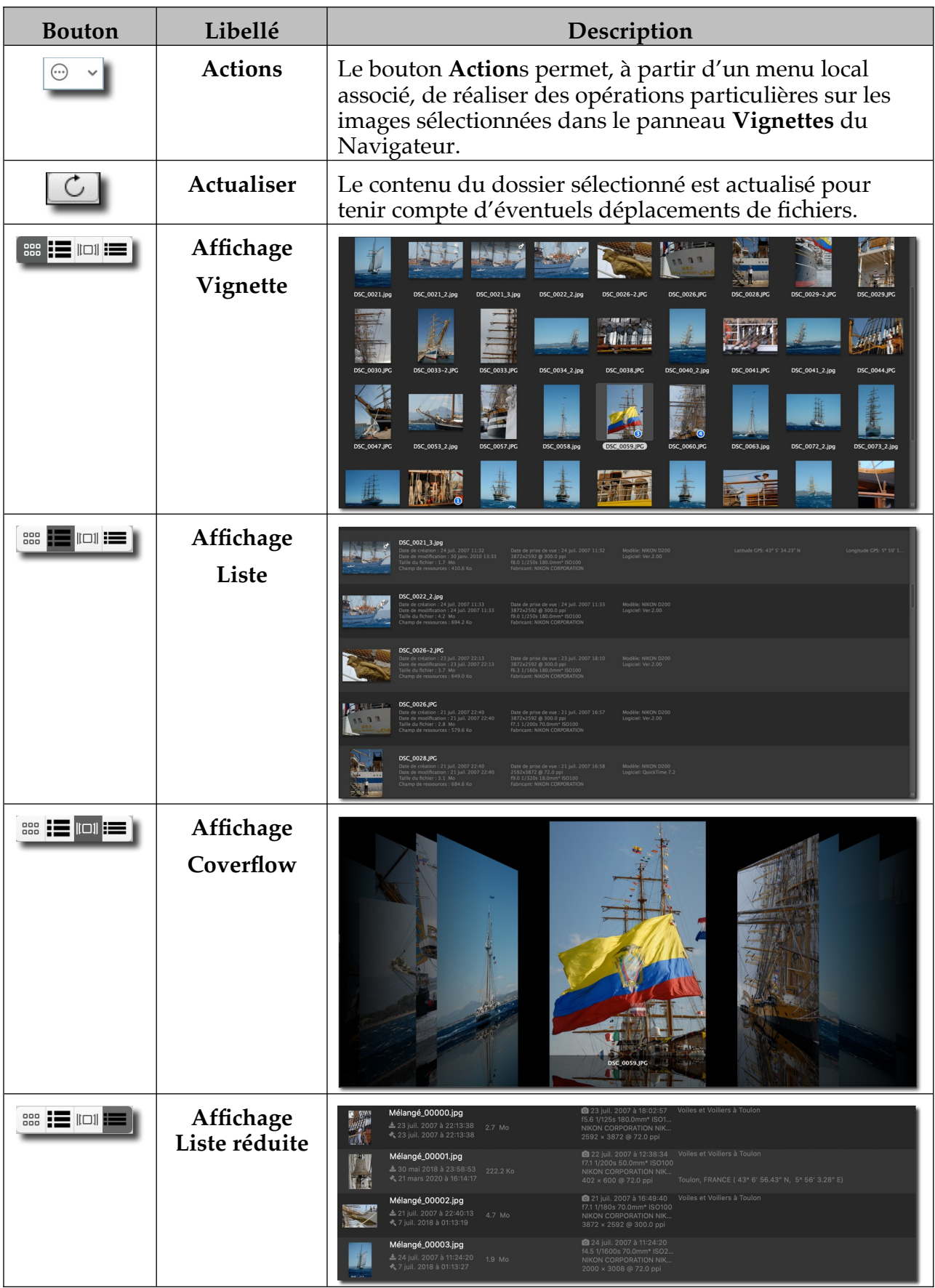

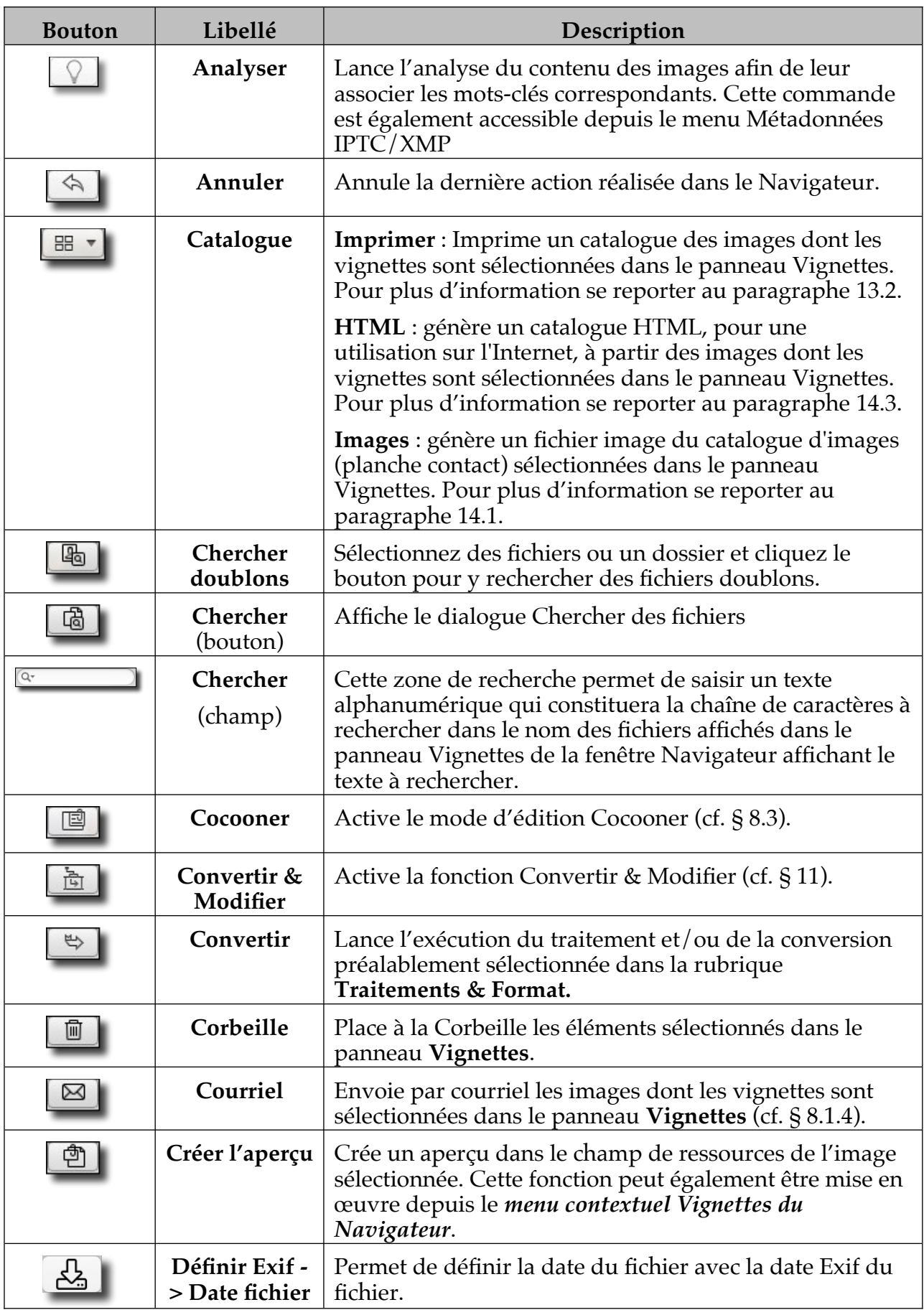

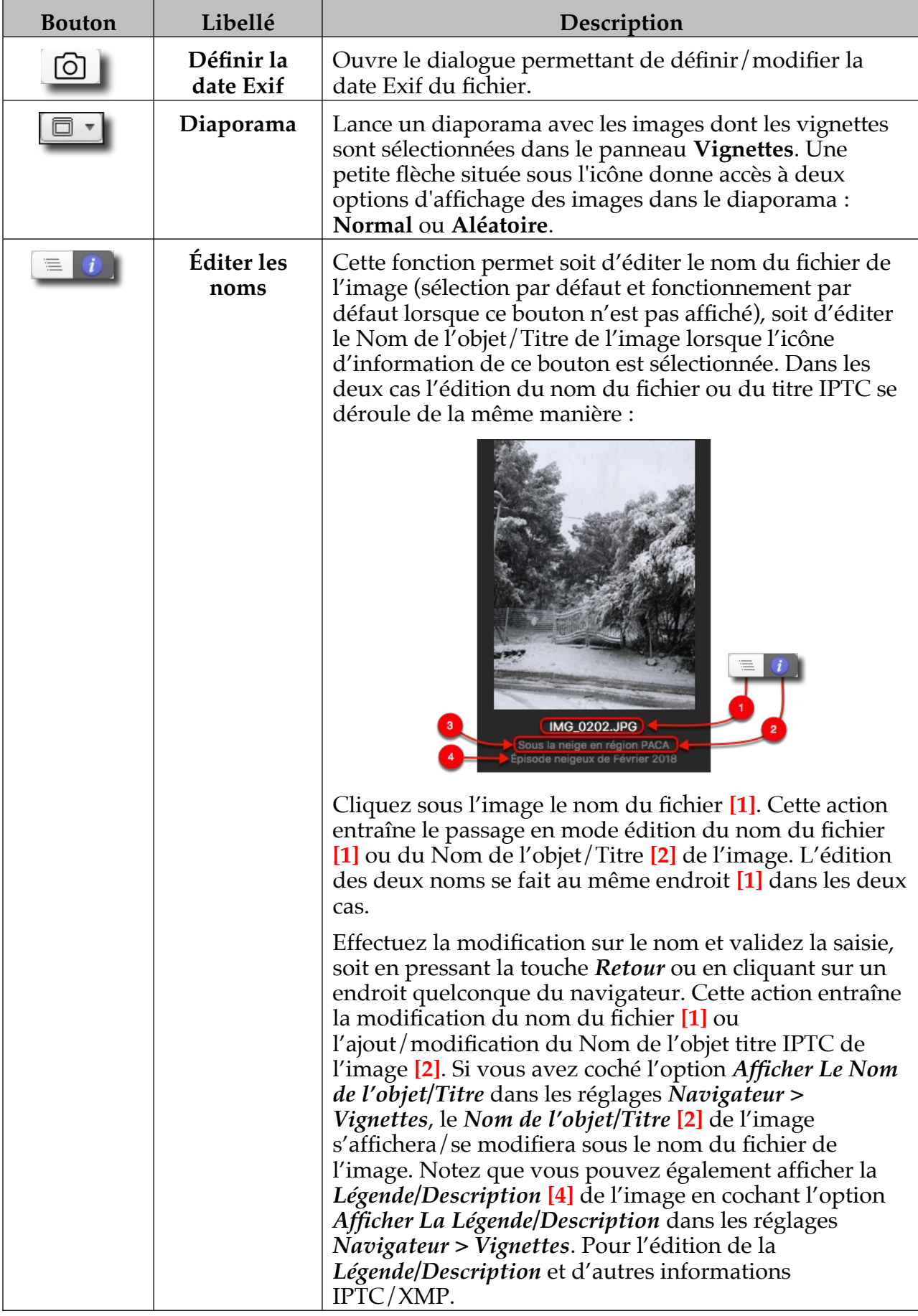

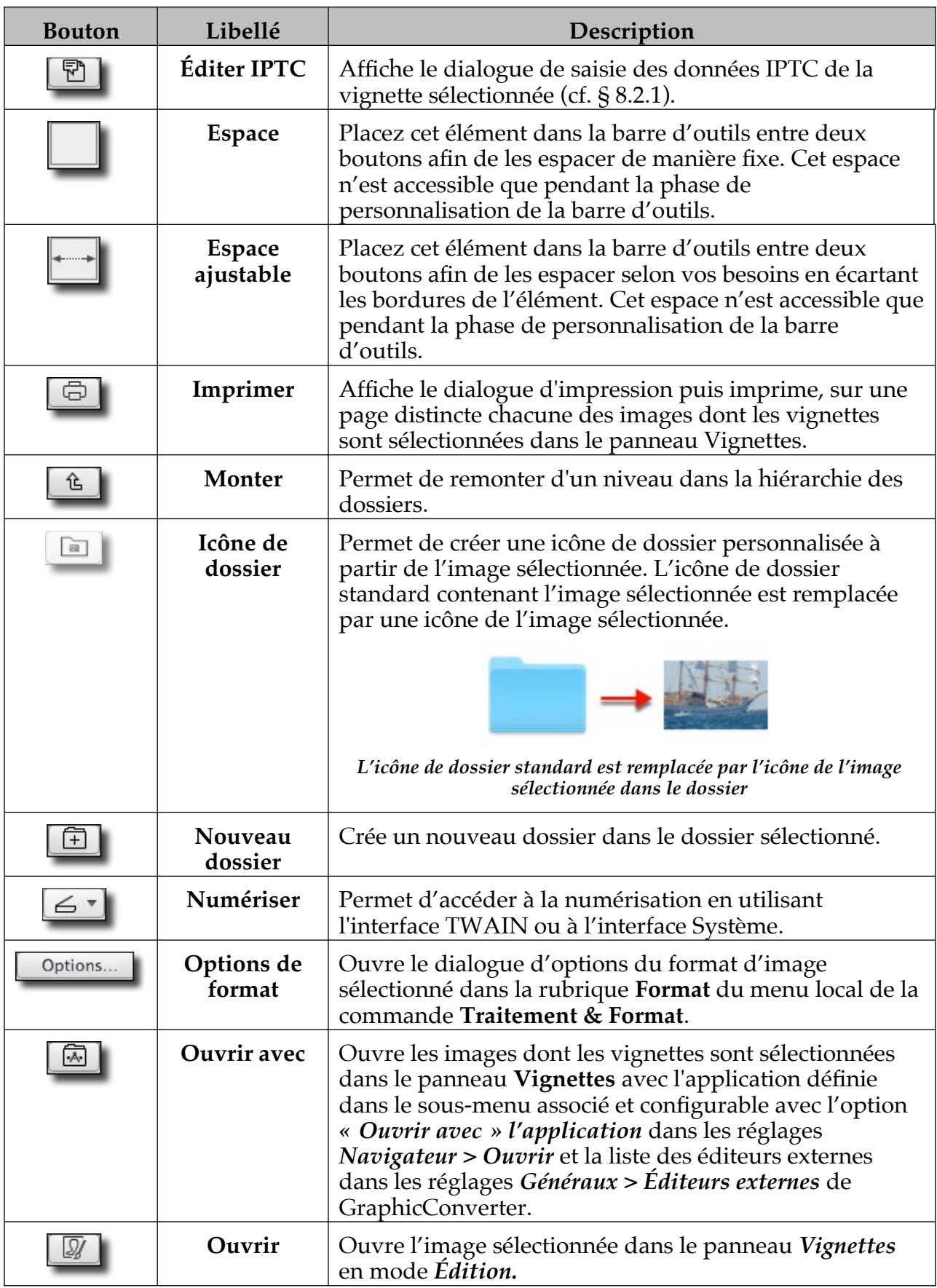

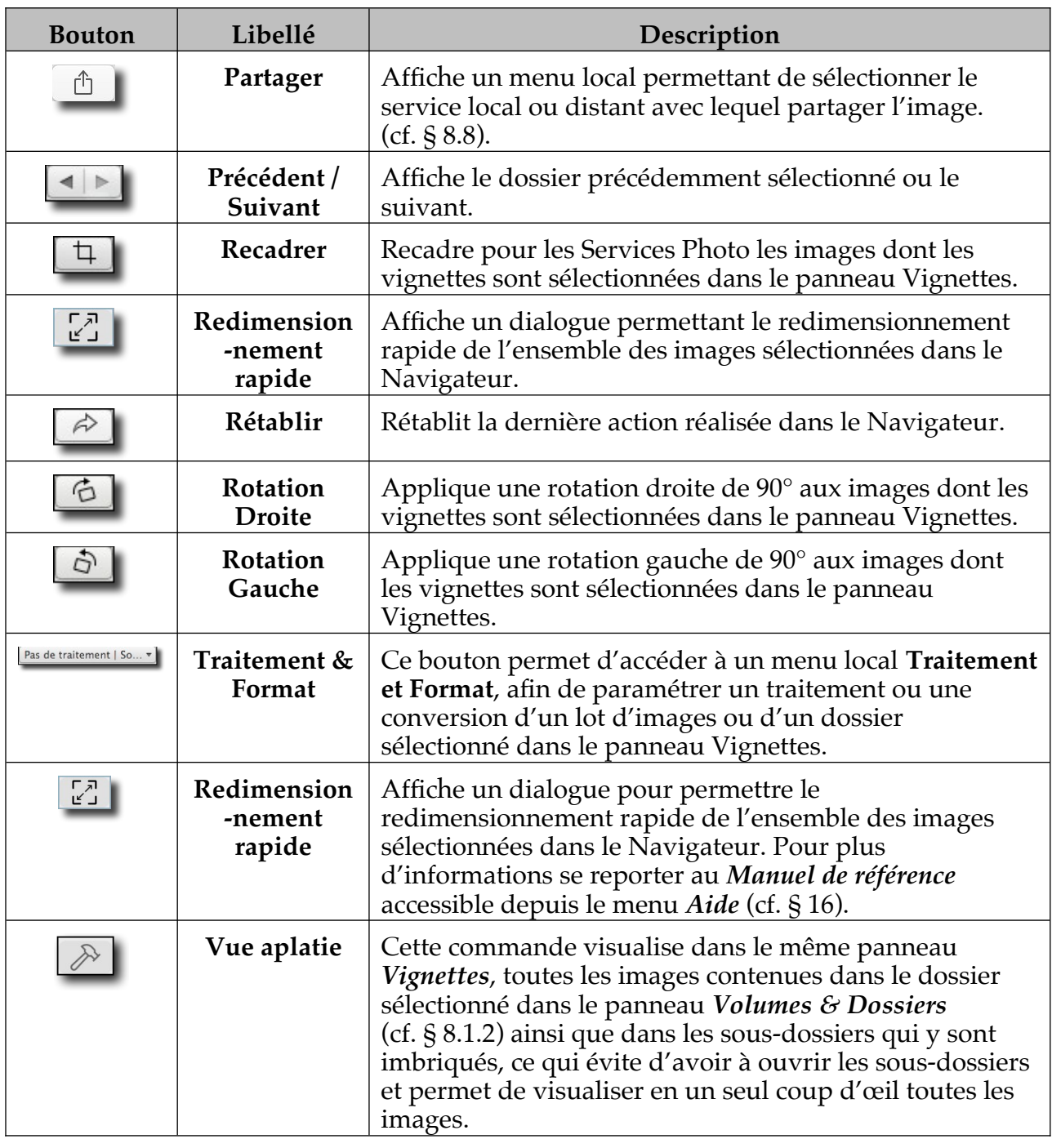

Retour à :

Fenêtre Navigateur : § [8.1](#page-133-1)

### <span id="page-142-0"></span>**8.1.2 Panneau Volumes & Dossiers**

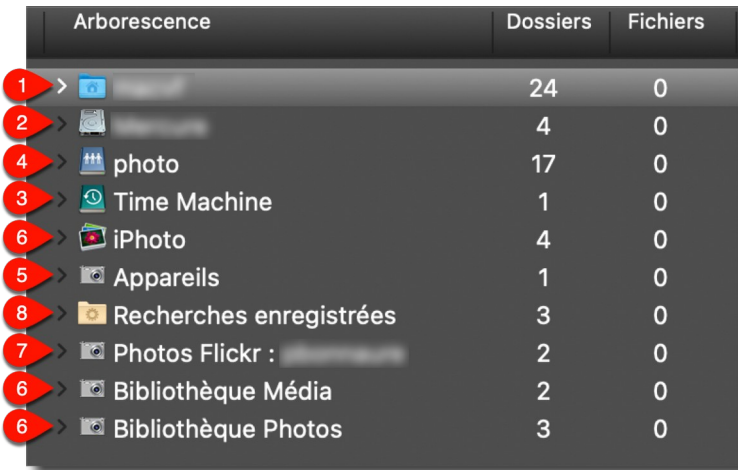

#### *Panneau Volumes & Dossiers*

Le panneau *Volumes & Dossiers* permet l'affichage des éléments suivants :

- **Les volumes internes** du Mac : disque dur **[2]**, lecteur de CDROM.
- **Les volumes externes** connectés au Mac : clé USB, disque dur externe **[3]**, lecteur de CDROM.
- **Les volumes en réseau** auxquels est connecté le Mac : NAS **[4]**, ordinateur partagés (Mac ou PC).
- **Les volumes des services photos** accessibles via l'internet tel que Flickr **[7]**.
- **Les appareils mobiles** connectés à votre Mac à l'aide d'une connexion USB : iPhone, iPad, etc. **[5]**.
- **Le dossier du compte de l'utilisateur [1]** et son arborescence de sous-dossiers, dont les dossiers d'accès aux services dans le cloud tels que : Dropbox, odrive, Synology etc.
- **Les dossiers des bibliothèques d'images** : iPhoto, Photos, Média, Aperture, etc. **[6]**.
- Le dossier des recherches enregistrées **[8]**.

L'affichage ou le masquage du nombre de sous-dossiers contenus dans les dossiers de l'arborescence ainsi que le nombre de fichiers contenus dans chacun des dossiers est paramétrable à l'aide de l'élément *Afficher* du menu contextuel ou encore depuis les réglages *Navigateur > Affichage* de GraphicConverter.

Les panneaux *Volumes & Dossiers* et *Dossiers Favoris/Vérification d'image* (cf. § [8.1.3\)](#page-143-0) se masquent ou s'affichent en cliquant sur l'icône suivante dans la barre d'option d'affichage (cf. § [8.1.8\)](#page-164-0).

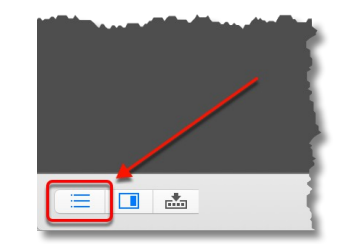

*Icône d'affichage/masquage du panneau Dossiers*

En cas de difficultés de découverte d'un volume interne vérifiez que l'option *Autoriser la découverte automatique des volumes* est cochée dans les réglages *Navigateur > Affichage*  de GraphicConverter.

Les bibliothèques *iPhoto* et *Aperture* ne sont plus exploitables à partir de macOS 10.15 et avec les versions supérieures, les modules fournis par Apple permettant leur exploitation étant restés en 32 bits.

Seules les images de la bibliothèque *Photos* peuvent être modifiées dans la *Bibliothèque Photos* elle-même et uniquement une à une. **Important** ! L'implémentation du module de gestion de la bibliothèque *Photos* fourni par Apple dans GraphicConverter est récente (version 11.3.3) et son intégration est encore en phase d'évaluation (beta). Aussi est-il recommandé de toujours travailler sur des données préalablement sauvegardées.

Lorsque des images, issues de bibliothèques, sont affichées dans le panneau Vignettes, seules les actions suivantes sont possibles :

- Utiliser les fonctions **Copier** et **Coller** du menu contextuel du panneau *Vignettes*.
- **Glisser/Déposer un ou plusieurs fichiers** depuis le panneau *Vignettes* en maintenant la touche *Option* enfoncée dans un autre dossier ou sur le *Bureau*.
- Ouvrir une image en mode *Édition*. **Attention !** Si vous effectuez des modifications sur l'image vous ne pourrez pas les enregistrer dans la bibliothèque, mais uniquement à un autre endroit sur votre disque. (Ne s'applique pas à la *Bibliothèque Photos*, voir plus haut)
- Pour plus de détails sur l'exploitation et la visualisation des différents volumes et dossier dans le panneau *Volumes & Dossier* se reporter au *Manuel de référence* accessible depuis le menu *Aide* (cf. § [16](#page-289-0)).

Retour à :

<span id="page-143-0"></span>Fenêtre Navigateur : § [8.1](#page-133-1)

### **8.1.3 Panneau Dossiers favoris/Vérification images**

Ce panneau comporte deux onglets permettant d'accéder aux listes suivantes :

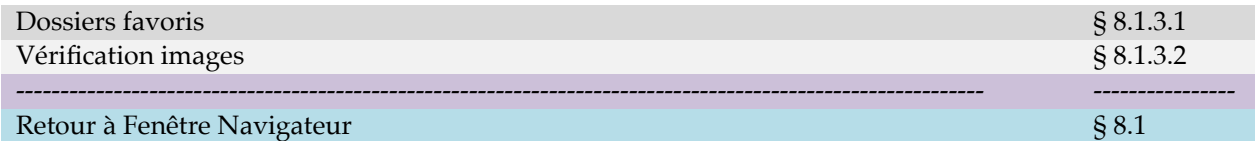

### <span id="page-143-1"></span>**8.1.3.1 Dossiers favoris**

Ce panneau liste de vos dossiers favoris. Le dossier sélectionné dans le panneau *Dossiers Favoris* sélectionne automatiquement le dossier correspondant dans le panneau *Dossier* et en visualise le contenu dans le panneau Vignettes § [8.1.4.](#page-146-0)

Pour ajouter un dossier favori dans ce panneau :

- Sélectionnez votre dossier favori dans le panneau *Volumes & Dossiers*.
- Glissez/Déposez le dossier sélectionné dans le panneau *Dossiers favoris*.
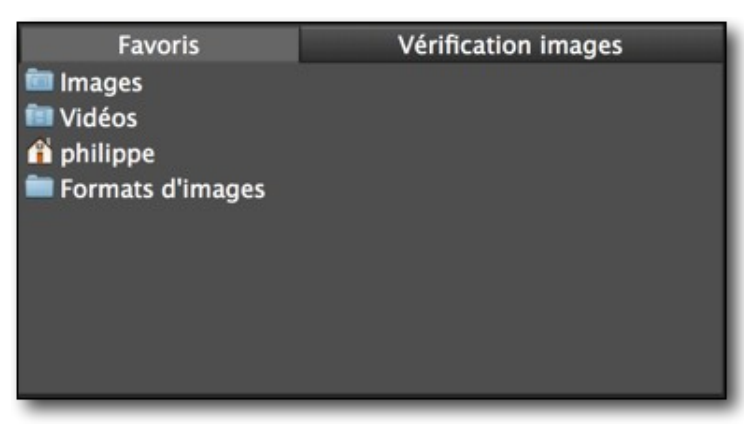

*Panneau Dossiers Favoris*

Pour supprimer un dossier favori de la liste, sélectionnez-le et pressez la touche *Retourarrière*.

Pour masquer le panneau *Dossiers Favoris* placez le curseur sur le trait séparant le panneau *Volumes & Dossiers*.de celui des *Dossiers Favoris*. Le curseur se transforme en deux flèches dirigées vers le haut et le bas. Cliquez et déplacez ce trait vers le bas pour réduire puis fermer le panneau *Dossiers Favoris*.

Pour afficher le panneau *Dossiers Favoris* lorsqu'il est masqué, placez le curseur tout en bas du panneau *Volumes & Dossiers*. Le curseur se transforme en une flèche dirigée vers le haut. Cliquez et déplacez cette bordure vers le haut pour ajuster la taille du panneau *Dossiers Favoris*.

Retour à :

Panneau Dossiers favoris/Vérification images : § [8.1.3](#page-143-0)

# **8.1.3.2 Vérification images**

GraphicConverter peut, en tâche de fond, vérifier les images contenues dans des dossiers spécifiés qu'il suffit de glisser/déposer dans ce panneau de la même manière que pour les dossiers favoris. Afin de pouvoir accéder au contenu de ce panneau, l'option *Activer la vérification des images* doit être activée au préalable dans les réglages *Navigateur > Vérification images* de GraphicConverter.

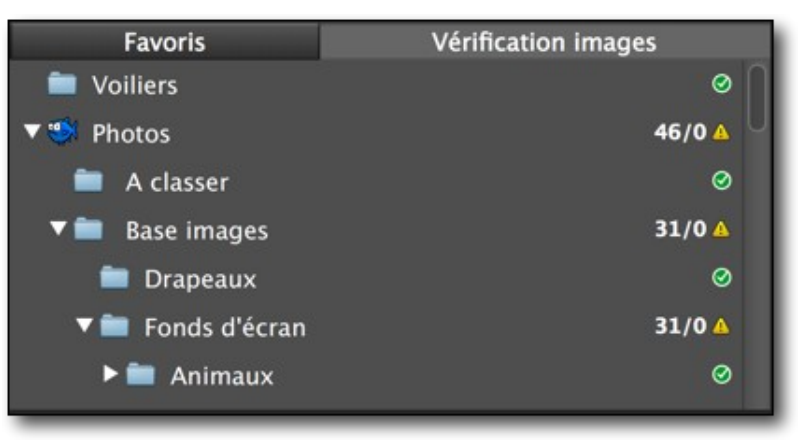

## *Panneau Vérification images*

En regard de chacun des dossiers vérifiés, une icône indique l'état du contenu :

Une icône verte indique un dossier sans anomalie.

- Une icône orange un dossier comportant des fichiers ayant des problèmes.
- Une icône rouge un dossier comportant des fichiers endommagés.

La valeur en regard du dossier et de l'icône indique le nombre d'images dans le dossier ou du sous-dossier ayant des anomalies.

Cliquez le dossier ayant des images avec des anomalies pour les afficher dans le panneau Vignettes. Les images ayant des anomalies afficheront une icône de défaut.

Retour à :

Panneau Dossiers favoris/Vérification images : § [8.1.3](#page-143-0)

## <span id="page-146-0"></span>**8.1.4 Panneau Vignettes**

Ce panneau affiche les vignettes des images du dossier sélectionné à partir du panneau *Volumes & Dossiers* ou *Dossiers Favoris*.

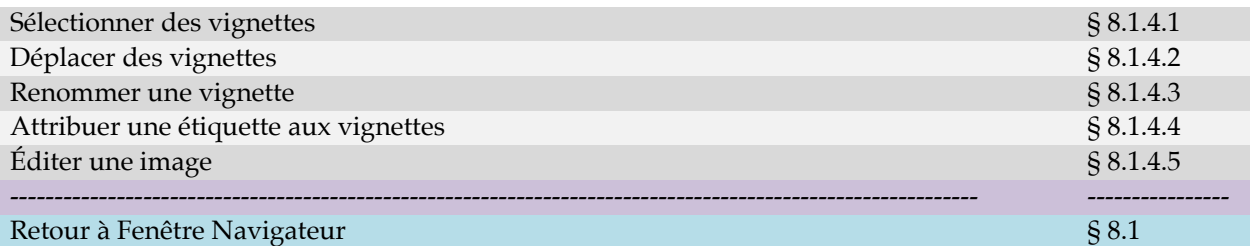

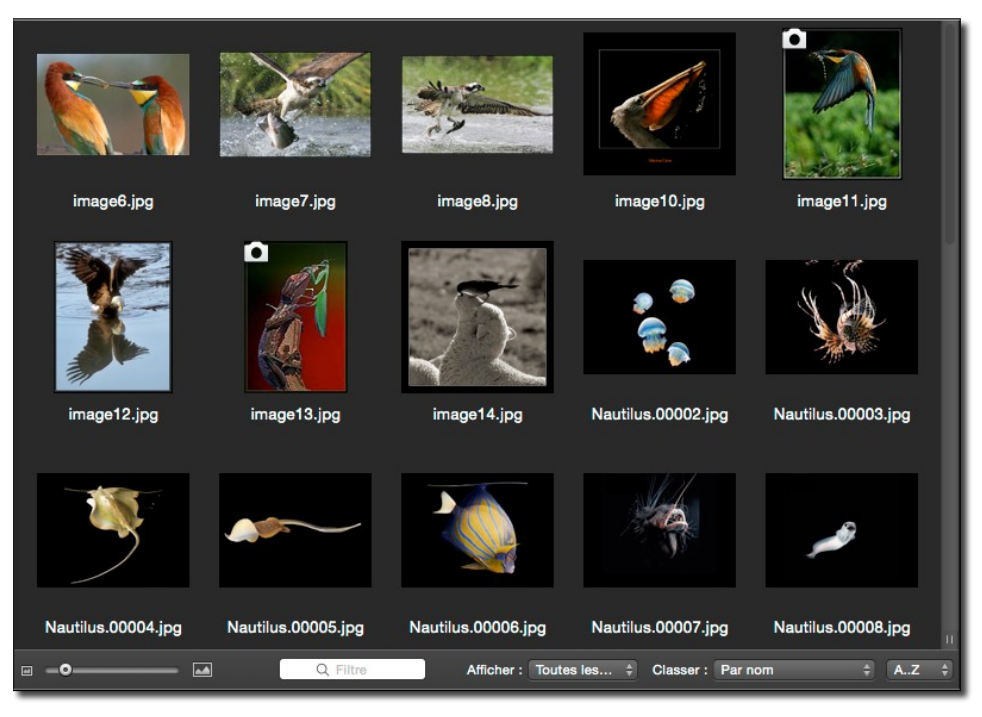

*Le panneau Vignettes*

Ce panneau permet de :

- **Visionner les photos** (à la manière d'une planche contact ou d'une table rétro éclairée pour les diapositives).
- **Gérer les images** en autorisant sur les images :
	- Des déplacements.
	- Des regroupements.
	- Des suppressions.
	- Des rotations.
	- Des recherches.
	- L'édition d'informations complémentaires (IPTC, Exif).
	- Des changements de formats et bien d'autres opérations encore.

La figure suivante illustre une vignette référant à un fichier image (nom de fichier sur fond vert) et une vignette référant à un alias (nom de fichier sur fond orange). Le paramétrage des informations affichées par les vignettes peut être réalisé à partir des réglages *Navigateur > Vignettes & Métadonnées* et *Navigateur > Vignettes & Icônes.*

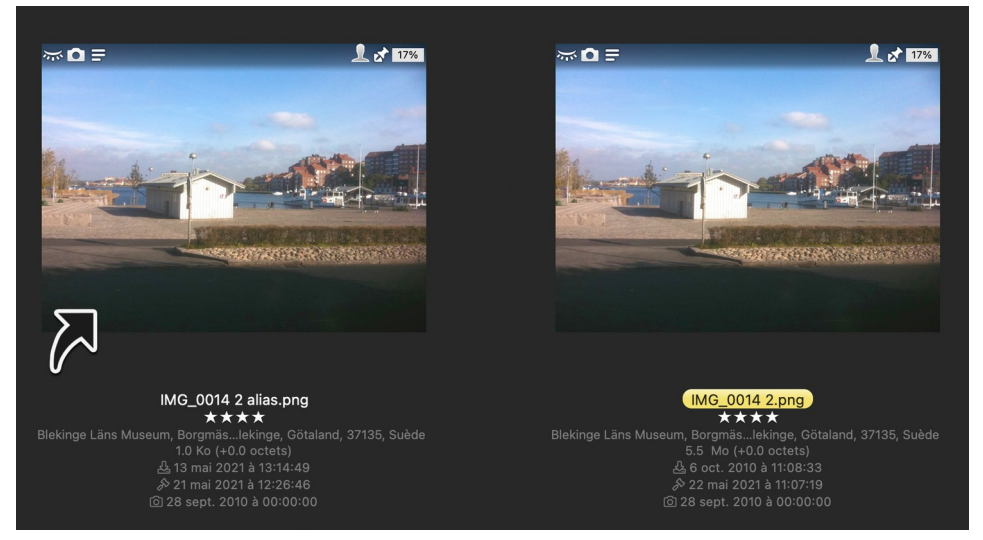

*Illustration d'une vignette et de sa vignette d'alias dans le panneau Vignettes*

La couleur d'arrière-plan de la vignette matérialise l'étiquette attribuée à l'image, mais d'autres informations sont également disponibles sur la vignette d'une image, comme l'illustre la figure suivante.

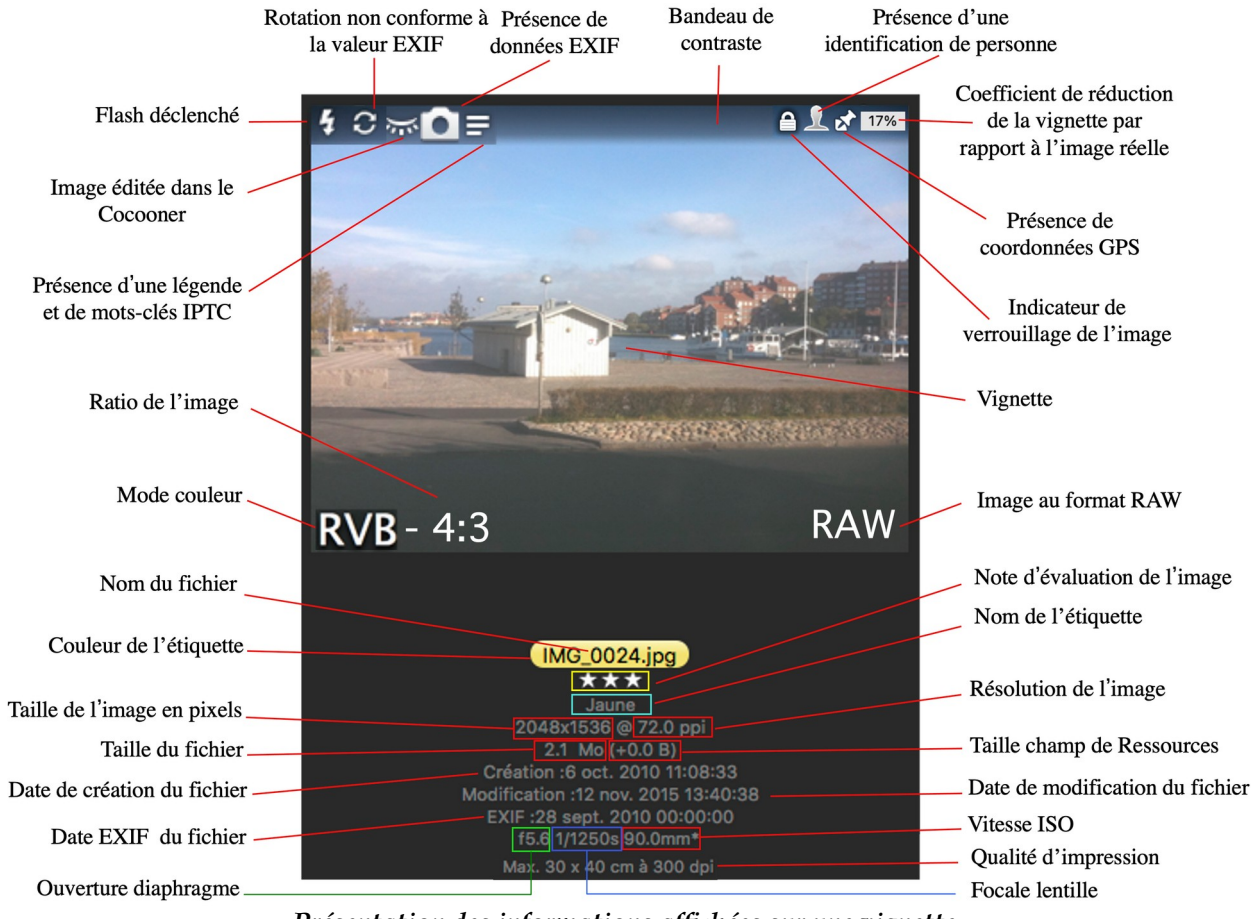

*Présentation des informations affichées sur une vignette*

Les informations relatives à la prise de vue (ouverture du diaphragme, focale lentille, vitesse ISO…) sont affichées si l'option *Détails de la capture de la prise de vue* est cochée dans la rubrique *Exif* des réglages *Navigateur > Métadonnées (1)*.

Lorsque la valeur de longueur focale affichée fait référence à une valeur équivalente à un film 35 mm un astérisque (\*) est affiché. Vous pouvez forcer l'affichage de la valeur de focale équivalente en cochant l'option *Longueur de focale calculée équivalente à un objectif 35 mm* est cochée dans la rubrique *Exif* des réglages *Navigateur > Métadonnées (1)*.

Retour à :

<span id="page-148-2"></span>Panneau Vignettes : § [8.1.4](#page-146-0)

# **8.1.4.1 Sélectionner des vignettes**

La sélection d'une vignette est matérialisée par l'affichage de la vignette de l'image sur un fond gris. L'aperçu de la vignette sélectionnée est affiché dans le panneau d'aperçu s'il n'est pas masqué. Le panneau d'aperçu peut afficher la sélection de deux vignettes au maximum. La sélection peut s'effectuer de la manière suivante :

- **Sélection individuelle à la souris**. Cliquez simplement sur la vignette.
- **Sélections multiples globales**. Maintenez la touche majuscule enfoncée et cliquez sur une première vignette, recommencer sur une autre vignette. Toutes vignettes situées entre ces deux vignettes sont automatiquement sélectionnées.
- **Sélections multiples individuelles**. Maintenez la touche Commande enfoncée et cliquez les vignettes à sélectionner. Pour annuler une sélection cliquer à nouveau sur la vignette sélectionnée tout en maintenant la touche Commande enfoncée.

Retour à : Panneau Vignettes : § [8.1.4](#page-146-0)

<span id="page-148-1"></span>

# **8.1.4.2 Déplacer des vignettes**

Pour faciliter le classement et le tri des images, il est possible de déplacer ou de copier les vignettes correspondantes depuis le panneau *Vignettes* vers :

- Un dossier situé dans le Finder.
- Le Bureau du Finder.
- Le panneau Vignettes d'une autre fenêtre *Navigateur*.
- Un dossier situé dans le panneau *Volumes & Dossiers*.
- La Corbeille.

En cas d'erreur de déplacement, pressez la touche Cmd-Z pour restaurer les images à leur emplacement original.

Retour à :

<span id="page-148-0"></span>Panneau Vignettes : § [8.1.4](#page-146-0)

# **8.1.4.3 Renommer une vignette**

Pour renommer une vignette et ainsi le nom du fichier correspondant, cliquez le nom affiché sous la vignette.

Retour à :

Panneau Vignettes : § [8.1.4](#page-146-0)

## <span id="page-149-1"></span>**8.1.4.4 Attribuer une étiquette aux vignettes**

Afin de faciliter le classement des images il peut être nécessaire d'attribuer une étiquette aux images sélectionnées. Sélectionnez les vignettes des images auxquelles attribuer une même étiquette, puis activer le menu contextuel et sélectionner la couleur de l'étiquette à attribuer.

Retour à :

<span id="page-149-0"></span>Panneau Vignettes : § [8.1.4](#page-146-0)

## **8.1.4.5 Éditer une image**

Pour éditer une image depuis le panneau *Vignettes*, double cliquez sa vignette. Cette action entrainera l'affichage de l'image en mode *Édition*.

Retour à :

Panneau Vignettes : § [8.1.4](#page-146-0)

## **8.1.5 Panneau Aperçus**

Ce panneau visualise l'image dont la vignette est sélectionnée dans le panneau Vignettes § [8.1.4.](#page-146-0) Il s'affiche et se masque en cliquant sur l'icône suivante dans la barre d'options d'affichage § [8.1.8.](#page-164-0)

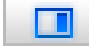

*Icône d'affichage/masquage du panneau Aperçus*

Ce panneau, illustré ci-dessous, peut comporter jusqu'à 3 éléments par vignette sélectionnée.

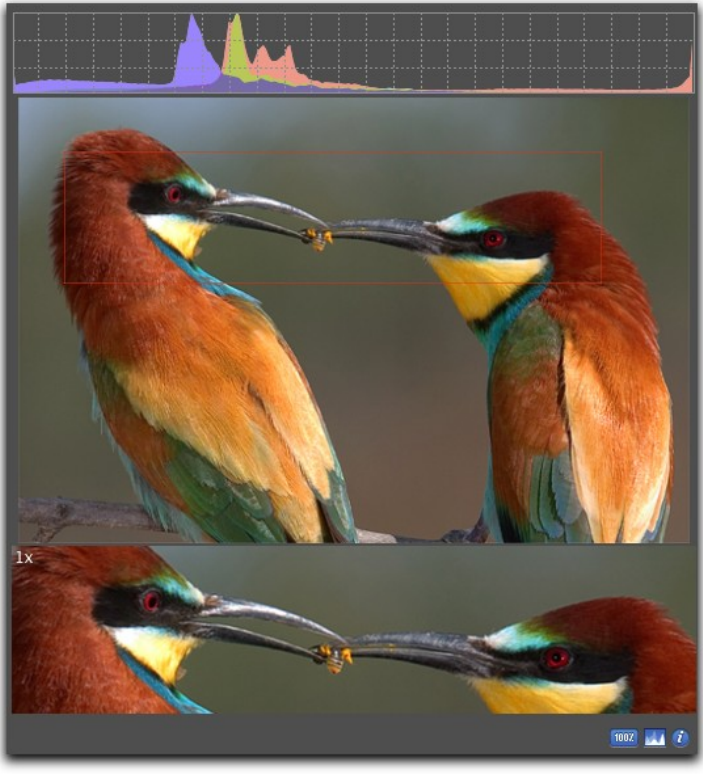

*Exemple d'une Fenêtre Aperçus*

- **La prévisualisation**. Cette image, affichée dans la zone centrale du panneau, donne une vue d'ensemble de l'image sélectionnée. Elle s'adapte automatiquement à la taille du panneau et ne peut pas être masquée.
- **L'histogramme**. Ce graphique, affiché dans la zone supérieure du panneau, donne un aperçu colorimétrique de l'image. Il peut être masqué/affiché en cliquant sur l'icône située en bas à droite du panneau.
- **L'aperçu 100 %**. Cette image, affichée dans la zone inférieure du panneau, visualise en taille réelle (affichage 100 %) la zone sélectionnée par le cadre rouge affiché dans

l'image pré visualisée. Il peut être masqué/affiché en cliquant sur l'icône **1007** située en bas à droite du panneau.

Le panneau Aperçu peut afficher jusqu'à 10 prévisualisations simultanées, correspondant à la sélection de 10 vignettes dans le panneau *Vignettes*. L'exemple suivant illustre la prévisualisation simultanée de deux images.

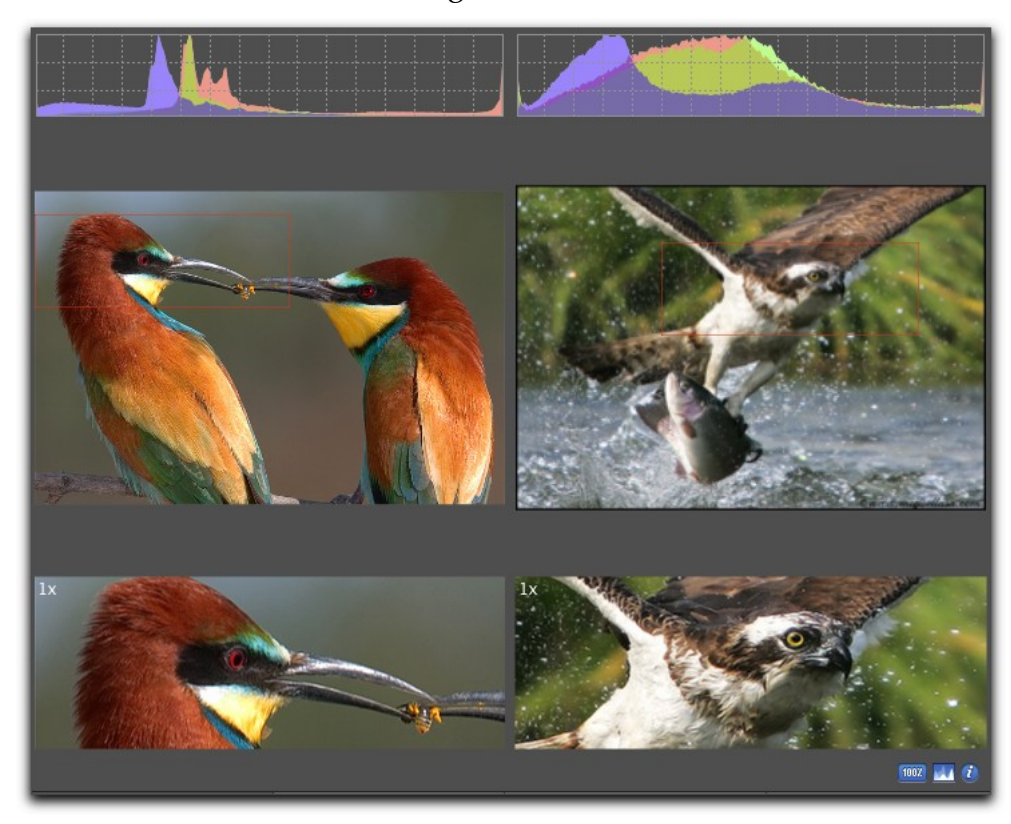

*Prévisualisation simultanée de 2 images*

L'icône i située en bas à droite du panneau Aperçu permet de masquer/afficher le panneau *Informations*.

Retour à :

Fenêtre Navigateur : § [8.1](#page-133-0)

## **8.1.6 Panneau Informations**

<span id="page-151-0"></span>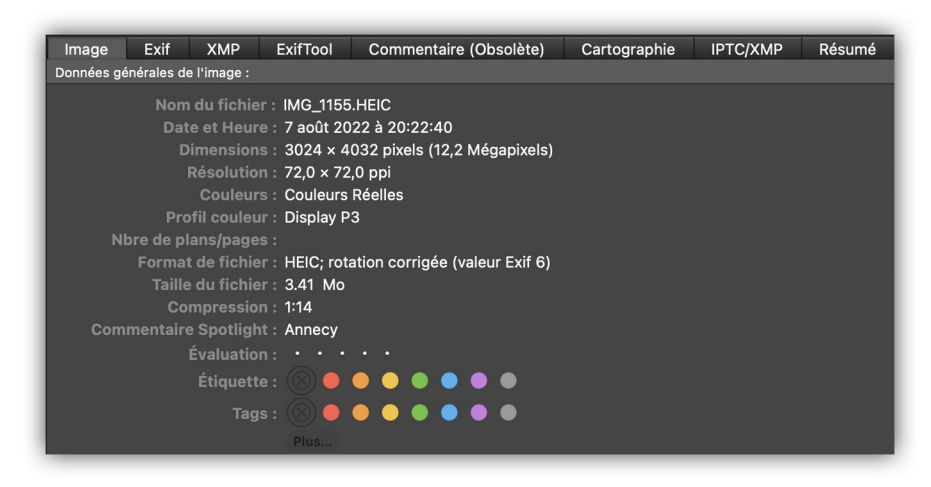

*Panneau d'informations Image*

Ce panneau présente les caractéristiques et les informations contenues dans l'image dont la prévisualisation est réalisée dans le panneau *Aperçus*. Les informations affichées peuvent être personnalisées selon vos besoins dans les réglages *Navigateur > Aperçus* à la rubrique *Onglets additionnels*. Le panneau *Informations* étant lié au panneau *Aperçus*, lorsque ce dernier est masqué, le panneau *Informations* l'est aussi. Les options d'affichage/masquage ne s'appliquent que si le panneau *Aperçus* est affiché au préalable.

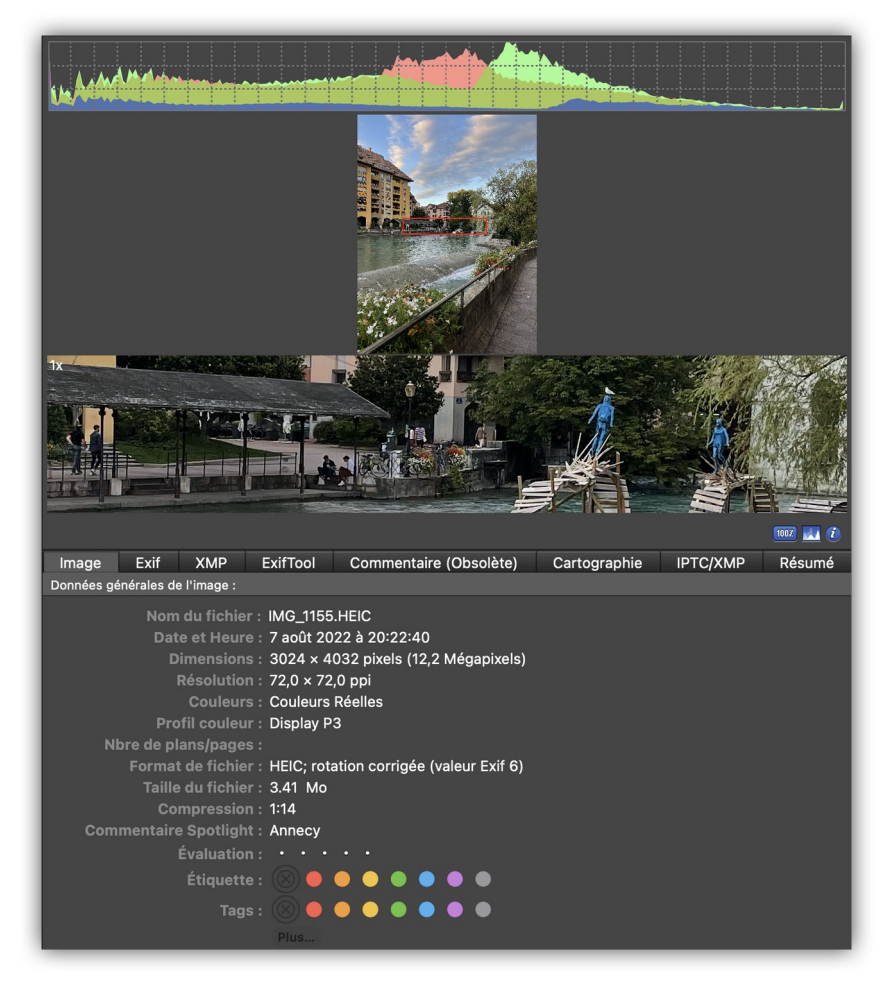

*Le panneau d'informations est lié au panneau Aperçus*

L'option *Afficher le panneau Informations dans le panneau Aperçus* dans la barre *Options d'affichage* (cf. § [8.1.8](#page-164-0)) permet d'afficher ou de masquer ce panneau à n'importe quel moment, dès lors que le panneau *Aperçus* et affiché.

Lorsque plusieurs prévisualisations sont réalisées en parallèle, les panneaux *Informations* correspondant sont également affichés, comme l'illustre la figure suivante. Cette disposition permet de comparer plus facilement les informations.

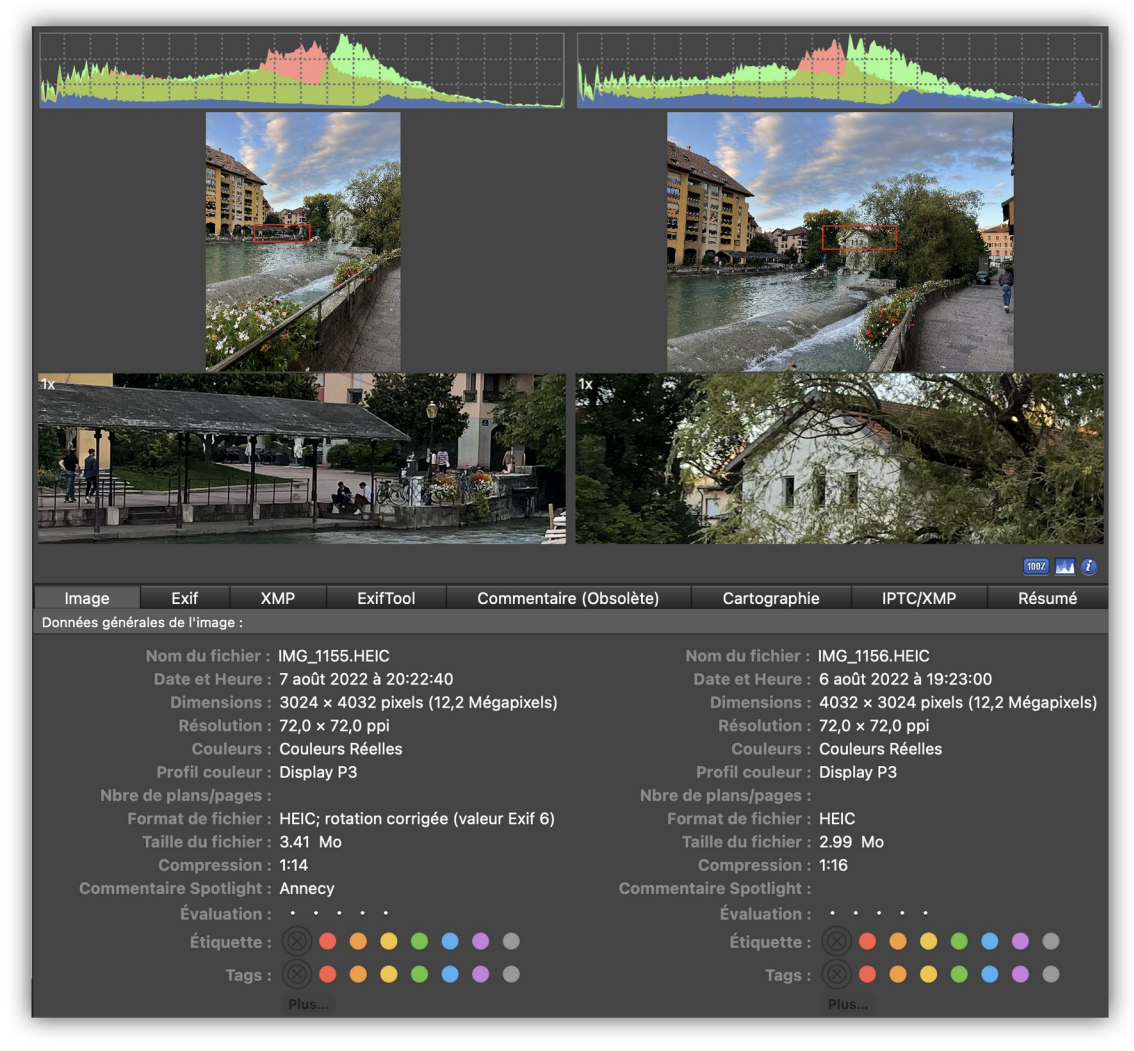

*Affichage des panneaux Informations lors d'une prévisualisation multiple*

L'affichage des onglets dans le panneau des informations peut être personnalisé dans les réglages *Navigateur > Aperçu*. Ce panneau permet d'afficher d'autres informations par l'intermédiaires des onglets suivants :

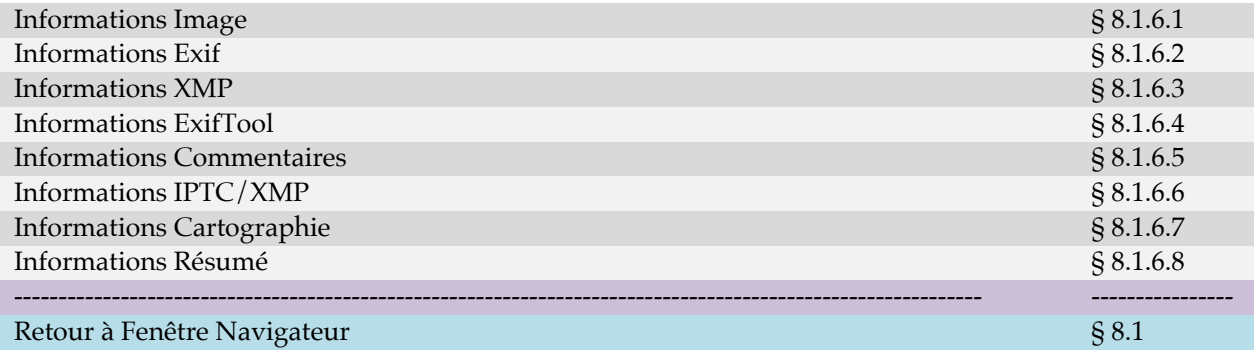

## **8.1.6.1 Informations Image**

<span id="page-153-0"></span>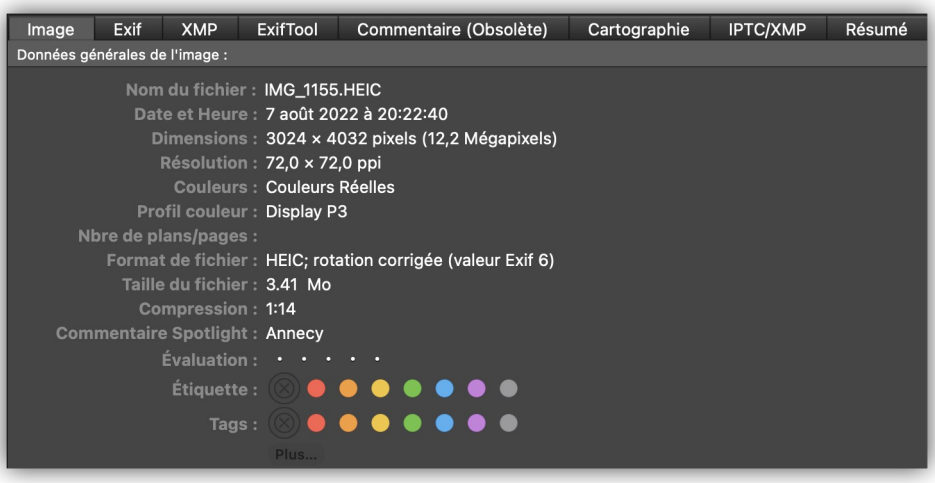

*Panneau Image*

Ce panneau affiche les principales caractéristiques de l'image.

- **Nom du fichier.** Nom du fichier image.
- **Date et heure.** Date et heure de création du fichier.
- **Dimensions**. Dimensions de l'image affichée. L'unité d'affichage peut être sélectionnée en mm, cm, pixels, picas, points et pouces, depuis le sélecteur d'unité affiché dans le cadre de l'image en mode *Édition* (cf. § [6.1](#page-62-0) **[4]**).
- **Résolution**. Résolution de l'image affichée à l'écran. Une résolution de 72 dpi correspond à la résolution d'affichage de l'écran. Il faut compter sur une résolution minimale de 150 dpi pour qu'une image s'imprime correctement.
- **Couleurs**. Nombre de couleurs utilisées sur l'image affichée.
- **Nbre de plans/pages**. Nombre de vues comprises dans l'animation GIF affichée ou nombre de page dans le document TIFF ou PDF affichée.
- **Format de fichier**. Format du fichier de l'image courante.
- **Taille du fichier**. Taille de l'image correspondant à la zone de donnée (data fork), c'est la taille de l'image réelle sans la zone de ressources (resource fork) qui comporte en général l'icône de l'image et l'image de prévisualisation.
- **Compression**. Indique le taux de compression de l'image. Un taux de 1:1 indique aucune compression, un taux de 1:20 indique que l'image a été réduite d'un facteur 20.
- **Commentaire Spotlight**. Affiche le commentaire Spotlight contenu dans le fichier. Ce commentaire peut être édité depuis la fonction *Éditer le commentaire Spotlight*.
- **Évaluation**. Indique l'évaluation courante de l'image sous forme d'étoiles. Vous pouvez modifier l'évaluation de l'image en cliquant dans cette zone sur la position correspondant au nombre d'étoiles à afficher. Pour supprimer toutes les étoiles cliquez sur la dernière étoile affichée.
- **Étiquette**. Cliquez la couleur à attribuer à l'étiquette. Un cercle blanc entoure l'étiquette sélectionnée.

 **Tags**. Cliquez la couleur à associer au tag Finder ou si vous souhaitez définir d'autres valeur cliquez sur le bouton *Plus…*. Cette action aura pour effet d'afficher la fenêtre suivante pour éditer les tags Finder. Séparez chaque tag par une virgule.

Retour à :

<span id="page-154-1"></span>Panneau Informations : § [8.1.6](#page-151-0)

## **8.1.6.2 Informations Exif**

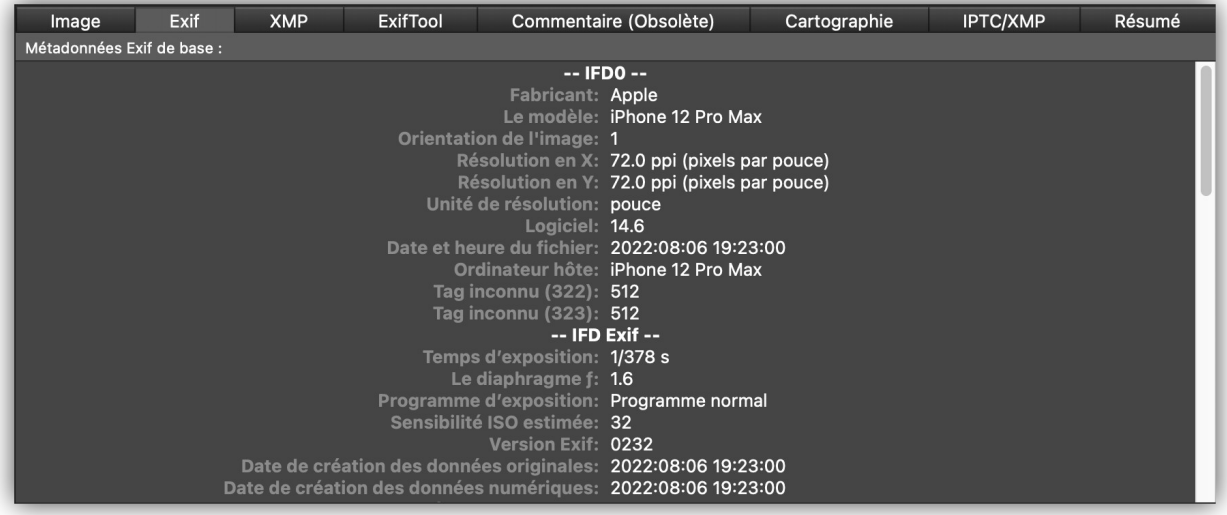

#### *Panneau Exif*

Ce panneau affiche les métadonnées Exif contenues dans les images issues d'appareils photos numériques, lorsqu'elles sont disponibles.

Retour à :

<span id="page-154-0"></span>Panneau Informations : § [8.1.6](#page-151-0)

## **8.1.6.3 Informations XMP**

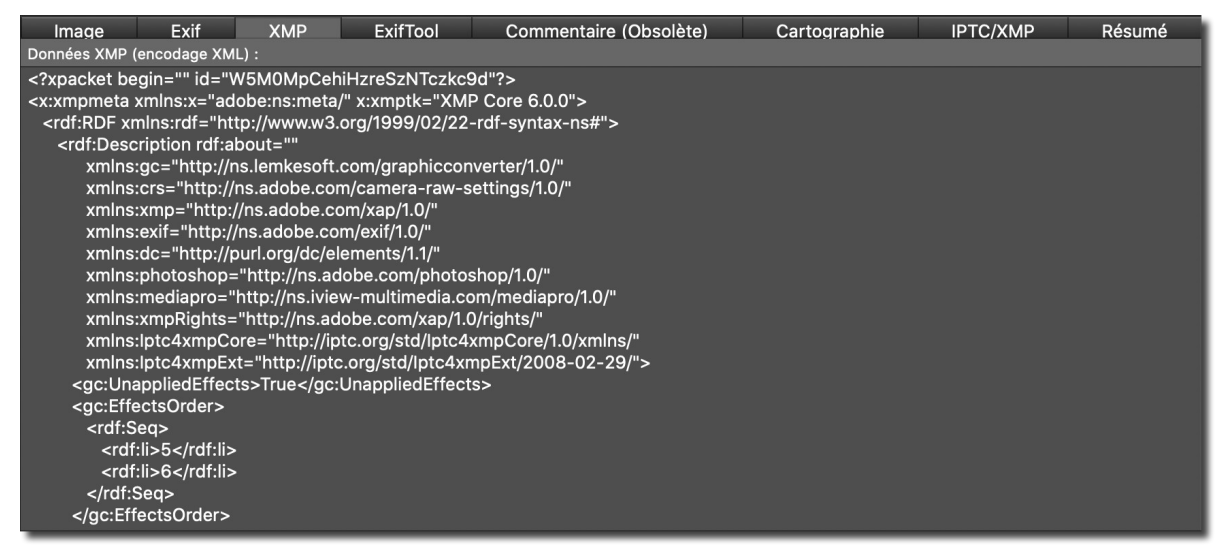

#### *Panneau XMP*

Ce panneau affiche les métadonnées XMP. Ces informations sont encodées au format XML.

# **8.1.6.4 Informations ExifTool**

<span id="page-155-1"></span>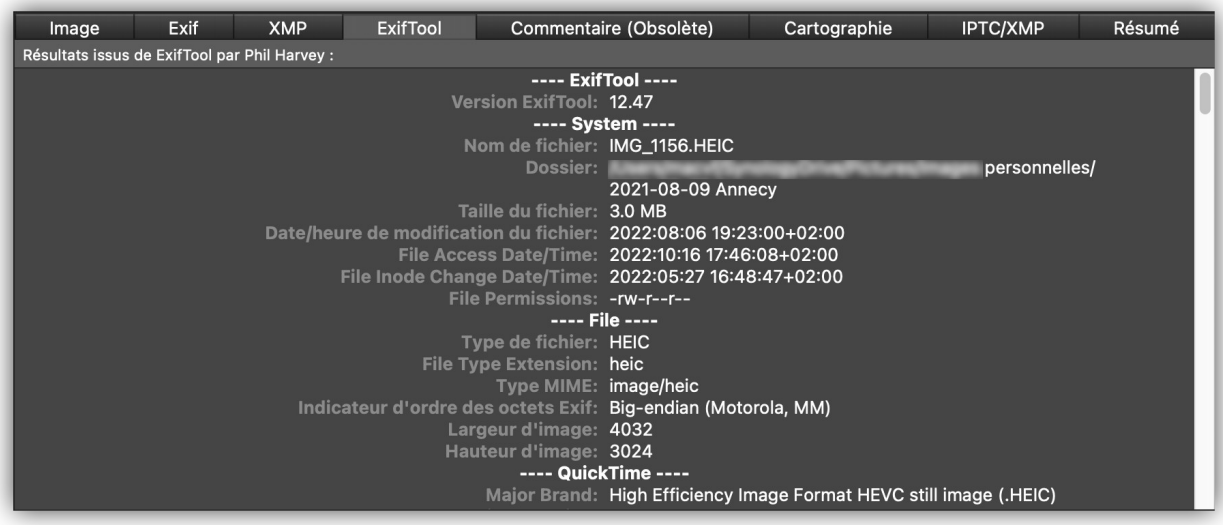

### *Panneau ExifTool*

Ce panneau affiche un résumé de toutes les données contenues dans les différentes structures de l'image : Exif, XMP, IPTC et ICC. Le module d'extraction est réalisé par Phil Harvey, sa traduction n'est pas réalisée par Mac V.F. et certaines rubriques peuvent ne pas être traduites.

Retour à :

<span id="page-155-0"></span>Panneau Informations : § [8.1.6](#page-151-0)

## **8.1.6.5 Informations Commentaires**

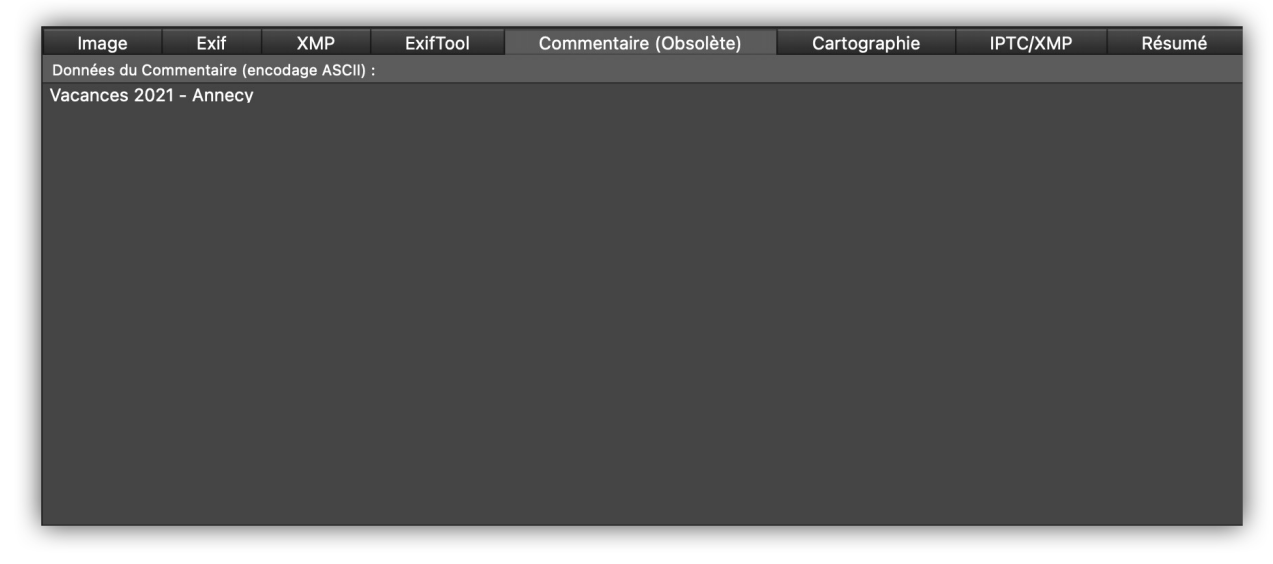

## *Onglet Commentaire*

Ce panneau affiche le contenu de la structure contenant le commentaire de l'image dans la zone de données de l'image.

**Nota** : La mention *(Obsolète)* dans le titre de l'onglet signale que cette information a été mise en obsolescence par Apple et qu'elle ne sera plus prise en charge, à court ou moyen terme, dans les versions de macOS à venir. GraphicConverter permet toutefois d'afficher cette information et il est recommandé de déplacer le commentaire dans la structure IPTC/XMP en utilisant la commande *Copier le Commentaire dans la légende/description* depuis le menu *Métadonnées IPTC/XMP*.

#### Retour à :

<span id="page-156-0"></span>Panneau Informations : § [8.1.6](#page-151-0)

## **8.1.6.6 Informations IPTC/XMP**

| Image                  | Exif | <b>XMP</b> | ExifTool                         |                                     | Commentaire (Obsolète)                                   | Cartographie                                                               | <b>IPTC/XMP</b> | Résumé |
|------------------------|------|------------|----------------------------------|-------------------------------------|----------------------------------------------------------|----------------------------------------------------------------------------|-----------------|--------|
| Métadonnées IPTC/XMP : |      |            |                                  |                                     |                                                          |                                                                            |                 |        |
|                        |      |            |                                  |                                     | Légende/Description: Sur les berges du Thiou             |                                                                            |                 |        |
|                        |      |            |                                  | Auteur de la légende: Philippe      |                                                          |                                                                            |                 |        |
|                        |      |            |                                  | En-tête: Annecy                     |                                                          |                                                                            |                 |        |
|                        |      |            |                                  |                                     | Titre: En ballade                                        |                                                                            |                 |        |
|                        |      |            |                                  |                                     | Événement: Vacances d'été 2021                           |                                                                            |                 |        |
|                        |      |            |                                  |                                     |                                                          | Mots-clés: appartement; arbuste; chemin d'accès; ciel; ciel bleu; clôture; |                 |        |
|                        |      |            |                                  |                                     |                                                          | domicile; eau; extérieur; fenêtre; feuillage; fontaine; liquide; moyen de  |                 |        |
|                        |      |            |                                  |                                     |                                                          | transport; nuageux; plan d'eau; plante; portail; rivière; structure;       |                 |        |
|                        |      |            |                                  |                                     | terrain; voies navigables                                |                                                                            |                 |        |
|                        |      |            |                                  | <b>Personnes:</b><br>Catégorie: LIF |                                                          |                                                                            |                 |        |
|                        |      |            |                                  | Catégories supplémentaires: SPO     |                                                          |                                                                            |                 |        |
|                        |      |            |                                  |                                     | Priorité: Normale                                        |                                                                            |                 |        |
|                        |      |            |                                  | Crédits: Auteur: Philippe           |                                                          |                                                                            |                 |        |
|                        |      |            |                                  |                                     | Crédits: Qualité: Photographe amateur                    |                                                                            |                 |        |
|                        |      |            |                                  | Crédits: Crédit:                    |                                                          |                                                                            |                 |        |
|                        |      |            |                                  | <b>Crédits: Source:</b>             |                                                          |                                                                            |                 |        |
|                        |      |            |                                  | Crédits: Statut:                    |                                                          |                                                                            |                 |        |
|                        |      |            | Origine: Instructions spéciales: |                                     |                                                          |                                                                            |                 |        |
|                        |      |            |                                  |                                     | Origine: Date/Heure de création: 2022-08-07T20:22:40.135 |                                                                            |                 |        |

*Panneau de données IPTC/XMP*

Ce panneau affiche les données IPTC contenues dans l'image sélectionnée. Ces informations peuvent être éditées à partir de l'élément *Éditer les données IPTC du fichier* dans le menu *Fichier*.

Retour à :

Panneau Informations : § [8.1.6](#page-151-0)

## **8.1.6.7 Informations Cartographie**

<span id="page-157-0"></span>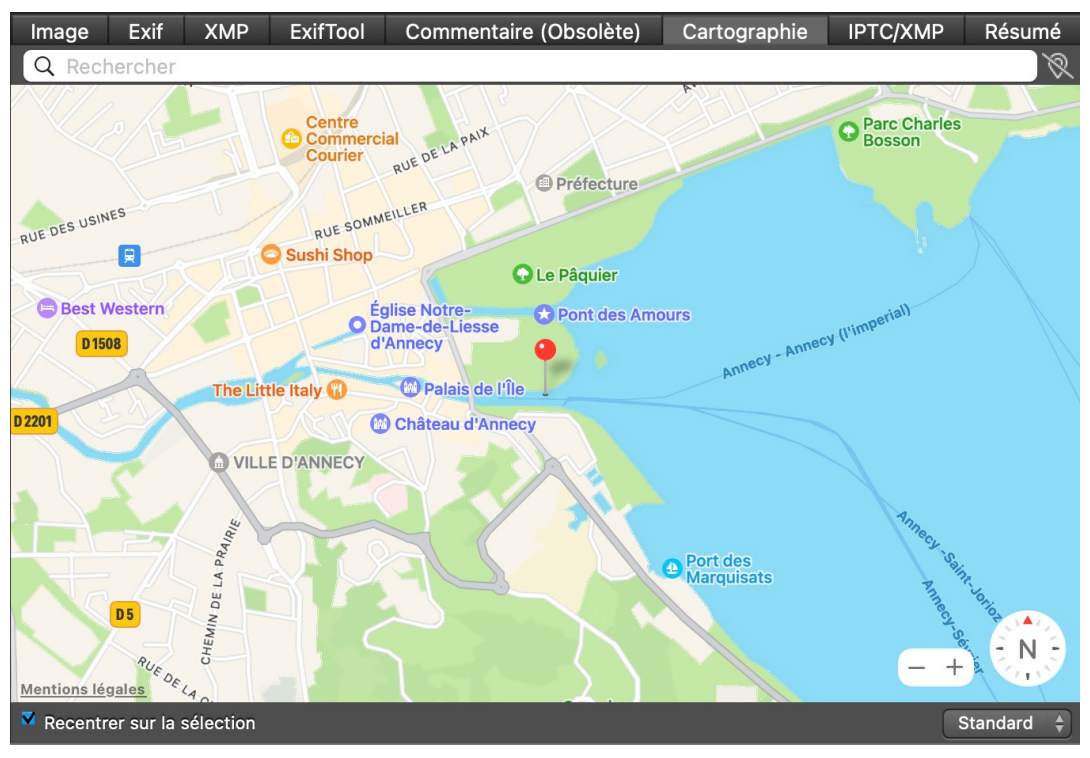

*Panneau Cartographie*

Ce panneau permet de :

- **Afficher** la position où a été prise une photo lorsqu'elle dispose de coordonnées GPS, l'épingle visualisant la position de la prise de vue.
- **Corriger** la position GPS d'une photo disposant de coordonnées GPS erronées. Pour corriger la position GPS d'une photo, cliquez sur la tête de l'épingle et déplacez-là à la nouvelle position. Relâchez le bouton de la souris.
- **Ajouter** des coordonnées GPS à une photo ne disposant d'aucune coordonnée GPS ou encore pour modifier des coordonnées existantes. Cliquez l'endroit où a été réalisé la prise de vue en maintenant le bouton de la souris enfoncé jusqu'à ce qu'une épingle s'affiche.

Un clic sur l'épingle visualise le nom du fichier de l'image associé. Pratique lorsque plusieurs épingles sont affichées à la suite de la sélection de plusieurs images.

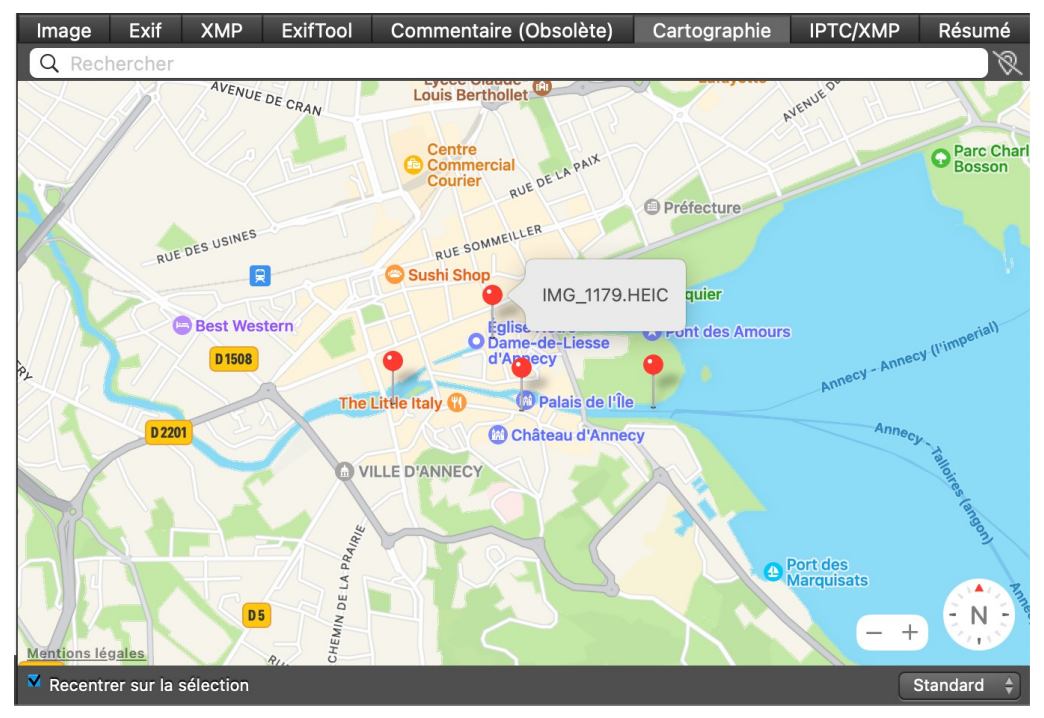

*Nom du fichier associé à la position cliquée*

Le menu local situé en haut et à droite dans le panneau de cartographie permet de sélectionner une vue standard, une vue satellite ou une vue hybride comme l'illustrent les figures suivantes.

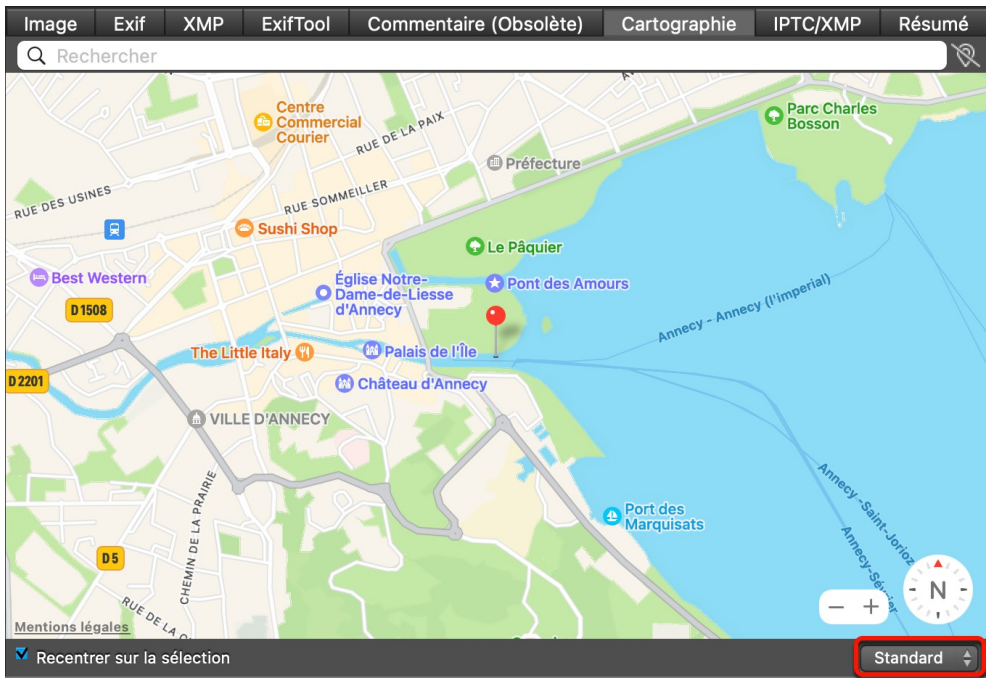

*Vue Standard*

Cliquez sur les boutons « + » et « - » pour ajuster le zoom de la carte. Vous pouvez également orienter la carte en cliquant tout en déplaçant la petite flèche rouge de la boussole.

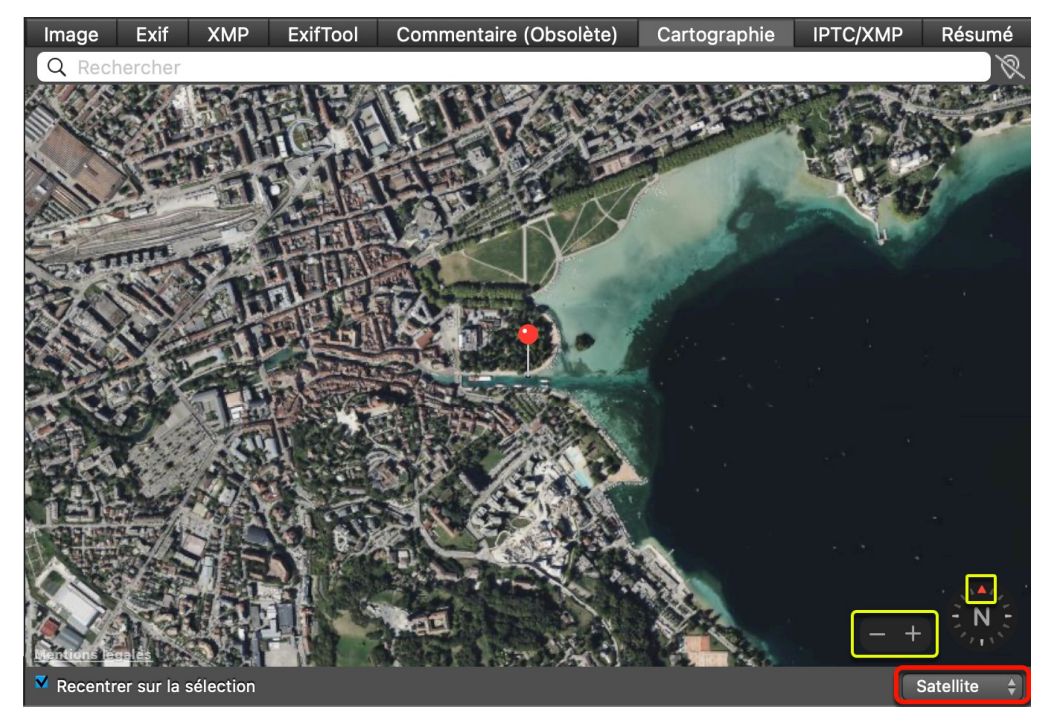

*Vue Satellite*

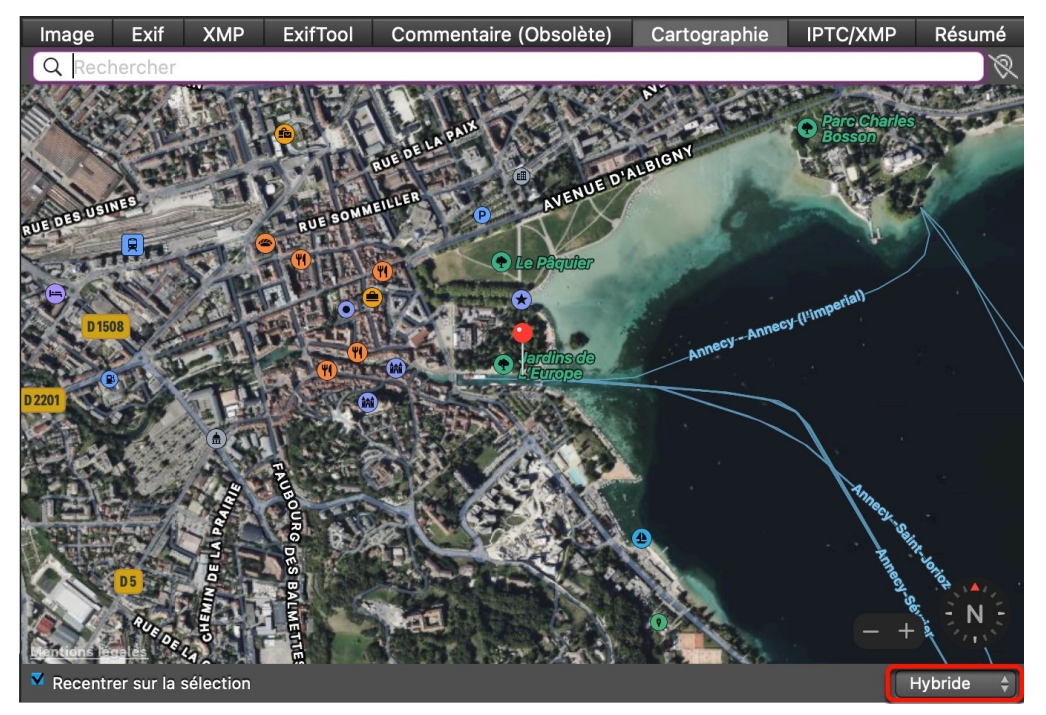

#### *Vue Hybride*

Vous pouvez également rechercher un lieu en le saisissant dans la zone de recherche **[1]**. Cliquez sur l'icône de comportement de la zone de recherche **[2]** afin de la barrer ou non pour ne pas associer ou associer immédiatement les coordonnées de la position trouvée. Pour plus d'informations reportez-vous au *Manuel de référence* accessible depuis le menu *Aide* (cf. § [16](#page-289-0)).

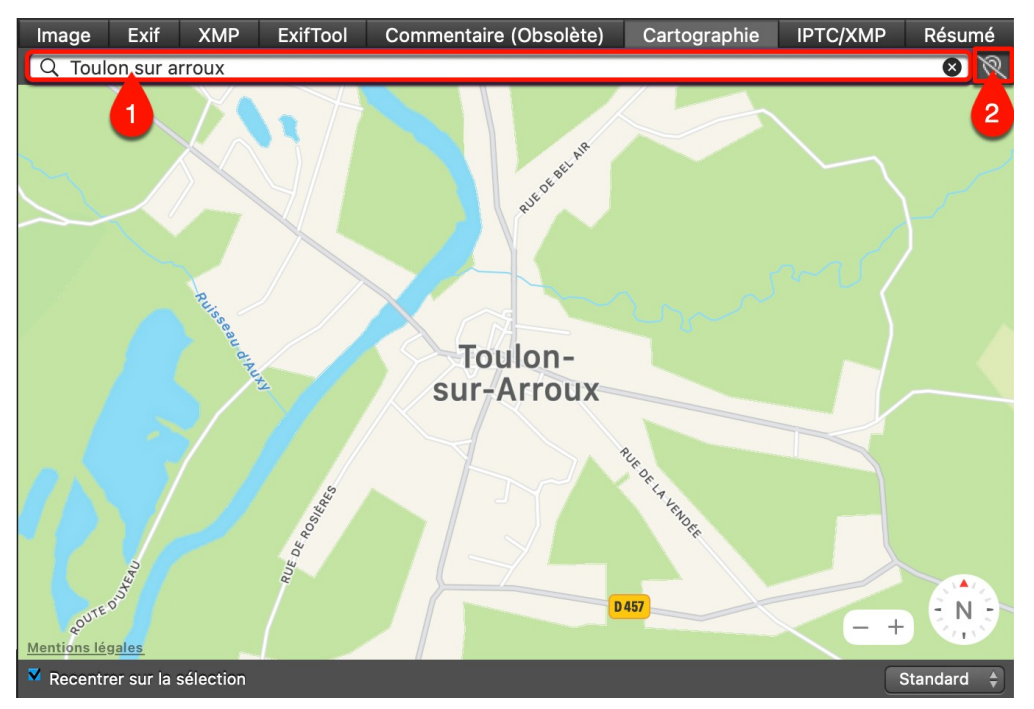

*Sélection d'une ville, d'un lieu ou d'une adresse dans la zone de recherche [1]*

Vous pouvez également définir la position d'une épingle ou la position d'un lieu favori en affichant le menu contextuel par un clic-droit de la souris dans la zone cartographique. Pour plus d'informations reportez-vous au *Manuel de référence* accessible depuis le menu *Aide* (cf. § [16](#page-289-0)).

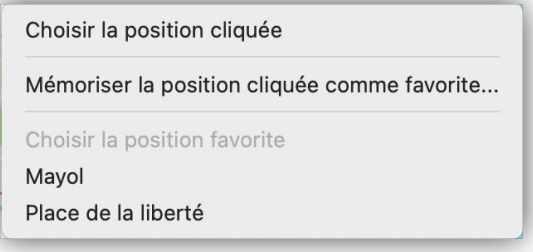

*Menu contextuel de la zone cartographique*

Pour afficher la direction de la prise de vue et son altitude, l'image doit comporter cette information dans ses données GPS et l'option *Direction de la prise de vue sous la forme* doit être cochée dans les réglages *Généraux > Cartographie (1)*.

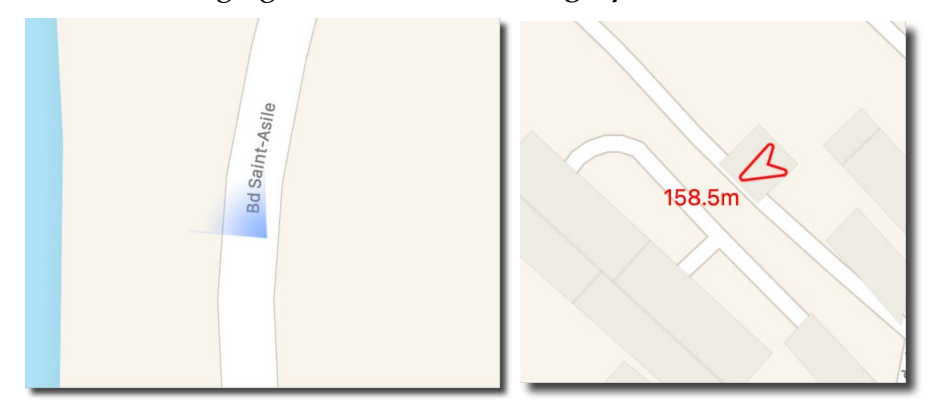

*Représentation de la direction de la prise de vue sous la forme d'un cône ou d'une flèche avec altitude*

<span id="page-161-0"></span>Panneau Informations : § [8.1.6](#page-151-0)

## **8.1.6.8 Informations Résumé**

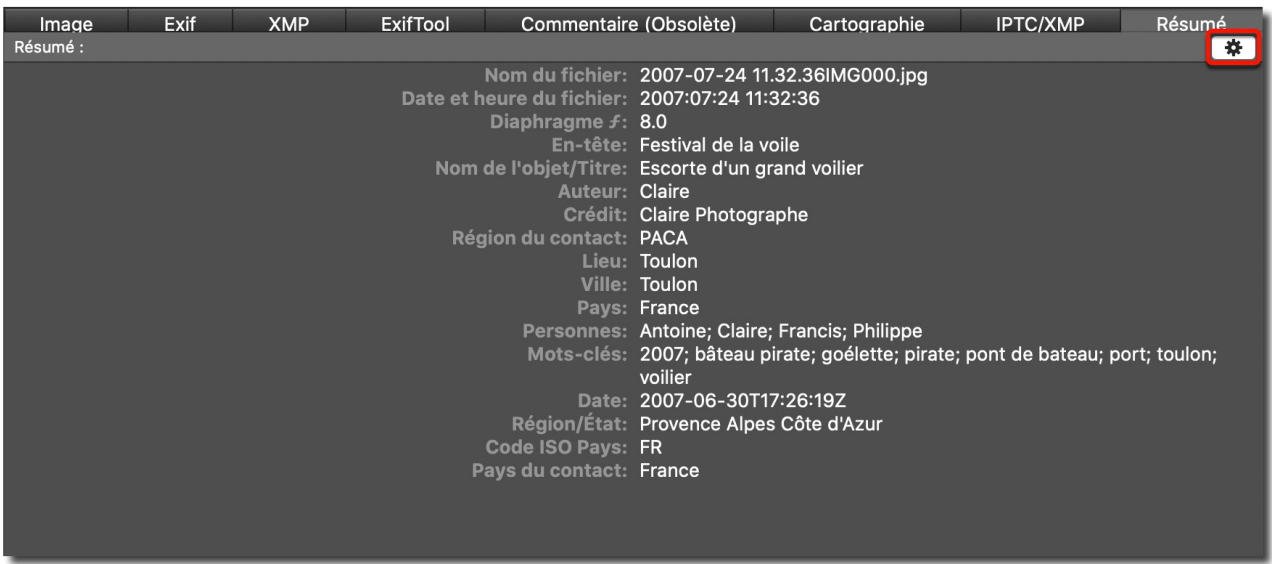

#### *Panneau Résumé*

Ce panneau permet de présenter parmi les caractéristiques de l'image, les données Exif et les données IPTC/XMP, celles que vous souhaitez afficher à l'aide d'une sélection réalisée dans les réglages *Navigateur > Aperçus*. Vous pouvez également utiliser la roue dentée située dans le coin supérieur droit du panneau pour accéder directement à la liste des rubriques ou utiliser la commande *Définir les données du Résumé* dans le sous-menu *Métadonnées générales* du menu contextuel du panneau *Vignettes* du *Navigateur.*

Retour à :

<span id="page-161-1"></span>Panneau Informations : § [8.1.6](#page-151-0)

## **8.1.7 Zone de dépôt**

La Zone de dépôt est destinée à faciliter le classement des images contenues dans une ou plusieurs fenêtres Navigateur à des fins de visualisation ou de renommage ou à destination d'applications tierce partie. Elle s'affiche et se masque en cliquant sur l'icône suivante dans la barre d'option d'affichage § [8.1.8](#page-164-0).

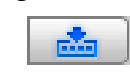

*Icône d'affichage/masquage de la Zone de dépôt*

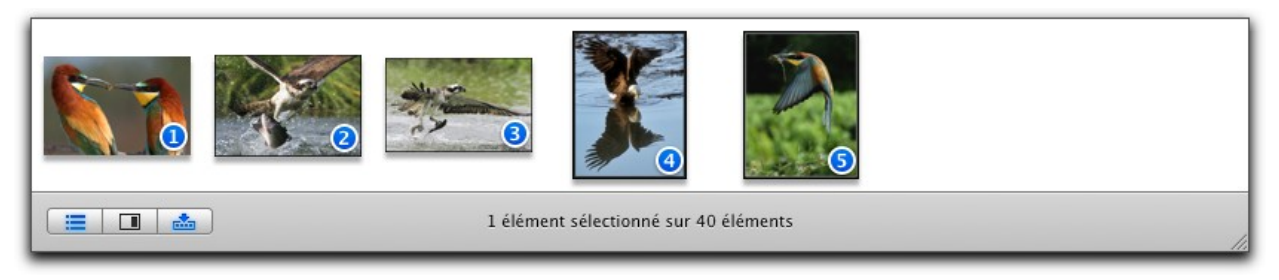

*Zone de dépôt*

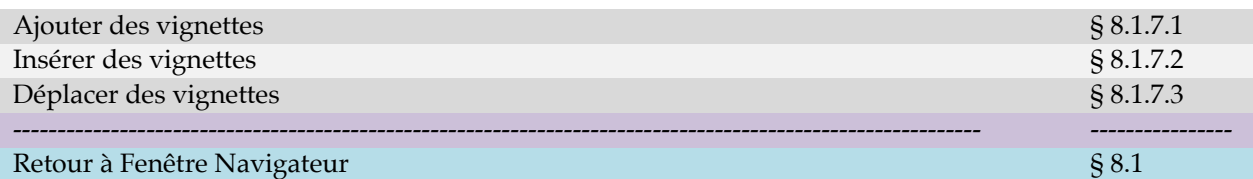

## <span id="page-162-0"></span>**8.1.7.1 Ajouter des vignettes**

Pour ajouter des vignettes dans la *Zone de dépôt*, glissez/déposez les vignettes dans cette ligne depuis le panneau Vignettes de la fenêtre *Navigateur* courante, ou encore depuis celui d'autres fenêtres *Navigateur*. Une fois la vignette déposée, un index, constitué d'une valeur inscrite dans une pastille bleue, s'affiche sur les vignettes dans le panneau Aperçus et sur les vignettes de la *Zone de dépôt*.

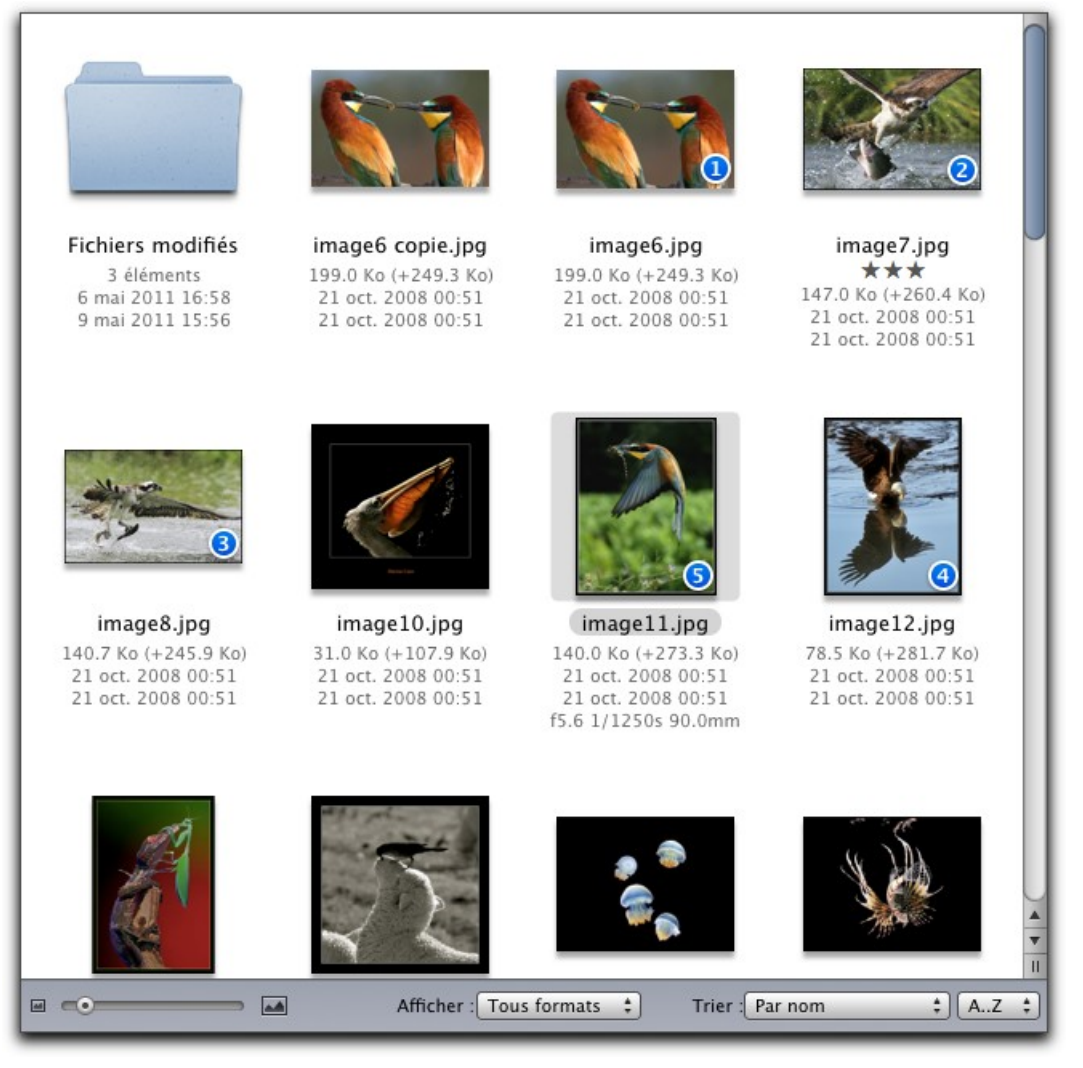

*Panneau Vignettes : Les vignettes affichées dans la Zone de dépôt sont identifiées par un index*

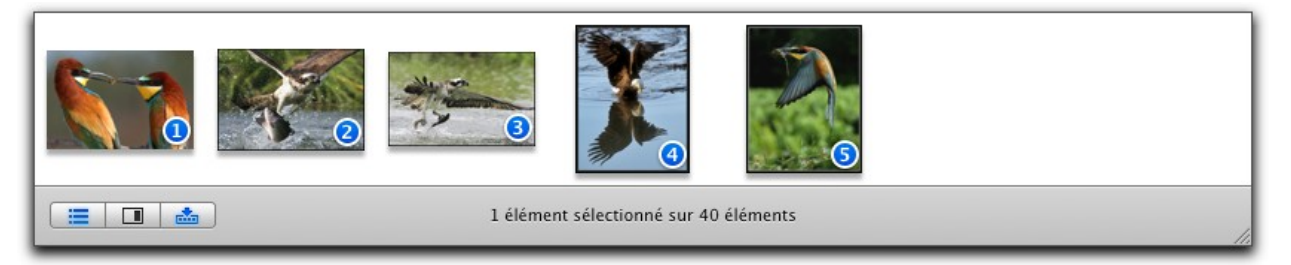

*Zone de dépôt : Les vignettes déposées ont le même index que celui affiché dans le panneau Vignettes*

Retour à :

Zone de dépôt : § [8.1.7](#page-161-1)

## <span id="page-163-1"></span>**8.1.7.2 Insérer des vignettes**

Pour insérer des vignettes entre deux vignettes existantes dans la Zone de dépôt Glissez/déposez les vignettes depuis le panneau Vignettes et à l'aide du curseur matérialisez le point d'insertion. Lorsque la bonne position est atteinte, un espace de dépôt s'inscrit entre les deux vignettes. Vous pouvez alors relâcher le bouton de la souris. Les index sont réajustés pour tenir compte du nouvel ordre des vignettes.

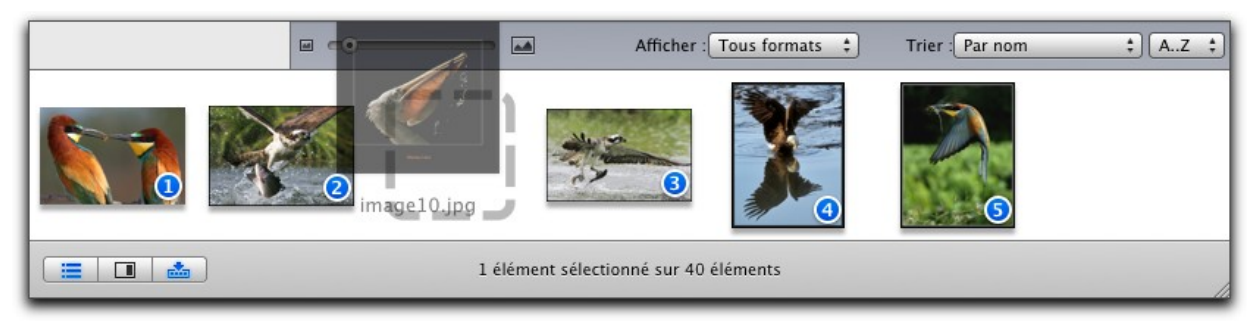

## *Insertion d'une vignette. Remarquez l'espace de dépôt*

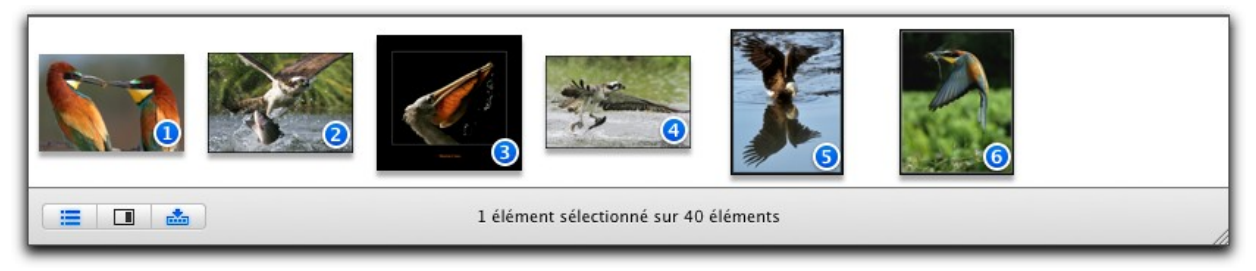

*Après insertion les valeurs dans les pastilles sont réactualisées*

Retour à :

<span id="page-163-0"></span>Zone de dépôt : § [8.1.7](#page-161-1)

# **8.1.7.3 Déplacer des vignettes**

Cliquez sur les vignettes à déplacer (en maintenant la touche majuscule enfoncée) et tout en maintenant le bouton de la souris enfoncé, positionnez le curseur entre les deux vignettes où elle devra s'insérer et relâchez le bouton de la souris. Les index sont réajustés pour tenir compte du nouvel ordre des vignettes.

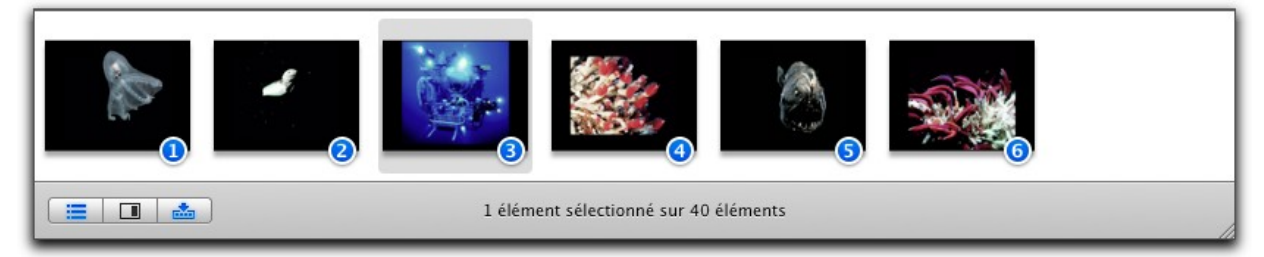

*Déplacement d'une vignette. L'image à déplacer est encadrée*

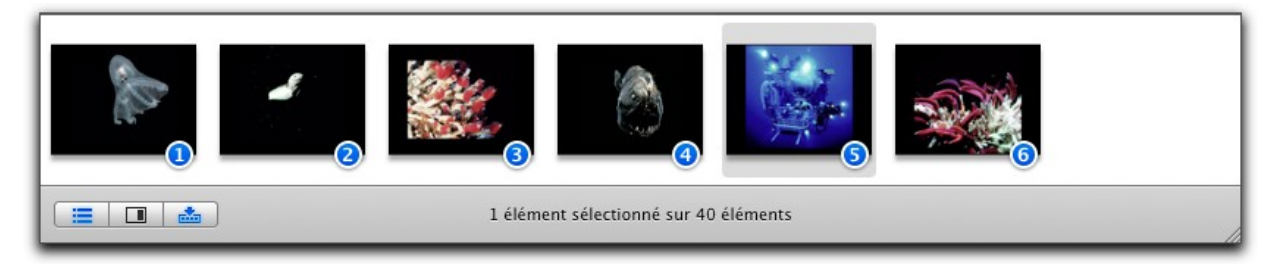

*Après déplacement les valeurs dans les pastilles sont réactualisées*

#### Retour à :

<span id="page-164-0"></span>Zone de dépôt : § [8.1.7](#page-161-1)

## **8.1.8 Barre Options d'affichage**

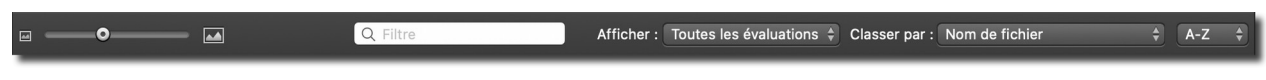

*La barre d'Options d'affichage des vignettes la fenêtre Navigateur*

La barre Options d'affichage permet de personnaliser l'affichage des vignettes dans ce panneau.

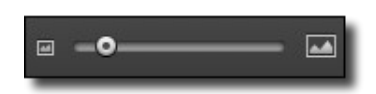

*Curseur d'ajustement de la taille des vignettes*

Le curseur permet d'ajuster la taille des vignettes dans le panneau Vignettes. Vous pouvez aussi utiliser les raccourcis clavier *command +* et *command –* pour agrandir ou réduire la taille des vignettes.

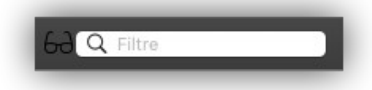

*Champ de filtrage sur le nom des vignettes sans négation du filtre*

Le champ *Filtre* permet de saisir une chaîne de caractères pour filtrer le nom des seuls fichiers affichés dans le panneau *Vignettes*. Les fichiers dont les noms comportent la chaîne de caractères saisis restent affichés dans le panneau *Vignettes*, les autres fichiers sont masqués.

En cliquant sur les lunettes à proximité du champ *Filtre*, celles-ci deviennent intégralement noires, ce qui réalise la négation du filtre défini.

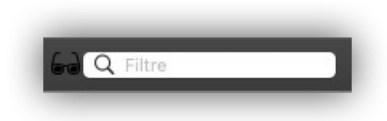

*Champ de filtrage sur le nom des vignettes avec négation du filtre activé*

Par exemple si le filtre contient « .heic » le Navigateur affichera toutes les images dont le nom du fichier contient l'extension « .heic ». En réalisant la négation du filtre, le Navigateur affichera toutes les images dont le nom du fichier ne contient pas l'extension « .heic ».

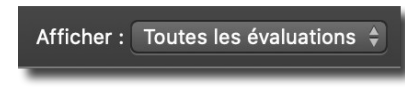

*Réglage de l'affichage des vignettes à afficher*

Le menu local *Afficher* permet de filtrer les vignettes à afficher dans le panneau *Vignettes* selon les critères choisis dans ce menu local et qui sont signalés par une coche en regard du critère sélectionné.

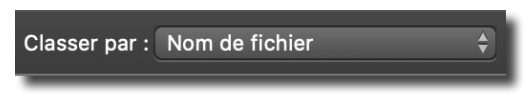

*Réglage du tri des vignettes*

Le menu local *Classer* permet d'ordonner les images dans le panneau *Vignettes* selon le critère choisi dans le menu local.

*Menu local Classement alphabétique*

Le menu local *Classement alphabétique* permet de classer le nom des fichiers par ordre alphabétique (A…Z) ou inverse (Z…A). Ou de regrouper et classer séparément les dossiers (Dossiers séparés).

Pour plus d'informations sur barre d'options d'affichage reportez-vous au *Manuel de référence* accessible depuis le menu *Aide* (cf. § [16](#page-289-0)).

Retour à :

Fenêtre Navigateur : § [8.1](#page-133-0)

## **8.1.9 Barre Configuration du Navigateur**

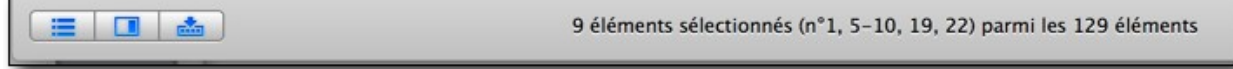

#### *Barre Configuration du Navigateur*

Cette barre permet d'afficher et de masquer un certain nombre de zones d'affichage dans la fenêtre Navigateur. Il affiche également le nombre d'éléments sélectionnés dans le panneau des vignettes ainsi que leur position.

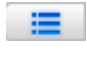

Cliquez cette icône pour afficher/masquer le panneau *Volumes & Dossiers*. Ce bouton a une commande équivalente dans le menu *Affichage*.

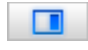

Cliquez successivement sur cette icône pour afficher/masquer le panneau *Aperçus* ou encore l'afficher dans une fenêtre distincte. Ce bouton a une commande équivalente dans le menu *Affichage*.

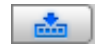

Cliquez cette icône pour afficher/masquer la *Zone de dépôt*. Ce bouton a une commande équivalente dans le menu *Affichage*.

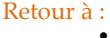

Fenêtre Navigateur : § [8.1](#page-133-0)

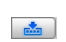

## <span id="page-167-1"></span>**8.2 Métadonnées**

GraphicConverter permet de gérer les métadonnées IPTC et Exif, ainsi que les données de Géolocalisation (GPS). Il permet également l'affichage des données XML contenues dans la structure XMP du fichier d'une image le cas échéant (cf. § [17](#page-304-0)).

Lorsque vous enregistrez les métadonnées d'une image JPEG, TIFF, PNG, HEIC ou RAW, après les avoir éditées, GraphicConverter les stocke dans les deux structures IPTC et XMP, afin d'assurer une compatibilité maximale avec des éditeur tiers et c'est aussi pourquoi il est fait mention des métadonnées IPTC/XMP dans le logiciel.

Il est important de rappeler que les métadonnées IPTC et XMP ne sont pas enregistrées dans le fichier lui-même lorsqu'il s'agit d'un fichier RAW, mais dans un fichier XMP annexe (sidecar), à la différence des fichiers JPEG, TIFF, PNG et HEIC. En effet, GraphicConverter suit la recommandation d'Adobe qui déconseille d'enregistrer les données IPTC/XMP dans le fichier lui-même. Cette recommandation peut cependant être ignorée en sélectionnant l'option *Préférer un stockage XMP intégré au fichier RAW avec (ou sans) fichier XMP annexe,* dans les réglages *Navigateur > Édition Métadonnées (1).*  Pour plus d'informations reportez-vous au *Manuel de référence* accessible depuis le menu *Aide* (cf. § [16](#page-289-0)).

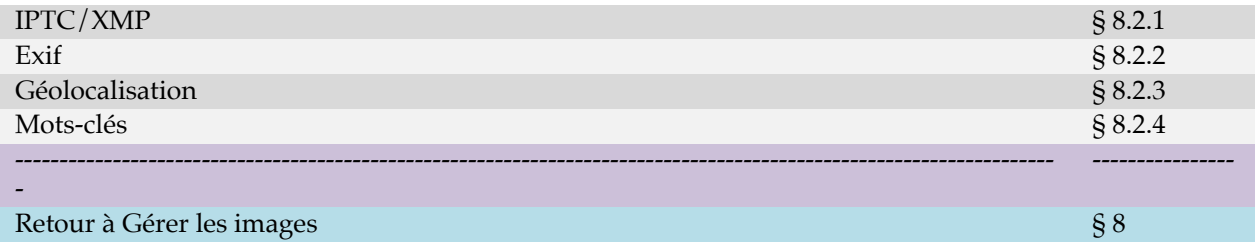

## <span id="page-167-0"></span>**8.2.1 IPTC/XMP**

Dans le panneau *Vignettes*, les images comportant une légende et des mots-clés IPTC disposent du symbole suivant dans leur coin supérieur gauche  $\blacksquare$ . L'option *Icônes* : *IPTC/XMP* doit être activée dans les réglages *Navigateur > Vignettes & Icônes.*

Pour éditer les métadonnées IPTC/XMP, sélectionnez l'élément de menu *Éditer les métadonnées IPTC/XMP* depuis la barre de menu *Métadonnées IPTC/XMP* ce qui permet d'afficher la fenêtre suivante.

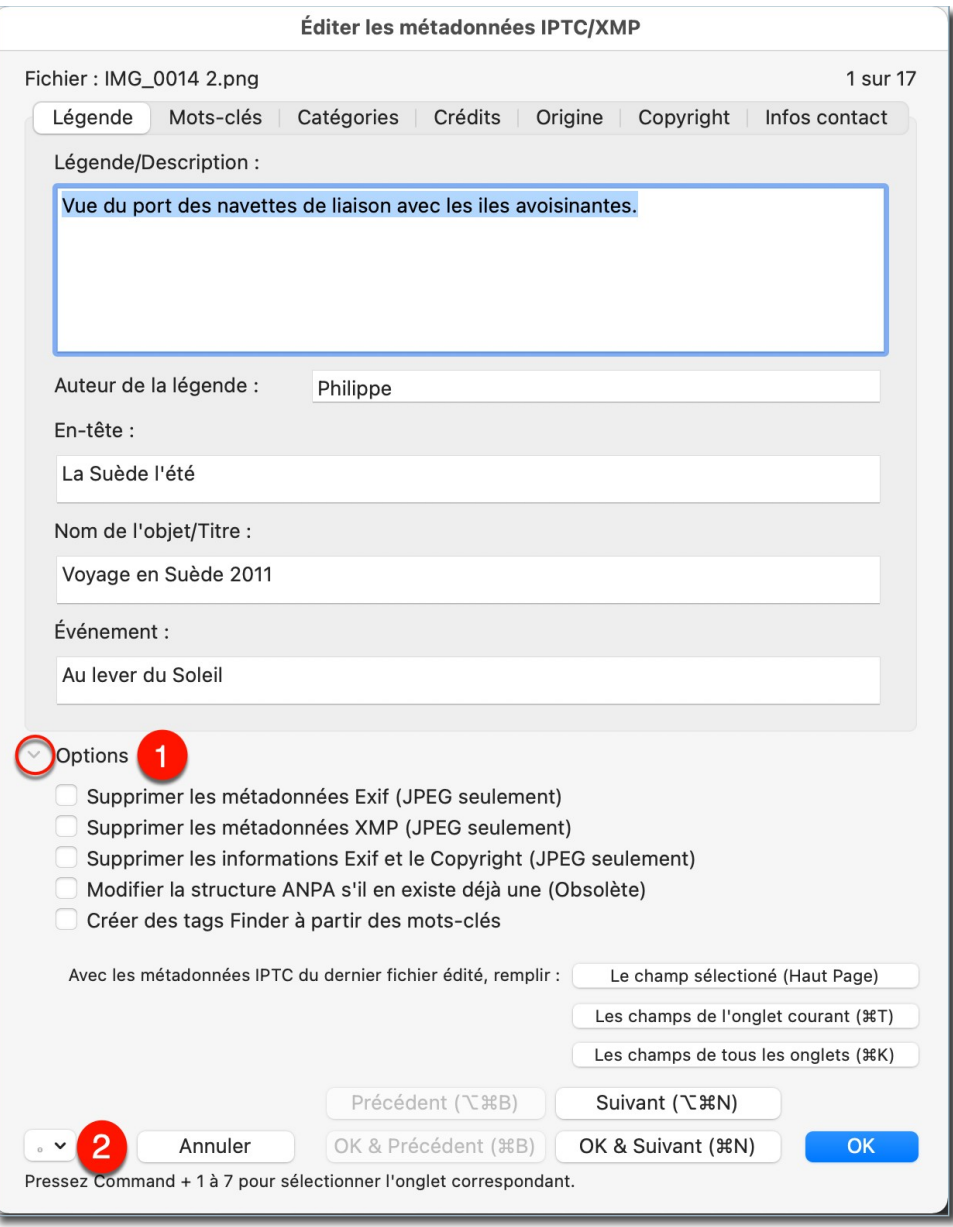

*Dialogue Éditer les métadonnées IPTC/XMP en mode Navigateur et sélection d'une seule image*

**[1] Options**. Cliquez le chevron pour afficher les options modifiables détaillée dans le manuel de référence.

**[2] Actions**. Cliquez ce bouton pour afficher un menu local permettant d'enregistrer et d'importer des métadonnées IPTC/XMP.

L'image suivante illustre le dialogue *Éditer les métadonnées IPTC/XMP* en mode *Diaporama* lorsqu'il est appelé depuis la barre d'outils du Diaporama pendant son déroulement.

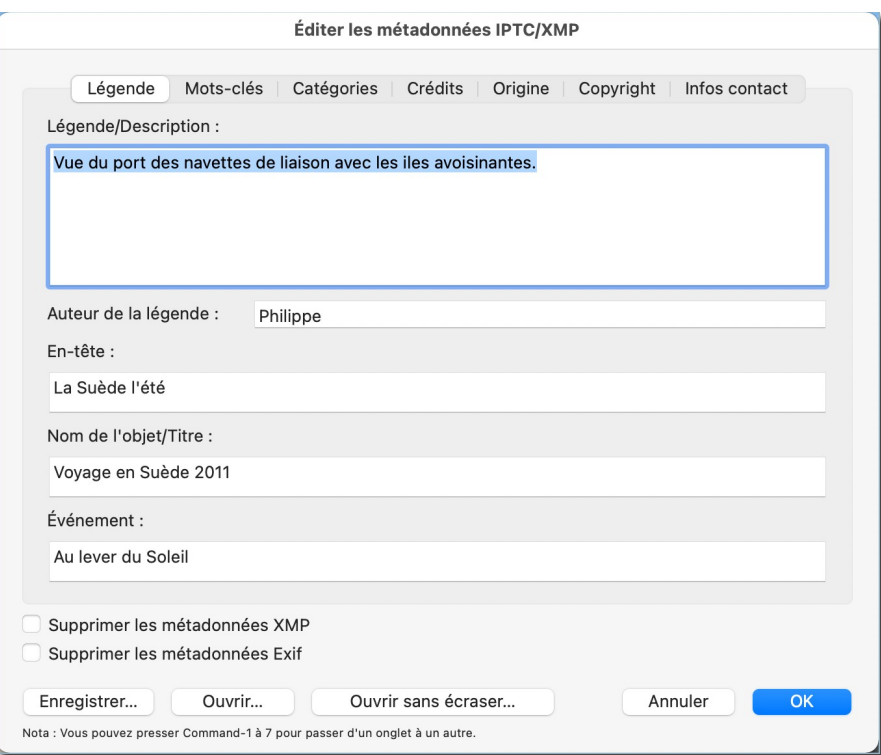

### *Dialogue Éditer les métadonnées IPTC/XMP en mode Diaporama*

Si plusieurs images sont sélectionnées lors de la sélection de la commande d'édition, le dialogue suivant s'affichera.

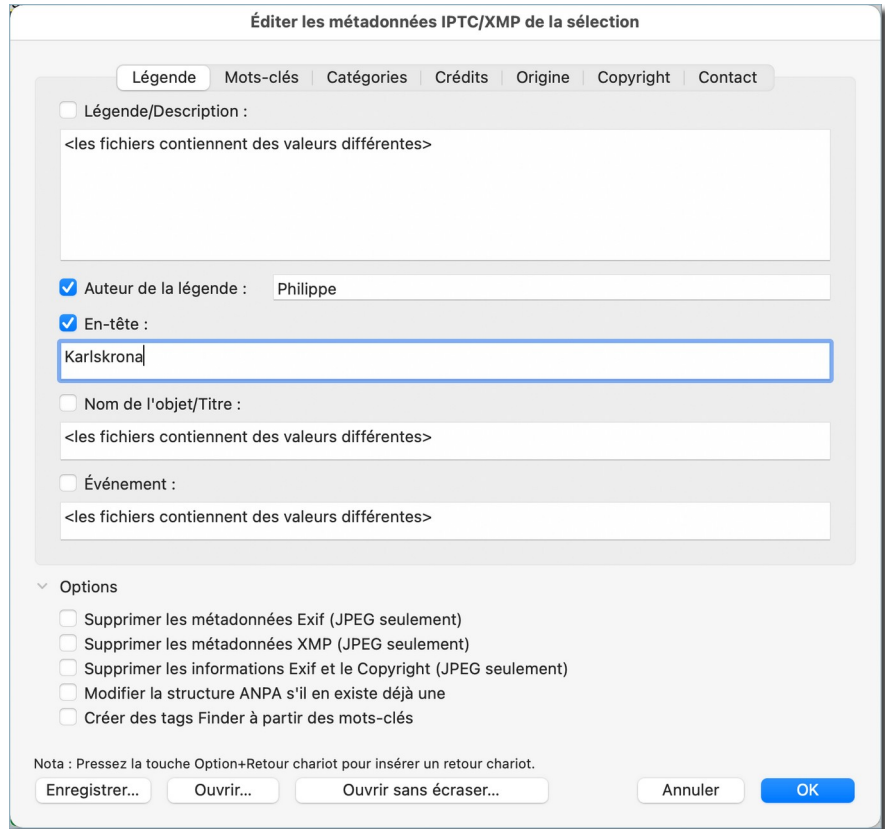

*Dialogue Éditer les métadonnées IPTC/XMP en mode Navigateur avec sélection de plusieurs images*

Chacun des champs éditables affichés dans les différents panneaux du dialogue comprend une case à cocher qui est :

- **Décochée** : Lorsque le champ n'a pas été modifié par l'utilisateur **[1]**. Les informations contenues dans ce champ ne seront pas modifiées lors de la validation du dialogue en cliquant le bouton OK.
- **Cochée** : Lorsque le champ a été modifié par l'utilisateur **[2]**, signifiant que toutes les images enregistreront cette information lors de la validation du dialogue en cliquant le bouton OK.

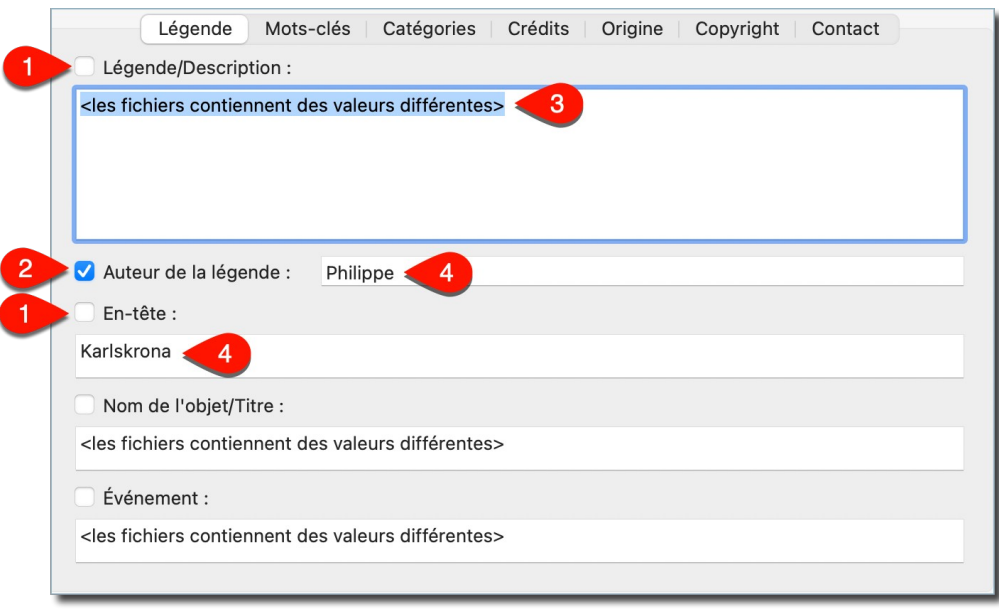

*Exemple d'état de cases à cocher et champs de saisie*

Le contenu des champs peut afficher :

- **<les fichiers contiennent des valeurs différentes>** : L'affichage de cette chaîne **[3]** générique signifie que le champ considéré comporte des informations différentes dans toutes les images sélectionnées.
- **Une chaîne spécifique**. L'affichage d'une chaîne spécifique **[4]** signifie qu'elle est la même dans le champ considéré de toutes les images.

Cliquez sur les différents onglets de la fenêtre pour modifier les informations associées dans chacun des panneaux.

La fenêtre d'édition des données IPTC/XMP est également accessible :

- En mode *Édition d'image* depuis :
	- L'élément de menu Éditer les données IPTC du fichier du menu Fichier.
- En mode *Navigateur* depuis :
	- L'élément de menu *Éditer les données IPTC du fichier* du menu contextuel du panneau *Vignettes* dans le Navigateur (*Actions > Actions diverses)*.
	- La fonction *Éditer IPTC* dans la barre d'outils.
	- L'élément de menu Éditer les données IPTC du fichier du menu Fichier.
- En mode *Diaporama* depuis :

Le bouton *Éditer IPTC* dans la barre d'outils.

Vous pouvez également gérer les données IPTC en ouvrant le menu contextuel sur l'image à traiter, puis en sélectionnant *Métadonnées IPTC/XMP* puis l'opération IPTC/XMP à appliquer sur l'image.

Un grand nombre de fonctions liées à la gestion des données IPTC/XMP sont disponibles dans le menu contextuel, essayez-les sur une copie d'une image contenant des données IPTC. Pour plus d'informations reportez-vous au *Manuel de référence* accessible depuis le menu *Aide* (cf. § [16](#page-289-0)).

Retour à : Métadonnées : § [8.2](#page-167-1)

# <span id="page-171-0"></span>**8.2.2 Exif**

Dans le panneau *Vignettes*, les images comportant des données Exif disposent du symbole suivant dans leur coin supérieur gauche **.** L'option *Icônes : Exif* doit être activée dans les réglages *Navigateur > Vignettes & Icônes.*

Pour gérer les données Exif ouvrez le menu contextuel sur l'image à traiter et sélectionnez *Métadonnées Exif* et sélectionnez l'opération Exif à appliquer sur l'image. Vous pourrez vouloir éditer ou ajouter des données Exif en sélectionnant l'option *Éditer toutes les données Exif* ce qui permettra de d'afficher le dialogue suivant :

|  |  |                  |                         | Éditer ou Ajouter des données EXIF |                                         |               |
|--|--|------------------|-------------------------|------------------------------------|-----------------------------------------|---------------|
|  |  |                  |                         |                                    | Q Rechercher                            |               |
|  |  |                  |                         |                                    |                                         |               |
|  |  | Ajo v Groupe     | Nom de la balise        | Description propriété              | Valeur                                  |               |
|  |  | <b>ExifIFD</b>   | <b>ExposureMode</b>     | Mode d'exposition                  | <b>Exposition automatique</b>           | ≎             |
|  |  | ExifIFD          | WhiteBalance            | Balance des blancs                 | $\Omega$                                |               |
|  |  | <b>ExifIFD</b>   | FocalLengthIn35mmFo     | Distance focale sur film 35 mm     | 30                                      |               |
|  |  | ExifIFD          | <b>SceneCaptureType</b> | Type de capture de scène           | Standard                                | ≎             |
|  |  | ExifIFD          | Lensinfo                | Informations sur l'objectif        | 4.12 4.12 2.2 2.2                       |               |
|  |  | <b>ExifIFD</b>   | LensMake                | Fabricant d'objectif               | Apple                                   |               |
|  |  | <b>ExifIFD</b>   | LensModel               | Modèle d'objectif                  | iPhone 5s back camera 4.12mm f/2        |               |
|  |  | <b>GPS</b>       | <b>GPSLatitudeRef</b>   | Latitude nord ou sud               | Latitude nord                           |               |
|  |  | <b>GPS</b>       | <b>GPSLatitude</b>      | Latitude                           | 43.2282027777778                        |               |
|  |  | <b>GPS</b>       | <b>GPSLongitudeRef</b>  | Longitude est ou ouest             | Longitude est                           | ≎             |
|  |  | <b>GPS</b>       | GPSLongitude            | Longitude                          | 6.58583888888889                        |               |
|  |  | <b>GPS</b>       | <b>GPSAltitudeRef</b>   | Référence d'altitude               | Au-dessus du niveau de la mer $\hat{C}$ |               |
|  |  | <b>GPS</b>       | GPSAltitude             | Altitude                           | 181.9466667                             |               |
|  |  | <b>GPS</b>       | <b>GPSTimeStamp</b>     | Heure GPS (horloge atomique)       | 20:48:51.04                             |               |
|  |  | IFD <sub>1</sub> | Compression             | Schéma de compression              | JPEG (ancien style)                     | ٥             |
|  |  | IFD <sub>1</sub> | <b>XResolution</b>      | Résolution d'image horizontale     | 72                                      |               |
|  |  | IFD1             | YResolution             | Résolution d'image verticale       | 72                                      |               |
|  |  | IFD1             | ResolutionUnit          | Unité de résolution en X et Y      | Pouce                                   | $\hat{\cdot}$ |
|  |  | IFD1             | ThumbnailOffset         | Décalage de la vignette            | 1844                                    |               |
|  |  | IFD <sub>1</sub> | ThumbnailLength         | Longueur de la vignette            | 10528                                   |               |
|  |  | InteropIFD       | InteropIndex            | Identification d'interopérabilité  |                                         | ٥             |
|  |  | InteropIFD       | InteropVersion          | Version d'interopérabilité         |                                         |               |
|  |  |                  | ProcessingSoftware      | Logiciel de traitement             |                                         |               |
|  |  |                  | <b>SubfileType</b>      | Type du nouveau sous-fichier       |                                         | ≎             |
|  |  |                  |                         |                                    | Annuler<br>OK                           |               |

*Dialogue permettant d'éditer ou d'ajouter des données Exif*

Un grand nombre de fonctions liées à la gestion des données Exif sont disponibles dans le menu contextuel, essayez-les sur une copie d'une image contenant des données Exif. Pour plus d'informations reportez-vous au *Manuel de référence* accessible depuis le menu *Aide* (cf. § [16\)](#page-289-0).

Retour à :

<span id="page-172-0"></span>Métadonnées : § [8.2](#page-167-1)

# **8.2.3 Géolocalisation**

Dans le panneau *Vignettes*, les images comportant des données de géolocalisation (GPS)

disposent du symbole suivant dans le coin supérieur droit . L'option *Icônes : GPS* doit être activée dans les réglages *Navigateur > Vignettes & Icônes.* Lorsqu'une telle image est sélectionnée dans le *Navigateur* la carte du panneau *Informations > Cartographie* se recentre automatiquement, afin de visualiser le point de prise de vue, matérialisé sous la forme d'une épingle rouge. Si plusieurs images sélectionnées comportent des coordonnées GPS, plusieurs épingles seront affichées sur la carte.

Pour corriger la position GPS d'une photo, cliquez sur la tête de l'épingle et déplacez-là à la nouvelle position et relâchez le bouton de la souris.

Pour ajouter la position à l'image sélectionnée ou à un groupe d'images sélectionnées, commencez par rechercher le lieu de la prise de vue en l'indiquant dans la zone de recherche puis en pressant *Retour chariot*. Vous pouvez également faire glisser la carte en la cliquant puis en la déplaçant. Une fois que la position a été localisée, cliquez précisément l'endroit de la prise de vue en maintenant le bouton de la souris enfoncé au moins 2 secondes. Relâchez le bouton de la souris. L'épingle de localisation se positionne à l'endroit sélectionné et sur la vignette de la photo dans le panneau des vignettes, l'icône de coordonnées GPS s'affiche.

GraphicConverter permet également de traiter les données de géolocalisation d'une image sélectionnée dans le *Navigateur* en sélectionnant l'une des commandes disponibles dans

le menu GPS ( $\Box$ ) de la barre de menu. Vous pouvez ainsi, pour l'image sélectionnée, afficher sa position dans :

Google Maps :

<https://maps.google.com/>

- Google Earth ou Google Earth Pro : https://www.google.fr/earth/download/gep/agree.html
- OpenStreetMap : <https://www.openstreetmap.org/>
- Plans d'Apple (dans votre dossier Applications).

Sélectionnez la commande *Ajouter ou Éditer des coordonnées GPS* pour ajouter ou éditer des coordonnées GPS à l'image sélectionnée à l'aide du dialogue suivant.

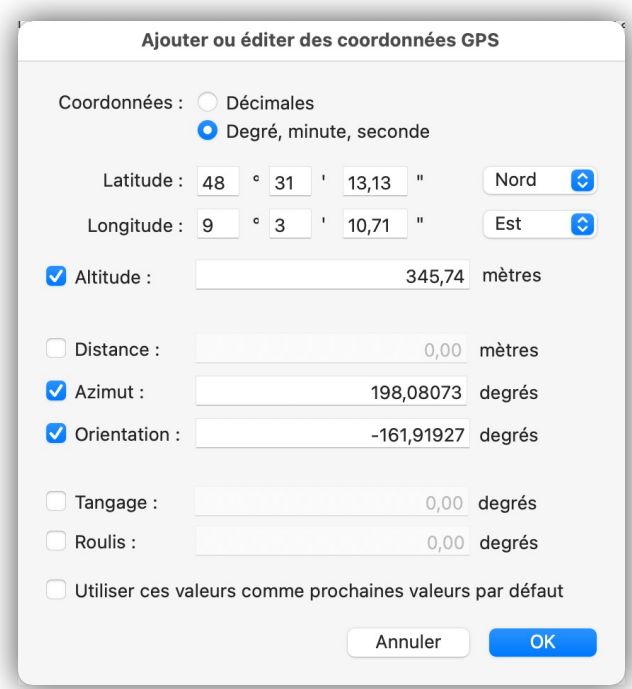

*Dialogue d'ajout/modification des coordonnées GPS*

Saisissez les coordonnées géographiques en latitude et en longitude de la position où a été réalisée l'image. Les coordonnées de la position peuvent être saisies au format décimal ou en degré, minute, seconde.

En sélectionnant la commande *Géolocaliser Ville, Pays et Lieu dans les données IPTC* permet d'ajouter à l'image sélectionnée dans le *Navigateur*, les données de géolocalisation dans les champs IPTC : *Ville*, *Pays* et parfois *Lieu* (s'ils sont disponibles dans la base de données). L'utilisation de cette commande implique que l'image ait des coordonnées GPS et que la base de données de géolocalisation ait été téléchargée au préalable en cliquant sur le bouton *Télécharger*, un dialogue identique à celui affiché par le bouton *Base de données de géolocalisation*, dans les réglages *Généraux > Cartographie (2)* de GraphicConverter.

**Nota** : Veuillez noter que la définition de coordonnées GPS à l'aide de Google Earth peut ne pas fonctionner selon version de Google Earth utilisée, cela en raison de problème de mise à jour de l'interface avec Google Earth qui n'est pas toujours réactualisée par Google lors des mises à jour de macOS.

L'application Google Earth est librement téléchargeable à cette adresse :

<https://www.google.fr/earth/download/gep/agree.html>

Retour à :

<span id="page-173-0"></span>Métadonnées : § [8.2](#page-167-1)

## **8.2.4 Mots-clés**

L'attribution de mots-clés aux images est réalisée à partir du *Navigateur* en invoquant l'élément de menu **Afficher la fenêtre des mots-clés** dans le menu **Fenêtre**. Elle permet d'enrichir informations associées aux formats d'image **JPEG** ou **TIFF** et uniquement ces formats. Cette action permet d'afficher la fenêtre suivante.

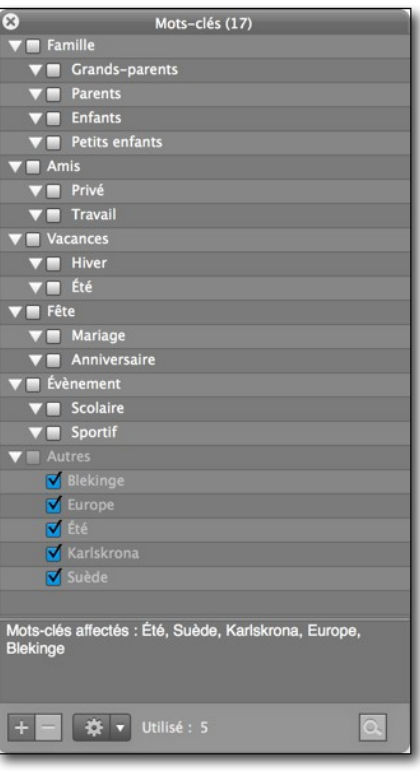

*La fenêtre des mots clés*

Pour ajouter un mot-clé à un à un groupe de mots-clés, sélectionnez le groupe sur lequel travailler et cliquez sur le symbole + au bas de la fenêtre.

Pour attribuer des mots-clés aux images sélectionnées dans le panneau Vignettes, cochez les cases des mots-clés à attribuer. En cochant la case associée à un groupe de mots-clés vous ajoutez tous les mots-clés de ce groupe aux images sélectionnées.

Les mots-clés peuvent également être saisis ou prédéfinis depuis la fonction :

- *Ajouter des mots-clés aux images* de la fenêtre *Mots-Clés* dans le menu *Fenêtre*,
- *Ajouter le contenu et ajouter les mots-clés* du menu *Métadonnées IPTC/XMP > Champ Mots-clés*,
- *Ajouter le contenu, afficher puis ajouter les mots-clés* du menu *Métadonnées IPTC/XMP > Champ Mots-clés*,
- *Ajouter des Mots-clés* du menu *Métadonnées IPTC/XMP > Champ Mots-clés*,
- *Rechercher des visages et les associer aux métadonnées IPTC/XMP Personnes et Mots clés* du menu *Visages/Identifications*.

Depuis GraphicConverter 10.5 et à condition d'utiliser macOS 10.13 ou une version supérieure, des mots-clés peuvent être attribués automatiquement en fonction de l'analyse du contenu de l'image. L'analyse de l'image est lancée en mode *Édition* ou dans le

*Navigateur* en cliquant sur le bouton *Analyser* dans la barre d'outils. Si ce bouton

n'est pas affiché utilisez l'élément *Personnaliser la barre d'outils* dans le menu *Affichage* pour l'y placer. Les réglages *Navigateur > Apprentissage Auto* permettent de sélectionner les modules d'apprentissage pour l'analyse des images et de déterminer le seuil de confiance à considérer pour attribuer les mots-clés.

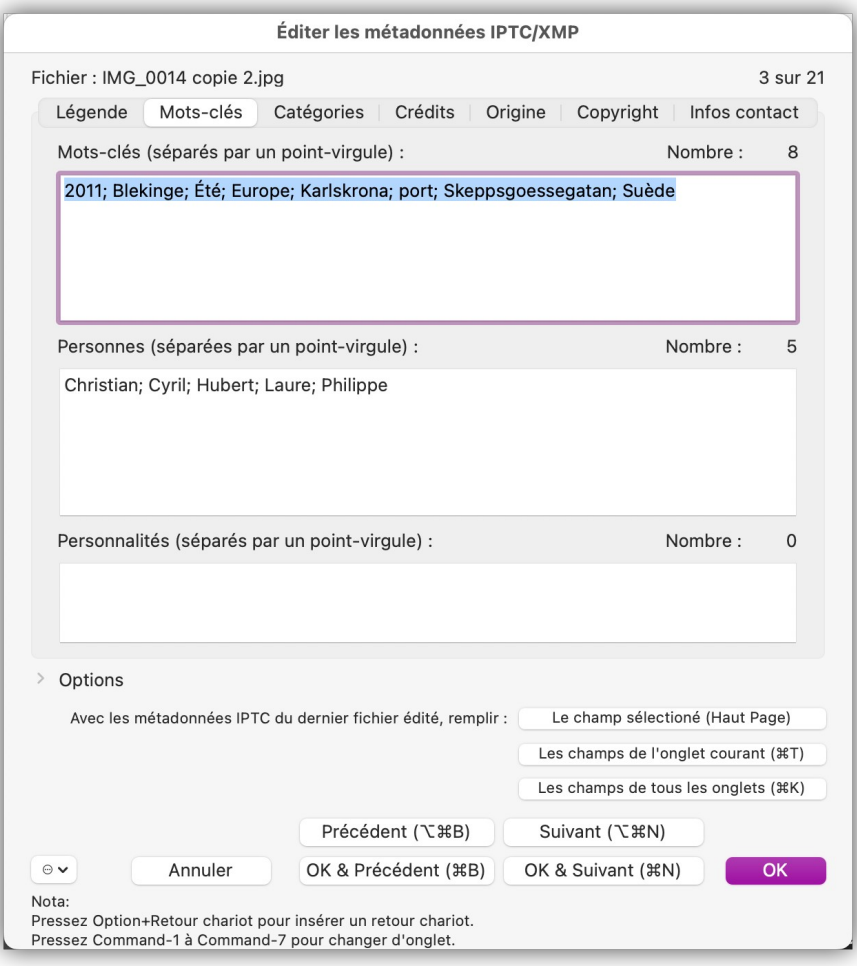

*Fenêtre d'édition des métadonnées IPTC/XMP du fichier image*

**Personnes** : Saisissez les noms des personnes affichées sur l'image en les séparant par un point-virgule. Les noms indiqués dans ce champ sont également enregistrés dans les tag XMP *mediapro:People* et *Iptc4xmpExt:PersonInImage*, afin qu'ils puissent être identifiés par la plupart des logiciels de traitement d'image. Les personnes peuvent également être saisis ou prédéfinis depuis :

- la fonction *Ajouter des personnes* du menu *Métadonnées IPTC/XMP > Champ Personnes*,
- la fonction *Rechercher des visages et les associer aux métadonnées IPTC/XMP Personnes et Mots-clés* du menu *Visages/Identifications*,
- la fonction *Rechercher des visages et les associer aux métadonnées IPTC/XMP Personnes seulement* du menu *Visages/Identifications*.

**Personnalités** : Saisissez les noms de personnalités affichées sur l'image en les séparant par un point-virgule. Les noms de personnalités indiqués dans ce champ sont également enregistrés dans le tag XMP *GettyImagesGIFT:Personality* afin de pouvoir être relu par Getty Images. Ce champ affichera le nom des personnalités existantes dans le fichier image s'ils y ont déjà été définis.

Retour à :

Métadonnées : § [8.2](#page-167-1)

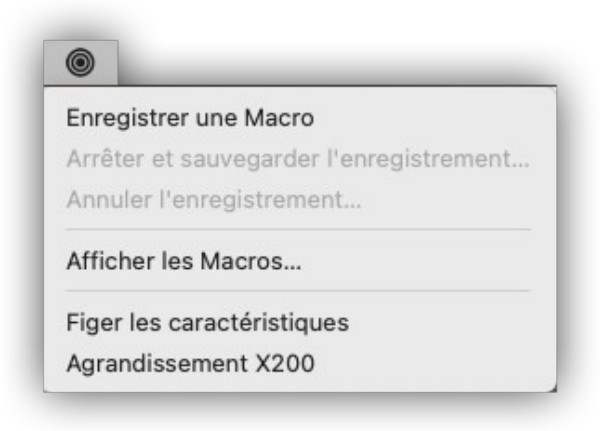

#### *Menu Macros*

Si vous effectuez régulièrement et de façon répétitive une série d'actions afin de traiter une image et que vous souhaitez ensuite l'appliquer à d'autres images, ce menu va vous simplifier la vie et surtout vous faire gagner du temps.

Pour créer une macro en quelques clics :

- 1. Affichez l'image à traiter au premier plan.
- 2. Sélectionnez *Enregistrer une Macro* dans le menu *Macros*.
- 3. Appliquez le traitement sur l'image comme vous le faites habituellement.
- 4. Lorsque le traitement est terminé, sélectionnez *Arrêter et sauvegarder l'enregistrement.*

Votre macro est désormais disponible dans la liste des macros qui s'affiche à la fin du menu *Macros*. Pour appliquer le traitement de la macro à une autre image, affichez-là au premier plan et sélectionnez le nom de votre macro dans le menu *Macros*.

Retour à :

<span id="page-176-1"></span>Gérer les images : § [8](#page-133-1)

#### **8.4 Cocooner**

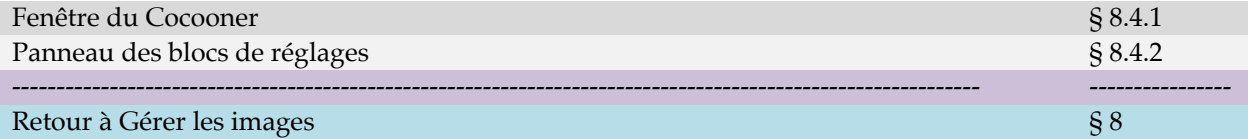

## <span id="page-176-0"></span>**8.4.1 Fenêtre du Cocooner**

Afin d'éditer les images de manière non destructives, ouvrez le Cocooner, qui va afficher sa propre fenêtre comme le fait le *Navigateur* depuis :

- La barre d'outils du *Navigateur*.
- Le menu contextuel Éditer dans le Cocooner du panneau Vignettes du Navigateur.

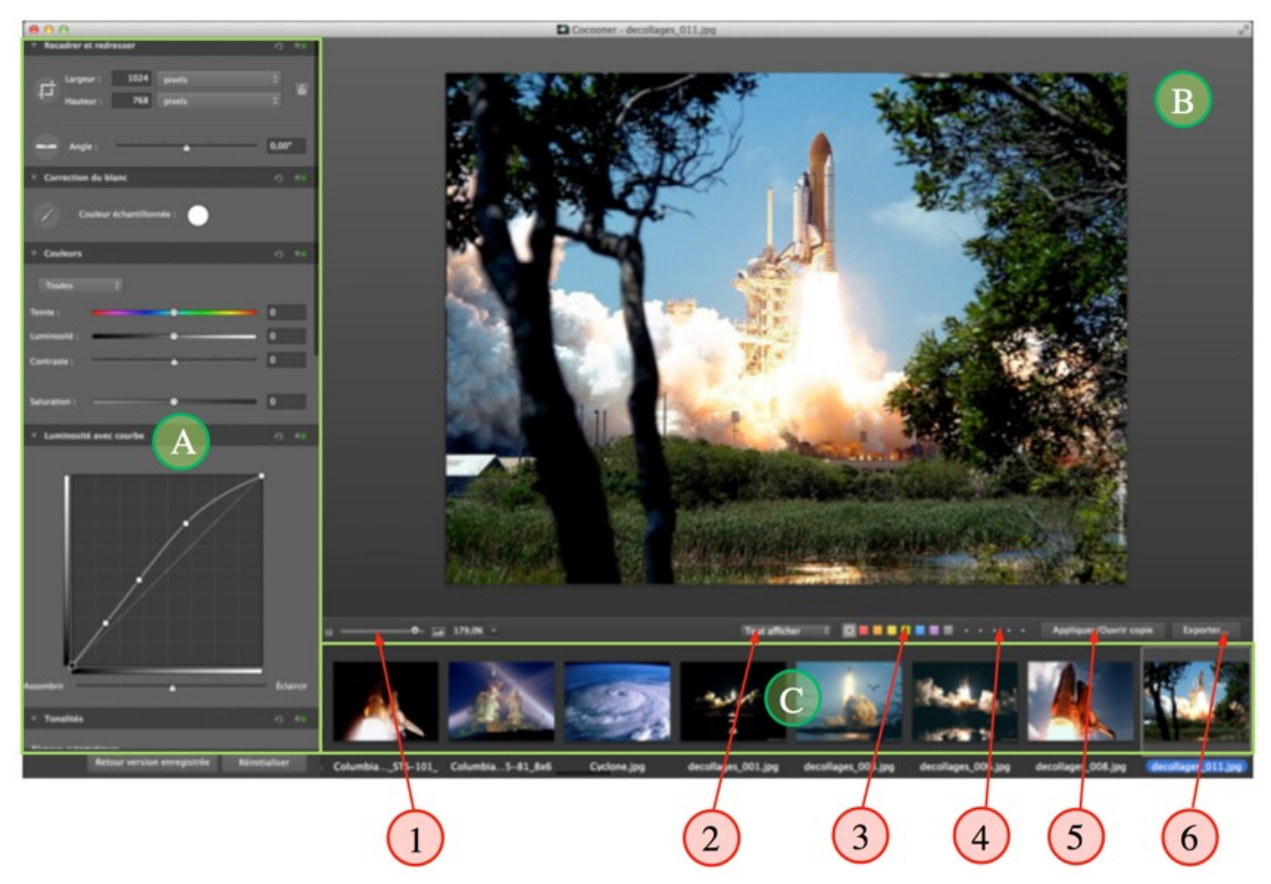

*La fenêtre du Cocooner*

**[A] Panneau des blocs de réglages**. Pour visualiser les autres blocs de réglage, placez le curseur de la souris dans la bande image et faites défiler les fonctions à l'aide d'une gesture défilement sur une souris Magic mouse ou un Trackpad, à défaut, utilisez la molette de la souris.

**[B] Image éditée**. Si l'image n'est pas affichée en totalité vous pouvez la faire déplacer à l'intérieur du cadre d'édition en cliquant dans l'image tout en déplaçant la souris.

**[C] Bande image**. Sélectionnez l'image à éditer en la cliquant. Pour faire défiler les images, placez le curseur de la souris dans la bande image et utilisez la gesture défilement sur une souris Magic mouse ou un Trackpad, à défaut, utilisez la molette de la souris ou les touches fléchées.

**[1]** Curseur de réglage du zoom de l'image éditée [B].

**[2]** Filtre d'affichage des vignettes dans la bande image afin de n'afficher que les images ayant une évaluation ou un type d'étiquette donné.

**[3]** Choix de l'étiquette couleur à associer à l'image et qui sera également visible dans le Finder.

**[4]** Attribution d'étoiles d'évaluation à l'image.

**[5]** Cliquez ce bouton pour ouvrir une copie de l'image sélectionnée en mode édition et sur laquelle les modifications éventuelles en mode cocooner ont été appliquées.

**[6]** Cliquez ce bouton pour exporter les images sélectionnées dans la bande image. La sélection est réalisée en les cliquant tout en maintenant la touche *cmd* enfoncée. Un cadre de sélection s'affiche autour des images ainsi sélectionnées.

Un dialogue s'affiche pour permettre la sélection d'un dossier de destination dans lequel seront enregistrées les images dans un format et avec une taille donnée. Ces réglages sont appliqués à toutes les images sélectionnées lors de leur exportation dans le dossier sélectionné.

Retour à :

<span id="page-178-0"></span>Cocooner : § [8.4](#page-176-1)

# **8.4.2 Panneau des blocs de réglages**

Le Cocooner permet d'appliquer des traitements sur l'image. Chaque traitement applicable dispose de réglages qui sont regroupés dans un bloc. Durant l'édition dans le Cocooner vous pouvez désactiver un bloc de réglages en cliquant sur son interrupteur situé dans le coin supérieur droit.

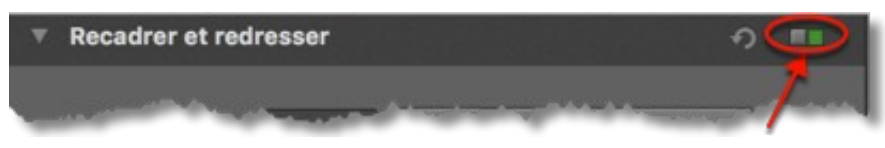

*État d'un interrupteur d'un bloc dont les réglages sont appliqués sur l'image*

L'indicateur change d'état et devient rouge, indiquant que les réglages du bloc associé ne sont pas/plus appliqués sur l'image. Pratique pour vérifier l'aspect de l'image avant et après application des réglages du traitement.

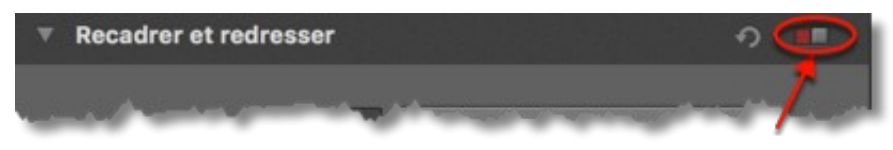

*État d'un interrupteur d'un bloc dont les réglages ne sont pas appliqués sur l'image*

Vous pouvez revenir aux réglages précédents en cliquant sur la flèche à côté des interrupteurs.

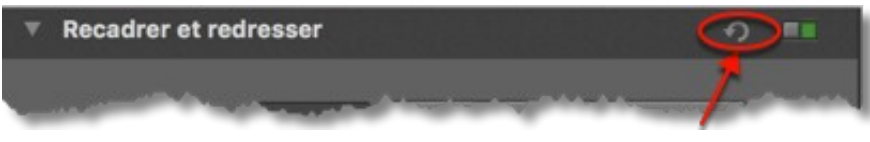

*Flèche de restitution des réglages précédents*

Ou, en cliquant sur l'un des boutons suivants :

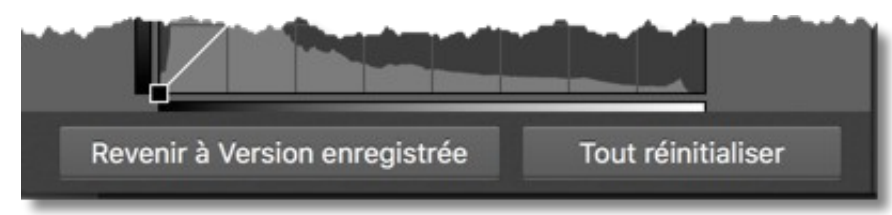

*Boutons de retour à la version d'origine et de réinitialisation des réglages* 

- **Revenir à la version enregistrée**, pour relire sur le disque le fichier.
- **Tout réinitialiser**, conserver le fichier chargé et réinitialiser tous les blocs de réglages.

Vous pouvez réduire les blocs de réglages pour n'afficher que leur nom et ainsi avoir une meilleure lisibilité et organisation en cliquant sur le petit triangle affiché dans le coin supérieur droit d'un bloc.

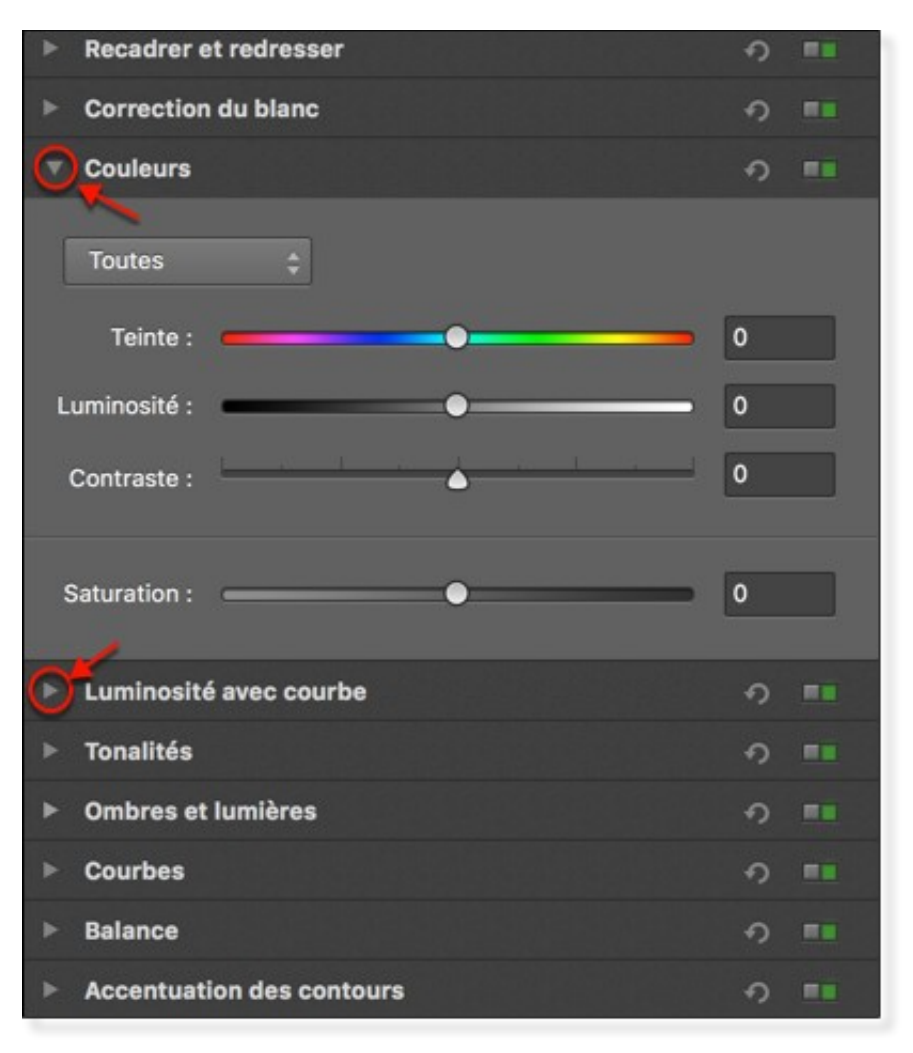

*Blocs de réglages réduits*

Retour à :

Cocooner : § [8.4](#page-176-1)
### **8.5 Développeur RAW**

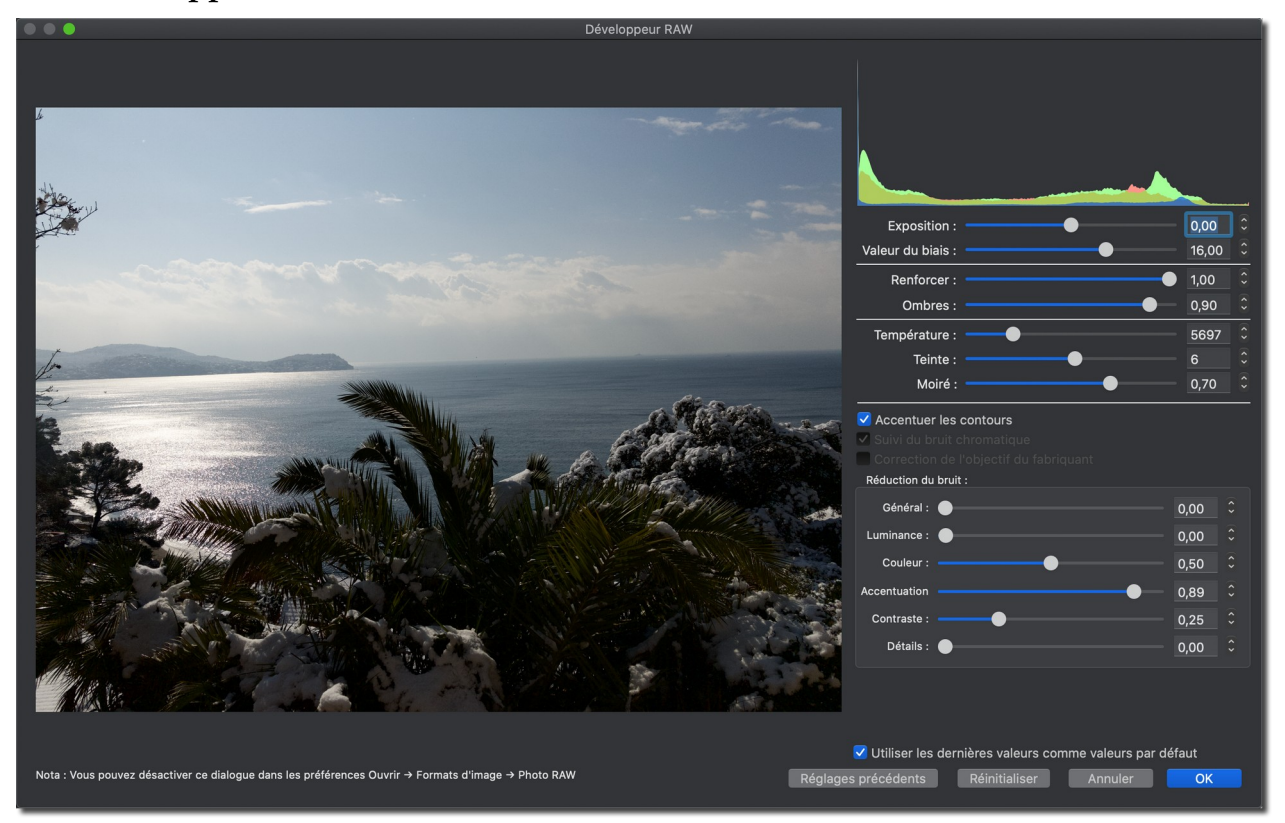

*Fenêtre Développeur RAW*

La fenêtre *Développeur RAW* de GraphicConverter s'appuie sur le système macOS exécuté par votre Mac. Elle s'affiche automatiquement lorsqu'une image au format RAW, créée par avec un appareil photo compatible, est ouverte. La liste des appareils photos compatibles est fournie au paragraphe [20.](#page-328-0)

Si l'image est issue d'un appareil non compatible, elle s'affichera dans la fenêtre *Édition d'images* (cf. § [6.1](#page-62-0)).

Si votre image est issue d'un appareil compatible est que cette fenêtre ne s'ouvre pas automatiquement, vérifiez si l'option *Afficher le dialogue Développeur RAW* est cochée dans les réglages *Ouvrir > Formats d'image > Photo RAW*.

Les images au format RAW comportent beaucoup plus de données que les images classiques au format JPEG ou PNG, elles peuvent ainsi être retravaillées en plein écran en jouant sur les différents réglages disponibles.

181

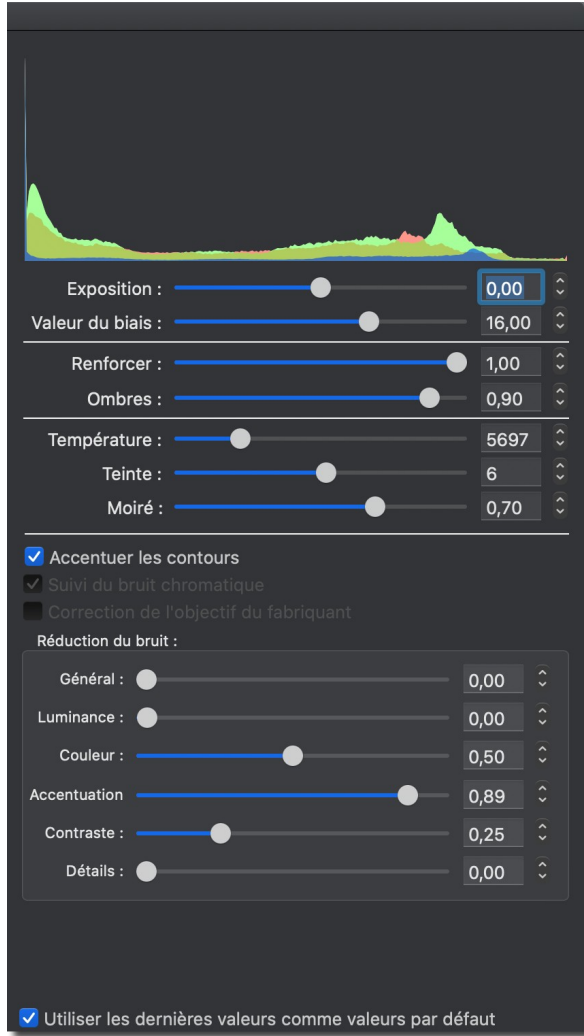

*Panneau de réglage des paramètres du Développeur RAW*

Le réglage de la luminosité au moyen du curseur *Exposition* est celui qui offre les résultats les plus visibles et les plus impressionnants. L'image reste claire sans formation d'un voile gris, comme c'est bien souvent le cas avec les images JPEG. GraphicConverter propose désormais un dialogue plein écran disposant de curseurs.

Utilisez les curseurs de réduction du bruit pour améliorer l'affichage de l'image.

Cochez l'option *Utiliser les dernières valeurs comme valeur par défaut*, pour que les derniers réglages utilisés soient réutilisés par défaut lors de l'ouverture d'une nouvelle image.

Une fois les corrections apportées, fermez la fenêtre en cliquant le bouton OK. Cette action permet d'afficher l'image résultante dans la fenêtre *Édition d'images* (cf. § [6.1\)](#page-62-0) afin de poursuivre son édition.

Retour à :

Gérer les images : § [8](#page-133-0)

### <span id="page-182-1"></span>**8.6 Renommer des fichiers**

Il peut être utile de renommer le nom de certains fichiers afin qu'il soit plus explicite que *DSCN0245.jpg* par exemple. Dans le nom de fichier **DSCN0245.jpg** :

- **DSCN** représente le nom du fichier,
- **0245** représente l'index du fichier,
- **.jpg** représente l'extension du fichier.

Le dialogue *Renommer* permet de modifier ces éléments afin de personnaliser le nom des fichiers sélectionnés. Depuis la version 10.5 de GraphicConverter une nouvelle fonction *Renommer* a été implémentée. Sa mise en œuvre se fait avec l'élément de menu *Renommer avec l'éditeur avancé*. L'ancienne fonction de renommage a été conservée, sa mise en œuvre se fait avec l'élément de menu *Renommer avec l'éditeur élémentaire*.

La fonction de renommage est mise en œuvre à partir de :

- L'élément de menu *Renommer avec l'éditeur avancé* et *Renommer avec l'éditeur élémentaire* dans le menu contextuel du panneau des Vignettes du Navigateur, les menus *Actions > Actions divers dans le Navigateur*, et dans la Zone de dépôt dans du Navigateur.
- La fonction *Renommer* qui met en œuvre la fonction *Renommer avec l'éditeur élémentaire* dans le dialogue *Convertir & Modifier (*activer le filtre *Fichiers* pour faciliter son affichage*)*.
- Des instructions de traitement par lot *Renommer avec l'éditeur avancé* et *Renommer avec l'éditeur élémentaire*.

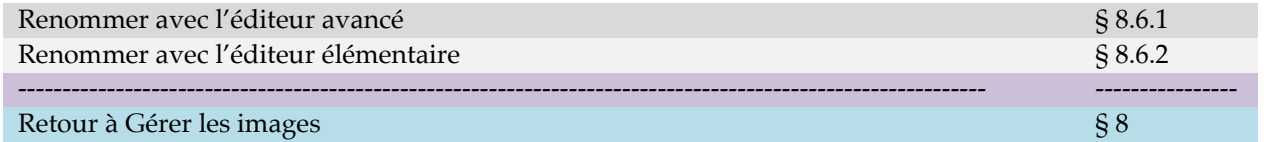

### <span id="page-182-0"></span>**8.6.1 Renommer avec l'éditeur avancé**

Après avoir sélectionné les fichiers à renommer et activé la fonction *Renommer avec l'éditeur avancé,* le dialogue suivant s'affiche :

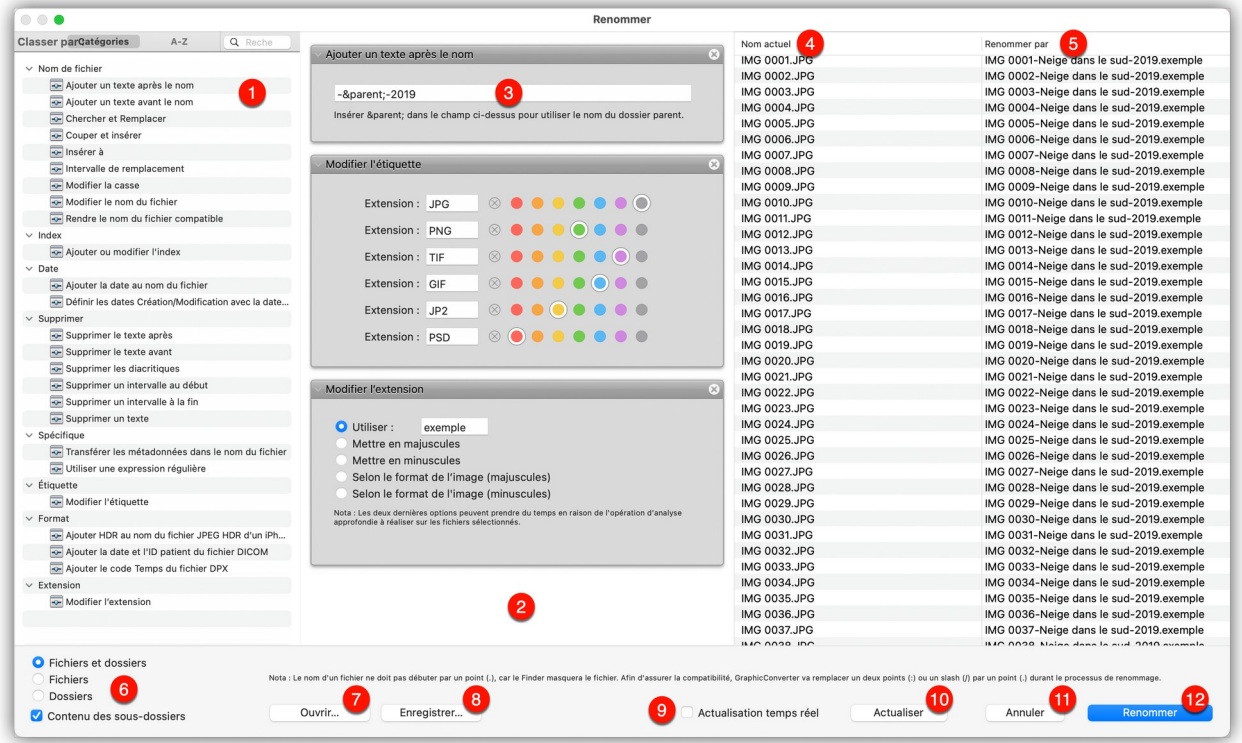

*Dialogue Renommer de l'éditeur avancé*

- **[1] Fonctions de renommage**. Ce panneau liste les modules de renommage disponibles en fonction des actions de traitement qu'ils ont sur le nom du fichier traité.
- **[2] Table de traitement**. Ce panneau contient les modules **[3]** de renommage qui sont exécutés de manière séquentielle du haut vers les bas. Les modules sont placés dans ce panneau par glisser/déposer depuis le panneau **[1]**.
- **[3] Module de renommage**. Un module contient un ou plusieurs paramètres qui lui sont spécifiques.
- **[4] Nom des fichiers sélectionnés avant renommage**. Cette colonne visualise le nom des fichiers et dossiers sélectionnés avant l'activation de la fonction de renommage.
- **[4] Nom des fichiers sélectionnés après renommage**. Cette colonne pré visualise le nom des fichiers et dossiers tels qu'ils seront renommés une fois le dialogue validé **[12]**.
- **[5] Barre de commande**. Cette zone propose des commandes de filtrage, d'actualisation du dialogue et d'enregistrement/restauration des traitements.
- **[6] Filtre d'application du renommage**. Permet de sélectionner sur quels éléments, fichiers et/ou dossiers sont appliqués les fonctions de renommage. Cochez l'option Contenu des sous-dossiers pour que le renommage soit propagé aux sous-dossiers inclus dans la sélection et à leur contenu.
- **[7] Ouvrir**. Ouvre le dossier *Rename* (situé dans le dossier *Application Support* du dossier *Bibliothèque)* contenant les traitements de renommage sauvegardés préalablement avec le bouton *Enregistrer* **[8]**. Une fois sélectionné, le traitement est affiché dans la table **[2]** pour y être exécuté ou modifié.
- **[8] Enregistrer**. Ouvre le dialogue de fichier pour enregistrer, dans le dossier *Rename*  (situé dans le dossier *Application Support* du dossier *Bibliothèque)*, le traitement

Guide utilisateur de GraphicConverter 11.8.2 du 20/09/2023 184 © 2003-2023 SARL Mac V.F. - [www.macvf.fr](https://www.macvf.fr/)

affiché dans la table. Bien qu'il soit possible d'enregistrer à un autre endroit, nous recommandons de rester dans le dossier proposé par défaut.

- **[9] Actualisation temps réel**. Cochez cette option si vous souhaitez qu'à chaque modification réalisée dans la table de traitement la colonne *Résultat du renommage* **[4]** pré visualise l'opération qui sera réalisée une fois appliquée. Cette option peut, selon le nombre de fichiers sélectionnés et la puissance de votre machine, prendre un certain temps, dans ce cas décochez cette option et utilisez le bouton *Actualiser* **[10]** ponctuellement.
- **[10] Actualiser**. Pré visualise le résultat du traitement de renommage dans la colonne *Résultat du renommage* **[4]** lorsque l'option **Actualisation temps réel [9]** est décochée.
- **[11] Annuler**. Ferme le dialogue sans appliquer de renommage.
- **[12] Renommer**. Applique effectivement le renommage aux fichiers/dossiers sélectionnés. **Attention**, le renommage une fois appliqué ne peut pas être annulé.

### **Mode opératoire**

- Définissez sur quel type de fichier le renommage doit s'appliquer à l'aide des options de filtrage **[6]**.
- Définissez la première fonction de renommage à appliquer sur le nom des fichiers/dossier en glissant/déposant la fonction depuis le panneau des fonctions **[1]**, dans la table de traitement **[2]**. En déposant la fonction, son module de paramétrage apparaît dans la table de traitement.
- Paramétrez la fonction si cela est nécessaire. Si l'option *Actualisation temps réel* est cochée dans la barre de commande, la colonne de résultat du renommage **[4]** visualise en temps réel le nom des fichiers modifiés, sinon cliquez le bouton *Actualiser* **[10]** pour obtenir ce résultat.
- Répétez les deux étapes précédentes si vous souhaitez ajouter d'autres fonctions de renommage. Les fonctions sont traitées séquentiellement du haut vers le bas de la table **[2]**. Il est possible :
	- D'insérer un module de fonction en le glissant/déposant entre deux modules existants de la table de traitement.
	- De modifier l'ordre des modules de fonction en les glissant/déposant à une nouvelle position entre deux modules de la table de traitement.
- Lorsque le renommage correspond à vos attentes, appliquez-le effectivement sur vos fichiers en cliquant le bouton **Renommer [12]**.

Les modules de renommage ont des fonctions individuelles similaires à celles disponibles dans la fonction de renommage alternative (cf. § [8.6.2](#page-184-0)), ces fonctions sont également décrites dans le *Manuel de référence* accessible depuis le menu *Aide* (cf. § [16\)](#page-289-0).

#### Retour à :

<span id="page-184-0"></span>Renommer des fichiers : § [8.6](#page-182-1)

### **8.6.2 Renommer avec l'éditeur élémentaire**

Après avoir sélectionné les fichiers à renommer et activé la fonction *Renommer avec l'éditeur élémentaire*, le dialogue suivant s'affiche :

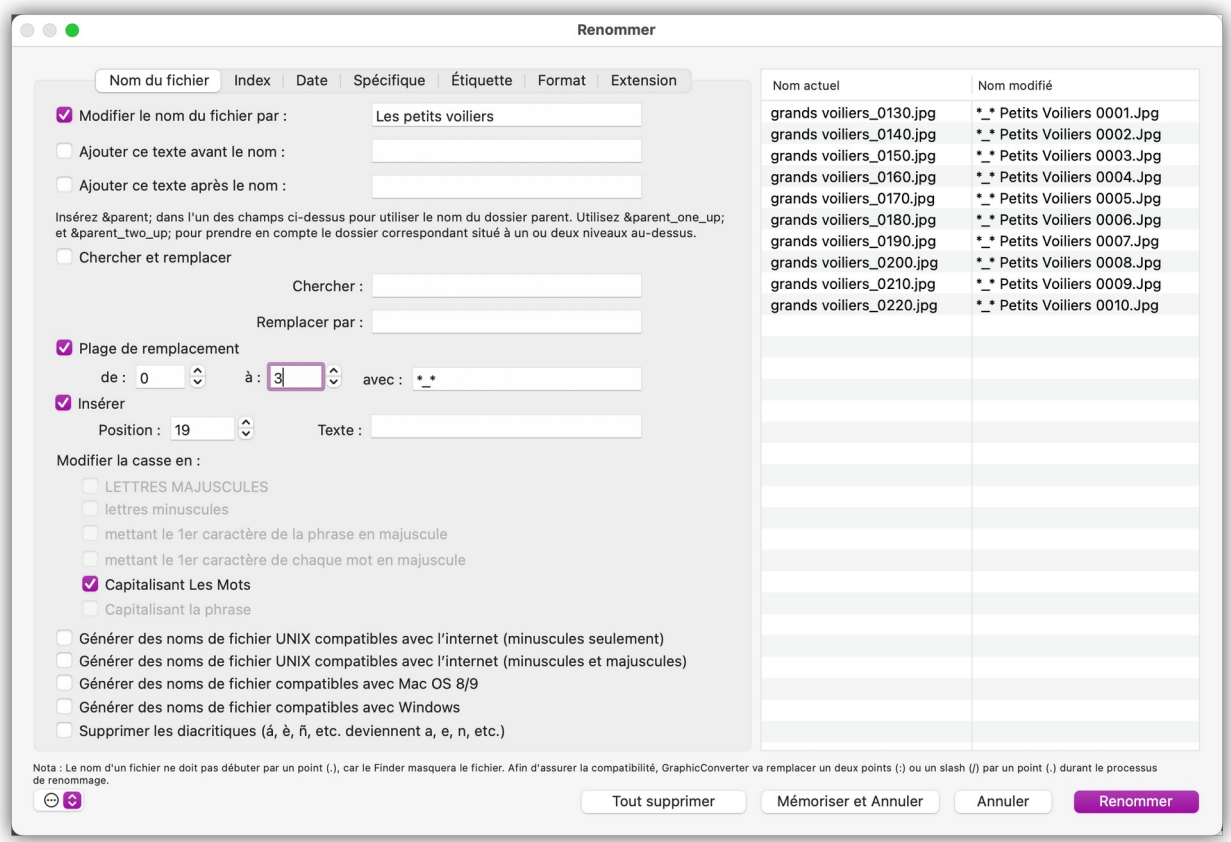

*Dialogue Renommer de l'éditeur élémentaire*

La partie gauche contient le panneau de traitement de l'onglet sélectionné.

La partie droite de la fenêtre est une zone d'aperçu dynamique qui affiche le *Résultat obtenu avec les éléments sélectionnés* avec les options sélectionnées dans les différents panneaux de traitement. Contrôlez vos options de renommage et les résultats obtenus en faisant défiler le contenu de cette fenêtre. Les anciens noms de fichier sont affichés dans la colonne *Nom actuel*, les nouveaux noms sont affichés dans la colonne *Nom modifié*.

Les champs de l'onglet *Nom* permettent de modifier la partie *Nom* du nom du fichier, comme l'illustre la fenêtre suivante.

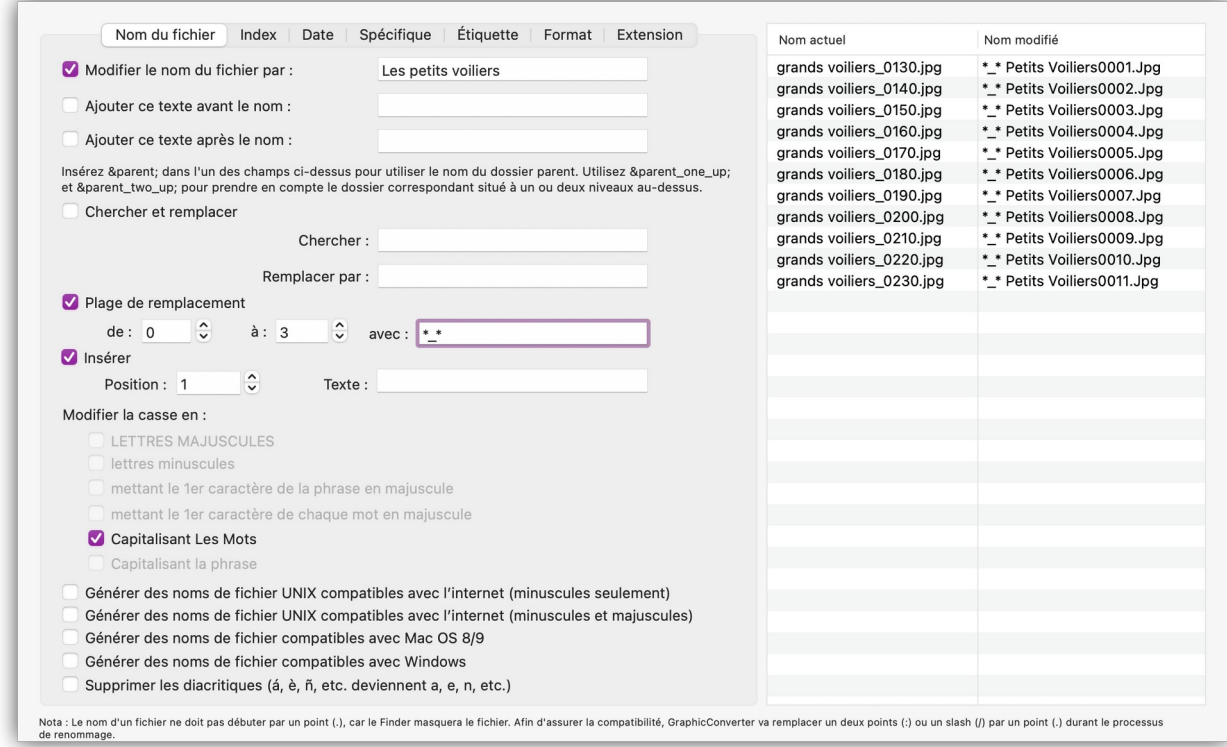

#### *Onglet Nom du fichier*

Les champs de l'onglet *Index* permettent de modifier la partie *Index* du nom du fichier, comme l'illustre la fenêtre suivante.

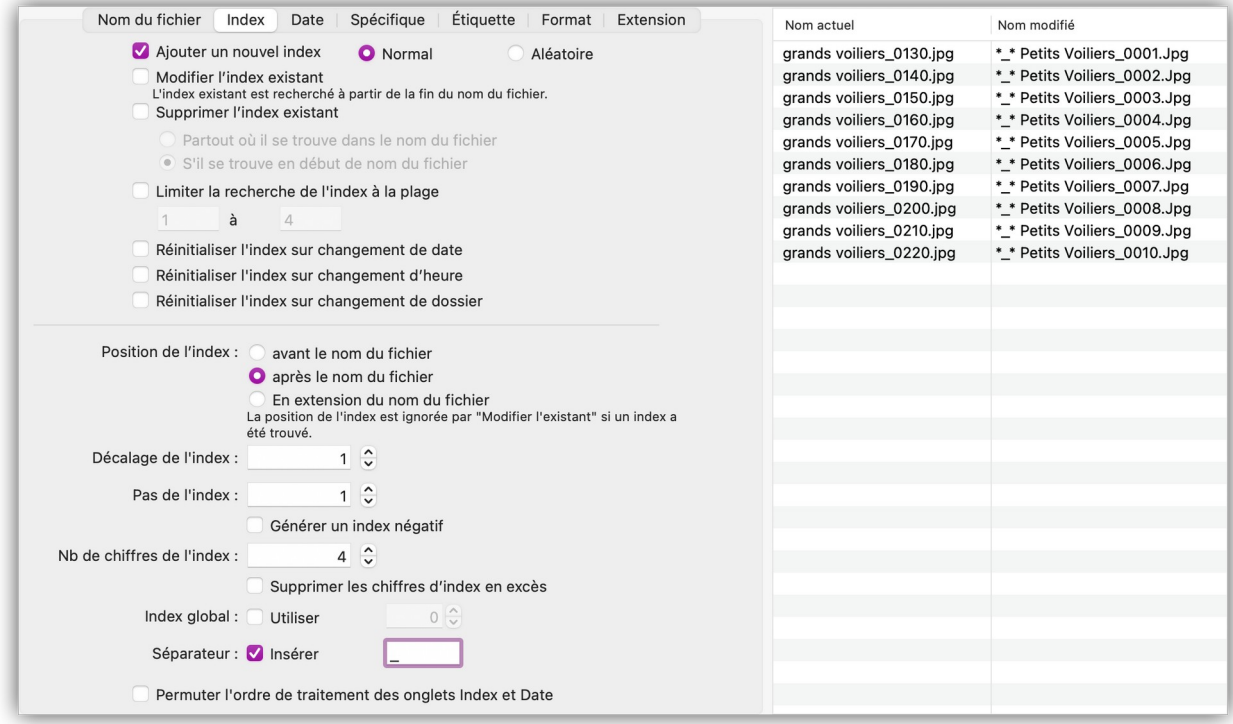

#### *Onglet Index*

Les champs de l'onglet *Date* permettent de modifier la partie *Date* du nom du fichier, comme l'illustre la fenêtre suivante.

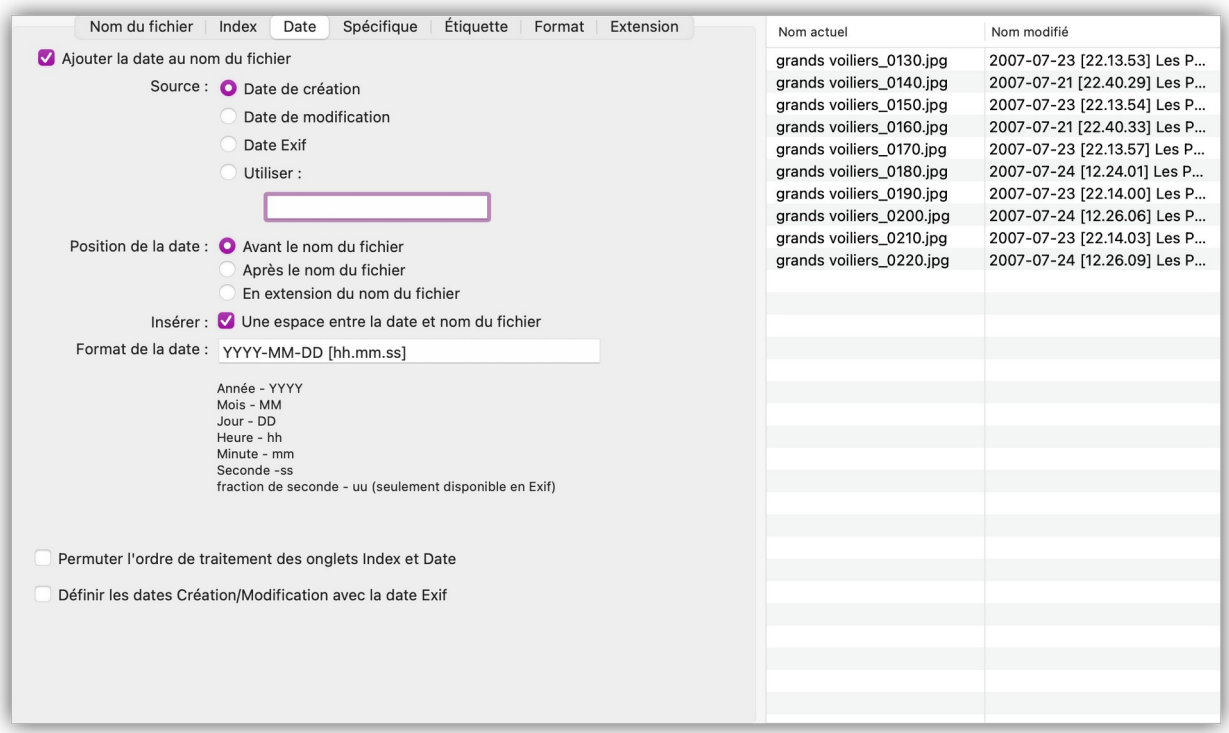

#### *Onglet Date*

Les champs de l'onglet *Spécifique* permettent de paramétrer des traitements plus spécifiques en utilisant, par exemple, les métadonnées de l'image, comme l'illustre la fenêtre suivante.

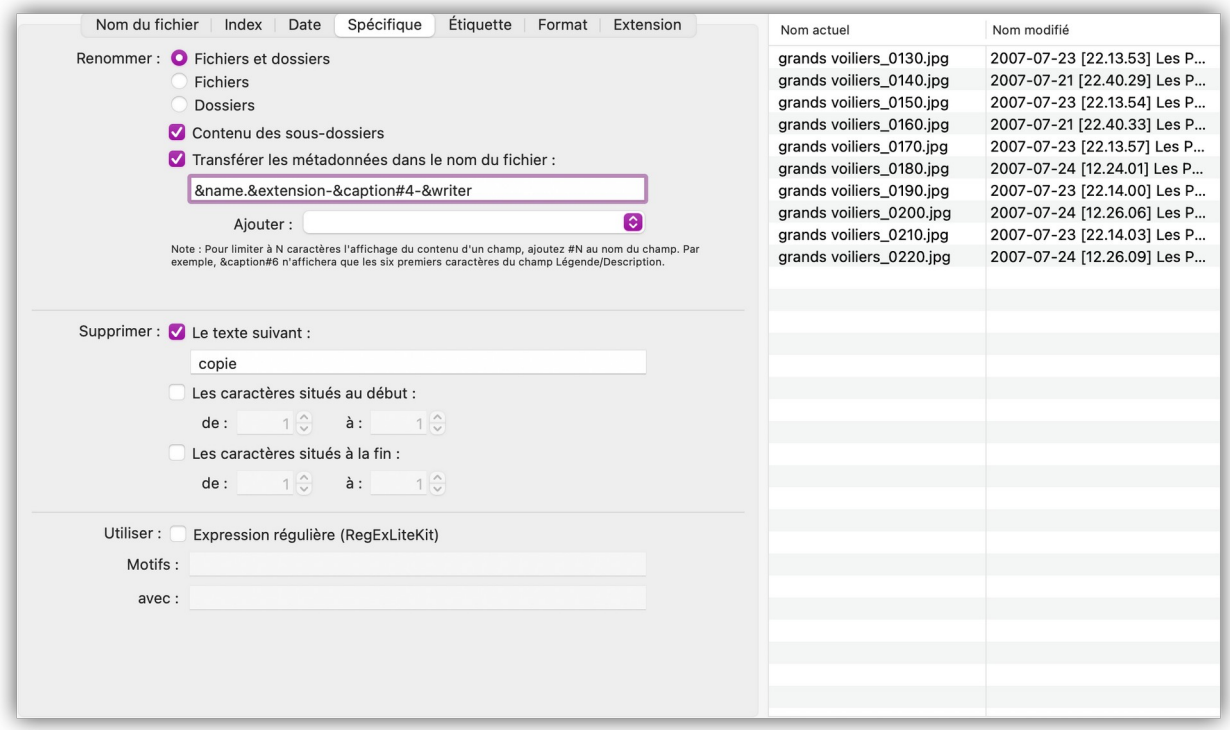

#### *Onglet Spécifique*

Les champs de l'onglet *Étiquette* permettent d'attribuer des étiquettes lors du renommage. Indiquez l'extension (jpg, png, tiff, etc.) à trouver et affectez-lui une étiquette de couleur. Lors du renommage les fichiers auront l'étiquette correspondante à l'extension définie.

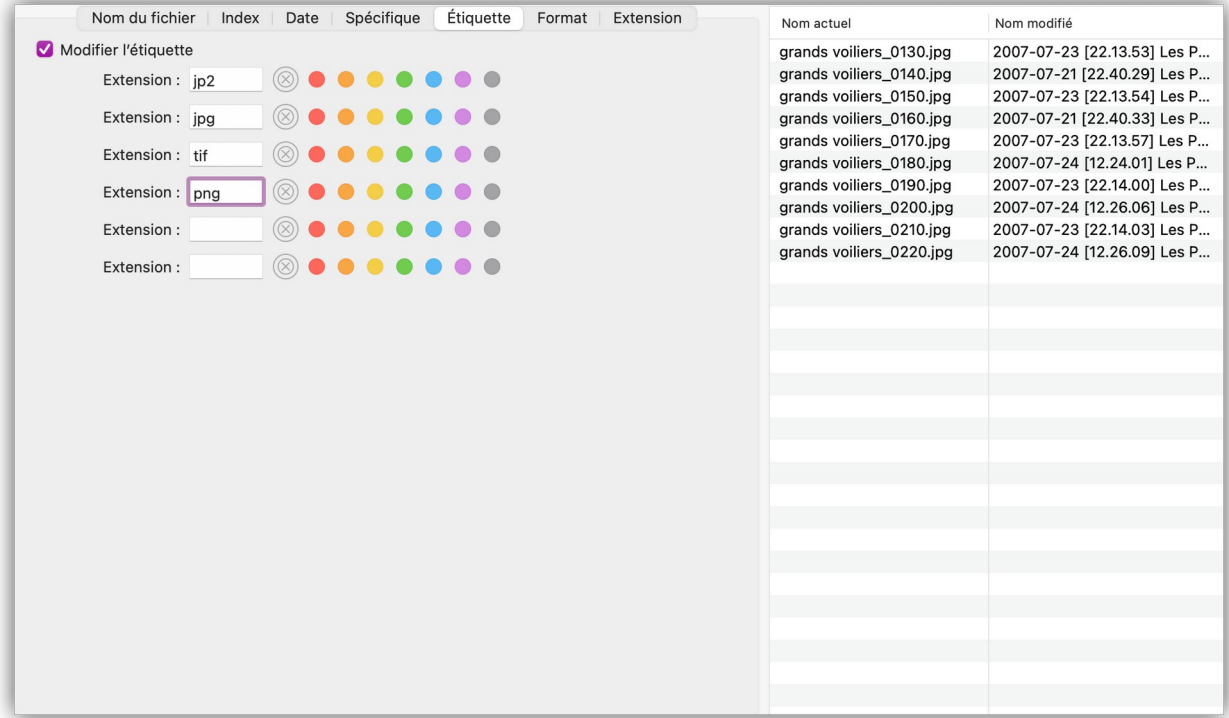

# *Onglet Étiquette*

Les champs de l'onglet *Format* permettent d'attribuer un code temporel après le nom aux images au format DPX, ou l'identifiant du patient et la date pour les images au format DICOM.

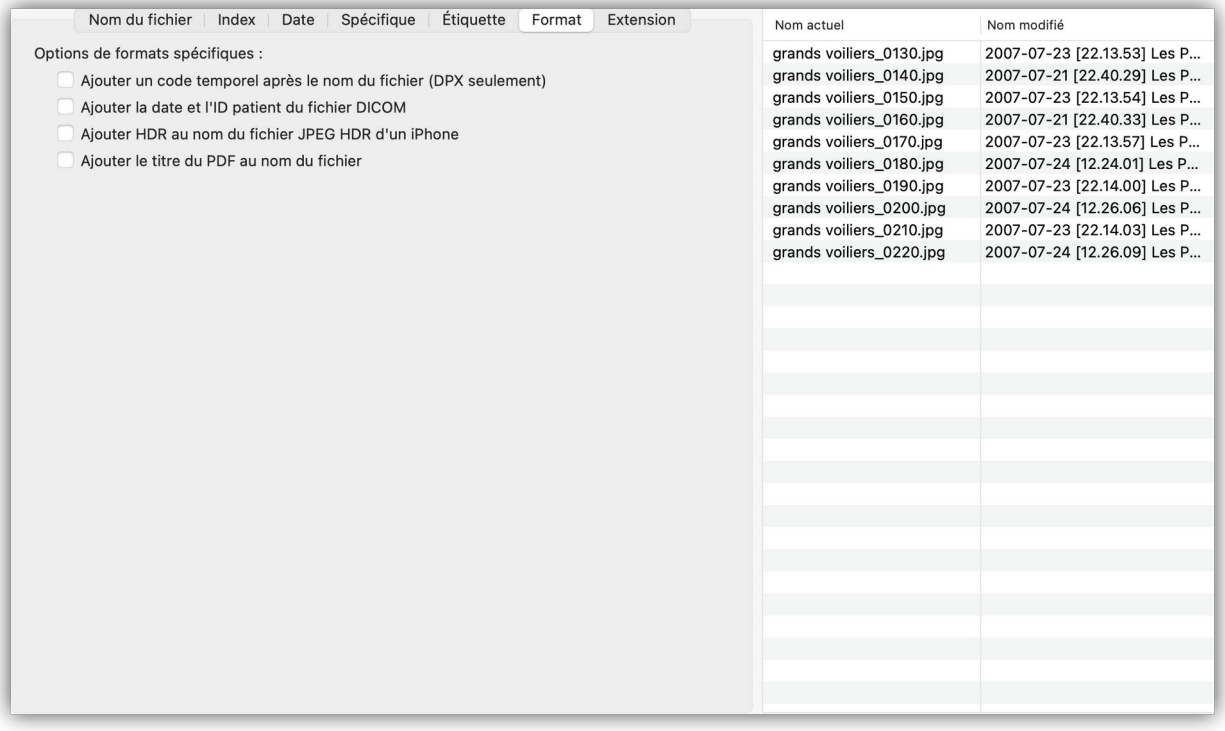

*Onglet Format*

Les champs de l'onglet *Extension* permettent de modifier l'extension du nom de fichier par celui indiqué dans le champ adjacent, ou en fonction du format de l'image traité (JPEG, TIFF, GIF etc.). Sélectionnez la casse de l'extension en fonction des options proposées.

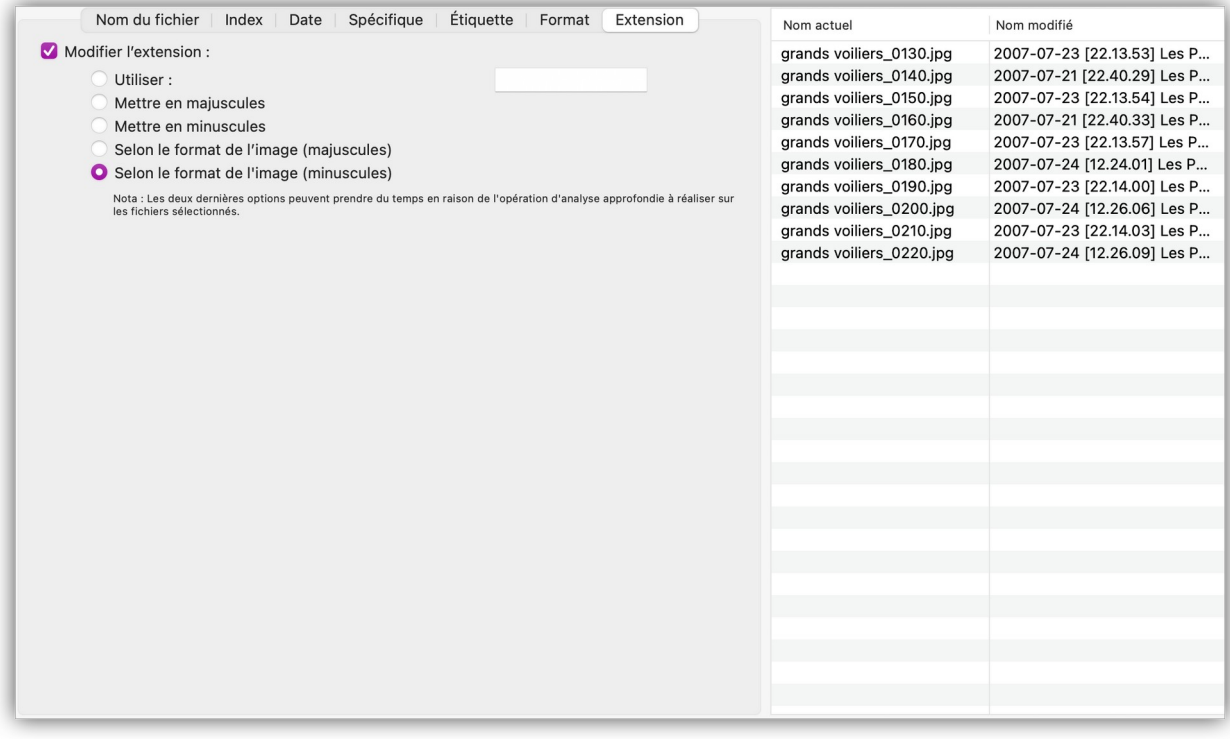

*Onglet Extension*

Retour à :

Renommer des fichiers : § [8.6](#page-182-1)

### **8.7 Classer**

Depuis le *Navigateur* GraphicConverter permet à l'utilisateur de classer les images en les déplaçant manuellement dans les dossiers du panneau *Volumes & Dossiers* ou encore dans les sous-dossiers affichés dans le panneau *Vignettes*. Notez que les déplacements peuvent s'opérer entre plusieurs fenêtres *Navigateur* ouvertes simultanément. Ces opérations sont automatiquement répercutées sur votre disque dur. Le raccourci Cmd-Z permet d'annuler un déplacement fait par erreur.

Vous pouvez classer les images selon leur niveau d'évaluation (étoiles), selon leurs étiquettes ou encore leur nom en utilisant les menus locaux de classement situé au bas de la fenêtre *Navigateur* (cf. § [8.1.8\)](#page-164-0).

Vous pouvez Déplacer et/ou Copier des images dans des dossiers de tri prédéfinis à partir des réglages *Dossiers > Dossiers de tri*. À chacun de ces dossiers de tri est attribué un raccourci clavier qui permet, lorsqu'il est activé dans la fenêtre *Navigateur*, de déplacer les images sélectionnées dans le dossier correspondant.

Vous pouvez déplacer automatiquement dans des dossiers, les fichiers sélectionnés selon leur nom, leur date et même leur code QR en activant le menu contextuel *Actions > Placer dans des sous-dossiers selon*. Les dossiers de classement sont automatiquement créés.

Afin de faciliter les opérations de classement vous pouvez vouloir aplatir les vignettes présentées en sélectionnant *Activer la présentation Aplatie* dans le menu contextuel du panneau *Vignettes*. Cette commande permet ainsi de ramener dans le même niveau toutes les vignettes des images y compris celles contenues dans des sous-dossiers.

Retour à :

Gérer les images : § [8](#page-133-0)

### **8.8 Partager**

GraphicConverter permet de partager des images sélectionnées en les diffusant vers différents services par l'intermédiaire du bouton *Partager* de la barre d'outils de la fenêtre *Navigateur* ou d'*Édition* qui donne accès au menu local suivant :

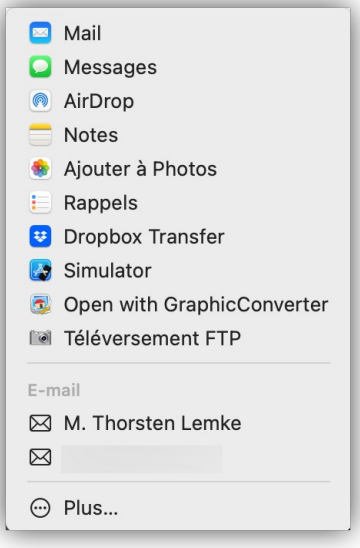

*Fenêtre des services de partage* 

Les services affichés sont précédés par une icône. Ces icônes représentent :

- **Le logo d'un service**. Ces icônes sont associées à des services spécifiques :
	- **Mail**. La sélection de ce service ouvre l'application Mail d'Apple et crée un nouveau message dans lequel les images sélectionnées sont placées.
	- **Messages**. La sélection de ce service ouvre l'application Message d'Apple et crée un nouveau message dans lequel les images sélectionnées sont placées.
	- **AirDrop**. La sélection de ce service ouvre une fenêtre AirDrop (Apple) spécifique et prépare un groupe d'images à partir des images sélectionnées. Après sélection de l'ordinateur destinataire dans la fenêtre AirDrop, cliquez le bouton *Envoyer* pour les transmettre.
	- **Flickr (par GC)**. La sélection de ce service ouvre une fenêtre Flickr et prépare un groupe d'images à partir des images sélectionnées. Cliquez le bouton *Envoyer* pour transmettre les photos dans la galerie photos de votre compte Flickr. Il n'est pas possible de sélectionner un album spécifique dans ce mode de partage.
	- **Plus**. Sélectionnez cette option pour afficher les autres extensions disponibles dans les réglages du Système. Cochez la case des options que vous voulez ajouter à cette fenêtre de partage et décochez celles qui sont inutiles.
- **Le logo générique d'un appareil photo**. Ces icônes sont associées à des services disposant de serveurs distants tels que les serveurs de services photo ou un serveur personnel (Serveur internet). Notez que les noms des services photo ne sont affichés dans ce menu que si la connexion au compte a été réalisée au préalable depuis la fenêtre des Comptes des services photo.
	- La sélection d'un *<nom du service photo>* ouvre le même dialogue que lorsqu'il est sélectionné depuis l'élément de menu contextuel *Téléverser les images sur* dans le panneau *Vignettes* du Navigateur.
	- La sélection de l'élément **Téléversement FTP** ouvre le même dialogue que lorsqu'il est sélectionné depuis *Exporter > Sur un serveur FTP* depuis le menu *Actions* de la barre de menu ou depuis l'élément *Actions* du menu contextuel dans le panneau *Vignettes* du Navigateur (cf. § [14.5](#page-250-0)).

Retour à :

Gérer les images : § [8](#page-133-0)

# <span id="page-192-0"></span>**9 Visages/Identifications**

GraphicConverter dispose d'un module de reconnaissance faciale qui permet d'identifier des personnes sur une image. Il est associé à une base de données de visages, initialement vierge, qui va s'enrichir tout au long des identifications successives que vous réaliserez sur vos photos, le rendant ainsi de plus en plus performant. Il est mis en œuvre en mode *Édition* ou en mode *Navigateur* au moyen du menu *Visages/Identifications* dans la barre de menu. Vous trouverez une présentation complète et plus détaillée dans le *Manuel de référence* accessible depuis le menu *Aide* (cf. § [16](#page-289-0)).

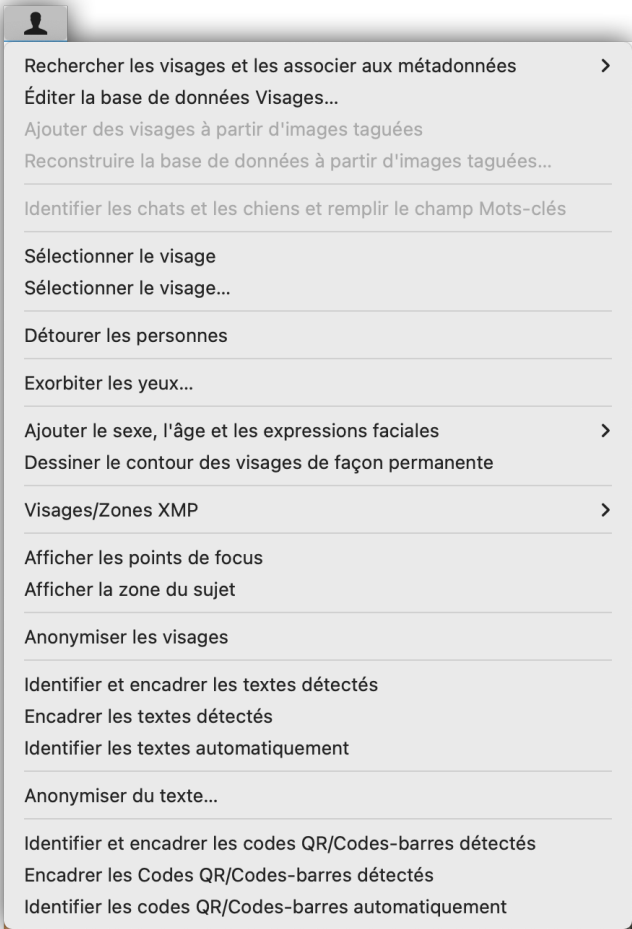

#### *Menu Visages/Identifications*

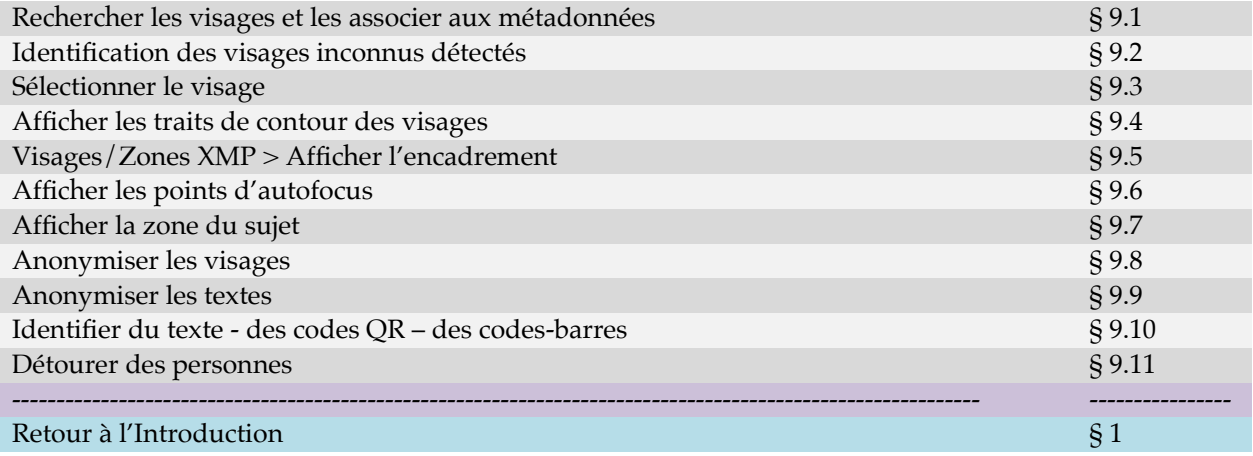

Pour plus d'information sur le menu *Visages/Identifications* se référer au Manuel de référence accessible depuis le menu *Aide* (cf. § [16](#page-289-0).

### <span id="page-193-0"></span>**9.1 Rechercher les visages et les associer aux métadonnées**

IPTC/XMP Personnes et Mots-clés **IPTC/XMP Personnes seulement** 

#### *Sous-menu Rechercher les visages et les associer aux métadonnées*

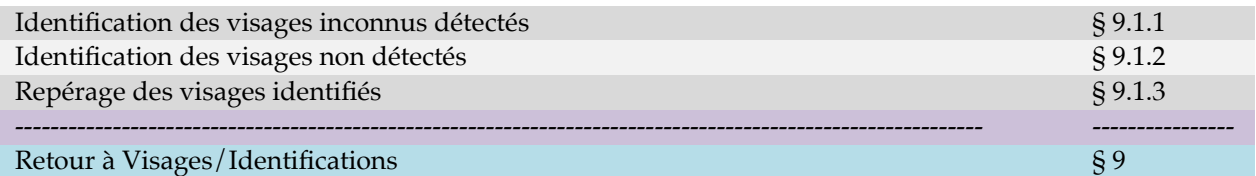

Sélectionnez l'une des commandes du menu local ci-dessus pour lancer la reconnaissance faciale sur l'image affichée au premier plan en mode *Édition* ou sur l'ensemble des images sélectionnées en mode *Navigateur*. Une fois l'identification des visages terminée trois cas peuvent se présenter :

- **Tous les visages détectés ont pu être identifiés**. Chaque visage détecté est automatiquement identifié et associé avec le nom de la personne à qui il appartient à l'aide de votre base de données Visages.
- Votre base de données Visages n'est pas enrichie avec les visages détectés dans ce cas, car les caractéristiques des visages déjà présents suffisent à les identifier.
- **Des visages ont été détectés mais n'ont pas pu être identifiés**. Chaque visage détecté non reconnu par la base de données Visages doit être identifié manuellement comme précisé au paragraphe [9.1.1](#page-194-0).
- Votre base de données Visages est enrichie de tous les visages non reconnus que vous aurez identifiés manuellement, fournissant ainsi encore plus de caractéristiques pour identifier les personnes lors de la prochaine reconnaissance faciale.
- **Des visages n'ont pas été détectés**. Aucun visage n'a été détecté par l'algorithme de détection des visages. Il faut dans ce cas effectuer un marquage et une identification manuel des visages en utilisant l'outil Visages/Zones de la boîte à outil en mode *Édition*.
- Votre base de données Visages n'est pas enrichie avec les visages marqués et identifiés manuellement car aucune caractéristique d'identification ne peut être associée à ces visages.

À l'issue de l'identification automatique ou manuelle des visages détectés automatiquement, les noms des personnes sont ajoutés dans les métadonnées :

 IPTC/XMP (champ *Personnes* ET *Mots-clés*) et les métadonnées XMP (avec les tags relatifs aux personnes, régions ET mots-clés), si vous avez lancé l'identification avec la commande *Rechercher les visages et les associer aux métadonnées IPTC/XMP Personnes et Mots-clés*. L'enregistrement du nom des personnes en mots-clés peut être pratique lorsqu'un logiciel sur lequel l'image doit être traité ne reconnaît pas le champ IPTC/XMP *Personnes* ou les tags XMP relatifs aux personnes et aux zones.

 IPTC/XMP (champ *Personnes*) et XMP (avec les tags relatifs aux personnes et régions) si vous avez lancé l'identification avec la commande *Rechercher les visages et les associer aux métadonnées IPTC/XMP Personnes seulement*.

Pour les visages marqués et identifiés manuellement la gestion des métadonnées est réalisée directement dans le dialogue de l'outil *Visages/Zones*.

Le repérage des visages identifiés sur une image en mode *Édition* ou sur une vignette dans le *Navigateur* est présenté au paragraphe [9.1.3](#page-196-1).

Retour à :

<span id="page-194-0"></span>Rechercher les visages et les associer aux métadonnées : § [9.1](#page-193-0)

### **9.1.1 Identification des visages inconnus détectés**

En mode *Édition* ou en mode *Navigateur*, après avoir lancé la reconnaissance faciale avec l'une des commandes *Rechercher les visages et les associer aux métadonnées* (cf. § [9.1\)](#page-193-0) lorsque des visages sont détectés et que leurs caractéristiques ne permettent pas de les identifier à l'aide des caractéristiques des visages déjà présents dans la base de données Visages, le dialogue suivant s'affiche.

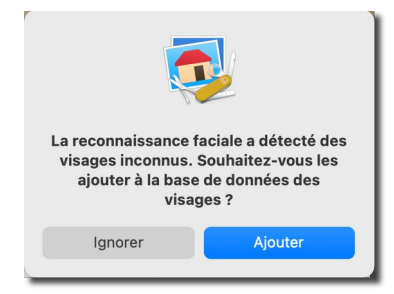

*Dialogue indiquant la présence d'un visage inconnu de la base de données*

Cliquez le bouton *Ajouter* pour ajouter le visage inconnu dans la base de données. Cette action permet d'afficher le dialogue de gestion de la base de données Visages.

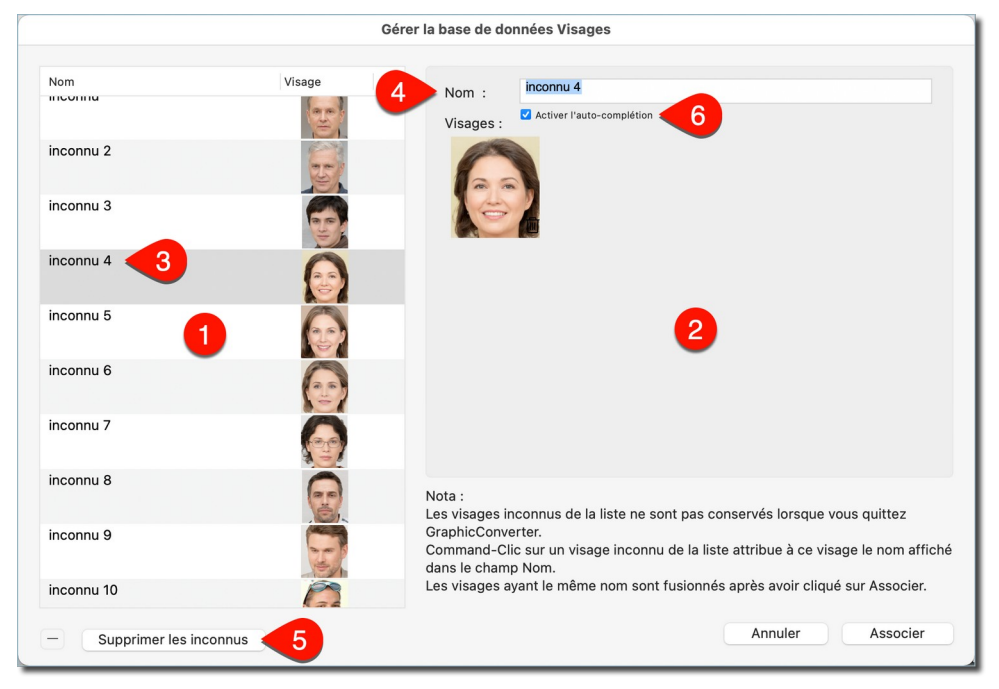

*Dialogue de gestion de la base de données Visages*

Les visages détectés non reconnus s'affichent avec le libellé *inconnu* **[2]** dans la *Liste des visages et des noms associés* **[1]** ou encore avec le libellé *inconnu<xx>* lorsque plusieurs visages inconnus ont été détectés et où *<xx>* représente un index.

Sélectionnez la vignette du visage inconnu **[3]**, ce qui entraîne son affichage dans la zone des *Visages mémorisés* **[2].**

Saisissez le nom à associer au visage dans le champ *Nom* **[4]**. Au fur et à mesure de la saisie du nom, GraphicConverter recherche des correspondances de noms existants dans la base de données Visages, en tenant compte des caractères qui sont saisis et les propose dans un menu local comme illustré ci-dessous.

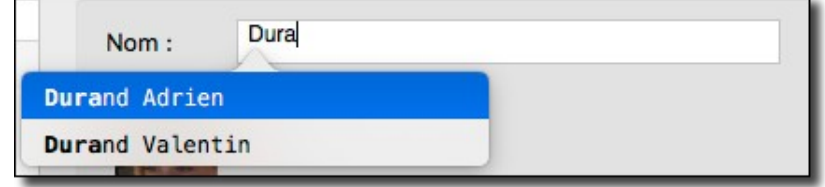

*Menu local préconisant des noms au fur et à mesure de la saisie du nom*

Le principe d'auto-complétion énoncé précédemment peut être désactivé en décochant l'option *Activer l'auto-complétion* **[6]**.

Si un nom existe déjà dans la base de données, sélectionnez-le dans le menu local affiché sous la zone de saisie en le double-cliquant, sinon terminez la saisie du nouveau nom. Procédez ainsi jusqu'à ce que tous les visages aient été identifiés puis validez le dialogue en cliquant *Associer*. Cette action permet d'attribuer le nom défini pour chacun des visages au champ IPTC/XMP *Personnes* et au champ IPTC/XMP *Mots-clés* selon l'option choisie.

Si plusieurs visages inconnus correspondent à une même personne et que :

- **Son nom ne figure pas** encore dans la liste des personnes **[1]** : saisissez son nom dans le champ nom **[4]**.
- **Son nom figure** dans la liste des personnes **[1]** : sélectionnez son nom, ce qui affichera son nom dans le champ nom **[4]**.

Pressez la touche *Command* et, tout en la maintenant enfoncée, cliquez sur tous les visages « Inconnu » de la liste correspondant à cette personne. Cette action va automatiquement attribuer le nom sélectionné **[4]** aux visages inconnus.

Lorsque vous réalisez des identifications successives pendant une même session d'utilisation de GraphicConverter, les visages inconnus que vous n'identifiez pas restent affichés dans la liste et l'encombrent inutilement, pour les supprimer cliquez sur le bouton *Supprimer les inconnus* **[5]**. Les visages inconnus sont supprimés dans tous les cas lorsque vous quittez GraphicConverter.

Cliquez le bouton *Associer* pour fermer le dialogue de gestion de la base de données Visages et procéder à l'enrichissement de la base de données Visages avec les nouveaux visages et inscrire le nom des personnes dans les métadonnées conformément à la commande *Rechercher les visages et les associer aux métadonnées,* sélectionnée.

Retour à :

Rechercher les visages et les associer aux métadonnées : § [9.1](#page-193-0)

### <span id="page-196-2"></span>**9.1.2 Identification des visages non détectés**

Lorsque le module de reconnaissance faciale n'a pas été en mesure de détecter des visages, alors qu'un ou des visages sont réellement présents sur l'image, un dialogue s'affiche pour le signaler. Cela peut arriver lorsqu'un visage est de profil ou partiellement masqué par exemple. Dans ce cas ouvrez l'image sur laquelle l'identification n'a pas pu être réalisée en mode *Édition* et utilisez l'outil *Visages/Zones* pour le marquer et l'identifier manuellement.

Retour à :

<span id="page-196-1"></span>Rechercher les visages et les associer aux métadonnées : § [9.1](#page-193-0)

### **9.1.3 Repérage des visages identifiés**

En mode *Édition*, si la commande *Afficher l'encadrement des visages/zones XMP* (cf. § [9.5\)](#page-198-0) du menu *Identification* est cochée, l'encadrement en jaune des visages identifiés sera visible, comme l'illustre la figure suivante.

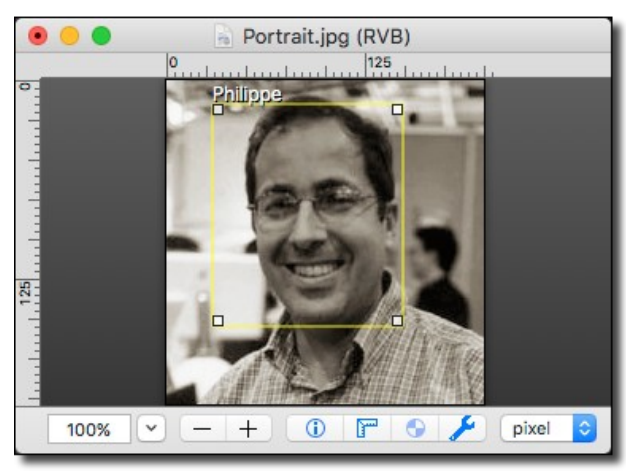

*Image comportant un visage identifié : cadre jaune avec le nom associé*

En mode *Navigateur*, aucun cadre n'est visible sur les vignettes des images, mais l'icône suivante sera affichée sur le haut des vignettes dans le panneau *Vignettes* du *Navigateur* si vous avez activé l'affichage de l'icône permettant d'identifier la présence de métadonnées de personnes/zones XMP dans un fichier dans les réglages *Navigateur > Vignettes & Icônes*.

Retour à :

<span id="page-196-0"></span>Rechercher les visages et les associer aux métadonnées : § [9.1](#page-193-0)

### **9.2 Éditer la base de données des visages**

Cette commande ouvre la base de données Visages, illustrée ci-dessous.

197

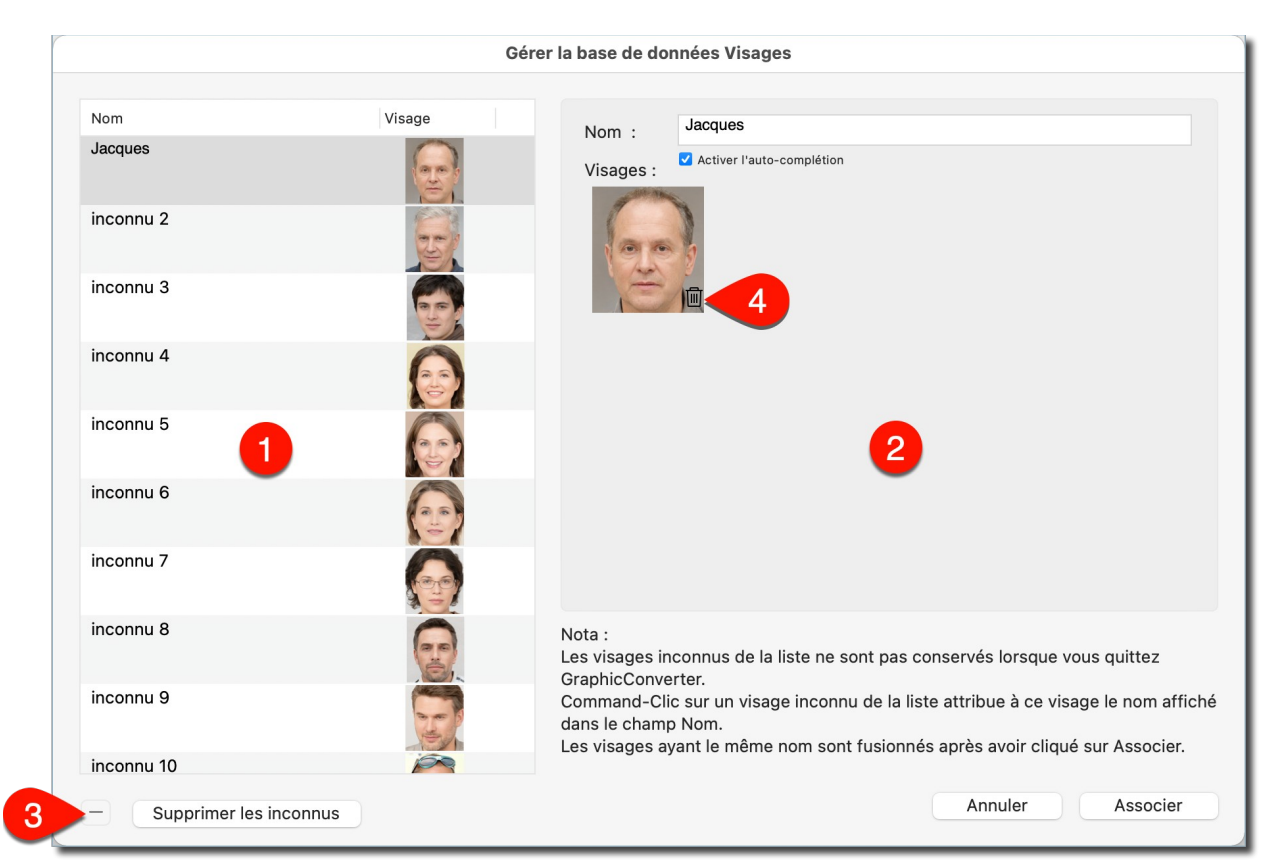

*Dialogue de gestion de la base de données Visages*

Cette base est enregistrée dans le dossier *Application Support* (cf. § [16.20.1](#page-299-0)). Elle est renseignée automatiquement lors de la mise en œuvre de la commande *Identifier les visages et remplir le champ Personnes* (cf. § [9.1](#page-193-0)) et après avoir attribué un nom au visages inconnus.

Les visages associés à une même personne, sont regroupés et les vignettes des visages identifiés sont affichées sous son nom, dans la zone des *Visages mémorisés* **[2]**, lorsqu'il est sélectionné dans la zone *Liste des visages et des noms associés* **[1]**.

Pour supprimer une personne et les visages qui lui sont associés, sélectionnez son nom dans la zone *Liste des visages et des noms associés* **[1]** et cliquez sur le bouton – (moins) **[3]**.

Si vous avez associé par erreur un visage n'appartenant pas à la personne sélectionnée, cliquez sur l'icône représentant une corbeille qui est positionnée dans le coin inférieur droit de la vignette du visage à supprimer **[4]**.

Retour à :

<span id="page-197-0"></span>Reconnaissance faciale/Identification : § [9](#page-192-0)

# **9.3 Sélectionner le visage**

Cette commande est destinée à être utilisée sur une image ne comportant qu'un seul visage et sélectionne le visage affiché sur l'image en l'encadrant avec l'outil de sélection afin de faciliter sa copie.

Retour à :

Reconnaissance faciale/Identification : § [9](#page-192-0)

### <span id="page-198-1"></span>**9.4 Afficher les traits de contour des visages**

Cette commande trace en bleus les contours des visages et en rouge les points d'identification détectés par le module de reconnaissance faciale. Comme l'illustre la figure suivante.

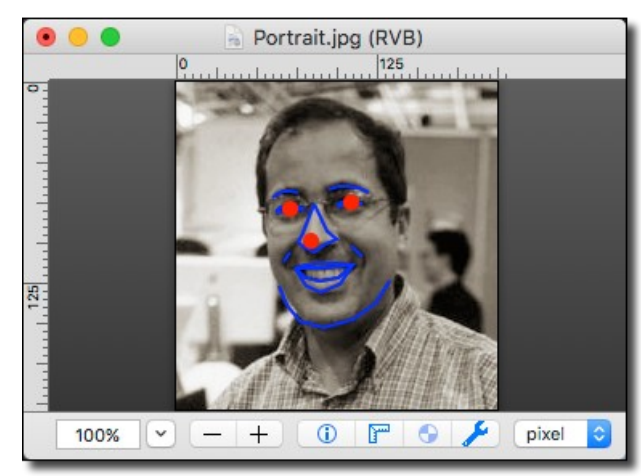

*Traits de contours et points d'identification détectés par le module de reconnaissance faciale*

Pour supprimer les traits de contours et les points d'identification, pressez la combinaison de touches *cmd-Z* ou *Annuler* dans le menu *Édition*.

Retour à :

Reconnaissance faciale/Identification : § [9](#page-192-0)

# <span id="page-198-0"></span>**9.5 Visages/Zones XMP > Afficher l'encadrement**

Cette commande permet d'afficher ou de masquer les cadres de contours délimitant :

- Visages reconnus automatiquement. Ces cadres sont jaunes par défaut,
- Visages marqués manuellement. Ces cadres sont jaunes par défaut,
- Animaux marqués manuellement. Ces cadres sont verts par défaut,
- Points d'intérêt marqués manuellement. Ces cadres sont cyan par défaut,
- Code-barres marqués manuellement. Ces cadres sont rouges par défaut,
- Zones Face ID qui sont définies par les appareils photo des appareils iOS. Ces cadres sont bleus.

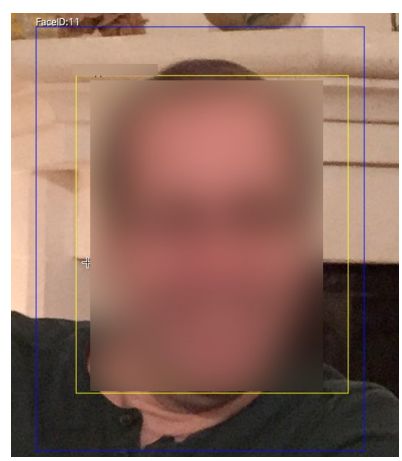

*Exemple d'un encadrement Face ID (bleu) et d'une identification automatique (jaune)*

Cette commande permet ainsi de modifier le comportement de l'affichage par défaut des encadrements définis dans les réglages *Généraux > Visages et Zones* où peuvent aussi être modifiée la couleur par défaut des cadres.

#### Retour à :

Reconnaissance faciale/Identification : § [9](#page-192-0)

### <span id="page-199-1"></span>**9.6 Afficher les points d'autofocus**

Certains appareils photos enregistrent les points utilisés pour la mise au point de l'autofocus dans leurs données Exif. Sélectionnez cette commande pour les afficher ou les masquer. La commande est cochée lorsqu'elle est activée. Des cercles gris matérialisent ces points comme l'illustre la figure suivante.

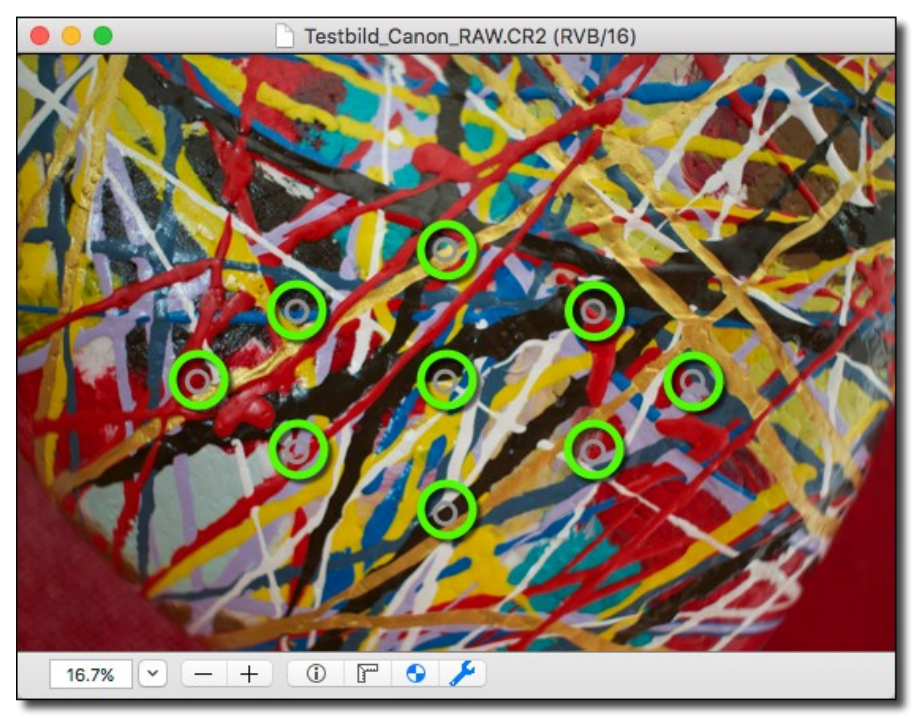

*Les points d'autofocus ont été mis en évidence en vert sur cet exemple*

#### Retour à :

<span id="page-199-0"></span>Reconnaissance faciale/Identification : § [9](#page-192-0)

# **9.7 Afficher la zone du sujet**

Certains appareils photos, comme les derniers modèles d'iPhone (depuis 2015) peuvent définir une zone en mettant en évidence le sujet de la prise de vue. Cette zone est représentée par un point gris, un cercle gris ou un rectangle gris selon l'appareil ayant réalisé la prise de vue.

La sélection de cette commande permet d'afficher (commande cochée) ou de masquer (commande décochée) la zone du sujet.

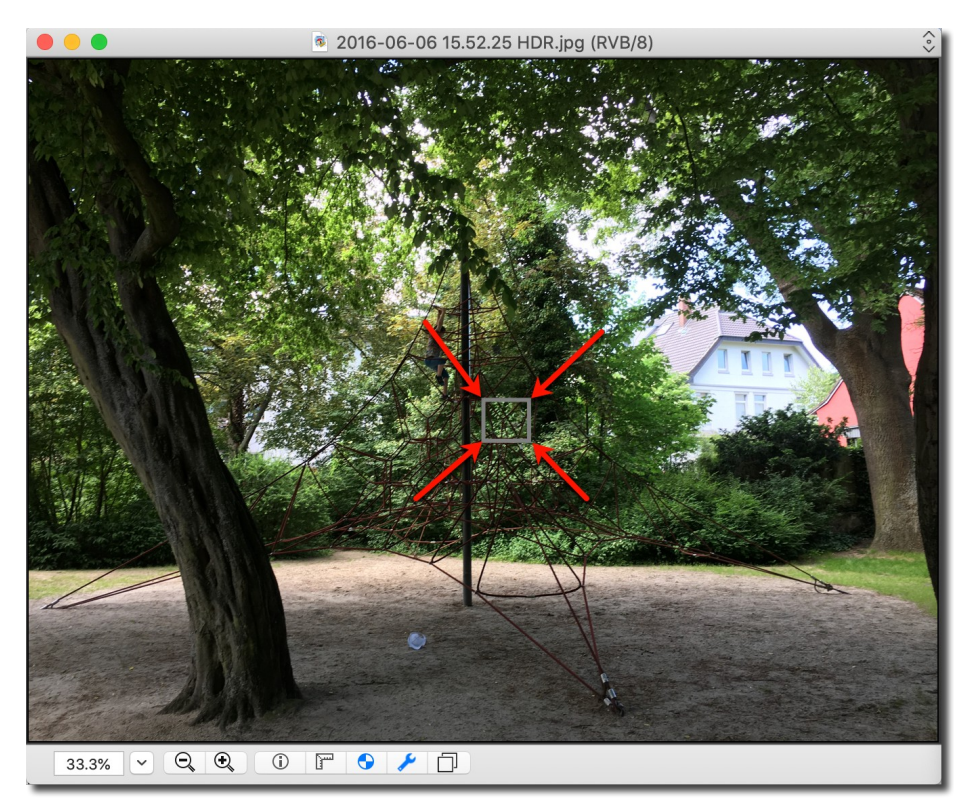

*Le rectangle gris, signalé ici par les flèches, représente la zone du sujet sur cet exemple*

#### Retour à :

<span id="page-200-0"></span>Reconnaissance faciale/Identification : § [9](#page-192-0)

# **9.8 Anonymiser les visages**

Sur une image comporte des rectangles d'identification de visages automatique (jaune) la fonction va pixelliser les visages pour les rendre méconnaissables. Le dialogue suivant permet de jouer sur la taille de pixellisation.

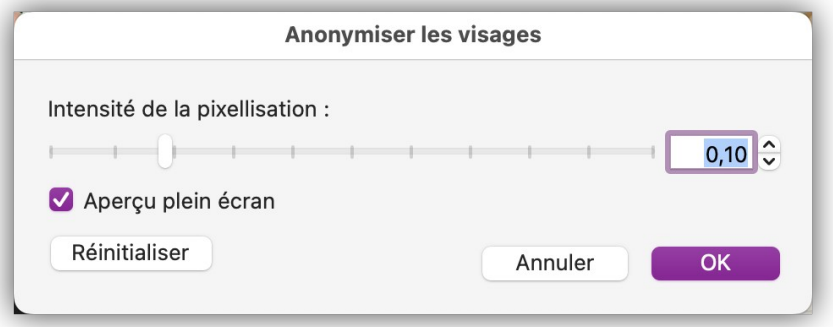

### *Dialogue de définition de l'intensité de la pixellisation des visages*

 **Intensité de la pixellisation**. Plus la valeur tend vers 1 (100%) plus les pixels déformant le visage sont gros.

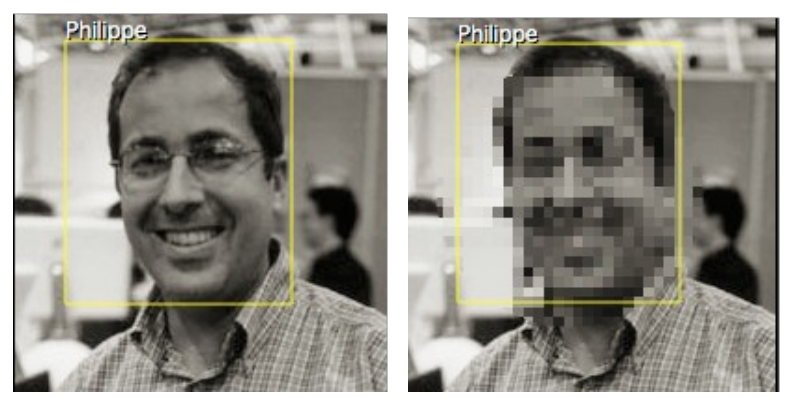

*Avant et après anonymisation*

**Nota** : Seuls les visages qui ont été détectés automatiquement peuvent bénéficier de l'anonymisation.

#### Retour à :

<span id="page-201-0"></span>Reconnaissance faciale/Identification : § [9](#page-192-0)

### **9.9 Anonymiser les textes**

Cette commande recherche des textes sur l'image ouverte en mode *Édition*. Les textes identifiés sont automatiquement encadrés en vert ou en rouge comme l'illustre la figure suivante.

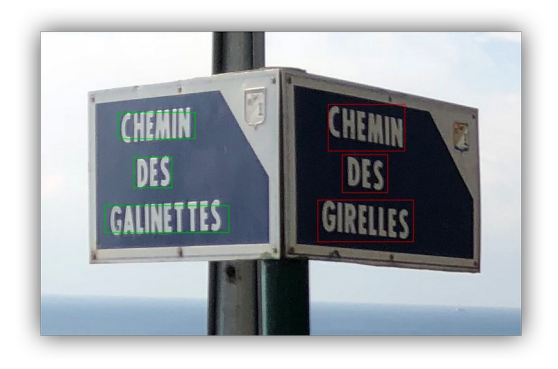

*Encadrement des textes identifiés sur l'image*

Les textes encadrés en rouge sont anonymisés par floutage, ceux encadrés en vert ne sont pas affectés par l'anonymisation.

Utilisez le dialogue qui s'affiche lors de la mise en œuvre la fonction pour modifier la couleur de l'encadrement afin d'anonymiser (cadre rouge) ou non (cadre vert) les textes détectés sur l'image en cours d'édition.

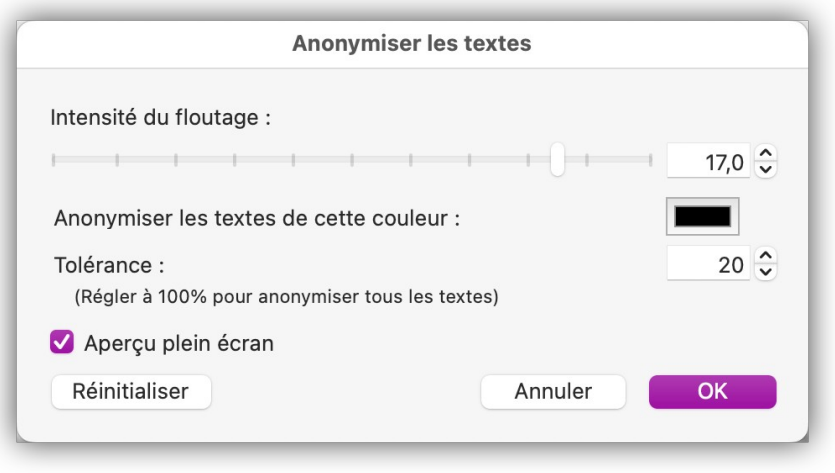

#### *Dialogue d'anonymisation*

- **Intensité du floutage**. Permet d'augmenter le floutage du texte encadré en rouge (curseur vers la droite) ou de réduire le floutage (curseur vers la gauche). Les textes encadrés en vert ne sont pas floutés. L'option **Aperçu plein écran** doit être cochée pour visualiser en temps réel le floutage appliqué sur l'image, sinon le floutage ne sera affiché qu'une fois le dialogue fermé.
- **Anonymiser les textes de cette couleur**. Cliquez dans la zone colorée afin d'anonymiser que les textes dont les lettres comporte la couleur sélectionnée. Le nombre de nuances de cette couleur qui seront pris en compte pour la sélection du texte dépend de la valeur de la *Tolérance*. L'option **Aperçu plein écran** doit être cochée pour visualiser en temps réel le changement de couleur (en rouge ou en vert) de l'encadrement des textes détectés à chaque modification de couleur, sinon le résultat ne sera visible qu'une fois le dialogue fermé.
- **Tolérance**. Ajustez la valeur de la tolérance pour réduire le nombre de nuances de la couleur sélectionnée (valeur de tolérance faible) ou pour augmenter le nombre de nuances de la couleur sélectionnée (valeur de tolérance élevée). En mettant la valeur de la tolérance à 100% tous les textes détectés seront encadrés en rouge. L'option **Aperçu plein écran** doit être cochée pour visualiser la réévaluation de l'encadrement des textes (en rouge ou en vert) à chaque modification de la tolérance, sinon le résultat ne sera visible qu'une fois le dialogue fermé.
- **Aperçu plein écran***.* Cochez cette option pour afficher sur l'image, en temps réel, les modifications apportées dans ce dialogue. Décochez cette option si votre Mac manque de puissance pour recalculer les modifications en temps réel. Dans ce cas les modifications ne seront visibles qu'après la validation du dialogue.

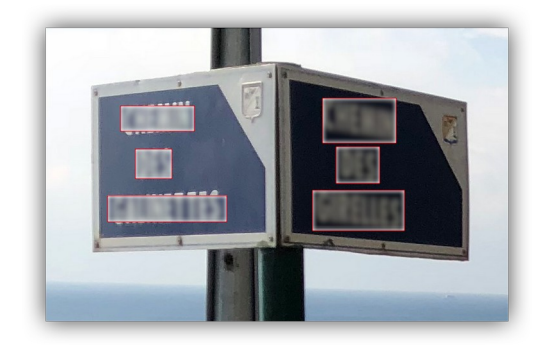

*Encadrement en rouge de tous les textes identifiés*

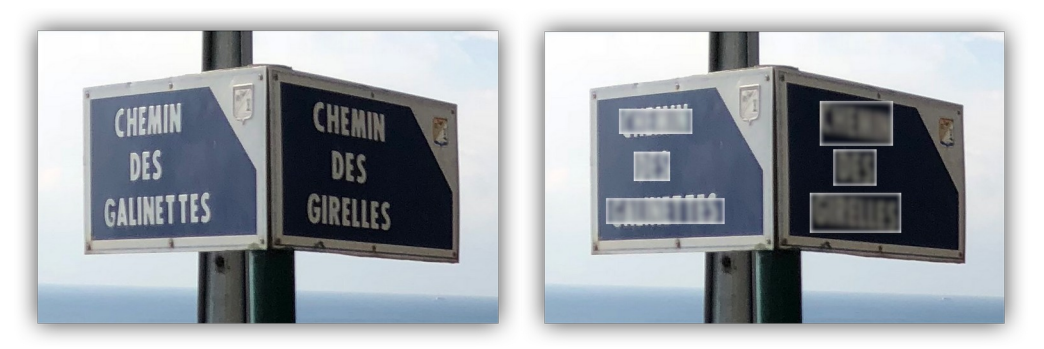

*Image avant et après anonymisation des textes*

Retour à :

Reconnaissance faciale/Identification : § [9](#page-192-0)

### <span id="page-203-1"></span>**9.10 Identifier du texte - des codes QR – des codes-barres**

En mode *Édition*, sélectionnez la commande :

- *Identifier et encadrer les textes détectés* sur une image afin de pouvoir sélectionner tout texte reconnu sur l'image à l'aide des commandes *Copier tous les textes identifiés* ou *Copier le texte identifié cliqué* du menu contextuel en mode *Édition*. Collez ensuite le résultat dans un traitement de texte par exemple.
- Identifier et encadrer les codes QR/Codes-barres détectés sur une image afin de pouvoir sélectionner tout codes QR/Codes-barres reconnu à l'aide des commandes Copier tous les Codes QR/Codes-barres identifiés ou Copier le Code QR/Code-barres identifié cliqué du menu contextuel en mode Édition. Collez ensuite le résultat (texte décodé correspondant aux codes QR/Codes-barres sélectionnés) dans un traitement de texte ou un navigateur par exemple.

#### Retour à :

<span id="page-203-0"></span>Reconnaissance faciale/Identification : § [9](#page-192-0)

### **9.11 Détourer des personnes**

En mode *Édition*, sélectionnez la commande *Détourer les personnes* dans le menu *Visages/Identifications* qui détoure toutes les personnes identifiées sur une image en les isolant par sur couche alpha comme l'illustre l'exemple suivant.

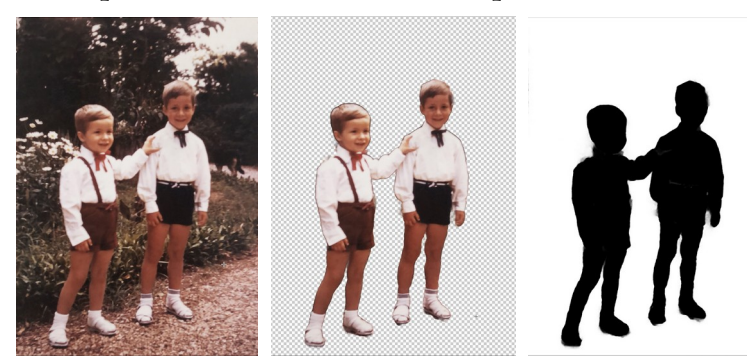

*Détourage de personnes avant et après détourage avec affichage de la couche alpha (command-A)*

Retour à :

Reconnaissance faciale/Identification : § [9](#page-192-0)

# **10 Diaporama d'images**

GraphicConverter permet de visualiser un diaporama d'images qui peut être lancé depuis :

- Menu *Fichier > Diaporama > Lancer*
- Menu *Fichier > Diaporama > Lancer avec recherche*
- Menu *Fichier > Diaporama* **> Lancer** *à partir de la sélection*
- Menu Fichier > **Diaporama > Reprendre (n fichiers restants)**
- Bouton *Diaporama* dans la barre d'outils de la fenêtre *Navigateur*
- Menu contextuel du panneau *Volumes & Dossiers* du *Navigateur Afficher dans le diaporama*
- Menu contextuel du panneau *Vignettes* du *Navigateur Ouvrir la sélection dans le diaporama*
- Menu contextuel du panneau *Vignettes* du *Navigateur Afficher les éléments dans le diaporama*
- Menu contextuel de la *Zone de dépôt* du *Navigateur Afficher dans le diaporama*
- Menu contextuel de la *Zone de dépôt* du *Navigateur Diaporama aléatoire*
- Menu contextuel des *Services* du *Finder Afficher dans le Diaporama*

Il permet de visualiser les images sélectionnées dans une fenêtre distincte ou en mode plein écran, selon que l'option : *Écran : Plein écran,* est cochée ou non dans les réglages *Généraux (2)* du *Diaporama*.

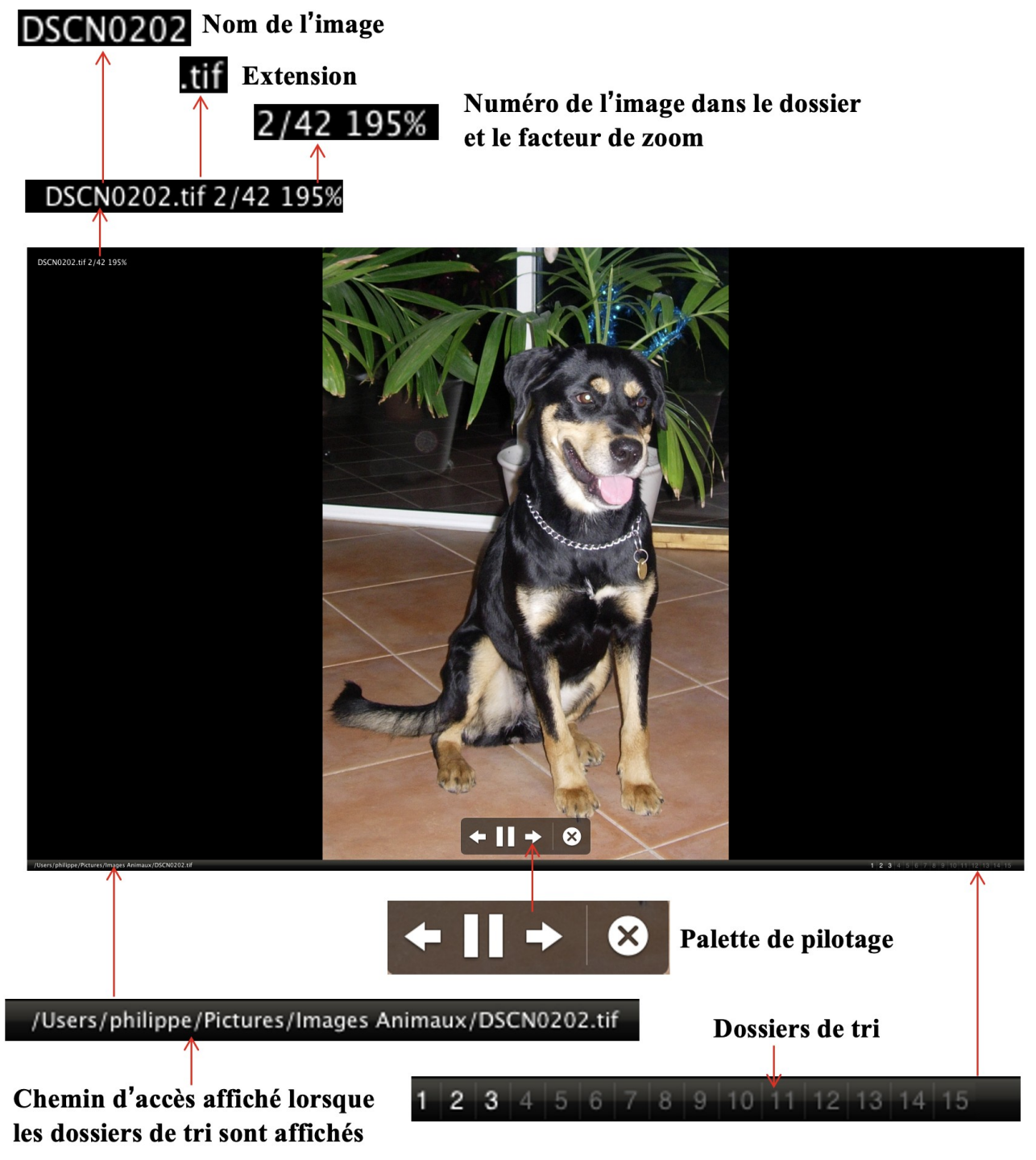

*Fenêtre du Diaporama*

La palette de pilotage peut être affichée ou non à partir des réglages *Généraux (2)* du *Diaporama* à la rubrique *Afficher : Palette de pilotage*. Elle permet de naviguer dans les images du diaporama.

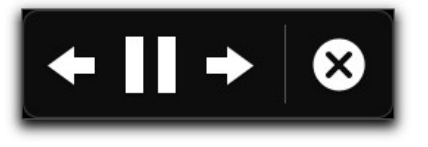

*La palette de pilotage*

206

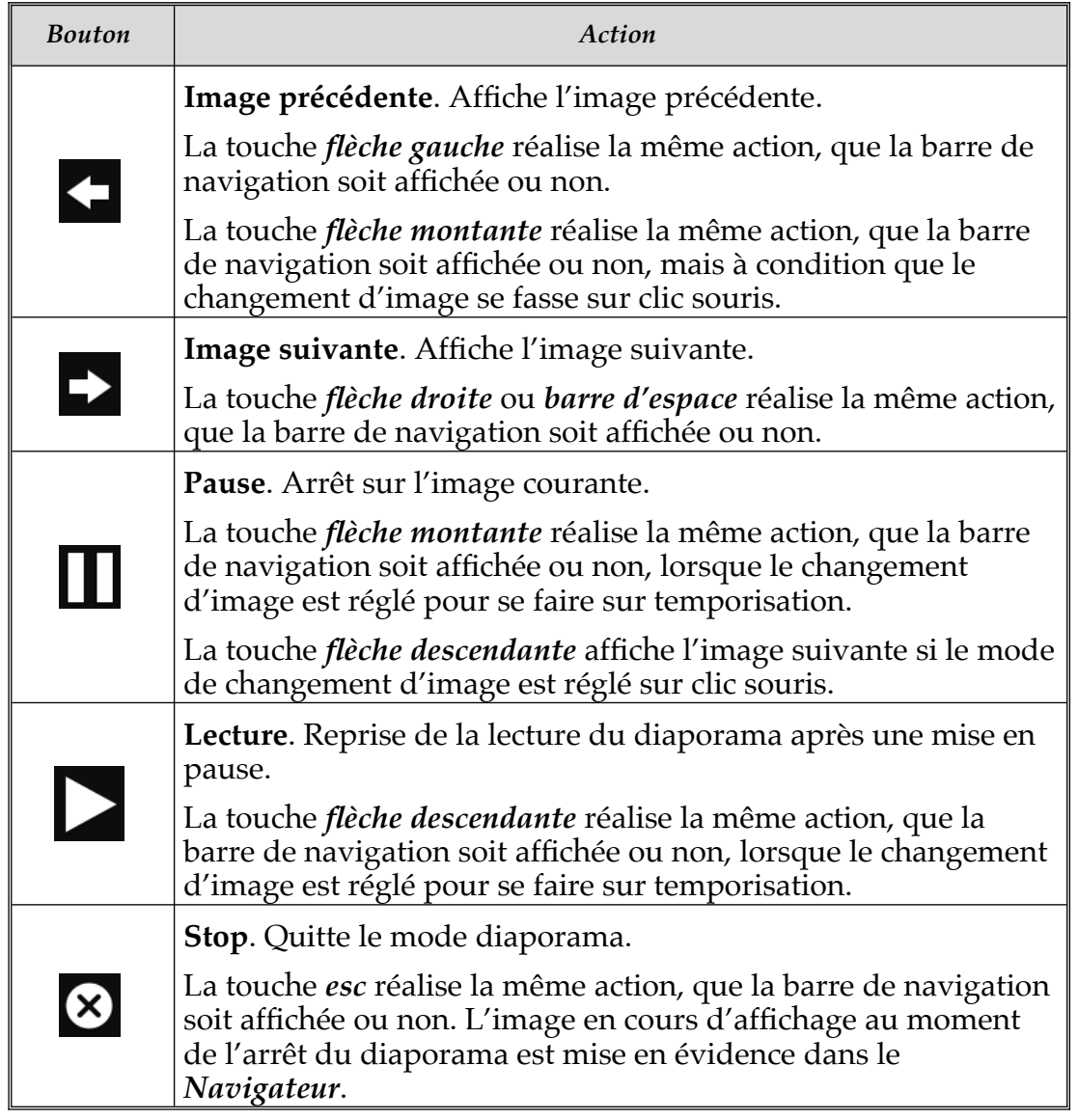

Une barre d'outils peut s'afficher de manière permanente ou temporaire sous la bordure supérieure de la fenêtre selon que l'option *Barre d'outils : Afficher et masquer automatiquement* est cochée ou non dans les réglages *Diaporama > Généraux (2).* Lorsque cette option est décochée la barre d'outils peut toutefois être affichée pendant le diaporama.

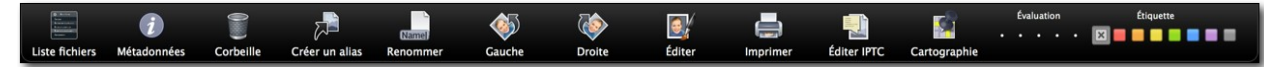

*La palette d'outils escamotable du diaporama*

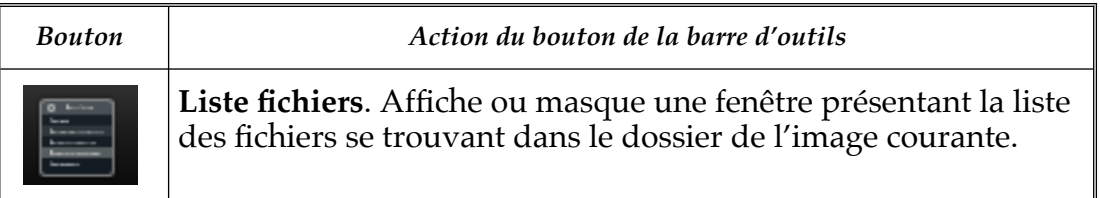

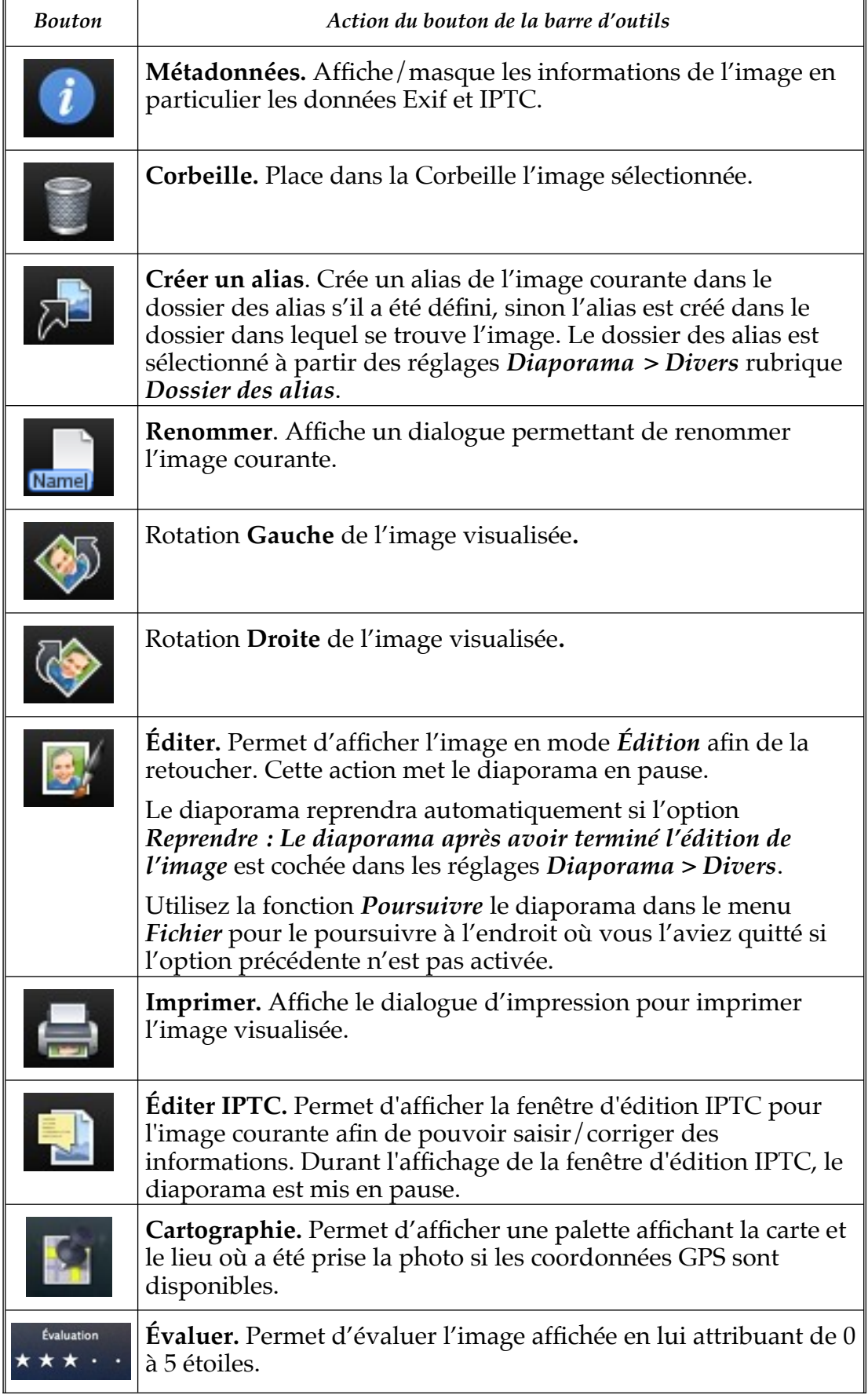

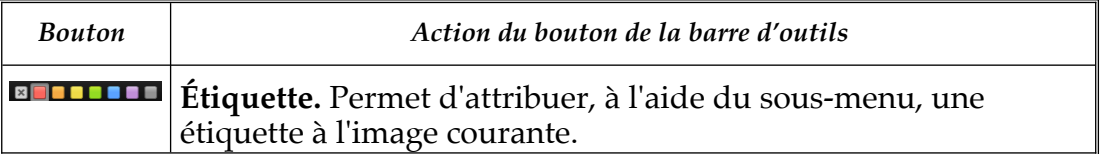

Le changement d'image durant le diaporama s'effectue de l'une des manières suivantes en cliquant :

- Le bouton suivant ou précédent de la barre de navigation du diaporama ou encore en utilisant les touches flèches gauche ou flèche droite du clavier. Le changement s'effectue sur cette action même si un délai d'affichage a été défini dans les réglages *Diaporama > Généraux (1)* à la rubrique *Changer d'image*.
- Le bouton de la souris ou après écoulement d'un délai sélectionnable dans les réglages *Diaporama > Généraux (1)* à la rubrique *Changer d'image*.
- Le nom de l'image à afficher dans la liste des fichiers. Cliquez sur le bouton *Liste des fichiers* dans la barre d'outils pour afficher la fenêtre suivante dans le diaporama.

| $\boldsymbol{\times}$ | Liste de fichiers |  |
|-----------------------|-------------------|--|
| IMG 0021.tif          |                   |  |
| IMG 0022.tif          |                   |  |
| IMG 0014.JPG          |                   |  |
| IMG_0015.JPG          |                   |  |
| IMG 0016.JPG          |                   |  |
| IMG 0017.JPG          |                   |  |
| IMG_0018.JPG          |                   |  |
| IMG 0019.JPG          |                   |  |
| IMG 0020.JPG          |                   |  |
| IMG 0021.JPG          |                   |  |
| IMG 0021.JPG          |                   |  |
| IMG 0022.JPG          |                   |  |
| IMG 0023.JPG          |                   |  |
| 18.47                 | <b>OO JA IDC</b>  |  |
|                       |                   |  |

*Fenêtre listant les fichiers contenus dans le dossier*

Pour afficher les métadonnées des images affichées cliquez l'icône Informations. Cette action a pour effet d'afficher la fenêtre suivante.

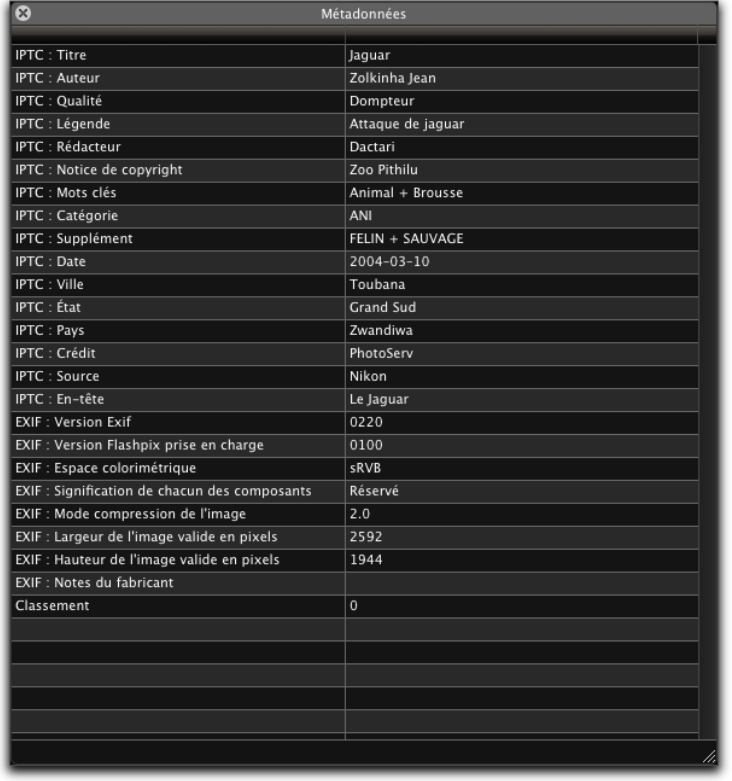

210

*Fenêtre Informations présentant les Métadonnées de l'image*

Les informations affichées dans cette fenêtre sont définies à partir des réglages *Diaporama > Métadonnées* rubrique *Métadonnées*.

Pour mettre l'image visualisée dans le diaporama à la Corbeille, cliquez l'icône *Corbeille* dans la palette d'outils du diaporama. Le fichier de l'image est déplacé dans la Corbeille mais n'est pas immédiatement effacé du disque. Durant le diaporama, les images déplacées à la Corbeille ne seront supprimées que lorsque vous sélectionnerez *Vider la corbeille* à partir du Finder.

La création d'un alias de l'image en cours de visualisation s'effectue en cliquant sur l'icône *Alias* de la palette d'outils du diaporama. Cet alias est créé dans le dossier que vous aurez préalablement défini dans les réglages *Diaporama > Divers* rubrique *Dossier des alias* du diaporama. Ceci peut s'avérer pratique dans le cas où vous souhaiteriez créer un diaporama personnalisé sans pour autant déplacer les images "réelles" de leurs dossiers d'origine. Si le dossier d'alias n'est pas défini, l'alias est créé dans le dossier où réside l'image affichée.

La modification du nom du fichier, dont l'image est en cours d'affichage, est réalisée en cliquant l'icône *Renommer* de la palette d'outils du diaporama qui permet d'afficher une fenêtre de dialogue destinée à cet effet.

Cliquez sur l'icône *Rotation gauche* ou *droite* de la palette d'outils du diaporama pour effectuer une rotation dans le sens choisi de l'image en cours d'affichage.

Cliquez sur l'icône *Éditer* de la palette d'outils du diaporama pour afficher l'image en mode édition afin de la retoucher éventuellement. Le diaporama est alors interrompu. Utilisez la fonction *Poursuivre* le diaporama dans le menu *Fichier* pour le poursuivre à l'endroit où vous l'aviez quitté.

Cliquez sur l'icône *Imprimer* de la palette d'outils du diaporama pour afficher le dialogue d'impression et imprimer l'image affichée.

Guide utilisateur de GraphicConverter 11.8.2 du 20/09/2023 210 © 2003-2023 SARL Mac V.F. - [www.macvf.fr](https://www.macvf.fr/)

Cliquez sur l'icône *Éditer IPTC* de la palette d'outils du diaporama pour afficher le dialogue d'édition IPTC. Pour plus d'informations sur la fenêtre d'édition IPTC se reporter au paragraphe [8.2.1](#page-167-0).

Cliquez sur l'icône *Cartographie* de la palette d'outils pour afficher la palette visualisant une carte permettant de repérer le lieu de la prise de vue de l'image afficher.

Lorsque l'option *Afficher : Barre des dossiers de tri* est cochée dans les réglages *Diaporama > Généraux (2)*, une barre de boutons correspondant aux dossiers de tri (s'ils ont été définis dans les réglages *Dossiers* **>** *Dossiers de tri* est affichée, comme l'illustre la figure suivante.

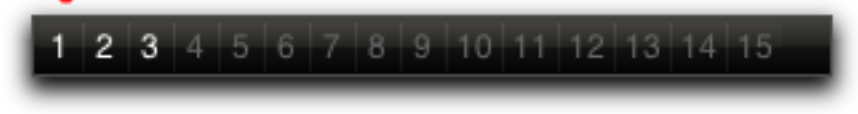

*Palette flottante du diaporama avec l'option Avec dossiers de tri activée*

Durant le déroulement du diaporama vous avez ainsi la possibilité de classer les images que vous visionnez dans l'un des 30 dossiers au maximum que vous aurez prédéfinis dans les réglages *Diaporama*. Chaque dossier dispose d'un raccourci clavier. Le fichier visualisé, à la suite de l'action d'un raccourci clavier, ou d'une action sur le bouton numéroté de la palette, est déplacé dans le dossier correspondant.

Cliquez sur l'une des pastilles de couleurs de la palette des étiquettes dans la palette d'outils du diaporama pour affecter l'étiquette associée à l'image en cours de visualisation. Cette option est pratique pour marquer les fichiers des images associées, afin de pouvoir les regrouper par étiquette dans le panneau des vignettes et ensuite y effectuer des opérations (suppression, édition, déplacement, etc.).

L'interruption du diaporama s'effectue avec le bouton *Stop* de la palette de navigation. Lorsque vous lancez le diaporama sans la palette flottante vous pouvez utiliser la touche *esc*. La reprise du diaporama est possible à partir de l'image suivant celle qui était affichée au moment de son interruption. Il suffit de sélectionner l'élément de menu *Poursuivre le diaporama* dans le menu *Fichier* de la barre de menu.

Pour plus d'information sur la fonction Diaporama se référer au Manuel de référence accessible depuis le menu *Aide* (cf. § [16](#page-289-0)).

Retour à :

Introduction : § [1](#page-5-0)

# <span id="page-211-1"></span>**11 Convertir et modifier des images**

GraphicConverter permet de convertir des images d'un format à un autre, mais aussi de les modifier en leur appliquant des traitements. Ces opérations peuvent être réalisées soit automatiquement soit à partir d'une fenêtre dédiée sur une ou plusieurs images.

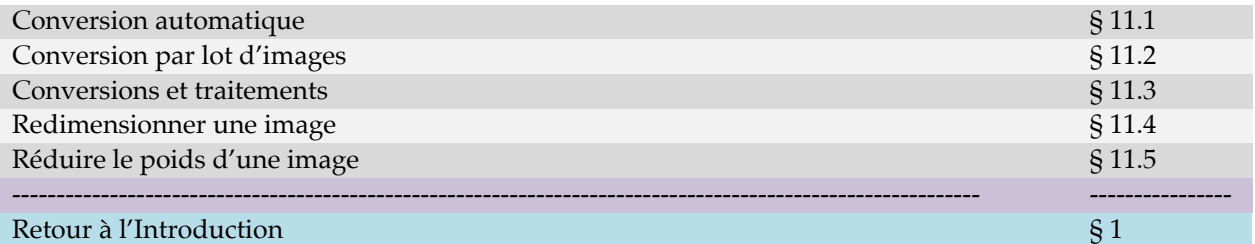

### <span id="page-211-0"></span>**11.1 Conversion automatique**

La conversion automatique d'image est réalisée sur toute image se trouvant ou qui est placée dans un dossier Source prédéfini. Les images traitées sont placées dans un dossier destinataire prédéfini. Pour mettre en œuvre la conversion automatique, sélectionnez la commande *Conversion automatique* pour ouvrir le dialogue suivant.

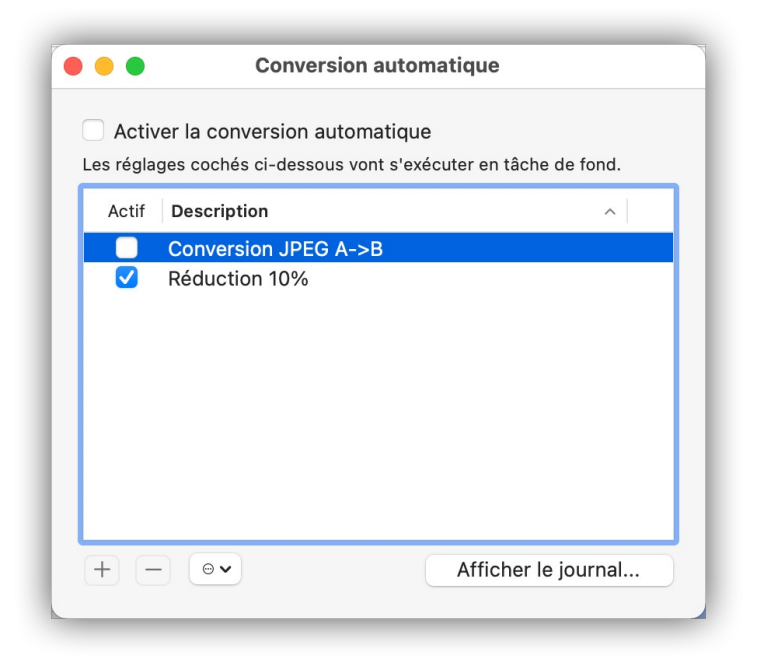

#### *Dialogue Conversion automatique*

Cochez l'option *Activer la conversion automatique* pour activer le processus de conversion automatique aux tâches de conversion cochées dans la liste du dialogue. Décochez cette option pour ajouter, modifier et/ou éditer des tâches de conversion automatiques.

Cliquez les boutons **« + »** ou **« - »** pour ajouter ou supprimer une tâche de conversion dans la liste du dialogue.

Après avoir cliqué le bouton **« + »,** le panneau d'édition suivant s'affiche :

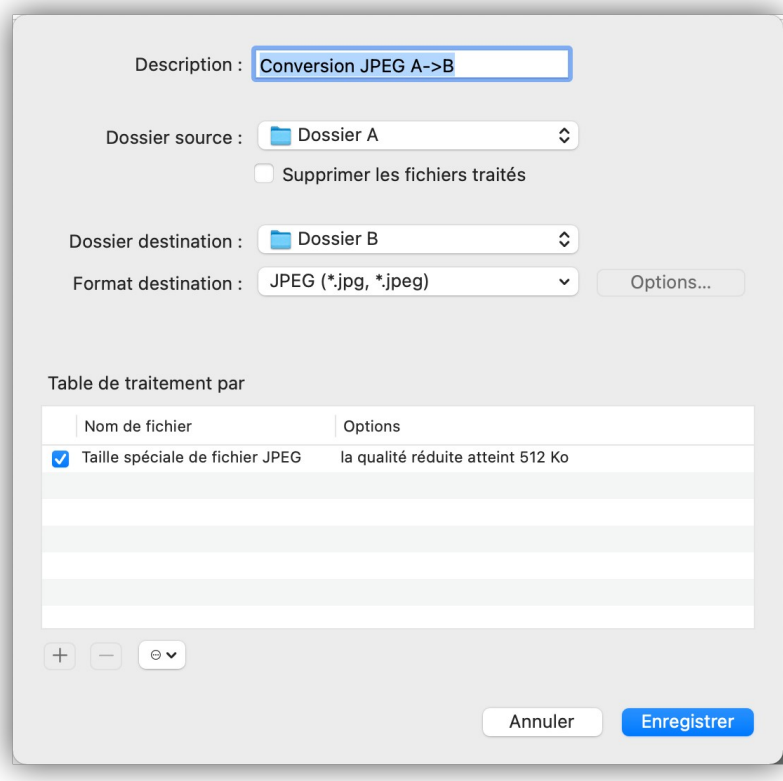

*Panneau d'édition d'une tâche de conversion automatique* 

Donnez un nom à la tâche de conversion, puis définissez les dossiers *Source* et *Destination*. Si vous souhaitez effectuer une simple conversion de format d'image, sélectionnez le format final que devront avoir les images dans le menu local *Format destination*. Si vous souhaitez ajouter un traitement complémentaire aux images converties ajoutez des commandes à la table de traitement en utilisant la touche « + ».

La conversion des images placées dans le dossier Source débutera dès que la case associée sera cochée dans le dialogue *Conversion automatique*.

Retour à :

Convertir et modifier des images : § [11](#page-211-1)

# <span id="page-212-0"></span>**11.2 Conversion par lot d'images**

Les fonctions décrites dans ce paragraphe sont mises en œuvre à partir de la fenêtre *Convertir & Modifier* accessible depuis l'élément de menu *Convertir & Modifier* du menu *Fichier* ou encore en cliquant sur l'outil *Convertir & Modifier* de la barre d'outils d'une fenêtre *Navigateur*. Cette fenêtre remplace temporairement les panneaux *Dossiers*, *Vignettes* et *Aperçus* dans la fenêtre Navigateur. Notez la barre bleue s'affichant au-dessus de ce panneau indiquant une fenêtre de travail temporaire qu'il est possible de fermer en cliquant sur le bouton *Terminer*.

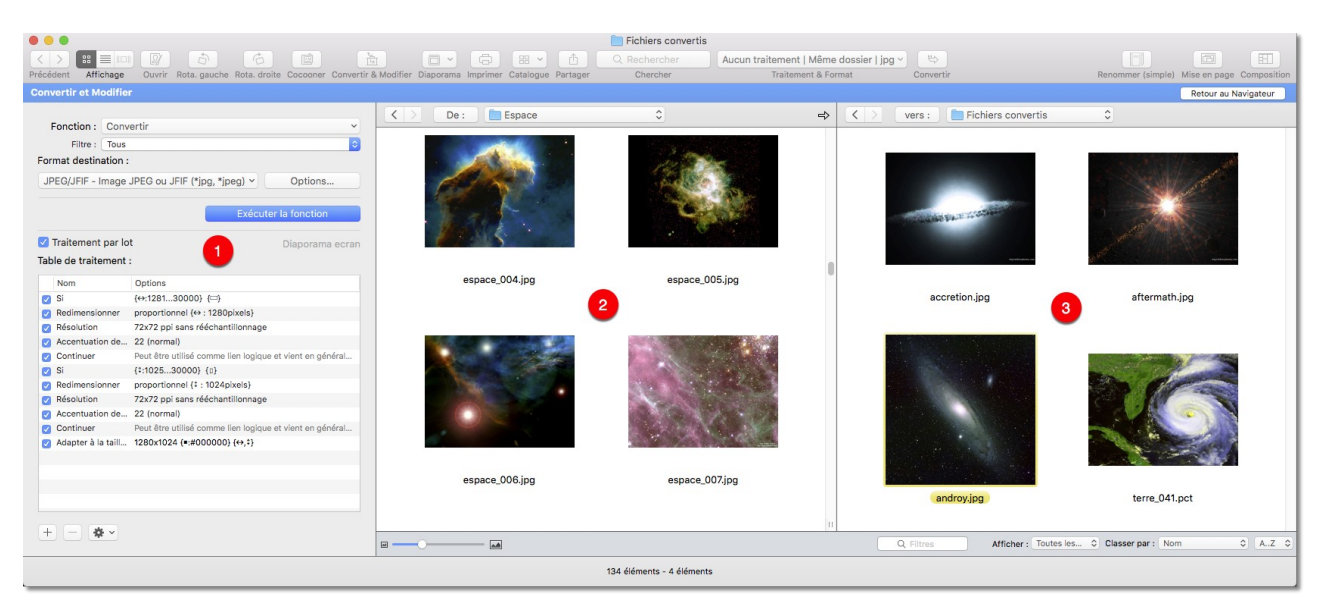

*La fenêtre de dialogue Convertir & Modifier*

Cette fenêtre comporte trois panneaux :

- **[1]** Le **panneau de Commandes**. Ce panneau permet de sélectionner les traitements et les modifications à appliquer sur les images contenues dans le dossier source.
- **[2]** Le **panneau du dossier Source**. Ce panneau visualise les fichiers contenus dans le dossier sélectionné comme source à traiter.
- **[3]** Le **panneau du dossier Destinataire**. Ce panneau visualise les fichiers résultants du traitement et /ou de la modification sélectionnée dans le panneau de commandes.

#### Sous les panneaux des dossiers **Source** et **Destination** se trouve une **barre d'options d'affichage.**

Le panneau *Source* visualise le contenu du dossier sélectionné. La taille et l'ordre d'affichage des vignettes s'ajustent dans la barre d'options d'affichage située sous cette zone comme dans une fenêtre *Navigateur*.

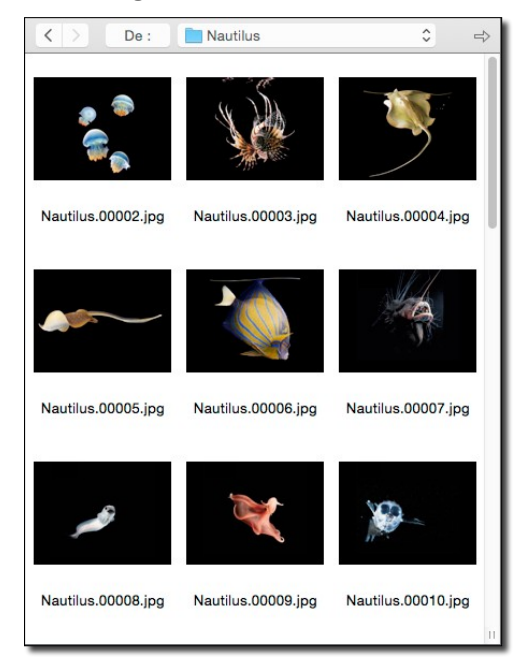

*Le panneau Source*

Cliquez la flèche grise dans la barre supérieure pour que le panneau *Destination* affiche le même dossier que celui sélectionné dans le panneau *Source*. Le dossier affiché dans le panneau *Destination* est placé dans le panneau *Source* en pressant la touche *alt* (option)

Le panneau *Destination* visualise les images issues du traitement ou des modifications demandées dans le panneau de commandes.

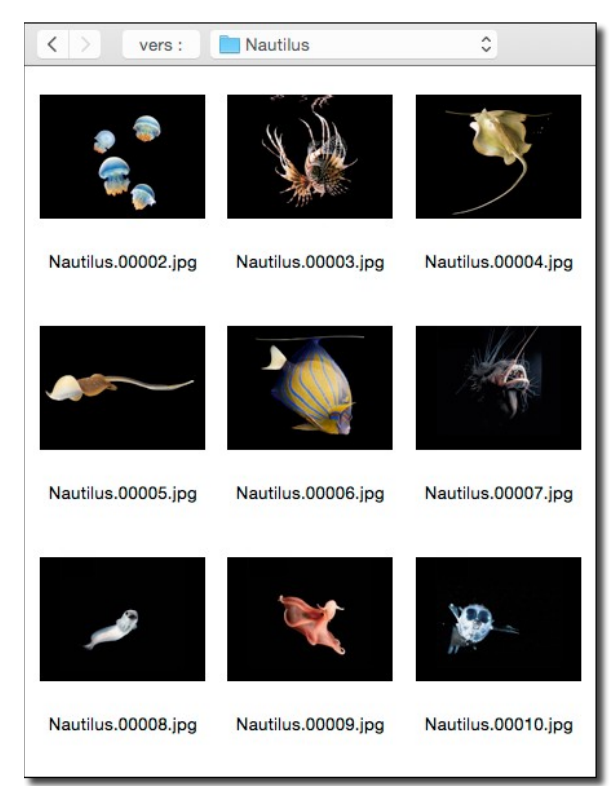

#### *Le panneau Destination*

Pour modifier le dossier *Destination*, dans la barre supérieure cliquez sur les flèches, le libellé *Vers* ou sur le nom du dossier pour le modifier.

La barre d'options d'affichage s'inscrit sous les panneaux des dossiers Source et Destination de la fenêtre Convertir & modifier.

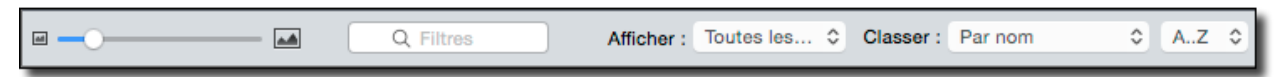

#### *La barre d'Options d'affichage des vignettes de la fenêtre Convertir & Modifier*

Elle permet de personnaliser l'affichage des éléments de ces panneaux. Elle est similaire à celle d'une fenêtre *Navigateur*.

Le panneau de *Commande*

tout en cliquant sur cette flèche.

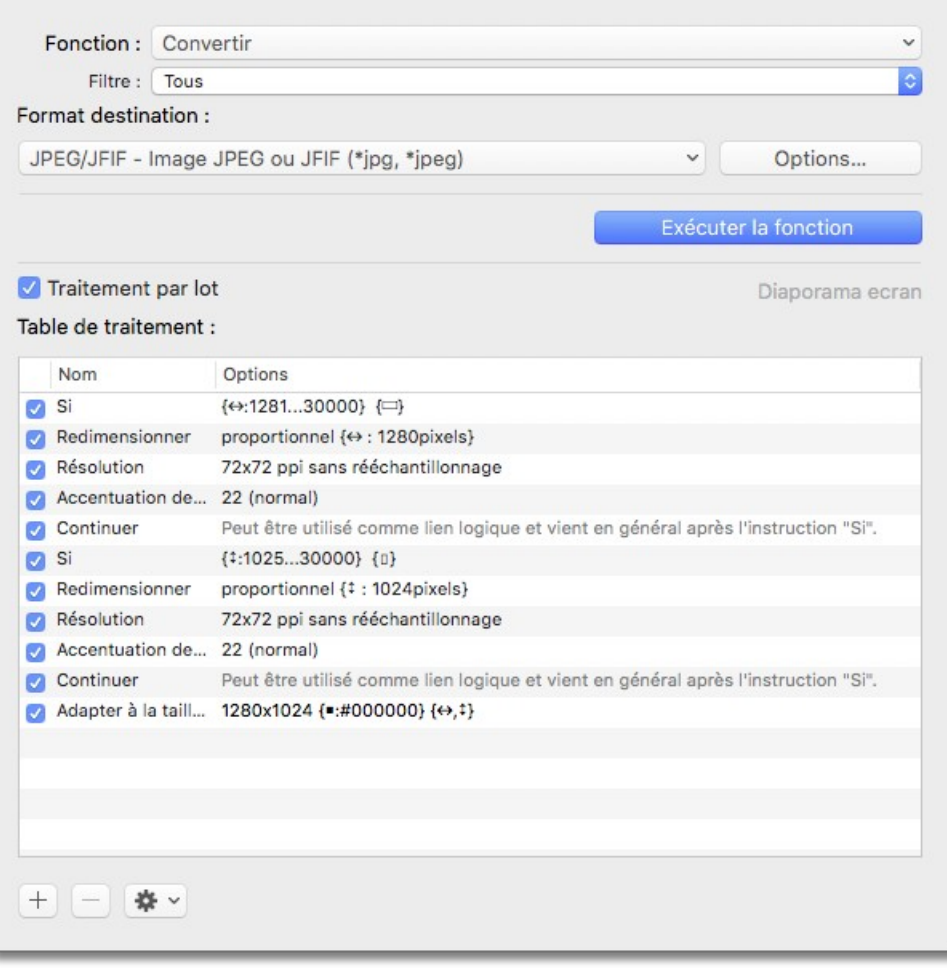

*Panneau de commandes*

Les éléments du panneau de commande sont :

- **Fonction**. Permet de sélectionner les fonctions de conversion à utiliser (cf. § [11.3\)](#page-216-0). Par défaut toutes les fonctions sont affichées, comme elles sont très nombreuses, nous recommandons l'utilisation du menu local *Filtre* situé juste en-dessous afin d'en limiter leur nombre par catégorie de traitement.
- **Filtre**. Permet de limiter le nombre d'éléments affichés dans le menu local *Fonction* en ne présentant que les fonctions de conversion prédéfinies relatives à une catégorie de traitement donnée.
- **Format destination.** Permet de définir le format des images issues d'une conversion. Le bouton *Options…* permet de paramétrer le format sélectionné.
- **Utiliser le traitement par lot**. Cochez cette option pour autoriser l'utilisation de la table de traitement lors de la conversion par lot. Le traitement par lot n'est activable que pour certaines fonctions, comme *Convertir* par exemple.
- **Table de traitement**. La table de traitement permet de programmer un traitement qui sera exécuté lors de la conversion. Pour plus de détails sur son utilisation se reporter au paragraphe [11.3](#page-216-0).
- **Exécuter la fonction**. Ce bouton permet de lancer la conversion/modification des images situées dans le panneau du dossier Source dans celui du dossier Destination. Si un dossier est sélectionné dans le panneau dossier *Source*, GraphicConverter créera le
même dossier dans le dossier *Destination* et en y créant si nécessaire les dossiers existants.

Retour à :

Convertir et modifier des images : § [11](#page-211-0)

### <span id="page-216-1"></span>**11.3 Conversions et traitements**

GraphicConverter permet d'appliquer sur un lot d'images des traitements qui peuvent être soit prédéfinies soit programmés. Ce paragraphe présente dans un premier temps les fonctions de traitement prédéfinies et dans un second, introduit la notion des traitements programmables applicables à une image.

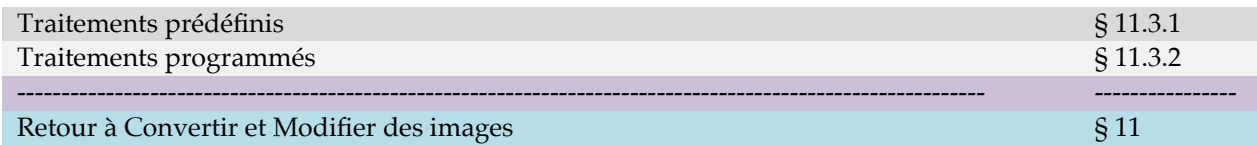

## <span id="page-216-0"></span>**11.3.1 Traitements prédéfinis**

Le nombre des fonctions de traitements prédéfinis étant important, celles-ci ont été regroupées dans les thématiques suivantes pour faciliter la recherche.

- **Conversions**. Pour convertir des images dans un autre format d'image ou appliquer des traitements spécifiques.
- **Extractions**. Pour extraire d'une image des images ou des données spécifiques.
- **Fichiers**. Pour appliquer des traitements sur les fichiers eux-mêmes (copie, déplacement, suppression, modification des noms de fichier), ou sur leur contenu.
- **Images**. Pour créer de nouvelles images à partir de fichiers originaux.
- **Métadonnées**. Pour appliquer des traitements sur les données Exif, IPTC et XMP contenues dans les images.

### *Fonctions de conversions*

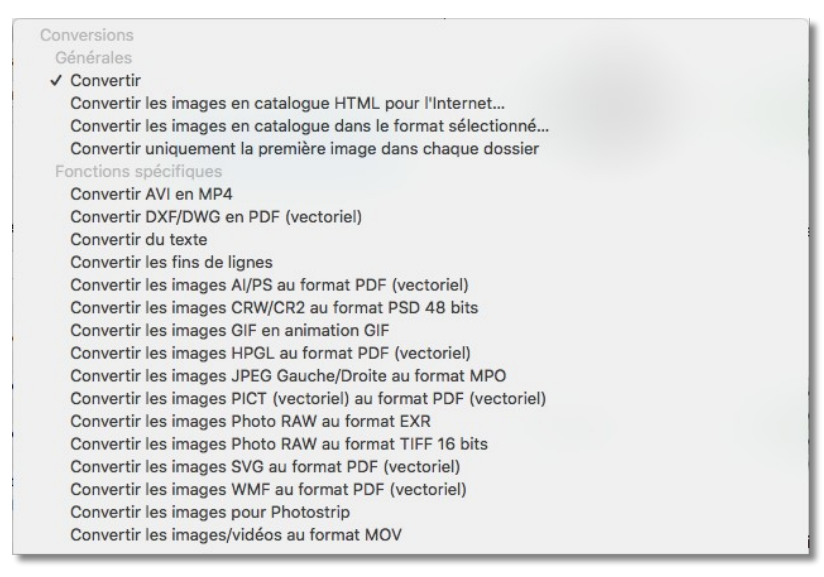

*Menu local des fonctions de conversions*

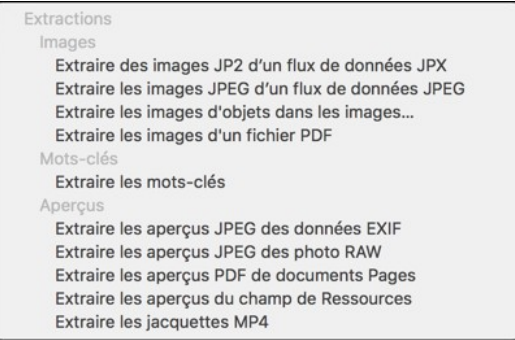

#### *Menu local des fonctions d'extraction*

## *Fonctions de traitement applicables aux fichiers*

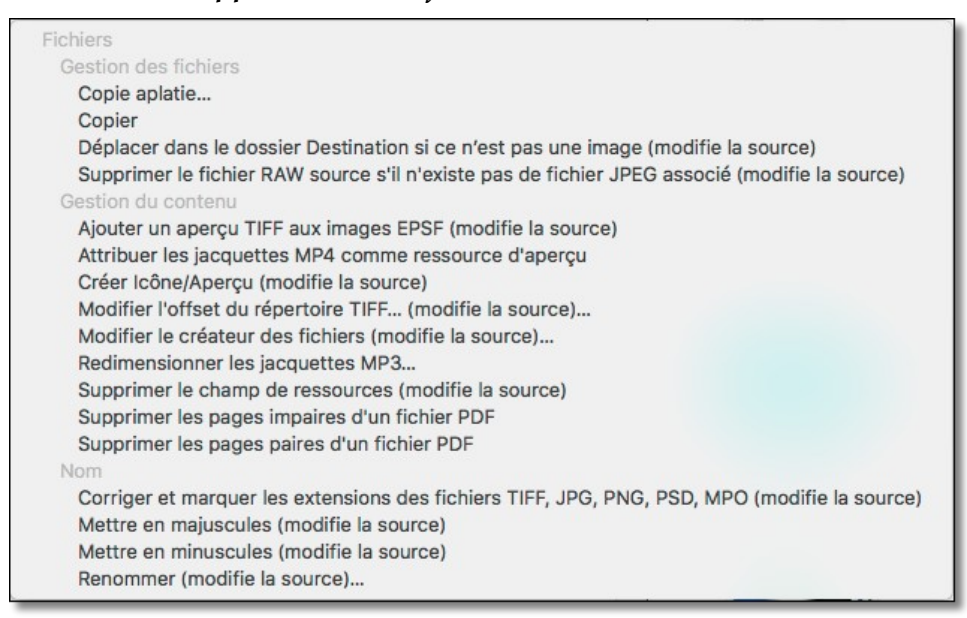

#### *Menu local des fonctions d'extraction*

### *Fonctions de traitement applicables aux images*

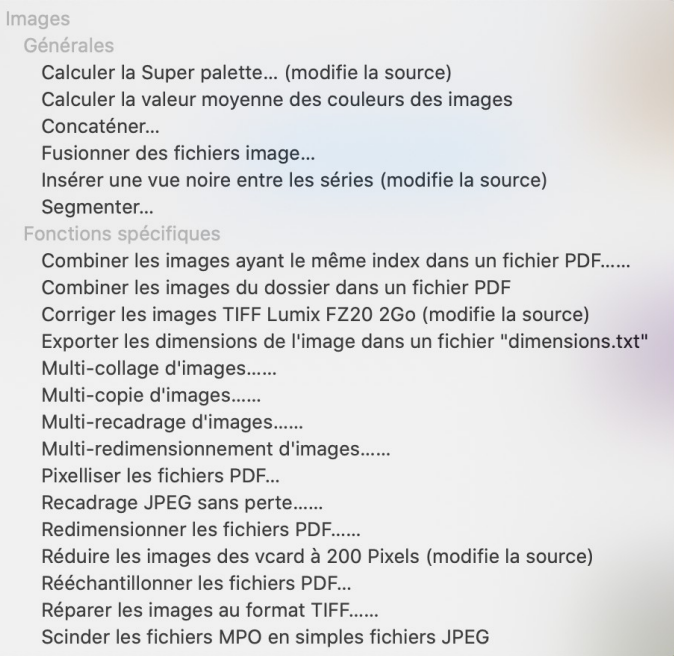

*Menu local des fonctions de traitements des images*

### *Fonctions de traitement applicables aux métadonnées*

```
Métadonnées
 Générales
  Supprimer les métadonnées dans les fichiers JPEG... (modifie la source)...
 EXIP
  Classer selon le modèle EXIF de l'APN
√ Exporter les données EXIF dans un fichier texte
  Transférer la date EXIF RAW vers JPEG (modifie la source)
  Transférer les données GPS
  Transférer les métadonnées EXIF RAW vers JPEG (modifie la source)
IPTC
  Convertir les données IPTC au format Mac Roman au format UTF-8
  Convertir les données IPTC au format Windows Latin 1 au format UTF-8
  Copier le Commentaire dans le champ IPTC Légende (modifie la source)
  Transférer les métadonnées IPTC
 XMF
  Définir les étiquettes XMP selon les étiquettes du Finder (modifie la source)
  Insérer un jeu de commandes XMP à partir d'un fichier .txt (modifie la source)
 IPTC/XMP
  Ajouter les données IPTC/XMP que si des données IPTC/ANPA existent (modifie la source)
  Copier les fichiers XMP annexes dans les fichiers JPG, TIFF, PNG, webp, HEIC (modifie la source)
  Créer une structure ANPA à partir d'un fichier IPTC/XMP (modifie la source)
  Définir des mots-clés IPTC/XMP à partir du nom des dossiers (modifie la source)
  Définir toutes les données IPTC/XMP à partir d'un fichier XMP (modifie la source)
  Exporter les données IPTC/XMP des éléments sélectionnés dans autant de fichiers *.txt
  Exporter les données IPTC/XMP des éléments sélectionnés dans un fichier "metadata.csv"
  Insérer des données IPTC/XMP depuis un fichier CSV (modifie la source)
```
*Menu local des fonctions de traitement des métadonnées*

Trois exemples de traitement prédéfinis permettent d'illustrer la philosophie de mise en œuvre de la fonction *Convertir & Modifier*. Pour accéder à la description des autres fonctions, se reporter au *Manuel de référence* accessible depuis le menu *Aide* (cf. § [16](#page-289-0)).

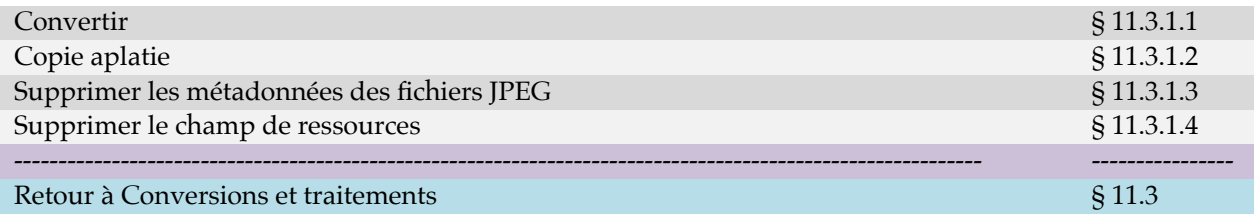

# <span id="page-219-1"></span>**11.3.1.1 Convertir**

Cette fonction permet de convertir des images dans un format donné. La sélection de ce format permet également d'activer et d'utiliser la table de traitement.

# **Mode opératoire :**

- *Opérations préalables* **:** Sélectionnez le format que devront avoir les images après leur conversion dans le menu local *Format destination*.
- *Dossier Source* : Sélectionnez les fichiers ou le dossier contenant les fichiers à convertir.
- *Dossier Destination* : Sélectionnez l'endroit dans lequel les images converties seront placées. La hiérarchie des dossiers contenus dans le dossier *Source* est conservée.
- Opérations post-exécutoire : Aucune opération.
- *Résultat* : Les images sont converties et copiées dans le dossier *Destination* tout en conservant la hiérarchie des dossiers du dossier *Source*. Les fichiers orignaux et la hiérarchie des dossiers sont conservés intacts dans le dossier *Source*. Lorsque des fichiers au format GEM Metafile, WPG ou CGM sont convertis au format PICT, les fichier PICT résultants contiendront toutes les informations vectorielles contenues dans les fichiers d'origine.

Retour à :

# **11.3.1.2 Copie aplatie**

Cette fonction permet de copier les images situées dans les dossiers et les sous-dossiers sélectionnés dans le dossier *Source*, afin de les rassembler au même niveau hiérarchique dans le dossier *Destination*, c'est-à-dire que le dossier *Destination* ne contiendra que des images sans aucun dossier ou sous-dossiers.

# **Mode opératoire :**

 *Opérations préalables* **:** Il est préférable (mais pas obligatoire) que les dossiers contenant les images aient un index numérique, afin de les identifier plus facilement, comme *010 Dossier Océan Atlantique*, *020 Dossier Mer Méditerranée*, *025 Dossier Océan Indien,* par exemple. En effet, lors de la copie des images dans le *Dossier Destination* des fichiers avec le même nom mais situés à des endroits différents dans le dossier *Source* vont se retrouver au même endroit dans le dossier *Destination* pouvant entraînant ainsi des conflits de noms. Pour éviter cela, GraphicConverter va préfixer le nom des fichiers images en utilisant l'index numérique du dossier dans lequel réside l'image en cours de traitement, auquel il ajoutera un nom que vous aurez défini. Le préfixe vous permettra de savoir dans quel dossier réside l'image originale.

<span id="page-219-0"></span>Traitements prédéfinis : § [11.3.1](#page-216-0)

- *Dossier Source* : Sélectionnez les dossiers contenant les images et les sous-dossiers à traiter.
- *Dossier Destination* : Sélectionnez l'endroit dans lequel toutes les images extraites des différents dossiers et sous-dossiers seront placées.
- *Opérations post-exécutoire* : Après avoir cliqué le bouton Exécuter la fonction, le dialogue *Copie aplatie* s'affiche.

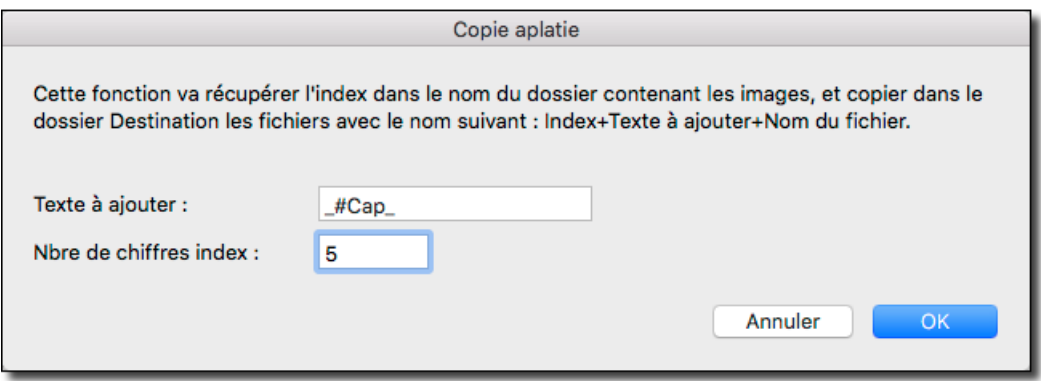

*Dialogue Copie aplatie*

Précisez le texte à ajouter au nom du fichier et nombre de chiffre de l'index. Ce qui permettra de générer le nom de fichier suivant lorsqu'il sera copié dans le dossier *Destination* : Index avec N chiffres + Texte à ajouter + Nom du fichier.

Par exemple, en utilisant le paramétrage indiqué ci-dessus dans le dialogue, le fichier ayant pour nom *Image\_003.jpg* situé dans le dossier *025 Océan Indien* aura le nom *00025\_#Cap\_Image\_003.jpg* dans le *Dossier Destination* avec les éléments définis dans le dialogue ci-dessus*.*

Si le dossier dans lequel réside une image ne comporte pas d'index numérique GraphicConverter en crée un avec la valeur 0, sinon il utilise l'index trouvé dans le nom du dossier et limite sa taille à celle définie, soit en tronquant l'index, soit en complétant la valeur par des zéros.

Cliquez le bouton *OK*, afin de lancer le traitement.

 *Résultat* : Les images extraites du traitement sont enregistrées dans le dossier *Destination* au même niveau hiérarchique, les fichiers orignaux et la hiérarchie des dossiers sont conservés intacts dans le dossier *Source*.

Retour à :

<span id="page-220-0"></span>Traitements prédéfinis : § [11.3.1](#page-216-0)

# **11.3.1.3 Supprimer les métadonnées des fichiers JPEG**

Cette fonction permet de supprimer les métadonnées contenues dans le champ de données d'un fichier JPEG.

Pour supprimer les métadonnées contenues dans le champ de ressources, veuillez utiliser la fonction *[Supprimer le champ de ressources](#page-221-0)* décrite au paragraphe [11.3.1.4](#page-221-0).

# **Mode opératoire :**

- Opérations préalables : Aucune opération.
- *Dossier Source* : Sélectionnez le fichier à traiter ou le dossier contenant les fichiers à traiter.
- *Dossier Destination* : Aucune sélection.
- Opérations post-exécutoire : Après avoir cliqué le bouton Exécuter la fonction, le dialogue Supprimer les métadonnées.

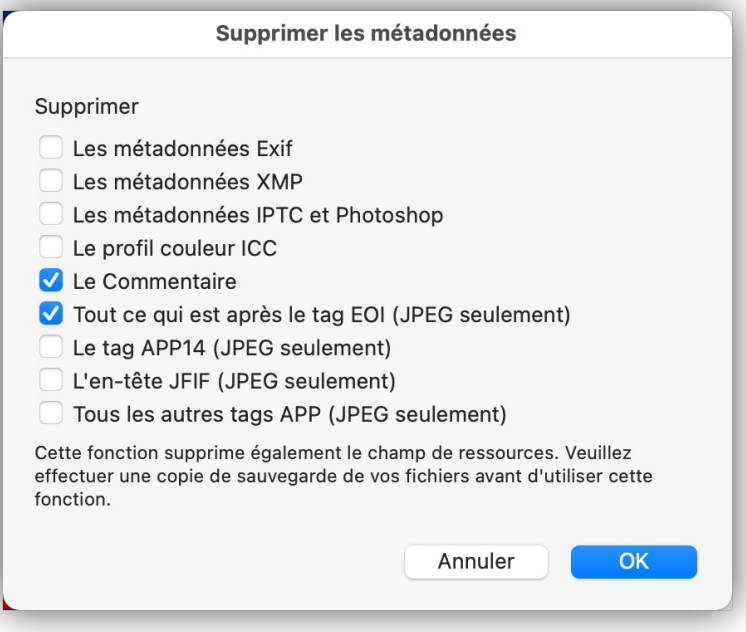

*Suppression des métadonnées dans les images JPEG*

Cochez les données à supprimer, puis cliquez le bouton *OK* pour lancer l'exécution de la fonction.

 *Résultat* : Les métadonnées sélectionnées sont supprimées dans les images sélectionnées dans le dossier *Source*. Effectuez une copie de sauvegarde de vos fichiers au cas où vous souhaiteriez récupérer les métadonnées ultérieurement.

Retour à :

<span id="page-221-0"></span>Traitements prédéfinis : § [11.3.1](#page-216-0)

# **11.3.1.4 Supprimer le champ de ressources**

Sélectionnez la fonction *Supprimer le champ de ressources* dans le panneau de commande. Cette fonction permet d'effacer le contenu du champ de ressources, ce qui inclus : la vignette d'aperçu, l'icône personnalisée du fichier, les données IPTC de la structure ANPA et les données de la structure XMP, lorsqu'elles existent dans ce champ (Cf. § [17\)](#page-304-0). Cette fonction est utile pour diminuer la taille du fichier image, mais également pour pouvoir transmettre des images sans ressource à des ordinateurs fonctionnant sous Windows dans la mesure où le champ de ressources n'existe pas sous Windows.

**Attention !** La suppression du champ de ressources peut endommager un fichier lorsqu'il s'agit d'un fichier associé à une application ne traitant pas les images, ou encore lorsque le champ de ressources contient des données spécifiques nécessaires au traitement à l'aide d'une application donnée.

## **Mode opératoire :**

- Opérations préalables : Aucune opération.
- *Dossier Source* : Sélectionnez, soit les images à traiter, soit le dossier contenant les fichiers à traiter.
- *Dossier Destination* : Aucune sélection n'est à réaliser.
- Opérations post-exécutoire : Aucune opération.
- *Résultat* : Les fichiers sélectionnés ou les fichiers contenus dans les dossiers sélectionnés dans le dossier *Source* sont modifiés conformément au traitement demandé.

Retour à :

<span id="page-222-0"></span>Traitements prédéfinis : § [11.3.1](#page-216-0)

# **11.3.2 Traitements programmés**

Les traitements programmés permettent de réaliser des traitements qui ne sont pas proposés dans la liste des traitement prédéfinis. Un traitement programmé consiste à appliquer, à une image ou à un groupe d'images, une succession d'instructions de traitement dont la programmation est réalisée à partir d'une fenêtre dédiée : la table de traitement, située dans le panneau de commandes du dialogue *Convertir & Modifier* (cf. § [11.3\)](#page-216-1). Le traitement programmé peut être enregistré dans un fichier pour être mis en œuvre ultérieurement, y compris depuis la fenêtre du Navigateur.

La table de traitement n'est paramétrable et exécutée que lorsque la fonction *Convertir* est sélectionnée. La table de traitement n'est accessible que depuis :

- Le mode Navigateur.
- Le mode Convertir & Modifier.
- La fonction Conversion automatique.

Lorsque vous ajoutez une commande élémentaire à la table de traitement au moyen du bouton « + » le dialogue suivant s'affiche.

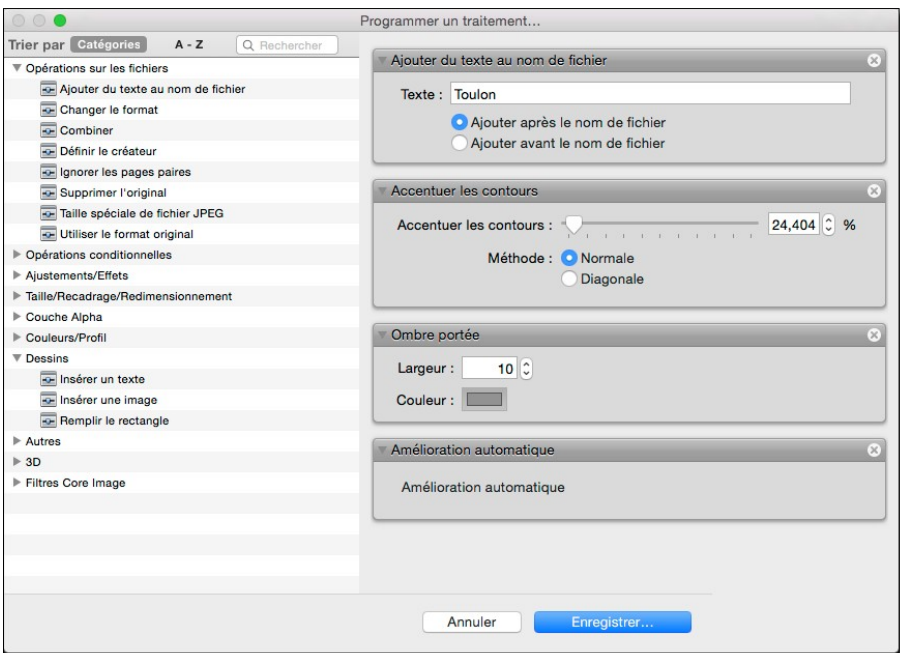

*Fenêtre de dialogue Programmer un traitement*

Pour programmer le traitement cliquez la commande élémentaire de votre choix dans la liste de droite et glissez-la dans la table de programmation à gauche. Renouvelez l'opération jusqu'à obtenir le traitement souhaité. Modifiez les paramètres proposés

lorsque la commande en dispose. Les commandes élémentaires sont réparties par catégories d'opérations. De nombreuses commandes équivalent aux commandes élémentaires que vous pouvez appliquer à partir des éléments de menu de GraphicConverter, cependant pour plus d'informations sur ces commandes se reporter au *Manuel de référence* accessible depuis le menu *Aide* (cf. § [16\)](#page-289-0).

Pour insérer une commande élémentaire entre deux commandes élémentaires existantes, glissez le nouvel élément dans l'intervalle les séparant, comme l'illustre la figure suivante.

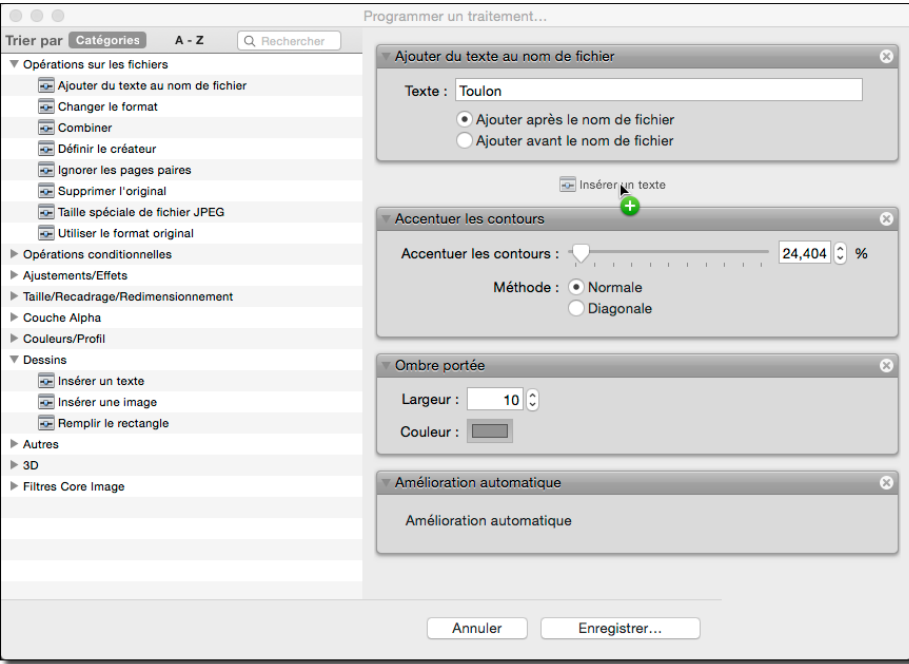

*Insertion d'une commande élémentaire entre deux étapes d'un traitement*

Pour déplacer une commande élémentaire à l'intérieur de la séquence de traitement, cliquez sur la barre de titre de la commande élémentaire et ré-insérez-la à l'endroit voulu.

Pour supprimer une commande élémentaire, cliquez sur la croix située à droite dans sa barre de titre.

Parmi les catégories d'opérations disponibles s'en trouve une particulière, celle des *Opérations conditionnelles* qui regroupe les commandes élémentaires suivantes :

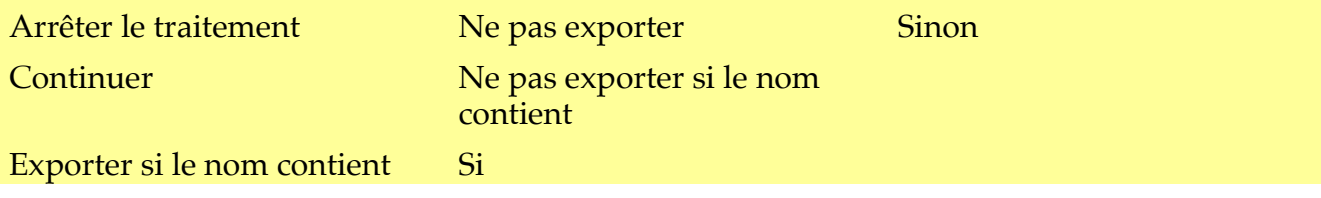

Ces commandes élémentaires servent à structurer les commandes élémentaires de traitement comme par exemple :

Si **Redimensionner** Tonalités Sinon **Tronquer** 

### Continuer

### Adapter à la taille de la zone

Le premier élément : *Si* est une commande élémentaire qui réalise un test conditionnel sur des paramètres que vous sélectionnez dans le dialogue associé.

Si ce test est vrai :

le traitement va se poursuivre en exécutant la commande élémentaire *Redimensionner* l'image et un ajustement des *tonalit***és**. Il s'arrêtera à la commande élémentaire *Sinon* et reprendra après la commande élémentaire *Continuer* pour exécuter la commande élémentaire *Adapter à la taille de la zone*.

Si ce test est faux :

le traitement va exécuter à la commande élémentaire *Tronquer* située après la commande élémentaire *Sinon*. Il continuera après la commande élémentaire *Continuer* pour exécuter la commande élémentaire *Adapter à la taille de la zone*.

Il est ainsi possible d'effectuer des opérations de traitement très puissantes en combinant toutes ces instructions et en les appliquant ensuite sur des lots d'images, faisant ainsi gagner un temps précieux. Se reporter au *Manuel de référence* accessible depuis le menu *Aide* (cf. § [16](#page-289-0)) pour plus d'informations sur la programmation d'un traitement et la description d'un exemple de programmation concret.

Retour à :

Conversions et traitements : § [11.3](#page-216-1)

### **11.4 Redimensionner une image**

Il peut être intéressant d'agrandir ou de réduire une image trop petite ou trop grande afin de l'adapter à son besoin final. Le dialogue suivant est accessible depuis le menu *Redimensionner > Redimensionner* et permet d'agrandir ou de réduire la taille de l'image à l'écran au premier plan ou encore les dimensions de l'image à imprimer.

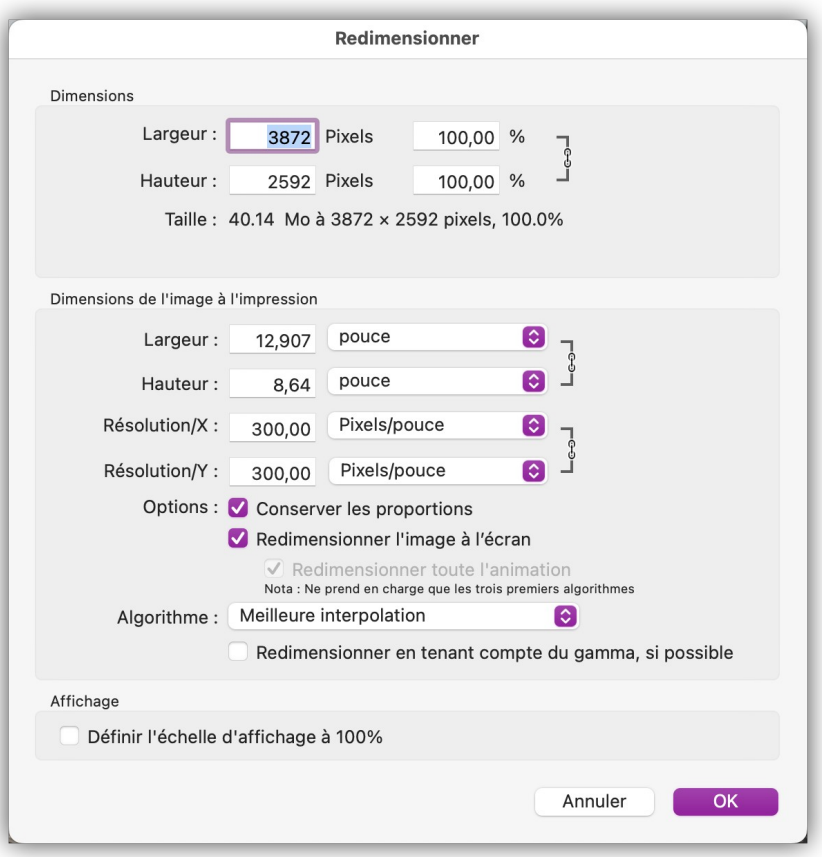

*Fenêtre de dialogue Redimensionner*

Affiche un dialogue permettant de modifier de manière définitive l'échelle d'une image. Cette modification se fait soit sur un facteur d'échelle en pourcentage, soit en définissant les dimensions en pixels de l'image en hauteur et en largeur.

- **Dimensions**
	- **Largeur/Hauteur.** Indiquez dans ces champs soit la valeur en pixels à obtenir, soit le taux d'agrandissement/réduction en pourcentage de l'image à l'écran. Notez la présence du symbole de liaison entre les valeurs **Largeur** et **Hauteur**  lorsque l'option **Conserver les proportions** est cochée. La modification de l'une des valeurs est automatiquement corrigée de manière proportionnelle dans l'autre cellule. Si l'option **Conserver les proportions** est décochée la modification se fait de manière non proportionnelle et le symbole de liaison est masqué.
- **Dimensions de l'image à l'impression**
	- **Largeur/Hauteur.** Indiquez dans ces champs soit la valeur en cm ou en pouce à obtenir, soit la résolution en X et/ou Y de l'image imprimée. Notez la présence du symbole de liaison entre les valeurs **Largeur** et **Hauteur** lorsque l'option **Conserver les proportions** est cochée. La modification de l'une des valeurs est automatiquement corrigée de manière proportionnelle dans l'autre cellule. Si l'option **Conserver les proportions** est décochée la modification se fait de manière non proportionnelle et le symbole de liaison est masqué.
	- **Conserver les proportions**. Cochez cette option pour que la modification d'une valeur ajuste les autres automatiquement, afin de conserver les proportions de

l'image. Cette option influe sur les dimensions d'affichage à l'écran ou lors de l'impression.

- **Redimensionner l'image.** En cochant cette option les dimensions de l'image à l'écran seront modifiées et les dimensions de l'image à l'impression seront recalculées pour la résolution donnée. En décochant cette case, vous pouvez ajuster les dimensions de l'image à l'impression sans modifier la taille de l'image à l'écran.
- **Redimensionner toute l'animation.** Cette option n'est activée que si l'image à redimensionner contient une animation (GIF ou APNG). Cochez cette option afin de redimensionner l'ensemble des vues de l'animation.
- **Algorithme.** Sélectionnez l'algorithme *Meilleure interpolation* pour obtenir une qualité d'image optimale lors du redimensionnement des images. D'autres algorithmes sont également disponibles pour des besoins spécifiques. Cet algorithme a pour but de supprimer « intelligemment » des pixels lorsque vous réduisez une image ou d'en ajouter lorsque vous l'agrandissez. Gardez toujours à l'esprit que même le meilleur algorithme ne sera jamais en mesure de créer à la perfection des pixels là où il n'y en avait pas et que la suppression de pixels entraîne inévitablement une dégradation de l'image. Il convient de faire des essais avant de faire son choix.
- **Redimensionner en tenant compte du gamma, si possible**. Cochez cette option pour obtenir un traitement complet de l'image qui évitera de dégrader l'image lors du redimensionnement. Vous trouverez [à cette adresse](http://www.4p8.com/eric.brasseur/gamma.html) des informations sur le but du traitement réalisé (anglais).
- **Affichage**
	- **Réinitialiser l'échelle d'affichage à 100%.** Cochez cette case pour qu'à l'issue du redimensionnement l'image finale soit affichée dans une fenêtre avec une échelle de 100% (valeur indiquée en bas à gauche du cadre de la fenêtre).

D'autres redimensionnement prédéfinis sont également disponibles depuis le menu *Redimensionner* et permettent de réduire/agrandir et recadrer rapidement des images dans différentes tailles et dans les standards les plus courants. Pour plus d'informations si les différentes fonctions de redimensionnement veuillez consulter le *Manuel de référence* accessible depuis le menu *Aide* (cf. § [16](#page-289-0)).

### Retour à :

<span id="page-226-1"></span>Convertir et Modifier des images : § [11](#page-211-0)

## **11.5 Réduire le poids d'une image**

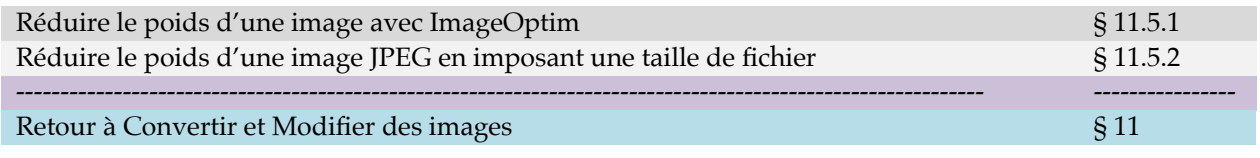

## <span id="page-226-0"></span>**11.5.1 Réduire le poids d'une image avec ImageOptim**

Pour diminuer le poids d'un fichier JPEG, PNG et GIF de 20% à 60% ouvrez l'image à traiter en mode *Édition* puis sélectionnez *Enregistrez-sous* dans le menu *Fichier*.

Cochez la case *Post-Traiter avec ImageOptim* dans le dialogue de fichiers puis cliquez sur **Enregistrer. ImageOptim** va réaliser un traitement supplémentaire sur l'image, afin de la taille des images JPEG, PNG et GIF de 20 à 60% et sans perte de qualité. *ImageOptim*

supprime : les vignettes intégrées, les commentaires et les profils couleurs inutiles, mais aussi les métadonnées Exif privées enregistrées par les appareils photo telles que la position GPS, le numéro de série de l'appareil photo etc. (ces dernières peuvent cependant être préservées, si nécessaire, depuis les réglages de l'application *ImageOptim* elle-même).

Pour faire appel à *ImageOptim* depuis GraphicConverter, vous devez installer l'application *ImageOptim* dans votre dossier Application. Vous pouvez [télécharger](https://www.macvf.fr/fiche_produits/iframes/h_manuel/add-on_gc.html)  [ImageOptim depuis notre site](https://www.macvf.fr/fiche_produits/iframes/h_manuel/add-on_gc.html).

Retour à :

<span id="page-227-0"></span>Réduire le poids d'une image : § [11.5](#page-226-1)

# **11.5.2 Réduire le poids d'une image JPEG en imposant une taille de fichier**

Vous pouvez vouloir réduire le poids d'une image JPEG volumineuse. GraphicConverter permet de réaliser cette opération très facilement.

- Ouvrez l'image JPEG à traiter.
- Sélectionnez *Fichier > Enregistrer sous*. Cette action ouvre le dialogue de fichiers.
- Dans le dialogue de fichiers cliquez le bouton *Options*. Cette action ouvre le dialogue d'options du format JPEG.

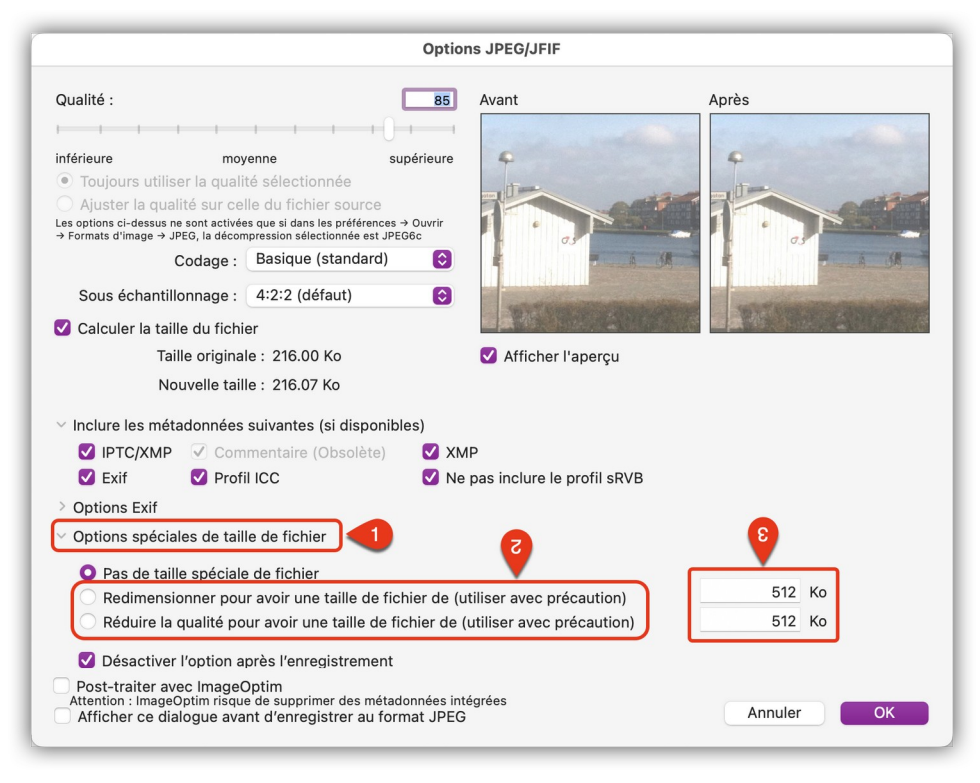

*Dialogue d'options pour le format JPEG*

- Déployez les options spéciales de taille de fichier **[1]** en cliquant sur le triangle affiché en regard.
- Sélectionnez l'une des options de réduction de poids, selon que vous souhaitiez agir sur la taille de l'image ou sur sa qualité **[2]**. (Cette action impliquera une détérioration plus ou moins importante de l'image en fonction des valeurs indiquée. Travaillez toujours sur une copie de l'image par sécurité).
- Indiquez le poids final à obtenir **[3]**.
- Cliquez le bouton **OK**. Cette action referme le dialogue d'options.
- Sélectionnez l'endroit où enregistrer le nouveau fichier et cliquez le bouton *Enregistrer*. Il est vivement recommandé d'enregistrer le fichier à un autre endroit ou, à défaut sous un autre nom afin de vérifier que la réduction de taille ou de qualité de l'image permette son exploitation.

Retour à :

Réduire le poids d'une image : § [11.5](#page-226-1)

# <span id="page-229-0"></span>**12 Enregistrer des images**

L'enregistrement des images peut s'effectuer à tout instant en cours d'édition à l'aide du raccourci clavier *command-s* ou depuis l'élément de menu *Enregistrer* dans le menu fichier. Veuillez noter que vous pouvez activer l'option d'enregistrement automatique et le versionnage dans les réglages *Enregistrer > Générales* de GraphicConverter.

Vous avez également la possibilité d'enregistrer l'image en cours d'édition sous un nouveau nom et/ou un nouveau format en sélectionnant la commande *Enregistrer sous* dans le menu *Fichier*, ce qui aura pour effet d'afficher le dialogue suivant :

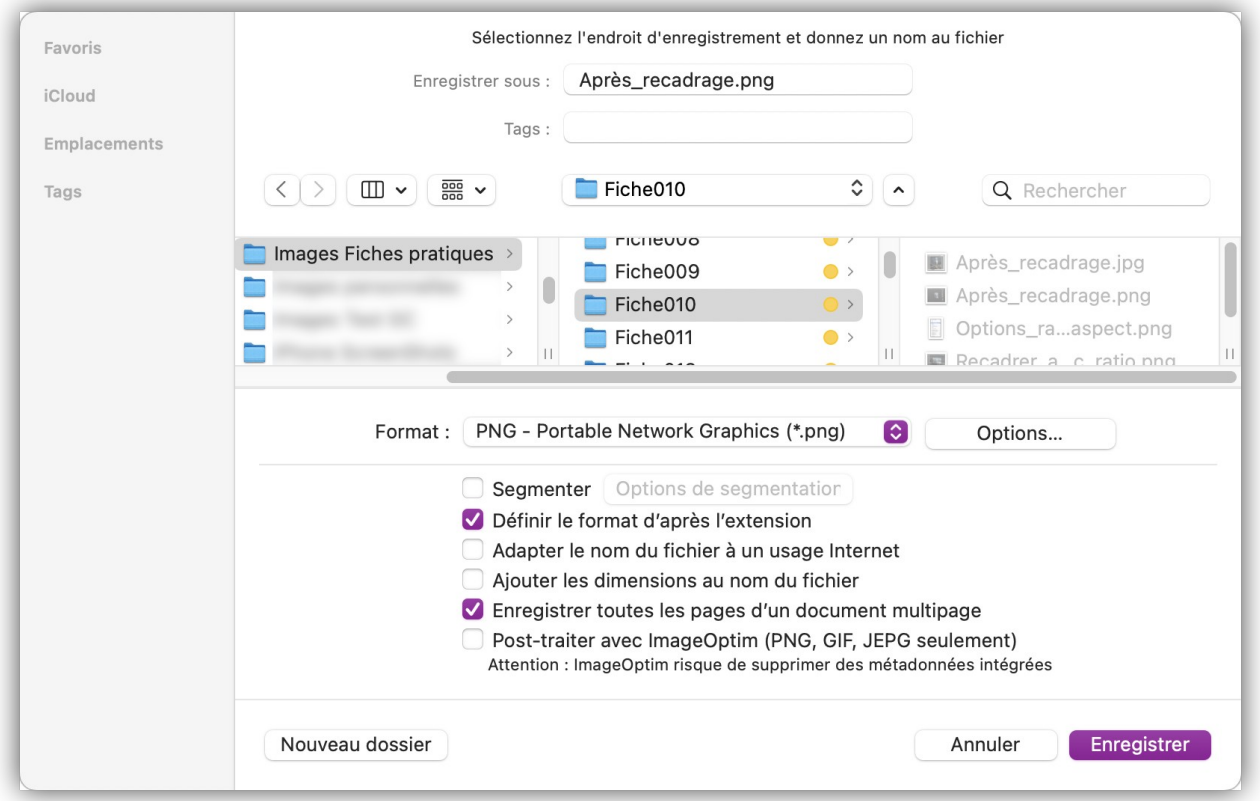

*Fenêtre de dialogue Enregistrer sous*

Les options de paramétrage disponibles sont :

- **Format**. Ce menu local permet la sélection du format dans lequel l'image ou la sélection sera enregistrée. La liste des formats utilisables est longue. Pour la faire défiler, lorsque la taille de votre écran est trop petite pour l'afficher entièrement, déplacez le curseur de la souris sur l'une des flèches situées en extrémité de liste. Il est possible, dans les réglages *Enregistrer > Formats de fichier* de GraphicConverter, de limiter la taille de la liste en n'autorisant que l'affichage des formats que vous aurez sélectionnés.
	- **Nota** : Le format de l'image enregistrée peut être défini directement à l'aide de l'extension ajoutée au nom du fichier (.jpg par exemple). Pour cela cochez la case *Définir le format d'après l'extension* dans le dialogue d'enregistrement. Veillez à ce qu'un point sépare le nom du fichier de celui de l'extension. La casse (.jpg ou .JPG par exemple) de l'extension n'a pas d'importance.
- **Options**. Ce bouton permet d'accéder à des options spécifiques liées au format sélectionné dans le menu local Format du fichier. Ce bouton est inactif lorsque le format sélectionné ne dispose pas d'options associées.
- **Segmenter**. Cette fonction n'est activable que sur de grandes images. Elle permet d'afficher la fenêtre *Segmenter l'image* afin de paramétrer le découpage de l'image en plusieurs segments et d'enregistrer chacun d'eux dans un fichier distinct.

**Nota** : Cette fonction n'est pas disponible dans la version Sandbox de GraphicConverter (cf. § [2.9.3.2](#page-30-0)).

 **Post-Traiter avec ImageOptim**. Cochez cette fonction pour faire réaliser un traitement supplémentaire de l'image par *ImageOptim* afin de la réduire la taille des images JPEG, PNG et GIF de 20 à 60% et sans perte de qualité. *ImageOptim* supprime : les vignettes intégrées, les commentaires et les profils couleurs inutiles, mais aussi les métadonnées Exif privées enregistrées par les appareils photo telles que la position GPS, le numéro de série de l'appareil photo etc. (ces dernières peuvent cependant être préservées, si nécessaire, depuis les réglages de l'application *ImageOptim* elle-même).

Cette option est désactivée si ImageOptim n'est pas installé dans votre dossier Applications. Vous devez préalablement installer le [logiciel gratuit OpenSource](https://imageoptim.com/fr.html) [ImageOptim](https://imageoptim.com/fr.html) si vous souhaitez utiliser cette option.

- **Générer un fichier LOWSRC**. En cochant cette case, un fichier GIF de 16 couleurs est généré. Ce fichier GIF peut être mis en œuvre à l'aide de la balise HTML LOWSRC (Low Source) dans une page html. Cette balise autorise le chargement progressif de l'image.
- **Définir le format d'après l'extension**. Cochez cette case si GraphicConverter doit définir le format d'enregistrement en fonction de l'extension que vous aurez fourni au nom du fichier. (Le menu local Format destination affichera automatiquement le format correspondant à l'extension saisie).
- **Enregistrer sans ressources pour un usage Internet**. Afin de réduire au maximum la taille du fichier enregistré, cette option enregistre uniquement l'image sans ses éventuelles ressources associées.
- **Adapter le nom du fichier à un usage Internet**. Utilise des caractères compatibles sur les serveurs Internet pour définir le nom du fichier. Les caractères accentués sont supprimés par exemple.
- **Fusionner le profil couleur dans l'image pour un usage Internet**. Cochez cette case si vous enregistrez des images comportant un profil couleur pour l'Internet dans la mesure où les navigateurs ne tiennent pas compte des profils.
- **Enregistrer toutes les pages d'un document multipage**. Cochez cette case pour que toutes les pages d'un document multipage (PDF, TIFF…) soient enregistrées sous la forme d'autant de fichiers individuels que de pages, lorsque le format d'enregistrement final correspond à un format de fichier mono-page comme les formats JPEG, PNG ou GIF par exemple. Décochez cette case pour n'enregistrer que la page affichée du document multipage dans le format final sélectionné.

Retour à :

Introduction : § [1](#page-5-0)

# <span id="page-231-1"></span>**13 Imprimer**

GraphicConverter permet d'imprimer une image, mais également un dossier d'images ou un catalogue d'images.

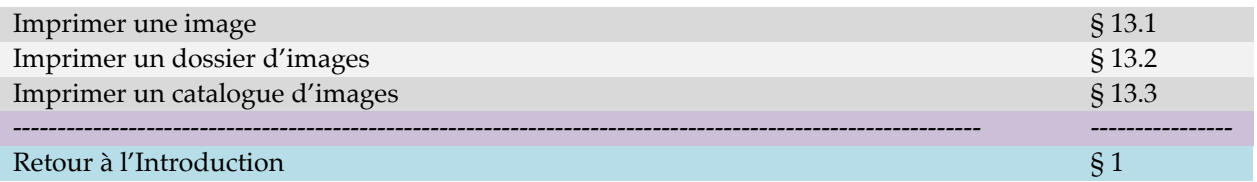

# <span id="page-231-0"></span>**13.1 Imprimer une image**

Pour imprimer une image, sélectionnez l'élément de menu *Imprimer* dans le menu *Fichier*, ce qui entraîne l'affichage du dialogue d'impression suivant :

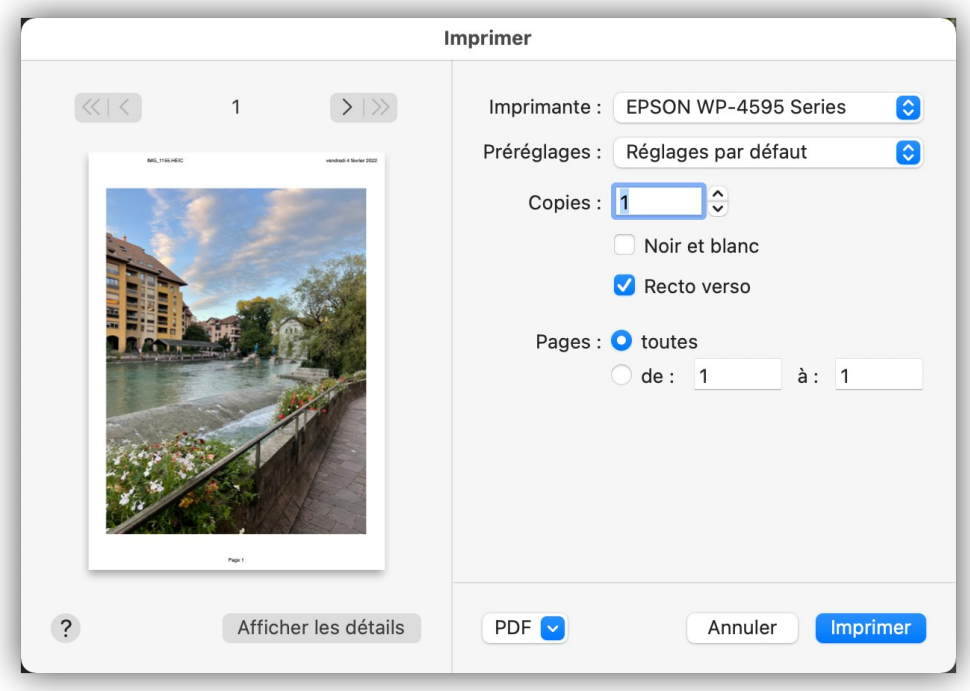

### *Dialogue d'impression*

Si l'aperçu affiché vous donne satisfaction cliquez :

- Le bouton *Imprimer* pour lancer l'impression vers l'imprimante sélectionnée.
- Le bouton *PDF* pour enregistrer l'image au format PDF ou accéder aux options associées.

Si vous souhaitez configurer l'impression, cliquez le bouton *Afficher les détails*, la fenêtre suivante s'affiche :

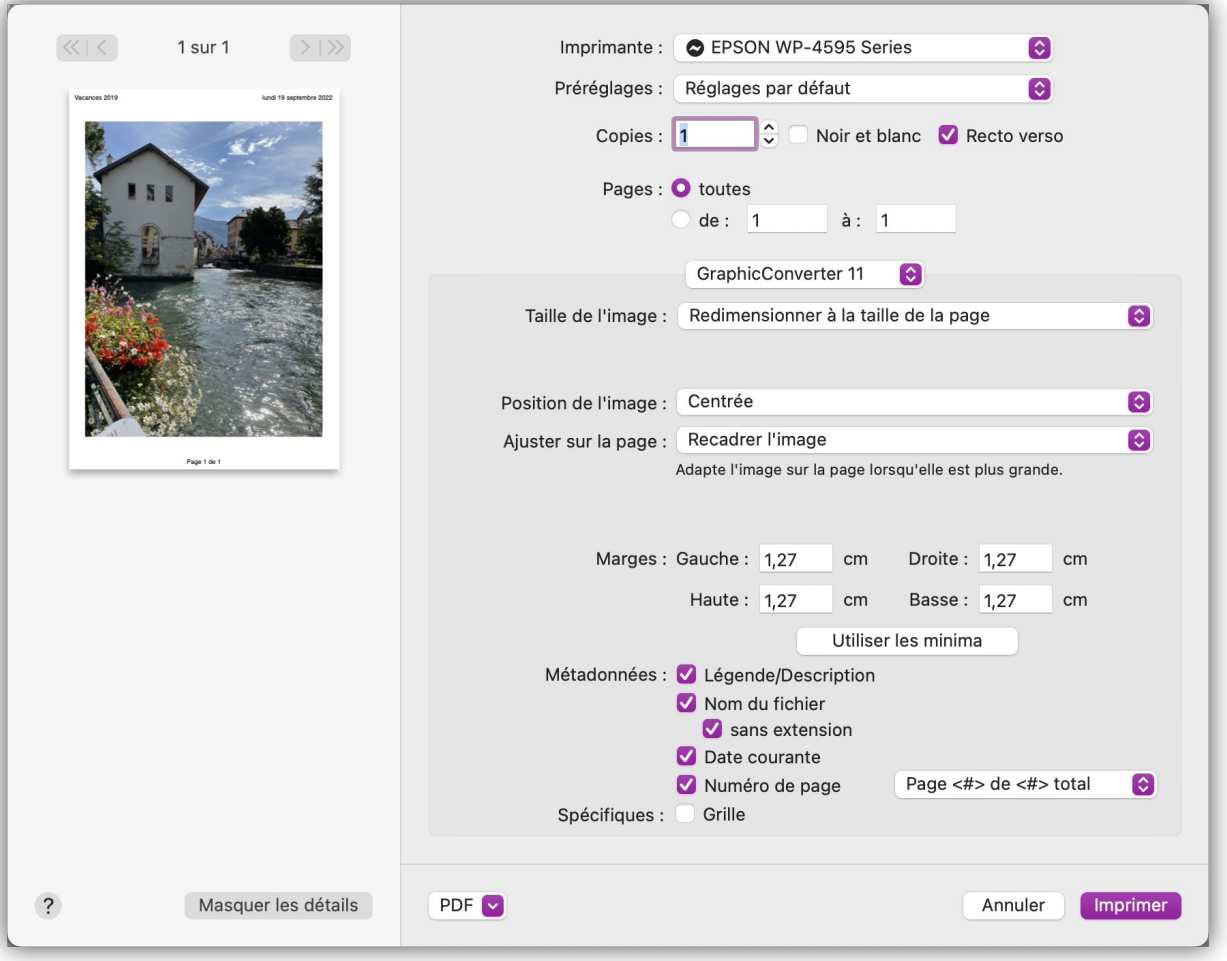

*Les options de configuration d'impression de GraphicConverter*

La partie gauche de la fenêtre prévisualise en temps réel le résultat qui sera obtenu lors de l'impression en fonction des réglages réalisés dans la partie droite.

- **Taille de l'image :**
	- **Taille originale**. La taille d'origine de l'image est utilisée au moment de l'impression. Si elle dépasse de la page, les options : *Position de l'image* et *Ajuster sur la page*, permettent de l'adapter à la page ou sur plusieurs pages.
	- **Redimensionner à la taille de la page**. La taille de l'image est automatiquement adaptée aux dimensions de la page.
	- **Échelle personnalisée**. La taille de l'image est mise à l'échelle selon le pourcentage sélectionné dans le champ qui s'affiche sous la liste des options de taille d'image.
	- **Largeur personnalisée**. La largeur de l'image est adaptée à la valeur saisie dans le champ qui s'affiche sous la liste des options de taille d'image.
	- **Hauteur personnalisée**. La hauteur de l'image est adaptée à la valeur saisie dans le champ qui s'affiche sous la liste des options de taille d'image.
- **Position de l'image**. Permet de définir la position de l'image sur la page et lorsque l'image dépasse de la page la partie de l'image à visualiser en priorité.
- **Ajuster sur la page**. Cette fonction est utile lorsque l'image déborde de la page.
- **En recadrant l'image**. L'image est ajustée pour tenir sur une page. La partie de l'image recadrée dépend du choix fait pour le paramètre *Position de l'image*.
- **En mettant l'image à l'échelle**. L'image est ajustée pour tenir sur une page en tenant compte des proportions de l'image sur la page. Si la mise à l'échelle de l'image ne permet pas de remplir la page, celle-ci est positionnée sur la page en fonction du choix fait pour le paramètre *Position de l'image*.
- **En faisant déborder l'image**. L'image est répartie sur plusieurs pages, le nombre de pages nécessaires est indiqué sous l'aperçu.
- **Zone d'impression**. Permet de définir la partie de l'image qui sera imprimée.
	- **Toute l'image**. Toute l'image est imprimée.
	- **La sélection seulement**. Si une zone de sélection est définie sur l'image elle seule sera imprimée.
- **Marges**. Permet d'ajuster la valeur des marges haute, basse, droite et gauche.
	- **Utiliser les minima**. Cliquez ce bouton pour restaurer les valeurs de marges par défaut du pilote de votre imprimante.
- **Métadonnées**. Les informations suivantes sont ajoutées sur l'image imprimée :
	- **Légende IPTC**. Les informations saisies dans le champ Légende des données IPTC seront affichées centrées sous l'image.
	- **Nom du fichier**. Le nom du fichier de l'image sera affiché dans le coin supérieur gauche de l'image. Cochez la case *sans extension* pour ne pas ajouter l'extension définissant le type du fichier au nom du fichier (.png, .jpg, .tif, etc.).
	- **Date courante**. La date du jour de l'impression sera affichée dans le coin supérieur droit de l'image.
	- **Numéro de page**. Le numéro de page sera centré sous l'image (sous la Légende/Description lorsqu'elle est affichée). Le menu local précise le format d'affichage du numéro des pages :

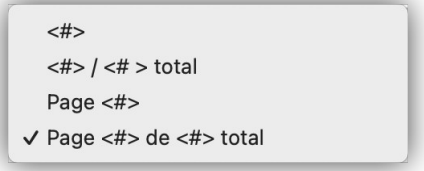

*Format d'affichage de la numérotation des pages imprimée*

- **- <#>** : Seul le numéro de page est imprimé. Exemple : **2**.
	- **<#> / <#> total** : Le numéro de page et le nombre total de page est imprimé. Exemple : **2 / 24**.
- **- Page <#>** : Le numéro de page est imprimé avec le libellé *Page*. Exemple : **Page 2**.
	- **Page**  $\lt\neq$  **> de**  $\lt\neq$  **> total** : Le numéro de page et le nombre total de page est imprimé avec les libellés *Page* et *de*. Exemple : **Page 2 de 24**.
- **Spécifiques**. Les traitements spécifiques suivants sont ajoutés sur la page imprimée :

 **Grille**. Imprime une grille en surimpression sur l'image. Les éléments de la grille (taille du maillage et couleur) sont ceux définis pour la grille magnétique (*Menu Affichage > Options de la grille magnétique*).

Retour à :

<span id="page-234-1"></span>Imprimer : § [13](#page-231-1)

## **13.2 Imprimer un dossier d'images**

Pour imprimer toutes les images contenues dans un dossier, sélectionnez la commande Imprimer le dossier dans le menu Fichier, ce qui permet d'ouvrir la fenêtre de dialogue de sélection de fichiers, afin de sélectionner le dossier dont le contenu est à imprimer. Après sélection du dossier à imprimer, le dialogue d'impression décrit au paragraphe [13](#page-231-1) s'affiche. Sa validation lance l'impression de toutes les images contenues dans le dossier sélectionné.

Retour à :

Imprimer : § [13](#page-231-1)

### <span id="page-234-0"></span>**13.3 Imprimer un catalogue d'images**

Pour imprimer un catalogue complet des images contenues dans un dossier sous la forme de planches contact présentant les images miniatures (vignettes) des fichiers, sélectionnez *Catalogue > Imprimer* dans le menu *Fichier* ou depuis l'icône *Catalogue > Imprimer* dans la barre d'outils d'une fenêtre *Navigateur*. Après avoir sélectionné le dossier d'images, le dialogue suivant s'affiche :

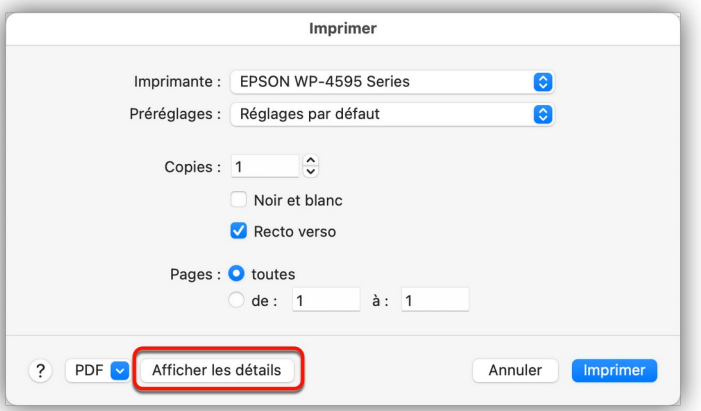

*Dialogue d'impression par défaut*

Cliquez sur le bouton *Afficher les détails* pour afficher les options *Catalogue général* :

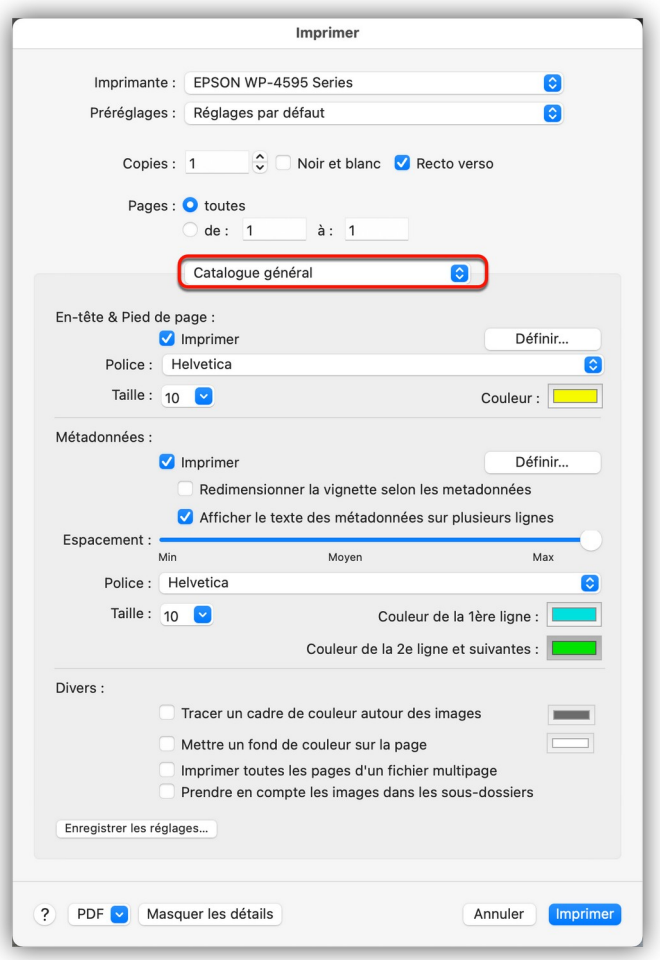

*Options Catalogue général pour un catalogue d'images*

- **En-tête & Pied de page**
	- **Imprimer** : Cochez cette option pour imprimer un en-tête et un pied de page sur chacune des pages d'une planche contact.
	- **Définir** : Cliquez ce bouton pour personnaliser l'en-tête et le pied de page. Le dialogue suivant s'affiche :

| date                       |                            | dossier courant                       | dossier de référence |                |
|----------------------------|----------------------------|---------------------------------------|----------------------|----------------|
| chemin d'accès             | chemin d'accès (2 niveaux) | dossier de référence                  | dossier courant      | date<br>page # |
|                            |                            | page # avec réinit. dossier           |                      | page #         |
| chemin d'accès<br>Dossier: |                            | Pied de page (gauche, centré, droite) |                      |                |
|                            |                            |                                       |                      |                |

*Personnalisation de l'en-tête et du Pied de page*

Saisissez les textes que vous souhaitez voir apparaître en en-tête et pied de page. La position des textes dans les cellules permet de positionner les textes de manière similaire à gauche, au centre ou à droite de l'en-tête ou du pied de page. Vous pouvez glisser/déposer des blocs prédéfinis (sur fond bleu) qui permettront d'afficher :

- **- chemin d'accès** : Le chemin d'accès complet au dossier images traité.
- **- chemin d'accès (2 niveaux)** : Les deux derniers dossiers du chemin d'accès complet au dossier images traité.
- **- dossier de référence** : Le nom du dossier sélectionné dans le dialogue de fichiers pour imprimer le catalogue.
- **- dossier de courant** : Le nom du dossier dont les images sont imprimées lorsqu'il se trouve dans le dossier de référence.
- **- page #** : Le numéro de page du catalogue d'images.
- **- page # avec réinit. dossier :** Le numéro de page du catalogue d'images est réinitialisé à la page 1 à chaque changement de dossier d'images contenu dans le dossier de référence.
- date : La date d'impression dans le format défini dans les préférences *Système > Langue et Région* jusqu'à macOS 12 et les réglages du système *Général > Langue et Région* à partir de macOS 13.

Exemples d'impression :

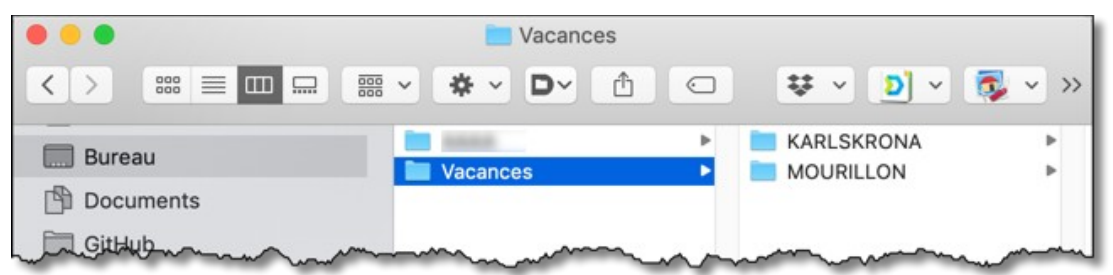

*Dossier Vacances à partir duquel un catalogue d'images est à imprimer*

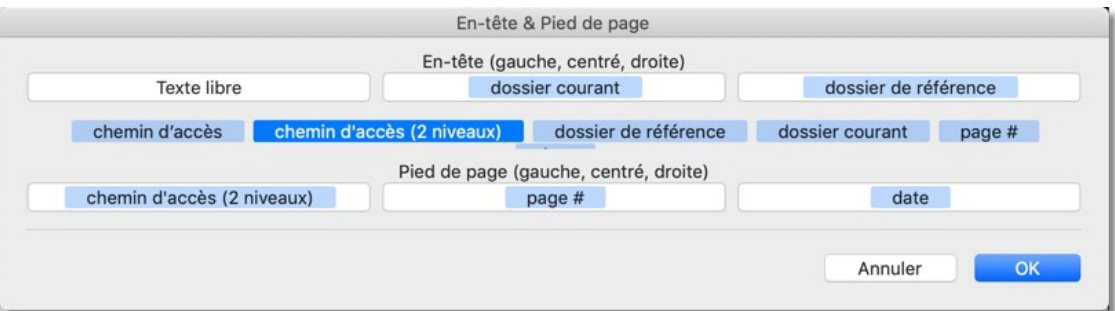

*Exemple de réglage n°1 sélectionné pour l'en-tête et le pied de page*

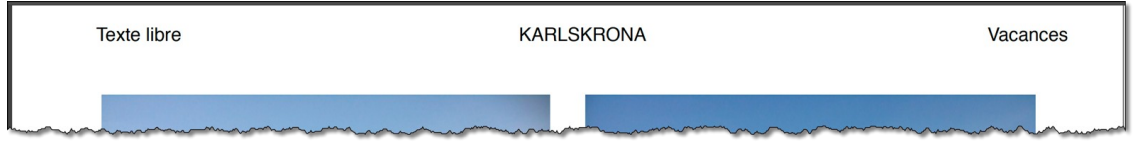

*En-tête restitué pour les images contenues dans le dossier « KARLSKRONA »*

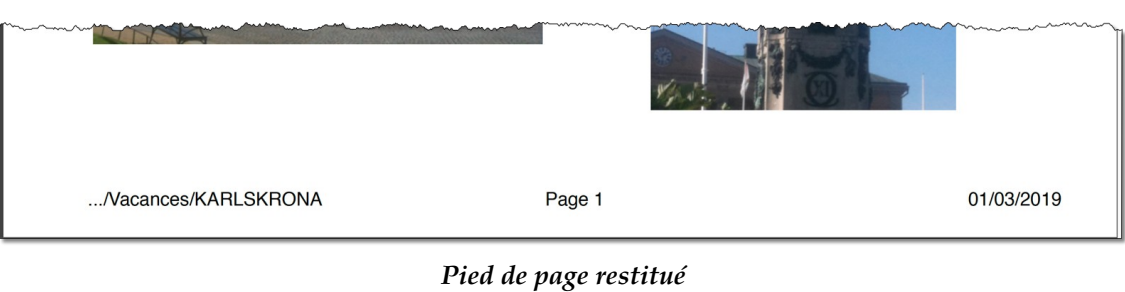

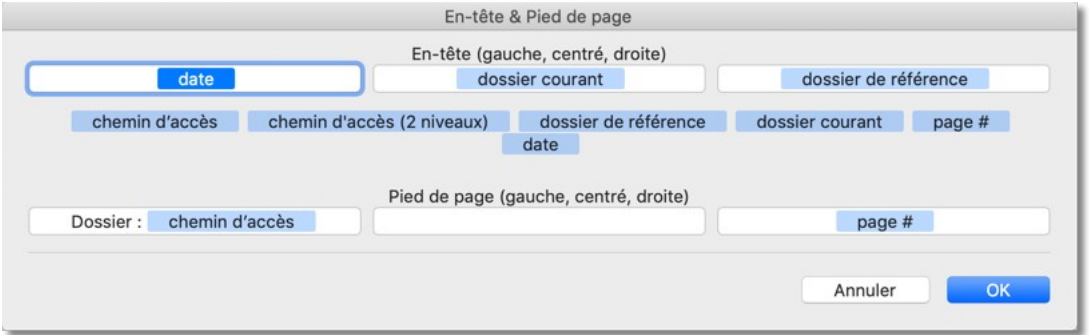

*Exemple de réglage n°2 sélectionné pour l'en-tête et le pied de page*

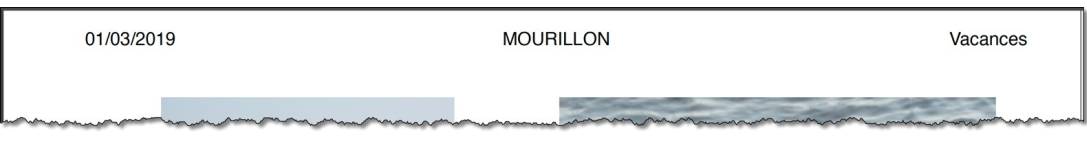

*En-tête restitué pour les images contenues dans le dossier « MOURILLON »*

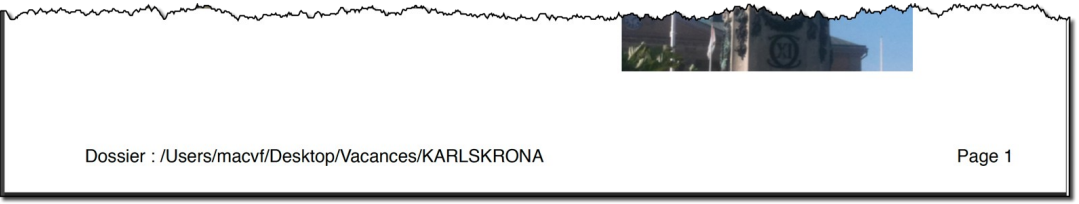

## *Pied de page restitué*

- **Police/Taille/Couleur**. Permet de définir la couleur, la taille et le nom de la police à utiliser pour les textes affichés dans l'en-tête et le pied de page. Cliquez le rectangle de couleur pour changer la couleur de la police.
- **Métadonnées**
	- **Imprimer**. Cochez cette option si vous souhaitez imprimer les métadonnées associées sous chacune des images.
	- **Définir** : Cliquez ce bouton pour sélectionner les métadonnées à afficher. Le dialogue suivant s'affiche :

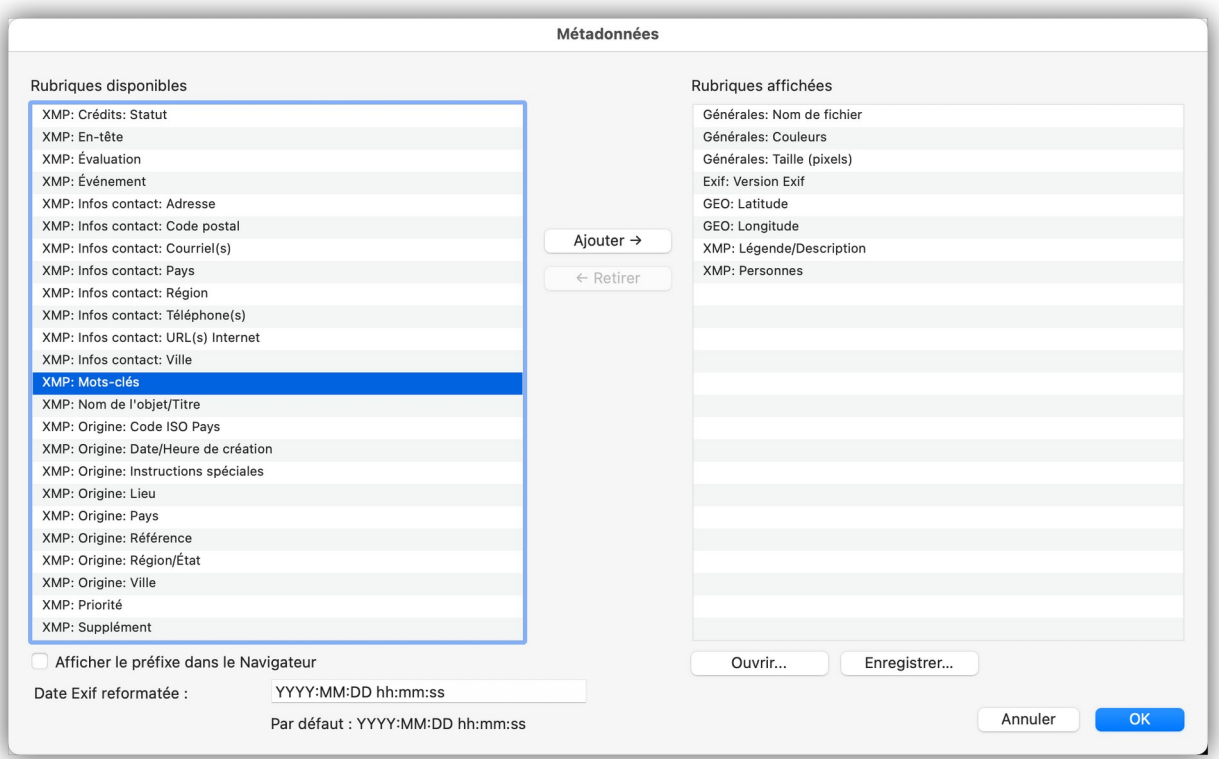

### *Sélection des métadonnées à afficher*

Sélectionnez la métadonnée à afficher dans la colonne de gauche et cliquez le bouton *Ajouter* pour l'afficher (colonne de droite). Cliquez la métadonnée à ne plus afficher dans la colonne de droite et cliquez le bouton *Retirer* pour la supprimer (colonne de droite).

- **Redimensionner la vignette selon les métadonnées**. Cochez cette option afin que la taille de la vignette soit adaptée au nombre de métadonnées à afficher ainsi qu'à leur longueur. En effet, dans le cas particulier de la métadonnée IPTC Légende, celle-ci peut être assez longue, la vignette sera alors réduite afin que la légende puisse s'afficher.
- **Afficher le texte des métadonnées sur plusieurs lignes**. Cochez cette option pour que chacune des métadonnées soit affichée sur une ligne distincte.
- **Espacement**. Permet de définir l'espacement entre les vignettes.
- **Police/Taille/Couleur**. Permet de définir la couleur, la taille et le nom de la police à utiliser pour les textes affichés. Cliquez le rectangle de couleur pour changer la couleur de la police.
- **Couleur de la 1ère ligne**. Permet de définir la couleur du texte de la métadonnée inscrite sur la première ligne sous la vignette.
- **Couleur de la 2ème ligne et suivantes**. Permet de définir la couleur du texte des métadonnées inscrites à partir de la deuxième ligne et des suivantes sous la vignette.
- **Divers**
	- **Tracer un cadre de couleur autour des images**. Un cadre sera tracé autour de chacune des images dans la couleur indiquée. Cliquez le rectangle de couleur pour en changer.
	- **Mettre un fond de couleur sur la page**. Toute la page sera colorée avec la couleur indiquée. Cliquez le rectangle de couleur pour en changer.
	- **Imprimer toutes les pages d'un fichier multipage**. Si parmi les fichiers à imprimer se trouve des fichiers comportant plusieurs images réparties sur plusieurs pages (PDF, TIFF par exemple), toutes les images sur ces pages seront visualisées sur des vignettes individuelles sur la planche contact.
	- **Prendre en compte les images dans les sous-dossiers**. Cochez cette option pour que les fichiers contenus dans des sous-dossiers du dossier sélectionné soient aussi pris en compte.

Pour assurer la mise en page du catalogue sélectionnez : *Mise en page du catalogue* qui permet d'afficher les options suivantes :

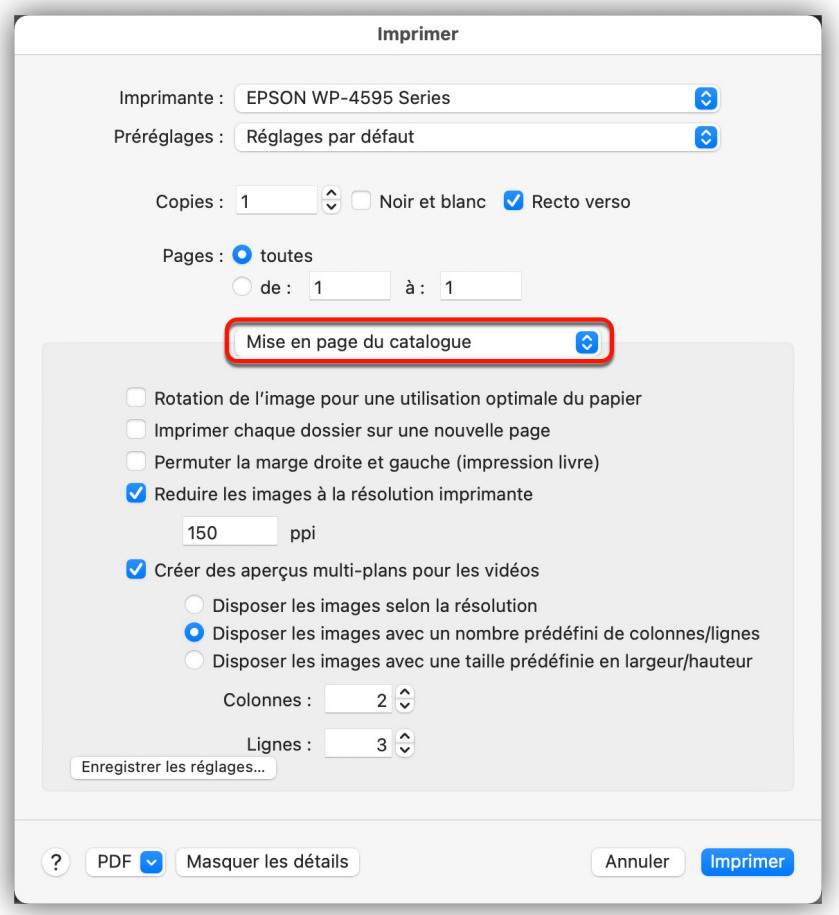

*Options Mise en page du catalogue pour un catalogue d'images*

 **Rotation de l'image pour une utilisation optimale du papier.** Cochez cette option pour réaliser une rotation des images le nécessitant afin d'optimiser l'espace utilisé sur la page.

- **Imprimer chaque dossier sur une nouvelle page.** Cochez cette option pour que les images situées dans un sous-dossier du dossier sélectionné soient imprimées sur une nouvelle séquence de pages.
- **Permuter la marge droite et gauche (impression livre).** Cochez cette option pour que les marges des pages imprimées soient organisées afin de faciliter la reliure des pages sous la forme d'un livre.
- **Réduire les images à la résolution imprimante.** Cochez cette option pour que les images ayant une résolution supérieure à celle de l'imprimante soient réduites à la valeur indiquée.
- **Créer un aperçu multi vues pour les vidéos.** Cochez cette option pour que l'image associée à un fichier vidéo soit composée de plusieurs images extraites de la vidéo.
- Disposer les images :
	- **Selon la résolution**. Cochez cette option pour que la taille des images soit fonction de la résolution des images.
	- **Avec un nombre prédéfini de colonnes/lignes**. Cochez cette option pour préciser le nombre de colonnes et de lignes d'images à afficher sur une page.
	- **Avec une taille prédéfinie en largeur/hauteur**. Cochez cette option pour préciser la taille unique qu'auront toutes les images affichées sur une page.

Cliquez le bouton *Imprimer* pour lancer l'impression des pages du catalogue sur l'imprimante.

Vous pouvez obtenir un aperçu de ce que donnera son impression avant de l'imprimer effectivement. Pour cela cliquez le bouton *PDF* et sélectionnez *Ouvrir le document dans Aperçu* ou *Enregistrer au format PDF*.

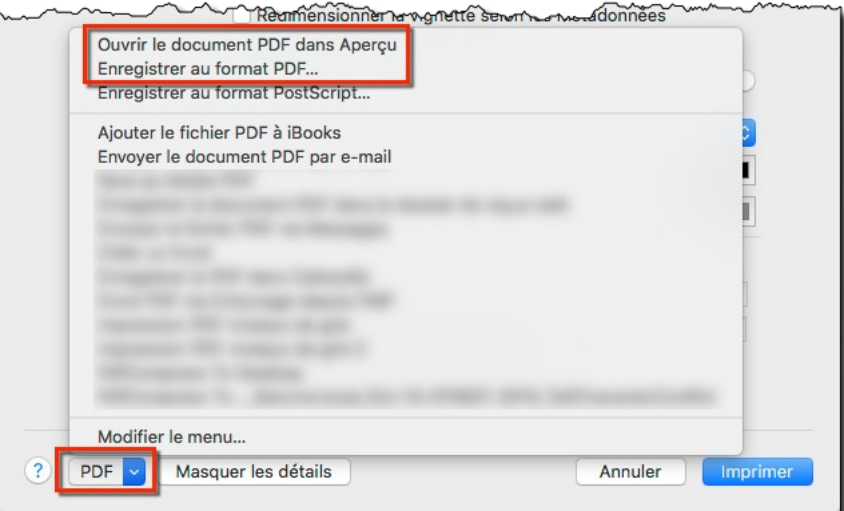

*Dialogue d'impression dans le cas d'une prévisualisation PDF*

Retour à :

Imprimer : § [13](#page-231-1)

# <span id="page-241-0"></span>**14 Internet**

GraphicConverter comporte un certain nombre de fonctions permettant de traiter les images destinées à être utilisées sur l'internet ou de moyens utilisant l'internet.

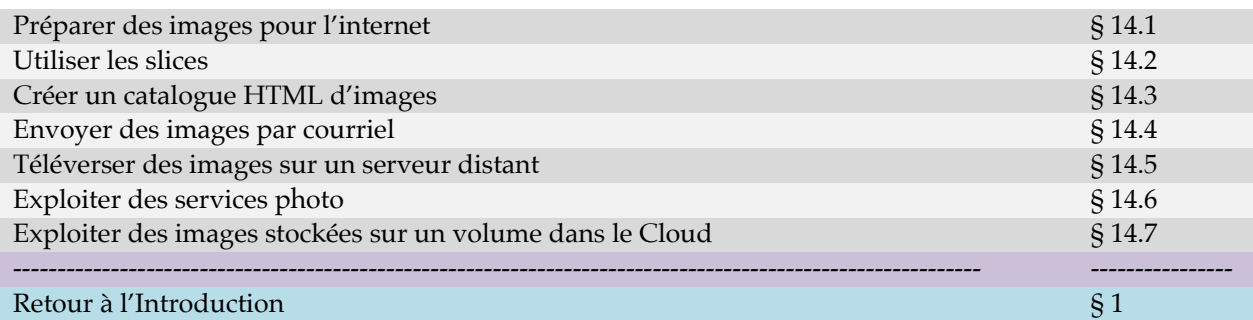

## <span id="page-241-2"></span>**14.1 Préparer des images pour l'internet**

Il est possible d'optimiser les images destinées à être affichées sur un site internet. Cela peut être réalisé individuellement lors de l'enregistrement de l'image en utilisant les options du dialogue *Enregistrer sous* (cf. § [12](#page-229-0)), ou en utilisant les fonctions de conversion et de traitement (cf. § [11.3\)](#page-216-1) comme la fonction *Supprimer les ressources* par exemple, car ces dernières sont inutiles pour un affichage sur l'internet.

Retour à :

Internet : § [14](#page-241-0)

## <span id="page-241-1"></span>**14.2 Utiliser les slices**

Les slices sont des zones interactives définies sur une image et auxquelles sont associées des hyperliens. Ils sont créés à l'aide de l'outil Slice de la boîte à outils. Après avoir tracé une zone interactive sur l'image, le dialogue permet de saisir les informations associées à cette zone.

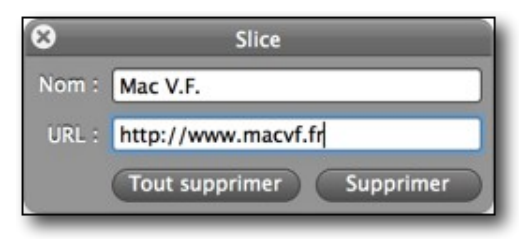

*Dialogue d'édition de l'URL du slice sélectionné ou créé*

En enregistrant l'image ainsi définie au format *Slice*, GraphicConverter génère une page HTML avec un dossier contenant les images segmentées nécessaires à l'affichage sur l'Internet ainsi que les liens associés. Une fois téléversées sur un site Internet ces zones deviendront interactives et renverrons vers les URL indiquées.

Pour éditer l'URL d'un slice (zone cliquable) ou supprimer un slice, cliquez dans le cadre du slice puis cliquez le bouton *Supprimer* dans le dialogue d'édition du slice. Pour supprimer tous les slices de l'image cliquez le bouton *Tout Supprimer*.

Retour à :

Internet : § [14](#page-241-0)

## <span id="page-242-0"></span>**14.3 Créer un catalogue HTML d'images**

La création d'un catalogue HTML d'image est possible depuis :

- Le menu *Fichier > Créer > Un catalogue HTML d'images.*
- Le bouton *Catalogue > HTML* de la barre d'outils du *Navigateur.*
- La Fonction *Convertir les images en catalogue HTML pour l'Internet* en mode *Convertir & Modifier*

Cette fonction permet de générer des pages HTML qui regroupent, sous forme de vignettes, l'ensemble des images sélectionnées. Lorsque les pages HTML sont lues par un navigateur, les vignettes cliquées peuvent être agrandies. Il est ainsi possible d'obtenir une présentation générale de toutes les images d'un dossier sur un nombre réduit de planches ou pour diffuser un album photo sur l'Internet. L'exécution de la fonction permet d'afficher la fenêtre de dialogue suivante.

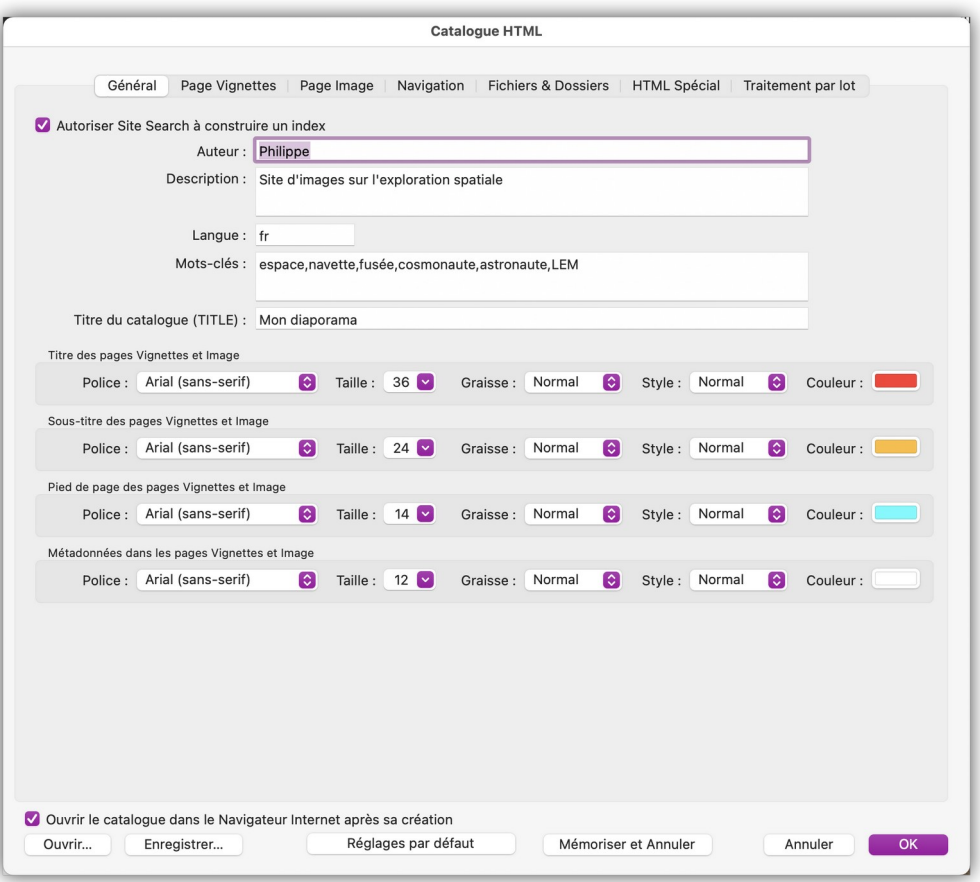

*La fenêtre de dialogue Catalogue HTML*

Les commandes situées en bas du dialogue, sont accessibles quel que soit l'onglet sélectionné :

- **Ouvrir le catalogue dans le Navigateur Internet après sa création**. Cochez cette option pour qu'immédiatement après la génération du catalogue HTML d'image ce dernier soit ouvert dans votre Navigateur Internet par défaut afin de contrôler le résultat.
	- **Nota** : Pensez à recharger les pages sur le Navigateur Internet si vous effectuez des modifications successives, afin de ne pas afficher les pages mises en cache lors de l'essai précédent.

Guide utilisateur de GraphicConverter 11.8.2 du 20/09/2023 244 © 2003-2023 SARL Mac V.F. - [www.macvf.fr](https://www.macvf.fr/)

- **Ouvrir**. Ouvre le dialogue de fichiers en présentant le contenu du dossier *Application Support > HTML*, afin de sélectionner un fichier de paramétrage de catalogue HTML précédemment enregistré.
- **Enregistrer**. Enregistre tous les paramètres du catalogue, afin de pouvoir disposer de plusieurs formats de catalogue prédéfinis.
- **Réglages par défaut**. Permet de revenir au réglages « usine » du dialogue. Utile pour repartir sur une base de paramétrage initiale claire.
- **Mémoriser et Annuler**. Mémorise les paramètres courants du dialogue et le ferme sans générer de catalogue HTML. Les paramètres sont enregistrés dans le fichier *CurrentSettings* dans le dossier *Application Support > Catalog* de GraphicConverter, ce qui permet, au prochain appel de la fonction, de retrouver les derniers réglages réalisés.
- **Annuler**. Ferme le dialogue sans générer de catalogue HTML. Les paramètres modifiés sont remis dans l'état dans lequel ils étaient avant modification.
- **OK**. Lance la génération du catalogue HTML en tenant compte de l'ensemble des paramétrages réalisés dans les différents onglets du dialogue. Les paramètres sont enregistrés dans le fichier *CurrentSettings* dans le dossier *Application Support > Catalog* de GraphicConverter, ce qui permet, au prochain appel de la fonction, de retrouver les réglages.

Ce dialogue génère un catalogue HTML d'images qui peut être téléversé sur un serveur afin d'être diffusé sur l'Internet ou encore être utilisé localement sur votre ordinateur pour réaliser des présentations.

Il comporte une ou plusieurs pages Vignettes affichant sous forme d'aperçus (vignettes) toutes les images constituant le catalogue.

*Exemple d'une page Vignettes d'un catalogue HTML*

Les informations affichées sur une page Vignettes sont entièrement paramétrables :

- Nombre et taille des vignettes à afficher sur une page Vignettes.
- Titre, sous-titre, pied de page de la page Vignette et métadonnées affichées sous les vignettes.
- Arrière-plan de couleur uni modifiable ou affichant une image d'arrière-plan.
- Navigation entre les pages Vignettes uniquement (fonctionnement en option) ou vers la page Image de la vignette cliquée (fonctionnement par défaut).

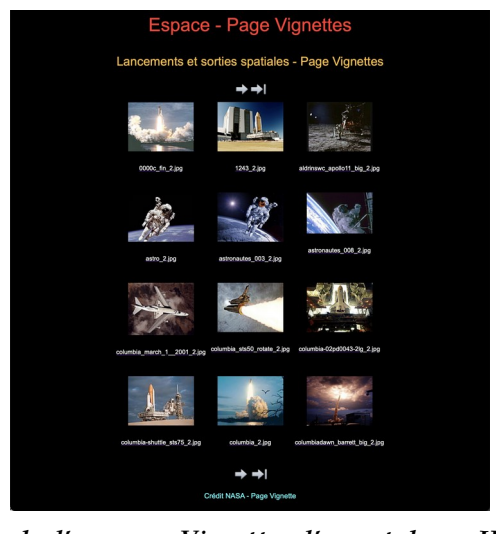

Lorsque l'option d'affichage d'une page Image est activée (fonctionnement par défaut), un clic sur une vignette affiche l'image agrandie correspondante.

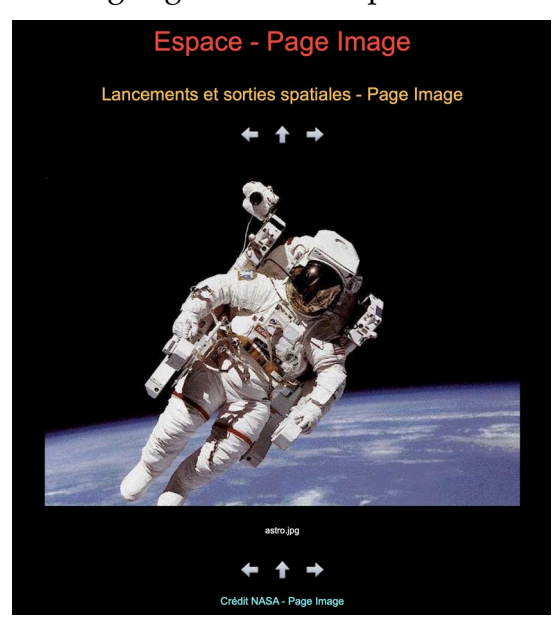

*Exemple d'une page Image d'un catalogue HTML*

Les informations affichées sur une page Image sont entièrement paramétrables :

- Taille de l'image à afficher sur la page Image.
- Titre, sous-titre, pied de page de la page Image et métadonnées affichées sous l'image.
- Arrière-plan de couleur uni modifiable.
- Navigation entre les pages Image ou retour à une page Vignette.

Enfin, en fonction du paramétrage sélectionné, le dialogue de catalogage HTML permet de générer un catalogue HTML dont les fichiers seront à télécharger sur l'internet via un logiciel client FTP ou exploitable localement.

Le paramétrage du catalogue s'effectue par l'intermédiaire des 7 onglets suivants. Pour une description détaillée de ces onglets veuillez consulter le *Manuel de référence* accessible depuis le menu *Aide* (cf. § [16](#page-289-0)).

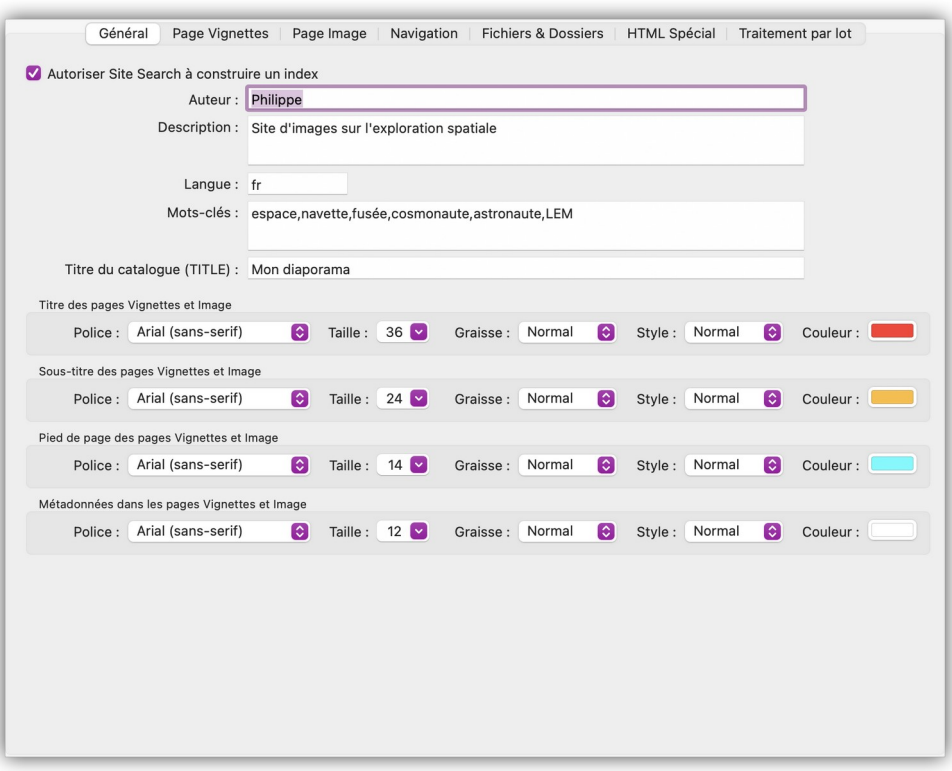

*L'onglet Général*

Cet onglet assure le paramétrage commun aux pages Vignettes et Images. N'utilisez *Site Search* que si vous souhaitez faire référencer votre catalogue sur l'internet.

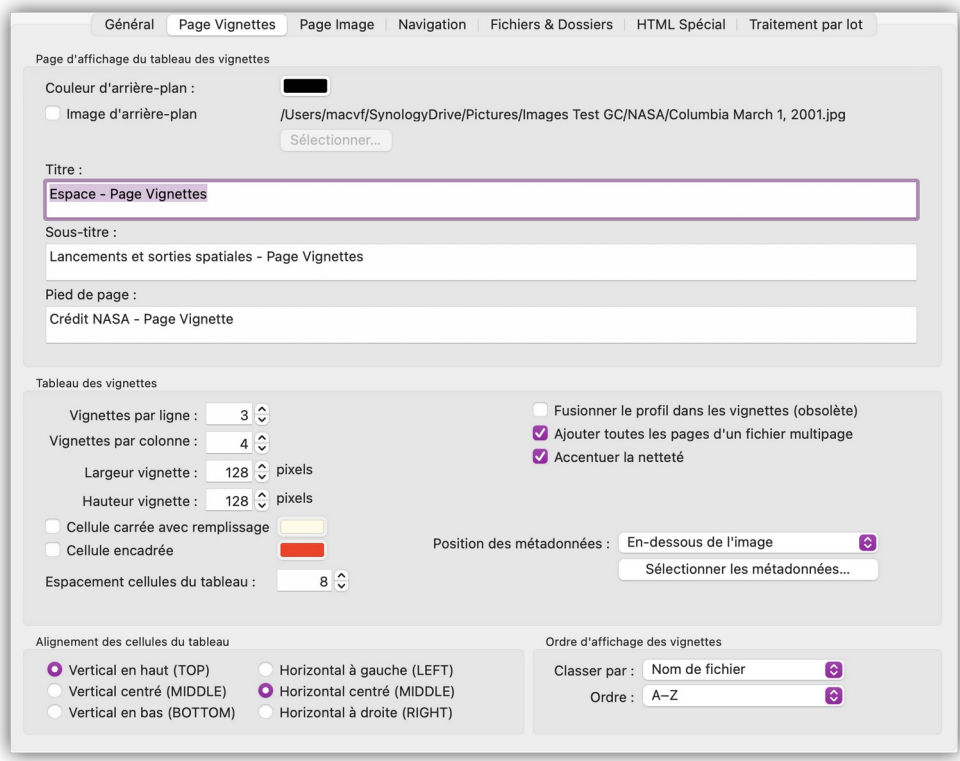

### *L'onglet Page Vignettes*

Cet onglet assure le paramétrage spécifique des éléments affichés sur la page Vignettes.

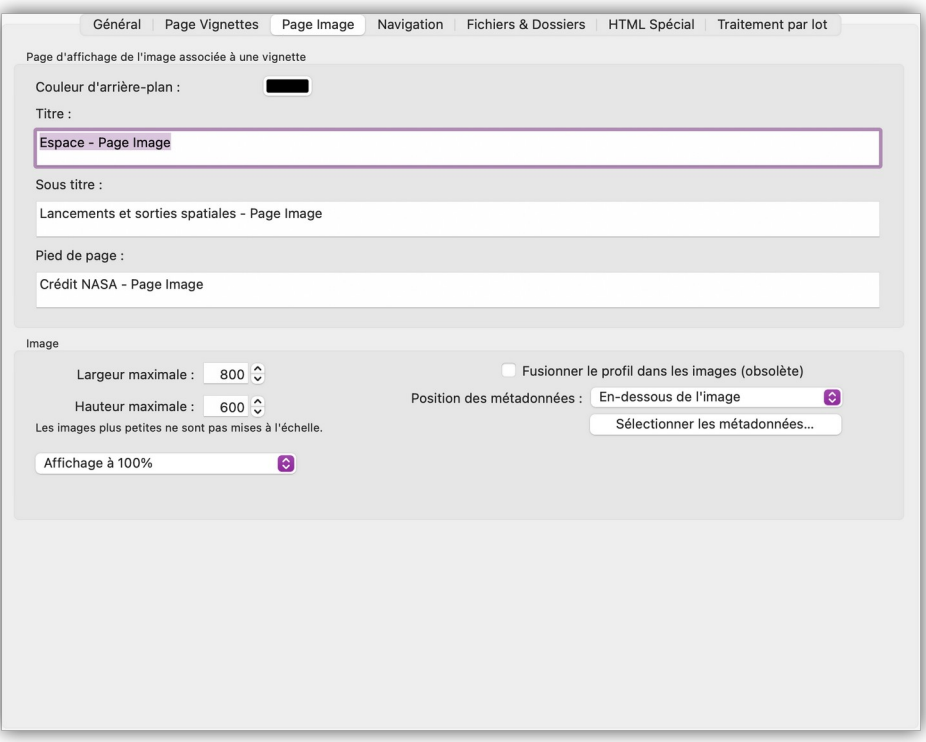

### *L'onglet Page Image*

Cet onglet assure le paramétrage spécifique des éléments affichés sur la page Image.

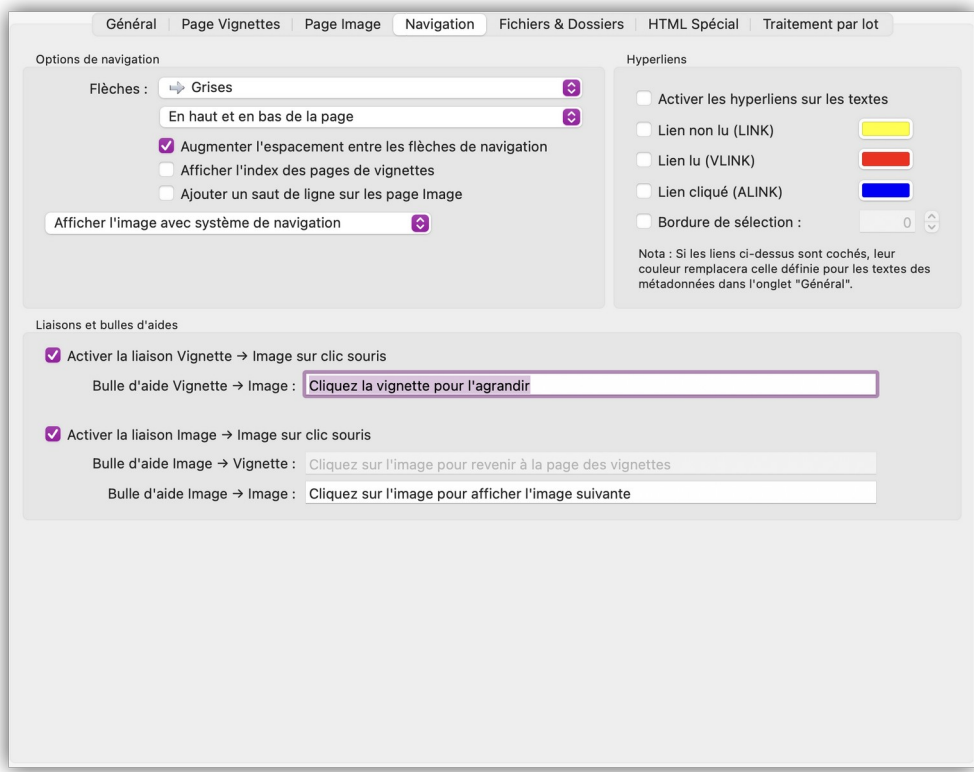

### *L'onglet Navigation*

Cet onglet assure le paramétrage des options de navigation sur les pages Vignettes et Images.

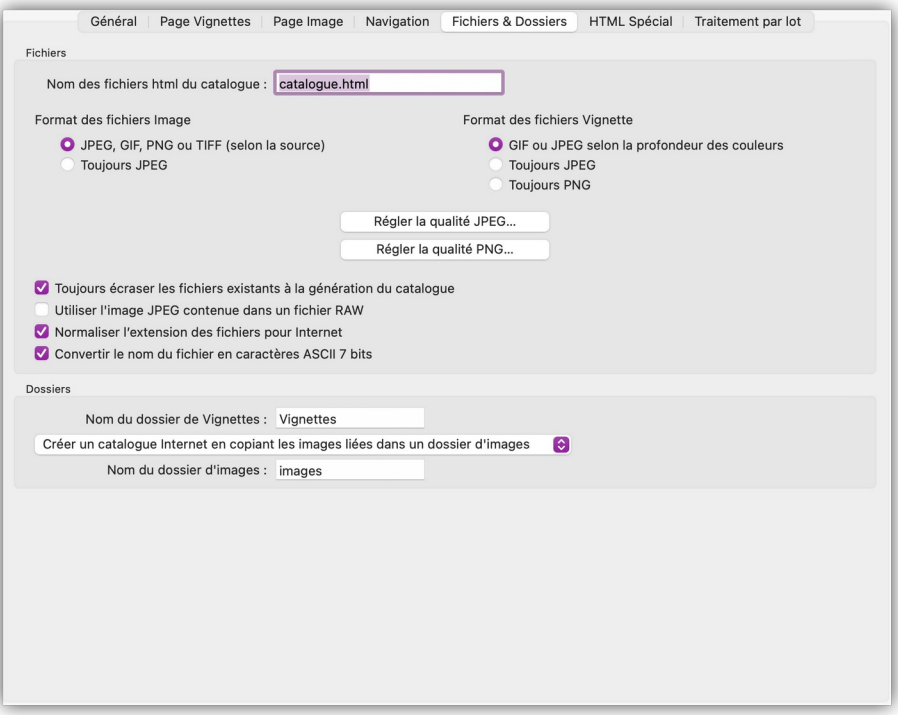

*L'onglet Fichiers & Dossiers*

Cet onglet assure le paramétrage des options de traitements des fichiers et des dossiers lors de la génération d'un catalogue destiné à être exploité sur Internet ou destiné à être exploité localement sur votre Mac.

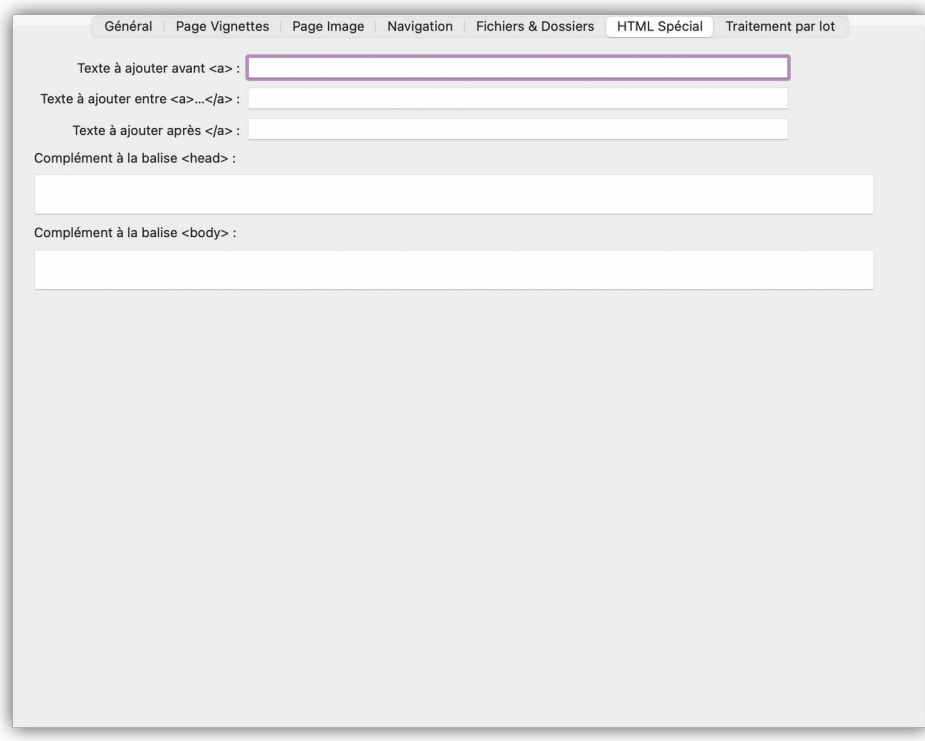

### *L'onglet HTML Spécial*

Cet onglet est destiné aux utilisateurs expérimentés en HTML pour leur permettre d'écrire du code HTML à des endroits spécifiques précisés grâce à l'intitulé des différents champs.

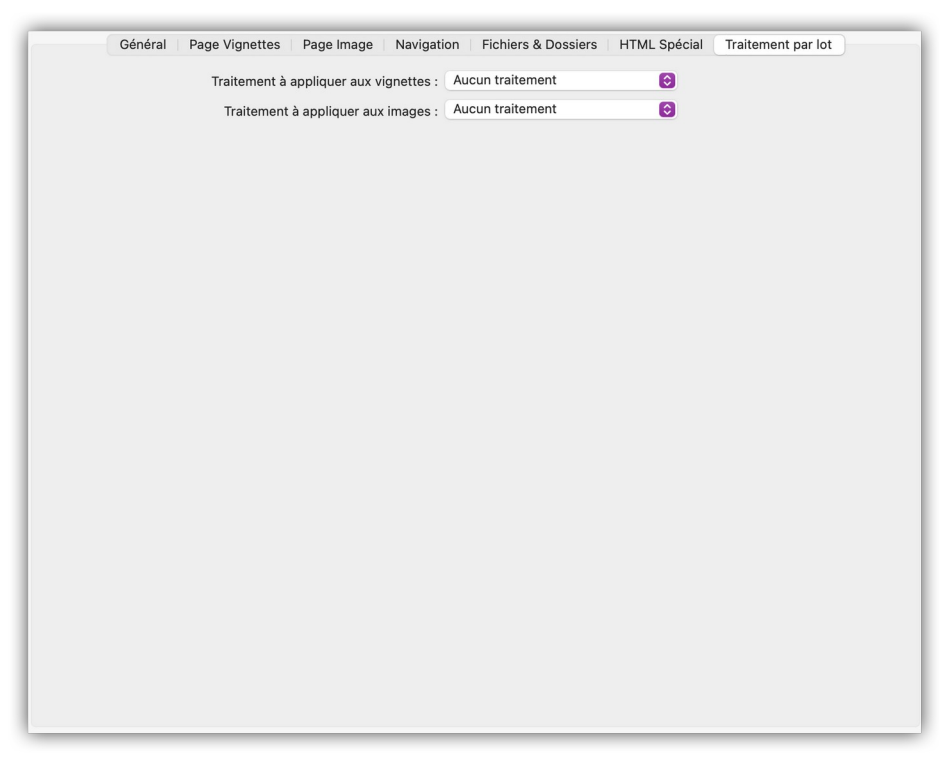

### *L'onglet Traitement par lot*

Cet onglet permet de sélectionner des traitements par lot à appliquer sur les Vignettes et les Images lors de la génération des Vignettes.

Retour à :

<span id="page-248-0"></span>Internet : § [14](#page-241-0)

## **14.4 Envoyer des images par courriel**

GraphicConverter permet d'envoyer une ou des images par courriel. Cette commande est accessible depuis :

- L'élément de menu *Envoyer par courriel* dans le menu contextuel en mode d'édition d'une image.
- L'outil *Courriel* dans la barre d'outils du *Navigateur*.
- L'élément de menu *Un logiciel de courriel en pièces-jointes* dans le menu *Actions>Exporter* lorsqu'une fenêtre Navigateur est au premier plan.
- L'élément de menu *Un logiciel de courriel en pièces-jointes* dans le menu contextuel *Actions>Exporter* du Navigateur dans le panneau *Vignettes*.
- L'élément de menu *Envoyer par courriel* dans le menu contextuel du Navigateur dans la *Zone de dépôt*.

Il permet d'ouvrir le dialogue suivant :

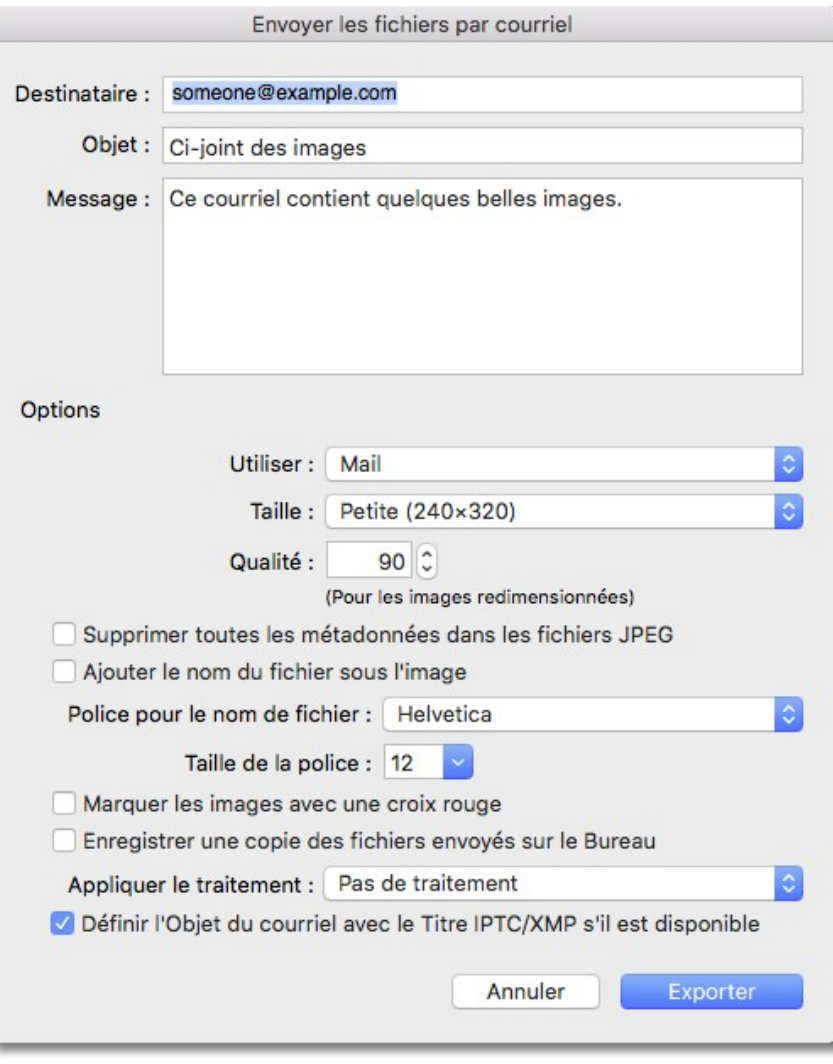

*La fenêtre de dialogue Envoyer les fichiers par courriel*

Complétez les champs *Destinataire*, *Objet* et *Message* comme dans un courriel ordinaire puis cliquez le bouton *Exporter*. Le courriel est automatiquement généré et transmis au logiciel de courrier électronique sélectionné pour réaliser l'envoi effectif.

Paramétrez les options suivantes :

- **Utiliser**. Ce menu local permet de sélectionner le logiciel de courrier électronique à utiliser pour envoyer vos photos. **Nota** : Seul *Mail* est disponible dans la version Sandbox de GraphicConverter (cf. § [2.9.3.2](#page-30-0)).
- **Taille.** Ce menu local permet de définir la taille des images à envoyer. Les images originales ne seront pas modifiées.
- **Qualité**. Lorsque les images ne sont pas envoyées dans leur taille originale, indiquez la qualité à conserver lorsqu'elles sont redimensionnées.
- **Supprimer toutes les métadonnées dans les fichiers JPEG.** Cochez cette case pour supprimer toutes les données personnelles éventuellement contenues dans ce format de fichier avant d'envoyer les images à votre correspondant.
- **Ajouter le nom du fichier sous l'image**. Cochez cette case pour afficher le nom du fichier sous l'image envoyée. Les images originales ne seront pas modifiées.
- **Police pour le nom de fichier/Taille de la police**. Sélectionnez la police et la taille à utiliser pour inscrire le nom sous l'image.
- **Marquer les images avec une croix rouge**. Cochez cette case si vous souhaitez taguer d'une croix rouge les images à envoyer, afin d'éviter leur reproduction ou leur utilisation par le destinataire.
- **Enregistrer une copie des fichiers envoyés sur le Bureau**. Cochez cette case pour qu'une copie des fichiers envoyés soit placée dans un dossier nommé *Images envoyées par courriel* sur le Bureau du Finder.
- **Appliquer le traitement**. Sélectionnez le traitement à appliquer aux images avant leur envoi à l'aide de ce menu local. Les traitements qui ont été programmés sont stockés dans le dossier *Actions.*
- **Définir l'objet du courriel avec le Titre IPTC/XMP s'il est disponible**. Cochez cette option pour que la chaîne de caractères définis dans la métadonnée IPTC/XMP **Titre** de l'image soit affichée dans le champ *Objet* du courriel.

Retour à :

Internet : § [14](#page-241-0)

### <span id="page-250-0"></span>**14.5 Téléverser des images sur un serveur distant**

Le téléversement des fichiers sélectionnés dans le panneau *Vignettes* du Navigateur sur un serveur distant utilise le protocole FTP. Il est réalisé en sélectionnant l'élément *Exporter vers > Un serveur distant (FTP)* du menu *Actions* qui est activable depuis :

- Le menu *Actions* de la barre de menu.
- Le bouton *Actions* dans la barre d'outils du Navigateur.
- L'élément de menu contextuel *Actions* dans le panneau Vignettes du Navigateur.

Cette fonction ne permet cependant pas de transférer des dossiers et leur contenu. La sélection de cette commande affiche la fenêtre suivante :

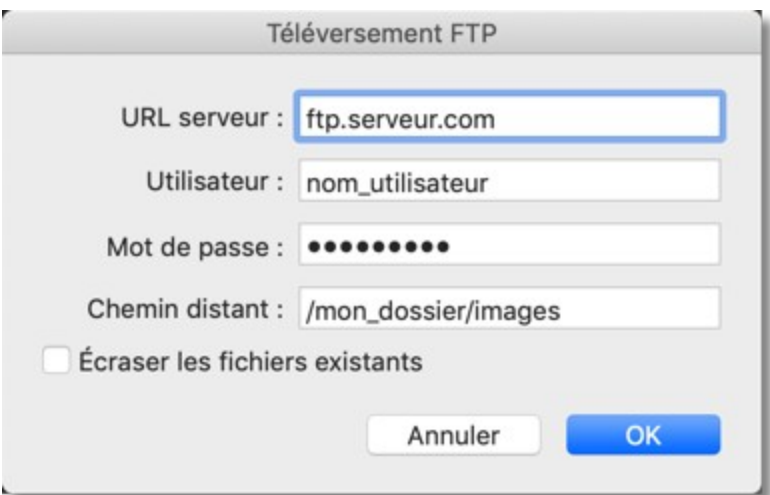

*Dialogue téléverser sur un serveur distant en utilisant le protocole ftp*

- **URL**. Indiquez ici l'adresse du serveur distant. Notez que l'adresse doit débuter par ftp// pour indiquer qu'il s'agit d'un transfert utilisant le protocole ftp.
- **Utilisateur**. Indiquez ici l'identifiant de connexion au serveur distant.
- **Mot de passe**. Indiquez ici le mot de passe de connexion au serveur distant.
- **Chemin d'accès**. Indiquez ici le chemin d'accès au dossier sur le serveur distant où vous souhaitez enregistrer les fichiers sélectionnés.
- **Écraser les fichiers existants**. Cochez cette option pour remplacer les fichiers existants.

Retour à :

<span id="page-251-0"></span>Internet : § [14](#page-241-0)

## **14.6 Exploiter des services photo**

GraphicConverter est en mesure de se connecter aux services photo suivants :

- [Flickr](http://www.flickr.com/) (Service photo Yahoo gratuit),
- [DPHOTO](http://www.dphoto.com/) (Service photo DPHOTO payant).

Une fois que vous êtes connectés à ces services vous pouvez visualiser les photos qu'ils contiennent, y télécharger ou téléverser des images/photos.

Pour accéder à un service photo, vous devez commencer par vous connecter à ce service en sélectionnant l'élément *Comptes des services photo* dans le menu *Fenêtre* de la barre de menu.

Dans le panneau *Volumes & Dossiers* de la fenêtre *Navigateur*, la connexion à un service photo est matérialisée sous la forme d'un appareil photo au regard duquel le nom du service photo et votre identifiant sont affichés, comme l'illustre la figure suivante.

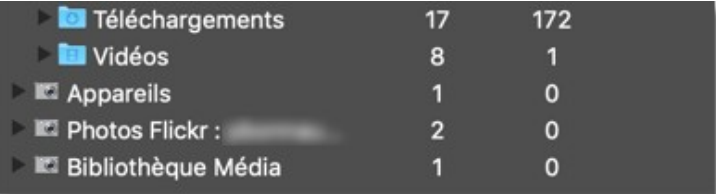

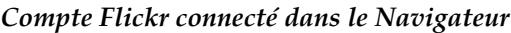

La navigation dans les images d'un service photo est identique à celle effectuée dans un dossier local de votre ordinateur dans une fenêtre *Navigateur*. Vous pouvez :

- **Supprimer une ou plusieurs images**. Sélectionnez les images puis à l'aide du menu contextuel sélectionnez Déplacer à la Corbeille.
- **Copier une ou plusieurs images**. Sélectionnez les images puis à l'aide du menu contextuel sélectionnez Copier.

Toutefois vous ne pouvez pas :

- **Déplacer les images du service photo par glisser/déposer** dans un dossier affiché dans le Navigateur ou dans une autre fenêtre Navigateur de GraphicConverter ou un autre dossier situé sur le serveur du service photo.
- **Renommer les fichiers** qui sont sur le serveur du service photo depuis la fenêtre Navigateur.
- **Ouvrir l'image en mode édition** en la double-cliquant, il vous faudra la télécharger, l'éditer et la téléverser à nouveau sur le serveur.

Le téléchargement de fichiers depuis le serveur du service photo n'est possible que par une opération *Copier/Coller*. Il n'est pas possible d'initier un téléchargement par une opération *Glisser/Déposer*. Pour télécharger des photos depuis le serveur du service photo, procédez de la manière suivante.
- Sélectionnez l'icône du service photo dans le panneau *Volumes & Dossiers* de la fenêtre *Navigateur*.
- Sélectionnez les images à copier dans le panneau *Vignettes* de la fenêtre *Navigateur*.
- Activez le menu contextuel et sélectionnez l'élément de menu *Copier*.
- Sélectionnez un dossier de destination local situé dans votre ordinateur dans le panneau *Volumes & Dossiers* de la fenêtre *Navigateur*.
- En cliquant dans le panneau *Vignettes*, activez le menu contextuel et sélectionnez l'élément de menu *Coller*.
- Les images sont copiées dans ce dossier et peuvent alors être éditées.

Le téléversement d'images sur le serveur d'un service photo peut se faire à l'aide :

- Du bouton *Partager* qui est affiché dans la barre d'outils de la fenêtre Navigateur ou de l'image lorsqu'elle est ouverte en mode *Édition*.
- De l'élément de menu *Téléverser les images sur* du menu contextuel du panneau *Vignettes* dans le *Navigateur*.

Retour à :

Internet : § [14](#page-241-0)

# **14.7 Exploiter des images stockées sur un volume dans le Cloud**

GraphicConverter permet de travailler et donc d'importer des fichiers images stockés dans un service du Cloud sur l'internet. Si dans votre compte utilisateur de votre Mac vous disposez d'un ou de plusieurs de ces services : [Dropbox](http://www.dropbox.com/), [Amazon Drive,](https://www.amazon.fr/clouddrive/home) [Google](http://www.google.com/intl/fr/drive)  [Drive](http://www.google.com/intl/fr/drive), [OneDrive,](http://onedrive.live.com/about/fr-fr) [odrive](https://www.odrive.com/), [SynologyDrive](https://www.synology.com/fr-fr/dsm/feature/drive), [Nextcloud](https://nextcloud.com/), [pCloud](https://www.pcloud.com/fr/eu) un élément de menu *Naviguer sur <Nom du service>* s'affichera pour chacun d'eux dans le menu *Fichier*.

La sélection de l'élément de menu relatif au service considéré permettra d'afficher les fichiers qu'il contient dans une nouvelle fenêtre du Navigateur, à partir de laquelle vous pourrez effectuer les opérations disponibles pour ce mode de présentation (cf. § [8.1\)](#page-133-0).

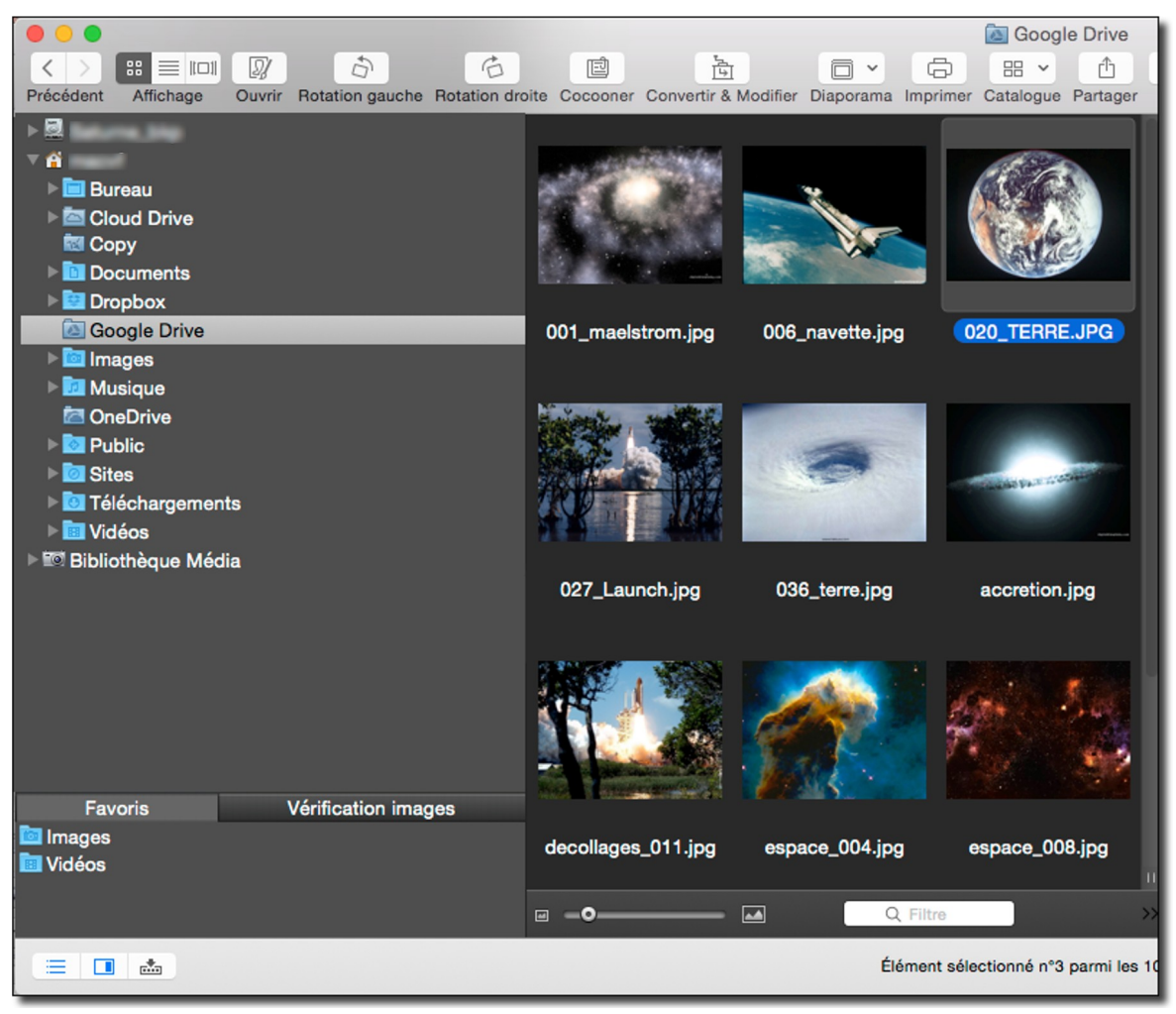

*Service Google Drive sélectionné dans la fenêtre du Navigateur*

**Nota** : Seuls les éléments de menu des services installés dans votre compte utilisateur apparaîtront dans le menu *Fichiers*. Quel que soit l'état d'installation des services du Cloud dans votre compte utilisateur, ces éléments de menu n'apparaîtront pas si vous utilisez la version Sandbox de GraphicConverter avec une version de macOS 10.13 ou antérieure (cf. § [2.9.3.2](#page-30-0)).

*iCloud Drive* peut également être exploité par GraphicConverter, Ce dossier, enregistré sur votre disque, est synchronisé via l'internet avec un dossier sur un serveur chez Apple. Son contenu est partagé par tous les appareils de votre compte iCloud (Mac, iPhone, iPad, …) s'il y est activé. Le dossier *iCloud Drive* peut ainsi être alimenté en images et photos

par tous vos appareils et il peut donc être intéressant d'en lire son contenu avec GraphicConverter.

Cependant, le dossier *iCloud Drive* ne figure pas dans la liste des dossiers synchronisés avec le cloud, car il n'est pas enregistré à la racine de votre compte utilisateur comme le sont les autres dossiers de ce type. En effet, le dossier *iCloud Drive* est enregistré dans le dossier *Bibliothèque* de votre compte utilisateur. Or, ce dossier jugé un peu sensible par Apple a été rendu invisible et il ne peut donc pas être sélectionné simplement depuis GraphicConverter.

Si vous souhaitez exploiter iCloud Drive avec GraphicConverter quelques opérations préalables sont nécessaires, veuillez pour cela vous reporter à la fiche pratique *Exploiter le dossier iCloud Drive* (cf. [15](#page-255-0)).

Retour à :

Internet : § [14](#page-241-0)

# <span id="page-255-0"></span>**15 Fiches pratiques**

Ce chapitre présente sous forme de fiches pratiques indépendantes, diverses opérations réalisables avec GraphicConverter. Certaines fiches pratiques sont présentées dans ce guide. Vous retrouverez toutes les fiches pratiques dans le *Manuel de référence* accessible depuis le menu *Aide* (cf. § [16](#page-289-0)).

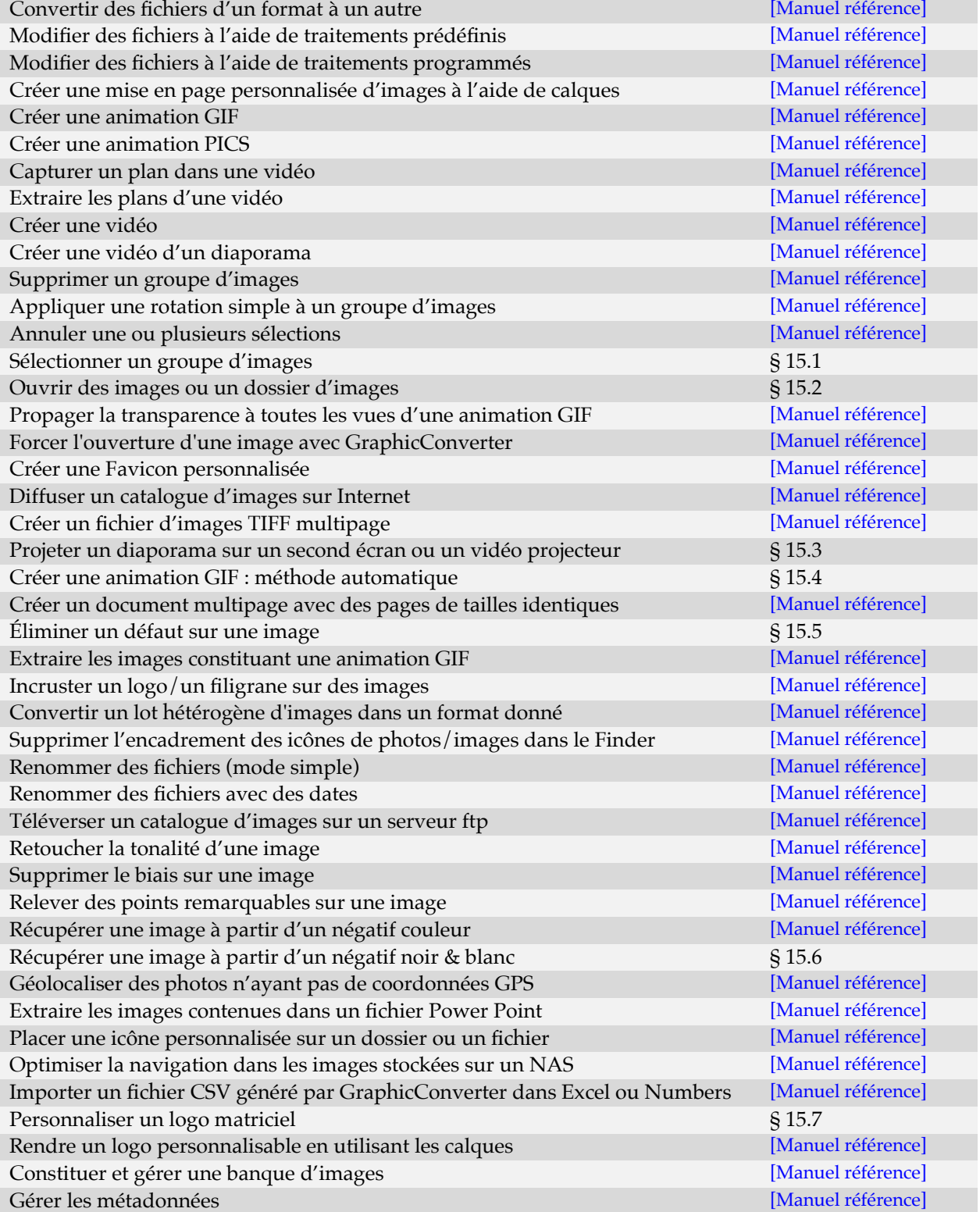

Exploiter le dossier iCloud Drive **[\[Manuel référence\]](#page-294-0)** [Manuel référence]

Retour à :

Introduction : § [1](#page-5-0)

## <span id="page-256-0"></span>**15.1 Sélectionner un groupe d'images**

Cette procédure décrit les opérations de base permettant de réaliser la sélection d'images dans le Navigateur. Ce dernier autorise la sélection d'une ou de plusieurs images, consécutives ou non.

## **Conditions initiales**

- Ouvrir le Navigateur. **Menu Fichier** > **Navigateur**.
- Sélectionner un dossier de travail contenant des images.

## **Procédures de sélection des images**

Trois options de sélection d'images sont disponibles :

- Sélection d'une seule image.
- Sélection de plusieurs images consécutives.
- Sélection de plusieurs images non consécutives.

## *Sélectionner une seule image*

Cliquez l'aperçu d'une image dans le panneau des Vignettes. Cette action entraîne le surlignage du nom du fichier sélectionné et l'affichage de la vignette sur un fond gris clair.

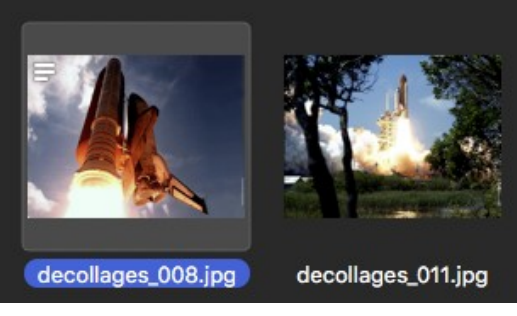

*Image sélectionnée à gauche et non sélectionnée à droite*

#### *Sélectionner plusieurs images consécutives*

- 1. Pressez la touche **Majuscule**, puis tout en la maintenant pressée, cliquez la première image de la série **[1]**, puis cliquez la dernière image de la série consécutive **[2]**. Cette dernière action encadre chacune des images comprises entre la première et la dernière image cliquée.
- 2. Relâchez la touche **Majuscule**, la sélection réalisée est conservée.

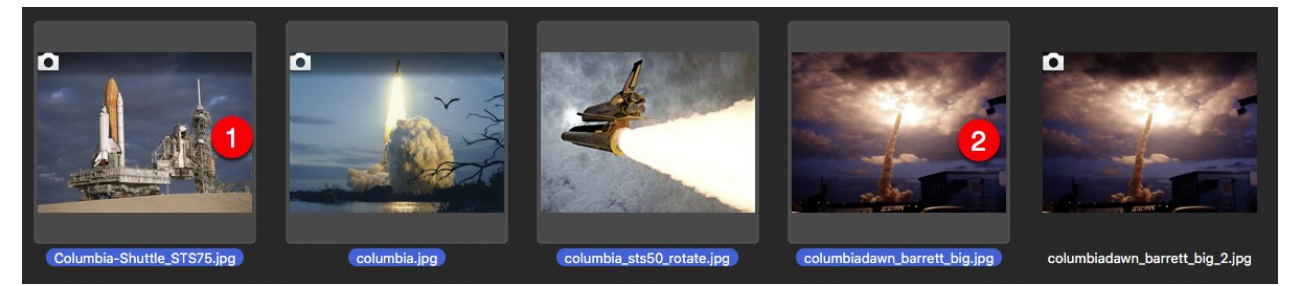

*Sélection consécutive d'images en cliquant sur la première [1] et la dernière image [2] de la série en maintenant la touche Majuscule enfoncée*

#### *Sélectionner plusieurs images non consécutives*

- 1. Pressez la touche **cmd** ou **command**, puis tout en la maintenant pressée, cliquez une à une les images à supprimer. Chaque action entraîne le surlignage du nom du fichier sélectionné en couleur et l'affichage de la vignette sur un fond gris clair. Pour annuler la sélection erronée d'une image, cliquez-la à nouveau tout en conservant la touche **cmd** ou **command** pressée.
- 2. Relâchez la touche **cmd** ou **command**, la sélection réalisée est conservée.

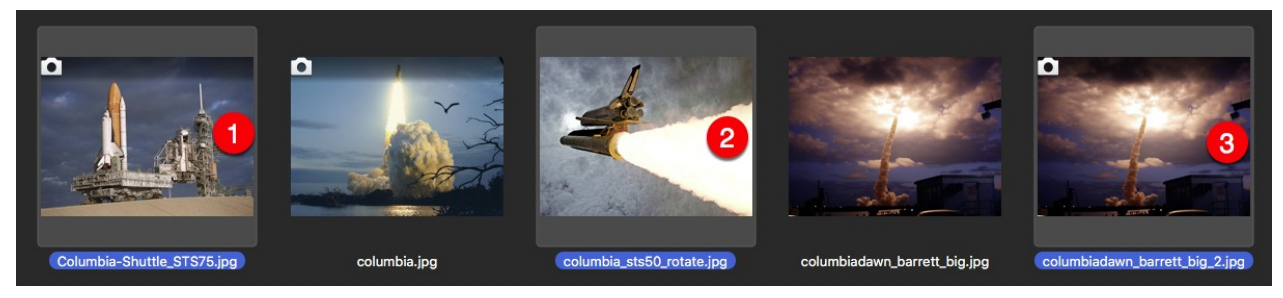

*Sélection non consécutive d'images en cliquant sur les images [1] [2] et [3] avec la touche cmd ou command enfoncée*

**Nota** : Vous pouvez combiner les opérations de sélection consécutives tant que vous enchaînez ces commandes sans exécuter d'autres commandes.

Retour à :

Fiches pratiques : § [15](#page-255-0)

## <span id="page-258-0"></span>**15.2 Ouvrir des images ou un dossier d'images**

Cette tâche explique comment ouvrir des images dans GraphicConverter. Certaines options vous sembleront familières, d'autres seront peut-être des découvertes.

## **Conditions initiales**

Sous macOS créez un alias de GraphicConverter sur le Bureau, ou glissez l'application dans le Dock.

## **Procédures**

Plusieurs options sont disponibles :

- Ouvrir une image depuis GraphicConverter.
- Ouvrir une image depuis le Finder.
- Ouvrir plusieurs images depuis le Finder.
- Ouvrir un dossier d'images depuis GraphicConverter.
- Ouvrir un dossier d'images depuis le Finder.

## *Ouvrir une image depuis GraphicConverter*

- 1. Dans GraphicConverter sélectionnez **Fichier > Ouvrir**. Cette action permet d'afficher une fenêtre de sélection de fichiers.
- 2. Sélectionnez le fichier à ouvrir en le sélectionnant puis en cliquant le bouton **Ouvrir**, ou encore en le double cliquant. L'image sélectionnée s'ouvre en mode *Édition*.
- **Nota :** Dans le dialogue de sélection de fichiers, après avoir cliqué le bouton *Options* laissez le menu local **Format** sur **Tous les formats**. Ne sélectionnez un format de fichier que si l'image sélectionnée génère une erreur lors de son ouverture. En sélectionnant le format du fichier, vous forcerez GraphicConverter à décoder l'image dans ce format, au lieu de le laisser agir automatiquement parmi les formats disponibles.

#### *Ouvrir une image depuis le Finder*

Depuis le Finder glissez et déposez une image sur l'icône de l'alias de GraphicConverter ou sur son icône dans le Dock. Cette action permet de lancer GraphicConverter, s'il n'est pas déjà ouvert, et d'afficher l'image sélectionnée.

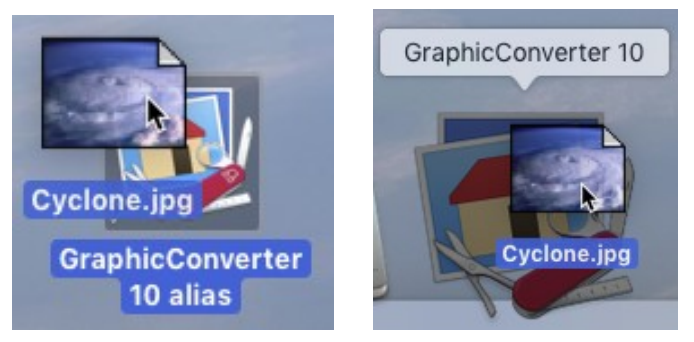

*Glisser/Déposer d'un fichier image sur l'alias de GraphicConverter ou sur son icône dans le Dock*

Vous pouvez également sélectionner une image et activer le menu contextuel. Repérez l'élément *Services* et dans le sous-menu associé sélectionnez *GraphicConverter : Ouvrir*. L'image sélectionnée s'ouvre en mode *Édition*.

#### *Ouvrir plusieurs images depuis le Finder*

Depuis le Finder sélectionnez plusieurs images (la sélection dans le Finder se fait comme dans le Navigateur (cf. § [8](#page-133-1)), puis glissez et déposez-les sur l'icône de l'alias de GraphicConverter ou sur son icône dans le Dock. Cette action permet de lancer GraphicConverter, s'il n'est pas déjà ouvert, et d'afficher les images sélectionnées dans autant de fenêtre que d'images.

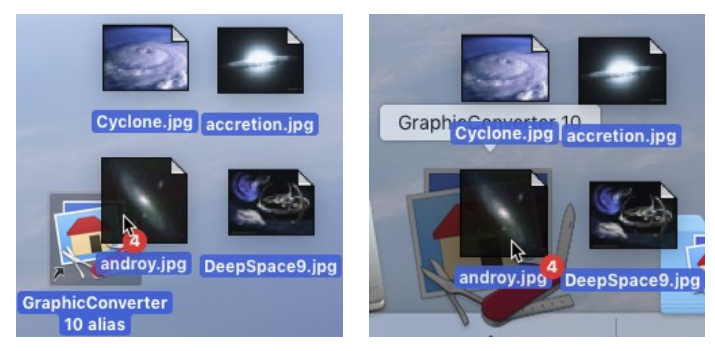

*Glisser/Déposer plusieurs images sur l'alias de GraphicConverter ou sur son icône dans le Dock*

#### *Ouvrir un dossier d'images depuis GraphicConverter*

- 1. Dans GraphicConverter sélectionnez **Fichier > Navigateur**. Cette action permet d'afficher une fenêtre de sélection de fichiers.
- 2. Sélectionnez le dossier dont vous souhaitez afficher les images puis cliquez le bouton **Sélectionner**. Cette action permet d'afficher le contenu du dossier sélectionné dans une fenêtre du *Navigateur*.

#### *Ouvrir un dossier d'images depuis le Finder*

Depuis le Finder glissez et déposez un dossier d'images sur l'icône de l'alias de GraphicConverter ou sur son icône dans le Dock. Cette action permet de lancer GraphicConverter, s'il n'est pas déjà ouvert, et d'afficher le contenu du dossier dans une fenêtre Navigateur.

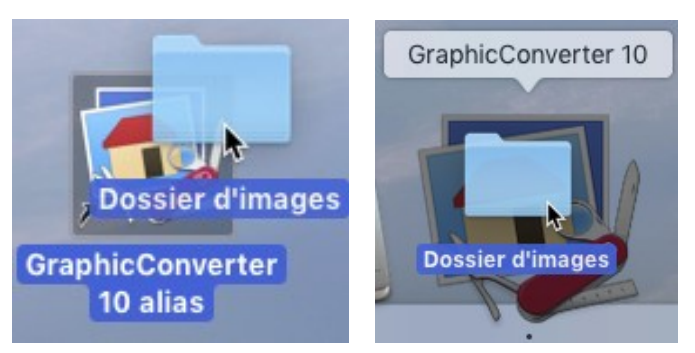

*Glisser/Déposer d'un fichier image sur l'alias de GraphicConverter ou sur son icône dans le Dock*

Vous pouvez également sélectionner un dossier d'images dans le Finder et activer le menu contextuel. Repérez l'élément *Services* et dans le sous-menu associé sélectionnez *GraphicConverter : Ouvrir*. Les images du dossier sélectionné s'affichent dans une fenêtre *Navigateur*.

#### Retour à :

Fiches pratiques : § [15](#page-255-0)

## <span id="page-260-0"></span>**15.3 Projeter un diaporama sur un second écran ou avec un vidéo projecteur**

Si vous souhaitez afficher le Navigateur sur un écran et afficher le diaporama d'images sur un second écran ou encore le projeter en utilisant un vidéoprojecteur numérique connecté à votre Mac, déroulez la procédure suivante.

#### **Conditions initiales**

Vous devez disposer de l'une des configurations suivantes :

- Deux écrans connectés à votre Mac.
- Un écran et d'un vidéoprojecteur numérique connectés à votre Mac.

#### **Procédure**

- 1. Jusqu'à macOS 12, depuis le menu *Pomme,* ouvrez les *Préférences Système* et sélectionnez *Mission Control.* À partir de macOS 13, depuis le menu *Pomme* ouvrez les *Réglages du système* et sélectionnez *Bureau et Dock*.
- 2. Décochez/désactivez l'option *Les écrans disposent de Spaces distincts* puis fermez les préférences/réglages du Système.
- 3. Ouvrez les réglages *Diaporama* de GraphicConverter et sélectionnez le panneau *Généraux (2)*.
- 4. Décochez l'option *Obscurcir les autres écrans*.
- 5. Depuis le menu local *Écran affichant le diaporama* sélectionnez l'écran principal d'affichage du diaporama, cela sera soit le second écran par exemple ou soit le vidéoprojecteur.
- 6. Depuis le menu local *Écran secondaire* sélectionnez l'écran d'affichage secondaire qui servira à afficher la fenêtre du Navigateur. Cela sera soit l'autre écran de votre Mac dans le cas du bi-écran ou l'écran de votre Mac dans le cas de l'utilisation d'un vidéoprojecteur numérique.
- 7. Lancez le diaporama depuis le menu *Fichier* > *Diaporama* ou depuis le bouton *Diaporama* dans la barre d'outils du Navigateur.
- 8. Le diaporama s'affichera sur l'écran sélectionné ou sera projeté via le vidéoprojecteur numérique et le Navigateur s'affichera sur l'autre écran dans le cas du bi-écran ou sur l'écran de votre Mac dans le cas de l'utilisation d'un vidéo projecteur.

Retour à :

Fiches pratiques : § [15](#page-255-0)

## <span id="page-261-0"></span>**15.4 Créer une animation GIF : méthode automatique**

En créant une animation GIF vous avez la possibilité de mettre un peu d'animation sur un site Internet par exemple.

#### **Conditions initiales communes à toutes les procédures**

Placez dans un dossier les images constituant l'animation. Pour un résultat optimal, toutes les images de l'animation doivent avoir la même dimension, utiliser la même palette de couleurs et être au format GIF. Veillez à la numérotation des images car c'est leur ordre numérique croissant qui sera utilisé pour assembler les images de l'animation. La figure suivante illustre un dossier contenant les images d'une animation.

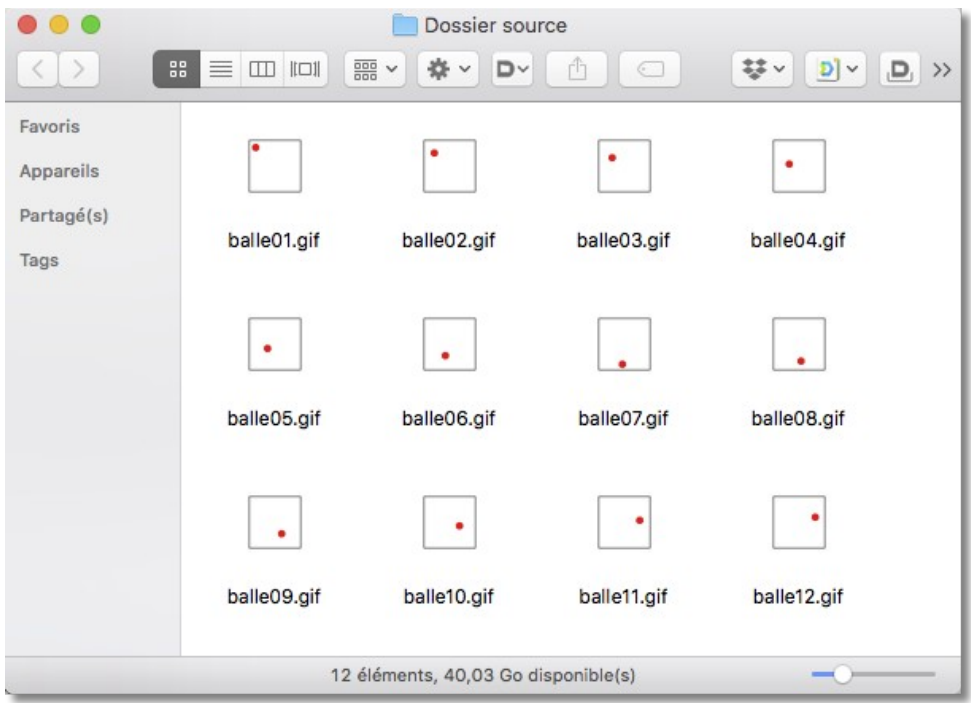

*Fichiers constituant les différentes vues de l'animation*

Deux méthodes, l'une manuelle et l'autre automatique, peuvent être utilisées dans GraphicConverter pour générer des animations GIF. Cependant ce paragraphe ne décrit que les procédures de la méthode automatique qui sont mises en œuvre :

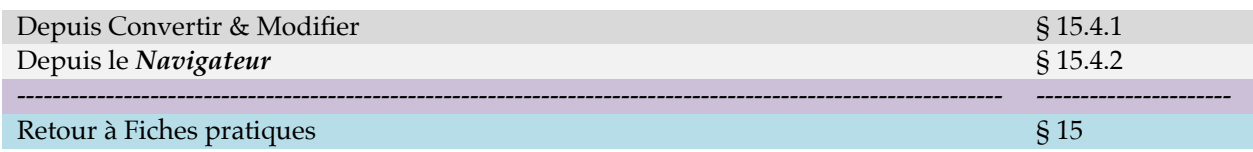

## <span id="page-262-0"></span>**15.4.1 Créer une animation GIF à partir de Convertir & Modifier**

#### **Procédure**

1. Dans le menu Fichier, sélectionnez l'élément de menu Convertir & Modifier. La fenêtre de dialogue suivante s'affiche.

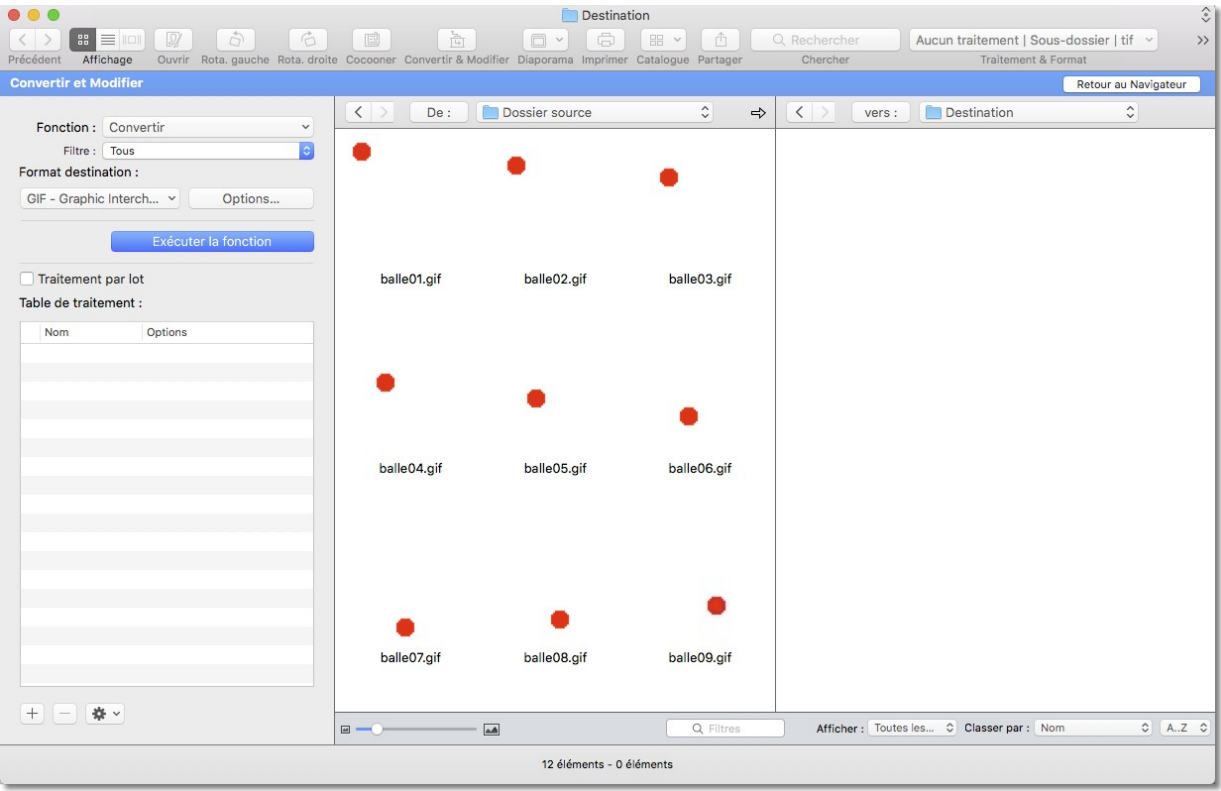

*Fenêtre Convertir & Modifier paramétrée pour générer l'animation GIF*

- 2. Dans le panneau Source sélectionnez le dossier que vous souhaitez traiter contenant les images de l'animation, ici Dossier source.
- 3. Dans le panneau *Destination* sélectionnez l'endroit où vous souhaitez enregistrer le fichier qui contiendra l'animation GIF, ici le dossier *Destination*.
- 4. Sélectionnez *GIF* dans le menu local *Format Destination.*
- 5. Cliquez le bouton *Options*. Cette action permet d'afficher la fenêtre suivante.

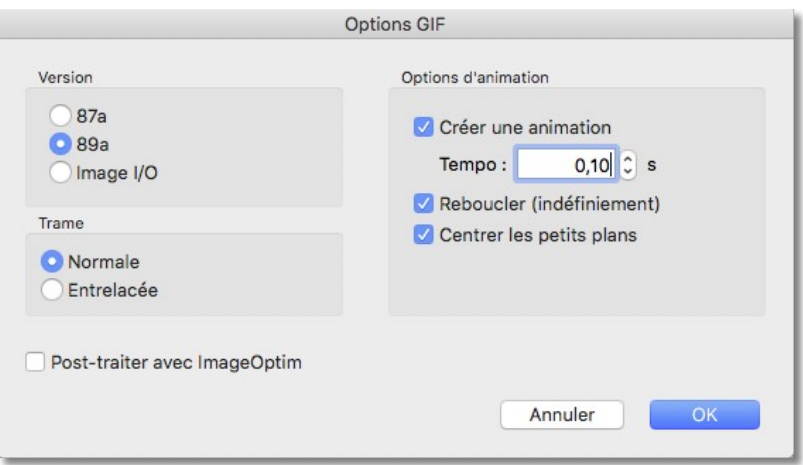

*Les options relatives au format GIF et aux animations*

- 6. Cochez les options et sélectionnez les choix visualisés dans la fenêtre d'option relative au format GIF. Adaptez au besoin la temporisation d'affichage de chacune des images.
- 7. Cliquez sur le bouton *Exécuter la fonction* pour lancer la génération de l'animation GIF. Le fichier généré dans le dossier destinataire prend le nom du premier fichier traité auquel est ajoutée l'extension *.gif*. Ici *balle01.gif*.
- 8. Double-cliquez le fichier généré *ballle01.gif*. La fenêtre suivante s'affiche.

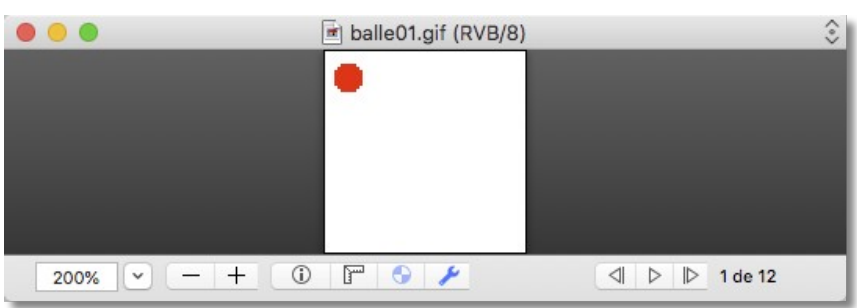

#### *Fenêtre d'une animation GIF*

9. Cliquez sur le bouton  $\triangleright$  pour lancer/arrêter l'animation GIF. Le fichier peut désormais être intégré au sein d'une page HTML pour être diffusé sur l'Internet.

#### Retour à :

Créer une animation GIF : méthode automatique : § [15.4](#page-261-0).

# <span id="page-264-0"></span>**15.4.2 Créer une animation GIF à partir du Navigateur**

## **Procédure**

1. Ouvrez le dossier à traiter dans le *Navigateur*.

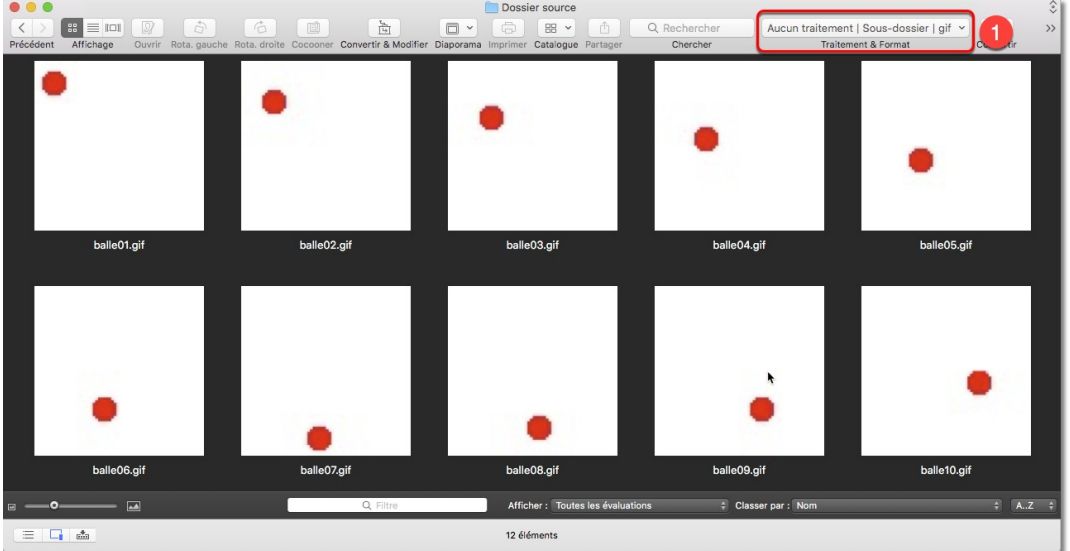

*Bouton Traitement et format pour paramétrer la création de l'animation GIF*

2. Dans la barre d'outils sélectionnez le bouton *Traitement & Format* **[1]** et dans le menu local associé, sélectionnez *Aucun traitement* **[2]**, *Convertir dans un sousdossier* **[3]** comme format de fichier comme l'illustré ci-dessous.

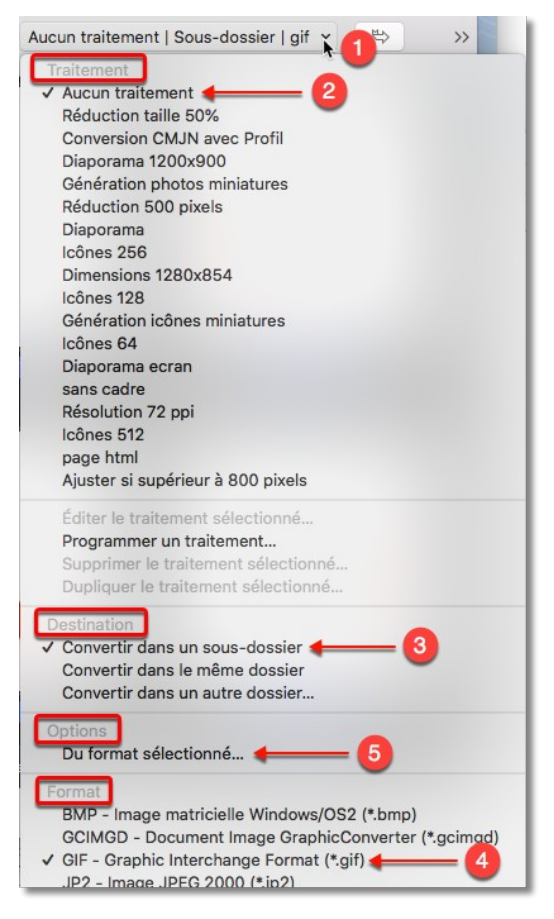

*Menu local Traitement*

- 3. Sélectionnez *GIF* **[4]** dans le menu local *Format.*
- 4. Sélectionnez *Du format sélectionné* dans le menu local *Options* **[5]** de la barre d'outils. Cette action permet d'afficher le dialogue suivant.

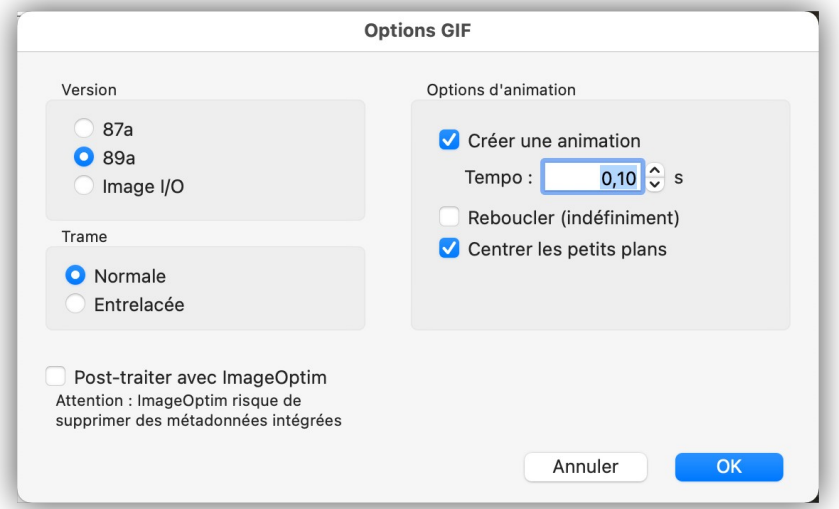

#### *Les options relatives au format GIF*

5. Cochez les options à l'identique ou personnalisez l'animation (tempo). L'option *Créer une animation* devra cependant rester cochée, à défaut, aucune animation ne serait créée.

6. Dans le Navigateur classez le nom des fichiers par nom.

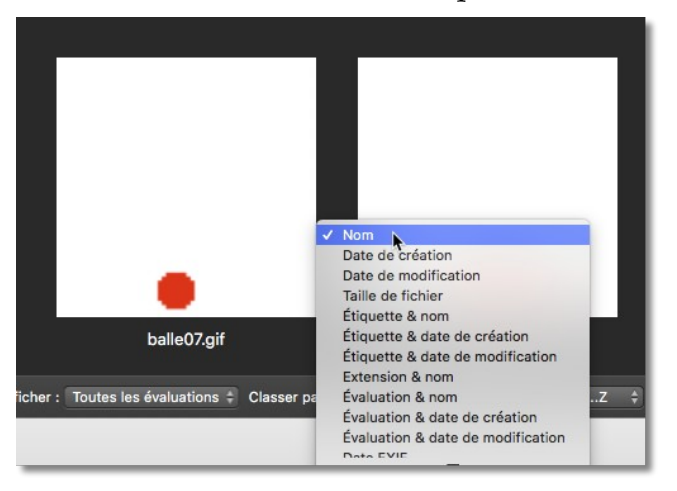

#### *Classer les fichiers par nom*

- 7. Sélectionnez toutes les images à inclure dans l'animation (cmd-A).
- 8. Cliquez sur le bouton *Convertir* pour lancer la génération de l'animation GIF.

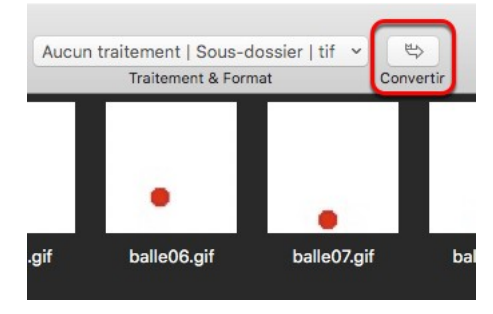

*Le bouton Convertir*

Dans le dossier : *Dossier source*, le fichier de l'animation est généré dans le dossier *Fichiers convertis* (automatiquement créé par GraphicConverter). Il a pour nom par défaut le nom du premier fichier traité auquel est ajoutée l'extension *.gif*. Ici *balle01.gif*.

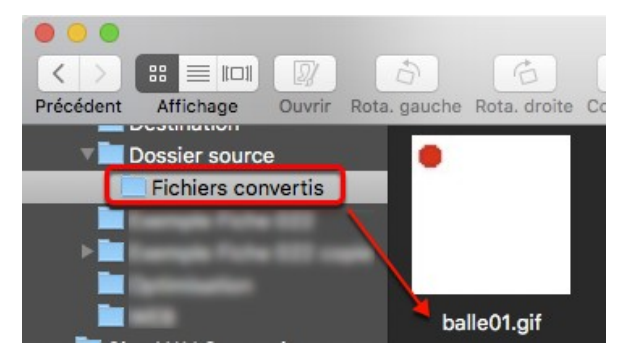

*Création automatique du sous-dossier Fichiers convertis*

9. Double-cliquez le fichier généré *ballle01.gif*. La fenêtre suivante s'affiche.

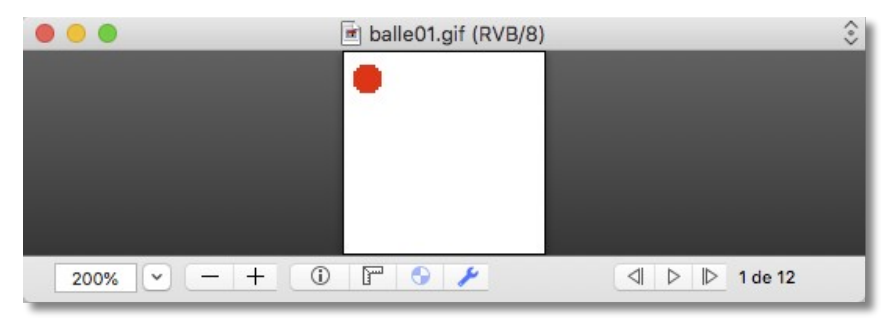

#### *Fenêtre d'une animation GIF*

- 10. Cliquez sur le bouton  $\triangleright$  pour lancer/arrêter l'animation GIF. Le fichier peut désormais être intégré au sein d'une page HTML pour être diffusé sur l'Internet.
- Retour à :
- Créer une animation GIF : méthode automatique : § [15.4](#page-261-0).

## <span id="page-268-0"></span>**15.5 Éliminer un défaut sur une image**

Il peut être nécessaire, dans certains cas, de retoucher une image afin d'éliminer un défaut (poussière, éclat de flash). Pour cela GraphicConverter dispose de l'outil *Tampon*.

## **Conditions initiales**

L'image à traiter est ouverte en mode Édition dans GraphicConverter comme cette image qui va servir à illustrer ce traitement.

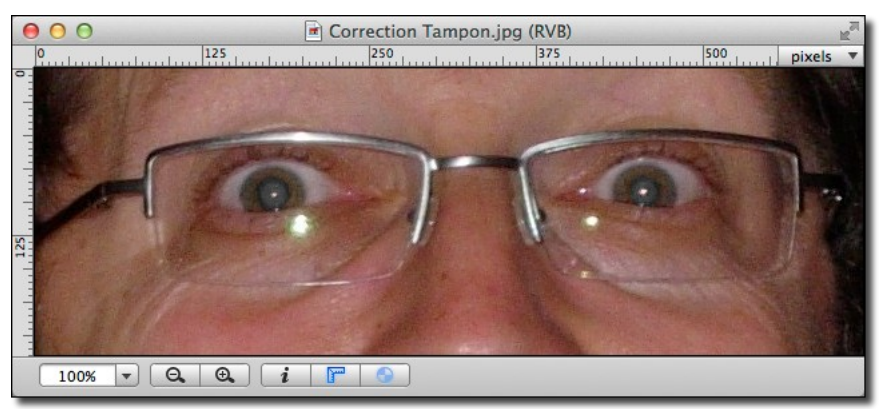

*Flash et lunettes ne font pas bon ménage !*

Le reflet du flash qui est nettement visible ici, doit être éliminé.

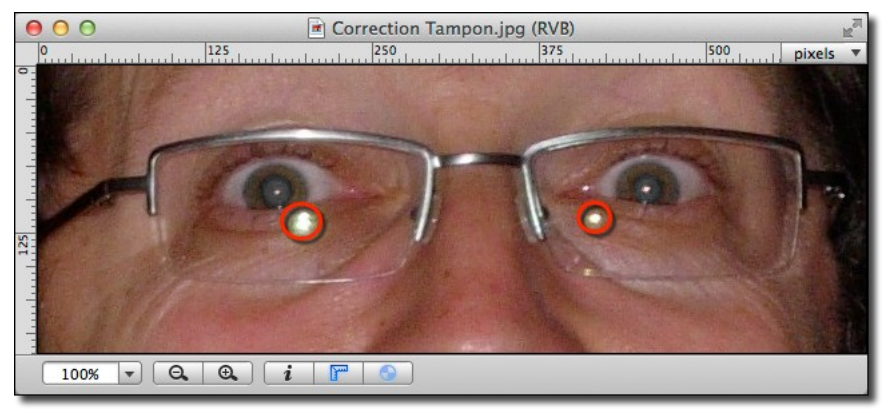

*Les cercles matérialisent les zones à traiter avec l'outil Tampon.*

L'outil Tampon de la palette d'outils va être utilisé pour masquer le reflet du flash en "Tamponnant" cette zone avec une couleur s'approchant le plus de la peau de ce visage.

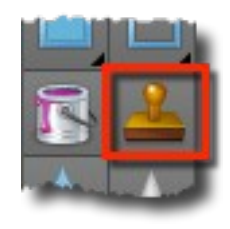

*L'outil Tampon*

# **Procédure**

1. Double-cliquez l'outil *Tampon* dans la palette d'outils. Cette action affiche un dialogue permettant de définir la taille du tampon. Sélectionnez une taille adaptée, pour de petite surface préférez un tampon de petite taille.

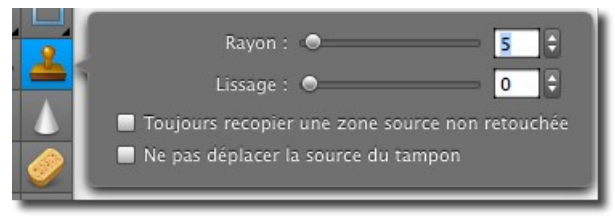

*Dialogue définissant la taille du tampon en pixels*

2. Placez le curseur dans une zone dont la texture se rapproche le plus de celle à "tamponner" sur le reflet du flash. En général, cette zone se situe à proximité de la zone du flash, pas trop près, afin que la texture "tamponnée" ne soit pas trop claire et pas trop loin afin qu'elle se rapproche le plus des zones non flashées avoisinantes. Enfin, sélectionnez un endroit suffisamment grand pour que le curseur puisse évoluer sans rencontrer de forte variation de texture. La figure cidessous illustre, d'une part le curseur du tampon (cercle noir) et d'autre part la zone d'évolution du curseur (cadre pointillé rouge qui n'est pas visible, mais qui a été matérialisé ici pour fixer les idées).

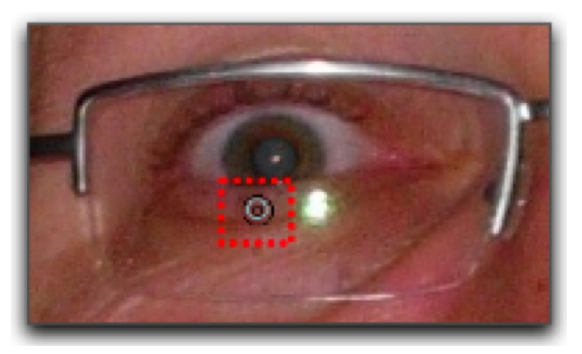

*Le curseur Tampon au centre de la zone d'évolution (carré rouge)*

3. Pressez la touche *Option (Alt)*. Le curseur *Tampon* change d'aspect, comme l'illustre la figure suivante.

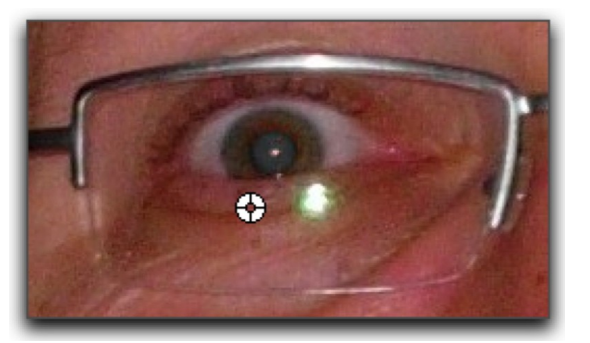

*En pressant la touche Alt (Option) le curseur Tampon change d'aspect*

- 4. Déplacez ce curseur et cliquez sur le bouton de la souris afin de fixer le centre de la zone d'évolution du curseur
- 5. Relâchez le bouton de la souris et déplacez le curseur sur la zone du reflet. Le centre de la zone d'évolution est matérialisé par une croix, comme l'illustre la figure suivante.

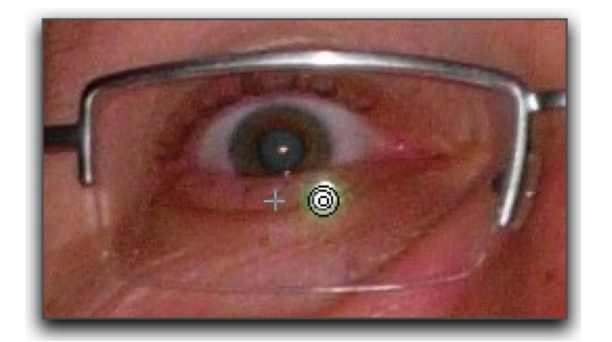

*Affichage de la croix définissant le centre de la zone d'évolution*

- 6. Cliquez une fois sur le bouton de la souris. Cette action à pour effet de copier la texture située à la position de la croix, à la position du curseur Tampon.
- 7. Déplacez le curseur pour observer le résultat.

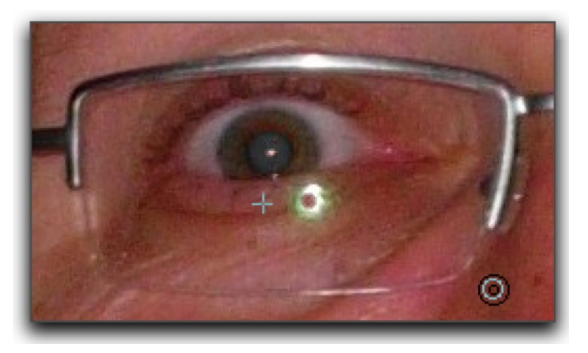

*Ajout de la texture située autour de la croix dans la zone du reflet (résultat après un clic)*

8. Positionnez le curseur dans la zone du reflet, cliquez et maintenez la pression sur le bouton de souris et déplacez le curseur Tampon dans la zone du reflet par un mouvement de balayage. Vous observerez que la croix se déplace en recopiant les déplacements du curseur Tampon, il permet ainsi de contrôler la texture qui est copiée dans le tampon et évite de déborder dans une zone où la texture serait de nature différente. Le résultat obtenu est le suivant.

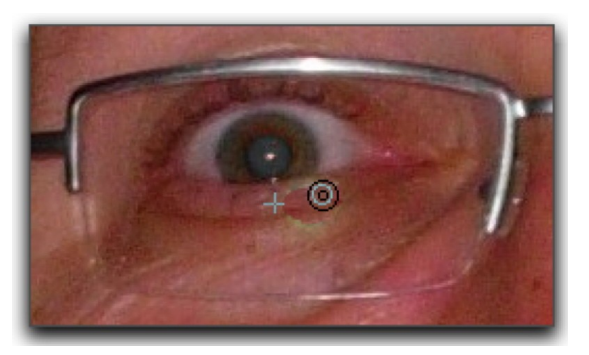

*Le reflet est pratiquement éliminé*

9. Reprenez les étapes 4 à 8 de cette procédure pour améliorer le masquage du reflet. Après traitement de tous les reflets voici les résultats avant et après traitement.

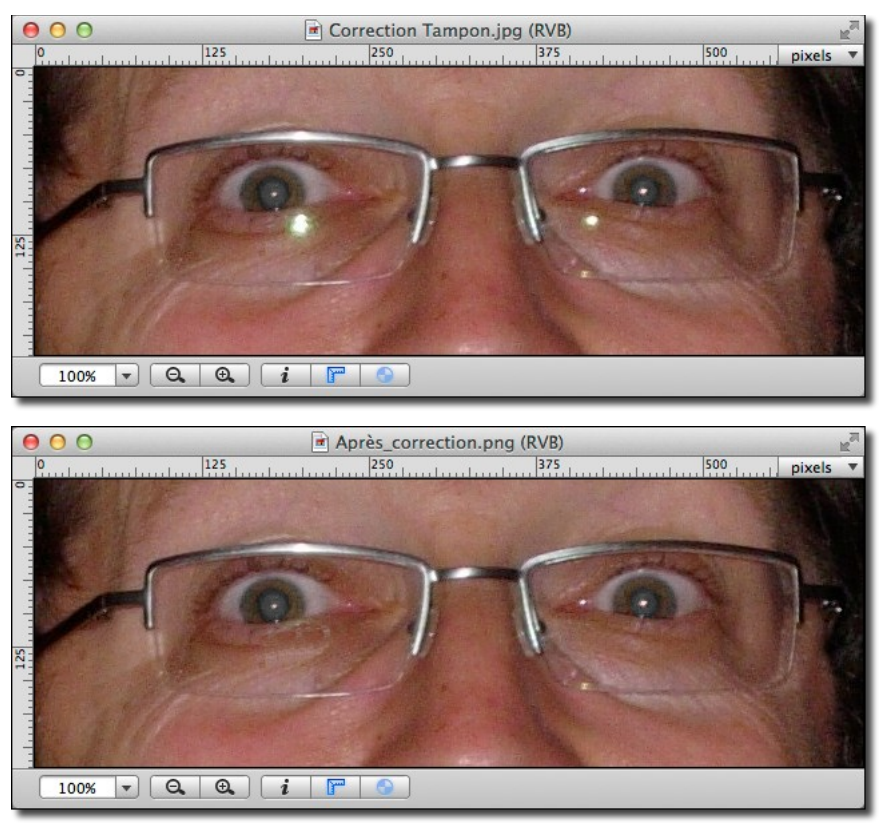

*Résultats avant et après traitement. Plus de traces de reflets dus au flash !*

Retour à :

Fiches pratiques : § [15](#page-255-0)

## <span id="page-272-0"></span>**15.6 Récupérer une image à partir d'un négatif noir & blanc**

Cette tâche explique comment récupérer une image en noir & blanc à partir d'un négatif noir & blanc.

## **Condition initiale**

L'image du négatif noir & blanc à traiter est ouverte dans GraphicConverter en mode *Édition*.

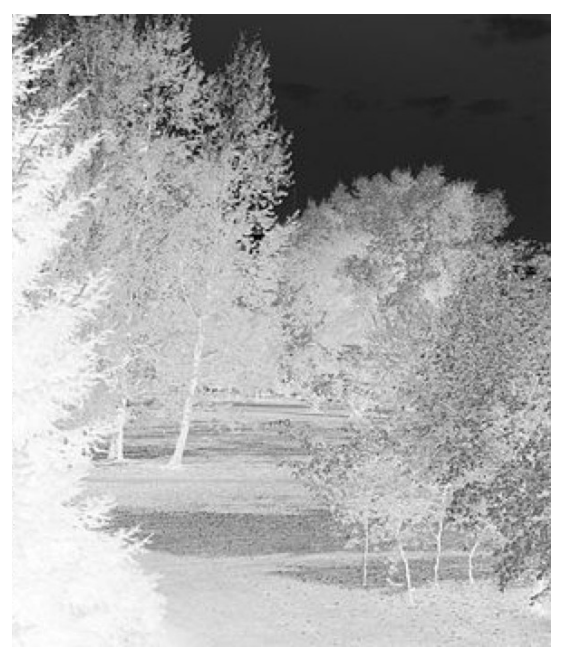

*Négatif noir & blanc à traiter*

## **Procédure**

1. Sélectionnez la commande *Tonalité automatique* dans le menu *Images* de la barre de menu. Cette action a pour effet d'adapter les nuances de gris du négatif pour un meilleur rendu final.

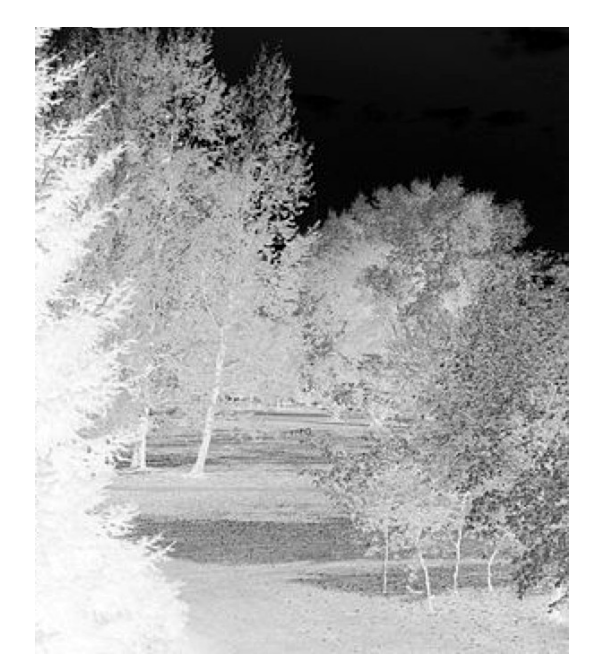

*Négatif couleur après application de la commande Adaptation automatique des couleurs*

10. Sélectionnez la commande *Inverser > Normal* dans le menu *Images* de la barre de menu. Cette action a pour effet d'inverser les couleurs du négatif.

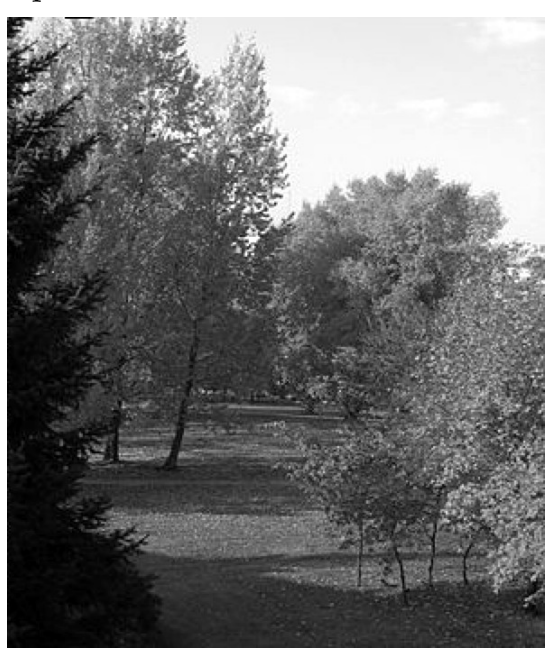

*Négatif couleur après application de la commande Inverser > Normal*

11. Sélectionnez la commande *Xe8472 automatique* dans le menu *Images* de la barre de menu. Cette action aura pour effet d'appliquer un filtrage de rendu global qui permet encore d'affiner le rendu des couleurs, la luminosité et le contraste.

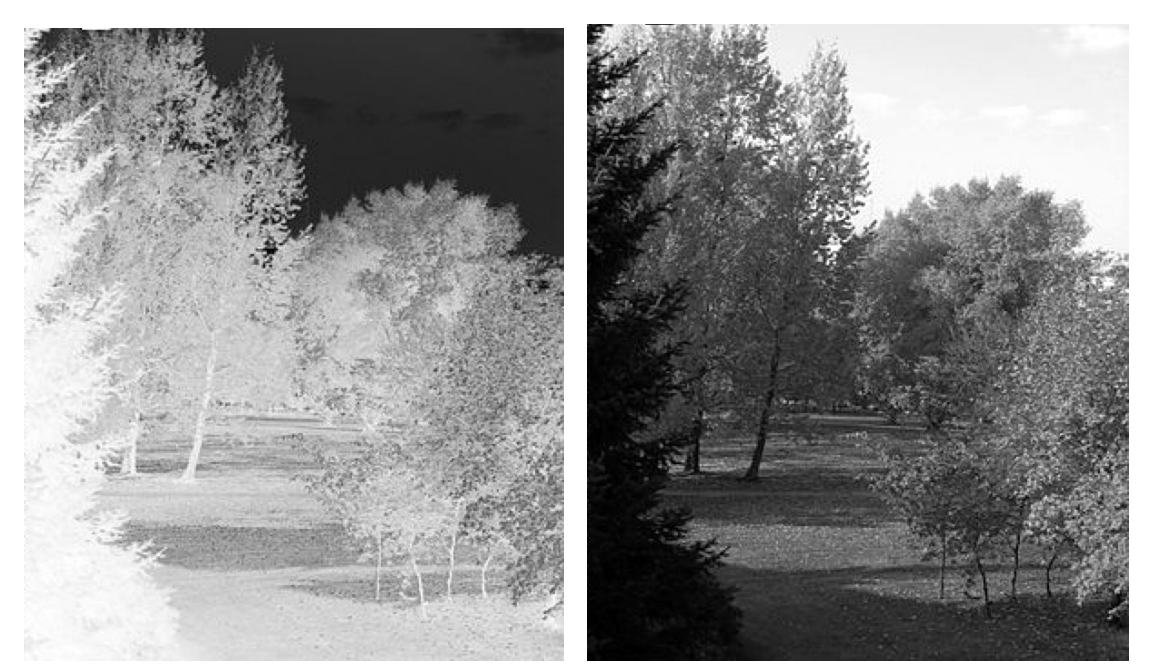

*Comparaison du négatif original avant et après application du dernier traitement Xe8472 automatique*

Ce traitement nécessitant plusieurs étapes peut être appliqué en un seul clic sur plusieurs images en programmant un traitement par lot de la manière suivante :

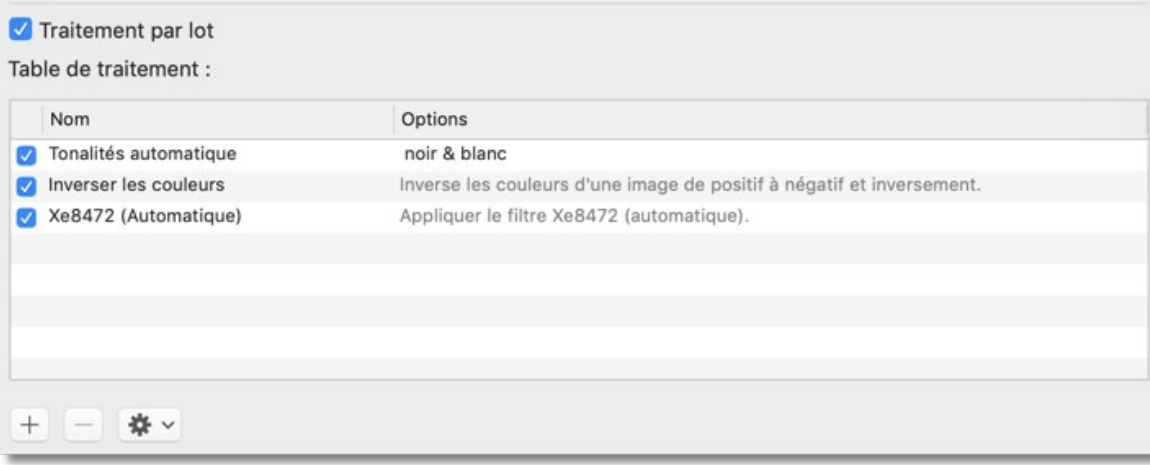

*Programmation du traitement par lot*

La programmation du traitement par lot est réalisée à partir de la fonction *Convertir & Modifier* (cf. § [11.2\)](#page-212-0).

Depuis la version 11 de GraphicConverter vous pouvez également créer une macro pour exécuter ce traitement (cf.  $\S$ [8.3\)](#page-176-0).

Retour à :

Fiches pratiques : § [15](#page-255-0)

## <span id="page-275-0"></span>**15.7 Personnaliser un logo matriciel**

Le but de cette tâche est de modifier un logo existant afin de modifier ses couleurs d'origines et pour lui ajouter une texture de fond comme illustré ci-dessous.

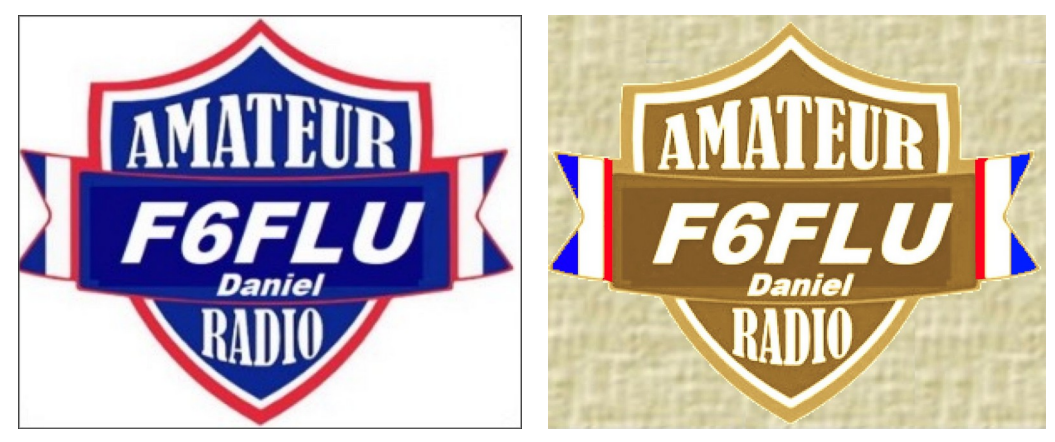

*Logo d'origine –> Logo final après traitement*

Cette modification du logo original permet de mettre en œuvre différents outils et différentes fonctions de GraphicConverter. Pour parvenir à ce résultat déroulez les étapes suivantes.

- Commencez par rendre le fond du logo transparent. La couleur du fond étant blanc et le contenu du logo contenant également cette couleur il convient de démarquer le blanc du fond du blanc contenu dans le logo en utilisant une couleur de fond distincte qui ne soit pas utilisée dans le logo.
- Cliquez sur la couleur de premier-plan **[A]** dans la barre d'outils et dans la palette des couleurs sélectionnez la couleur verte **[B]**.

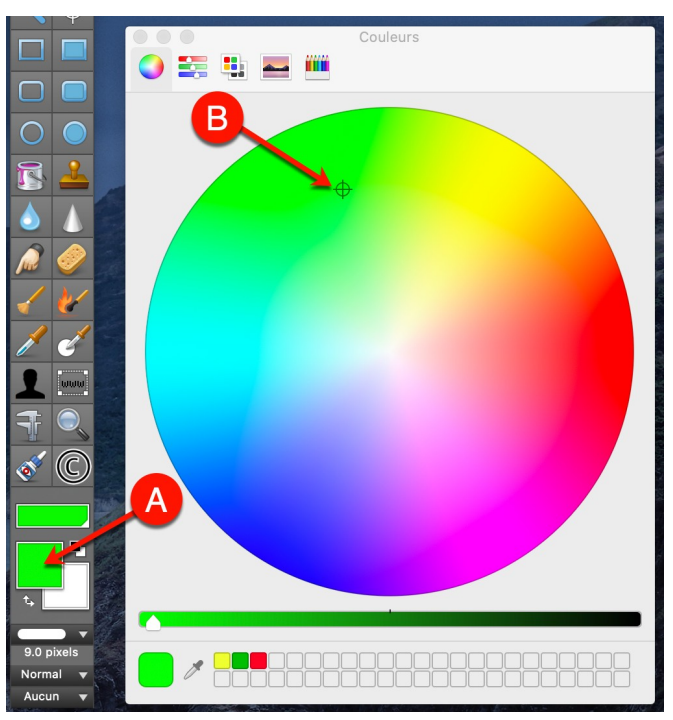

*Choix de la couleur de démarquage*

 Sélectionnez l'outil *Remplir* dans la barre d'outils et cliquez dans la zone blanche de la couleur de fond afin de la remplir en vert.

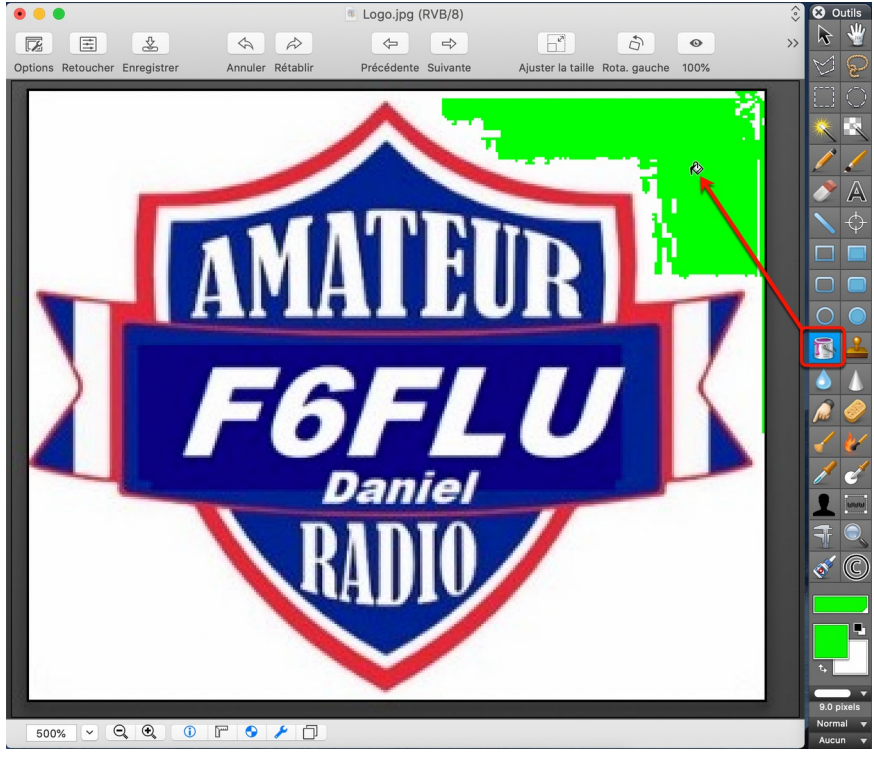

*Remplissage de la couleur fond*

 Comme vous le constatez le remplissage n'est pas uniforme. Cela est dû au fait que la couleur blanche de fond n'est pas uniformément dans la même nuance de blanc. Pour corriger cela il faut modifier la tolérance de remplissage de l'outil *Remplir* en le double-cliquant **[A]**, puis en la réglant à 30% par exemple. Ne pas utiliser une tolérance trop importante pour éviter de remplir le logo.

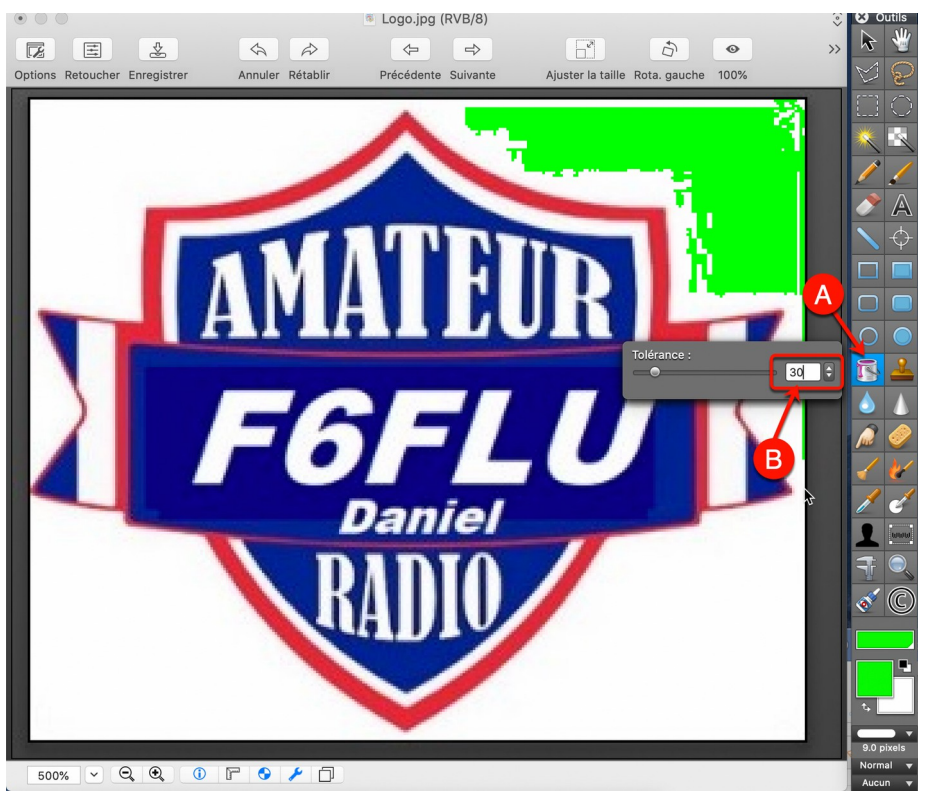

*Modification de la tolérance de l'outil Remplissage*

Réappliquez l'outil *Remplir* afin d'obtenir le résultat suivant.

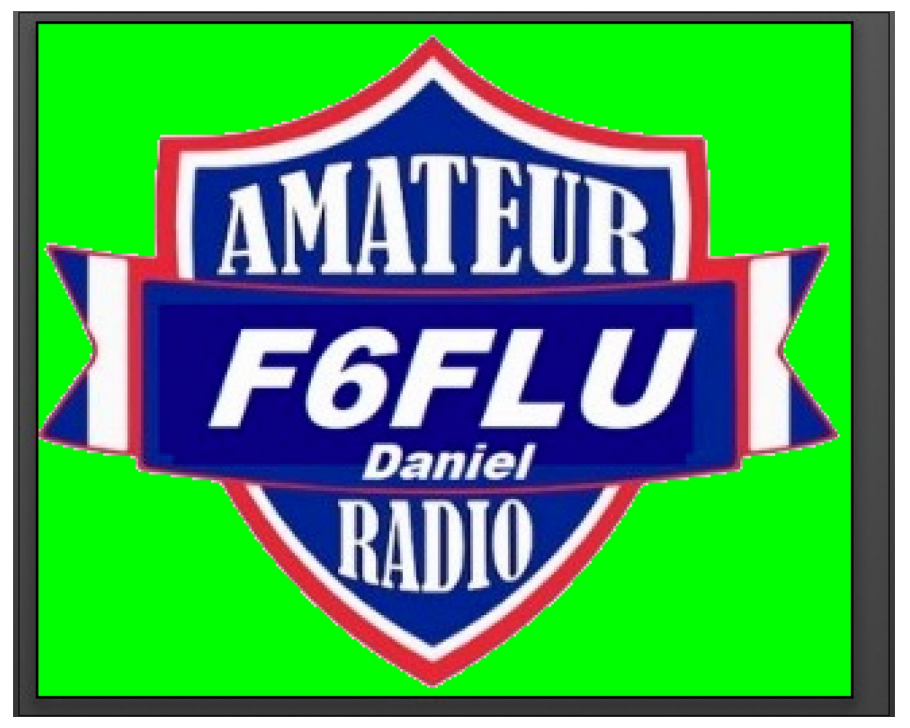

*Remplissage de la couleur de fond (blanc) avec la couleur de démarquage (vert)*

 Rendez la couleur de fond transparente avec l'outil *Baguette magique* en cliquant sur la couleur verte. Cette action ajoute une couche de transparence (couche alpha) qui est indiquée dans le titre de l'image.

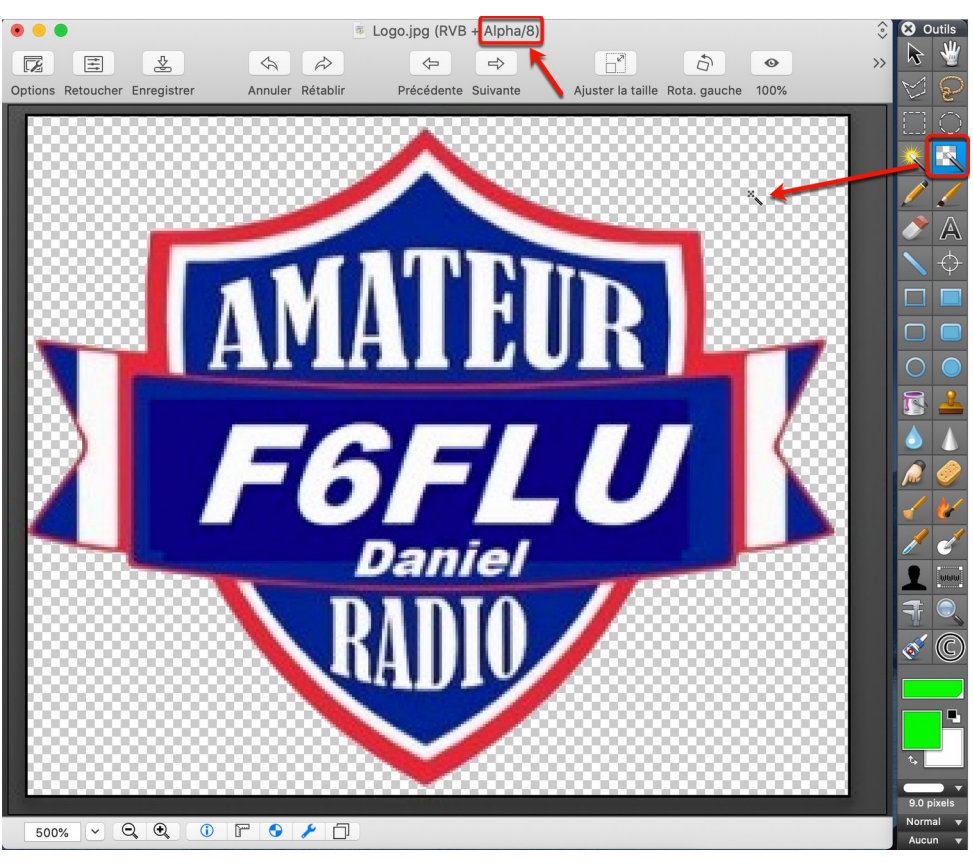

*La couleur verte du logo est devenue transparente avec ajout d'une couche alpha*

- Avec l'outil de sélection rectangulaire sélectionnez la partie utile de l'image et recadrez l'image avec la commande *Édition > Recadrer la sélection* afin de supprimer les bordures noires du logo.
- Dans le menu *Effet* sélectionnez *Style retro > Halo Vintage* et ajustez les réglages comme ci-dessous.

279

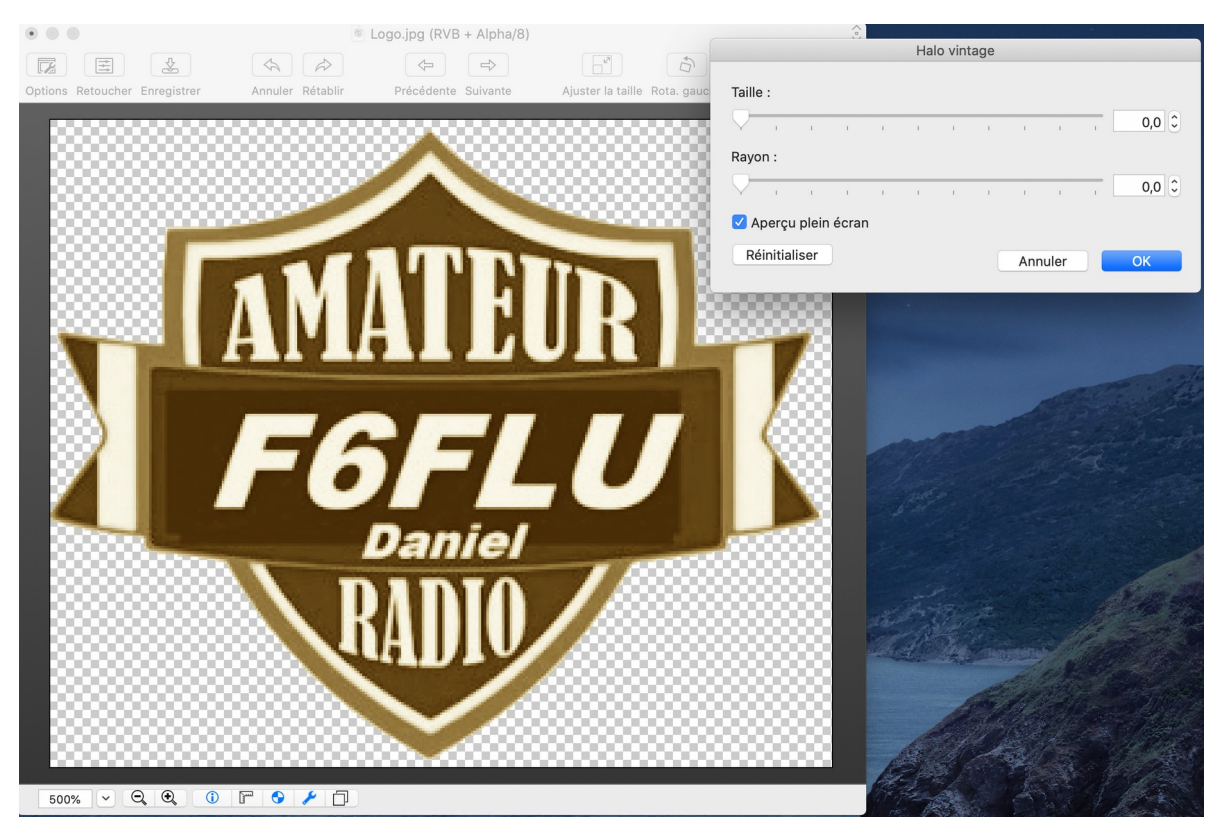

*Application de l'effet Style retro > Vintage*

Dans le menu *Image* sélectionnez *Luminosité/Contraste/Teinte* afin d'éclaircir le logo.

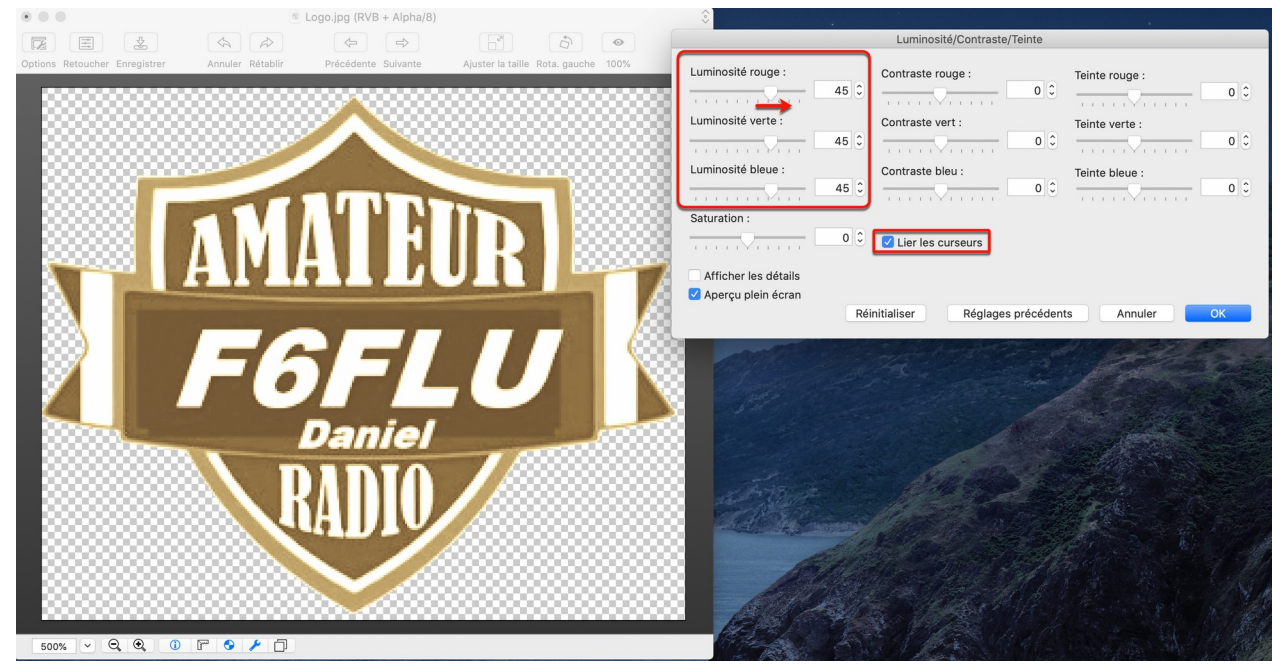

*Éclaircissement du logo*

- Ouvrez une image contenant la texture que vous souhaitez utiliser en arrière-plan du logo.
- Pour récupérer un échantillon de la texture sur l'image ouverte, délimitez le motif à prélever à l'aide de l'outil de sélection **[A]** puis cliquez la zone Motif **[B]** et sélectionnez *Créez à partir de la sélection*.

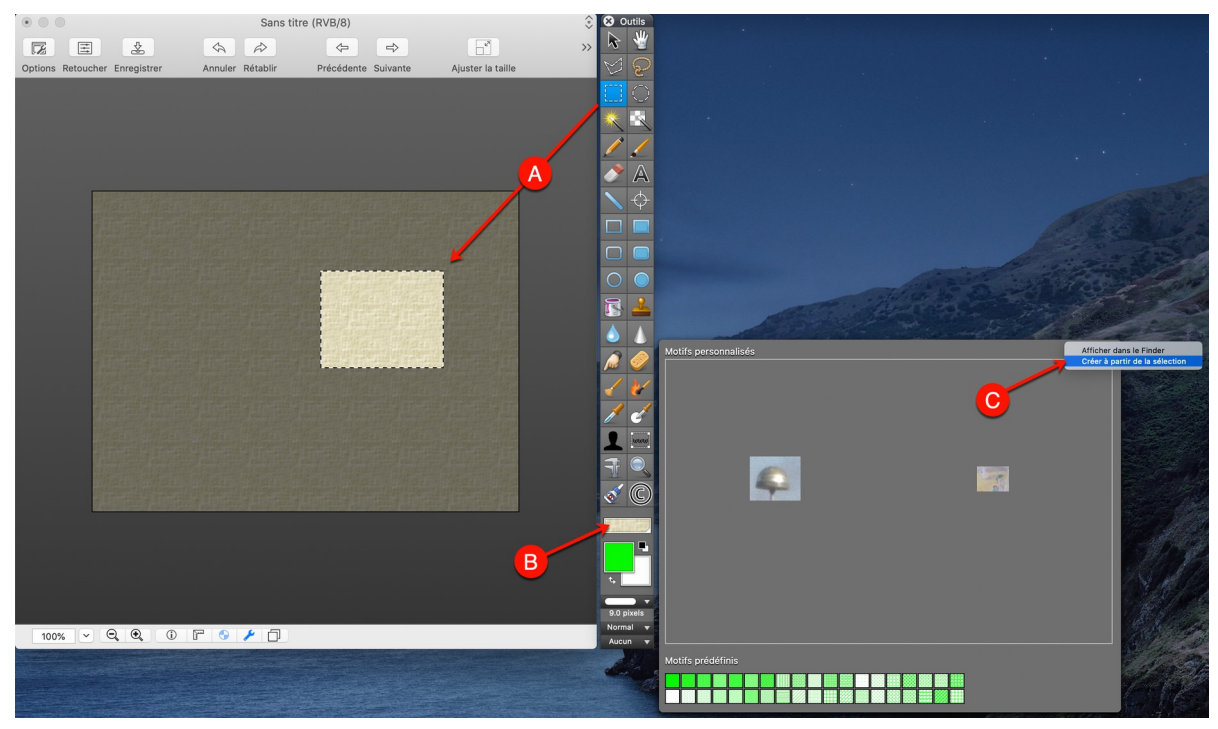

*Récupération d'un motif sur une image*

- Revenez sur l'image du logo.
- Sélectionnez **[A]** le motif créé dans la palette des motifs personnalisés **[B]**.

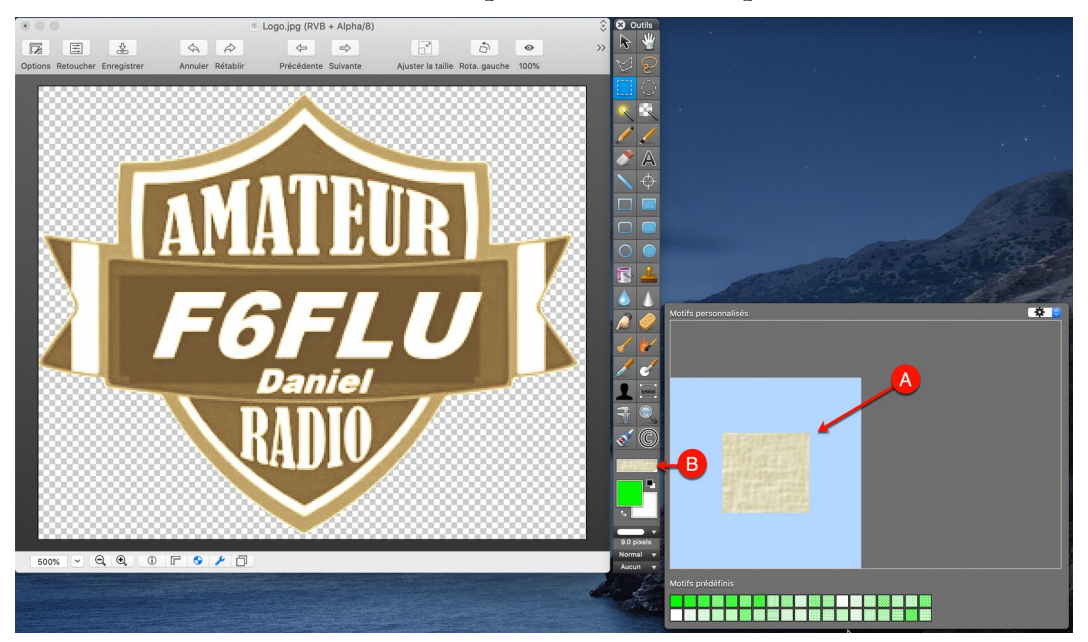

*Sélection du motif dans la palette des motifs personnalisés*

 Ajoutez un calque **[C]** en cliquant sur l'icône de la palette des calques **[A]**, puis sur le symbole  $\ll + \gg$  [**B**].

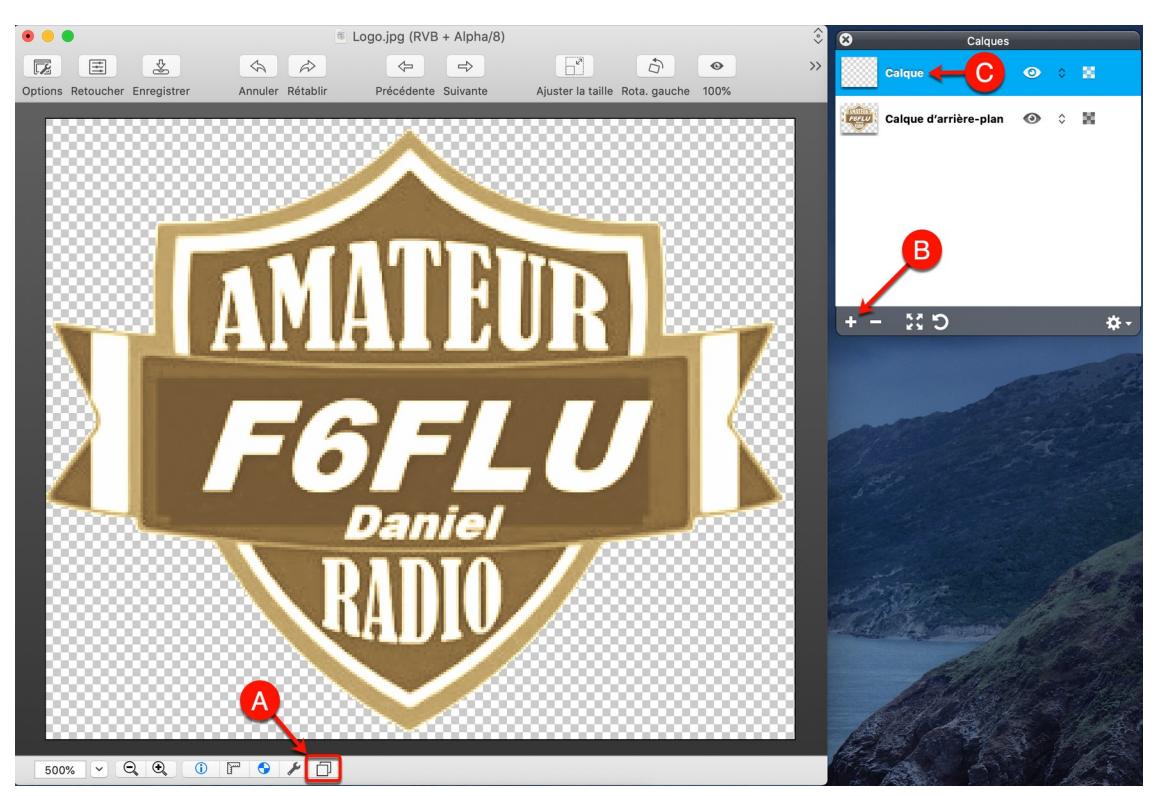

*Ajout d'un calque sur le logo*

Masquez le calque d'arrière-plan en cliquant sur l'icône associée représentant un œil.

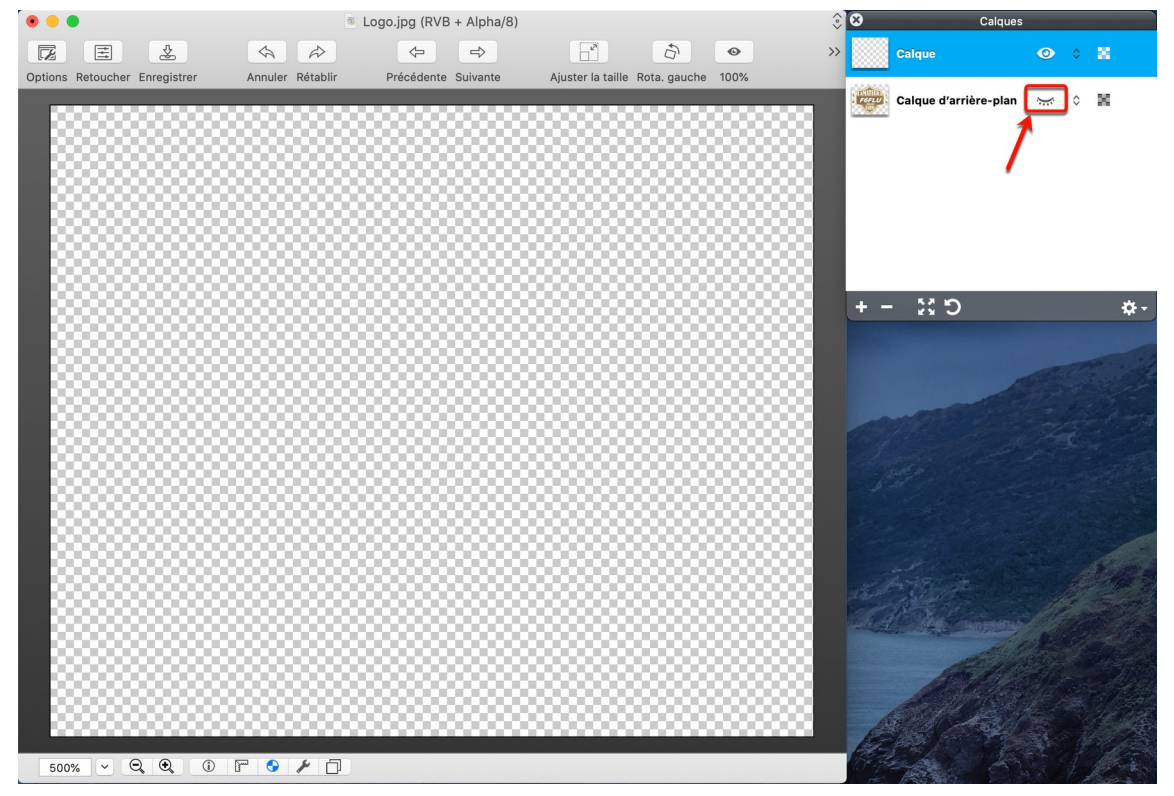

*Masquage du calque d'arrière-plan*

 Remplissez le calque avec le motif personnalisé créé plus haut en utilisant l'outil *Remplissage*.

282

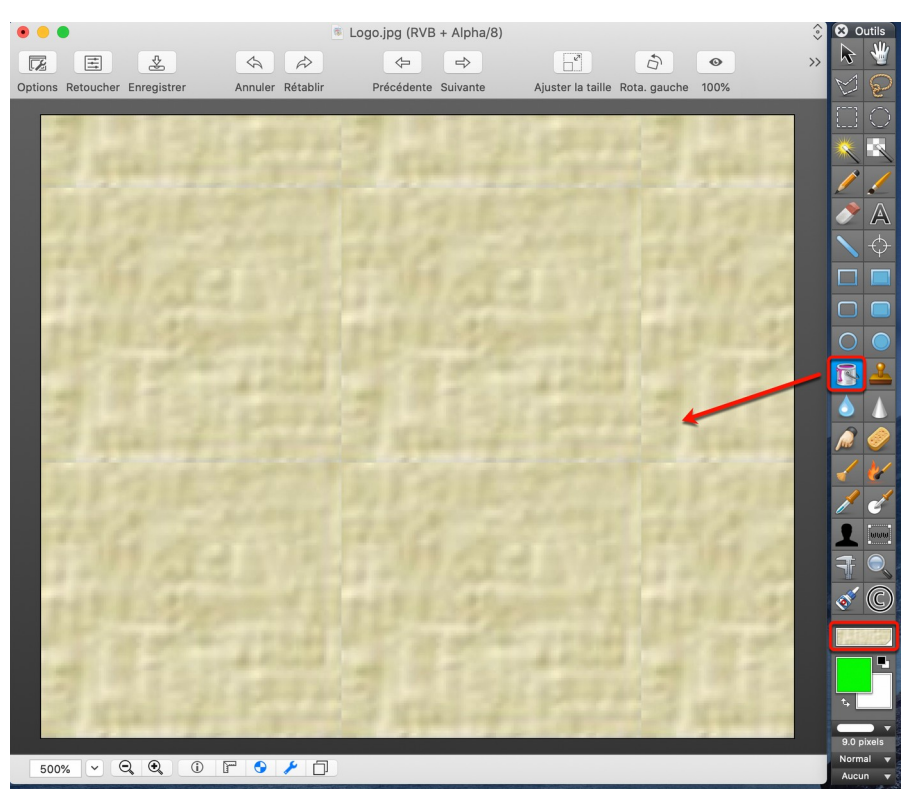

*Remplissage du calque avec le motif personnalisé*

 Estompez les marques de raccordement du motif avec l'outil *Tampon* **[A]** pour éviter l'effet « carrelage » **[B]**.

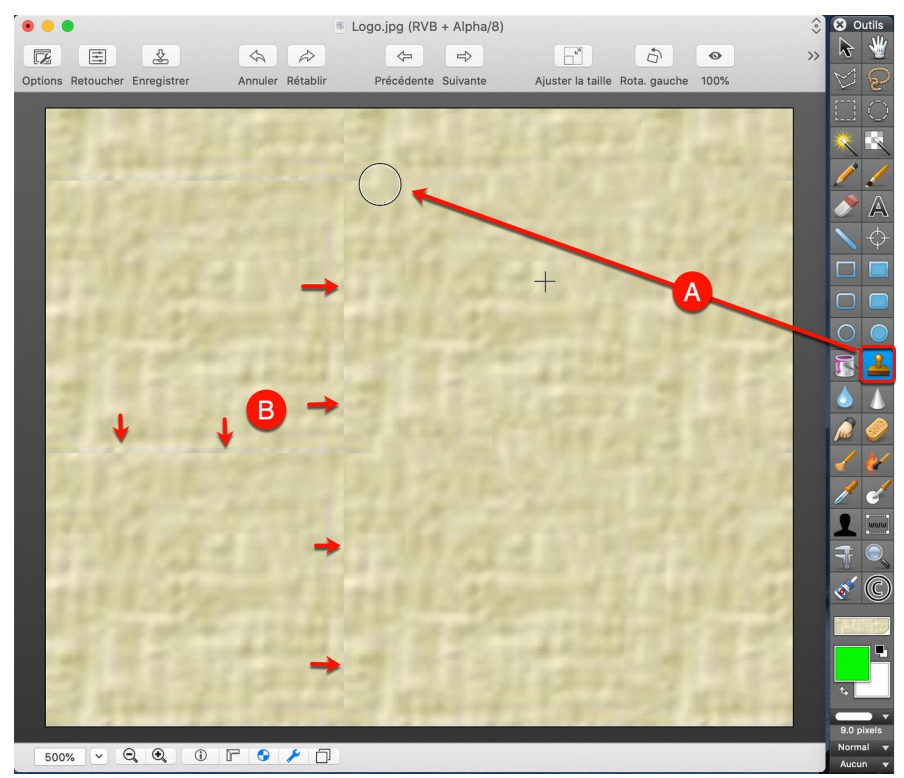

*Suppression de l'effet « carrelage » avec l'outil Tampon*

 Affichez le calque d'arrière-plan et glissez le calque contenant le motif après le calque d'arrière-plan comme illustré ci-dessous.

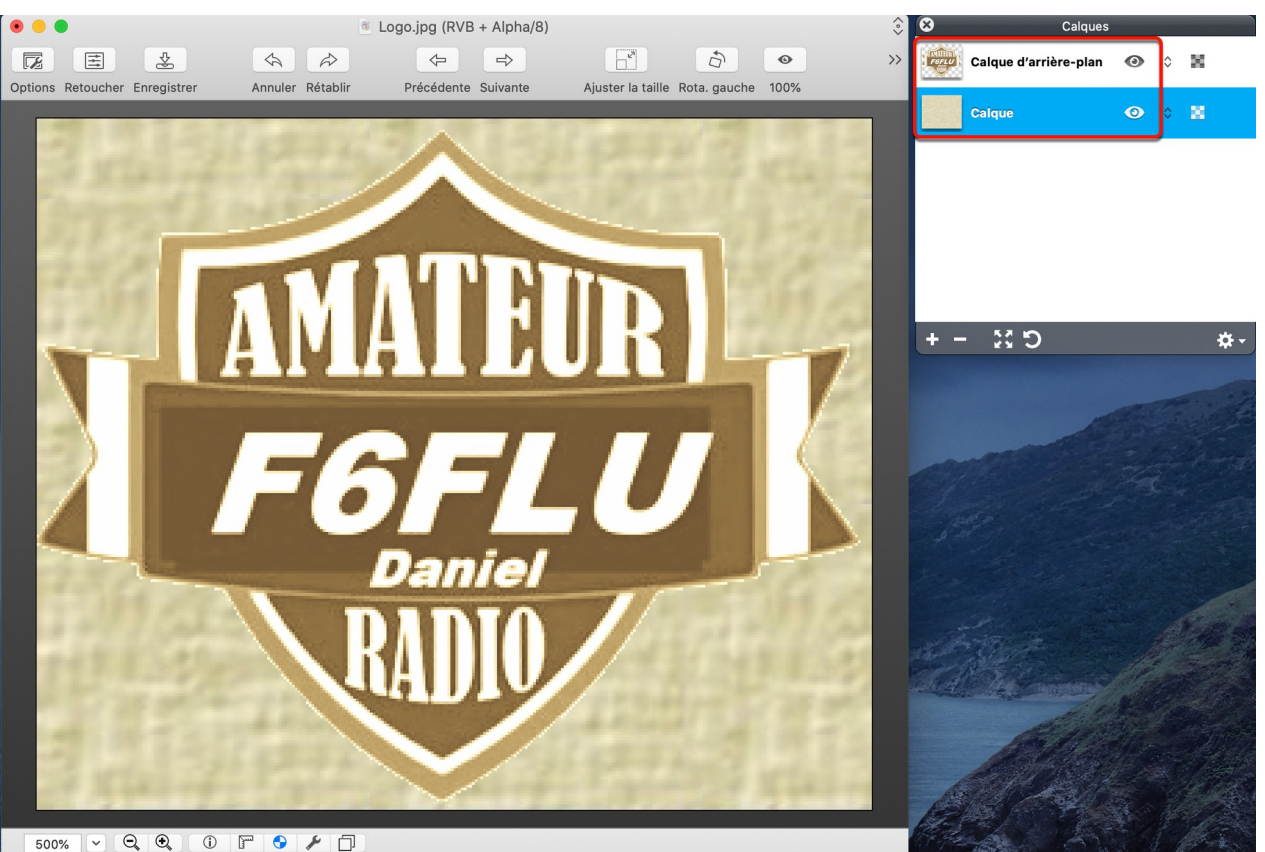

*Logo final après déplacement du calque sous celui d'arrière-plan*

Vous pouvez si, vous le souhaitez, continuer à personnaliser le logo en ajoutant quelques notes de couleurs en utilisant la coloration par substitution de couleurs ou la coloration manuelle par exemple. N'oubliez pas que GraphicConverter n'est pas un logiciel de traitement d'images vectorielles mais un logiciel de traitement d'images matricielles (composées de pixels) et que les traitements sont plus longs et complexes à mettre en œuvre sur ce type d'image.

## **Coloration par substitution de couleurs**

La coloration par substitution de couleurs est une méthode simple et rapide, elle ne peut cependant pas toujours être utilisée dans tous les cas, puisque son principe est de remplacer tous les pixels ayant une couleur donnée par une autre couleur sur la totalité de l'image, ce qui ne répondra pas toujours à toutes votre attente. Cependant dans le cas de notre logo cette méthode peut être appliquée.

 Dans le menu Édition sélectionnez **Chercher, Remplacer et** *Comparer > Chercher et remplacer des couleurs*. Ce qui permet d'afficher le dialogue associé.

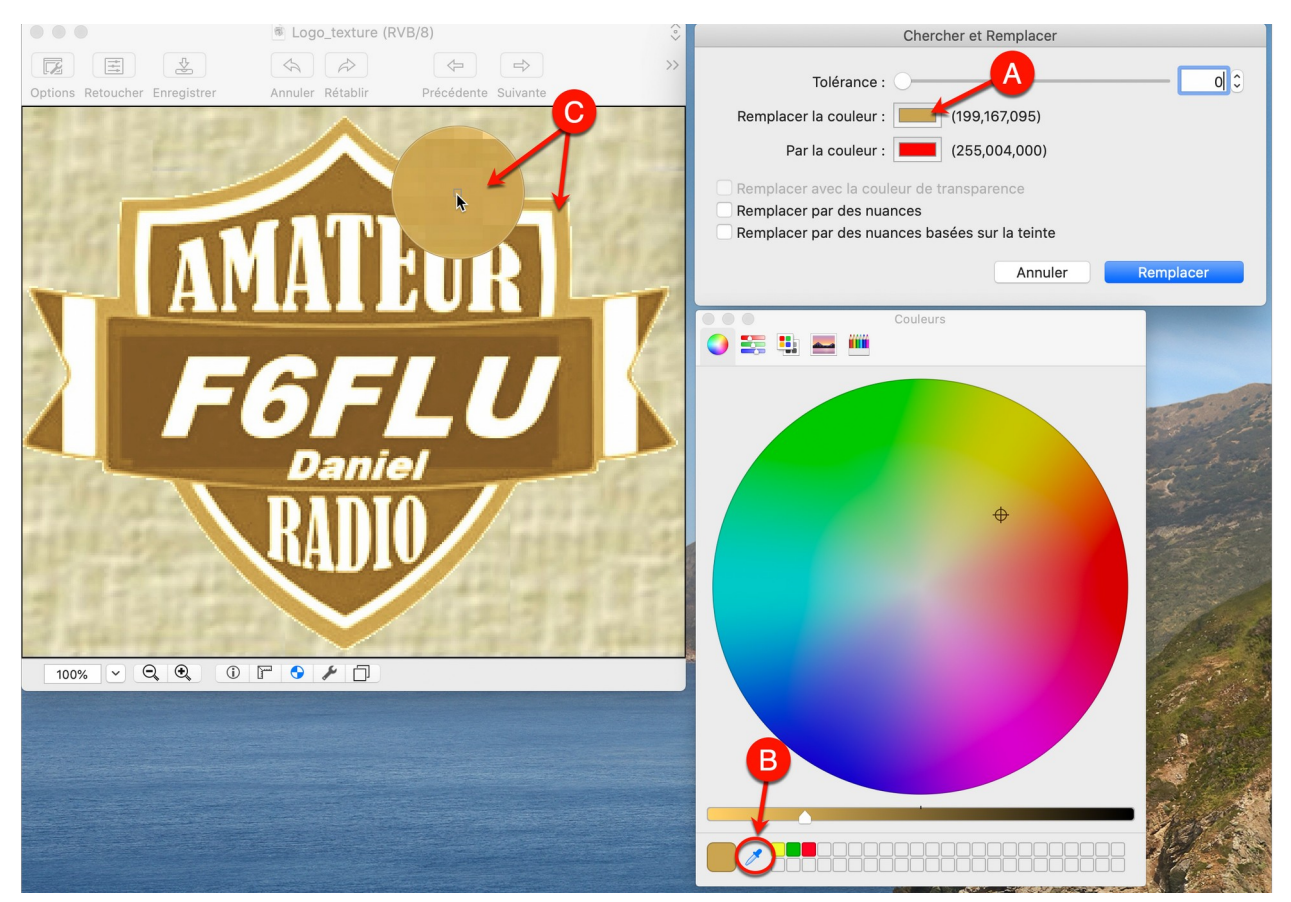

*Choix de la couleur à rechercher pour être substituée*

- Cliquez sur la couleur à remplacer dans l'image **[A]**. Cette action affiche le sélecteur de couleurs.
- Dans le sélecteur de couleurs cliquez sur la pipette **[B]**.
- Dans l'image survolez la zone dont la couleur doit être remplacée **[C]**. Le zoom qui s'affiche visualise les pixels survolés par le curseur. Vous verrez probablement plusieurs pixels ayant des nuances différentes. Ne vous en souciez pas, cliquez le pixel dont la couleur correspond à votre choix. Si le curseur *Tolérance* est réglé à 0 il est possible que vous ne constatiez aucune différence sur l'image. Par contre, si la tolérance à une valeur différente un certain nombre de pixels de votre image vont prendre la couleur de substitution affichée en regard de *Par la couleur*.
- Si la couleur de substitution n'est pas celle que vous souhaitez appliquer, cliquez sur la couleur en regard du libellé *Par la Couleur* **[D]**, puis dans le sélecteur de couleur cliquez sur la couleur souhaitée **[E]**. La zone correspondante à la couleur à substituer prend instantanément la nouvelle couleur **[F]**.

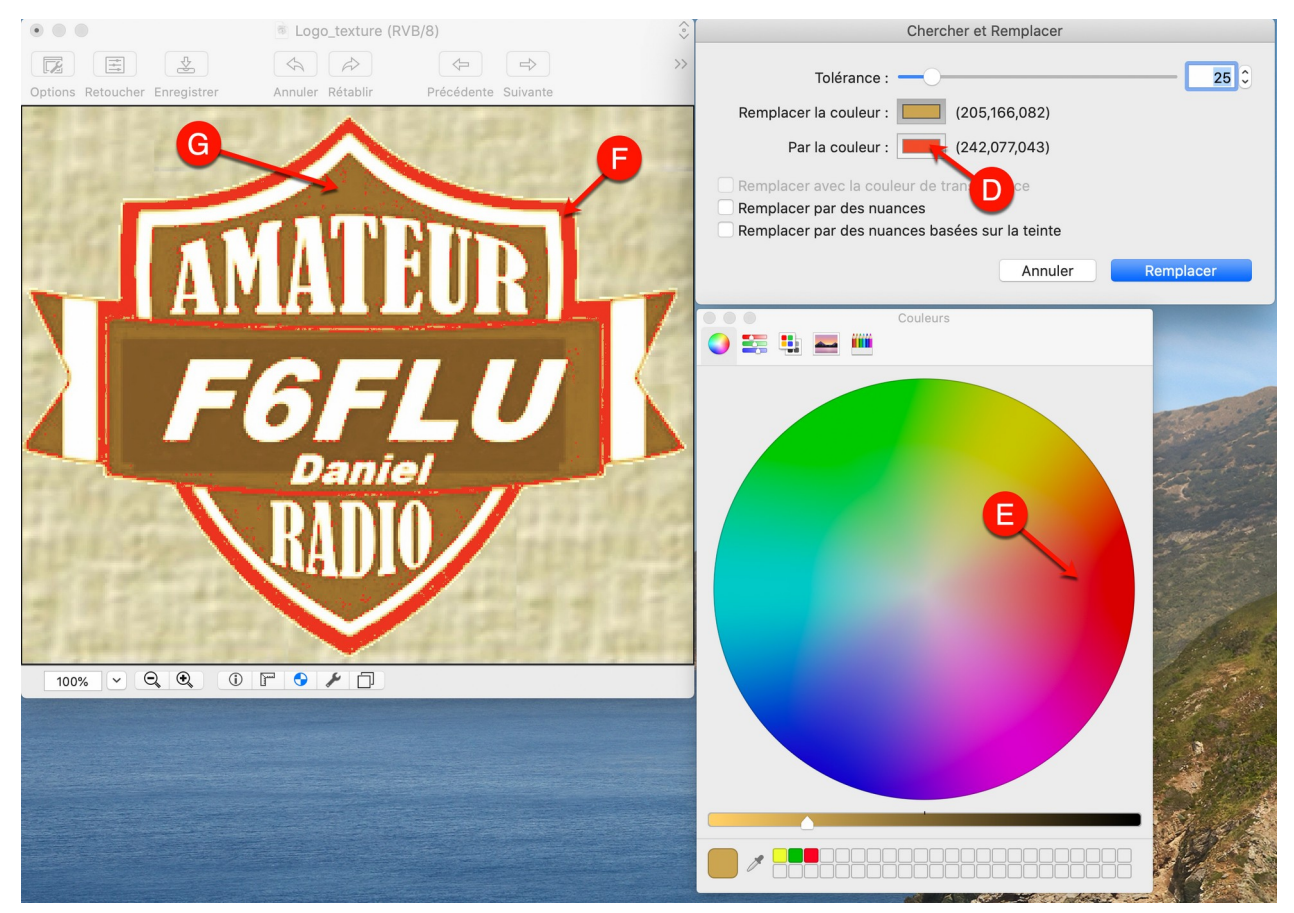

*Choix de la couleur de substitution*

Selon la valeur de la *Tolérance*, des pixels « parasites » peuvent s'afficher ailleurs que dans la zone prévue/souhaitée **[G]**. C'est normal pour cette fonction car elle traite toute l'image.

#### Comment éviter cela ?

Dans notre cas la solution eu été de commencer le coloriage du logo avant d'appliquer les traitements permettant d'ajouter la texture. Cette erreur a été faite sciemment dans ce tutoriel afin de montrer l'importance de l'ordre des traitements à appliquer sur une image. Il est préférable de toujours travailler sur une image brute comportant le moins de nuances de couleurs possibles avant de lui appliquer des traitements globaux.

L'idéal est de décomposer chaque élément du logo sur un calque séparé. En effet la coloration ne s'appliquera alors qu'au calque sélectionné sans déborder sur les autres objets des autres calques. Ce traitement est abordé dans la tâche *Rendre un logo personnalisable en utilisant les calques*.

#### **Coloration manuelle**

La coloration manuelle est une tâche qui peut être longue et fastidieuse et qui ne doit être utilisée que dans le cadre de retouches locales ou de coloration d'objet simples comme des logos simples par exemple. Ce paragraphe présente les principes de la coloration manuelle et ne se veut pas exhaustif. Nous vous conseillons cependant, comme dans le cas de la coloration par substitution décrite précédemment, de considérer une approche différente avec des calques, lorsque les surfaces à traiter sont importantes.

Guide utilisateur de GraphicConverter 11.8.2 du 20/09/2023 286 © 2003-2023 SARL Mac V.F. - [www.macvf.fr](https://www.macvf.fr/)

 Dans la palette d'outils sélectionnez la couleur de premier plan à utiliser avec l'outil *Remplir* en cliquant la zone dédiée à la couleur de premier plan dans la boîte à outils **[A]** puis en sélectionnant la couleur dans le sélecteur de couleurs.

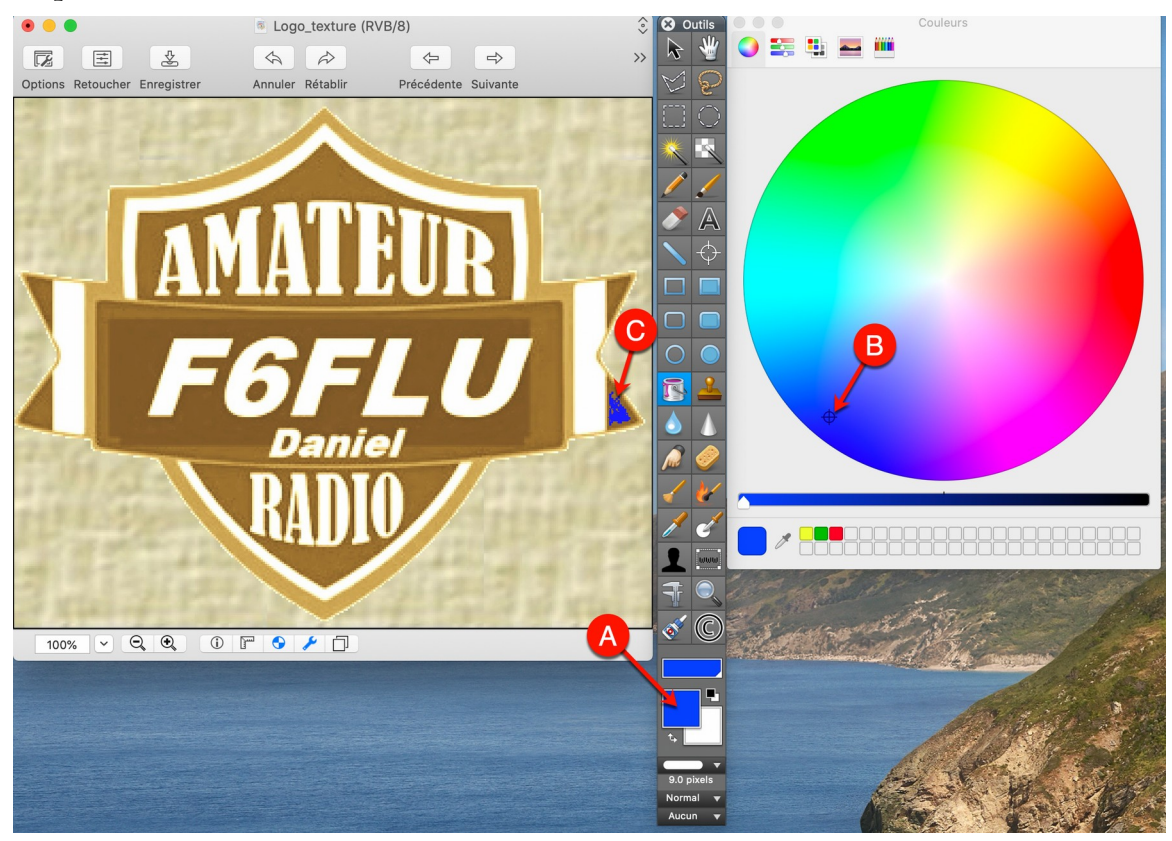

*Sélection de la couleur de premier plan pour l'outil Remplir*

- Sélectionnez l'outil *Remplir* **[B]** et cliquez dans la zone que vous souhaitez remplir avec cette couleur **[C]**.
- Si la zone est incomplètement remplie annulez le remplissage avec la combinaison de touches cmd-Z puis double-cliquez l'outil *Remplir* pour régler la tolérance avec une valeur plus élevée et cliquez à nouveau la zone à remplir. Répétez cette étape jusqu'à être entièrement satisfait.
- Répéter les étapes précédentes pour colorer d'autres zones.
- Si vous souhaitez limiter le remplissage à une partie seulement d'une zone, sélectionner une largeur de trait de 2 pixels **[D]** (à ajuster selon la taille de votre zoom) et en utilisant l'outil *Crayon* ou l'outil *Ligne* et une couleur de trait différente de la zone courante et de la zone finale puis délimitez la zone en traçant des traits (barrage) **[E]** comme illustré ci-après par des traits noirs

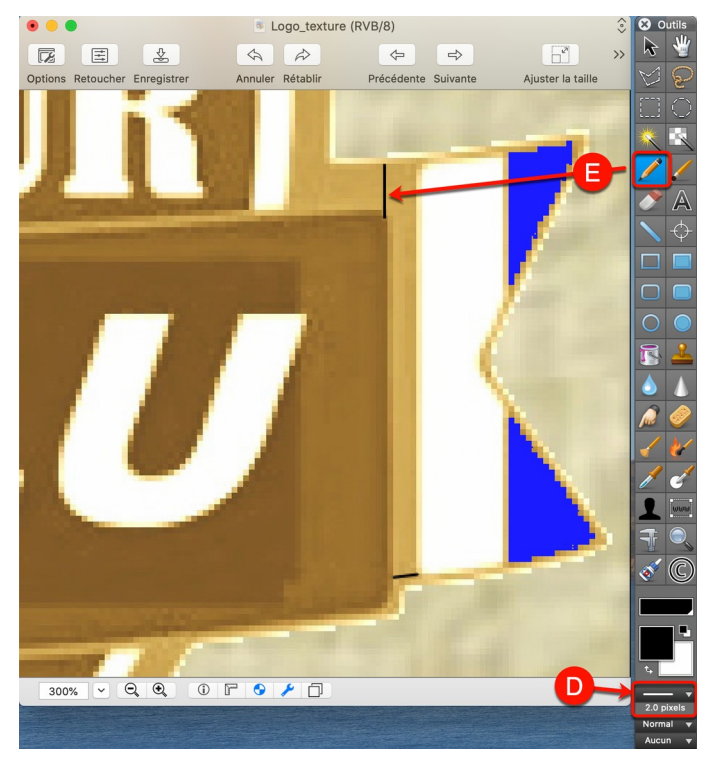

*Délimitation de la zone de remplissage avec l'outils crayon*

 Utilisez l'outil *Remplir* **[F]** pour remplir la zone dans la couleur de premier sélectionnée puis affinez les contours et supprimez les traits de barrage avec l'outil *Ligne* **[G]** et l'outil *Crayon* **[H]** en les retraçant dans la couleur de remplissage.

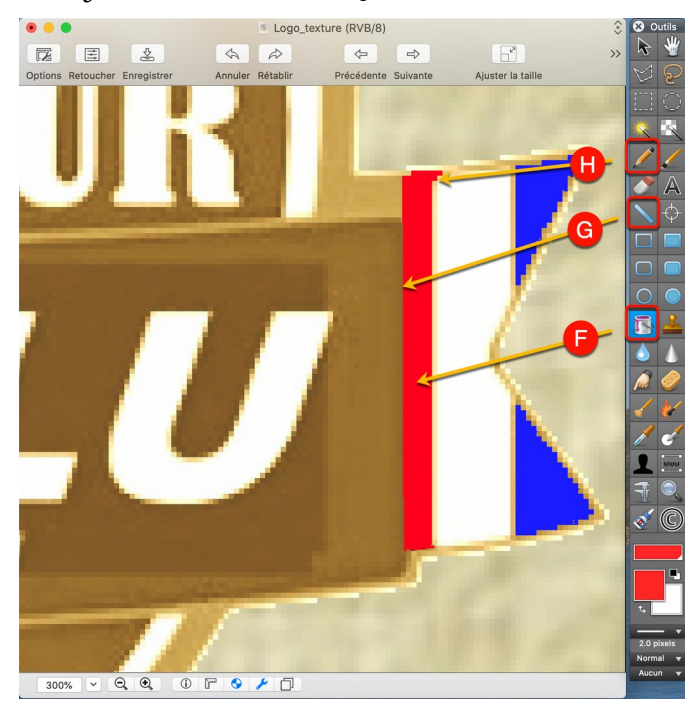

*Remplissage et affinage de la zone délimitée*

 Répétez ces opérations sur l'autre partie de l'image afin d'obtenir le résultat final suivant.
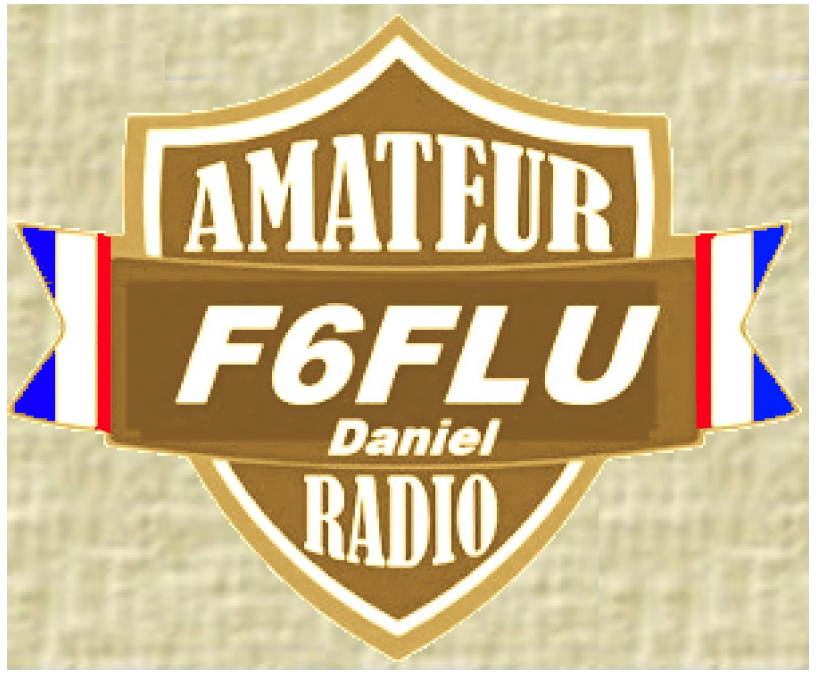

*Résultat final*

Retour à : Fiches pratiques : § [15](#page-255-0)

# <span id="page-289-0"></span>**16 Menu Aide**

Pour accéder à l'aide de GraphicConverter sélectionnez le menu *Aide* dans la barre de menu. Ce menu contient les éléments suivants.

| Aide                                               |             |
|----------------------------------------------------|-------------|
| Recherche                                          |             |
| Afficher le Guide utilisateur (PDF)                | <b>HR</b> ? |
| Afficher le Manuel de référence (PDF)              |             |
| Afficher le manuel de la fonction Cocooner (PDF)   |             |
| Afficher le manuel de mise en page (PDF)           |             |
| Afficher le manuel de composition (PDF)            |             |
| Afficher les raccourcis clavier du diaporama       |             |
| Afficher la vidéo d'introduction (YouTube)         |             |
| Afficher l'historique des versions                 |             |
| Afficher l'aide à l'optimisation des performances  |             |
| Afficher l'aide relative aux dysfonctionnements    |             |
| Afficher l'Interface Ligne de Commande (ILC)       |             |
| Premiers pas                                       |             |
| Contacter le support technique par courriel        |             |
| Aller sur le forum des utilisateurs                |             |
| Suivez nous sur Twitter                            |             |
| Rendez-nous visite sur YouTube                     |             |
| G • Aller sur le site internet de GraphicConverter |             |
| Aller à la boutique en ligne de GraphicConverter   |             |
| Afficher dans le Finder                            | ゝ           |
| Plus d'aide                                        |             |

*Menu Aide*

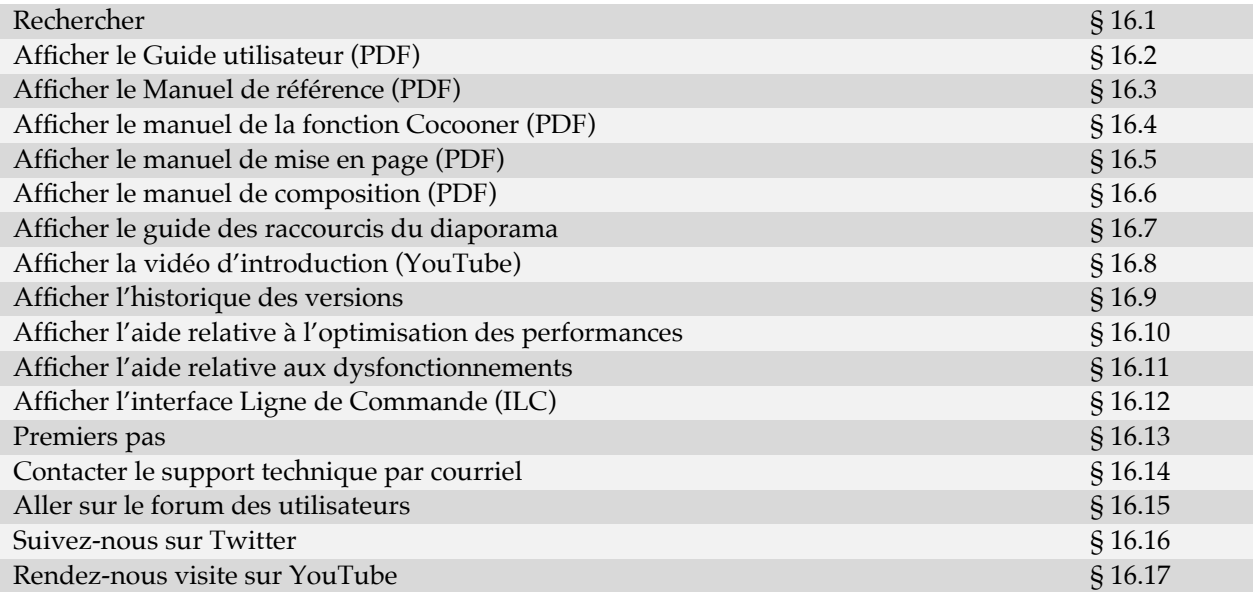

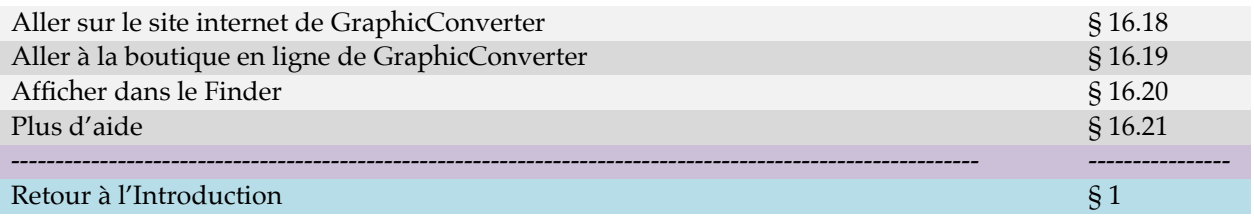

# <span id="page-290-1"></span>**16.1 Rechercher**

Saisissez un mot ou une chaine de caractères à rechercher. Les résultats s'affichent dans le menu sous la zone de recherche comme l'illustre l'exemple suivant :

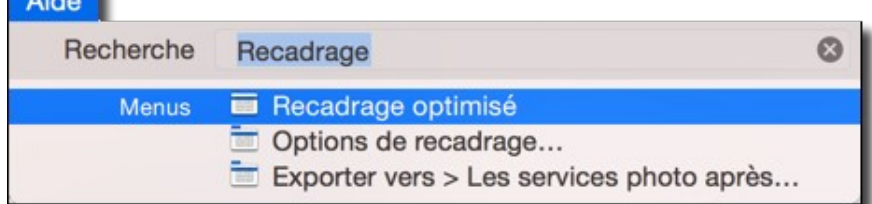

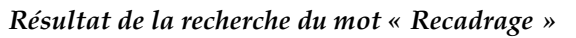

La sélection d'un élément dans la liste de résultat permet de le désigner par un marqueur de couleur comme illustré dans l'exemple suivant

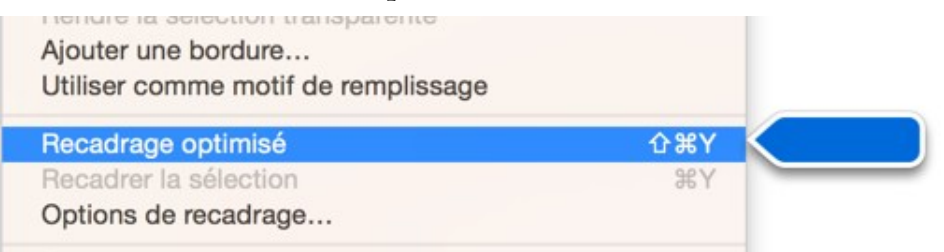

*Désignation de l'élément sélectionné dans le résultat de la recherche*

Il suffit ensuite de le sélectionner pour accéder à la fonction recherchée.

Retour à :

<span id="page-290-0"></span>Aide : § [16](#page-289-0)

# **16.2 Afficher le Guide utilisateur (PDF)**

Cette commande ouvre le Guide utilisateur de GraphicConverter une fois qu'il a été téléchargé depuis le dialogue *Aide* accessible à partir de l'élément *Plus d'aide* (cf. § [16.21\)](#page-302-0). Il s'agit du document que vous lisez actuellement.

Le Guide utilisateur contient des balises hypertexte qui vous permettent de naviguer facilement dans ses différentes rubriques et d'accéder, dans votre navigateur internet, aux différents renvois qu'il contient.

Les paragraphes suivants expliquent comment activer cette fonctionnalité dans les logiciels *Aperçu* et *[Adobe Reader](https://get.adobe.com/fr/reader/) DC*.

**Nota** : En raison d'un bogue dans macOS 10.13, des artefacts d'affichage peuvent apparaître sur les signets dans Aperçu.

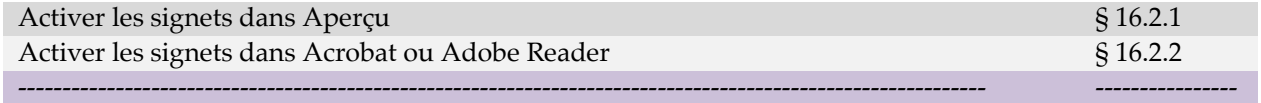

#### <span id="page-291-0"></span>**16.2.1 Activer les signets dans Aperçu**

Pour afficher les signets dans **Aperçu** une fois le document ouvert, cliquez sur le symbole situé dans le coin supérieur gauche de la fenêtre et dans le menu local qui s'affiche sélectionnez **Table des matières**.

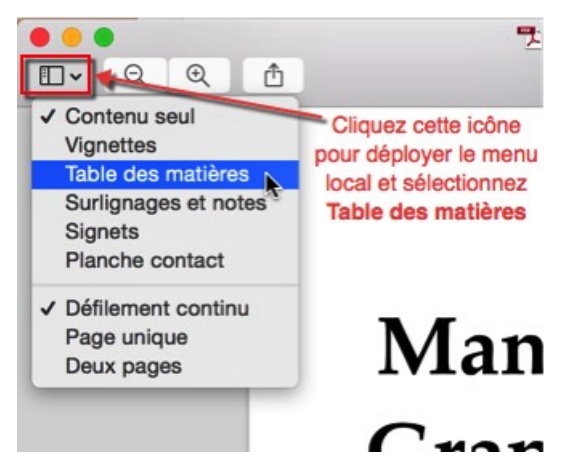

Cette action permet de visualiser la table des matières pour la navigation. Cliquez un élément (signet) de la table des matières pour afficher directement la page associée dans *Aperçu*.

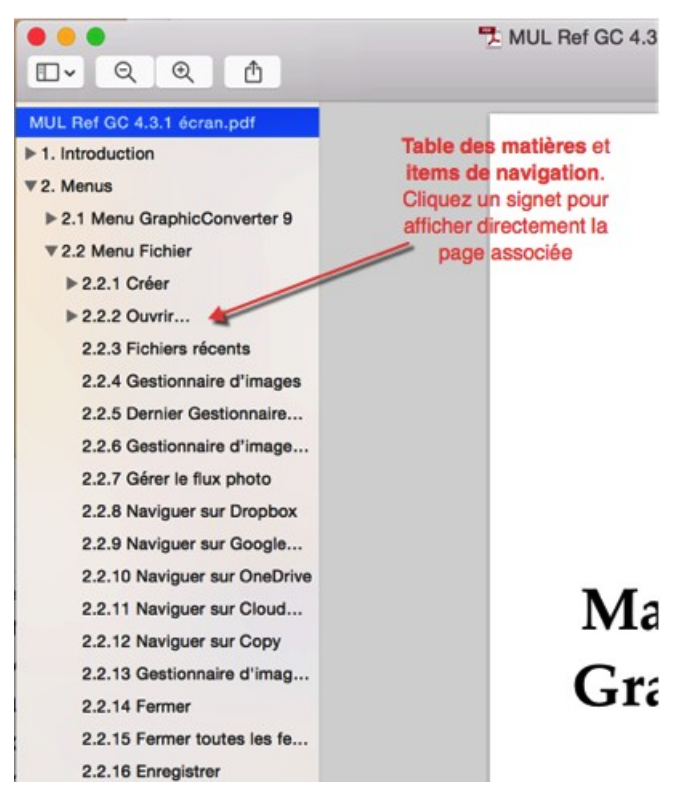

Lorsque vous souhaitez obtenir des informations sur un libellé apparaissant dans GraphicConverter, saisissez-le dans le champ **Rechercher,** affiché dans la barre d'outils d'Aperçu et pressez la touche *Retour*.

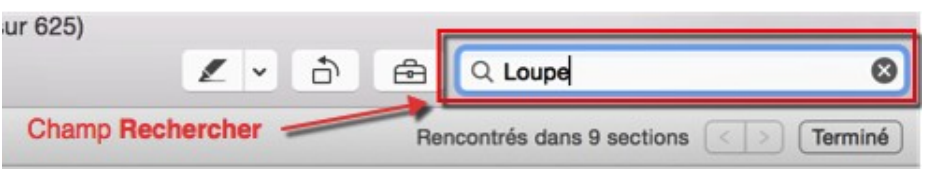

Toutes les occurrences correspondantes au mot ou groupe de mots recherché seront affichées dans un panneau latéral à gauche de la fenêtre d'affichage du document.

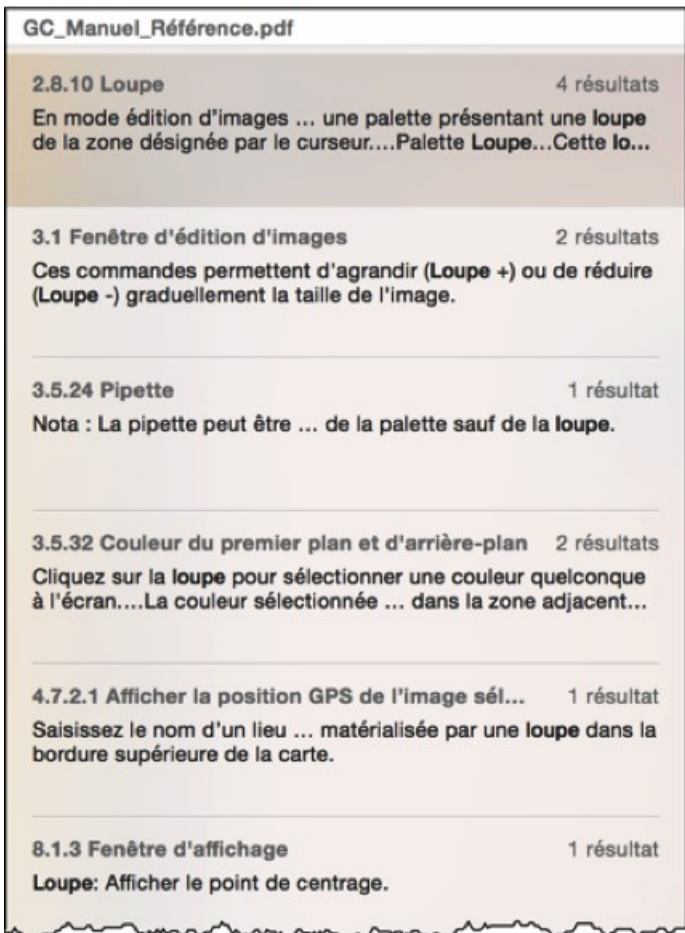

Cliquez sur l'occurrence de votre choix pour vous rendre à la page correspondante. Vous pouvez aussi utiliser les touches fléchées montante et descendante pour vous déplacer rapidement dans les pages du document affichant le mot ou le groupe de mots recherchés.

#### Retour à :

<span id="page-292-0"></span>Aide : § [16](#page-289-0)

# **16.2.2 Activer les signets dans Acrobat ou Adobe Reader**

Pour afficher les signets dans *[Adobe Reader](https://get.adobe.com/reader/?loc=fr)* lecteur de PDF gratuit d'Adobe ou **Acrobat,**  une fois le document ouvert, cliquez sur le symbole des signets situé dans la bordure gauche de la fenêtre.

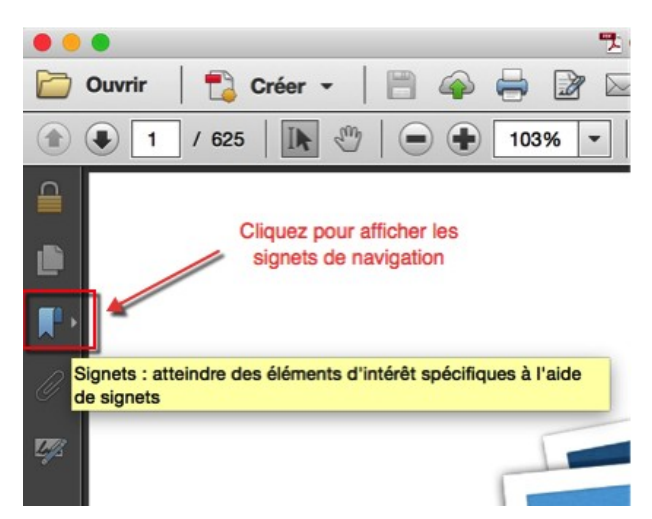

Cette action permet de visualiser les signets de navigation qu'il suffit de cliquer pour afficher directement la page associée.

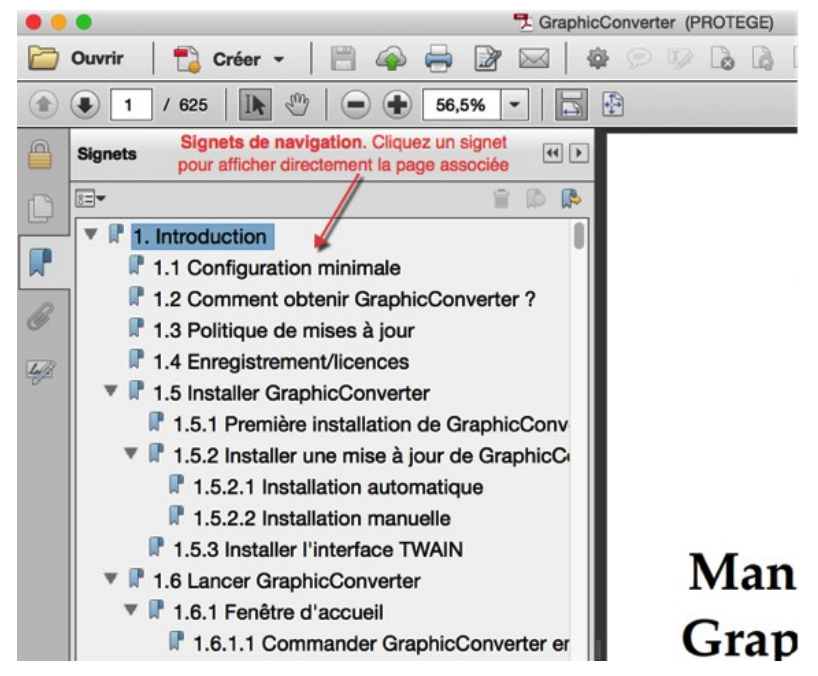

Lorsque vous souhaitez obtenir des informations sur un libellé apparaissant dans GraphicConverter, pressez les touches du raccourci *Rechercher command-F*. Cette action permet d'ouvrir la fenêtre de recherche suivante :

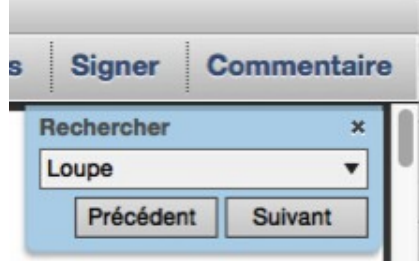

Cliquez le bouton *Suivant* ou *Précédent* pour afficher l'occurrence du libellé recherché dans le document.

Retour à :

Aide : § [16](#page-289-0)

Guide utilisateur de GraphicConverter 11.8.2 du 20/09/2023 294 © 2003-2023 SARL Mac V.F. - [www.macvf.fr](https://www.macvf.fr/)

## <span id="page-294-0"></span>**16.3 Afficher le Manuel de référence (PDF)**

Cette commande ouvre le Manuel de référence de GraphicConverter au format PDF après l'avoir obtenu (cf. § [16.3.1](#page-294-1)) et installé (cf. § [16.3.2](#page-295-2)). La navigation dans ce document se fait au moyen de nombreux hyperliens et la recherche d'un élément de menu est facilitée en saisissant son nom ou un mot-clé dans la zone de recherche (cf. § [16.2.1](#page-291-0) et [16.2.2\)](#page-292-0).

Si le manuel de référence n'est pas téléchargé le dialogue suivant s'affiche pour permettre son obtention.

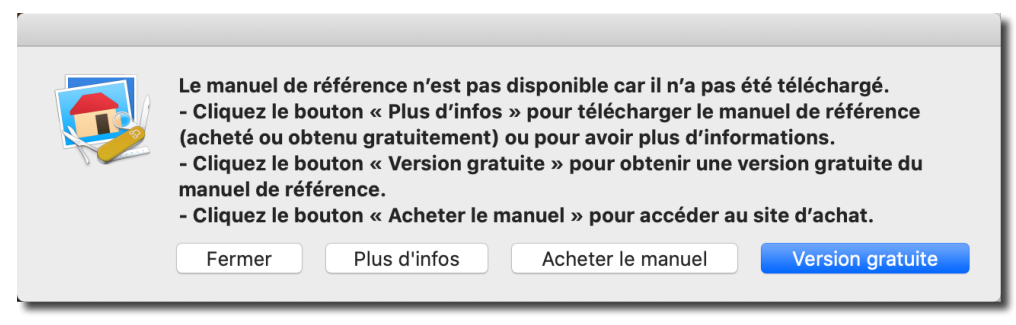

*Dialogue d'obtention du manuel de référence*

Le manuel de référence de GraphicConverter est un document PDF de plus de 1800 pages qui traite de toutes les fonctions contenues dans ce logiciel fonctionnellement très riche. Sa rédaction et sa maintenance sont assurées par Mac V.F. et n'a pas d'équivalent à ce jour, en Anglais, en Allemand ou dans d'autres langues prises en charge par GraphicConverter.

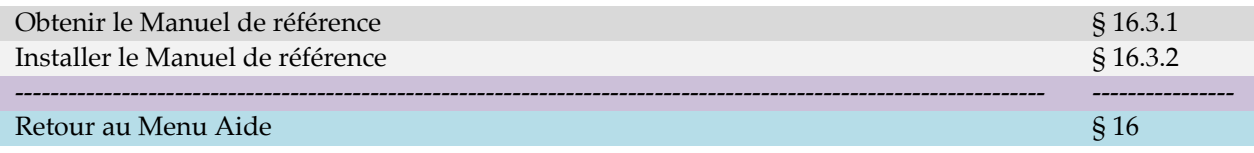

## <span id="page-294-1"></span>**16.3.1 Obtenir le Manuel de référence**

Une version intégrale du manuel de référence peut être obtenue gratuitement si vous remplissez toutes les conditions d'éligibilité suivantes :

- Disposer d'une licence de GraphicConverter **10** ou une version supérieure (vous obtiendrez la dernière version du manuel correspondant à votre licence).
- Ne pas détenir d'identifiant et de mot de passe permettant de télécharger une version **5** ou supérieure du manuel de référence de GraphicConverter, y compris une version offerte.
- **Nota** : Les utilisateurs d'anciennes versions du manuel de référence v1 à v4 sont également éligibles, ce manuel ayant été totalement reconçu à partir de la version v5 pour être exploité par hyperliens et ainsi apporter un confort d'utilisation dans la navigation et la recherche d'informations. Il est cependant toujours nécessaire de disposer d'une licence de GraphicConverter 10 ou supérieure pour faire la demande.

Si vous êtes éligibles, veuillez en faire la demande en cliquant le bouton **Obtenir** [sur notre](https://www.macvf.fr/produit-manuelrefgc)  [site internet www.macvf.fr.](https://www.macvf.fr/produit-manuelrefgc) Vous recevrez en retour un code d'accès qui vous permettra de télécharger gratuitement une version intégrale du manuel de référence au format PDF (celle disponible au moment de votre demande et correspondant à votre version majeure de GraphicConverter).

Une **remise de 6 euros** est appliquée pour toute souscription effectuée dans les deux mois suivant la demande d'obtention gratuite d'une version du manuel, en demandant le coupon de remise au support technique.

GraphicConverter évolue régulièrement au cours des mois et le manuel de référence suit ces évolutions afin d'en refléter les changements. Aussi, pour **éviter l'obsolescence** d'un livre physique au bout d'un ou deux trimestres, le prix initial du manuel de **18 euros** inclut sa **mise à jour pendant une période de deux ans** à compter de sa date d'achat. À l'issue de cette période vous êtes **libre de renouveler ou non** votre achat au tarif préférentiel de **12 euros** et ainsi profiter de deux nouvelles années de mises à jour. Il est important de préciser que :

- Le tarif préférentiel **reste acquis** même si vous ne renouvelez pas immédiatement votre achat à la fin de votre période de mise à jour.
- Vous bénéficierez automatiquement et gratuitement de la nouvelle version majeure du manuel de référence et des suivantes en cas de changement de la version majeure de GraphicConverter, tant que votre période de mise à jour de 2 ans n'est pas échue.

Pour une information complète veuillez aller sur la page d['information du produit.](https://www.macvf.fr/produit-manuelrefgc#infos)

 Pour plus d'infos sur l'achat initial et l'achat dans le cadre d'un renouvellement, veuillez [cliquer ce lien](https://www.macvf.fr/produit-manuelrefgc#infos) :

<https://www.macvf.fr/produit-manuelrefgc>

• Pour un achat initial veuillez [cliquer ce lien](https://macvf.onfastspring.com/graphicconverter-reference-manual) :

<https://macvf.onfastspring.com/graphicconverter-reference-manual>

Retour à :

<span id="page-295-2"></span>Aide : § [16](#page-289-0)

## **16.3.2 Installer le Manuel de référence**

Pour installer la dernière version du manuel de référence accédez à votre compte de téléchargement en cliquant le bouton *Télécharger* sous la rubrique *Ouvrir le Manuel de référence (optionnel)* de l'onglet *Manuels* dans le dialogue *Plus d'aide* (cf. § [16.21](#page-302-0)).

Ouvrez l'archive téléchargé et suivez les instructions données par l'archive, afin de procéder à son installation. Une fois le manuel de référence installé quittez GraphicConverter et ouvrez-le depuis le menu *Aide > Ouvrir le Manuel de référence*.

Retour à :

<span id="page-295-1"></span>Aide : § [16](#page-289-0)

# **16.4 Afficher le manuel de la fonction Cocooner (PDF)**

Cette commande permet d'accéder à une présentation de la fonction Cocooner introduite avec la version 9 de GraphicConverter.

Retour à :

Aide : § [16](#page-289-0)

# <span id="page-295-0"></span>**16.5 Afficher le manuel de mise en page (PDF)**

Cette commande permet d'accéder à un manuel PDF de présentation de la fonction de mise en page d'images introduite avec la version 10 de GraphicConverter.

Retour à :

Aide : § [16](#page-289-0)

#### Aide : § [16](#page-289-0)

GraphicConverter depuis le Terminal.

#### Guide utilisateur de GraphicConverter 11.8.2 du 20/09/2023 297 © 2003-2023 SARL Mac V.F. - [www.macvf.fr](https://www.macvf.fr/)

#### <span id="page-296-6"></span>**16.6 Afficher le manuel de composition (PDF)**

 Cette commande permet d'accéder à un manuel PDF de présentation de la fonction de composition d'images introduite avec la version 10 de GraphicConverter.

Retour à :

<span id="page-296-5"></span>Aide : § [16](#page-289-0)

#### **16.7 Afficher le guide des raccourcis du diaporama**

La sélection de cet élément permet d'afficher un guide PDF fournissant une liste des raccourcis claviers utilisables pendant le déroulement d'un diaporama.

Retour à : Aide : § [16](#page-289-0)

## <span id="page-296-4"></span>**16.8 Afficher la vidéo d'introduction (YouTube)**

La sélection de cet élément de menu permet d'accéder à une présentation de GraphicConverter sur YouTube. Cette vidéo est en Anglais.

Retour à :

<span id="page-296-3"></span>Aide : § [16](#page-289-0)

#### **16.9 Afficher l'historique des versions**

La sélection de cet élément de menu permet d'accéder au site internet de Mac V.F. sur la page produit de GraphicConverter pour afficher l'historique des versions du logiciel en Français. Prenez régulièrement connaissance des nouveautés, améliorations et corrections apportées à chacune des versions. Il est rappelé que les mises à jour sont gratuites, seules les mises à niveau sont payantes.

Retour à :

Aide : § [16](#page-289-0)

## <span id="page-296-2"></span>**16.10Afficher l'aide relative à l'optimisation des performances**

La sélection de cet élément permet d'afficher un fichier PDF fournissant une aide sur la conduite à tenir lorsque vous constatez des ralentissements avec GraphicConverter.

Retour à :

<span id="page-296-1"></span>Aide : § [16](#page-289-0)

#### **16.11Afficher l'aide relative aux dysfonctionnements**

La sélection de cet élément permet d'afficher un fichier PDF fournissant une aide sur la conduite à tenir lorsque vous constatez des dysfonctionnements avec GraphicConverter.

La sélection de cet élément permet d'afficher un fichier PDF fournissant une aide relative

aux instructions de l'interface de ligne de commande pour le pilotage de

Retour à :

Retour à :

<span id="page-296-0"></span>Aide : § [16](#page-289-0)

## **16.12Afficher l'interface Ligne de Commande (ILC)**

## <span id="page-297-1"></span>**16.13Premiers pas**

La sélection de cet élément affiche le dialogue *Premiers pas* permettant d'accéder rapidement aux fonctions les plus utilisées de GraphicConverter. Celles-ci sont regroupées par thématique dans des onglets.

En cliquant sur le bouton d'une fonction, GraphicConverter va vous guider en affichant des instructions ou une fenêtre pour l'exécuter. Certains boutons de fonctions disposent aussi d'un bouton rouge « You Tube » qui permet de les illustrer avec une vidéo.

Pratique lorsque vous débutez avec GraphicConverter afin de vous familiariser rapidement avec le logiciel.

Une zone située sous l'icône permet de déposer un ou plusieurs fichiers ou un ou plusieurs dossiers. Le dépôt d'un fichier permet de l'ouvrir automatiquement en mode *Édition*. Le dépôt d'un dossier permet d'ouvrir automatiquement une fenêtre *Navigateur* dans laquelle sera affichée son contenu.

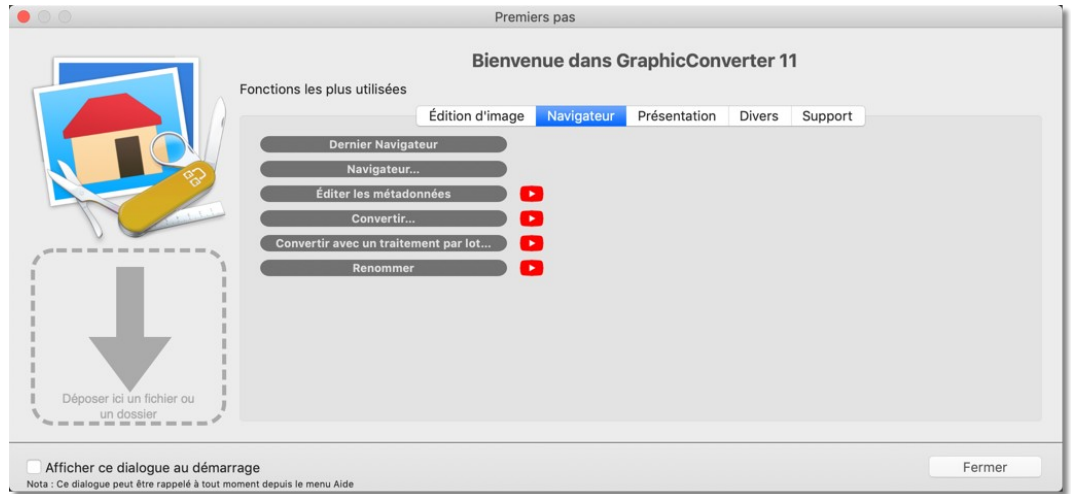

#### *Dialogue Premier pas*

- **Édition d'images**. Cet onglet donne accès aux fonctions les plus utilisées pour éditer/créer des images.
- **Navigateur**. Cet onglet donne accès aux fonctions les plus utilisées dans la fenêtre Navigateur.
- **Présentation**. Cet onglet donne accès aux fonctions les plus utilisées pour présenter vos images.
- **Divers**. Cet onglet donne accès à des fonctions diverses disponibles dans le logiciel.
- **Support**. Cet onglet donne accès aux principales aides de GraphicConverter

```
Utilisation connexe :
```
• Premiers pas avec GraphicConverter : § [2.9.4](#page-31-0)

Retour à :

<span id="page-297-0"></span>Aide : § [16](#page-289-0)

# **16.14 Contacter le support technique par courriel**

La sélection de cet élément de menu permet de lancer votre application de courrier électronique par défaut et de préparer un courriel à votre nom à destination du support technique dans la langue utilisée sur le compte de votre Mac. Une réponse vous sera adressée dans la même langue sous 48 heures ouvrables. Nous vous conseillons toutefois de privilégier l'utilisation du forum (cf. § [16.15\)](#page-298-2) pour signaler des problèmes ou faire des suggestions. En effet, vous pourrez y découvrir d'autres astuces ou tout simplement déjà trouver la réponse à votre question.

Retour à :

<span id="page-298-2"></span>Aide : § [16](#page-289-0)

## **16.15Aller sur le forum des utilisateurs**

La sélection de cet élément de menu permet de vous rendre sur le [forum de](https://www.macvf.net/forum/index.php)  [GraphicConverter](https://www.macvf.net/forum/index.php) dans la langue utilisée sur le compte de votre Mac.

Retour à : Aide : § [16](#page-289-0)

## <span id="page-298-1"></span>**16.16Suivez-nous sur Twitter**

La sélection de cet élément de menu permet de vous rendre sur le site d'abonnement à Twitter dans la langue utilisée sur le compte de votre Mac.

Retour à :

<span id="page-298-0"></span>Aide : § [16](#page-289-0)

#### **16.17 Rendez-nous visite sur YouTube**

Sélectionnez cet élément de menu pour aller sur YouTube et visionner des vidéos en anglais présentant diverses fonctions et traitements réalisés par GraphicConverter.

Retour à :

Aide : § [16](#page-289-0)

## <span id="page-298-5"></span>**16.18Aller sur le site Internet de GraphicConverter**

La sélection de cet élément de menu permet d'ouvrir la [page internet officielle de](https://www.macvf.fr/produit-graphicconverter)  [GraphicConverter](https://www.macvf.fr/produit-graphicconverter) dans la langue utilisée sur le compte de votre Mac.

Retour à :

Aide : § [16](#page-289-0)

## <span id="page-298-4"></span>**16.19Aller à la boutique en ligne de GraphicConverter**

La sélection de cet élément permet d'afficher la boutique en ligne de GraphicConverter dans la langue utilisée sur le compte de votre Mac.

Retour à :

<span id="page-298-3"></span>Aide : § [16](#page-289-0)

#### **16.20Afficher dans le Finder**

| <b>Dossier Application Support</b> |  |
|------------------------------------|--|
| Dossier Plug-ins                   |  |
| Fichier Préférences                |  |
| Dossier Actions                    |  |
| Dossier Profils                    |  |
|                                    |  |

*Sous-menu Afficher dans le Finder*

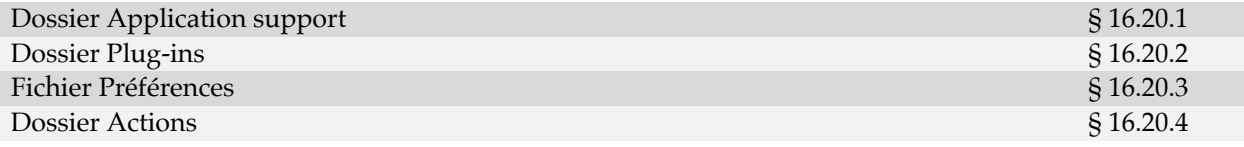

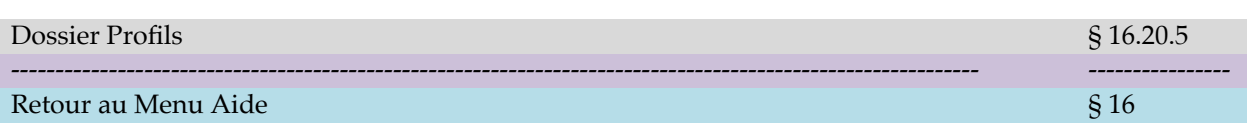

# <span id="page-299-0"></span>**16.20.1 Dossier Application support**

Cet élément de menu permet d'afficher le contenu du dossier *GraphicConverter* résidant dans le dossier *Application Support* du dossier *Bibliothèque* de votre compte utilisateur. Le dossier *GraphicConverter* comporte lui-même plusieurs dossiers :

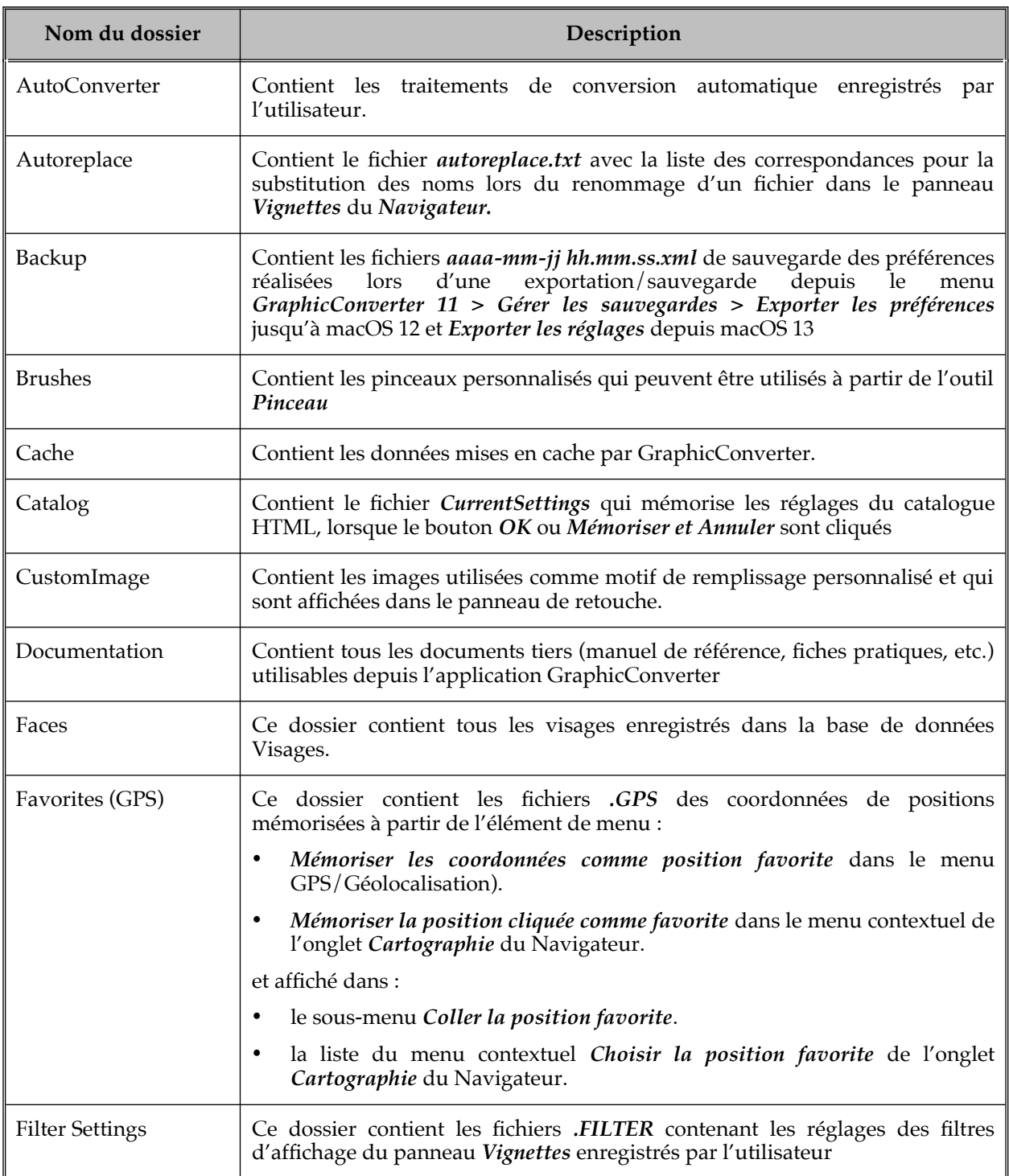

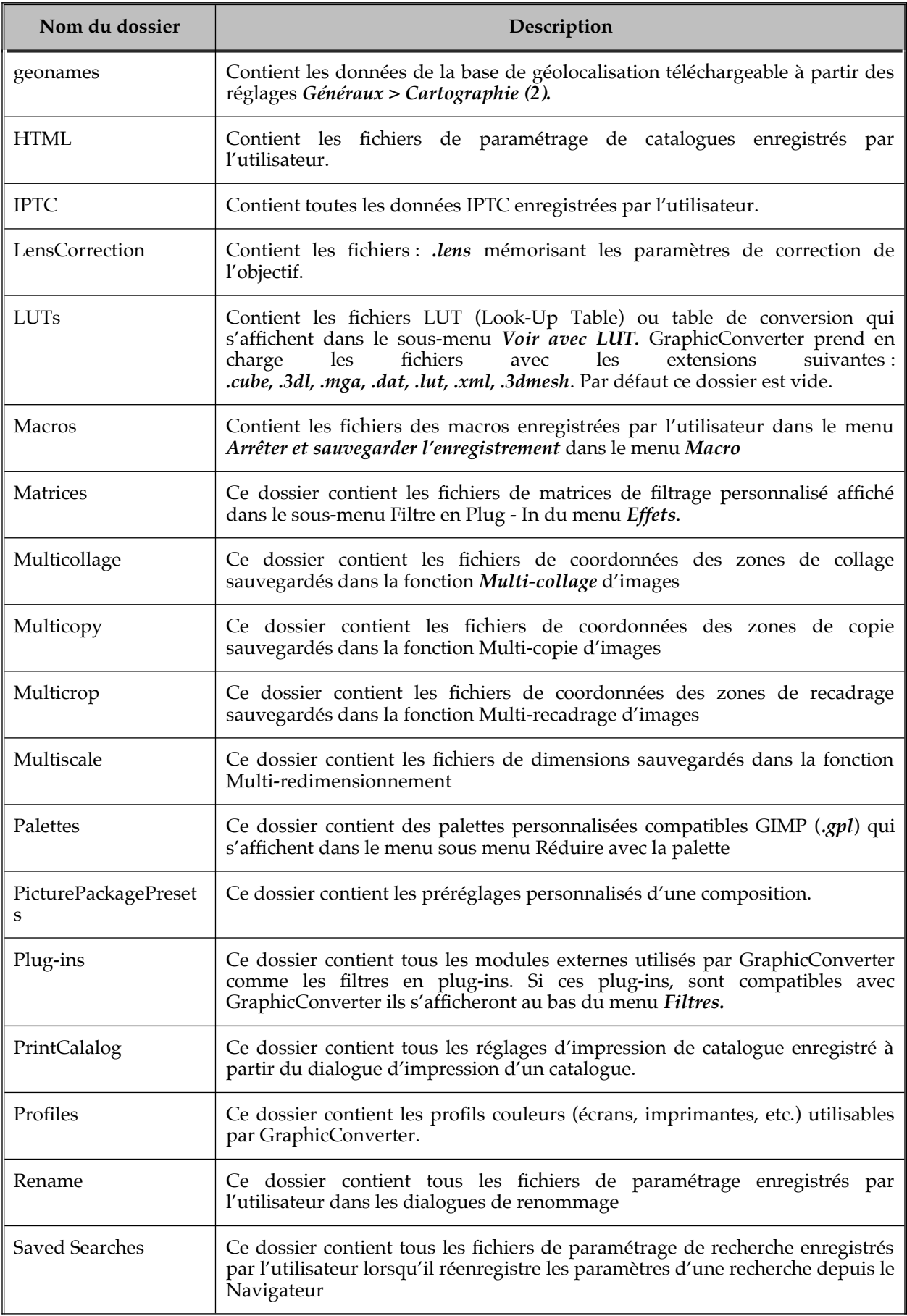

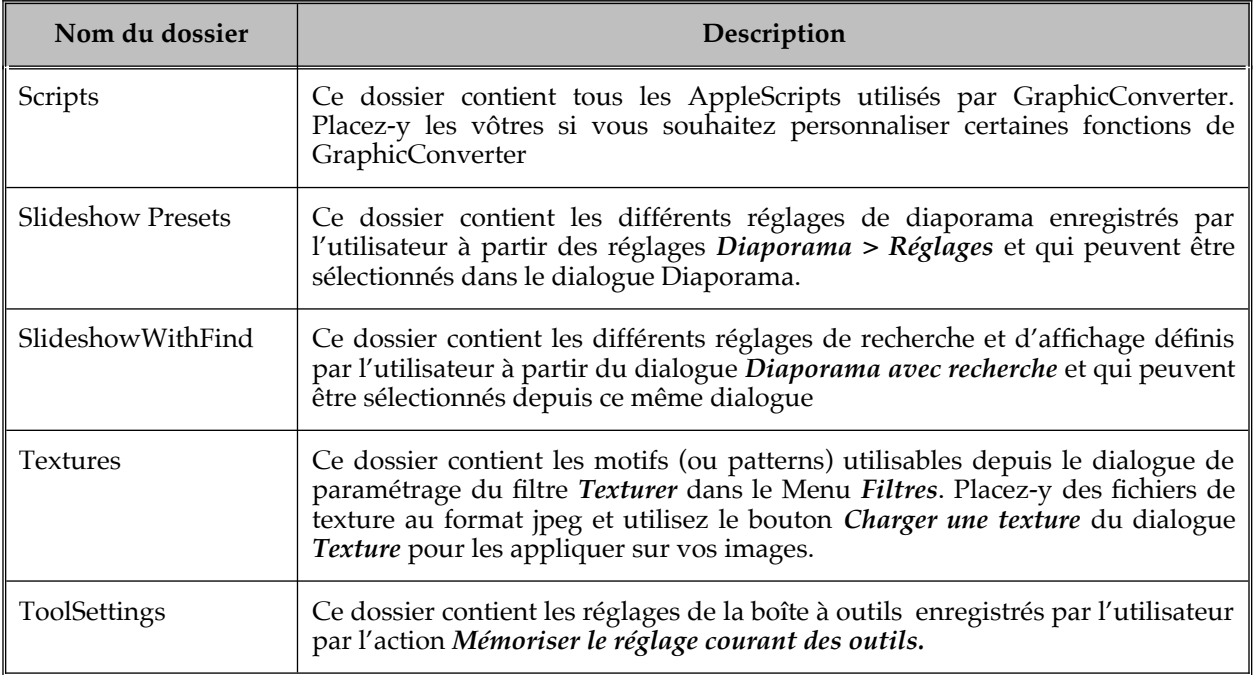

Retour à :

<span id="page-301-2"></span>Afficher dans le Finder : § [16.20](#page-298-3)

## **16.20.2 Dossier Plug-ins**

Cet élément de menu permet d'afficher directement le contenu du dossier *Plug-ins* résidant dans le dossier *Application Support* du dossier *Bibliothèque* de votre compte utilisateur (cf. § [16.20.1](#page-299-0)). Ce dossier contient tous les modules externes utilisés par GraphicConverter, comme des modules Photoshop par exemple. `

Retour à :

<span id="page-301-1"></span>Afficher dans le Finder : § [16.20](#page-298-3)

## **16.20.3 Fichier Réglages**

Cet élément de menu permet de sélectionner le fichier

*com.lemkesoft.graphicconverter.plist* dans le dossier ~*/Bibliotheque/Preferences*. Utilisez cette commande pour pouvoir facilement supprimer ce fichier lorsque le logiciel vous semble ne pas fonctionner comme vous l'attendez. Depuis la version 9 de GraphicConverter il est toutefois recommandé d'utiliser l'utilitaire GraphicConverter premiers soins pour réinitialiser ce fichier de préférences. En effet, la gestion des préférences/réglages par macOS s'est complexifiée. Cliquez ce lien pour télécharger [GraphicConverter premiers soins.](https://www.macvf.fr/produit-graphicconverter#utilitaires) `

Retour à :

<span id="page-301-0"></span>Afficher dans le Finder : § [16.20](#page-298-3)

## **16.20.4 Dossier Actions**

Cet élément de menu permet d'afficher directement le contenu du dossier *Actions*. Ce dossier contient toutes les procédures de traitements par lot crées et sauvegardées par l'utilisateur dans Convertir & Modifier et pouvant être appelés depuis le Navigateur dans le cadre d'une conversion.

Retour à :

Afficher dans le Finder : § [16.20](#page-298-3)

## <span id="page-302-1"></span>**16.20.5 Dossier Profils**

Cet élément de menu permet d'afficher directement le contenu du dossier *Profiles*. Ce dossier contient tous les profils couleur exploitables dans GraphicConverter. Placez-y les vôtres si nécessaire.

Retour à :

<span id="page-302-0"></span>Afficher dans le Finder : § [16.20](#page-298-3)

## **16.21Plus d'aide**

Cet élément de menu permet d'afficher un dialogue donnant accès à l'ensemble des aides de GraphicConverter.

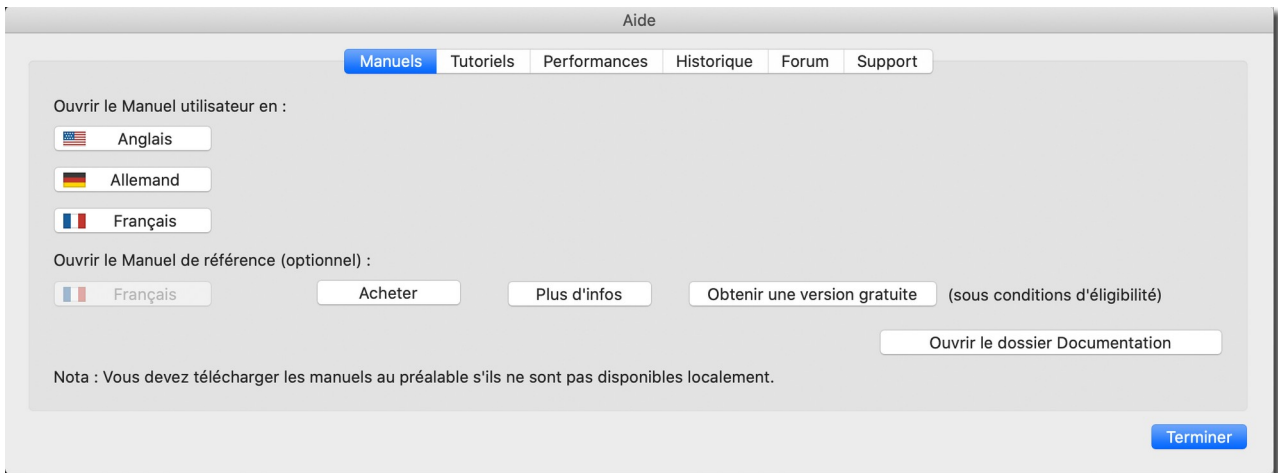

#### *Dialogue Plus d'aide*

Chacun des onglets du dialogue donne accès au type d'aide dédié dans la langue de votre choix.

Les manuels de GraphicConverter ne sont plus intégrés dans le logiciel, ce qui permet de réduire sa taille de manière conséquente et permet ainsi d'accélérer le téléchargement des mises à jour. Ils sont désormais téléchargeables séparément depuis l'onglet *Manuels*.

Cliquez le bouton *Télécharger* faisant face à la langue de votre choix pour récupérer la documentation lorsqu'elle n'a pas encore été chargée. Notez que le bouton *Télécharger* ne s'affiche que si le document n'est pas disponible localement dans le dossier *Documentation* du dossier *Application Support* de GraphicConverter ou si une mise à jour est disponible.

Cliquez le bouton de la langue dans laquelle vous souhaitez lire le document.

GraphicConverter vérifie la disponibilité d'une nouvelle version des manuels lorsqu'il est lancé ou à chaque accès au dialogue *Aide*. Le libellé *Nouvelle version disponible* s'affichera en regard du document mis à jour.

Le bouton *Ouvrir le dossier Documentation* permet d'afficher le contenu du dossier *Documentation.* Si vous le souhaitez, vous pouvez également y glisser le fichier PDF du manuel de référence que vous aurez téléchargé depuis votre compte.

**Dans le cas particulier du manuel de référence**, si vous ne l'avez pas téléchargé, le bouton *Acheter* sera affiché en lieu et place du bouton *Télécharger*. Utilisez le bouton *Plus d'infos* pour le télécharger depuis le site internet si vous l'avez acheté ou obtenu gratuitement, sinon cliquez le bouton *Acheter* pour l'acheter.

Guide utilisateur de GraphicConverter 11.8.2 du 20/09/2023 303 © 2003-2023 SARL Mac V.F. - [www.macvf.fr](https://www.macvf.fr/)

Une fois le manuel de référence installé le bouton *Télécharger* s'affichera dès qu'une nouvelle version du manuel de référence sera disponible.

Si vous souhaitez obtenir une version gratuite du manuel de référence cliquez le bouton *Obtenir une version gratuite* pour être redirigé vers le formulaire de demande.

Retour à :

Aide : § [16](#page-289-0)

# <span id="page-304-0"></span>**17 Constitution des fichiers image**

Ce paragraphe présente la constitution des fichiers pour les formats d'images : TIFF, PSD, JPEG, PNG et JPEG 2000, mais aussi la description des champs de données, de ressources et des métadonnées IPTC.

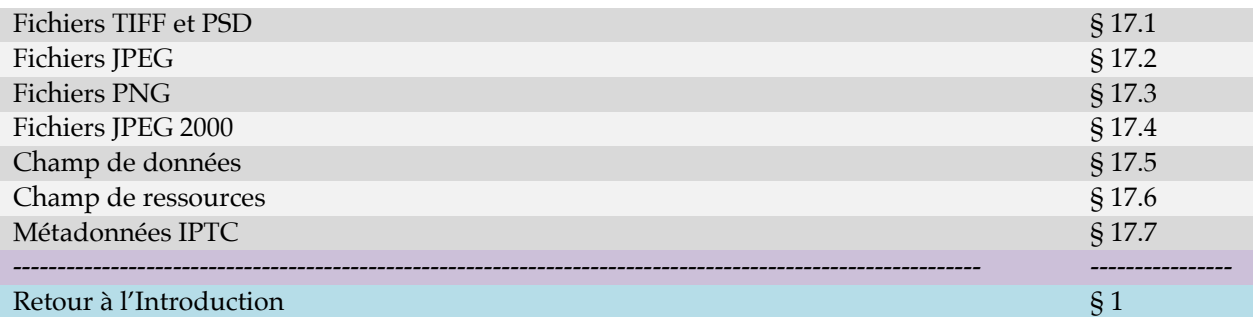

D'un point de vue utilisateur un fichier image, quel que soit son format, est un fichier comme un autre sur votre disque, mais à y regarder de plus près, ces fichiers recèlent de nombreuses informations.

Sur un Mac un fichier peut comporter deux champs : un champ de données et un champ de ressources. Ces champs correspondent physiquement à deux fichiers distincts sur le disque, mais macOS les regroupe visuellement en un seul et même fichier. Lorsque vous transmettez un fichier image comportant un champ de données et un champ de ressources à un utilisateur travaillant avec Windows, celui-ci verra apparaître deux fichiers, l'un contenant le champ de données et le second le champ de ressources. Sur Windows les fichiers n'ont pas de champ de ressources, mais uniquement un champ de données. Sur macOS le champ de ressources d'un fichier image peut contenir un aperçu/vignette du fichier image qui lui, est contenu dans le champ de donné. C'est pourquoi votre correspondant pourra vous dire voir deux images, l'une en taille normale (fichier du champ de données) et la seconde sous forme d'une vignette (fichier champ de ressources). Sur Windows le fichier du champ de ressources peut également être identifié par son nom de fichier qui débute par **.**(comme *.\_image* par exemple).

Apple a décidé de mettre en obsolescence le champ de ressources sur macOS. À moyen ou long terme, les fichiers traités n'auront plus qu'un champ de données, tout comme les fichiers sous Windows.

Sur macOS et Windows les formats d'image modernes : PNG et JPEG 2000, n'ont déjà plus que le seul champ de données. Les formats d'image plus anciens : JPEG, TIFF et PSD, peuvent avoir ou non un champ de ressources selon les versions de macOS et les logiciels qui ont servi à les manipuler.

## <span id="page-305-0"></span>**17.1 Fichiers TIFF et PSD**

Les formats TIFF et PSD sont non compressés et non destructifs, ce qui signifie que, des modifications et des enregistrements successifs de l'image, n'altèrent pas sa qualité. Il est recommandé d'utiliser ces formats pour travailler sur une image et en ne l'enregistrant dans le format final qu'une fois les ultimes modifications réalisées.

Une image au format TIFF ou PSD sur Macintosh peut comporter deux champs : un champ de données et un champ de ressources optionnel. Chacun de ces champs peut contenir plusieurs structures contenant des données ou des métadonnées, comme l'illustre la figure suivante.

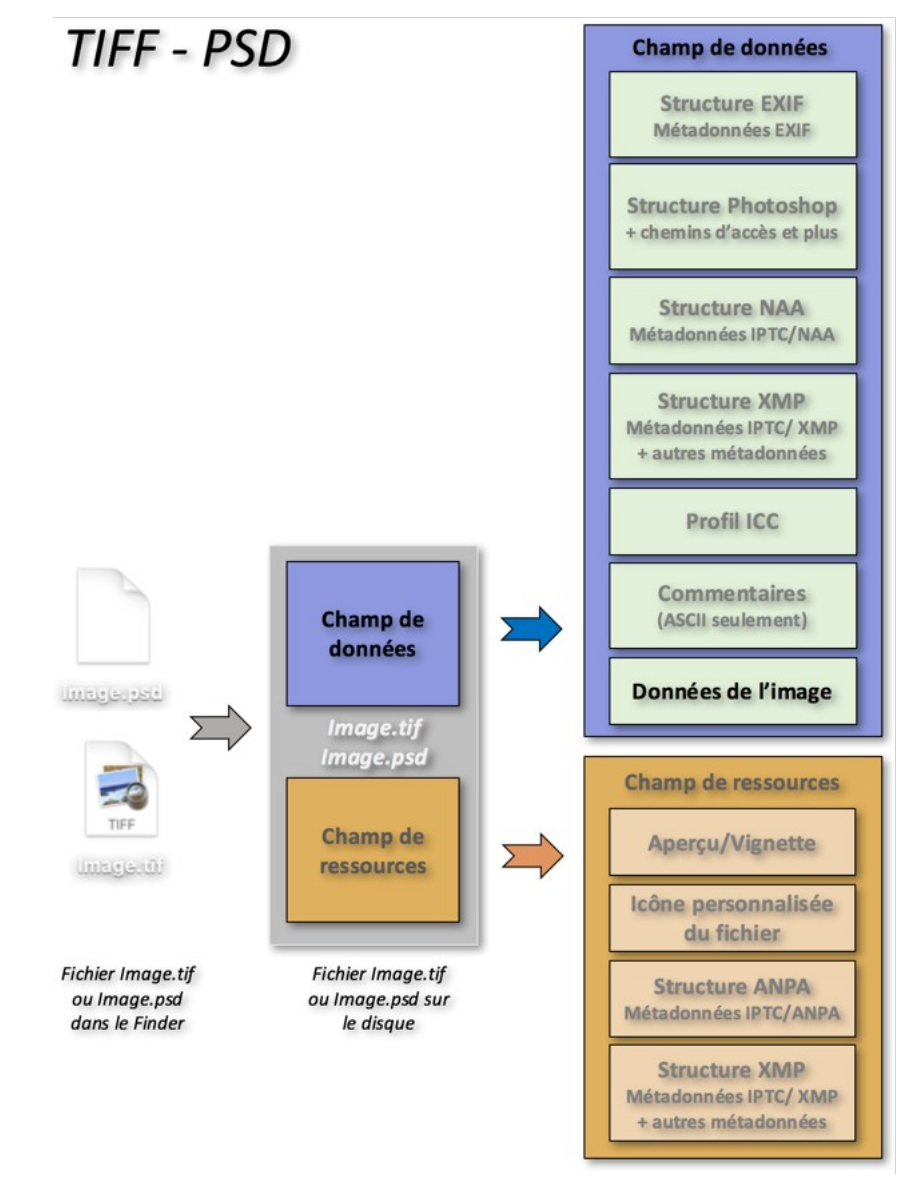

*Constitution des fichiers image au format TIFF et PSD*

Retour à :

Constitution des fichiers image : § [17](#page-304-0)

# <span id="page-306-0"></span>**17.2 Fichiers JPEG**

Le format JPEG utilise un schéma de compression destructif, ce qui signifie que plus vous modifierez et enregistrerez l'image, plus sa qualité sera altérée. En effet, ce format utilise des algorithmes de compression qui entraîne une perte de données, afin de générer des fichiers plus petits.

Un fichier image au format JPEG sur Macintosh peut comporter deux champs : un champ de données et un champ de ressources optionnel. Chacun de ces champs peut contenir plusieurs structures contenant des données ou des métadonnées, comme l'illustre la figure suivante.

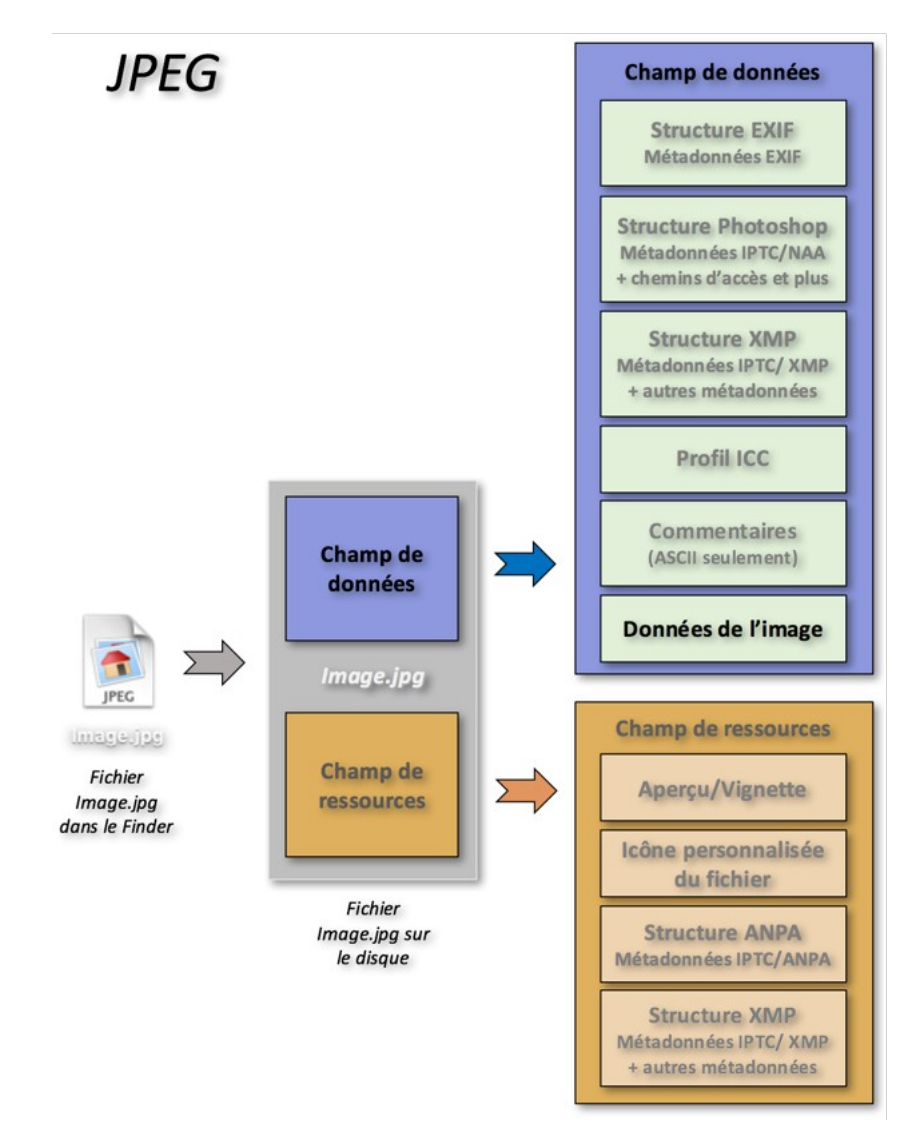

*Constitution d'un fichier image au format JPEG*

#### Retour à :

Constitution des fichiers image : § [17](#page-304-0)

<span id="page-307-1"></span>Le format PNG utilise un schéma de compression non destructif, ce qui signifie que, des modifications et des enregistrements successifs de l'image, n'altèrent pas sa qualité. Ce format génère de plus petits fichiers que le format GIF, il est également plus puissant et flexible.

Un fichier image au format PNG sur Macintosh ne comporte qu'un champ de données. Ce champ peut contenir plusieurs structures contenant des données ou des métadonnées, comme l'illustre la figure suivante.

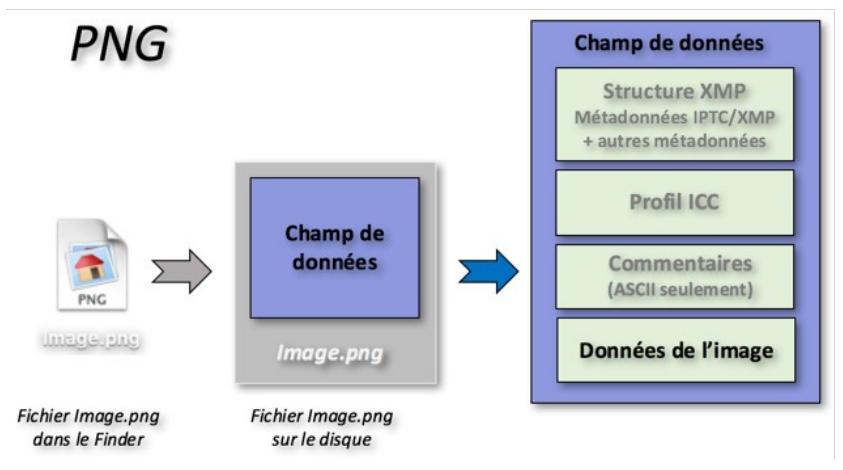

*Constitution d'un fichier image au format PNG*

#### Retour à :

Constitution des fichiers image : § [17](#page-304-0)

# <span id="page-307-0"></span>**17.4 Fichiers JPEG 2000**

Le format JPEG 2000 utilise un schéma de compression non destructif ou destructif, selon l'option sélectionnée au moment de l'enregistrement. Les performances du format JPEG 2000 en compression avec et sans perte sont supérieures à celle de la méthode de compression JPEG. Il permet d'obtenir des fichiers plus petits avec des contours plus nets et contrastés qu'avec le format JPEG.

Un fichier image au format JPEG 2000 sur Macintosh ne comporte qu'un champ de données. Ce champ peut contenir plusieurs structures contenant des données ou des métadonnées, comme l'illustre la figure suivante.

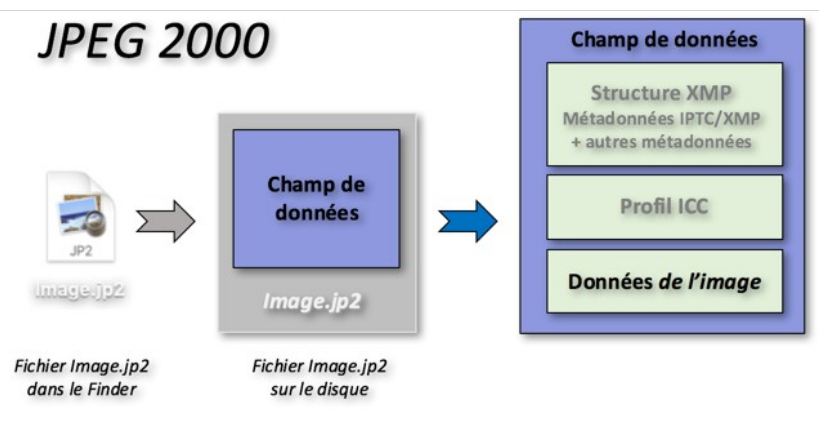

*Constitution d'un fichier image au format JPEG 2000*

Retour à :

<span id="page-308-2"></span>Constitution des fichiers image : § [17](#page-304-0)

# **17.5 Champ de données**

Le champ de données d'un fichier image comporte toujours, a minima, les données de l'image. Ce sont elles qui permettent de la visualiser à l'écran ou encore de l'imprimer. Le champ de données peut également comporter des structures de données optionnelles qui sont :

- Une structure **Exif.**
- Une structure **NAA.**
- Une structure **XMP.**
- Un profil **ICC.**
- Des Commentaires.
- Un **Aperçu TIFF** noir et blanc (dans les fichiers EPSF uniquement).
- Pour plus d'informations sur les différentes structures de données de la zone de données se reporter au *Manuel de référence* accessible depuis le menu Aide (cf. § [16\)](#page-289-0).

#### Retour à :

<span id="page-308-1"></span>Constitution des fichiers image : § [17](#page-304-0)

## **17.6 Champ de ressources**

Le champ de ressources est un champ optionnel qui ne concerne que les fichiers qui ont été traités sur un système d'exploitation macOS. Le système d'exploitation Windows n'exploite pas de champ de ressources, car ce champ n'existe pas dans Windows.

Le champ de ressources a été mis en obsolescence par Apple, il ne devrait plus être utilisé à plus ou moins long terme. GraphicConverter sait cependant exploiter ce champ, afin de pouvoir y récupérer des données enregistrées dans d'anciens fichiers.

Ce champ peut être supprimé pour diminuer la taille d'un fichier image et aussi pour transmettre un fichier image sans ressources à un utilisateur travaillant sous Windows. Pour cela utilisez la fonction *Supprimer le champ de ressources* de la fonction *Convertir & Modifier*. Les données suivantes seront supprimées :

- Aperçu/Vignette du fichier,
- Icône personnalisée du fichier,
- Structure ANPA, avec les métadonnées IPTC qu'elle contient,
- Structure XMP, avec les métadonnées qu'elle contient.

Pour plus d'informations sur les différentes structures de données de la zone de ressources se reporter au *Manuel de référence* accessible depuis le menu Aide (cf. § [16\)](#page-289-0).

Retour à :

<span id="page-308-0"></span>Constitution des fichiers image : § [17](#page-304-0)

# **17.7 Métadonnées IPTC**

Les métadonnées IPTC (ou données IPTC) permettent de renseigner une image. Elles ont été initialement définies dans les années 80 dans le cadre d'un standard ANPA. Sous macOS ces métadonnées étaient enregistrées dans une structure ANPA stockée dans le champ de ressources du fichier image.

En 1997 le nouveau standard NAA a vu le jour dont les métadonnées NAA sont enregistrées dans une structure NAA stockée dans le champ de données de l'image.

Adobe ajoute ensuite de nouvelles données qui ne sont pas au standard IPTC, comme l'URL par exemple. Cette dernière est enregistrée de manière standardisée dans une structure Photoshop avec les autres données IPTC/NAA.

En 2001, Adobe crée une structure XMP, dans laquelle il intègre les métadonnées IPTC au standard NAA, tout en ajoutant de nouvelles métadonnées IPTC comme l'état du copyright et les termes de droits d'utilisation.

Après avoir édité les métadonnées IPTC (Cf. § [8.2.1](#page-167-0)), GraphicConverter les enregistre dans la structure XMP. Les métadonnées respectant le standard NAA sont enregistrées dans la structure NAA ou la structure Photoshop dans le cas d'images JPEG.

Pour plus d'informations sur les métadonnées IPTC se reporter au *Manuel de référence* accessible depuis le menu Aide (cf. § [16\)](#page-289-0).

#### Retour à :

Constitution des fichiers image : § [17](#page-304-0)

# <span id="page-310-0"></span>**18 Naviguer avec GraphicConverter**

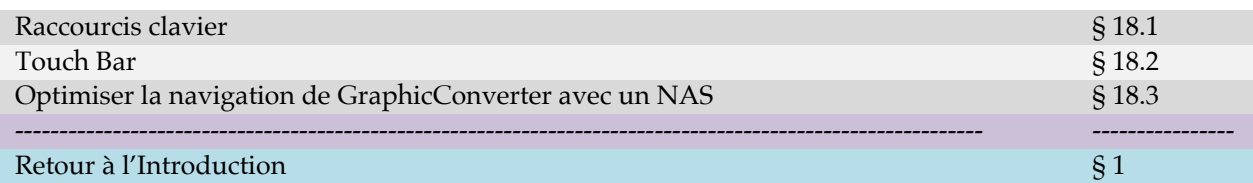

## <span id="page-310-1"></span>**18.1 Raccourcis clavier**

Le raccourci clavier d'un élément de menu est la combinaison d'une ou de plusieurs touches spéciales, appelées touches de modifications, associées à une lettre. Les touches de modification sont représentées de la manière suivante :

- C: Touche contrôle (ctrl)
- T: Touche option (alt)
- : Touche commande (pomme)
- $\mathbf{\hat{\mathbf{u}}}$ : Touche majuscule

Exemple :  $\mathbb{R}^*$  indique qu'il faut presser simultanément sur les touches contrôle, commande et *D* pour activer la fonction (ici l'affichage de la vue *Loupe*).

Des raccourcis sont parfois « cachés » et ils sont décrits dans les paragraphes suivants.

Les raccourcis clavier par défaut peuvent être modifiés ou de nouveaux raccourcis peuvent être définis en les personnalisant.

Depuis novembre 2016 certains Mac sont également équipés d'un système de raccourcis clavier contextuel et personnalisable appelé *Touch Bar* présenté plus loin dans ce paragraphe.

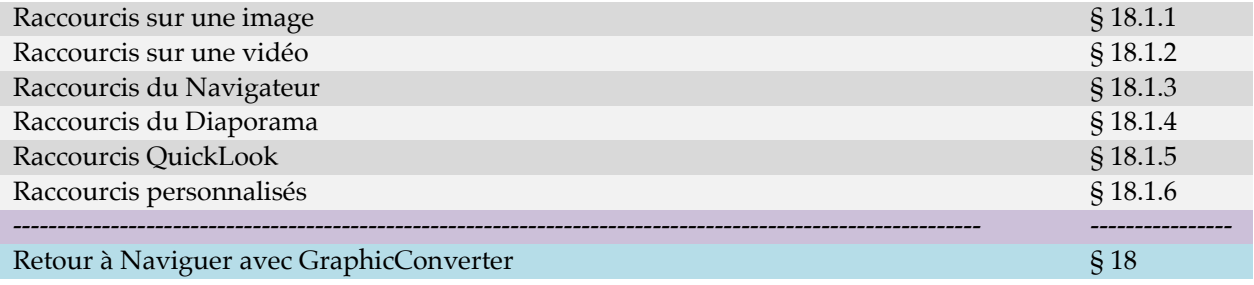

<span id="page-311-0"></span>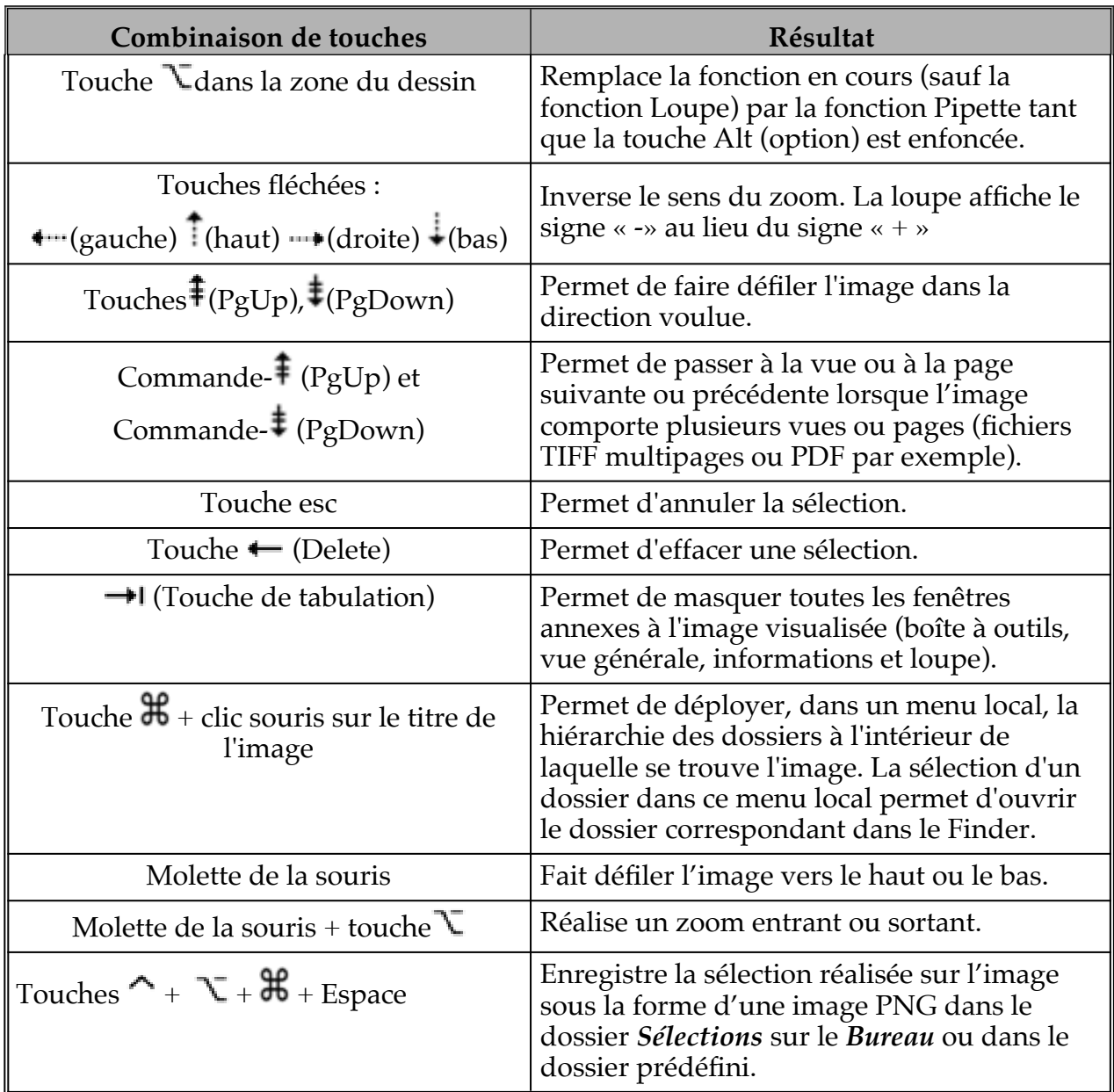

Retour à :

Raccourcis clavier : § [18.1](#page-310-1).

#### <span id="page-312-1"></span>**18.1.2 Raccourcis sur une vidéo**

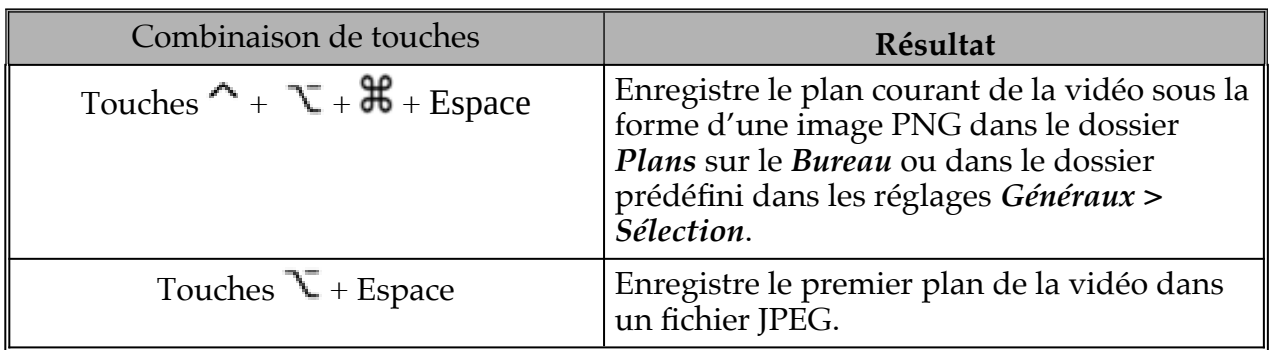

Retour à :

<span id="page-312-0"></span>Raccourcis clavier : § [18.1](#page-310-1).

# **18.1.3 Raccourcis du Navigateur**

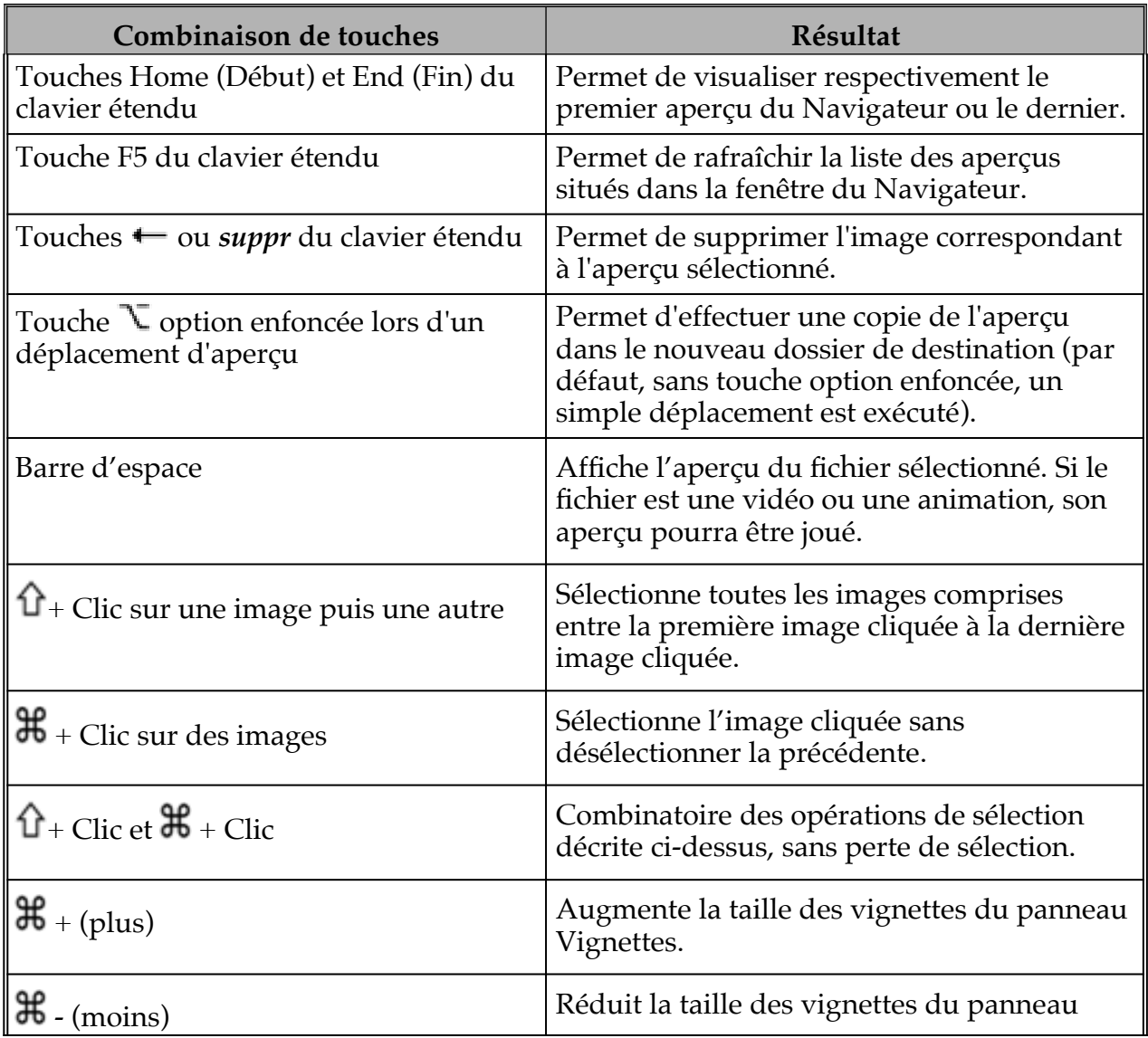

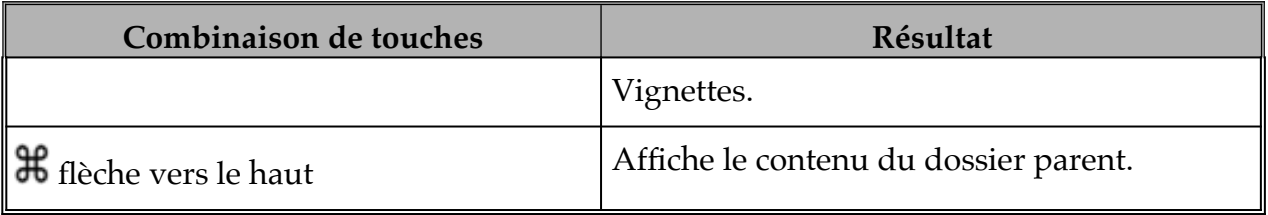

Retour à :

<span id="page-313-0"></span>Raccourcis clavier : § [18.1](#page-310-1).

# **18.1.4 Raccourcis du Diaporama**

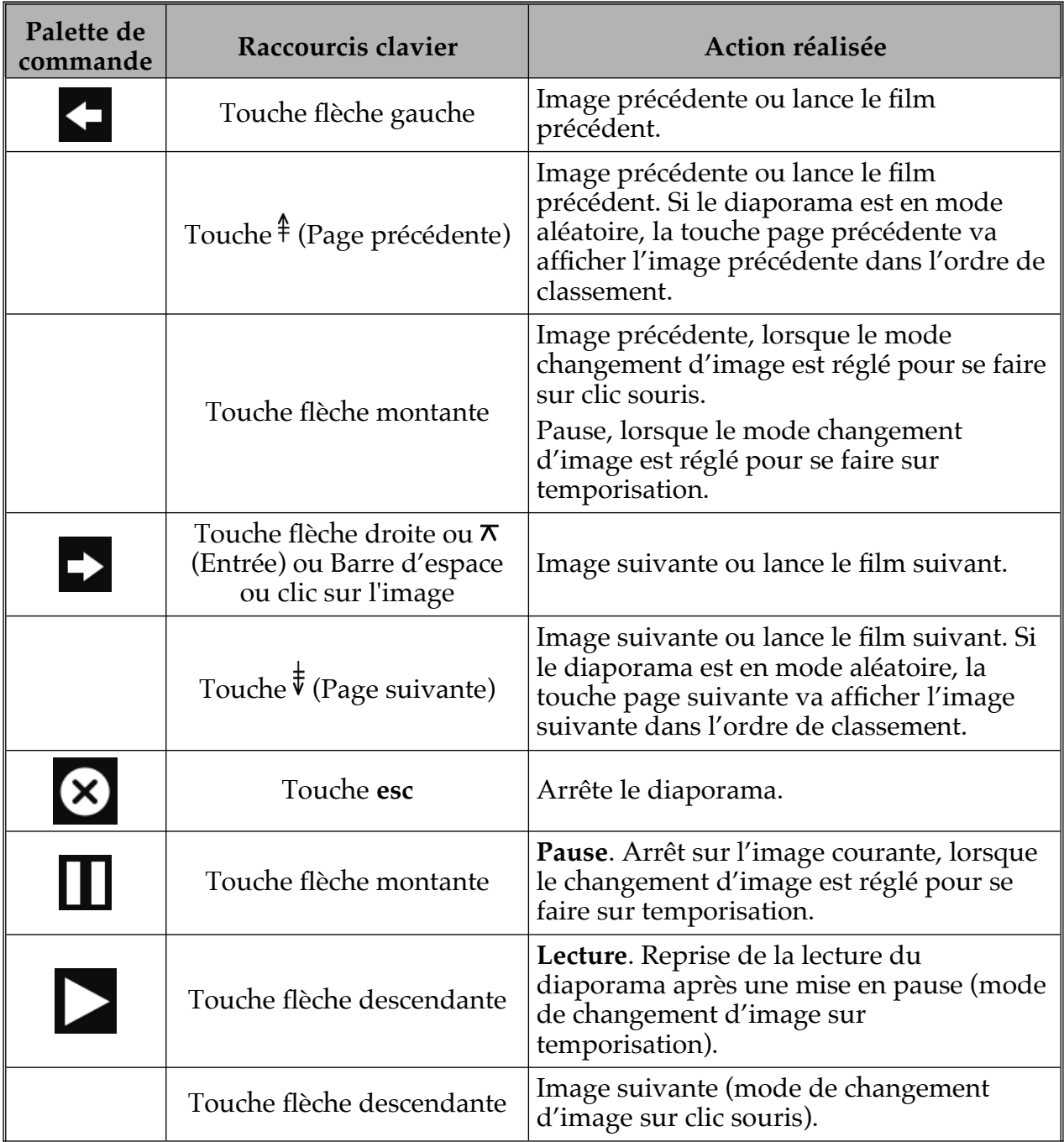

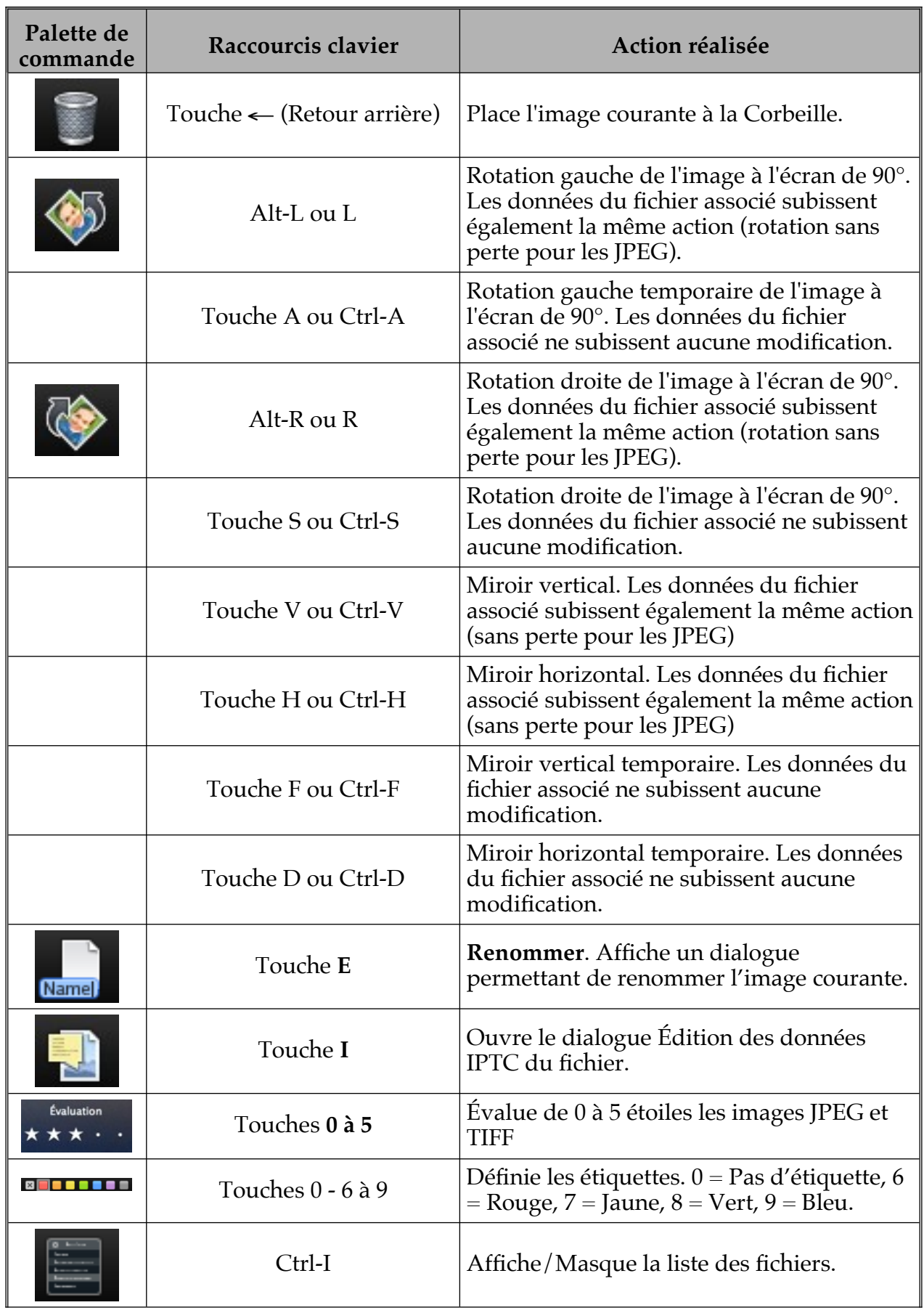

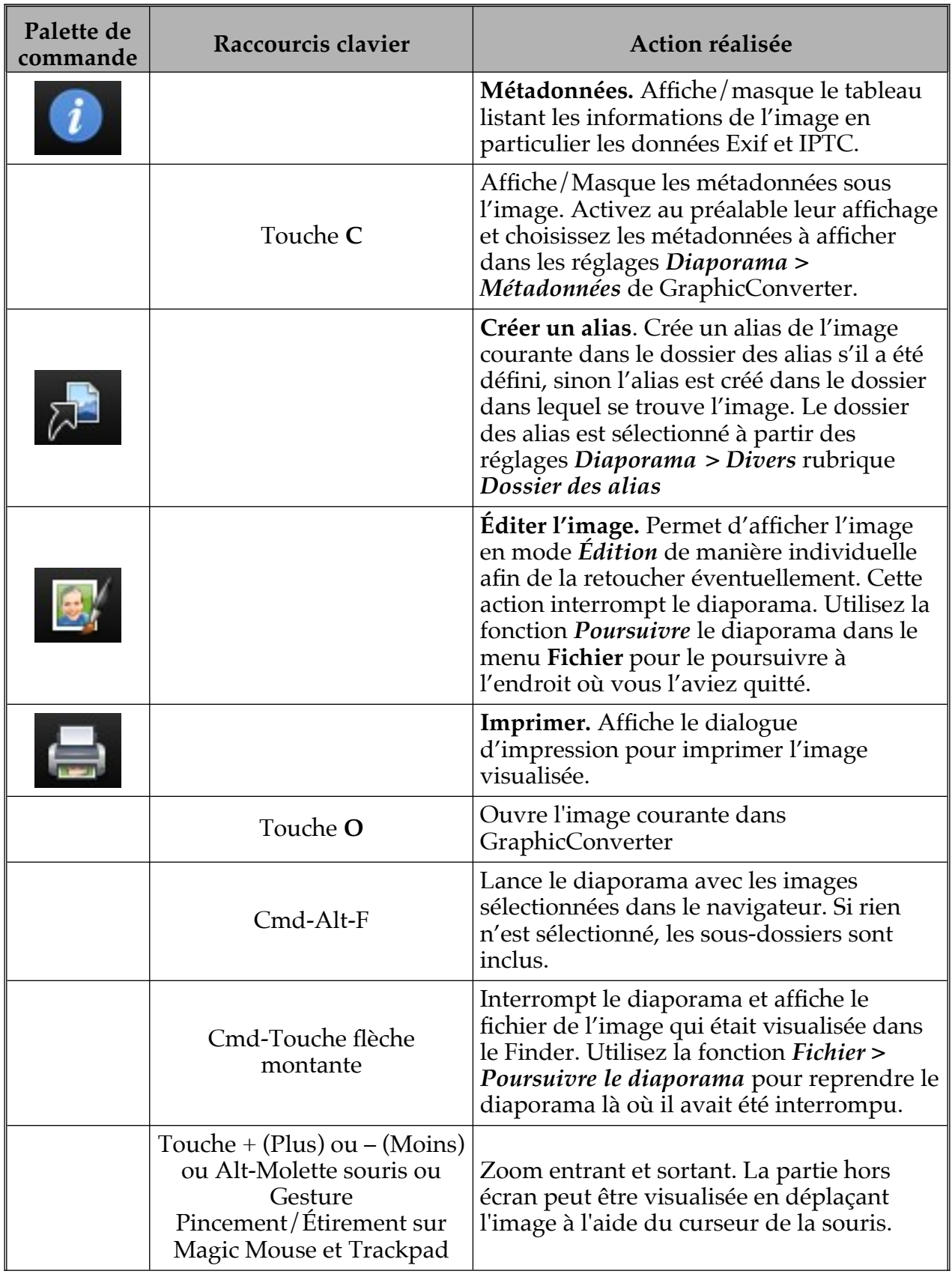

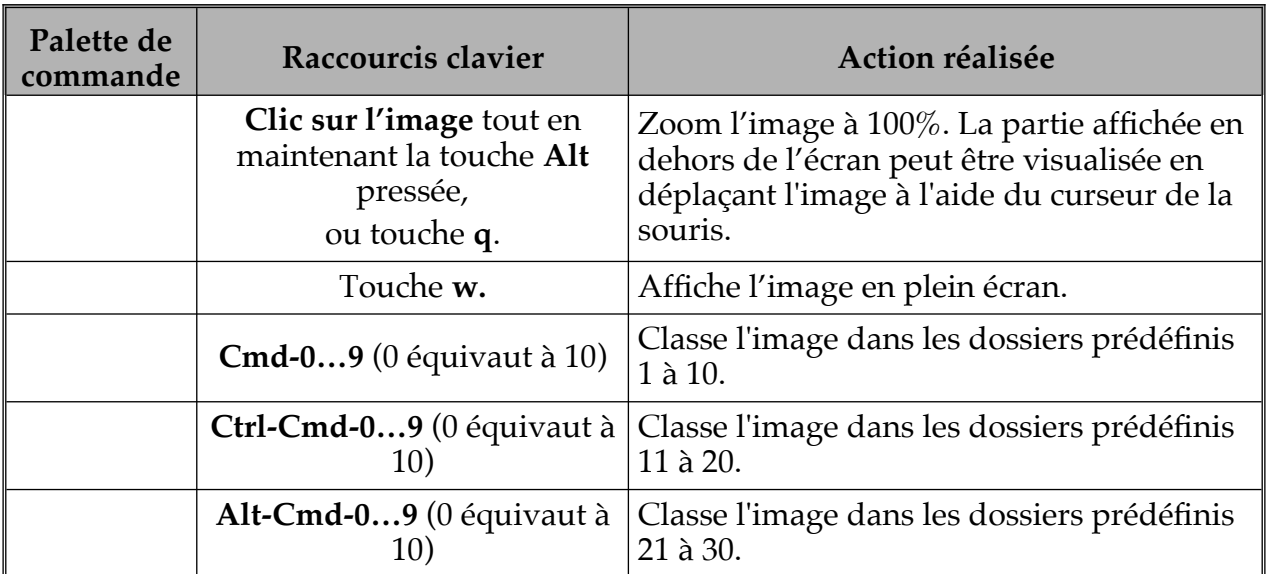

Retour à :

<span id="page-316-1"></span>Raccourcis clavier : § [18.1](#page-310-1).

## **18.1.5 Raccourcis QuickLook**

Raccourcis applicables dans une fenêtre QuickLook.

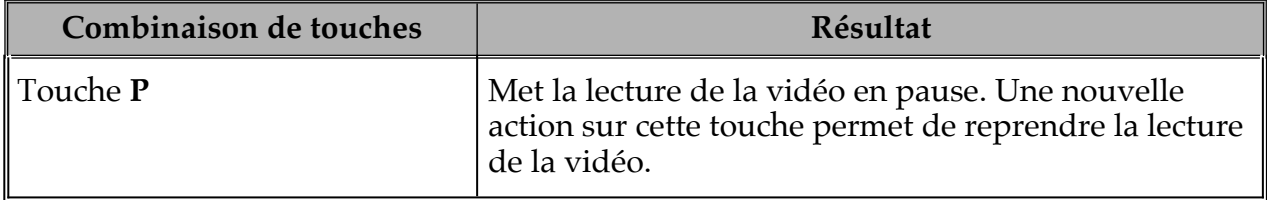

Retour à :

<span id="page-316-0"></span>Raccourcis clavier : § [18.1](#page-310-1).

#### **18.1.6 Raccourcis personnalisés**

Les raccourcis claviers proposés par défaut par GraphicConverter peuvent être modifiés si vous le souhaitez et vous pouvez aussi en rajouter à des fonctions qui n'en n'ont pas.

Depuis GraphicConverter 11.4.1, les raccourcis clavier peuvent être modifiés et/ou ajoutés à partir du menu *GraphicConverter > Éditer les raccourcis, c'est la méthode la plus simple* que nous recommandons d'utiliser.

Vous pouvez aussi utiliser l'ancienne méthode de création des raccourcis qui est un peu plus longue à mettre en œuvre, mais qui présente l'avantage de pouvoir être exploitée dans d'autres logiciels également.

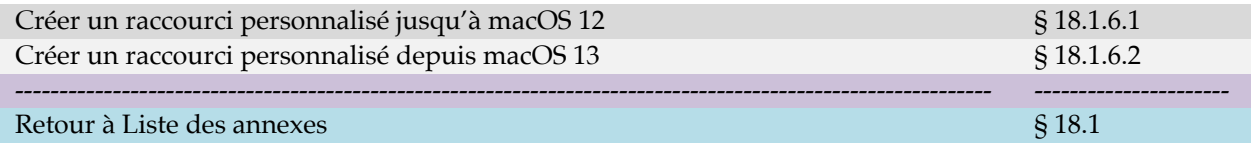

## <span id="page-316-2"></span>**18.1.6.1 Créer un raccourci personnalisé jusqu'à macOS 12**

Dans l'exemple suivant nous allons associer un raccourci clavier à l'élément de menu *Importer depuis l'APN* qui se trouve dans un sous-menu.

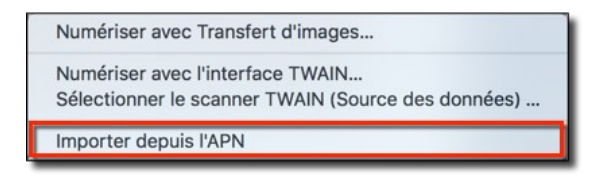

*Menu Importer depuis l'APN sans raccourci clavier par défaut associé*

- Depuis le menu *Pomme*, ouvrez les *Préférences Système > Clavier* et sélectionnez l'onglet *Raccourcis*.
- Dans le panneau de gauche sélectionnez l'élément *Raccourcis de l'application*. Cette action affiche tous les raccourcis personnalisés déjà définis pour les différentes applications dans le panneau de droite.

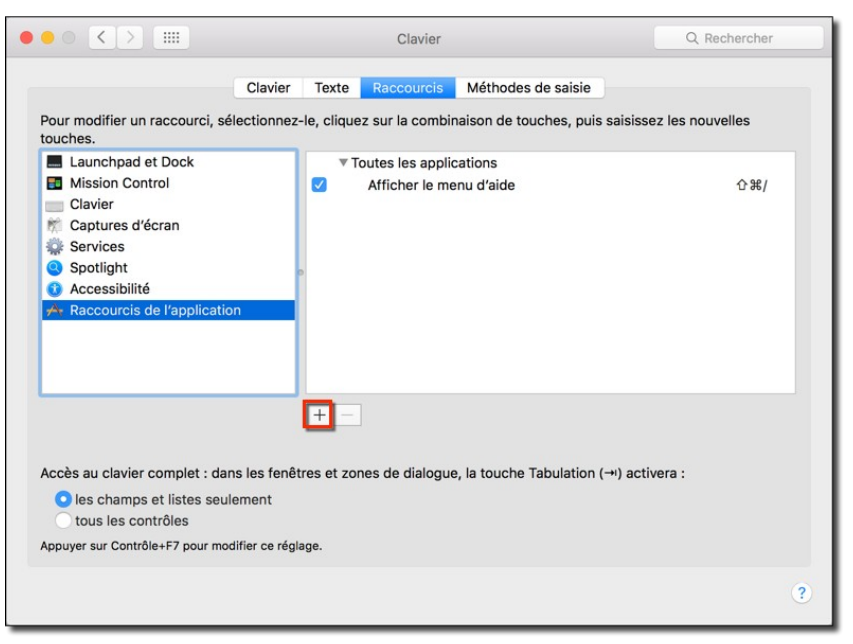

*Préférences Système Clavier > Raccourcis : Ajout d'un raccourci personnalisé*

 Cliquez le bouton « + » situé sous la colonne de droite. Cette action a pour effet d'afficher le panneau suivant :

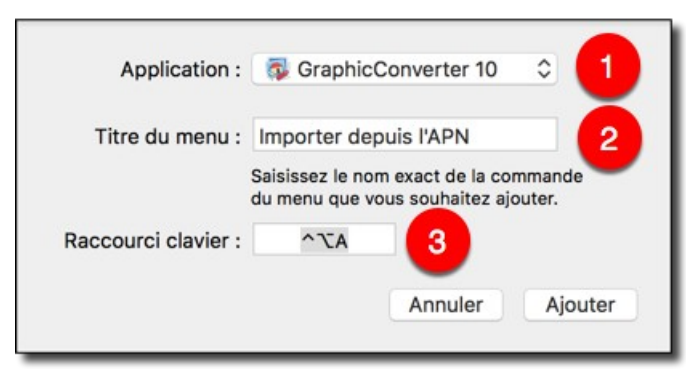

*Définition du raccourci pour l'élément de menu « Importer depuis l'APN »*

- Sélectionnez l'application GraphicConverter dans le menu local *Application* **[1]**.
- Dans le champ *Titre du menu* **[2]**, saisissez exactement le nom de l'élément auquel attribuer le raccourci clavier, ici *Importer depuis l'APN*.
- Placez le curseur dans le champ *Raccourci clavier* **[3]** et à l'aide des touches du clavier pressez la combinaison du raccourci clavier. Ici le raccourci clavier est composé des touches *control, option et A*.
- Cliquez le bouton *Ajouter* pour fermer le dialogue et ajouter la nouvelle combinaison de touches dans la colonne des raccourcis dédiés à GraphicConverter.

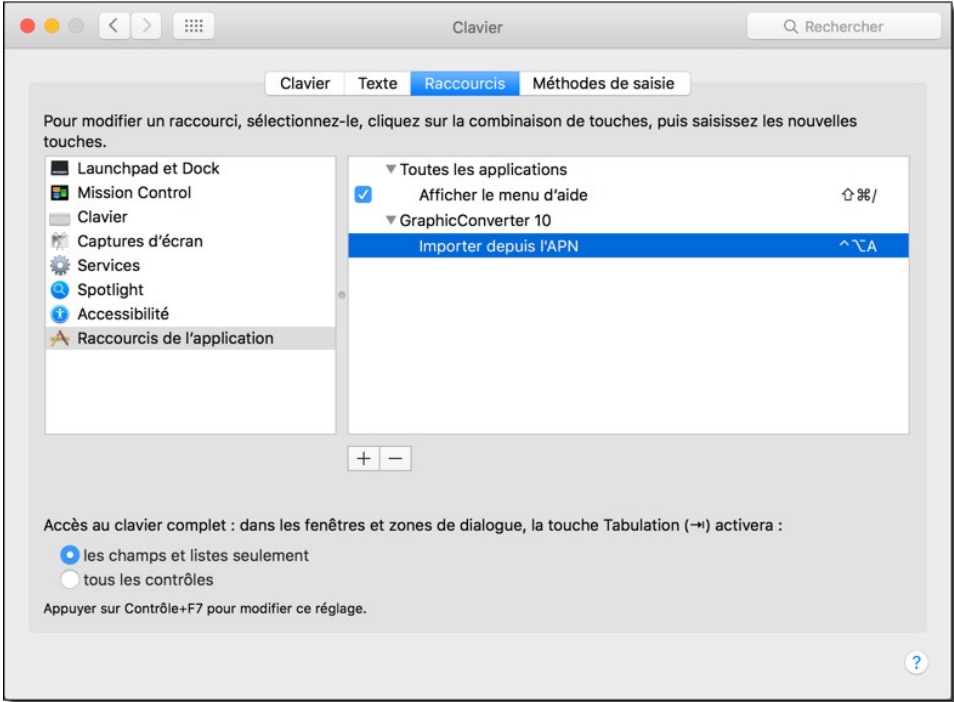

*Préférences Système Clavier > Raccourcis : Le raccourci personnalisé « Importer depuis l'APN est ajouté »*

 Dans le sous-menu *Fichier > Numériser* l'élément de menu *Importer depuis l'APN* comporte désormais le raccourci clavier défini.

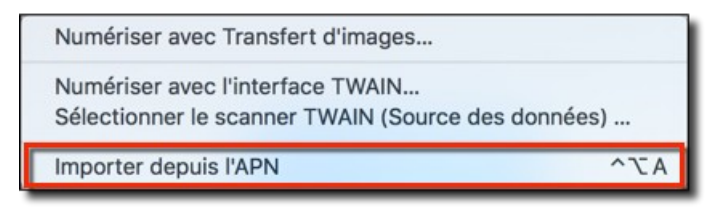

*Le menu Importer depuis l'APN comporte désormais le raccourci clavier défini*

#### Retour à :

<span id="page-318-0"></span>Raccourcis personnalisés : § [18.1.6](#page-316-0)

# **18.1.6.2 Créer un raccourci personnalisé depuis macOS 13**

Dans l'exemple suivant nous allons associer un raccourci clavier à l'élément de menu *Importer depuis un appareil photo numérique* qui se trouve dans le menu *Fichier*.

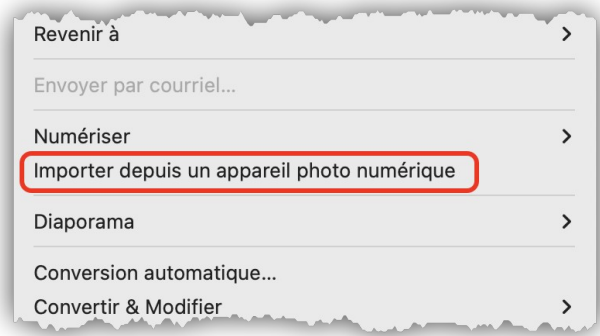

*Menu Importer depuis l'APN sans raccourci clavier par défaut associé*

 Depuis le menu *Pomme*, ouvrez les *Réglages du système > Clavier* **[1]** et cliquez sur le bouton *Raccourcis clavier* **[2]**.

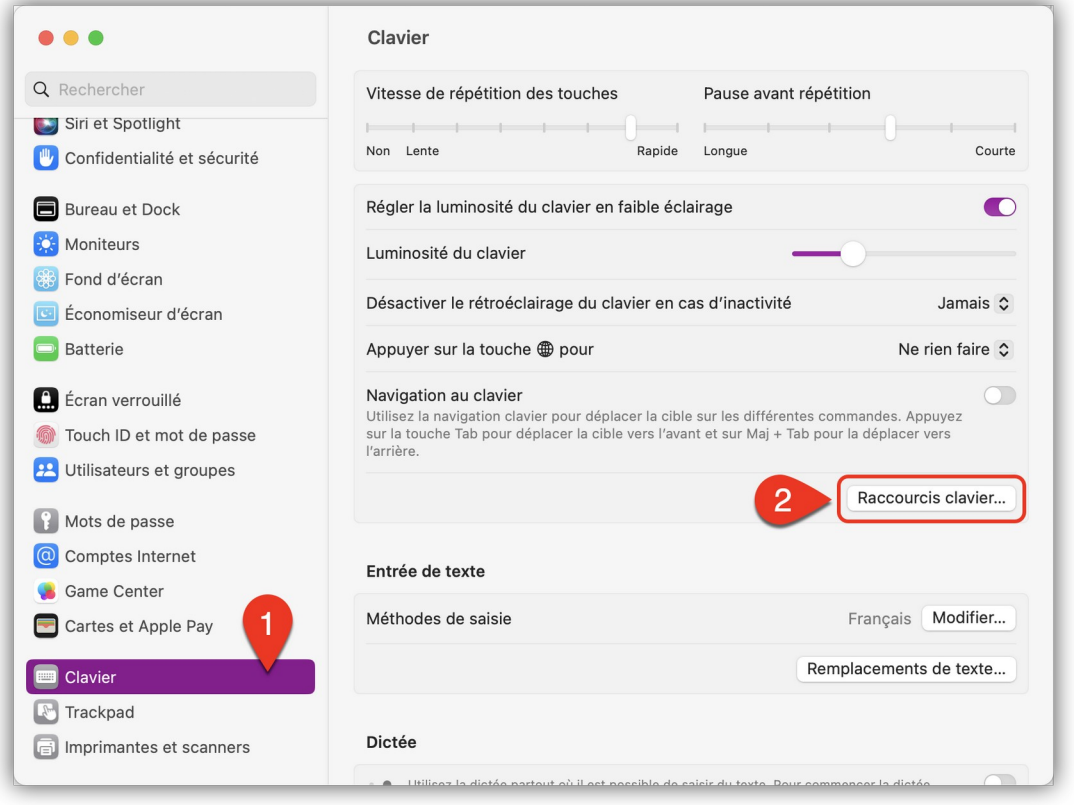

*Sélection du bouton Raccourcis clavier dans le panneau de Réglage du système > Clavier*

 Dans le panneau de gauche sélectionnez l'élément *Raccourcis de l'application* **[3]**. Cette action affiche tous les raccourcis personnalisés déjà définis pour les différentes applications dans le panneau de droite.

320

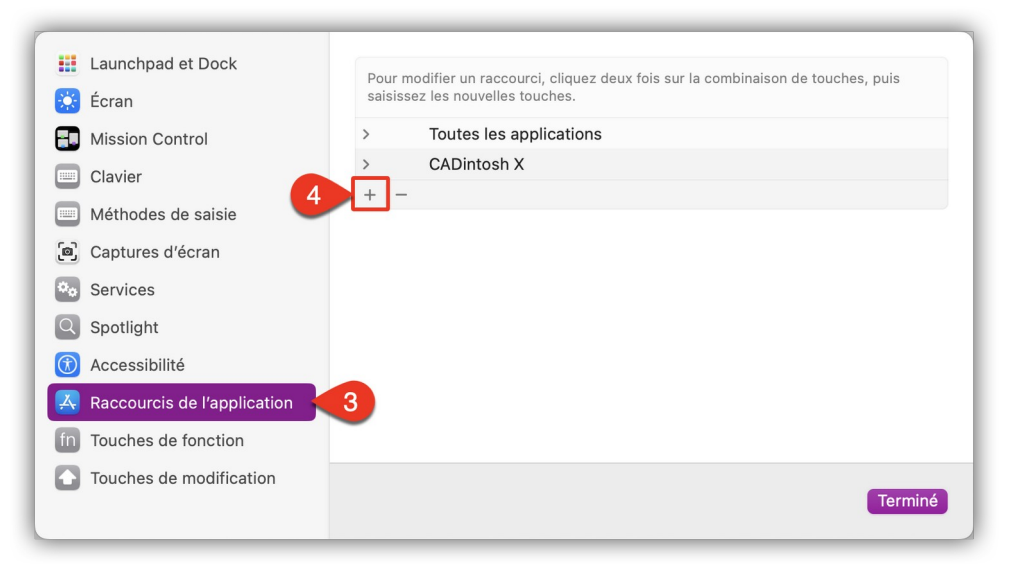

*Réglages du système Clavier > Raccourcis : Ajout d'un raccourci personnalisé*

 Cliquez le bouton « + » **[4]** situé dans le panneau de droite. Cette action a pour effet d'afficher le panneau suivant :

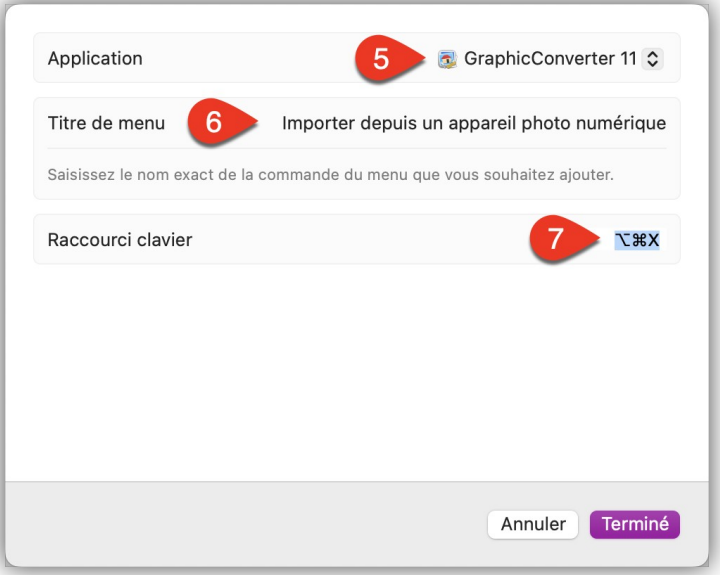

*Définition du raccourci pour l'élément de menu « Importer depuis un appareil photo numérique »*

- Sélectionnez l'application GraphicConverter dans le menu local *Application* **[5]**.
- Dans le champ *Titre de menu* **[6]**, saisissez exactement le nom de l'élément auquel attribuer le raccourci clavier, ici *Importer depuis l'APN*.
- Placez le curseur dans le champ *Raccourci clavier* **[7]** et à l'aide des touches du clavier pressez la combinaison du raccourci clavier. Ici le raccourci clavier est composé des touches *control, option et X*.
- Cliquez le bouton *Terminé* pour fermer le dialogue et ajouter la nouvelle combinaison de touches dans la colonne des raccourcis dédiés à GraphicConverter.

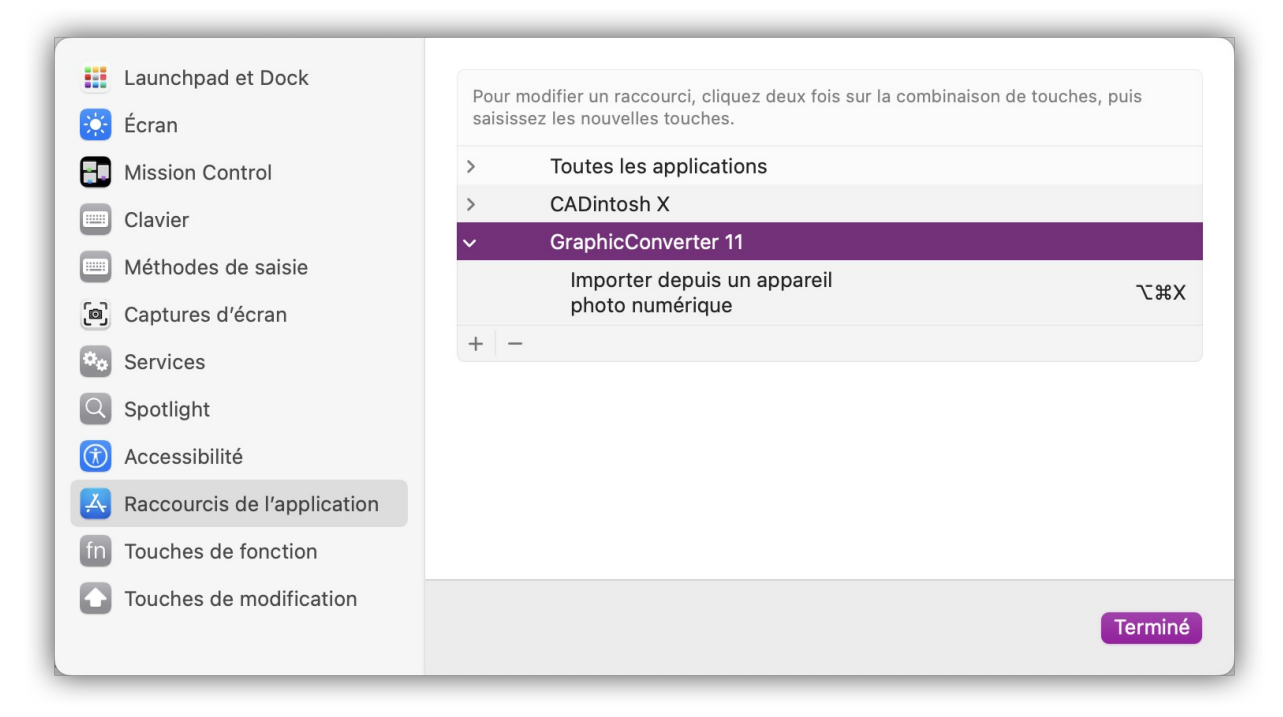

*Réglages du système Clavier > Raccourcis : Le raccourci personnalisé « Importer depuis un appareil photo numérique » est ajouté*

 Dans le menu *Fichier* l'élément de menu *Importer depuis l'APN* comporte désormais le raccourci clavier défini.

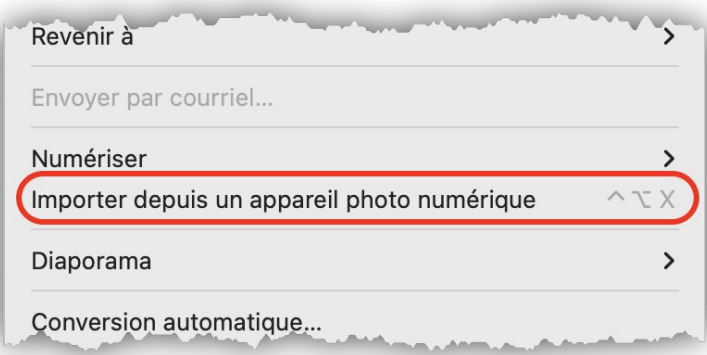

*Le menu « Importer depuis un appareil photo numérique » comporte désormais le raccourci clavier défini* Retour à :

<span id="page-321-0"></span>Raccourcis personnalisés : § [18.1.6](#page-316-0)

## **18.2 Touch Bar**

GraphicConverter prend en charge la Touch Bar sur certains Mac sortis en novembre 2016. Vous pouvez également voir l'apport de la Touch Bar sur les Mac n'en disposant pas en utilisant un logiciel d'émulation tel que [Touché](https://red-sweater.com/touche/) (gratuit). La Touch Bar dépend du mode d'utilisation courant. Elle est disponible avec des fonctions par défaut dans les modes suivants : *Navigateur* et *Convertir & Modifier*, *Édition* et *Diaporama*.

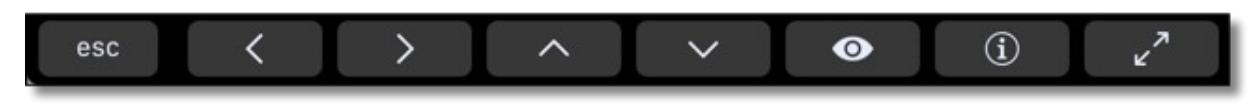

*Fonctions GraphicConverter par défaut en mode Navigateur et Convertir & Modifier*

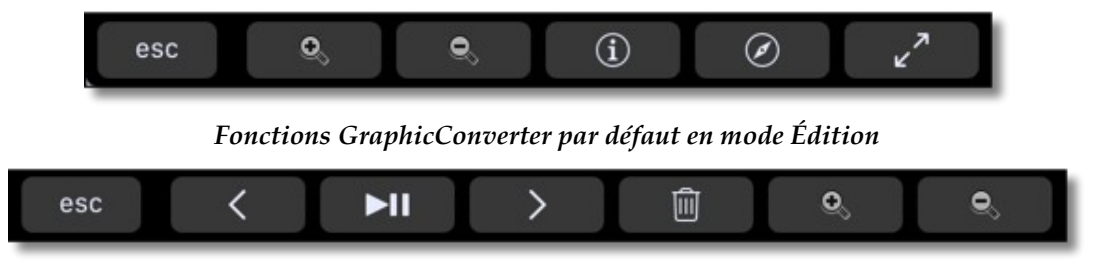

*Fonctions GraphicConverter par défaut en mode Diaporama*

Les actions correspondantes à ces touches sont présentées dans les tableaux de fonctions de personnalisation de la Touch Bar pour chaque mode d'utilisation.

En effet, les fonctions affichées dans la Touch Bar sont personnalisables selon vos besoins en sélectionnant *Affichage > Personnaliser la Touch Bar* dans la barre de menu. Cette action permet d'afficher le panneau de personnalisation correspondant au mode utilisation en cours (la Touch Bar n'est pas personnalisable en mode Diaporama).

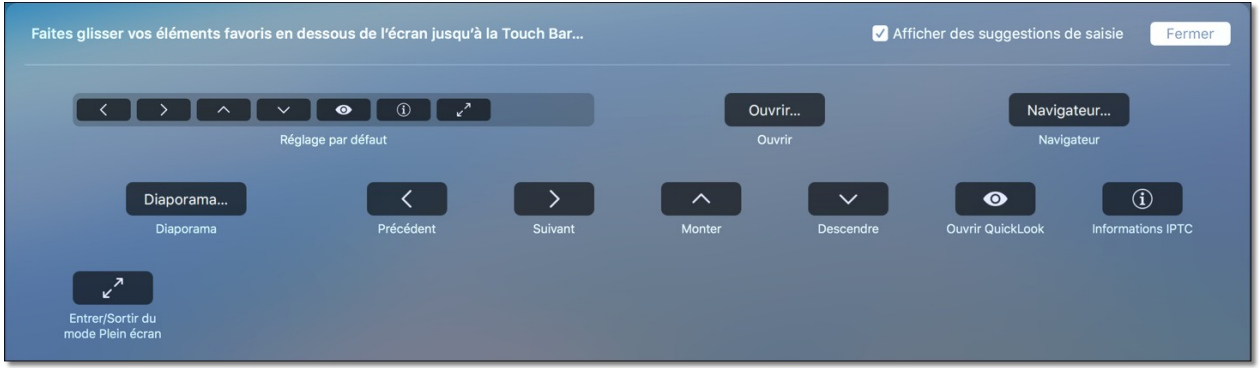

*Fonctions de personnalisation en mode Navigateur ou Convertir & Modifier*

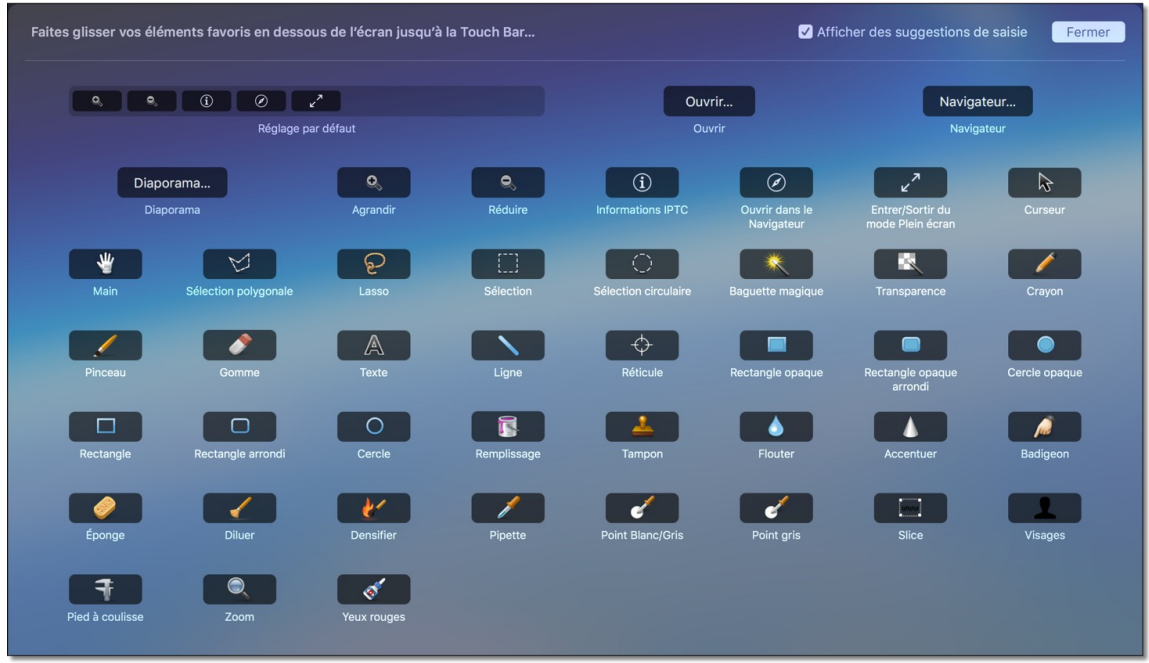

## *Fonctions de personnalisation en mode Édition*

Dans le panneau de personnalisation, glissez la fonction à ajouter vers la Touch Bar ou, si vous utilisez l'émulateur *Touché*, glissez l'élément jusqu'à la limite inférieure de votre écran pour l'ajouter à la barre d'émulation.

Les fonctions mises en œuvre dans la Touch Bar sont similaires à celles accessibles depuis les menus, les menus contextuels ou raccourcis claviers de GraphicConverter en mode Édition. Reportez-vous au Manuel de référence accessible depuis le menu Aide (cf. § [16](#page-289-0)) pour plus de détails.

Retour à :

Naviguer avec GraphicConverter : § [18](#page-310-0)

# <span id="page-323-0"></span>**18.3 Optimiser la navigation de GraphicConverter avec un NAS**

La vitesse et la fluidité de la navigation dans des images stockées sur un NAS dépendent :

- Des caractéristiques matérielles :
	- De l'interface réseau Ethernet du NAS.
	- De l'interface réseau Ethernet du Mac.
	- Du switch Ethernet interconnectant le NAS et le Mac.
- Des caractéristiques logicielles :
	- Du protocole de communication utilisé sur le réseau Ethernet,
	- Du cache exploité par GraphicConverter.

Nous vous recommandons de :

- Connecter votre Mac à votre NAS par une connexion Ethernet filaire Gigabit Ethernet (1000BASE-T) et de ne pas utiliser une connexion Wifi.
- Vérifier que le switch connectant votre Mac et votre NAS est également en Gigabit Ethernet (1000BASE-T) surtout si vous utilisez le switch d'un routeur internet ou une box internet (certains routeurs internet utilisent des switchs 100BASE-T)
- Configurer votre NAS pour exploiter le protocole réseau SMB (2 et/ou 3) et ne pas utiliser le protocole AFP.
- Régler dans les réglages *Navigateur > Cache* de GraphicConverter :
	- La taille du cache sur la plus grande valeur possible.
	- Le nombre de tâches de création de vignettes en parallèle sur une valeur comprise entre 5 et 7. Des essais vous permettront de régler cette valeur en fonction de la réactivité que vous observerez.

Les réglages détaillés d'un NAS Synology et d'un NAS QNAP, ainsi que ceux de GraphicConverter sont précisés dans la fiche pratique *Optimiser la navigation dans les images stockées sur un NAS* du *Manuel de référence* accessible depuis le menu *Aide* (cf. § [16\)](#page-289-0), ils vous permettront un gain en vitesse de 30% environ par rapport à une connexion AFP classique.

Retour à :

Naviguer avec GraphicConverter : § [18](#page-310-0)
# **19 Exploiter les fonctions de GraphicConverter dans des logiciels tiers**

L'activation des extensions de GraphicConverter dans les *Préférences Système,* jusqu'à macOS 12 (cf. § [19.1](#page-324-0)) ou les *Réglages du système,* depuis macOS 13 (cf. § [19.2](#page-325-0)), autorise la mise en œuvre de fonctions de GraphicConverter dans d'autres logiciels prenant en charge les extensions tierce partie comme, par exemple : le Finder et Photos d'Apple.

Les extensions activables dans les préférences ou réglages système sont les suivantes :

- **Extensions du Finder** met à disposition, dans le menu contextuel du Finder, les commandes de GraphicConverter sélectionnées dans les réglages *Intégration Finder* de GraphicConverter.
- **Modifications de photos GraphicConverter 11 Xe8472** met à disposition le module de filtrage Xe8472 dans des logiciels de traitement d'images tierce partie prenant en charge les extensions comme le logiciel Photos d'Apple par exemple.
- **Modifications de photos Éditer avec GraphicConverter** met à disposition une commande permettant d'éditer les images dans GraphicConverter, dans des logiciels de traitement d'image tierce partie prenant en charge les extensions comme le logiciel Photos d'Apple par exemple.

Pour plus d'informations sur l'intégration de GraphicConverter dans le Finder et les applications tierce partie de se reporter au *Manuel de référence* accessible depuis le menu *Aide* (cf. § [16](#page-289-0)).

#### <span id="page-324-0"></span>**19.1 Activation des extensions de GraphicConverter jusqu'à macOS 12**

Pour activer les extensions de GraphicConverter jusqu'à macOS 12 déroulez les étapes suivantes :

- 1. Depuis les réglages *Intégration Finder* de GraphicConverter cliquez le bouton *Ouvrir les réglages du système.* Cette action affiche le panneau *Extensions* des *préférences Système* de votre Mac.
- 2. Dans la liste de gauche du panneau *Extensions* sélectionnez **Toutes [1]** puis dans le panneau de droite recherchez les extensions de GraphicConverter **[2]**.

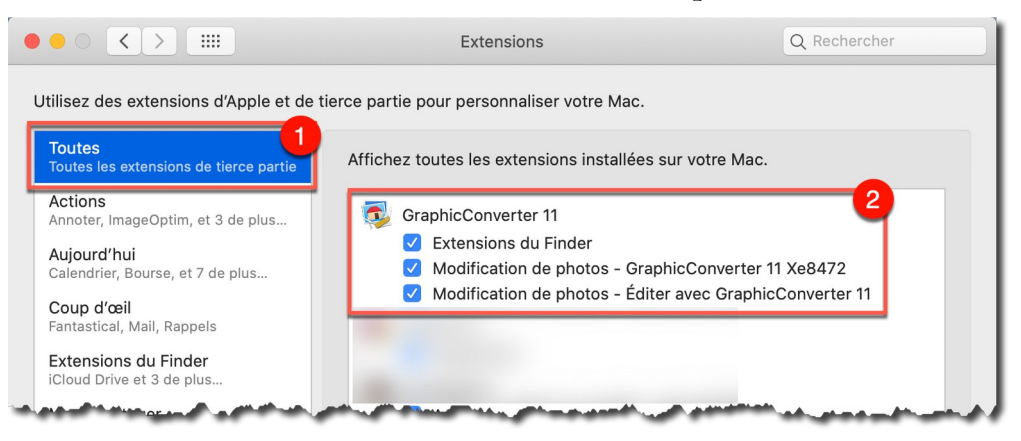

*Panneau de réglages des Extensions*

- Cochez toutes les options pour les avoir à disposition à tout moment dans tous les logiciels tiers tirant partie des modules d'extension
- Retour à :
	- Introduction : § [1](#page-5-0)

#### <span id="page-325-0"></span>**19.2 Activation des extensions de GraphicConverter depuis macOS 13**

Pour activer les extensions de GraphicConverter à partir de macOS 13 déroulez les étapes suivantes :

1. Depuis les réglages *Intégration Finder* de GraphicConverter à partir de macOS 13 cliquez le bouton *Ouvrir les réglages du système*. Cette action affiche le panneau *Confidentialité et Sécurité* des *Réglages du système* de votre Mac.

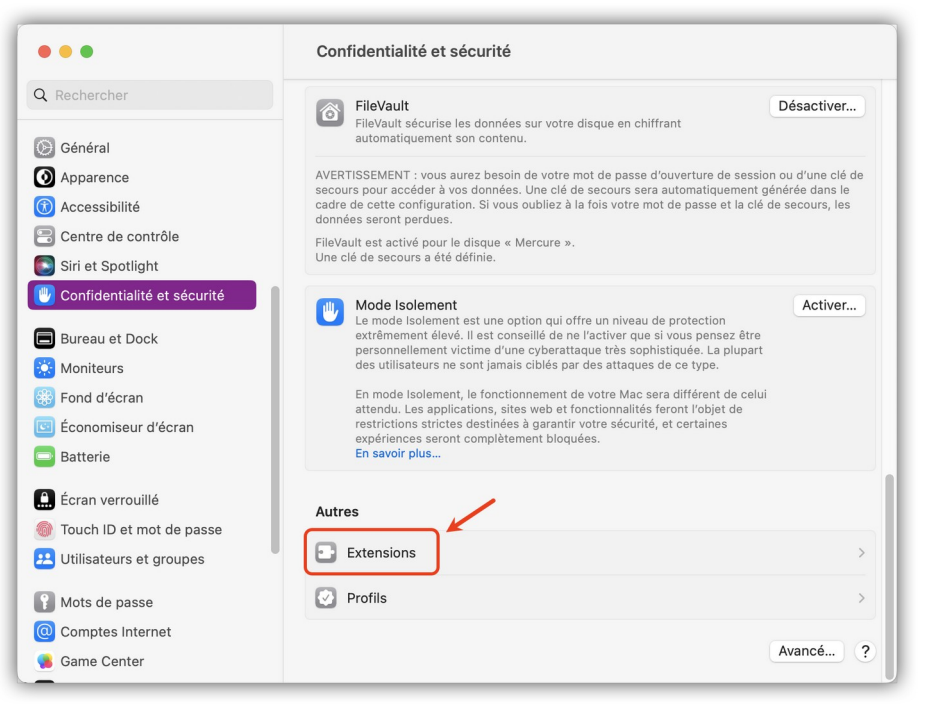

*Panneau Confidentialité et Sécurité des Réglages du système*

2. Cliquez sur le libellé Extensions pour afficher le panneau associé suivant.

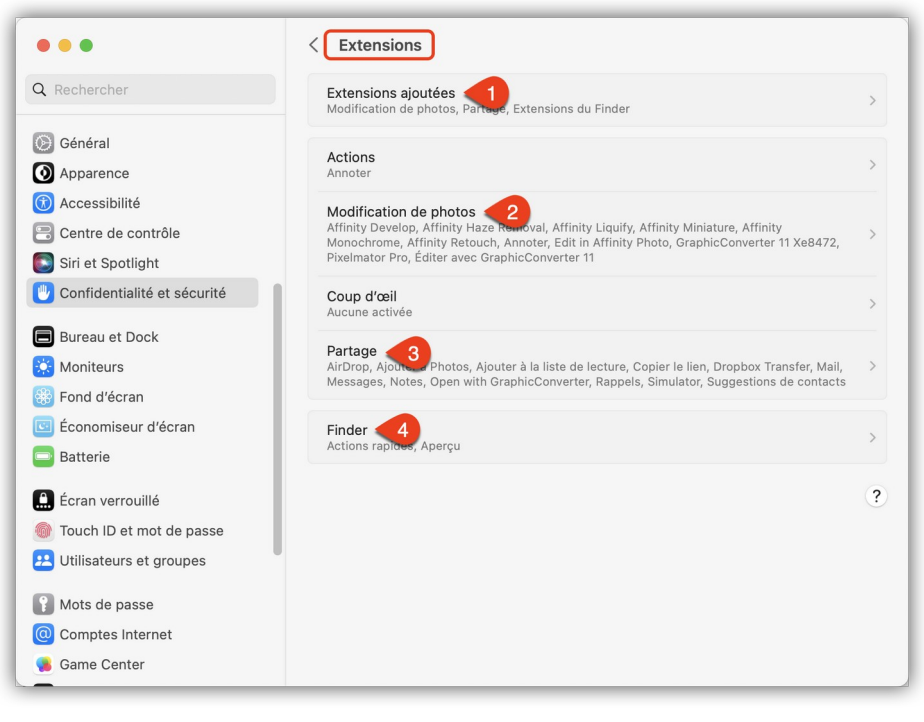

*Panneau Confidentialité et Sécurité > Extensions des Réglages du système*

3. Cliquez sur le libellé *Extensions ajoutées*, activez les options de GraphicConverter et cliquez le bouton *Terminé*.

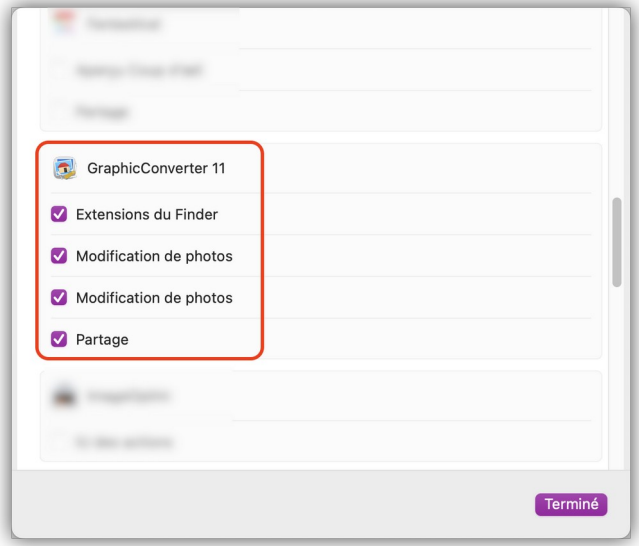

*Panneau de réglages des Extensions ajoutées*

4. Cliquez sur le libellé *Modification de photos*, activez les options de GraphicConverter et cliquez le bouton *Terminé*.

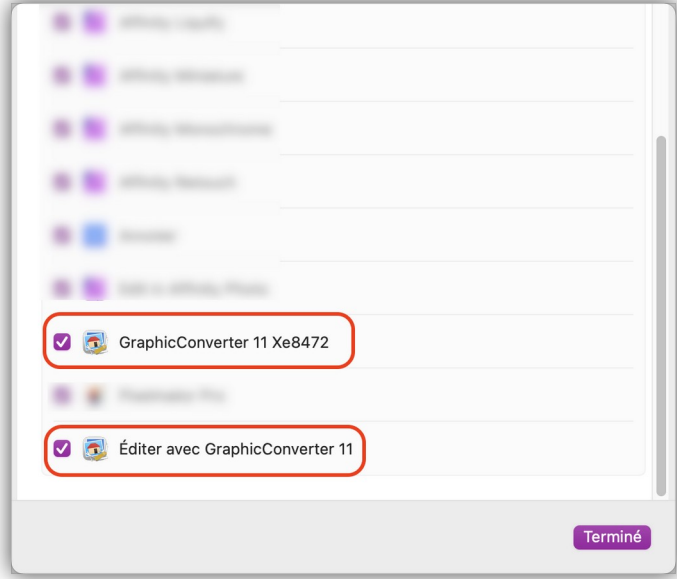

*Panneau de réglages pour la Modification des photos*

5. Cliquez sur le libellé *Partage*, activez les options de GraphicConverter et cliquez le bouton *Terminé*.

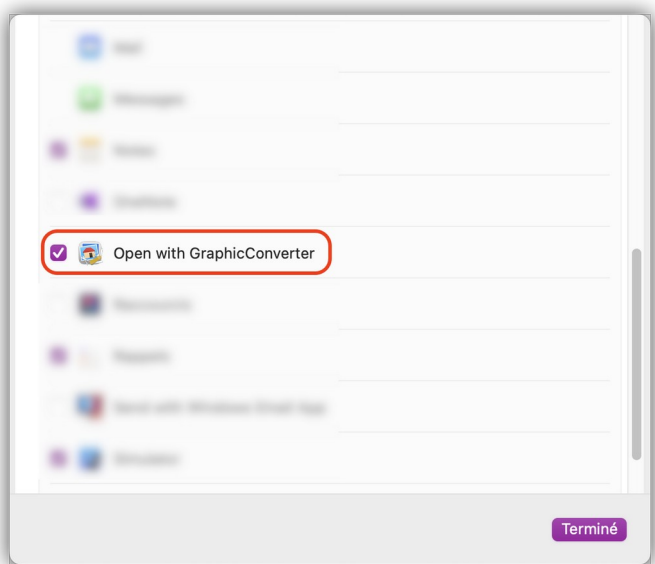

*Panneau de réglages pour le Partage*

Introduction : § [1](#page-5-0)

# **20 APN pris en charge pour le traitement des images RAW**

Les APN pris en charge dans GraphicConverter pour traiter les images RAW dépend du système macOS installé sur votre Mac. Cette liste est tenue à jour sur le site d'Apple pour :

- [macOS 10.13 \(High Sierra\)](https://support.apple.com/fr-fr/HT207972).
- [macOS 10.14 \(Mojave\)](https://support.apple.com/fr-fr/HT208967).
- [macOS 10.15 \(Catalina\)](https://support.apple.com/fr-fr/HT210191).
- [macOS 11 \(Big Sur\).](https://support.apple.com/fr-ca/HT211241)
- [macOS 12 \(Monterey\)](https://support.apple.com/fr-fr/HT212821).
- [macOS 13 \(Ventura\)](https://support.apple.com/fr-fr/HT213267).

Cliquez le nom d'un système macOS ci-dessus pour visualiser la liste des appareils compatibles dans votre navigateur internet.

Cette liste est particulièrement utile, mais pas seulement, dans le cadre de l'exploitation de la fenêtre Développeur RAW (cf. § [8.5](#page-180-0)).

Retour à :

Introduction : § [1](#page-5-0)

# <span id="page-329-1"></span>**21 Résoudre les problèmes de numérisation avec GraphicConverter**

Ce paragraphe a été conçu pour vous aider à résoudre les problèmes que vous pouvez rencontrer lors de la sélection de la commande *Numériser avec Transfert d'images* ou *Numériser avec l'interface TWAIN* pour numériser un document depuis GraphicConverter avec votre scanner. En effet, comme vous allez le découvrir, un certain nombre de prérequis sont nécessaires et doivent être vérifiés pour s'assurer du fonctionnement de la chaîne de numérisation.

Avant de débuter, veuillez vérifier et noter les éléments suivants :

- **Point 1 Numéro de version de GraphicConverter utilisé**. Dans le cadre des conseils donnés dans ce chapitre vous devez utiliser au minimum la version **11.8.2** de GraphicConverter. Vous pouvez utiliser une autre version de GraphicConverter **11** à condition qu'elle fonctionne avec une version de macOS comprise entre **macOS 10.13 (High Sierra)** inclus à **macOS 13.x (Ventura)** inclus.
- **Point 2 Numéro de la version de macOS installé sur votre Mac**. Le numéro de version doit être compris entre **macOS 10.13 (High Sierra)** inclus à **macOS 13.x (Ventura)** inclus.
- **Point 3 Type du processeur installé dans votre Mac**. GraphicConverter est une application universelle qui lui permet de s'exécuter de manière native sur Mac à base de *processeur Intel* ou sur Mac à base de *processeur Apple Silicon* (M1, M2, etc.). Le type de processeur sera nécessaire pour déterminer le type du pilote du scanner à utiliser.

Si les points 1 et 2 ne satisfont pas les prérequis et que la numérisation ne fonctionne pas, nous vous recommandons, avant de poursuivre la lecture de ce chapitre, de mettre à jour ou de mettre à niveau votre version de GraphicConverter et/ou votre version de macOS.

Si les points 1 et 2 satisfont les prérequis exécutez les étapes suivantes en respectant impérativement l'ordre suivant :

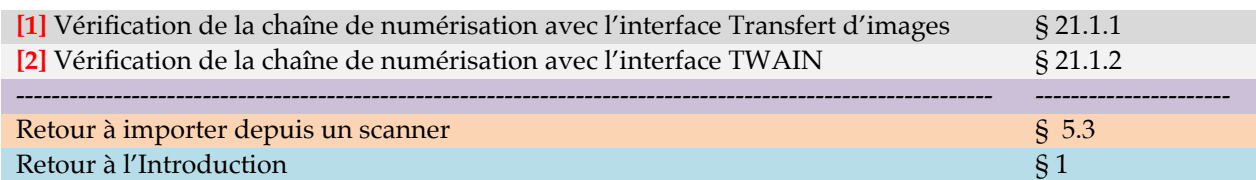

#### <span id="page-329-0"></span>**21.1.1 Vérification de la chaîne de numérisation avec l'interface Transfert d'images**

L'interface *Transfert d'images* doit, dans toute la mesure du possible, être utilisée pour la numérisation de vos documents depuis GraphicConverter, mais aussi depuis d'autres logiciels fonctionnants sous macOS 10.13 (High Sierra) inclus à macOS 13.x (Ventura) inclus. C'est en effet l'interface recommandée et exploitée par Apple depuis **macOS 10.9 (Mavericks)**.

Les étapes suivantes vont, dans un premier temps, permettre de comprendre comment fonctionne la chaîne de numérisation avec l'interface *Transfert d'images*, puis de contrôler son bon fonctionnement. Nous vous recommandons de dérouler les étapes en respectant l'ordre suivant :

Guide utilisateur de GraphicConverter 11.8.2 du 20/09/2023 330 © 2003-2023 SARL Mac V.F. - [www.macvf.fr](https://www.macvf.fr/)

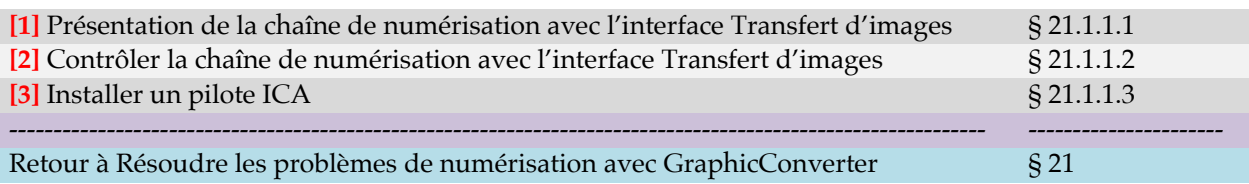

## <span id="page-330-0"></span>**21.1.1.1 Présentation de la chaîne de numérisation Transfert d'images**

Le schéma de vulgarisation suivant présente la chaîne de numérisation *Transfert d'images* exploitée par GraphicConverter sous macOS 10.13 (High Sierra) inclus à macOS 13.x (Ventura) sur Mac Intel ou Mac Apple Silicon. Le scanner utilisé dans cette présentation est un modèle Epson Perfection V700/V750 du fabricant Epson. Remplacez le nom du modèle et du fabricant par celui de votre scanner pour lire ce schéma.

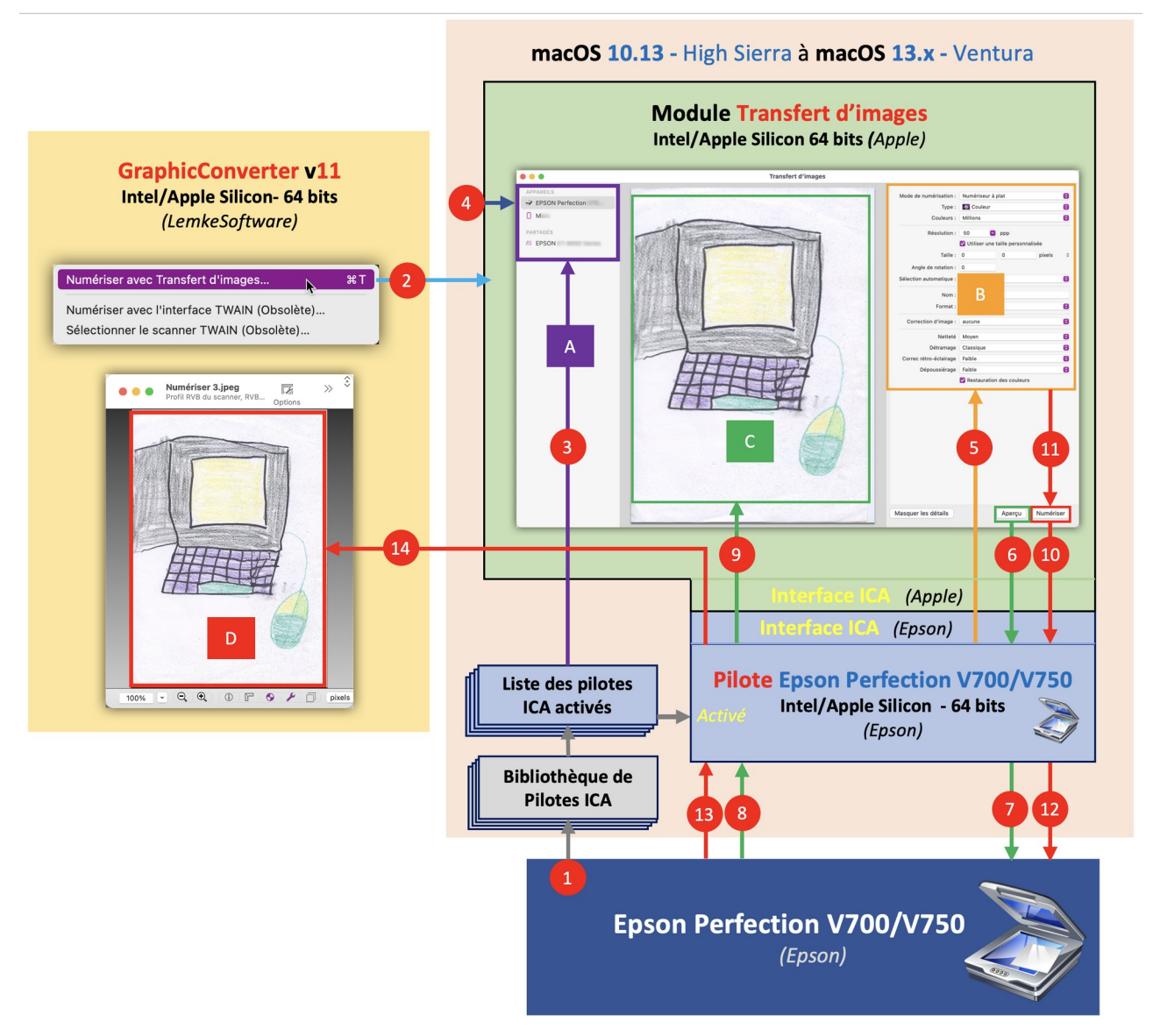

*Chaîne de numérisation Transfert d'image sur Mac Intel ou Mac Apple Silicon macOS 10.13 (High Sierra) à macOS 13.x (Ventura)*

La table suivante explique de façon synthétique les différentes étapes du processus de numérisation avec *Transfert d'images* afin de mieux appréhender le paragraphe relatif au contrôle de la chaîne de numérisation avec l'interface *Transfert d'images* (cf. § [21.1.2.2](#page-336-0)).

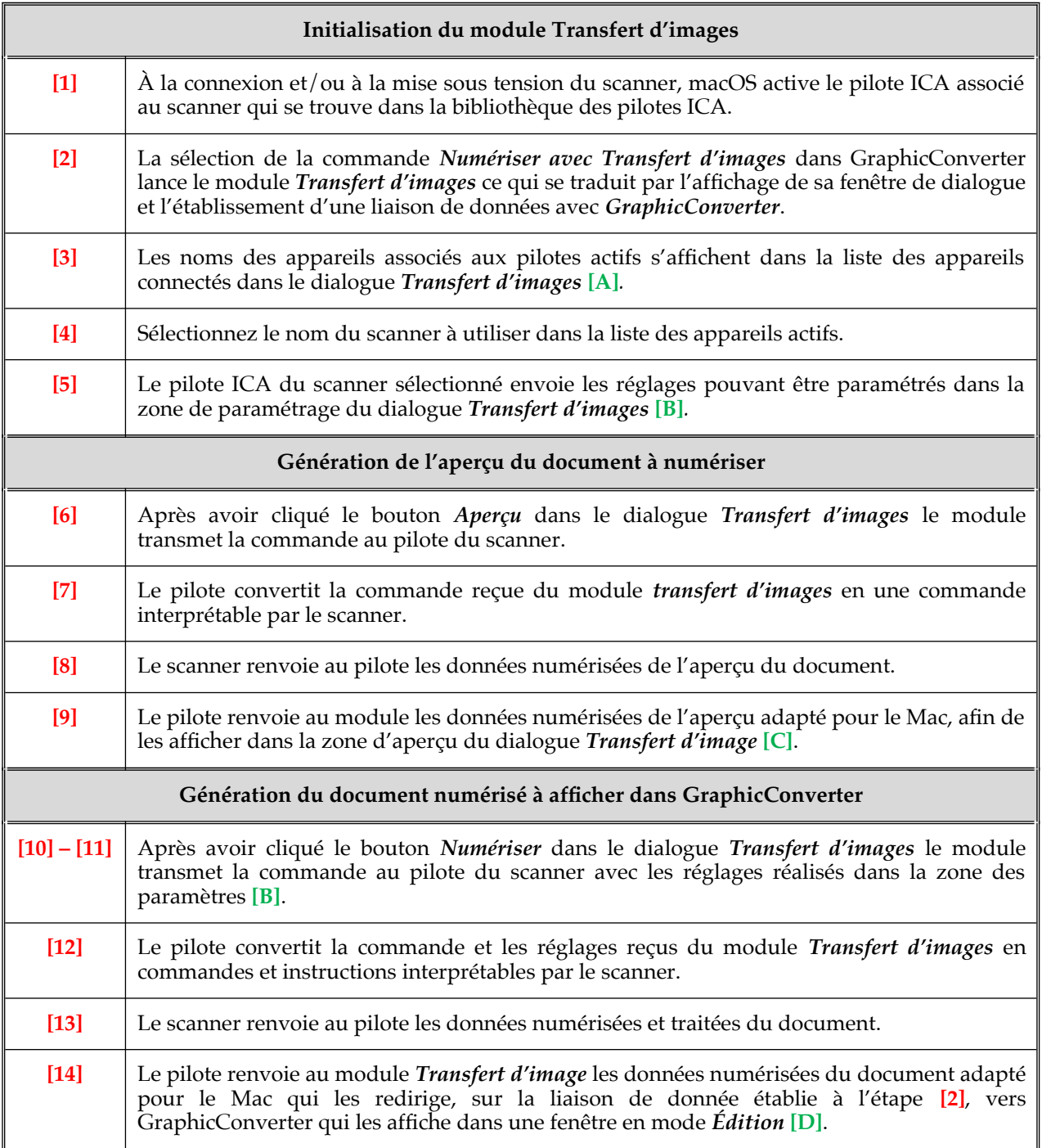

Retour à :

<span id="page-331-0"></span>Vérification de la chaîne de numérisation avec l'interface Transfert d'images : § [21.1.1](#page-329-0)

#### **21.1.1.2 Contrôler la chaîne de numérisation de l'interface Transfert d'images**

Le but de ce paragraphe est de contrôler les éléments de la chaîne de numérisation de l'interface *Transfert d'images* afin d'y repérer le maillon potentiellement défectueux qui pose un problème avec votre scanner.

L'avantage de l'interface *Transfert d'images* réside dans le fait que quasiment tous les éléments de la chaîne exploitent ou sont fournis par le système macOS installé sur votre Mac d'où la nécessité de toujours respecter les prérequis système nécessaires au fonctionnement de GraphicConverter, mais aussi de réaliser les mises à jour de votre système macOS. Analysons chacun des éléments de la chaîne.

- **GraphicConverter**. Le logiciel se connecte exclusivement au module *Transfert d'images* et n'a aucun contact direct avec votre scanner ou avec son pilote. GraphicConverter est une application universelle qui exécute automatiquement le code 64 bits natif du processeur du Mac sur lequel il est lancé (Intel ou Apple Silicon). Activez la commande *Numériser avec Transfert d'images* depuis *GraphicConverter.*
	- Si le dialogue *Transfert d'images* s'affiche, c'est que la communication est établie avec le module *Transfert d'images*. Le problème ne vient pas de GraphicConverter.
	- Si le dialogue *Transfert d'images* ne s'affiche pas, c'est que GraphicConverter n'arrive pas à se connecter au module *Transfert d'images*. Si vous avez suivi les recommandations données tout au début de ce paragraphe cela ne doit pas arriver, sinon :
		- Vous utilisez une version de GraphicConverter qui n'est pas compatible avec la version de macOS installée sur votre Mac.

**Correctif** : Téléchargez une version de GraphicConverter compatible avec la version de macOS installée sur votre Mac depuis [notre site](https://www.macvf.fr/produit-graphicconverter) ou [contactez](mailto:support@macvf.com)[nous](mailto:support@macvf.com).

- Vous utilisez une version de macOS qui n'est pas compatible avec la version de GraphicConverter installée sur votre Mac.

Correctif : Installez une version de macOS compatible avec les prérequis système de GraphicConverter soit une version comprise entre macOS 10.13 (High Sierra) inclus et macOS 13.x (Ventura) inclus.

- **Module Transfert d'images.** C'est un module pris en charge et maintenu par Apple qui est intégré dans le système macOS. Lorsqu'il est mis en œuvre, il exploite automatiquement le code 64 bits de la machine sur laquelle il est installé (Intel ou Apple Silicon). Ce module a pour rôle de :
	- Établir une liaison de données avec l'application requérante, ici : GraphicConverter.
	- Établir une liaison avec le pilote du scanner compatible avec l'interface *Image Capture Architecture* (ICA). Ce pilote est installé dans la bibliothèque des pilotes de macOS.
	- Afficher une fenêtre de dialogue pour piloter la numérisation.

Ce composant ne pourra jamais être à l'origine d'un dysfonctionnement dans votre chaîne de numérisation.

 **Pilote ICA**. Un pilote est une application qui adapte les commandes et les données envoyées par le Mac à un périphérique qui lui est connecté et qui adapte les commandes et les données envoyées par un périphérique connecté à destination du Mac. Il contient également la liste de tous les réglages du matériel paramétrables par l'utilisateur.

Le pilote est développé par le fabricant du périphérique qui est dans notre cas un scanner. En effet, le fabricant sait comment piloter son scanner et connait le format des données que son scanner génère. Il connait également la norme de l'interface ICA

(*Image Capture Architecture*) à laquelle il doit adapter les commandes et les données en provenance ou à destination d'un Mac.

Les pilotes développés par les fabricants de scanner sont transmis à Apple qui les intègre dans la bibliothèque des pilotes de macOS, évitant ainsi à l'utilisateur d'un Mac d'avoir à se préoccuper de l'installation du pilote de son scanner.

À chaque mise à jour majeure ou mineure de macOS, la bibliothèque des pilotes est mise à jour avec de nouveaux pilotes associés à de nouveaux scanners mis sur le marché ou encore avec des mises à jour de pilotes existants.

Les dysfonctionnements que vous pouvez rencontrer en cas de problème avec un pilote sont les suivants (liste non exhaustive) :

 Si le nom du scanner ne s'affiche pas dans la liste des appareils connectés **[A]** dans le dialogue *Transfert d'images*.

#### **Correctifs** :

- *-* Vérifiez que le scanner est sous tension.
- *-* Si votre scanner a été mis sur le marché très récemment, il est possible que son pilote ne soit pas encore installé dans la bibliothèque des pilotes de votre version de macOS. Installez manuellement le pilote en le téléchargeant sur le site du fabricant du scanner (cf. § [21.1.1.3](#page-333-0)).
- *-* Si la mise sur le marché de votre scanner date d'avant 2013, il est possible que le fabricant de votre scanner n'ait pas créé de pilote ICA pour votre scanner. Essayez d'utiliser la commande *Numériser avec l'interface TWAIN*.
- Si le nom du scanner s'affiche dans la liste des appareils connectés **[A]** dans le dialogue *Transfert d'images*, mais que les commandes *Aperçu* et/ou *Numériser* n'entraînent aucune réaction du scanner, ou que la numérisation s'exécute sur le scanner, mais qu'aucun résultat ne s'affiche dans GraphicConverter ou dans la zone d'aperçu du dialogue *Transfert d'images*.

#### **Correctifs** :

- Si vous avez effectué une migration de votre système depuis un Mac Intel vers un Mac Apple Silicon, le pilote ICA Apple Silicon de votre scanner n'est peut-être pas installé ou comporte un bug. Installez-le ou réinstallezle manuellement en téléchargeant la version la plus récente sur le site du fabricant du scanner (cf. § [21.1.1.3\)](#page-333-0). Si le problème persiste contactez le support technique du fabricant du scanner.
- Si vous venez d'acquérir un Mac Apple Silicon (M1, M2, …) le pilote ICA Apple Silicon de votre scanner a peut-être un bug. Réinstallez-le manuellement en téléchargeant la version la plus récente sur le site du fabricant du scanner (cf. § [21.1.1.3\)](#page-333-0). Si le problème persiste contactez le support technique du fabricant du scanner.

#### Retour à :

Vérification de la chaîne de numérisation avec l'interface Transfert d'images : § [21.1.1](#page-329-0)

## <span id="page-333-0"></span>**21.1.1.3 Installer un pilote ICA**

Le choix du pilote sur le site du fabricant est **déterminant**, vous devez le choisir afin qu'il vérifie **tous les critères** suivants :

- Type du processeur de votre Mac : Intel ou Apple Silicon
- Pilote 64 bits.

Ainsi si vous avez un Mac Apple Silicon sous macOS 13 vous devrez impérativement télécharger un pilote 64 bits compatible macOS 13 fonctionnant sur processeur Apple Silicon, sinon le pilote ne pourra pas s'exécuter sur votre Mac. Suivez les instructions données par le fabricant du pilote pour l'installer.

Retour à :

<span id="page-334-0"></span>Vérification de la chaîne de numérisation avec l'interface Transfert d'images : § [21.1.1](#page-329-0)

## **21.1.2 Vérification de la chaîne de numérisation avec l'interface TWAIN**

L'interface *TWAIN* ne doit être utilisée que si votre scanner ne peut pas fonctionner avec l'interface *Transfert d'images* (cf. § [21.1.1](#page-329-0)) ce qui peut être le cas si votre scanner a été mis sur le marché avant 2013 et que le fabricant du scanner n'a pas généré de nouveaux pilotes respectant l'interface *Image Capture Architecture* (ICA).

Les étapes suivantes vont, dans un premier temps, permettre de comprendre comment fonctionne la chaîne de numérisation avec l'interface *TWAIN*, puis de contrôler son bon fonctionnement. Nous vous recommandons de dérouler les étapes en respectant impérativement l'ordre suivant :

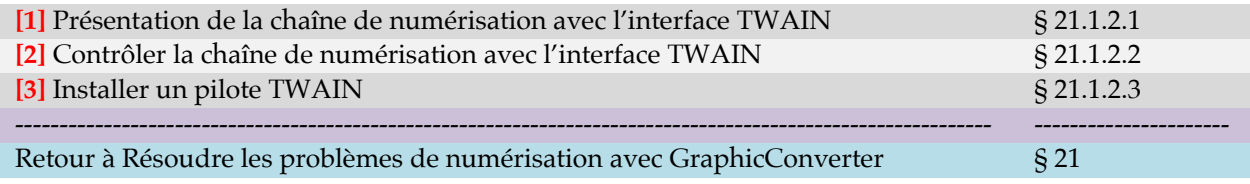

## <span id="page-334-1"></span>**21.1.2.1 Présentation de la chaîne de numérisation TWAIN**

Le schéma de vulgarisation suivant présente la chaîne de numérisation *TWAIN* exploitée par GraphicConverter sous macOS 10.13 (High Sierra) inclus à macOS 13.x (Ventura) sur Mac Intel ou Mac Apple Silicon. Le scanner utilisé dans cette présentation est un modèle Epson Perfection V700/V750 du fabricant Epson. Remplacez le nom du modèle et du fabricant par celui de votre scanner pour lire ce schéma.

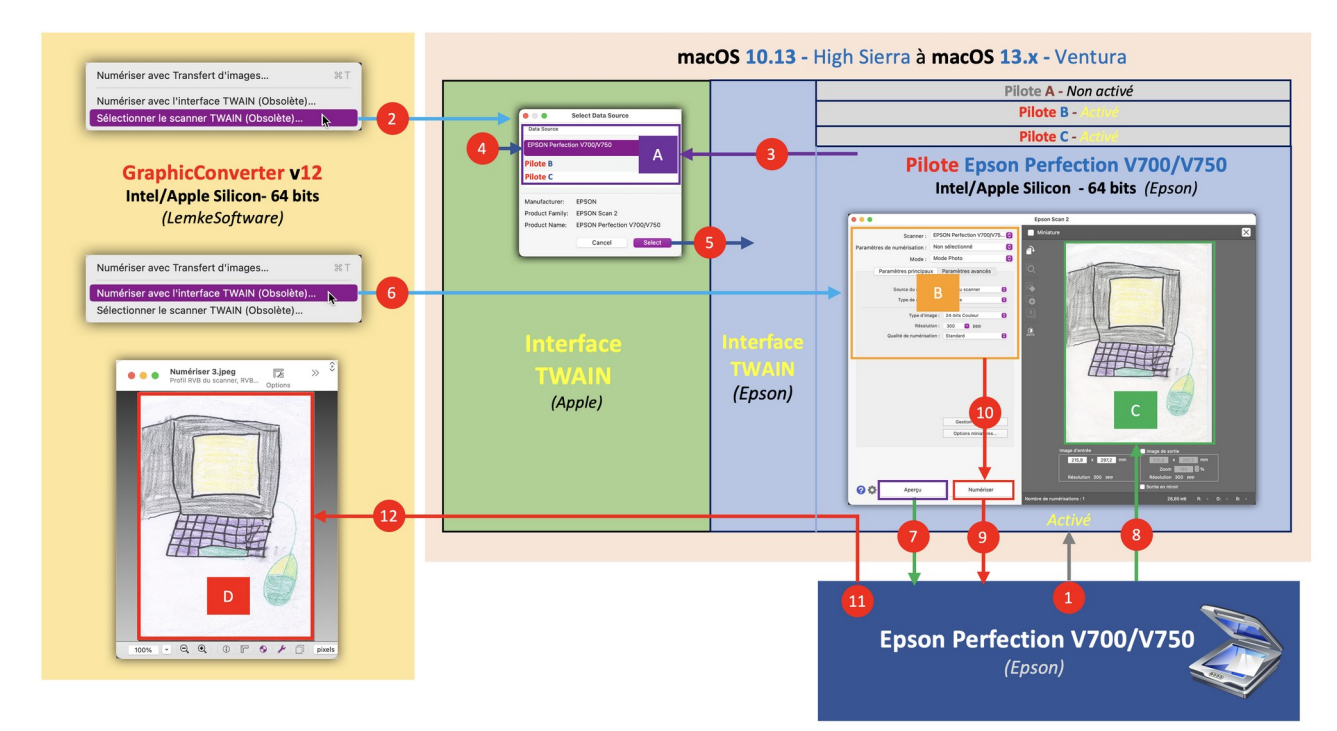

*Chaîne de numérisation TWAIN sur Mac Intel ou Mac Apple Silicon macOS 10.13 (High Sierra) à macOS 13.x (Ventura)*

La table suivante explique de façon synthétique les différentes étapes du processus de numérisation avec *TWAIN* afin de mieux appréhender le paragraphe relatif au contrôle de la chaîne de numérisation avec l'interface *TWAIN* (cf. § [21.1.2.2](#page-336-0)).

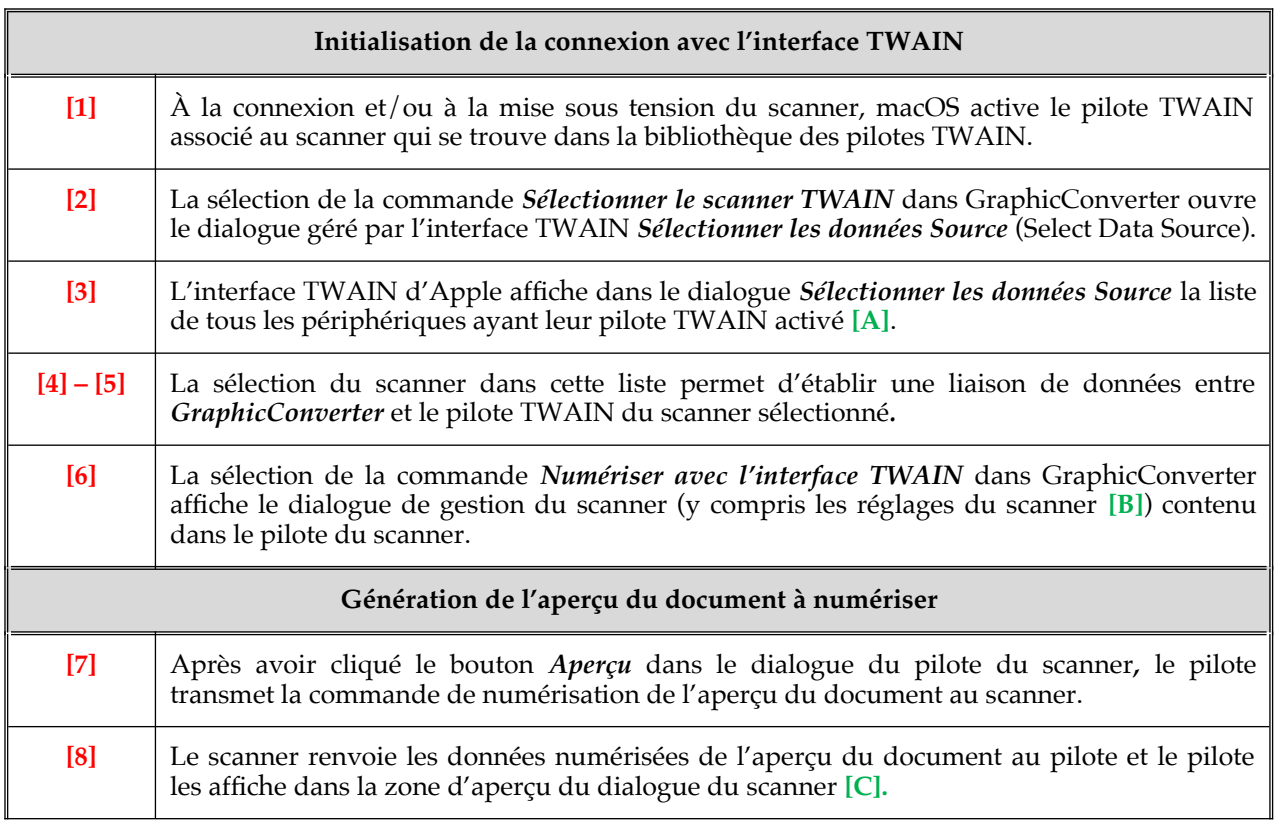

336

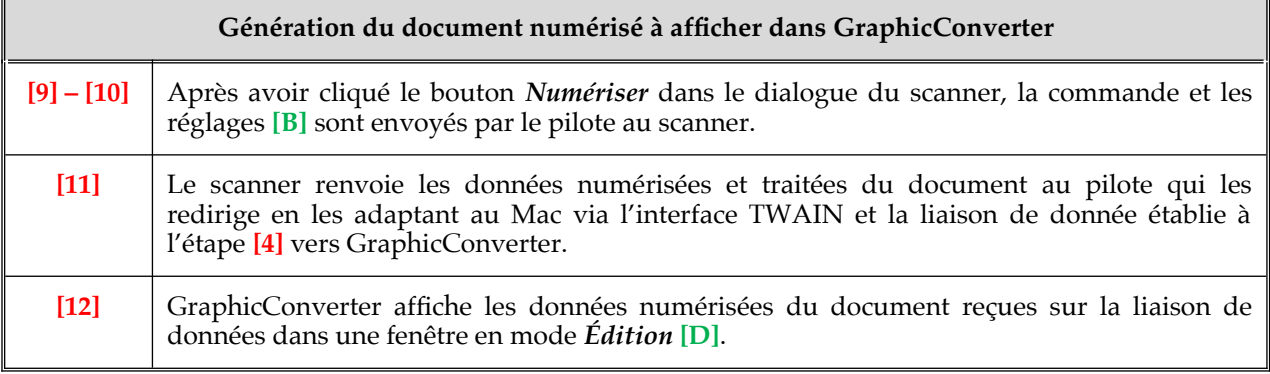

<span id="page-336-0"></span>Vérification de la chaîne de numérisation avec l'interface Transfert d'images : [21.1.2](#page-334-0)

#### **21.1.2.2 Contrôler la chaîne de numérisation TWAIN**

Le but de ce paragraphe est de contrôler les éléments de la chaîne de numérisation de l'interface *TWAIN* afin d'y repérer le maillon potentiellement défectueux qui pose un problème avec votre scanner.

L'inconvénient de l'interface *TWAIN* réside dans le fait que l'interface TWAIN côté macOS a été mise en obsolescence par Apple.

Analysons chacun des éléments de la chaîne.

- **GraphicConverter**. Le logiciel se connecte exclusivement à l'interface TWAIN d'Apple et n'a aucun contact direct avec votre scanner ou avec son pilote. GraphicConverter est une application universelle qui exécute automatiquement le code 64 bits natif du processeur du Mac sur lequel il est lancé (Intel ou Apple Silicon). Activez la commande *Sélectionner le scanner TWAIN* depuis *GraphicConverter.*
	- Si le dialogue *Select Data Source* s'affiche et liste le nom de votre scanner, cela signifie que la connexion avec l'interface TWAIN (Apple) est établie et que le pilote TWAIN a été détecté. Le problème ne vient pas de GraphicConverter.
	- Si le dialogue *Select Data Source* s'affiche mais sans lister le nom de votre scanner, cela signifie que la connexion avec l'interface TWAIN (Apple) est établie, mais que le pilote TWAIN n'a pas été détecté. Le problème ne vient pas de GraphicConverter.

**Correctif** : Vérifiez que le scanner est sous tension.

- Si le dialogue *Select Data Source* ne s'affiche pas, cela signifie qu'il y a un problème de connexion avec l'interface TWAIN d'Apple. Cela peut arriver si :
	- Vous utilisez une version de GraphicConverter qui n'est pas compatible avec la version de macOS installée sur votre Mac.

**Correctif** : Téléchargez une version de GraphicConverter compatible avec la version de macOS installée sur votre Mac depuis [notre site](https://www.macvf.fr/produit-graphicconverter) ou [contactez](mailto:support@macvf.com)[nous](mailto:support@macvf.com).

- Vous utilisez une version de macOS qui n'est pas compatible avec la version de GraphicConverter installée sur votre Mac.

**Correctif** : Installez une version de macOS compatible avec les prérequis système de GraphicConverter soit une version comprise entre macOS 10.13 (High Sierra) inclus et macOS 13.x (Ventura) inclus.

- **Interface TWAIN**. L'interface TWAIN installée dans macOS sert à connecter au Mac les pilotes de scanner équipés de l'interface TWAIN. Pour fonctionner de manière nominale tous les points suivants doivent être vérifiés :
	- la version de l'interface TWAIN côté pilote doit être identique à celle de la version TWAIN côté macOS,
	- le code Intel 64 bits sur Mac Intel ou le code Apple Silicon 64 bits sur Mac Apple Silicon doit être exécuté par l'interface TWAIN côté macOS (c'est automatique) mais aussi par la version TWAIN du pilote.

Ces prérequis sont cependant difficilement atteignables actuellement par le fait que l'interface TWAIN a été mise en obsolescence par Apple depuis macOS **10.9 (Mavericks)**, en 2013.

De plus, depuis cette date l'interface TWAIN a continué à évoluer car elle est toujours utilisée par d'autres ordinateurs. Cette évolution a naturellement conduit les fabricants de périphériques à faire évoluer l'interface de leurs pilotes TWAIN.

Cette évolution des pilotes TWAIN pour des scanner récents, lorsqu'ils sont installés sur un Mac Intel, a pour conséquence d'entraîner des dysfonctionnements plus ou moins importants, qui peuvent aller de la non-reconnaissance du pilote par l'interface TWAIN de macOS, à des commandes/paramètres inopérants ou la non-réception des données numérisées (roue multicolore tournante indiquant le blocage d'un processus) par exemple.

Enfin la disponibilité de pilotes TWAIN compatibles avec les nouveaux Mac Apple Silicon est quasi inexistante, les fabricants de scanner sachant que le Mac exploite désormais l'interface ICA et que l'interface TWAIN n'est plus maintenue.

Pourquoi maintenir une interface TWAIN dans macOS alors ? Afin de pouvoir installer d'anciens pilotes compatibles avec macOS 10.8 (Mountain Lion) et ainsi pouvoir faire fonctionner les anciens scanners associés. Cependant là encore tout n'est pas gagné, en effet, à cette époque les pilotes 64 bits ne sont pas encore très répandus, les pilotes étant le plus souvent compatibles 32 bits. De plus, ces pilotes 64 bits n'existent que pour Mac Intel, les processeurs Apple Silicon n'existant pas encore.

## **Pour résumer** :

- Si vous avez un ancien scanner qui n'est pas pris en charge par *Transfert d'images* et que vous avez un Mac Apple Silicon, envisagez l'achat d'un nouveau scanner.
- Si vous avez un ancien scanner qui n'est pas pris en charge par *Transfert d'images* et que vous avez un Mac Intel :
	- Essayez d'installer un pilote 64 bits Intel compatible avec macOS 10.8 (Mountain Lion). Certains utilisateurs ont signalé sur des forums que des pilotes 64 bits Intel compatibles avec macOS 10.14 (Mojave) fonctionnaient également. Vous devrez malheureusement faire des essais pour trouver le pilote qui fonctionnera dans votre chaîne de numérisation TWAIN.
	- Si vous arrivez à ce dernier point, c'est que vous n'aurez pas trouvé de pilote pour faire fonctionner votre ancien scanner. Il vous faudra alors envisager l'achat d'un nouveau scanner.

**Pour conclure**. L'interface TWAIN est appelée à disparaître dans une version à venir de macOS, aussi commencez à envisager l'achat d'un scanner récent pour pouvoir l'utiliser avec l'interface *Transfert d'images* qui remplace désormais *TWAIN*.

<span id="page-338-0"></span>Vérification de la chaîne de numérisation avec l'interface Transfert d'images : [21.1.2](#page-334-0)

#### **21.1.2.3 Installer un pilote TWAIN**

L'installation d'un pilote TWAIN n'est à envisager que pour un Mac Intel, les Mac Apple Silicon ne disposant pas de pilote TWAIN pour les anciens scanner (cf. § [21.1.2.2\)](#page-336-0). Pour votre scanner vous devez télécharger un pilote Intel - 64 bits compatible avec macOS 10.8 (Mountain Lion) jusqu'à macOS 10.14 (Mojave).

Vous devrez peut-être faire plusieurs essais avant de trouver le bon pilote. Vous pouvez aussi vous rapprocher du support technique du fabricant de votre scanner pour vous faire aider.

Suivez les instructions données par le fabricant du pilote pour l'installer.

Retour à :

Vérification de la chaîne de numérisation avec l'interface Transfert d'images : [21.1.2](#page-334-0)

# **22 Formats d'image**

GraphicConverter est en mesure d'importer **268** formats d'image et d'exporter **90** formats d'image. Les formats traités comme le précise le tableau suivant.

#### Retour à :

Introduction : § [1](#page-5-0)

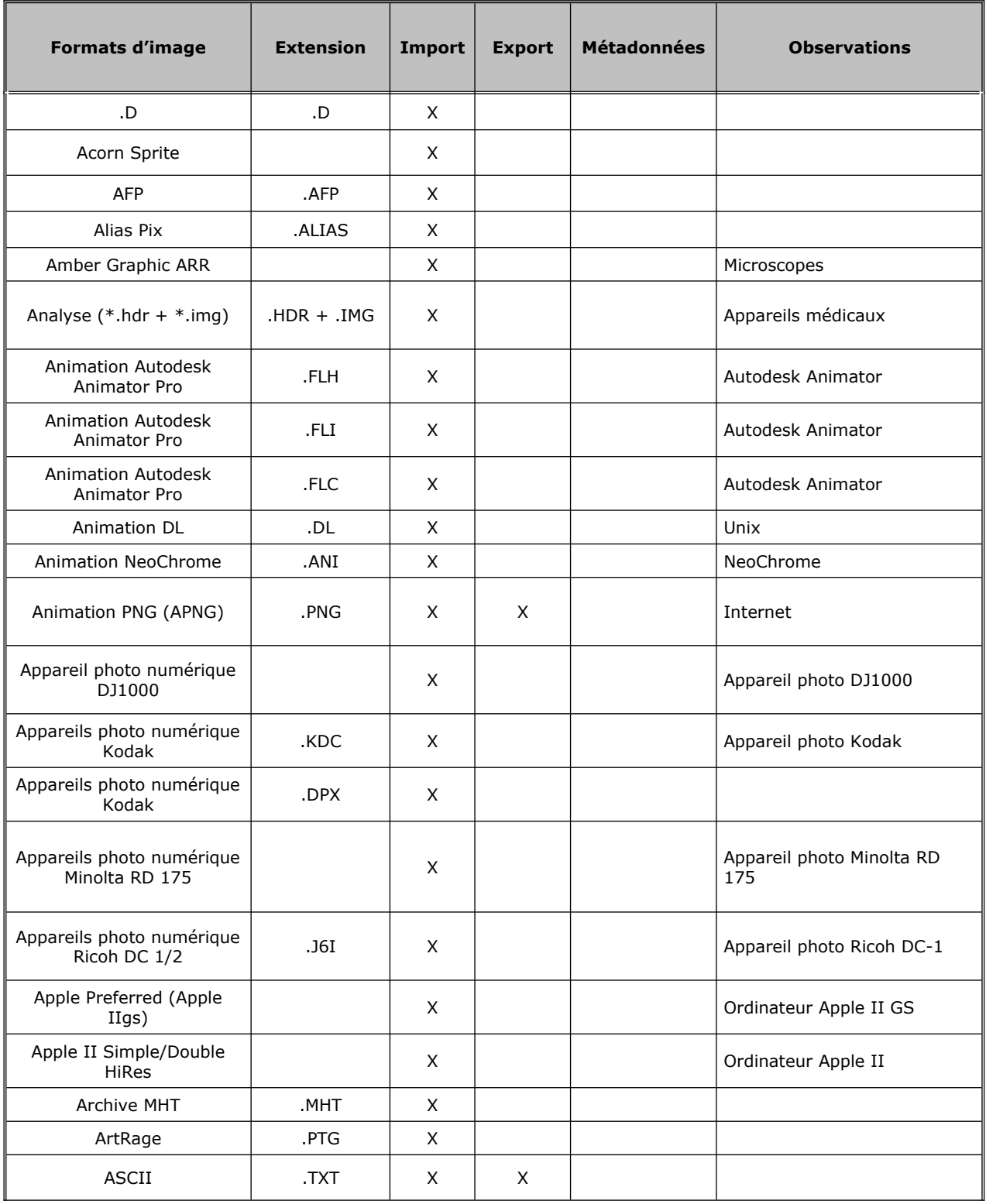

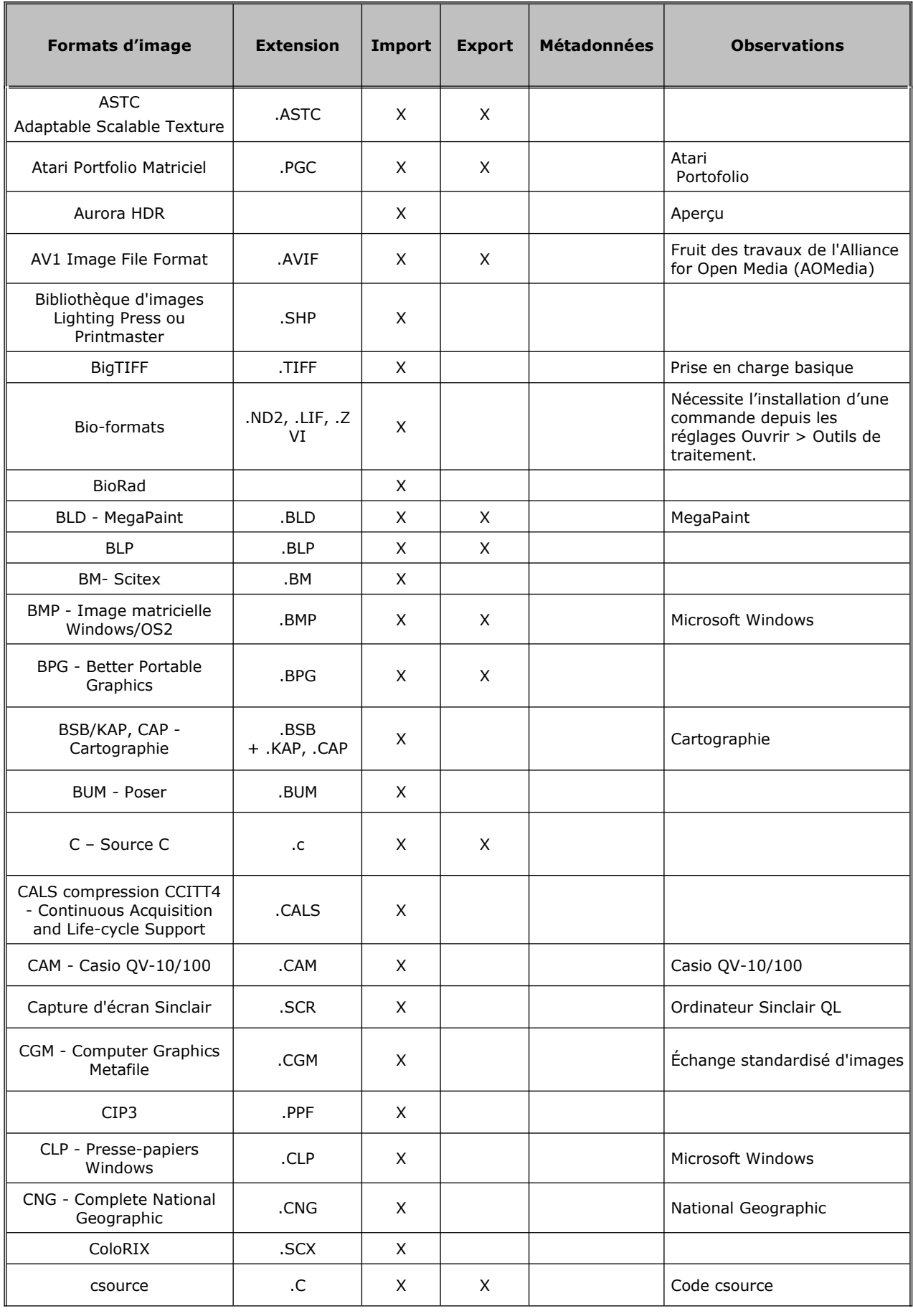

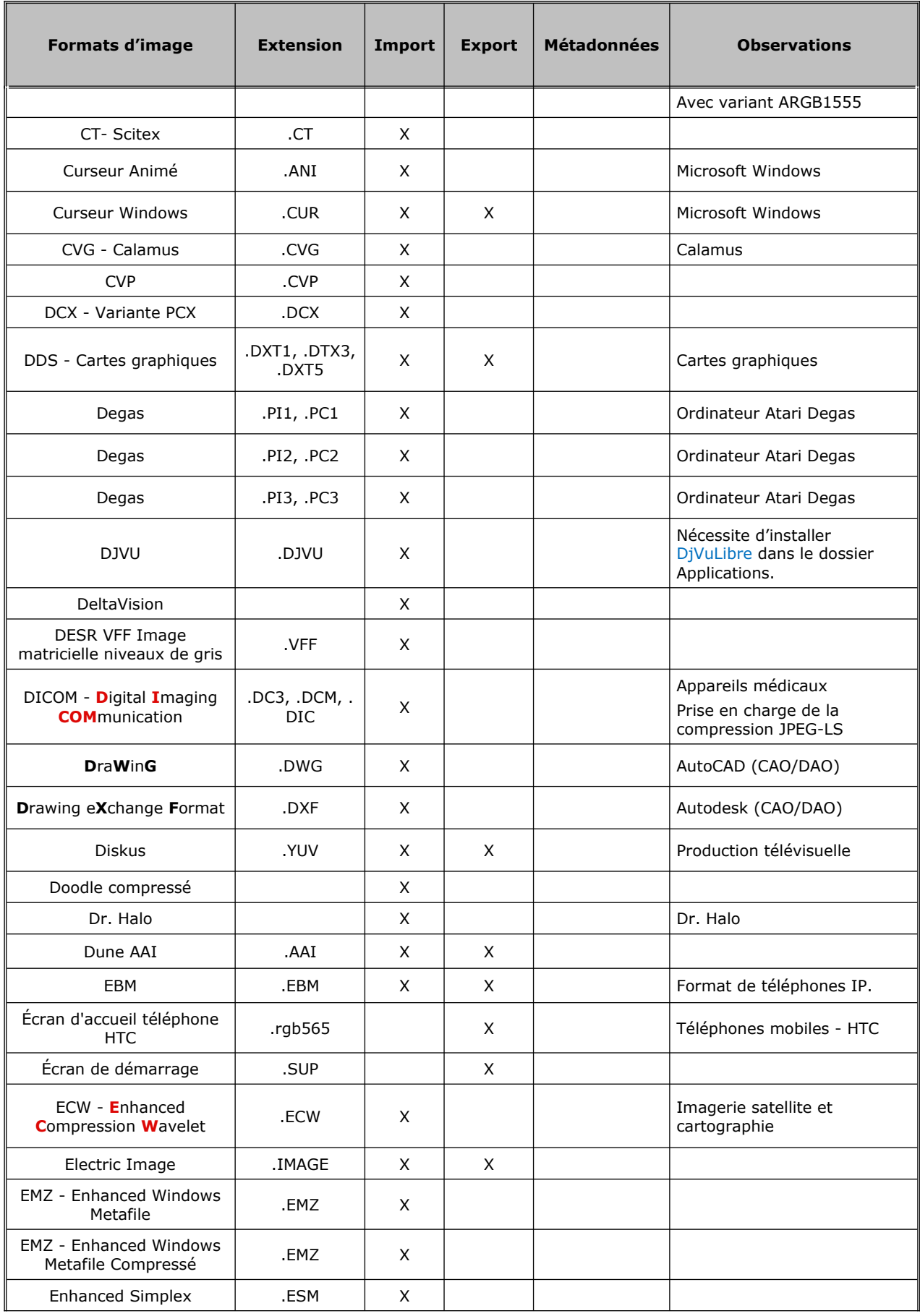

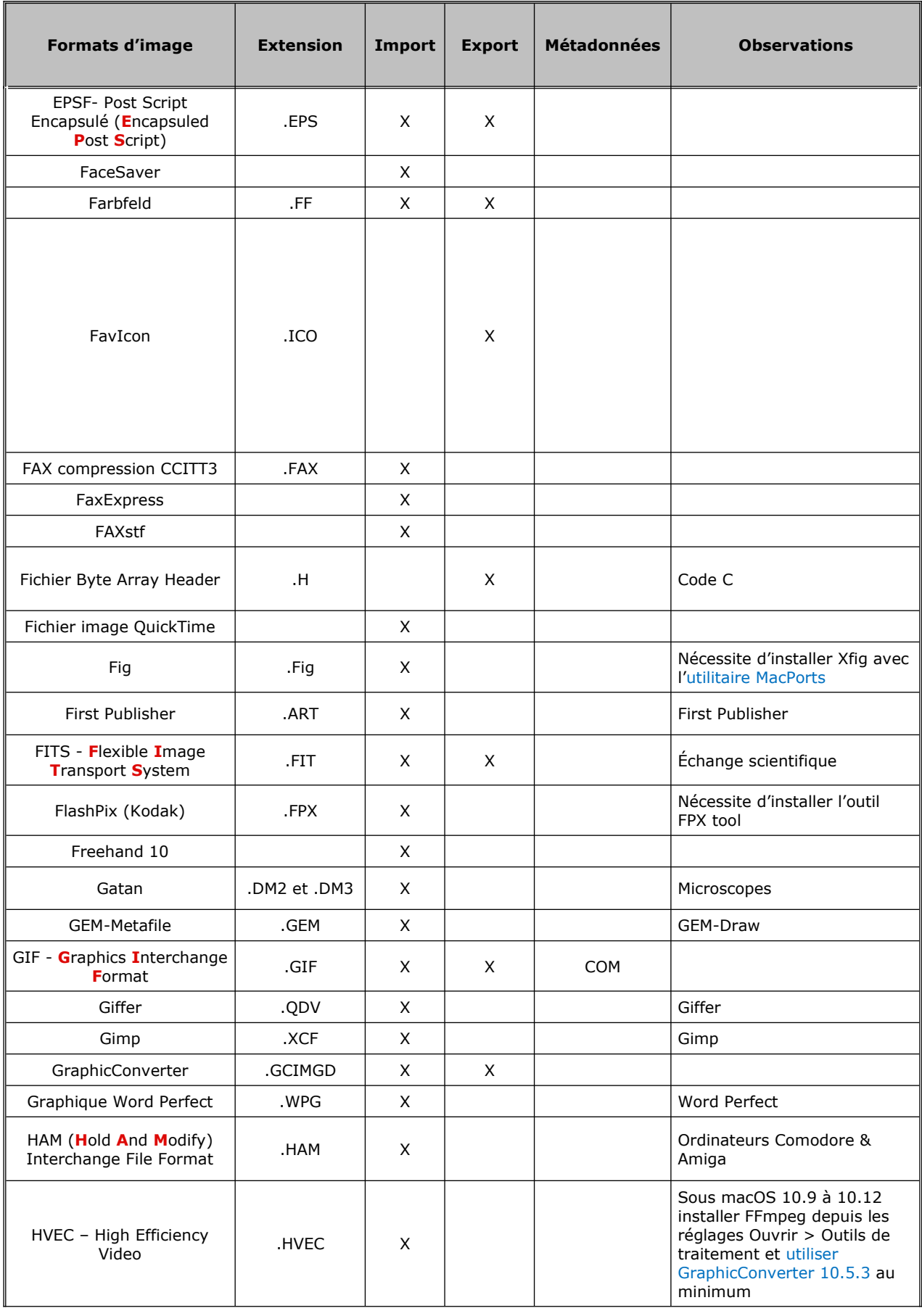

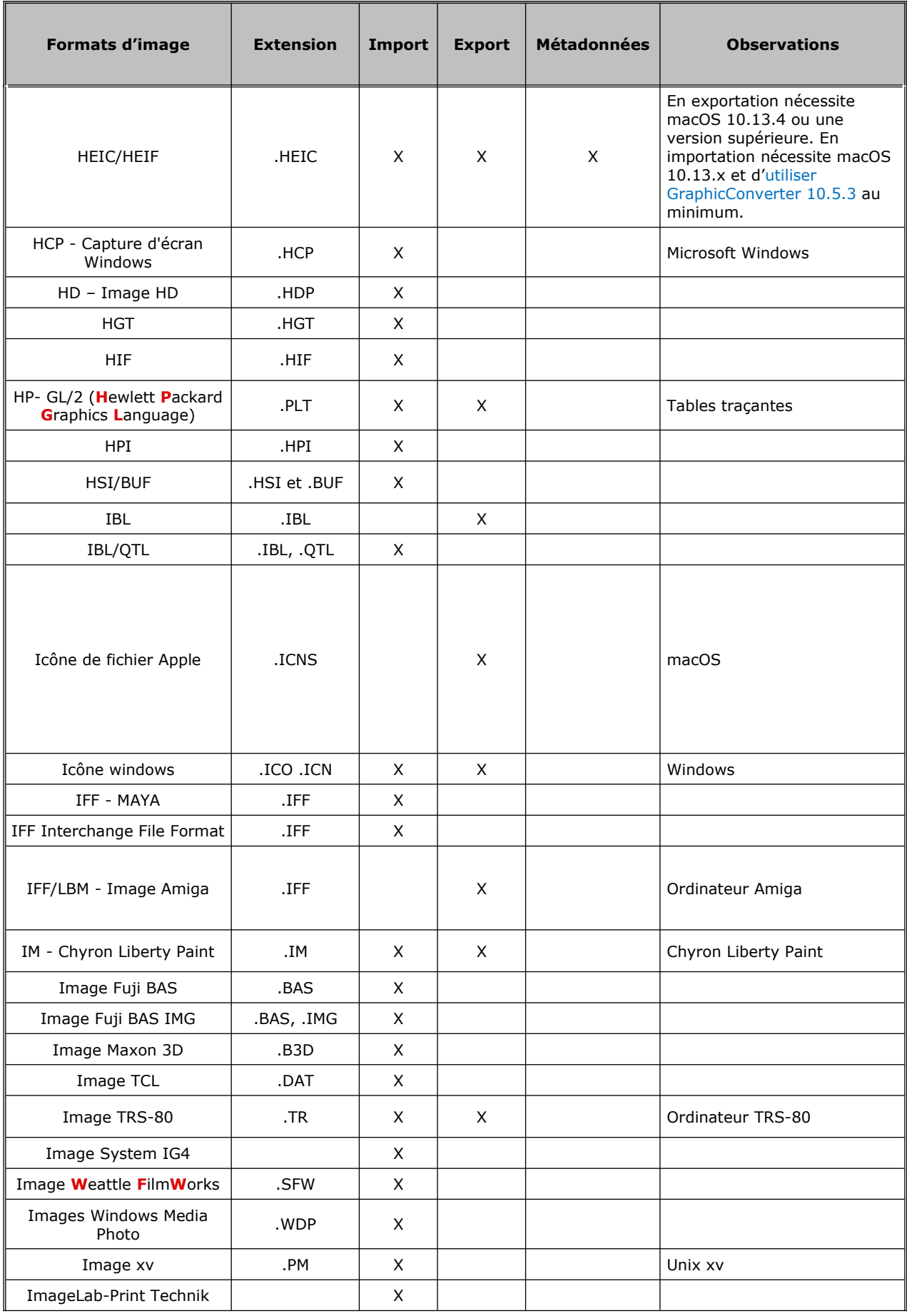

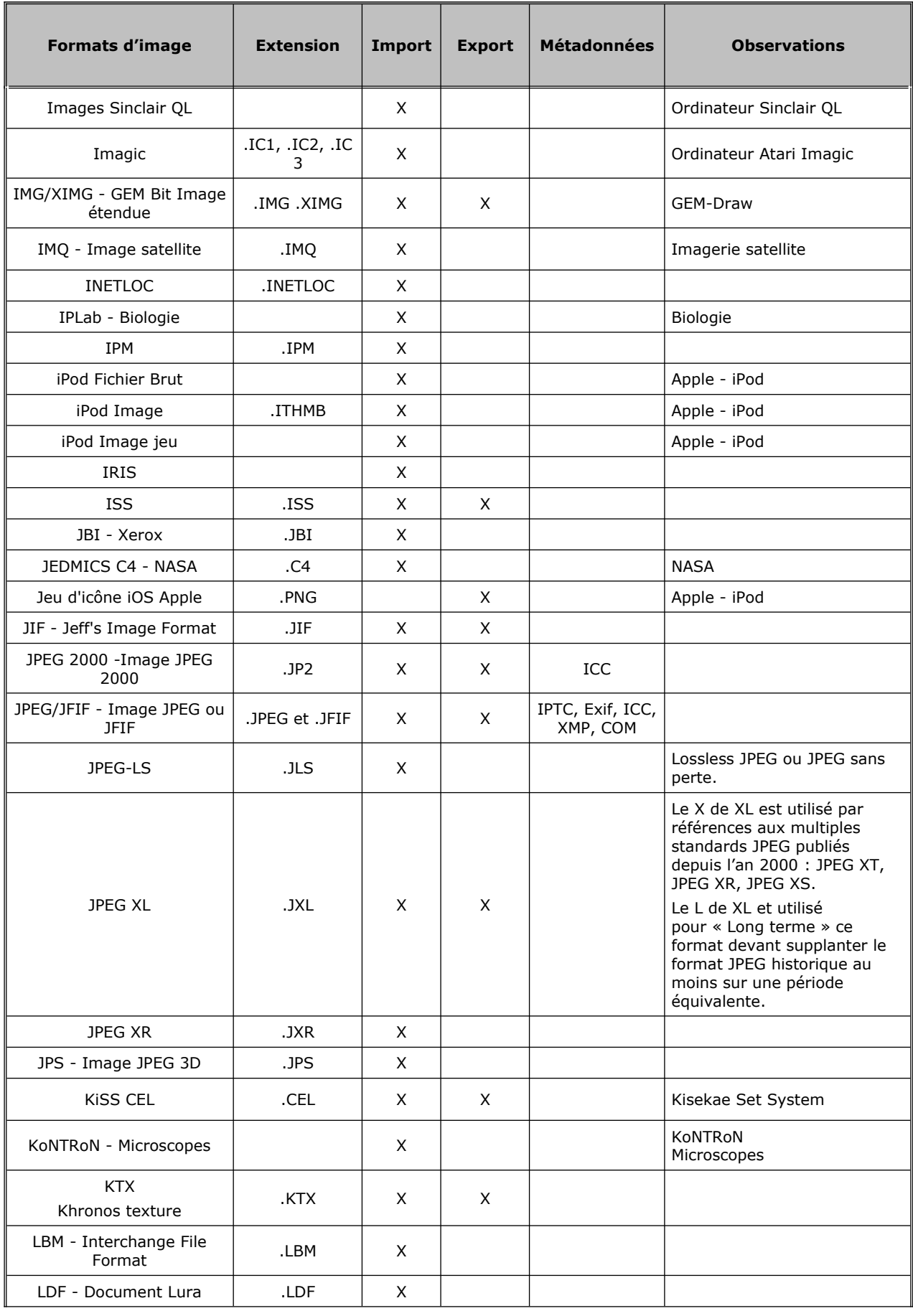

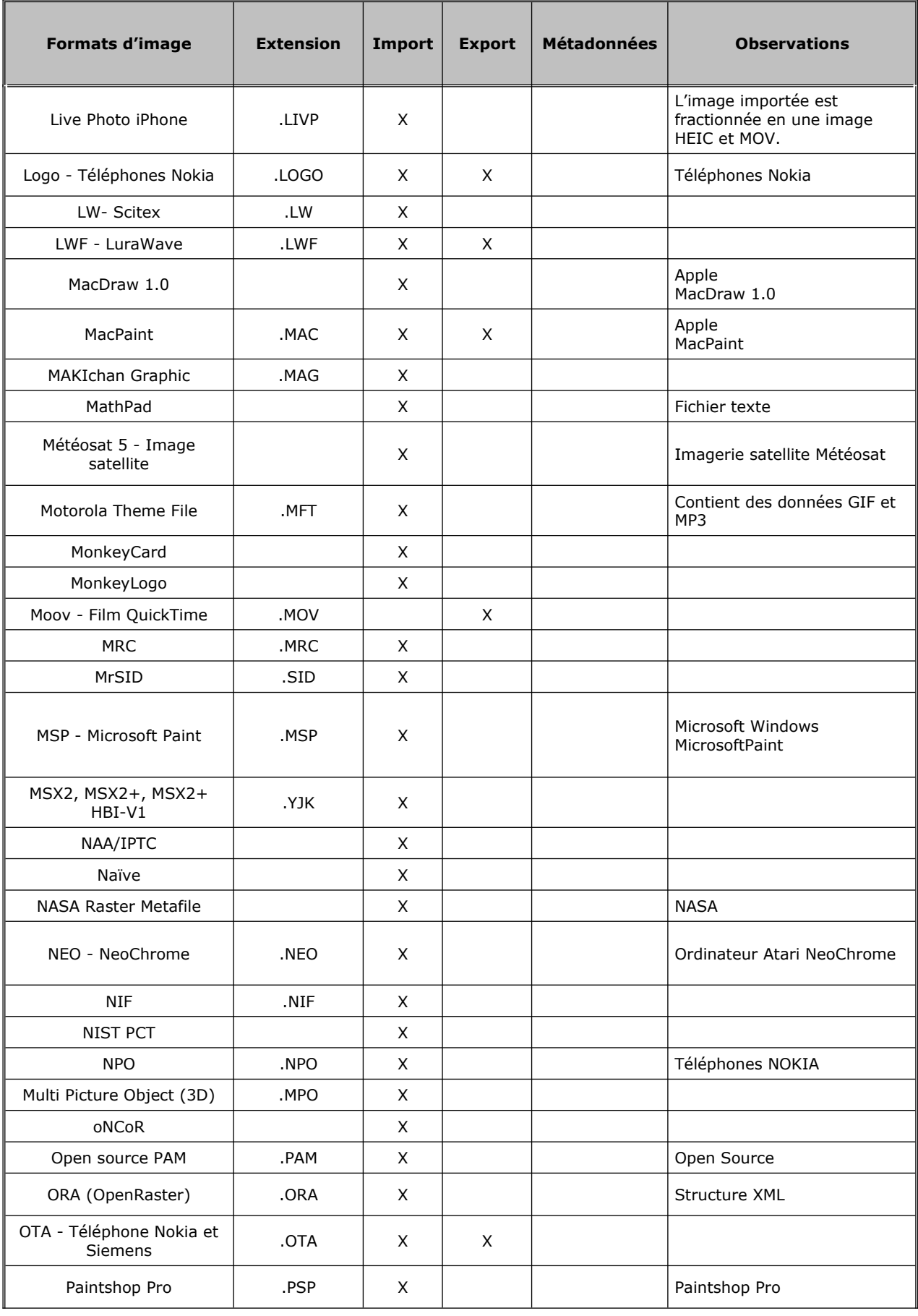

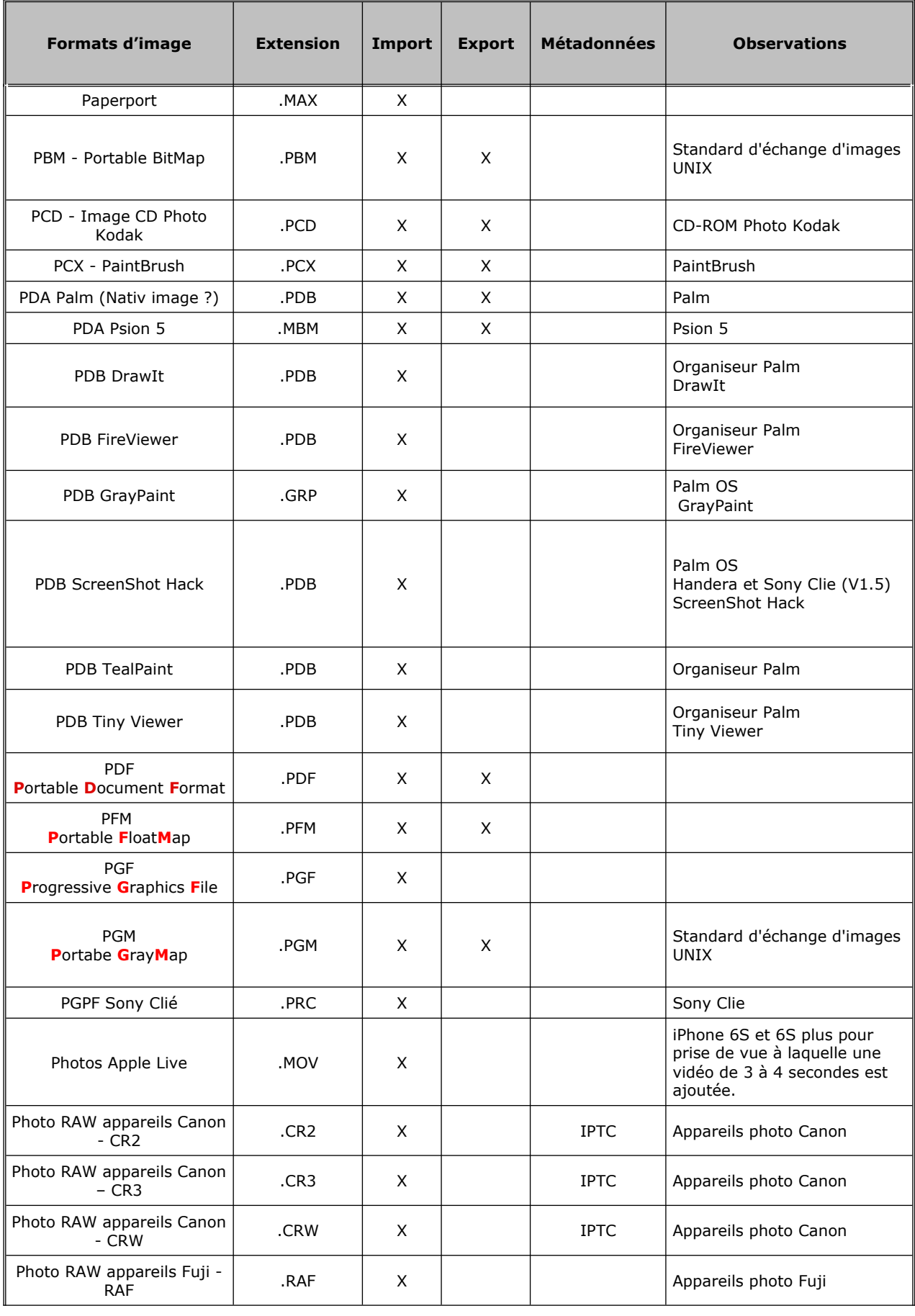

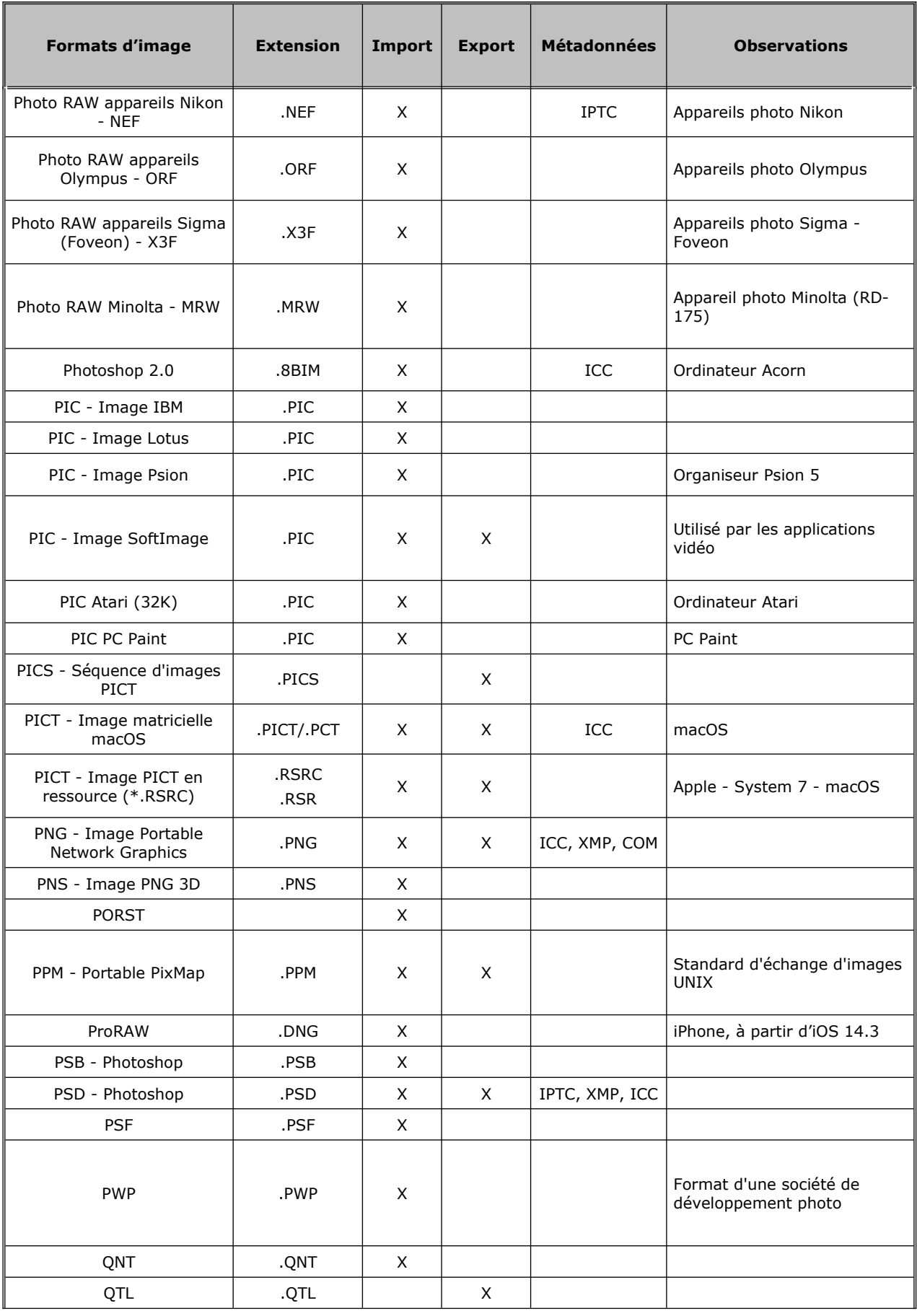

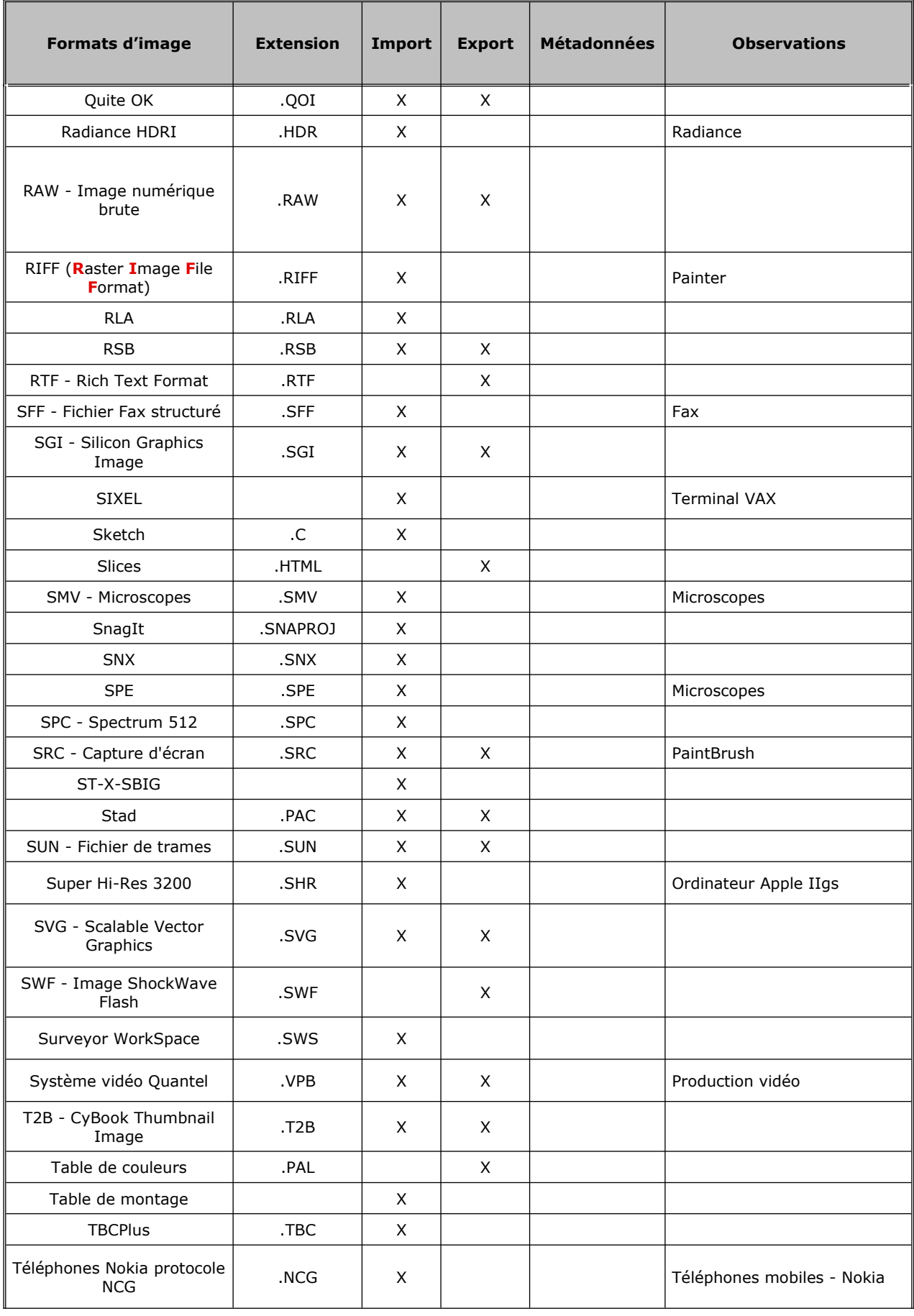

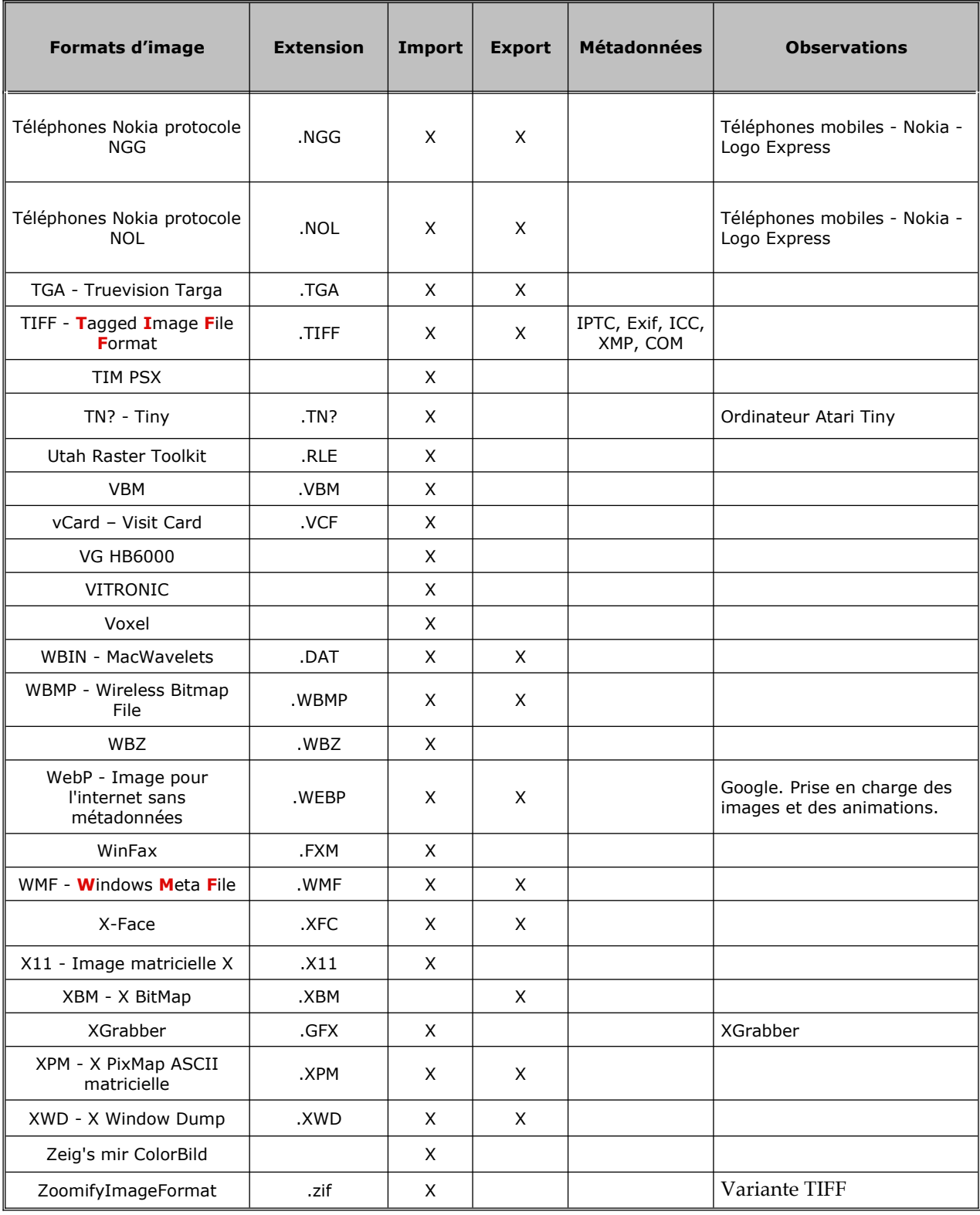

Introduction : § [1](#page-5-0)

# <span id="page-350-0"></span>**23 Nouveautés et améliorations dans GraphicConverter 11.8.2**

Ce paragraphe présente la listes nouveautés et améliorations intégrées dans chacune des versions de GraphicConverter **11** depuis sa parution le 03/06/2019. Seules les nouveautés et améliorations relatives aux principales fonctions de GraphicConverter sont traitées dans ce **Guide utilisateur v3.8.2** afin de rester un document de prise en main pour tout utilisateur débutant avec ce logiciel tout en apportant aux utilisateurs plus chevronnés un rapide aperçus des évolutions réalisées.

Le **Manuel de référence v6.8.2** qui est le complément naturel du **Guide utilisateur v3.8.2** intègre et détaille toutes les évolutions et améliorations réalisées en intégrant des fiches pratiques et des informations détaillées destinées aux utilisateurs souhaitant découvrir et exploiter toutes les fonctions de ce logiciel très puissant qui s'est construit tout aux longs de ces années depuis 1992. Pour obtenir ce manuel reportez-vous au paragraphe [16.3.1](#page-294-0).

#### **Liste des versions de GraphicConverter 11**

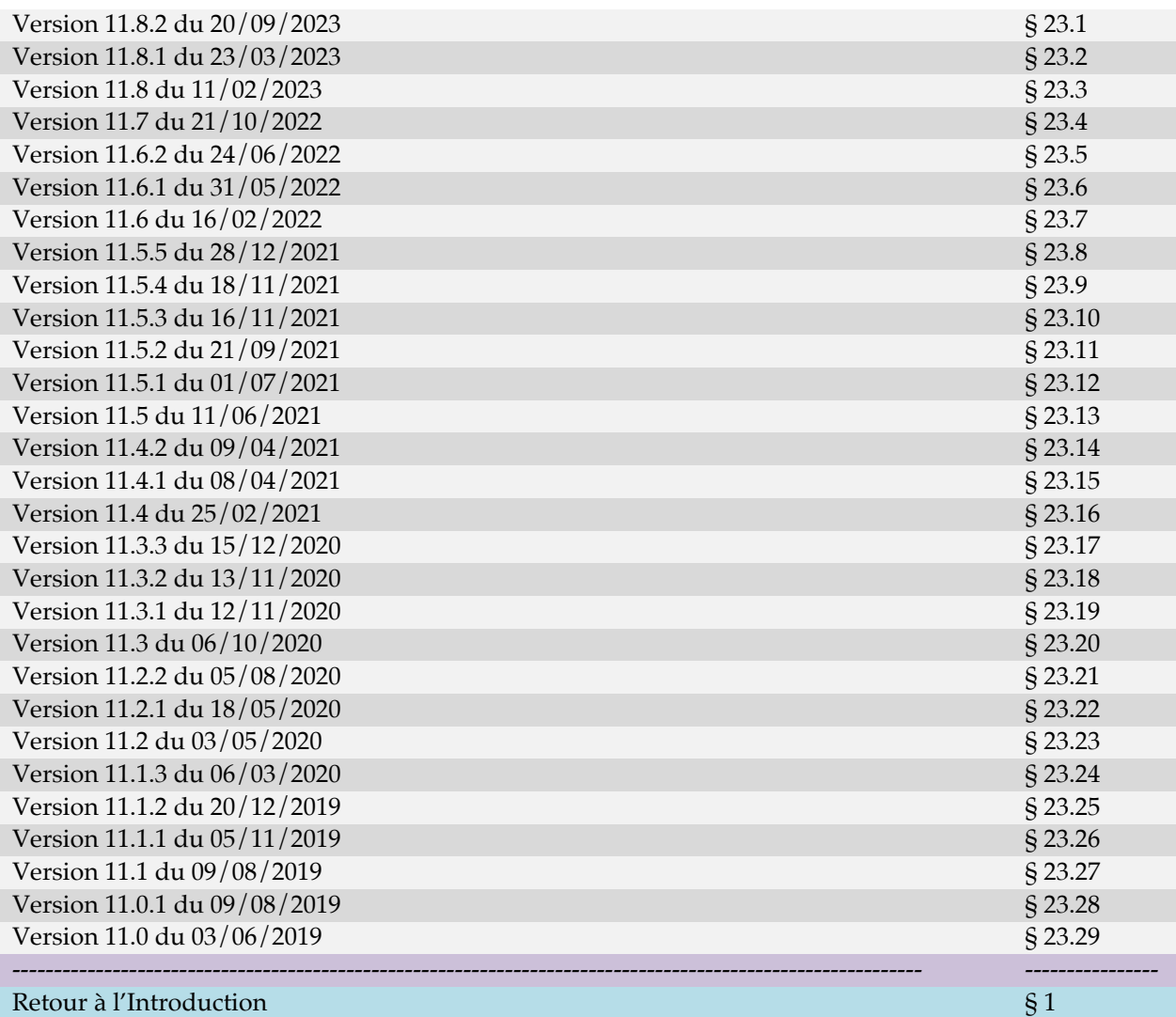

## <span id="page-351-1"></span>**23.1 GraphicConverter version 11.8.2 du 20/09/2023**

#### **Améliorations**

**AVIF** : Amélioration de l'importation sous macOS 13 (Ventura).

#### **Corrections**

- **Vidéo :** Correction d'un problème potentiel lors du réglage de la date d'une vidéo avec un fichier gpx.
- MOV : Correction d'un problème potentiel sur précision lors de la conversion de plans vidéo d'un fichier MOV en plans d'animation.
- **MRC :** Correction d'un plantage potentiel lors de l'importation de fichiers MRC.
- **Exif :** Correction d'un problème potentiel sur le bloc Exif SubIFD.
- **Métadonnées :** Correction d'un crash possible lors de la lecture de métadonnées très longues.
- **Conversion par lots :** Correction d'un problème avec le format de fichier bitmap.h.
- $\bullet$

#### Retour à :

<span id="page-351-0"></span>Liste des nouveautés et améliorations de GraphicConverter 11: § [23](#page-350-0)

## **23.2 GraphicConverter version 11.8.1 du 23/03/2023**

#### **Améliorations**

- **Menu > Fichier** : Fermer sans sauvegarder (s'affiche en appuyant sur la touche *control*).
- **Téléchargement** : La nouvelle version est également disponible dans la zone de téléchargement de http://www.lemkesoft.com. Le téléchargement y sera beaucoup plus rapide grâce aux serveurs miroirs disponibles.
- **Diaporama** : option permettant d'enregistrer des commentaires audio pour une image (l'option doit être activée dans les préférences).
- **Menu > Diaporama** : Sauvegarder et ouvrir l'état d'un diaporama mis en pause ou interrompu.
- **Menu > Métadonnées générales > Métadonnées spécifiques** : Copier la date dans les tags *Keys:CreationDate* (uniquement utilisés dans les vidéos).
- **Menu > Métadonnées générales > Métadonnées spécifiques** : Supprimer les tags *Keys:CreationDate* (uniquement utilisés dans les vidéos).
- **Menu > Édition > Multipage** : Ajout d'options pour les fichiers TIFF et PDF.
- **OpenEXR** : Ajout de la possibilité d'exporter au format OpenEXR.

Retour à :

Liste des nouveautés et améliorations de GraphicConverter 11: § [23](#page-350-0)

## <span id="page-352-0"></span>**23.3 GraphicConverter version 11.8 du 11/02/2023**

# **Nouveautés**

- **Préférences > Ouvrir > PhotoRaw** : Ajout de réglages manuels pour le Développeur RAW.
- **Menu Affichage** : Faire défiler jusqu'à.
- **Menu Affichage > Zoom** : Définir le zoom pour toutes les fenêtres.
- Métadonnées IPTC/XMP > Personnes : Copier les mots-clés
- **Edition > Recadrage** : Options d'insertion intelligente
- **Traitement par lots** : Exporter/Exporter ou pas si Regex.
- **Visages > Visages XMP** : Suppression des identifiants Face Id.
- **Traitement par lots** : Ajout d'une instruction pour attribuer un profil si l'image n'a pas de profil.
- **Métadonnées IPTC/XMP > Métadonnées XMP spécifiques** : Ajout d'une option permettant de mettre à jour les tags XMP-Exif à partir des métadonnées Exif.
- Métadonnées IPTC/XMP > Métadonnées XMP spécifiques : Supprimer tous les IPTC/XMP modifiables.
- **Import/Export** : Images au format Quite OK.
- **Import/Export** : Images au format Farbfeld.
- **Import/Export** : Images au format Dune AAI.
- **Import** : Images au format Naïve.
- **Menu Fichier** : Importation depuis un appareil (continuité de la caméra).
- **Menu Fenêtre** : Synchronisation de l'outil sélectionné dans la boîte à outils et/ou des paramètres associés dans toutes les fenêtres ouvertes en mode Édition.
- **Menu Affichage** : Ajout de commandes pour afficher l'aperçu à 100% et l'histogramme dans le Panneau Aperçu du Navigateur.
- **Édition > Copier** : Ajout de la commande *Copier les mots-clés*.
- **Édition > Coller** : Ajout de la commande *Coller les mots-clés*.

- Métadonnées Exif : Amélioration de la fonction *Définir la date Exif à partir du nom du fichier*.
- **Métadonnées Exif** : Amélioration de la fonction *Définir la date Exif à partir de la date GPS* fonctionne avec ou sans heure GPS.
- **Métadonnées Exif** : Amélioration de la définition des dates dans les fichiers film.
- **Navigateur** : Affichage optionnel des chemins d'accès aux masques intégrés dans un fichier Photoshop.
- **Navigateur** : Affichage du fabricant et du modèle de l'appareil photo sous la vignette.
- **Navigateur** : Ajout de l'élément de menu *Redimensionnement rapide* dans le menu contextuel du panneau Vignettes.
- **Effets > HDR** : L'application de carte de gain respecte le tag d'orientation de l'image.
- **Importation TIFF** : Prise en charge des fichiers NextStep compressés avec un ancien schéma de compression JPEG.
- **Préférences > Ouvrir > Profils** : Amélioration de la présentation de la boîte de dialogue.
- **Profil couleur** : Amélioration de la présentation de la boîte de dialogue en cas de profil couleur manquant.
- **Préférences > Ouvrir > Formats d'image SVG** : Ajout d'un deuxième choix de bibliothèque.
- **Outils** : L'outil pinceau prend désormais en charge les motifs mis à l'échelle.
- **FaceSDK** : Mis à jour du module d'identification des visages.
- **ExifTool** : Mise à jour de l'outil.
- **dynaPDF** : Mise à jour de la bibliothèque.
- **Traitement par lot** : L'instruction de traitement par lot *Taille du canevas* prend désormais en charge les unités cm et pouces en plus du pixel.
- **Localisations** : Mise à jours.
- **Préférences > Ouvrir > Formats d'image PNG** : Ajout de la prise en charge des enregistrements Exif.
- **Préférences > Ouvrir > Formats d'image PNG** : Le stockage de la résolution (pHY) peut être activé/désactivé.
- Préférences > Ouvrir > Formats d'image WebP : améliorée.
- **Exif/XMP** : Amélioration de la passerelle des métadonnées Exif vers XMP.
- **Exif/XMP** : Amélioration de la passerelle des métadonnées XMP vers Exif.
- **Réglages > Généraux > Fenêtre d'édition** : Ajout d'une option pour afficher le profil de couleur.
- **Édition > Coller** : Ajout des options Agrandir et coller en haut à gauche, en haut à droite, en bas à gauche et en bas à droite.
- **Raccourcis** : Boîte de dialogue d'édition des raccourcis modifié.
- **Navigateur** : La rotation sans perte d'images JPEG ne crée de nouvelle vignette que si le fichier original contient une vignette à l'origine.
- **Exif > Données Exif** : Supprimer les balises.
- **PNG** : Ajout d'une option d'exportation au format PNG pour les profils sRGB.
- **Navigateur** : Affichage facultatif du commentaire Spotlight ajouté sous les vignettes.
- **Couleurs** : Tri alphabétique des listes de profils de couleurs.
- **Import :** Amélioration de la lecture d'images format PAM.
- **Menu Calque** : Amélioration de la fonction *Transformer*
- **Recherche de doublons** : Amélioration du dialogue de recherche de noms de fichiers doublons.
- **Recherche de doublons** : Le dialogue affichant les résultats d'une recherche de doublons peut désormais être redimensionné.
- **PICT** : Amélioration de l'importation d'extraits d'image au format PICT.
- Menu Effet > Encadrements > Contours et Cadres : Coins arrondis ajouté à l'aperçu.
- **GCIMG** : L'aperçu d'un fichier au format GCIMG est désormais affiché dans le Finder.
- **Navigateur** : Ajout de nouvelles variantes de classement.
- **Exportation TIFF** : Ajout d'une option de réduction en noir & blanc pour les images en niveaux de gris ne comportant que 2 niveaux de gris.
- **Fichier > Créer > Catalogue d'images** : Amélioration du dialogue et de la génération du catalogue d'images.
- **Fichier > Créer > Catalogue d'images HTML** : Amélioration du dialogue et de la génération du catalogue d'images HTML.
- **Navigateur > Menu contextuel**. Ajout de sous-menus aux commandes *Copier* et *Coller*.

<span id="page-354-0"></span>Liste des nouveautés et améliorations de GraphicConverter 11: § [23](#page-350-0)

## **23.4 GraphicConverter version 11.7 du 21/10/2022**

#### **Nouveautés**

- **Métadonnées générales > Métadonnées spécifiques** : Supprimer les tags Photoshop IPTCDigest.
- **Menu Fenêtre** : Presser la touche Option alors que le menu est affiché présente de nouveaux éléments de menu alternatifs.
- **Menu Effets > HDR** : Appliquer la carte de gain (Image HEIC).
- **Menu Effets > HDR** : Intensifier et appliquer la carte de gain... (Image HEIC).
- **Menu contextuel Image** : Afficher la carte de gain (Image HEIC).
- **Format de fichier** : Importation de fichiers INETLOC avec clé URL.
- **Menu affichage > Affichage avec valeur Gamma modifiée** : Permet de modifier l'affichage de l'image avec différentes valeurs de gamma.
- **Menu Exif > Définir la date Exif avec** : les secondes EPOCH du nom de fichier.
- **Menu Exif > Définir la date Exif avec** : les millisecondes du nom de fichier.
- **Menu Fichier > Naviguer dans le Cloud sur** : Ajout de Box Drive.
- **Extension système > Partager** : Ajout de Ouvrir avec GraphicConverter.
- **Menu Exif** : Ajout de l'option **Tag Exif Software > Supprimer ainsi que le tag XMP Creator Tool.**
- **Menu IPTC/XMP > Métadonnées XMP Spécifiques** : Ajout de l'option Supprimer le tag XMP Creator Tool et le tag Exif Software.
- **Préférences > Générales > Affichage Image (suite)** : Contient désormais les réglages d'affichage spéciaux de l'image.
- **Menu GPS** : Ajout de l'option Supprimer les métadonnées GPS et les métadonnées IPTC/XMP Origine.
- **Menu Filtre** : Boucle de couleur.
- **Menu Effet** : Netteté : Super résolution.
- **Traitement par lot** : Amélioration automatique sans yeux rouges.
- **Traitement par lot** : Étirement des contrastes.
- **Diaporama** : La touche **G** ouvre une fenêtre de dialogue Aller à l'image.
- **Diaporama** : La combinaison de touches **command-G** affiche la position de la prise de vue de l'image dans Google Maps.
- **Importation** : Aperçu des fichiers HDR Aurora.

- **Outil Pied à coulisse** : Ajout d'une option pour effacer le commentaire avant de stocker le nouveau résultat.
- **DPX** : Amélioration de l'importation.
- **Métadonnées XMP** : L'édition des métadonnées IPTC/XMP d'un fichier PDF écrit les champs Titre et Légende en rajoutant des balises pdf XMP spécifiques pour ces champs.
- **Localisations** : Mises à jour.
- **PDF** : Amélioration de l'importation d'étiquettes de pages PDF personnalisées.
- **Navigateur > Résumé** : Prise en charge du tag : Mode couleur Sony.
- **Menu Image > Couleurs** : Restructuration du sous-menu.
- **Diaporama** : La combinaison de touches **command-R** révèle le fichier dans le Finder.
- **Navigateur** : Le renommage manuel d'un fichier d'un couple de fichier RAW / JPEG renommera automatiquement l'autre fichier de la paire correspondant (par exemple Mon\_fichier.cr2 et Mon\_fichier.jpg).
- **Menu Redimensionner > Redimensionner** : Sélection d'algorithmes spécifiques pour les images en Niveaux de gris.
- **Préférences > Générales > Affichage Image** : Réorganisation du panneau de préférences en déplaçant les réglages spéciaux dans un nouveau panneau de préférences Affichage Image (suite).
- **Préférences > Générales > Affichage Fenêtres d'outils** : Paramétrage du format d'affichage du ratio d'aspect.
- **Panneau Informations** : Affichage du ratio d'aspect de l'image.
- **Fichier** : Optimisation de la taille des fichiers d'application.
- **Face SDK** : Mise à jour du module de reconnaissance des visages.
- **PDF SDK** : Mise à jour du module PDF.
- **Diaporama** : La liste des fichiers peut afficher le numéro du fichier.
- **Imprimer** : Ajout de formats de numérotation de pages dans le dialogue d'impression.
- **Outils** : Prise en charge de la touche majuscule lorsque la molette de la souris est utilisée pour l'ajustement du diamètre de l'outil.
- **Navigateur** : Affichage optionnel de l'index de classement manuel reflétant l'état du tag manual\_index.
- **Édition** : Ajout d'une option d'affichage sur un écran Retina permettant de toujours afficher une image à 200% sauf si elle dépasse les limites de l'écran auquel cas le zoom appliqué est réduit en tenant compte du ratio d'affichage de l'image. Commande : 200%, réduire avec contrainte de ratio si l'image > limites de l'écran.
- **Navigateur** : La fonction Redimensionnement rapide permet de redimensionner proportionnellement le côté le plus long ou le côté le plus court en fonction de la valeur Largeur.

<span id="page-356-0"></span>Liste des nouveautés et améliorations de GraphicConverter 11: § [23](#page-350-0)

# **23.5 GraphicConverter version 11.6.2 du 24/06/2022**

## **Nouveautés**

- **Texte** : Anonymisation de texte.
- **Préférences > Navigateur > Édition métadonnées (suite)** : Ajout d'options pour sélectionner les dates Exif préférées (en présence de plusieurs dates Exif dans les fichiers).
- **IPTC/XMP > Fichiers XMP annexe** : Ajout d'une fonction de copie d'un fichier XMP dans les images sélectionnées.
- **Menu contextuel de l'image** : Copier le texte identifié sans retours à la ligne.

- **Préférences > Général > Sélection** : Affichage des poignées de sélection arrondies dans la couleur système sélectionnée.
- **Importation** : Amélioration de l'importation du format MSP.
- **Importation** : Amélioration de l'importation du format NEO.
- **Importation** : Amélioration de l'importation du format Dr. Halo avec l'extension .PAL.
- **Navigateur** : Ajout du paramétrage de la position par un clic-droit dans l'onglet Cartographie.
- **ExifTool** : Mise à jour de l'outil.
- **dynaPDF** : Mise à jour de la bibliothèque.
- **GPS** : Prise en charge de la suppression des informations dans les vidéos.
- **Sparkle** : Mise à jour du module.
- **Navigateur** : Ajout d'une option permettant de modifier le comportement des champs de recherche dans la vue cartographique.
- **Édition > Chercher et Remplacer une couleur** : Ajout d'un bouton Permuter les couleurs.
- **Palette de texte** : Ajout d'une option pour limiter la largeur de la zone de texte à l'image lors du collage du texte.

<span id="page-357-0"></span>Liste des nouveautés et améliorations de GraphicConverter 11: § [23](#page-350-0)

#### **23.6 GraphicConverter version 11.6.1 du 31/05/2022**

#### **Nouveautés**

- **Édition > Navigation** : Supprimer et fermer.
- **Navigateur** : Ajout des options de classement suivantes : *ISO*, *ISO & Diaphragme ƒ* et *Diaphragme ƒ & ISO*.
- **Recadrage intelligent** : Avec options Noir et blanc.
- **Recadrage intelligent** : Avec action par lots en noir et blanc.
- **Préférences > Navigateur** : Formats permet de limiter les formats affichés dans la fenêtre contextuelle du navigateur.
- **Métadonnées générales > Fond d'écran** : Modifier les temps d'affichage pour l'édition des fonds d'écran HEIC.
- **Effets > Floutages** : Floutage Boîte.
- **Effets > Floutages** : Floutage gaussien.
- **Effets > Floutages** : Floutage disque.
- **Effets > Floutages** : Floutage Bokeh.
- **Effets** : Ajustage de la saturation dans la gamme de couleur.
- **Éditer > Recadrer** : Recadrer la sélection, Enregistrer et Suivant.
- **Édition > Collage** : Collage intelligent.
- **Traitement par lot** : Correction de l'horizon.
- **Traitement par lot** : Correction horizontale automatique.
- **Importation** : Importation ORF de l'OM-1.
- **Traduction** : La traduction Italienne a été entièrement revue.
- **Métadonnées générales** : Spécifiques : Définir les données Exif à partir d'un CSV.

- **Préférences Photo RAW** : Option pour désactiver la luminosité automatique lors de l'importation avec LibRaw.
- **DynaPDF** : Mise à jour de la bibliothèque.
- **Mise en page** : La fonction mise en page mémorise les derniers réglages pour les réutiliser lors de la prochaine mise en page.
- **Menu Services** : Mise à jour des éléments de menu pour être indépendant du numéro de version majeur de GraphicConverter.
- **GPX** : L'ouverture de fichiers GPX à partir du Navigateur affiche toutes les pistes sélectionnées sur la même cartographie.
- **Déparasitage** : La fonction peut désormais être appliquée sur une image inversée.
- **Préférences Diaporama > Son et film** : Ajustement du volume du son du film par rapport au son Système.
- **Histogramme** : La boîte de dialogue Histogramme affiche des histogrammes 16 bits.
- **JPEG-XL** : Prise en charge des profils 16 bits par couche et par couleur.
- **Catalogue d'impression** : le séparateur des métadonnées peut être modifié.
- **OneDrive** : Amélioration de la prise en charge de la mise à jour.
- **Importation** : Amélioration de l'importation du format DCS EPS.
- **Visages** : Mise à jour du module de détection des visages en version 8 (la version minimum de macOS requise pour exploiter GraphicConverter avec ce module passe à 10.13 High Sierra).
- **QuickLook** : Ajout du raccourci clavier *P* pour lire ou mettre en pause les vidéos dans le Navigateur.
- **Catalogue** : Le paramétrage du catalogue pour l'impression a été réparti sur trois panneaux pour les petits écrans.
- **Traitement par lots** : Toutes les vues composant une animation GIF ou PNG sont traitées par les instructions de traitement par lot.
- **Navigateur** : En mode Liste, affichages du format des fichiers.
- **Préférences > Navigateur** : Amélioration du nommage pour l'affichage des noms de fichiers localisés.
- **Nom des dossiers** : Le nom des dossiers peut être modifié lors d'une action *Enregistrer & Suivant*.
- **Fichier > Enregistrer pour l'internet** : Ajout du format Webp comme format d'enregistrement.
- **Navigateur** : Possibilité de renommer un traitement par lot.
- **Préférences Générales > Mises à jour** Possibilité de choisir entre le canal des mises à jour officielles et celui des mises à jour des versions beta.
- **Navigateur** : Possibilité de définir le nom du sous-dossier depuis le menu contextuel.
- **IPTC/XMP** : Prise en charge du champ *Personnalités* (utilisé par Getty Images).
- **Navigateur > Conversion rapide** : Prise en charge pour l'enregistrement de l'image convertie dans le dossier source et copie de l'image originale dans un sous-dossier.
- **Zoom** : Le trackpad peut utiliser un zoom pas à pas depuis le menu (s'il a été activé dans les préférences Générales > Édition).
- **Mode Édition** : Ajout des icônes *Afficher dans Plans* et *Afficher dans Google Maps* dans la barre d'outils.
- **Navigateur** : Ajout des gestures de zoom.
- **Navigateur** : Possibilité de zoomer avec *command +* et *command -*.
- **Navigateur** : Une action *option double-clic* sur un dossier dans le navigateur prend en charge la redirection vers le Finder.
- **Navigateur** : La combinaison de touches *command + flèche vers le haut* affiche le contenu du dossier parent.
- **Navigateur** : Les raccourcis pour les modes d'affichage sont affichés dans le menu.
- **Attributs du fichier > Étiquette du Finder** : Ajout de l'option Supprimer.
- **Navigateur** : Amélioration de l'aperçu des fichiers pour les formats de fichiers non pris en charge avec l'extension QuickLook existante.
- **Préférences > Ouvrir > Métadonnées IPTC/XMP** : Prise en charge facultative des fichiers annexes même si le format d'image peut contenir des données XMP.
- **Image > Couleurs** : Changer la profondeur des couleurs de façon dynamique option pour désactiver la pixellisation.
- **Navigateur** : Cartographie Prise en charge du clic droit de la souris pour définir ou modifier des lieux.
- **IPTC/XMP** : Spécifiques : Définir l'UUID.
- **Préférences > Enregistrer** : Générales Ajout d'une option pour ajouter/mettre à jour les ID des documents.
- **Redimensionner** : Échelle La mise à l'échelle d'un film prend en charge davantage d'algorithmes de mise à l'échelle.
- **GEM** : Amélioration de l'importation d'images GEM.
- **Localisations** : Mise à jour.
- **Navigateur :** Redimensionnement rapide : Prise en charge du format Webp.

<span id="page-359-0"></span>Liste des nouveautés et améliorations de GraphicConverter 11: § [23](#page-350-0)

#### **23.7 GraphicConverter version 11.6 du 16/02/2022**

#### **Nouveautés**

- **Menu image** : Qualité de capture du visage.
- **Menu filtre** : Parabole.
- **Menu filtre** : Solariser
- **Menu filtre** : Rayons-X.
- **Menu filtre** : Peinture.
- **Menu Filtre** : Ondulation.
- **Menu Effets > Correction de l'objectif** : Transformation d'une image Panorama en Fish Eye (œil de poisson).
- **Menu Effets > Capture d'écran** : Suppression de l'ombre portée.
- **Menu IPTC/XMP > Champ mots-clés :** Analyse du contenu de l'image depuis le Navigateur et association de tous les mots-clés ou d'une sélection de mots-clés correspondants aux objets détectés.
- **Navigateur** : Ajout de l'outil *Vue aplatie* dans la liste des outils exploitables dans barre d'outils afin d'afficher la vue aplatie des images contenues dans les sous-dossiers du dossier sélectionné dans le panneau de l'arborescence des Volumes & dossiers.
- **Menu Métadonnées > Générales** : Exportation de l'histogramme au format XLS ou XLSX.
- **Format ASTC** : Importation et exportation au format ASTC (Adaptable Scalable Texture Compression **-** Compression de textures adaptable et évolutive).
- **Format KTX** : Importation et exportation au format KTX (Texture Khronos).
- **Format HIF** : Importation et exportation au format HIF.
- **Texte** : Copier/coller de tous les objets texte.

- **Gestion interne :** Nombreuses modifications internes pour tirer partie des nouvelles technologies de codage.
- **Localisation** : Mise à jour de la langue chinoise.
- **Localisation** : Mise à jour de la langue française.
- **GPS** : Prise en charge de la lecture des informations GPS dans les fichiers mp4 de la GoPro.
- **Préférences Navigateur > Onglet IPTC** : Option pour désactiver la vue tabulée.
- **Sparkle** : Mise à jour vers Sparkle 2.
- **Système** : Les prérequis Système pour exécuter GraphicConverter 11 changent. Version minimum de macOS requise : 10.11 (El Capitan), version 12.x maximum (Monterey).
- **Navigateur** : Amélioration de la vitesse d'affichage des images dans le panneau aperçu du navigateur.
- **Icône** : Nouvelle icône d'application affichée sur un carré aux angles arrondis pour respecter les nouvelles règles d'affichage.
- **Images** : Les tags associés aux modèles d'analyse pour la classification du contenu des images peuvent être présélectionnés dans les préférences Navigateur > Apprentissage auto.
- **DynaPDF** : Mise à jour de la bibliothèque.
- **ExifTool** : Mise à jour de l'outil.
- **Catalogues** : Le catalogue html et le catalogue d'image prennent désormais en charge les diverses métadonnées.
- Baguette magique : Ajout de l'option *Sélectionner toute cette couleur*.
- Navigateur : Option d'affichage de la *Date d'ajout au dossier*.
- **Navigateur** : Classement supplémentaire par *Date d'ajout au dossier* dans le navigateur, convertir & modifier, le diaporama.
- **Menu GPS > Ajouter ou Éditer les coordonnées GPS avec Plan** : Ajout d'un menu local listant les adresses récemment utilisées.

Liste des nouveautés et améliorations de GraphicConverter 11: § [23](#page-350-0)

#### **23.8 GraphicConverter version 11.5.5 du 28/12/2021**

#### **Nouveautés**

- Métadonnées XMP/IPTC > Mots-clés : Ajouter le lieu.
- **Affichage > Style de la barre d'outils** : Option pour définir le style de la barre d'outils sur Big Sur et Monterey.
- **Diaporama** : Option pour reconnaître la zone d'encoche et la garder inutilisée.
- **Modifier > Sélection** : Mise en évidence avec la couleur de premier plan.
- Navigateur > Menu contextuel : Trier par position GPS.
- **Boite à outils > Outil Texte** : Possibilité de dupliquer les objets texte.

- **Date/Heure GPS :** La mise à jour de l'heure est désormais prise en compte à partir de l'heure fournit par le champ Exif Date/heure de création originale de l'image.
- **Images en niveau de gris** : Prise en charge des images en niveau de gris avec profil.
- **Images en niveau de gris** : Prise en charge de la modification des profils.
- **Mise en page** : L'effacement de l'image d'arrière-plan peut être désactivé.
- **Catalogue HTML** : Ajout d'une option permettant d'écraser les fichiers existants.
- **Navigateur** : Filtre > Tout type d'étiquette.
- **Webp** : Amélioration de l'importation des animations au format webp.
- **Filtres** : Prise en charge des filtres Photoshop natifs ARM (Apple Silicon).
- **Navigateur > Renommer (Méthode avancée)** : Renommage de la date locale en date ISO et inversement.
- **Menu local des Services Finder**: Le préfixe des commandes passe de GraphicConverter 11 à GC11.
- **Menu Effets > Floutages** : Transfert dans ce menu de l'élément *Flouter l'arrière-plan derrière les personnes* (situé auparavant dans le menu Filtres).
- **Convertir et Modifier** : La matricialisation d'un document PDF prend désormais en charge le N&B avec en plus la compression ZIP.
- **Navigateur Exif > Orientation** : La rotation des images JPEG/HEIC en fonction du tag Exif prend aussi en charge le tag d'orientation XMP.
- **Recherche et remplacement de doublons** : Le mode automatique prend en charge les noms les plus longs/plus courts.
- **Éditeur > Boîte à outils** : Agrandissement de la taille de la palette d'aperçu.
- **Google takeout** : La réintégration des métadonnées contenues dans les fichiers .json de Google takeout prend également en charge les fichiers MOV.
- **Format PICT** : Prise en charge du codec PhotoCD.
- **Palette d'objets texte** : Option pour activer/désactiver l'ajustement automatique du cadre pendant l'édition.
- **ExifTool** : Mise à jour de l'outil.
- **PDF** : Mise à jour de la bibliothèque dynaPDF.
- **Fenêtre > Palette d'animation** : Prise en charge du majuscule-clic dans la zone de marquage.

Liste des nouveautés et améliorations de GraphicConverter 11: § [23](#page-350-0)

### **23.9 GraphicConverter version 11.5.4 du 18/11/2021**

#### **Nouveautés**

- **Menu Filtre > Flouter l'arrière-plan derrière les personnes…** : Ajout d'un filtre floutant l'arrière-plan derrière les personnes.
- **Menu GPS** : Ajout d'une option permettant de corriger la date GPS avec la date Exif.

### **Améliorations**

**Format EXR** : Amélioration de l'importation.

Retour à :

Liste des nouveautés et améliorations de GraphicConverter 11: § [23](#page-350-0)

## **23.10 GraphicConverter version 11.5.3 du 16/11/2021**

#### **Nouveautés**

- **Menu Effet >Convertir en Noir & Blanc** : Ajout d'une option de conversion avec seuil adaptatif.
- **Renommer (méthode avancée)** : Ajout d'une option Couper et insérer.
- **Menu Filtres** : Ajout d'une option Appliquer un histogramme issu d'une autre image ouverte
- **Menu Image** : Étirement des contrastes.
- **Menu Effets** : Ajout d'un algorithme interne de correction des yeux rouges.
- **Traitement par lot** : Ajout de la commande Supprimer les yeux rouges.
- **Services Finder** : Ajout de la fonction Renommer aux services Finder de GraphicConverter.
- **Menu Édition** : Ajout de l'élément de menu Sélection > Déplacer...
- **Menu Filtres** : Ajout de l'élément de menu Créer une LUT à partir de deux images.
- **Menu Visages /Identifications** : Détourer les personnes (avec couche alpha).
- **Menu Édition > Coller** : Agrandir et coller à gauche, à droite, en haut, en bas.

### **Améliorations**

 **Outil Tampon** : Possibilité d'augmenter le rayon de l'outil jusqu'à 255 pixels (au lieu de 100 auparavant).

- **Navigateur** : Amélioration de l'aperçu certaines variantes du format PICT dans le Navigateur.
- **ExifTool** : Mise à jour de l'outil.
- **Recherche de doublons** : Ajout d'un bouton **Conserver les deux** (fichiers) lorsque deux images sont signalées comme étant des doublons alors qu'elles ne sont que similaires.
- **Général** : Mise à jour des localisations.
- **Préférences > Dossiers** : Ajout d'une option permettant de copier les paires JPEG et RAW lors d'un déplacement ou d'une copie de fichiers.
- **XMP** : Le code de gestion interne des métadonnées XMP a été modernisé.
- **GPS** : Amélioration de la récupération des données GPS à partir des métadonnées XMP.
- **Animations** : Identification optionnelle des commandes pouvant être appliquées sur une animation.
- **Couche alpha** : Amélioration de la prise en charge de la couche alpha lors d'un copiercoller d'une couche adoucie.
- **Recadrage** : Simplification du recadrage sans perte d'une image JPEG.
- **Cadre de sélection** : La fenêtre de détail affiche un cadre de sélection.
- **Outil yeux rouges** : Amélioration de l'outil de correction des yeux rouges de la palette d'outils.
- **Renommer** : Le texte des métadonnées XMP/IPTC transféré dans le nom des fichiers renommés peuvent être limitées en longueur.
- **Images** : La classification des images prend désormais en charge GoogleNetPlaces, MobileNet et Apple.
- **Navigateur** : Ajout d'une icône Lunette à proximité du champ *Filtre* qui, lorsqu'elle est cliquée, réalise la négation du filtre.

Liste des nouveautés et améliorations de GraphicConverter 11: § [23](#page-350-0)

# **23.11 GraphicConverter version 11.5.2 du 21/09/2021**

- **Menu GPS** : Exportation des points de passage GPX.
- **Menu Fichier > Navigation aplatie** : Possibilité de choisir plusieurs dossiers.
- **Métadonnées IPTC/XMP > spécificités de XMP** : copie des balises ACDSee en balises XMP standards.
- **Convertir et modifier** : Conversion d'images au format GEM vers le format PDF (vectoriel).
- **Traitement par lot** : Ajout d'une commande permettant de lancer une application ou un script compilé (Automator ou Apple Script) sous forme d'application.
- **Menu Effets** : Correction trapézoïdale.
- Menu Visage > XMP Visages/Zones : Rotation gauche/droite.
- **Exif > Spécificités Exif** : Copie de la date AVI vers les fichiers MP4/MOV correspondants.
- **Exif > Spécificités Exif** : Copie des données IPTC/XMP dans Image Description, Artiste, Copyright.
- **Format JPEG-LS** : Importation de fichiers JPEG-LS (\*.jls).
- **Format DICOM** : Importation de fichiers DICOM avec compression JPEG-LS.

- **Flickr** : Option de conversion en sRVB lors du téléversement.
- **Exif** : Amélioration de la prise en charge des images RAW CR3.
- **Vignettes** : Amélioration des retours dans la zone d'affichage des vignettes du Navigateur lors d'un changement de note d'évaluation ou d'étiquette.
- **Exif** : Définition de la date Exif Utilisateur Ajour d'une option pour exclure la date Exif de numérisation.
- **Navigateur > Résumé** : Affichage des éléments GPS.
- **Édition** : Amélioration des performances de la commande Ajuster en mode rapide.
- **Importation GEM** : Amélioration de la prise en charge des pages de code lors de l'importation GEM.
- **ExifTool** : Mise à niveau de l'outil.
- **PDF** : Mise à jour de la bibliothèque dynaPDF.
- **libXL** : Mise à jour de la bibliothèque.
- **Visages** : Classement alphabétique des visages de la base de données.
- **Dossiers** : Ajout d'une option de déplacement relatif pour déplacer les dossiers.
- **HEIC** : Prise en charge et options pour sauvegarder les données de profondeur.
- **Navigateur** : La recherche avec des sous options peut ignorer le terme de recherche principal.
- **Navigateur** : Menu contextuel de la zone de dépôt : Ajout de Exporter vers un film.
- **Géolocalisation** : La géolocalisation peut utiliser les service Apple en option.
- **ABR** : Importation de la version 10 et de la variante non compressée.
- **Insérer un texte** : Nouvelle option permettant d'ajouter un texte aléatoire à partir d'un fichier contenant une liste de textes.

Retour à :

Liste des nouveautés et améliorations de GraphicConverter 11: § [23](#page-350-0)

# **23.12 GraphicConverter version 11.5.1 du 01/07/2021**

- **Édition > Copier** : Copier les textes identifiés.
- **Édition > Copier** : Copier les codes QR et codes-barres identifiés.
- Métadonnées IPTC/XMP > Champ Légende/description : Ajouter les textes identifiés.
- Navigateur > Action > Exportation : Redimensionnement rapide.
- **Navigateur > Barre d'outils** : Redimensionnement rapide.
- **Menu d'aide** : Ajout de la documentation relative à l'Interface Ligne de Commande (CLI).
- **Visages/Identifications > Texte** : Identifier et encadrer les textes.
- Visages/Identifications > Code QR & Code-barres : Identifier et encadrer le texte.
- **Traitement par lot** : Ajout de la commande Normaliser.

- Redimensionner > Redimensionnement et recadrage : Permet de déplacer la zone de recadrage.
- **Métadonnées** : Amélioration de la prise en charge des métadonnées dans CR3.
- **Édition > Sélection** : Agrandir/rétrécir affiche la taille résultante en pixels.
- Navigateur > Menu contextuel > Conversion rapide : Qualité JPEG réglable dans les préférences.
- **Navigateur > Menu contextuel > Conversion rapide** : Ajout d'une Option supprimer l'original après la conversion.
- **Exportation TIFF** : Prise en charge du format ZIP avec prédiction.

Retour à :

Liste des nouveautés et améliorations de GraphicConverter 11: § [23](#page-350-0)

#### **23.13 GraphicConverter version 11.5 du 11/06/2021**

- **Bio-formats** : Importation de fichiers compatibles avec bio-formats avec l'outil d'extraction bftools.
- **GPX** : Affichage des pistes GPX sur une carte.
- **Édition** : Sélection et élément de barre d'outils pour la création d'un nouveau rectangle de sélection.
- **Effets > Canaux** : Fusionner à partir des Fenêtres.
- **Métadonnées générales > Actions spécifiques** : Ajout d'une fonction de copie de toutes les métadonnées dans les fichiers correspondant dans le dossier de destination.
- **JPEG XL** : Importation et exportation de fichiers au format JPEG XL.
- **AVIF** : Importation et exportation de fichiers au format AVIF.
- **Métadonnées Exif > Spécifiques** : Copiez toutes les métadonnées Exif d'un autre fichier.
- **Recadrage intelligent** : Recadrage d'une photo numérisée sur fond blanc.
- Attributs de fichier > Extension : Vérifier et corriger.
- **Édition** : Chercher > Aller à l'élément comportant l'index défini.
- **Métadonnées** : Commentaire (obsolète) : Supprimer.
- Instruction de traitement par lot : Gestion du point gris.
- Instruction de traitement par lot : Gestion du point noir.
- **Instruction de traitement par lot** : Réenregistrer au format JPEG avec vérification de la taille.
- **Instruction de traitement par lot** : Réenregistrer en HEIC avec vérification de la taille.
- **Pied à coulisse** : Mesure de polygones (points, circonférence, surface).

- **Nouvelle image** : Ajout d'une alerte si l'image résultante nécessite plus de 1 Go de mémoire.
- **Suppression du biais** : Prise en charge de l'enregistrement et du texte dans la barre d'outils (l'image suivante va s'afficher en mode suppression du biais après l'enregistrement).
- **Auto-complétion** : l'auto-complétion peut être désactivée lors de l'ajout de mots-clés et de personnes.
- **Automator** : Action de mise à l'échelle.
- **Palette d'animation** : Boutons Enregistrer sous.
- **Importation** : Prise en charge de l'importation TIFF avec échantillonnage flottants RVB 64.
- **Couche alpha** : Réglage de l'opacité de la couche alpha dans la boîte à outils.
- **Texte** : La taille du texte de la fenêtre d'information est réglable dans les préférences.
- **ExifTool** : Mise à niveau de l'outil.
- **Palette texte** : La liste des polices de la palette de texte affiche les cinq dernières polices récentes en haut de la liste.
- **FaxSTF** : Amélioration de l'importation.
- **Édition** : Affichage optionnel des dimensions lors d'une sélection.
- **Édition** : Affichage optionnel des dimensions lors de la création d'une ligne, d'un rectangle ou d'un cercle.
- **Édition** : Affichage optionnel du fond des fenêtres d'outillage.
- **Diaporama > Avec recherche** : Recherche de tags spécifiques.
- **Diaporama > Avec recherche** : Recherche de mots-clés spécifiques.
- **Diaporama > Avec recherche** : Recherche d'extensions spécifiques.
- **Navigateur** : Ajout d'une option de tri par chemin d'accès (pratique pour conserver les images regroupées par dossier en navigation aplatie).
- **Préférences Navigateur > Édition** : QuickLook peut désormais afficher le dernier élément sélectionné (au lieu du premier).
- **Préférences > Navigateur > Vignettes et icônes** : Affichage de la taille de la vignette en pourcentage.
- **Navigateur** : Option de filtrage par orientation.
- **Navigateur > Exporter > Vers les services photos après recadrage** : Option Enregistrer dans le dossier de tri et déplacer à la source à la Corbeille après l'enregistrement.
- **Exportation** : csource : ajout du variant ARGB1555.
- **Boîte à outils > Outil Texte** : Ajout d'un aperçu du texte à valeur de zoom courant et ajout de panneaux de sous-option masquables.
- **Boîte à outils > Outils ligne** : Ajout d'un aperçu du tracé des lignes et flèches à valeur de zoom courant.
- **Navigateur** > **Filtre d'affichage** : Ajout d'une option de sauvegarde et de restauration d'un réglage.
- **Importation** : Amélioration de l'importation SVG.

Liste des nouveautés et améliorations de GraphicConverter 11: § [23](#page-350-0)

## **23.14 GraphicConverter version 11.4.2 du 09/04/2021**

## **Améliorations**

- **Suppression du biais** : l'affichage des coordonnées peut être supprimé.
- **IPTC/XMP** : Ajout de mots-clés et de personnes : amélioration de l'auto-complétion.

#### Retour à :

Liste des nouveautés et améliorations de GraphicConverter 11: § [23](#page-350-0)

# **23.15 GraphicConverter version 11.4.1 du 08/04/2021**

# **Nouveautés**

- **Édition > Copier** : Copier les données GPS et de lieu. Copie les métadonnées IPTC/XMP GPS et Lieu.
- **IPTC / XMP > Personnes** : Ajoute des personnes dans le champ de la métadonnée Personnes.
- **IPTC / XMP > Personnes** : Supprimer les doublons.
- **Raccourcis** : Ajout d'une fonction d'édition des raccourcis.
- **Traitements par lots** : Ajout du traitement texturer.
- **Fichier > Créer** : Une image à partir de la vignette du fichier Photoshop (également dans le menu contextuel de l'image)

- **Navigateur** : Panneau Résumé : Ajout d'une option pour afficher les dates Exif en utilisant les préférences Système Langue et Région.
- **Navigateur** : Ajout du mode de focus Canon.
- **Import FITS** : Amélioration de la vitesse de traitement.
- **Recherche de doublons** : Enregistrer et continuer plus tard.
- **Rechercher des doublons** : Exclure des boutons.
- **Mots-clés** : Suggestions d'auto-complétion lors de l'édition de mots-clés (si la palette de mots-clés est remplie).
- **PDF** : Mise à jour de la bibliothèque dynaPDF (avec correction du bug lors de l'enregistrement d'images 1 bit).
- **Préférences Navigateur > Vignettes** : L'espacement entre les vignettes est ajustable avec un curseur.
- **Catalogue HTML** : Ajout d'une option pour avoir plus d'espace entre les boutons.
- **Reconnaissance faciale** : Ajout du nom associé à un visage dans la partie supérieur du rectangle d'identification.
- **Préférences > Diaporama** : Ajout d'une option de commutation entre les modes plein écran et fenêtre.
- Navigateur > Vignettes : Cadre.
- **Exportation PDF** : Prise en charge de 16 bits par canal.
- **Navigateur** : Prise en charge de nouvelles options de filtrage.
- **ExifTool** : Mise à niveau de l'outil.
- **Exif > Date** : Définir la date à partir du nom de fichier prend en charge les fichiers RAW.
- **Catalogue HTML** : Option pour les liens vers toutes les pages.
- **PSD** : Accélération de la vitesse de navigation dans de grands fichiers au format PSD (Photoshop).
- **Navigateur** : L'arborescence des dossiers du navigateur prend en charge l'affichage des alias de dossiers et des liens symboliques.
- **PDF import** : prise en charge des couleurs CMJN.
- **Navigateur** : Affichage optionnel des personnes et du lieu sous les vignettes en affichage mode grille.

Liste des nouveautés et améliorations de GraphicConverter 11: § [23](#page-350-0)

### **23.16 GraphicConverter version 11.4 du 25/02/2021**

- **Menu GPS** : Ajout d'une option permettant de mémoriser une position favorite.
- **Menu GPS** : Ajout d'une option permettant de *Coller* les coordonnées d'une position favorite dans une image.
- **Préférences Générales** > **Affichage de l'image** : Ajout d'une option pour pré-ajuster la taille du zoom des images sur celle en cache.
- **Menu XMP / IPTC** > **Mots-clés** : Ajouter à partir des noms des dossiers parents.
- **Menu XMP / IPTC** > **Référence** : Copier le nom du fichier.
- Menu XMP / IPTC > Nom de l'objet : Titre : Copier la Ville.
- **Préférences Générales > Vidéo** : Comportement lors d'une capture.
- **Navigateur** > **Renommer** : Renommer avec une table de translation (xls/xlsx).
- **Menu XMP / IPTC** : Vérifier l'information GPS XMP.
- **Format CIP3** : Importation d'images .ppf.
- **Fichier > Créer** : Création d'une animation à partir d'un document PDF multipages.
- **Diaporama** : Option pour désactiver l'affichage de barre d'outils supérieure.
- **Exportation** : Ajout d'une option de sélection du format d'exportation d'un diaporama vidéo.
- **Métadonnées générales > Métadonnées spécifiques** : Réintégration des métadonnées JSON de Google Takeout dans les images.
- **Importation** : Image QuickTime (QTIF) avec codec RAW.

- **Métadonnées Exif** : Définir la date exif : L'incrémentation temporelle automatique peut désormais aussi être déclenchée que sur changement de l'extension du fichier.
- **Import PDF** : Amélioration de la gestion du profil couleur.
- **Diaporama** : Command + touche flèche vers le haut pendant le diaporama révèle le fichier dans le Finder.
- **Navigateur** : Sélection améliorée avec Maj-clic et Commande-clic dans le navigateur.
- **Préférences Générales** > **Cartographie** : Ajout d'une option permettant de gérer les images en cliquant sur leur épingle de localisation géographique
- **PSD** : Prise en charge de l'exportation au format PSD.
- **Visage/Identification** : Possibilité de supprimer les visages inconnus dans l'éditeur de visages.
- **GPS** : Ajout d'une barre de progression pendant l'opération de géolocalisation.
- **IPTC/XMP** > **Chercher et Remplacer** : Prise en charge des zones et des personnes.
- **IPTC/XMP** > **Édition des informations** : Ajout de deux commandes permettant de modifier, soit tous les fichiers à la fois, soit chaque fichier séparément.
- **Renommage** : Amélioration des performances de la fonction de renommage en utilisant la date Exif.
- **Visages** : Ajout d'un bouton permettant de supprimer les visages inconnus dans le dialogue d'édition.
- **Navigateur** > **Menu contextuel** : Ajout d'un filtre d'affichage rapide permettant de ne visualiser qu'un type de format de fichier parmi les formats les plus usités.
- **Navigateur** : Ajout de barres de progressions sur de nombreuses opérations de fichiers.
- **IPTC/XMP** : Améliorations du dialogue d'édition des informations IPTC/XMP.
- **DynaPDF** : Mise à jour.
- **ExifTool** : Mise à jour.
- **Animations** : Le Navigateur peut désormais afficher un aperçu des animations.
- **Mise en page** : Prise en charge du rayon d'arrondi d'angle.
- **Localisation** : Mise à jour intégrale de la langue italienne.
- **Option Movie** : Ajout d'un champ d'équivalence en durée d'affichage d'un plan de vidéo au format Movie (.mov).
- **LibRAW** : Mise à jour.
- **Exportation** : Possibilité de choisir le format de la vidéo lors de l'exportation d'un diaporama vidéo.
- **Reconnaissance faciale** : Dans l'éditeur des visages identifiés, la combinaison command-clic sur un visage inconnu de la liste attribue à ce visage le nom affiché dans le champ Nom.
- **Préférences Navigateur > Extensions** : Amélioration du panneau de filtrage.
- **Recherche de doublons** : Ajout d'une option pour enregistrer la liste des doublons dans un fichier.
- **Renommage avancé** : Supprimer le texte avant/après.
- **Importation APN** : Ajout d'une option pour définir les Tags Finder sur tous les fichiers importés.

Liste des nouveautés et améliorations de GraphicConverter 11: § [23](#page-350-0)

## **23.17 GraphicConverter version 11.3.3 du 15/12/2020**

- **Métadonnées** : Exportation des métadonnées IPTC / XMP au format XLS et XLSX.
- **Métadonnées** : Importation des métadonnées IPTC / XMP au format XLS et XLSX.
- **Filtres** : Ajout du filtre *Détection d'objets saillants*.
- **Exportation** : Exportation de groupes de documents à enregistrer préremplis pour le Copyright Office aux USA.
- **IPTC/XMP** : **Mots-clés** : Analyser et afficher les mots-clés trouvés pour les sélectionner avant de les affecter à l'image en mode Édition.
- **Navigateur : Cartographie** : Affichage optionnel de la direction et de l'altitude d'une photo (si les informations sont dans les données Exif ou XMP).
- **Édition** > **Cartographie** : Affichage optionnel de la direction et de l'altitude d'une photo (si les informations sont dans les données Exif ou XMP).
- **Mots-clés** : Classer dans une structure aplatie comportant les dossiers en tant que mots-clés.
- **Bibliothèque Photos** : Possibilité d'éditer les images enregistrées dans la bibliothèque *Photos* d'Apple (à activer dans les préférences Navigateur > Bibliothèques). Le module d'exploitation implémenté est fourni par Apple et cette implémentation est actuellement en phase Beta. Aucune garantie ne peut être donnée quant à son utilisation aussi, assurez-vous d'avoir une sauvegarde la bibliothèque Photos.
- **Importation** : Les fichiers Photoshop *.PSB* peuvent être importés.
- **Importation** : Les fichiers Canon *.CR3* peuvent être importés.
- **Importation** : Les fichiers ProRAW générés par l'iPhone peuvent être importés.

- **Mots-clés** : Amélioration de la gestion des flèches dans la palette des mots-clés.
- **Reconnaissance faciale** : Mise à jour du module de reconnaissance faciale.
- **Diaporama** : La position des commandes du diaporama dans le menu *Fichier* est personnalisable dans les préférences *Générales > Barre de menu*.
- **RISC** : Importation de petits motifs au format RISC.
- **Traitement par lot** : Amélioration de la vitesse de conversion PDF -> TIFF lorsque des actions ne sont pas utilisées.
- **Fenêtres** : Amélioration de l'affichage du titre des fenêtres avec macOS 11 (Big Sur).
- **Aperçus** : Amélioration de la vitesse d'importation d'aperçus Pages/Numbers/Keynote.
- **Alertes** : Les dialogues d'alerte utilise un texte écrit en rouge pour les boutons mettant en œuvre des actions destructives non récupérables (uniquement avec macOS 11 Big Sur).
- **Alertes** : Les dialogues d'alerte prennent en charge la touche Command + Premier caractère du libellé du bouton qui n'est pas affiché sur fond bleu (car associé à la touche Retour chariot) ou dont le libellé n'est pas Annuler (car associé à la touche esc).
- **Préférences** : Générales : Divers (Suite) : Ajout d'une option pour ajuster l'affichage de la date Exif.
- **Fenêtre** : Le mode couleur, la profondeur des couleurs et la taille en pixels sont affichés en tant que sous-titre sous le nom de la fenêtre avec Big Sur (macOS 11).
- **Exportation** : Prise en charge de l'exportation *Byte Header* 16 bits 5-6-5.
- **ExifTool** : Mise à jour du module.
- **DynaPDF** : Mise à jour de la bibliothèque DynaPDF.
- **Automator** : Amélioration des actions Automator.

Retour à :

Liste des nouveautés et améliorations de GraphicConverter 11: § [23](#page-350-0)

# **23.18 GraphicConverter version 11.3.2 du 13/11/2020**

# **Améliorations**

- **Mots-clés** : Amélioration de la gestion des flèches dans la palette des mots-clés.
- **Reconnaissance faciale** : Mise à jour du module de reconnaissance faciale.

#### Retour à :

Liste des nouveautés et améliorations de GraphicConverter 11: § [23](#page-350-0)

# **23.19 GraphicConverter version 11.3.1 du 12/11/2020**

- **Effets** : Éclairage.
- **Métadonnées IPTC/XMP** : Évaluation : Définir les étoiles d'évaluation à partir des astérisques contenus dans le nom de fichier.
- **Métadonnées IPTC/XMP** : Mots-clés : Ajouter les personnes.
- **Métadonnées IPTC/XMP** : Légende/Description : Ajouter : un commentaire, un commentaire Spotlight, des mots-clés, des balises Exif.
- **Métadonnées Exif : Spécifique** : Supprimer les tags Artiste et Copyright.
- **Image** : Amélioration automatique de l'image sans correction des yeux rouges.
- **Métadonnées générales** : Création d'un checksum md5 de l'image.
- **Attributs de fichier :** Définir le commentaire Spotlight à partir des différentes données IPTC/XMP.
- Menu Fichier > Créer : Ajout de la fonction *Code-barres*.
- **Menu Aide** : Les mini-manuels sont désormais disponibles en Chinois simplifié et traditionnel.
- **Reconnaissance faciale** : Ajout du sexe, de l'âge et des expressions faciales avec un encadrement ou sur un calque.
- **Image : Couleur** : Réduire avec la palette : Ouvrir et appliquer la palette.
- **Fenêtre d'édition** : Barre d'outils : Nouvelle icône Grille.
- **Traitement par lot** : Conversion Noir & Blanc traitement Floyd-Steinberg.
- **Traitement par lot** : Conversion Noir & Blanc traitement Atkinson.

- **Étiquettes** : La définition d'une étiquette dans une image ouverte dans une fenêtre peut être synchronisée avec les tags du Finder.
- **Couleur de fond** : Amélioration de la couleur de sélection pour le fond et le cadre dans la palette Texte.
- **ExifTool** : Mise à jour du module.
- **Outil texte** : Option de numérotation automatique.
- **Outil texte** : Amélioration de l'outil texte.
- **Reconnaissance faciale** : Mise à jour du module.
- **Cartographie** : Amélioration de la recherche d'adresse ou de lieu sur Google Maps avec Catalina ou une version supérieure.
- **Boîte à outils** : Accès simplifié à l'outil de correction du point blanc dans la palette d'outils.
- **Renommage simple** : Amélioration et optimisation du traitement avec plus de 1000 fichiers à traiter.
- **Boîte à outils** : Ajout d'une option pour forcer l'affichage de la palette compacte.

Retour à :

Liste des nouveautés et améliorations de GraphicConverter 11: § [23](#page-350-0)

### **23.20 GraphicConverter version 11.3 du 06/10/2020**

#### **Nouveautés**

- **Navigateur** : Importation de légendes dans des images (champ IPTC/XMP *Légende/Description*) à partir d'un fichier texte.
- **Navigateur** : Ajout d'un classement en sous-dossiers selon le contenu du champ IPTC/XMP : *Nom d'objet/Titre*, sur premier mot-clé du champ *Mots-clés* ou sur la première personne du champ *Personnes*.
- **Navigateur** : Ajout de la fonction Copier le nom du dossier dans l'En-tête IPTC/XMP dans le menu Métadonnées IPTC/XM
- **Menu Métadonnées Générales** : Nouveau menu dans la barre de menu.
- **Menu Attributs de fichier** : Nouveau menu dans la barre de menu.
- **Icônes** : Création d'icônes de dossiers personnalisés avec l'icône d'une application.
- **Icônes** : Création d'icônes de dossiers personnalisés avec une image.
- **Effet** : **Bruit** : Filtre bilatéral.
- **Effet** : **Bruit** : Réduction du bruit.
- **Édition : Copier** : Enregistrement des coordonnées de la sélection dans un fichier texte.
- **Navigateur** : Barre d'outils : Ajout d'un bouton pour définir la date Exif.
- **Navigateur** : Barre d'outils : Ajout d'un bouton pour définir la date du fichier avec la date Exif.
- **Traitement par lots** : Ajout de l'instruction Copier la couche alpha sur l'image.
- Métadonnées générales : Ajout de la fonction Définir les autres dates en métadonnées avec la Date de création originale.
- Métadonnées générales : Ajout de la fonction Définir les autres dates en métadonnées avec la Date de création Exif.
- **Menu Effet** : Couches couleurs : Répartir dans des calques dans la même fenêtre.
- **IPTC / XMP** : mots-clés : supprimer les doublons.

- **Cartographie** : Le centre de l'aiguille de marquage peut être désactivé.
- **JPEG 2000** : Mise à jour de la bibliothèque.
- **Service photo** : Suppression du service photo obsolète **locr**.
- **Localisations** : Amélioration des traductions.
- **ExifTool** : Mise à jour du module.
- **Navigateur :** Renommage avancé : Ajout d'une fonction permettant de définir la date de création/modification à la date Exif.
- **Outil de texte** : Prise en charge du remplissage de l'encadrement avec coins arrondis.
- **Édition** : Le menu contextuel exporter le PDF au format TIFF prend en charge l'exportation non compressée.
- **Importation APN :** Ajout d'options pour : géolocaliser les images, analyser le contenu des images et attribuer les mots-clés, détecter et reconnaître les visages.
- **Menu Métadonnées IPTC/XMP** : Restructuration du menu.
- **Menu Métadonnées Exif** : Restructuration du menu.
- **Menu Actions** : Restructuration du menu.
- **Exportation BMP** : Option pour désactiver l'optimisation.
- **Outil Pied à coulisse** : L'outil permet désormais de mesurer la largeur et la hauteur de rectangles.
- **Outil Pied à coulisse** : L'outil peut désormais enregistrer les résultats dans un fichier sur le Bureau.
- **Menu contextuel** : Édition d'image : Amélioration de la fonction définir l'image comme icône de dossier.

Liste des nouveautés et améliorations de GraphicConverter 11: § [23](#page-350-0)

## **23.21 GraphicConverter version 11.2.2 du 05/08/2020**

### **Nouveautés**

- **Navigateur** : Ajout d'une fonction de sélection d'une image sur N.
- **Navigateur** : Métadonnées -> Supprimer Mots-clés, Évaluation, Étiquettes et tags
- **Navigateur** : Menu contextuel -> Sélectionner les éléments avec champs de ressources.
- **Effets** : Correction de l'objectif : Égalisation de l'effet Tonneau 2D.
- **Image** : Ajout d'une fonction Mettre à l'échelle et recadrer.
- **Effets** : Ajout d'une fonction de correction des yeux phosphorescents pour les animaux.

- **Navigateur** : Ajout d'un nouvelle présentation Liste réduite.
- **Localisation** : Mise à jour de la traduction anglaise.
- **Exportation PNG** : Ajout d'un nouveau filtre dynamique pour une sélection optimale du filtre.
- **Image > Médias sociaux** : Ajout de nouveaux préréglages pour correspondre aux exigences d'Instagram.
- **Préférences Diaporama** : Ajout d'un nouveau panneau Son & Vidéo pour jouer de la musique pendant les Diaporamas.
- **PDF** : La fonction de Renommage simple prend en charge le renommage des noms de fichiers à partir des titres des documents PDF associés.
- **Exif** : La fonction Définir la date Exif à partir du nom du fichier prend également en charge le nom du dossier parent en option.
- **Exportation** : L'exportation de bureaux dynamiques prend en charge les tags des métadonnées H24.
- **Gestion des fichiers** : Les appels aux routines de lecture et d'écriture des fichiers ont été modernisés. Ces routines impactent de nombreuses opérations d'importation et d'exportation, l'ouverture et l'écriture depuis le Navigateur et les fonctions de conversions en traitement par lot.
- **Slices** : Les valeurs définissant les rectangles de slices (zones cliquables sur une image et à laquelle est associée un URL) sont désormais enregistrées comme zones de focus dans les métadonnées XMP. Cette modification evite de créer un champ Ressources obsolète dans l'image et qui a pour vocation de disparaître à l'avenir.
- **PNG** : L'importation de fichiers PNG prend en charge le bloc Exif.
- **Infos fichier** : Ajout d'options pour copier le nom du fichier de différentes manières.
- **Système** : Modifications pour prendre en charge macOS **Big Sur** (macOS 11.0).
- **Recherche de doublons** : Ajout d'une option permettant d'ignorer les fichiers alias et les liens symboliques.
- **Redimensionner** : Ajout d'un nouveau menu afin d'optimiser l'accès aux fonctions de redimensionnement d'images.
- **Redimensionner** : Ajout d'un aperçu à la fonction Redimensionner, Recadrer et Flouter.
- **XMP** : Mise à jour du SDK en version 2020.
- **GPS** : La création d'une image, à partir d'un plan d'un vidéo comportant des coordonnées GPS, hérite également de ces coordonnées.
- **RAW** : Le développeur RAW peut utiliser par défaut les dernières valeurs appliquées.

Liste des nouveautés et améliorations de GraphicConverter 11: § [23](#page-350-0)

### **23.22 GraphicConverter version 11.2.1 du 18/05/2020**

### **Nouveautés**

- **Webp** : Importation de fichiers contenant des animations au format Webp.
- **Webp** : Exportation d'animations au format Webp.
- **Menu Filtre** : Ajout de l'élément de menu Segmenter.

- **JPEG** : La commande Supprimer les zéros à la fin d'une image JPEG affiche désormais un résumé après l'opération, et de plus, la commande ne remplit plus le cache local Time Machine.
- **Suppression du biais** : Possibilité d'afficher une grille d'ajustage pour la correction lors de l'appel à la fonction.
- **XPS** : Prise en charge de résolutions plus élevées lors de l'importation.
- **Motifs personnalisés** : La création à partir d'une sélection peut être réalisée depuis la palette Motifs de la boîte à outils.
- **Localisation** : Amélioration des traductions.
- **Suppression du biais** : Amélioration des options d'affichage.
- **XMP** : Prise en charge du champ Iptc4xmpExt : Headline.
- **CSV** : L'importation et l'exportation de données IPTC au format CSV prend en charge plus de champs.
- **Exif** : Amélioration de la définition de la date Exif à partir du nom de fichier.
- **Impression** : Les réglages d'impression du catalogue peuvent désormais être enregistrés puis sélectionnés directement dans le menu d'impression par la suite.
- **Calques** : Ajout d'icônes d'accès aux fonctions de rotation et de transformation du calque sélectionné dans la palette des calques.
- **Calques** : Ajout d'une icône d'ouverture de la palette des calques dans la barre inférieure de la fenêtre d'édition d'une image.

Liste des nouveautés et améliorations de GraphicConverter 11: § [23](#page-350-0)

#### **23.23 GraphicConverter version 11.2 du 03/05/2020**

- **Menu Filtres > Services Externes :** Cet élément du menu Filtre donne accès à des services externes permettant par exemple de coloriser des images Noir & Blanc en faisant appel à l'intelligence artificielle. Attention les images sont transmises au service qui les analysera et vous renverra une version couleur de l'image originale.
- **Importation :** Images HiRes Simple/Double Apple II.
- **Navigation sur le cloud** : Ajout des services Synology Drive et Nextcloud.
- **Menu Identification** : Reconstruction de la base de données.
- **Menu Identification** : Ajout des visages lorsqu'ils sont déjà taggués dans des images (comme par exemple dans les images Picasa.
- **Menu XMP/IPTC** : Copie d'une partie du nom du fichier dans le champ IPTC Titre.
- **Préférences Générales > Affichage de l'image** : Ajout d'une option pour augmenter la taille d'affichage des motifs.
- **Menu Édition** : Ajout de l'élément de menu *Recadrer avec les dernières valeurs*.
- **Menu Édition** : Ajout de l'élément de menu *Recadrer avec les dernières valeurs toutes les images ouvertes* (n'apparait que sur appui de la touche majuscule).
- **Menu Fichier > Créer** : Nouvelle image à partir du Presse-papiers avec Nom.
- **Menu Filtres** : Ajout de l'effet *Dehaze avec couleurs*.
- **Menu Effets** : Ajout de la fonction *Suppression du biais temps réel*.
- **Boîte à outils** : L'outil *Réticule* peut désormais tracer des polygones réguliers.
- **Traitement par lot** : Ajout d'un traitement réduction du nombre de couleurs.

- Ajout de filtres d'orientation additionnels dans la fonction **Fichier > Diaporama avec recherche**.
- **Menu Fichier** : Amélioration du menu.
- **Navigateur** : Amélioration du menu contextuel du panneau Vignettes.
- **Enregistrer** : Modernisation des gestionnaires (suppression de plusieurs appels à de vieux gestionnaires de fichiers).
- **Traitement par lot** : Ajout d'une option pour permettant d'historiser les fichiers traités pendant un traitement par lot.
- **PDF** : Affichage de la progression durant le rééchantillonnage et la pixellisation du document.
- **PICT** : L'importation d'une image PICT essaye d'importer le flux JPEG directement.
- **Menu Fichier** : Réorganisation des éléments du menu.
- **Menu contextuel** : Réorganisation des éléments du menu contextuel du panneau Vignettes dans le Navigateur.
- **Menu contextuel** : Dans le menu contextuel du panneau Vignettes, l'élément Afficher les sous-menus prend en charge le stockage des réglages.
- **Menu Image > Courbes** : Ajout d'un bouton Tout réinitialiser dans le dialogue.
- **Profil couleur** : Amélioration du traitement lorsqu'une image n'a pas de profil couleur.
- **ExifTool** : Mise à jour du module.
- **Diaporama** : Ajout du raccourci Option-o (Alt-o) permettant d'ouvrir l'image affichée avec l'application définie dans les préférences Ouvrir avec l'application.
- **Fenêtre Image** : Ajout de l'icône Redimensionner dans la barre d'outils.
- **Menu Édition** : Amélioration du menu.
- **Diaporama** : Amélioration de la vitesse de lecture de la liste des fichiers pour de gros diaporama.
- **Diaporama.** : Ajout d'un dialogue de progression lors de la lecture de la liste des fichiers pour de gros diaporama.
- **Développeur RAW** : Ajout de l'histogramme à la fenêtre du développeur RAW.
- **Format PICT** : Ajout d'une note avant l'ouverture de fichiers PICT sous macOS 10.15.4 ou supérieure.
- **Visages** : Ajout d'une fonction Exorbiter les yeux dans le menu Identification.
- **Navigateur** : La cartographie peut afficher des aperçus d'images.
- **Format BMP** : À l'enregistrement d'une image format BMP comportant 256 couleurs ou moins, une réduction automatique des couleurs est appliquée pour gagner de la place.
- Menu Image > Caractéristique de l'image : Ajout de la valeur moyenne.
- **Traitement par lot** : Ajout de la condition valeur moyenne à l'instruction de traitement par lot "Si".

Liste des nouveautés et améliorations de GraphicConverter 11: § [23](#page-350-0)

#### **23.24 GraphicConverter version 11.1.3 du 06/03/2020**

#### **Nouveautés**

- Ajout d'une fonction de pixellisation d'un document PDF dans **Convertir et modifier**. Les données vectorielles du document sont transformées en données matricielles.
- Ajout d'une préférence Convertir > Exporter IPTC.
- Ajout d'une préférence **Ouvrir > DDS**.
- Possibilité d'importer des images au format PCD 64 bits sans utiliser d'application annexe.
- Ajout d'une fonction Copier les dates des vidéos dans les vidéos correspondantes dans le dossier de destination dans le menu IPTC du Navigateur.
- Ajout d'une fonction de traitement par lot **Ajout/Suppression de marges en pourcentage**.
- Exportation des données affichées dans le panneau **Résumé** au format CSV.
- Ajout de l'élément Copier l'information GPS en tant que Plus code dans le menu **Édition > Copier**.
- Ajout d'éléments de menu dans le sous-menu **Créer** pour créer des images à partir d'une vignette Exif, de données de profondeurs, de données FLIR (lorsque ces éléments sont disponibles dans l'image).

- Le classement des mots-clés, des personnes et des catégories peut être activé/désactivé à partir des préférences **Ouvrir > Métadonnées**.
- Ajout de l'élément **Afficher dans le Navigateur** dans le menu contextuel de la **Zone de dépôt**.
- Amélioration de l'importation et de l'exportation du format XPM avec la prise en charge de plus de couleurs.
- Ajout d'options dans les préférences **Navigateur > Bibliothèques** permettant de sélectionner les images originales ou modifiées dans la bibliothèque Média.
- Ajout d'une option d'enregistrement TIFF permettant de désactiver la prise en charge Multipage.
- L'exportation d'icônes prend en charge les nouvelles tailles iOS.
- Mémorisation des attributs d'affichage de la cartographie dans le Navigateur.
- Amélioration de l'exportation des données affichée dans le panneau Exif au format CSV.
- Amélioration de l'exportation des donnés affichées dans le panneau IPTC au format CSV.
- La fonction de Géolocalisation renseigne désormais l'intégralité du résultat du lieu trouvé dans les données XMP.
- Ajout d'un d'une notification avant d'enregistrer un document PDF protégé par mot de passe.
- Prise en charge des dossiers de tri dans la zone de dépôt.
- Prise en charge de la position GPS dans les documents PDF dans le Navigateur.
- Ajout d'un bouton Supprimer les deux dans le dialogue d'affichage des doublons d'images.
- Mises à jour des bibliothèques ExifTool et DynaPDF.
- Prise en charge du code de géolocalisation Plus code dans le panneau Résumé du Navigateur.
- Ajout de la fonction prédéfinie Ré-échantillonnage PDF dans **Convertir & Modifier**.
- Prise en charge de l'importation TIFF avec un encodage float16.
- Ajout d'une option dans les préférences **Diaporama > Générales : Afficher** permettant de limiter la longueur du nom de fichier.
- La fonction prédéfinie Concaténer dans **Convertir & Modifier** prend en charge le choix du mode couleur.

Liste des nouveautés et améliorations de GraphicConverter 11: § [23](#page-350-0)

## **23.25 GraphicConverter version 11.1.2 du 20/12/2019**

### **Nouveautés**

- Le système de reconnaissance intégré dans GraphicConverter permet désormais aussi, d'identifier des chats et des chiens.
- Ajout de l'outil Filigrane à la boîte à outil.
- Ajout des fonctions de traitement par lot Couper vertical / horizontal intelligent.
- Importation d'images JPEG depuis des images RAW d'HSP.
- Importation d'images LIVP avec fractionnement automatique en paires HEIC et MOV.
- Ajout d'une option dans les préférences **Ouvrir > Métadonnées** permettant d'utiliser la date/heure de création IPTC au lieu de la date/heure numérique de création IPTC.
- Ajout de l'effet Correction de l'effet lentille tonneau dans le menu Effets.
- Ajout des éléments de menu Agrandir la sélection et Réduire la sélection dans le menu Édition.
- Ajout des commandes AppleScript **Floyd Steinberg** et **Atkinson**.
- Ajout d'un classement par nom commençant à une position dans le Navigateur.
- Ajout d'un panneau **Sélecteur de couleurs** dans les préférences **Générales**.
- Ajout de la commande **Copier le nom du fichier dans le champ IPTC Mots-clés** dans le menu contextuel et le menu IPTC du Navigateur.

# **Améliorations**

 Le caractère illégal ":" sera remplacé par le caractère ":" mis en exposant, lors d'un processus de renommage.

- Prise en charge de la couche alpha dans la fonction **Convertir les pages en animation** dans le menu **Effets > Animation / Plan**.
- Prise en charge de l'annulation du déplacement des épingles de positionnement GPS dans le Navigateur.
- La copie du fichier XMP annexe dans une image prend désormais en charge le format HEIC.
- Ajout de la propriété **Crénage** à la commande AppleScript d'écriture d'un texte.
- L'effet **Répéter** prend en charge les images en niveaux de gris.
- Amélioration de la sélection du point zéro lors de l'enregistrement des clic-souris.
- Amélioration de l'importation des images au format C64.
- Une note optionnelle s'affiche lorsque le traitement par lot s'applique à plus de 1000 fichiers.
- Les mots-clés IPTC sont désormais classés par ordre alphabétique.
- Presser la touche **Commande** pendant l'ajustement de la sélection avec un clou situé sur un bord de la sélection permet de réaliser un recadrage sur le bord sélectionné.
- **I**mportation et exportation d'images au format JPEG2000 avec 16 bits par canaux.
- La recherche de données IPTC peut être limitée aux mots-clés, aux légendes ou non, à toutes les données.
- Ajout des options d'affichage Dossier parent et Dossier parent -1 lors de l'affichage des métadonnées dans le Diaporama.
- Possibilité de filtrer les images HDR et LIVE.
- Ajout d'une option d'enregistrement au format *cur*.
- Ajout d'une option CMJN dans le dialogue **Fichier > Créer > Nouvelle image**.

Liste des nouveautés et améliorations de GraphicConverter 11: § [23](#page-350-0)

# **23.26 GraphicConverter version 11.1.1 du 05/11/2019**

### **Nouveautés**

- Ajout de l'élément **Supprimer les visages/zones XMP** dans le menu Identification.
- Ajout de l'option Rediriger l'option double-clic vers dans les préférences Navigateur > Ouvrir.
- Possibilité d'ajouter ou de modifier les coordonnées GPS avec Plans d'Apple depuis le menu **GPS**.

- Ajout de la taille du cadre de saisie du texte dans la palette d'outil Texte
- Mise à jour de la bibliothèque ExifTool.
- Mise à jour de la bibliothèque DynaPDF.
- Possibilité de déplacer les lignes de bordures parallèlement dans la fonction de suppression du biais.
- Affichage en pourcentage des niveaux de gris dans l'Histogramme.
- Prise en charge de l'aperçu dans le Navigateur pour les documents Pages de 2017 à 2019.
- Prise en charge de l'aperçu dans le Navigateur pour les documents Numbers de 2017 à 2019 lorsque l'aperçu est intégré dans le document.
- Prise en charge de l'extraction de l'aperçu dans Convertir et modifier pour les documents Pages de 2017 à 2019.
- Ajout de plus de choix pour les champs IPTC du panneau Résumé dans le Navigateur.
- Ajout d'une option dans les préférences **Générales > Divers (suite)** permettant d'activer ou non le classement par ordre alphabétique des rubriques des préférences.
- Ajout d'une option dans les préférences **Générales > Sélection** permettant d'activer ou non le déplacement du cadre de sélection avec la souris.

Liste des nouveautés et améliorations de GraphicConverter 11: § [23](#page-350-0)

## **23.27 GraphicConverter version 11.1 du 09/08/2019**

## **Nouveautés**

- Dans le **Navigateur**, ajout d'une fonction de récupération de tous les mots-clés stockés dans les images.
- En mode **Édition**, possibilité de modifier la couleur d'arrière-plan lorsque l'image est plus petite que la fenêtre la contenant.
- Possibilité d'inverser les couleurs d'une **image Duotone** depuis le menu **Image**.
- Ajout d'une palette de Géolocalisation dans le Navigateur.
- Ajout d'une option permettant de lancer le logiciel dans une autre langue que celle du Système dans les préférences **Générales > Divers**.
- Une action Option-Espace sur une vidéo affichée dans le **Navigateur** (Aperçu) permet d'extraire la vue courante de la vidéo sous forme d'une image.
- Ajout d'une commande **Forcer l'interpolation de la date Exif** dans le menu contextuel du Navigateur.
- Ajout d'une fonction de **Conversion rapide dans le même dossier** dans le menu contextuel du Navigateur.
- Ajout d'une fonction **Ajouter les visages/zones XMP aux tags du Finder** dans le menu contextuel du Navigateur.
- Ajout d'une option de pré-lecture des vignettes dans les préférences **Navigateur > Cache : Cache** pour fluidifier le défilement des images dans le Navigateur.
- En mode vue Aplatie, dans le Navigateur, Ajout d'un élément de menu contextuel permettant d'afficher le dossier contenant l'image sélectionnée dans une nouvelle fenêtre Navigateur.

# **Améliorations**

 Ajout d'une option dans les préférences **Navigateur > Édition : Clavier** permettant d'associer la barre d'espace à l'aperçu plein écran.

- Ajout d'un délai optionnel avant d'accéder aux fichiers dans les préférences **Convertir > Conversion automatique**.
- Désélection automatique avant changement de page dans un document multipage.
- Ajout d'une option d'exportation au format source C.
- Ajout d'une option de menu **Afficher** avec son sous-menu dans le menu contextuel des vignettes du Navigateur.
- Ajout d'une option de menu **Afficher** avec son sous-menu dans le menu contextuel de l'arborescence des Volumes & Dossiers du Navigateur.
- Réécriture du code d'interpolation Exif, ce qui permet de récupérer encore plus d'informations.
- Ajout d'une option de lecture QuickLook automatique d'une vidéo.
- Ajout d'une option dans les préférences **Diaporama > Générales (suite) : Liste des fichiers** permettant de continuer le diaporama automatiquement après un clic dans la liste des fichiers.
- Ajout d'une option dans les préférences **Navigateur > Divers : Pied de page** permettant d'afficher le chemin d'accès du fichier sélectionné dans le pied de page de la fenêtre Navigateur.
- Le sous-menu LUT est désormais classé par ordre alphabétique.
- Prise en charge de la mise à l'échelle non proportionnelle dans les fichiers PDF.
- Ajout d'une option dans les préférences **Générales > Mémoire : Options d'annulation** afin d'ignorer qu'une sélection dans une image signale une modification du document.
- Ajout de la fonction **Exécuter la macro** aux fonctions de traitement par lot.
- La détection des codes QR permet aussi de détecter les codes-barres.
- Ajout des raccourcis : q -> zoome à 100%; w -> affichage plein écran dans le diaporama.
- L'outil de mesure de ligne de la palette d'outils affiche l'angle de la ligne dans la zone de commentaires.
- Remplacement du raccourci "Commande ="" par "Commande 1" en raison d'un conflit avec "Commande +" sur les claviers QWERTY US.
- Les fichiers au format XCF v11 peuvent être importés avec l'aide de GIMP.
- Possibilité de choisir les unités dans le dialogue Grille.
- La modification de l'évaluation ou de la position GPS durant un diaporama ou dans le Navigateur permet d'ajuste les données dans les paires JPEG/RAW (si l'option est activée dans les préférences)
- Ajout d'une option permettant de sur-imprimer une grille sur une image.
- Cartographie : L'animation des épingles peut être désactivée dans les préférences **Générales > Cartographie : Options de cartographie**.
- Ajout de la possibilité d'utiliser des options de transitions d'images lors de l'exportation dans les préférences **Diaporama > Exportation**.

Liste des nouveautés et améliorations de GraphicConverter 11: § [23](#page-350-0)

#### **23.28 GraphicConverter version 11.0.1 du 09/08/2019**

#### **Nouveautés**

- Ajout d'une zone de dépôt de fichiers et de dossiers dans la fenêtre **Premiers pas.**
- L'ajout de marges peut désormais aussi se faire en pourcentage dans le menu **Image > Dimensions > Ajouter des marges en pourcentage**
- Prise en charge de l'aperçu QuickLook sur plusieurs types de formats qui utilisent des fichiers archivés avec QuickLook.
- La couleur de sélection est personnalisable dans les préférences Navigateur **> Générales : Apparence.**
- Ajout de la correction du point noir dans l'outil **Correction du point blanc** de la palette d'outils en mode **Édition**.
- Action de suppression des métadonnées et des attributs étendus dans **Automator**
- Possibilité d'extraire une copie des images contenues dans une bibliothèque d'images gérée par le logiciel **Expression Média**.

#### **Améliorations**

- Le tracé réalisé avec l'outil **Ligne** de la palette d'outils en mode **Édition** peut être forcé à 0, 45 et 90 degrés en pressant la touche Majuscule.
- Les tailles spéciales de fichier JPEG exploitent désormais le schéma du Finder 1 Ko = 1000 octets (et non plus 1024).
- Dans le **Cocooner** la correction du blanc dispose désormais d'un sélecteur de méthode.
- Mise à jour de la bibliothèque **ExifTool**.
- Ajout d'une note lors de l'enregistrement d'une image comportant des calques lorsque le format sélectionné ne permet pas de les enregistrer.
- Possibilité d'activer des transitions d'images animée durant l'exécution d'un **Diaporama** sous macOS 10.14 et 10.15.
- Dans le **Navigateur**, la création d'un nouveau dossier avec sélection prend en charge la création d'alias.
- Ajout d'une option dans les préférences **Générales > Sélection** permettant de désactiver l'ajout d'une couche alpha si la sélection en comporte déjà une.
- Ajout de la possibilité d'utiliser des options de transitions d'images lors de l'exportation dans les préférences **Diaporama > Exportation**.

Retour à :

Liste des nouveautés et améliorations de GraphicConverter 11: § [23](#page-350-0)

#### **23.29 GraphicConverter version 11.0 du 03/06/2019**

#### **Nouveautés**

 **Création de macros**. Vous effectuez régulièrement et de façon répétitive une série d'actions afin de parvenir à un résultat ? Vous pouvez désormais enregistrer ces actions afin de les appliquer ultérieurement à d'autres images. Cela vous permet de

gagner du temps et la création d'une macro est déconcertante de facilité ! Reportezvous au paragraphe [8.3](#page-176-0) pour en savoir plus.

- **Développeur RAW**. Les images RAW se laissent de mieux en mieux retravailler grâce à la grande quantité d'informations stockées avec ce format d'image. C'est en jouant sur la luminosité d'une image RAW que le résultat restitué est le plus visible. L'image reste claire sans qu'aucun voile gris ne se forme comme c'est bien souvent le cas avec les images JPEG. GraphicConverter propose désormais un dialogue plein écran disposant de curseurs permettant de corriger la luminosité, le contraste et les couleurs. Le bruit sur l'image peut, lui aussi, être réduit au moyen de 6 curseurs. Reportez-vous au paragraphe [8.5](#page-180-0) pour en savoir plus.
- **Décompression des archives**. Vous aimeriez savoir quelles images et documents sont contenus dans une archive ? Il suffit désormais d'un simple double-clic sur l'icône de l'archive dans le panneau Vignettes du Navigateur pour que GraphicConverter affiche son contenu de manière temporaire ou enregistre de façon permanente chacun de ses éléments. En plus du format .zip, 12 autres formats d'archives sont pris en charge comme les formats .tar et .tgz, par exemple.

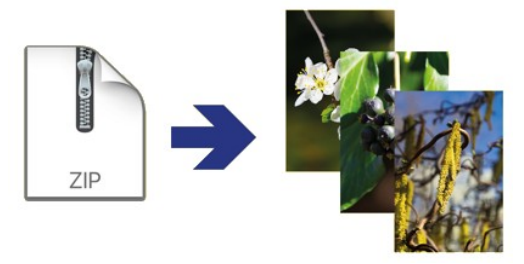

*Décompression d'une archive .zip*

 **Égalisation Grand angle**. Lors de la prise de vue avec des objectifs « grand angle », les visages et les objets situés en périphérie de l'image sont souvent fortement déformés. Grâce à cette nouvelle fonction, disponible dans le menu *Effets > Correction de l'objectif*, les distorsions peuvent désormais être réduites comme le montre l'image cidessous. Les objets en périphérie sont aplatis, une fois la correction réalisée ils reprennent une apparence normale, circulaire.

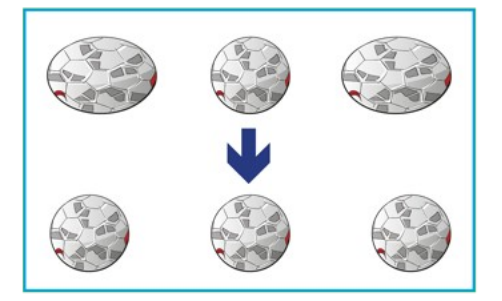

*Correction de la distorsion des objets situés en périphérie*

 **Générateur de dégradés**. Vous avez besoin d'un dégradé de couleurs pour l'utiliser comme arrière-plan dans une mise en page d'images ? Pas de problème. Paramétrez simplement le générateur de dégradés en définissant jusqu'à 10 couleurs à l'aide du nouveau dialogue dans le menu *Fichier > Créer > Un dégradé de couleurs*.

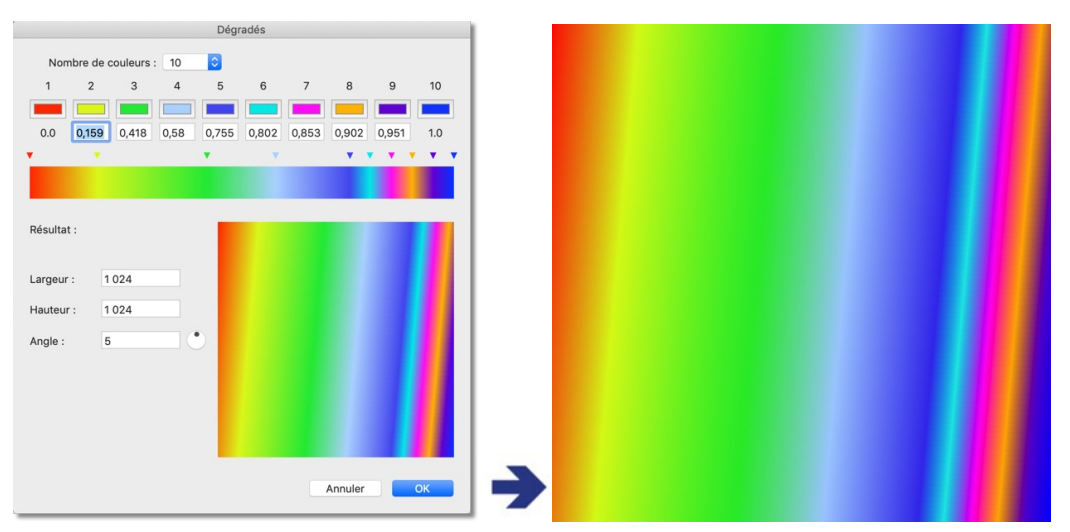

*Dialogue de génération des dégradés avec 10 couleurs et un exemple de résultat obtenu*

 **Image Teinte**. Teignez vos prises de vues en utilisant **une** couleur. Les rendus sont du plus bel effet. Pour accéder à ce filtre sélectionnez le menu *Filtres > Teindre*.

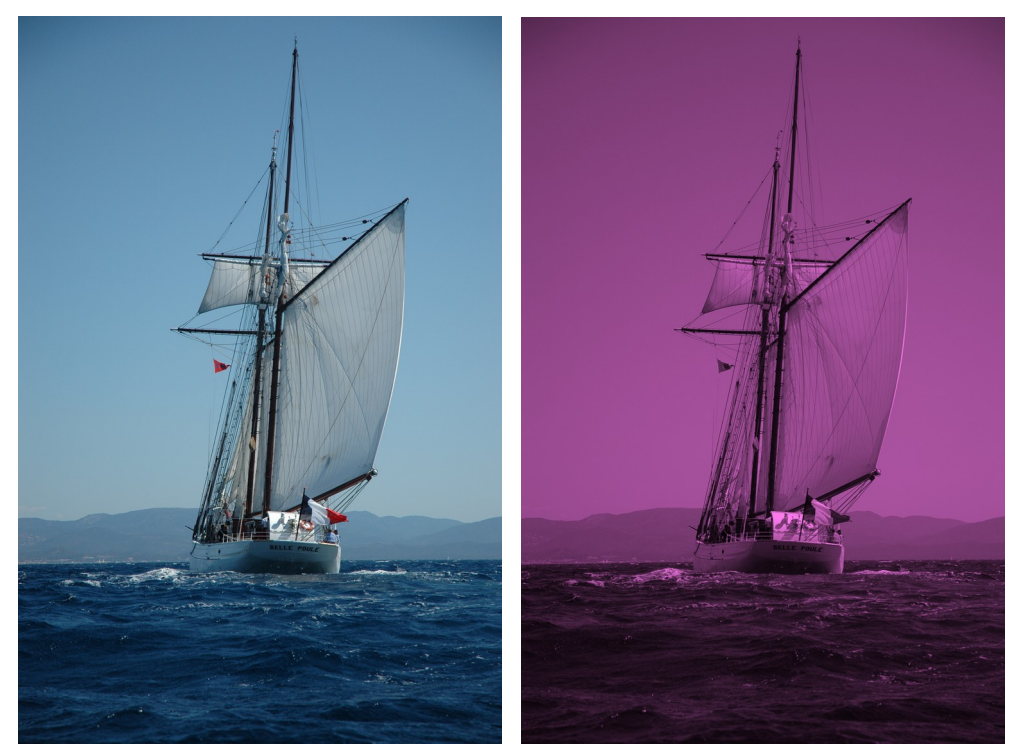

*Image originale et image teinte*

 **Image duotone**. Colorez vos prises de vues en utilisant **deux** couleurs afin de générer des images duotone. Avec cette technique impressionnante les parties les plus claires de l'image sont colorées avec la couleur 1 là où les parties les plus sombres sont colorées avec la couleur 2. Le résultat obtenu est un effet qui ensorcelle vos images. Pour accéder à ce filtre sélectionnez le menu *Filtres > Duotone*.

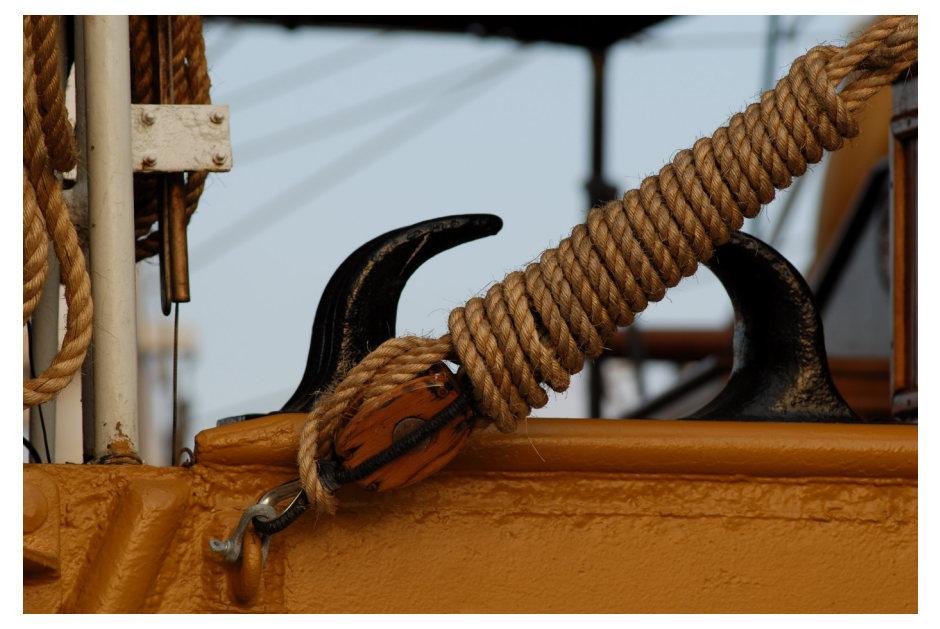

*Image originale*

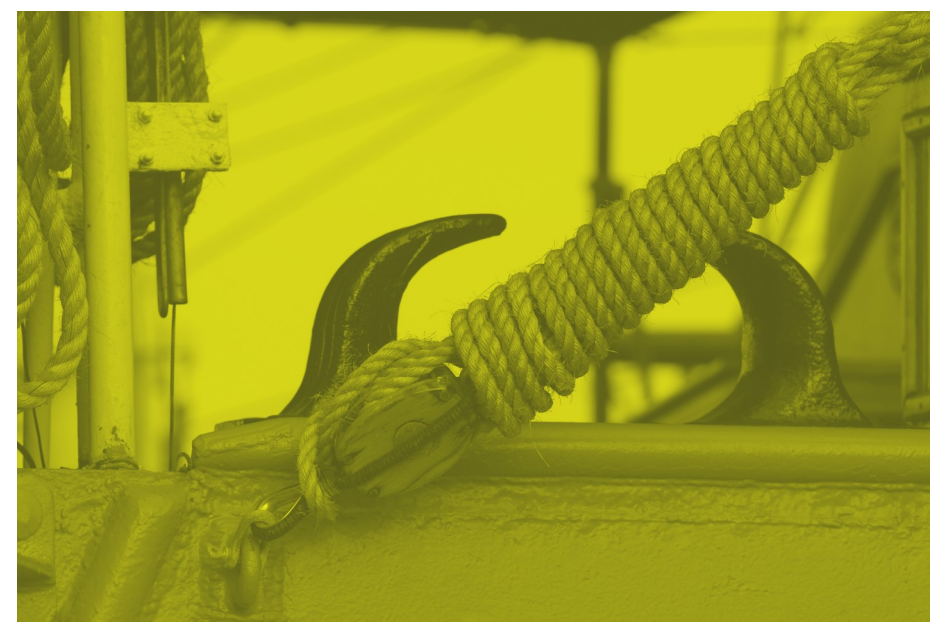

*Image après application du filtre Duotone*

 **Image Postérisée**. Donnez un aspect faisant ressembler vos images à certains posters en exploitant le filtre *Filtres > Postériser*. Pour cela utilisez une valeur basse dans le panneau de réglage de l'effet. Il est ensuite conseillé d'augmenter la luminosité et le contraste de l'image pour un meilleur rendu.

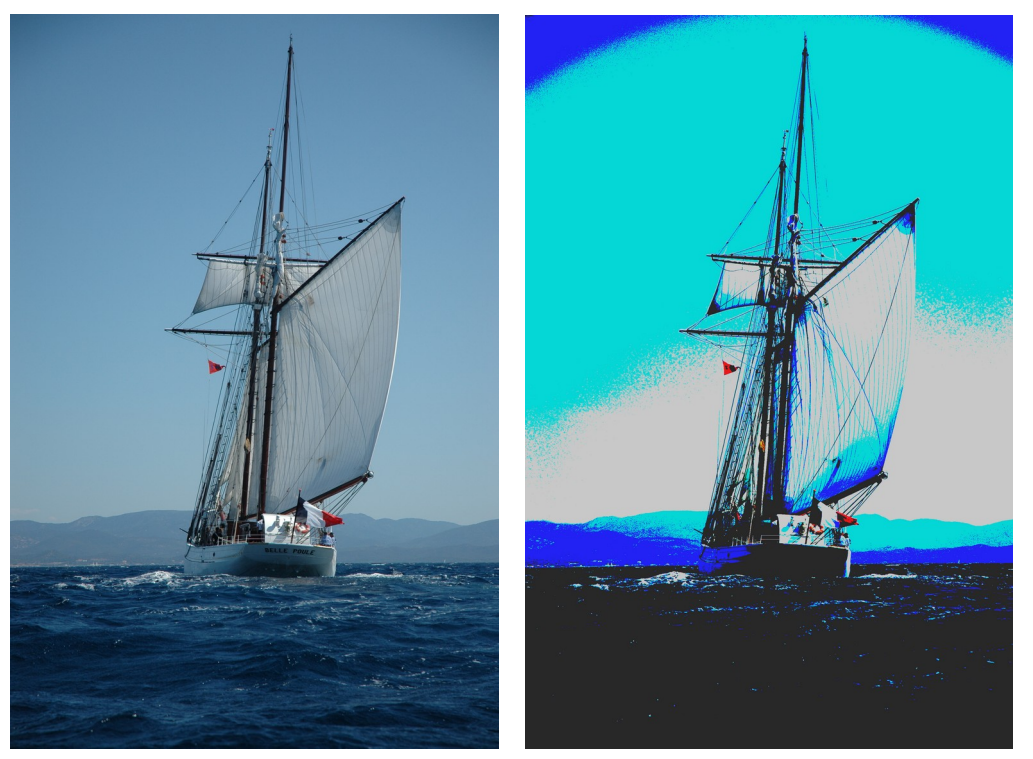

*Image originale et image Posterisée*

 **Technicolor**. Augmentez la saturation des couleurs de l'image dans un style Technicolor en utilisant cet effet depuis le menu *Effets > Style rétro > Technicolor*.

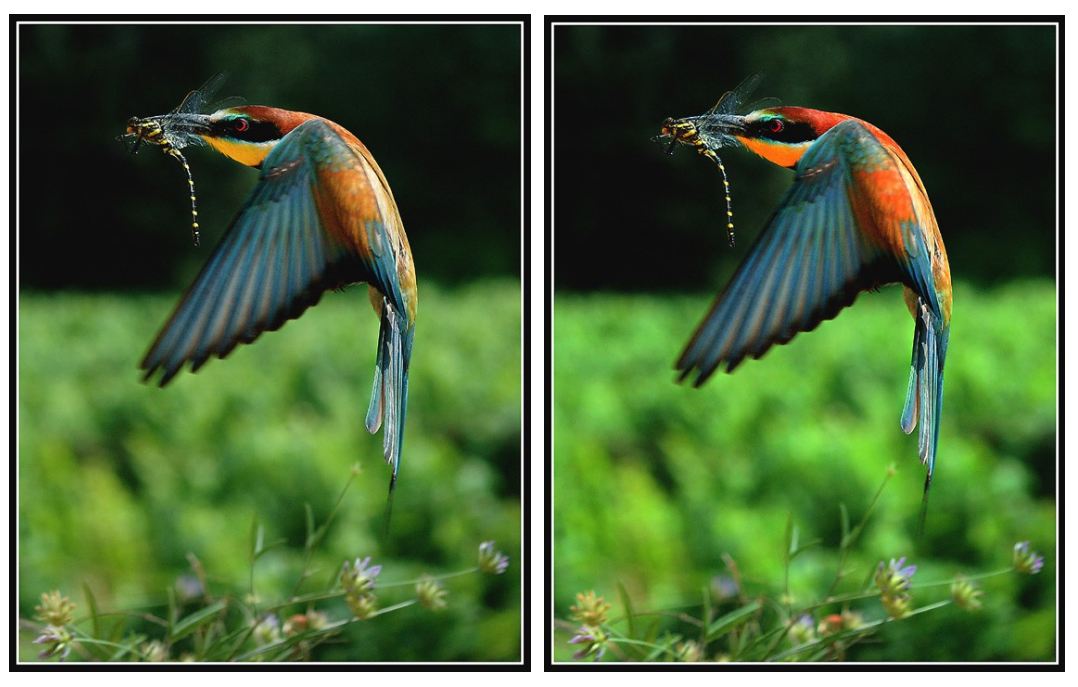

*Image originale et image traitée avec l'effet Technicolor*

- **Traitement sans blanchiment** (Bleach bypass). Réduisez la saturation de vos images tout en augmentant leur contraste en utilisant cette fonction depuis le menu *Effets > Style rétro > Traitement sans blanchiment*.
- **Halo vintage**. Ajoutez un halo autour d'un visage ou d'un objet tout en teintant l'image dans une nuance de brun pour donner à l'image un style rétro en utilisant cette fonction depuis le menu *Effets > Style rétro > Halo vintage*.

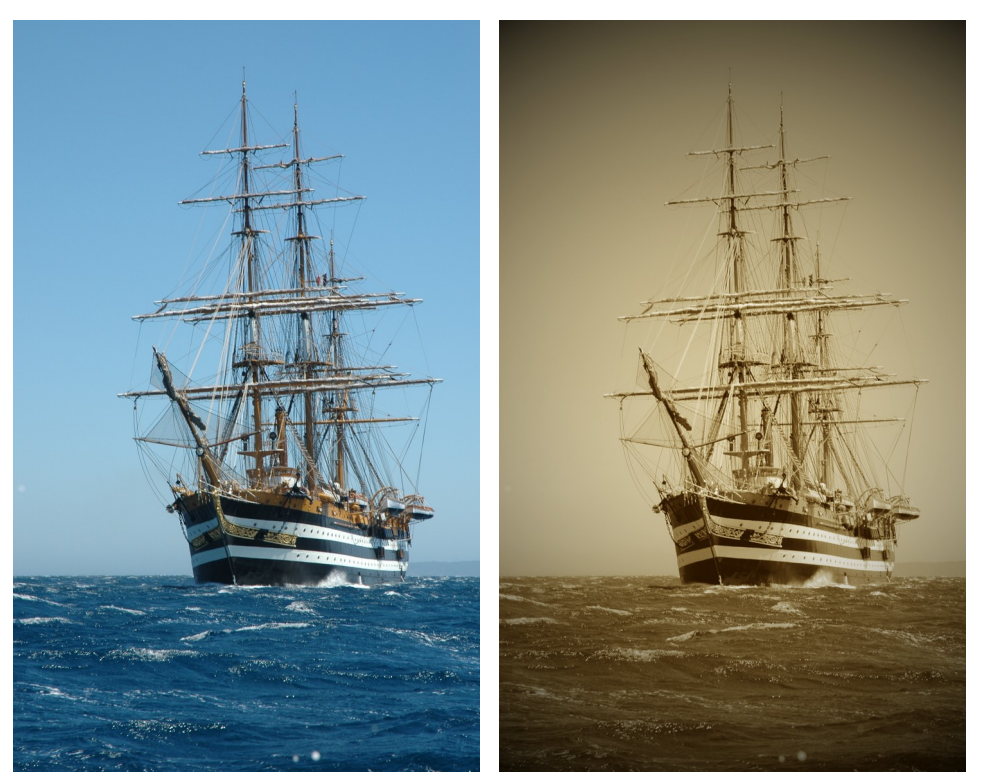

*Image originale et image traitée avec l'effet Halo vintage*

 **Exploitation des Tags Finder d'Apple**. Vous avez l'habitude d'organiser votre travail avec les tags Finder d'Apple ? Vous allez désormais pouvoir les exploiter directement depuis le Navigateur. Pour cela sélectionnez l'image à taguer dans la fenêtre du Navigateur et activez le menu contextuel puis sélectionnez Tags Finder et dans la liste sélectionnez le tag à attribuer à l'image.

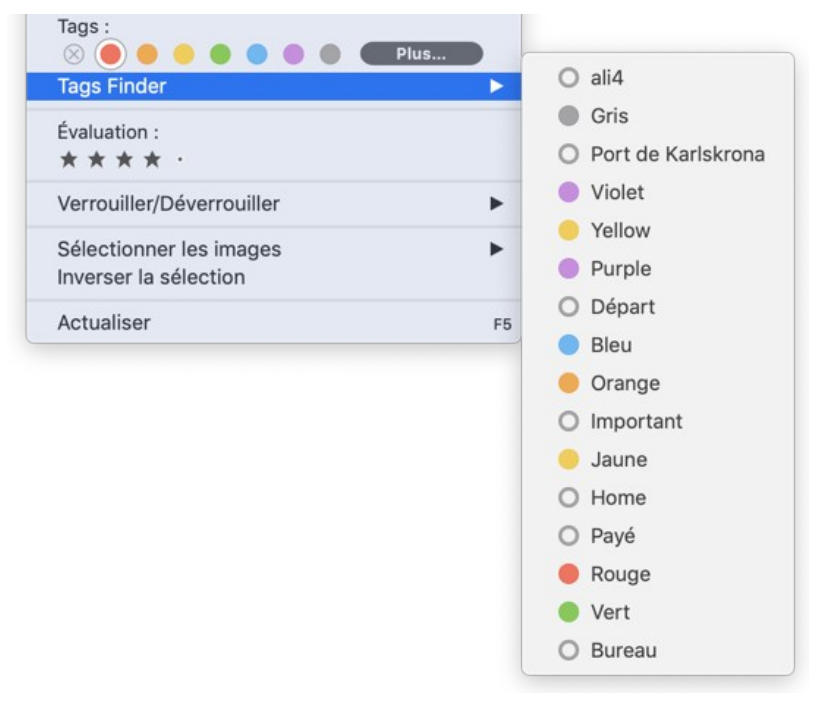

*Exploitation des Tags Finder*

Liste des nouveautés et améliorations de GraphicConverter 11: § [23](#page-350-0)

# **24 Historique des versions du Guide utilisateur**

## **[Cliquez ce lien pour débuter la lecture du guide](#page-5-0)**

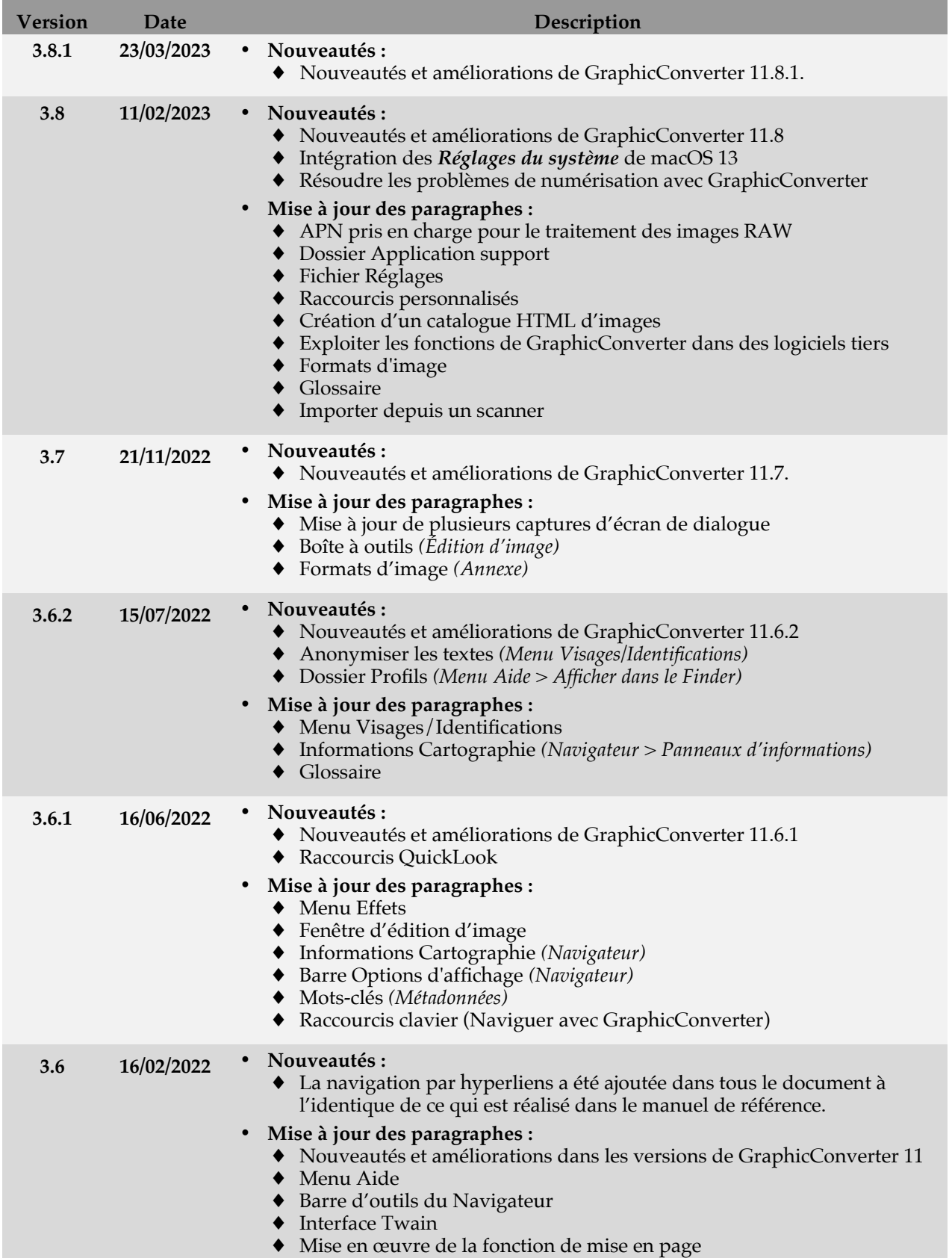

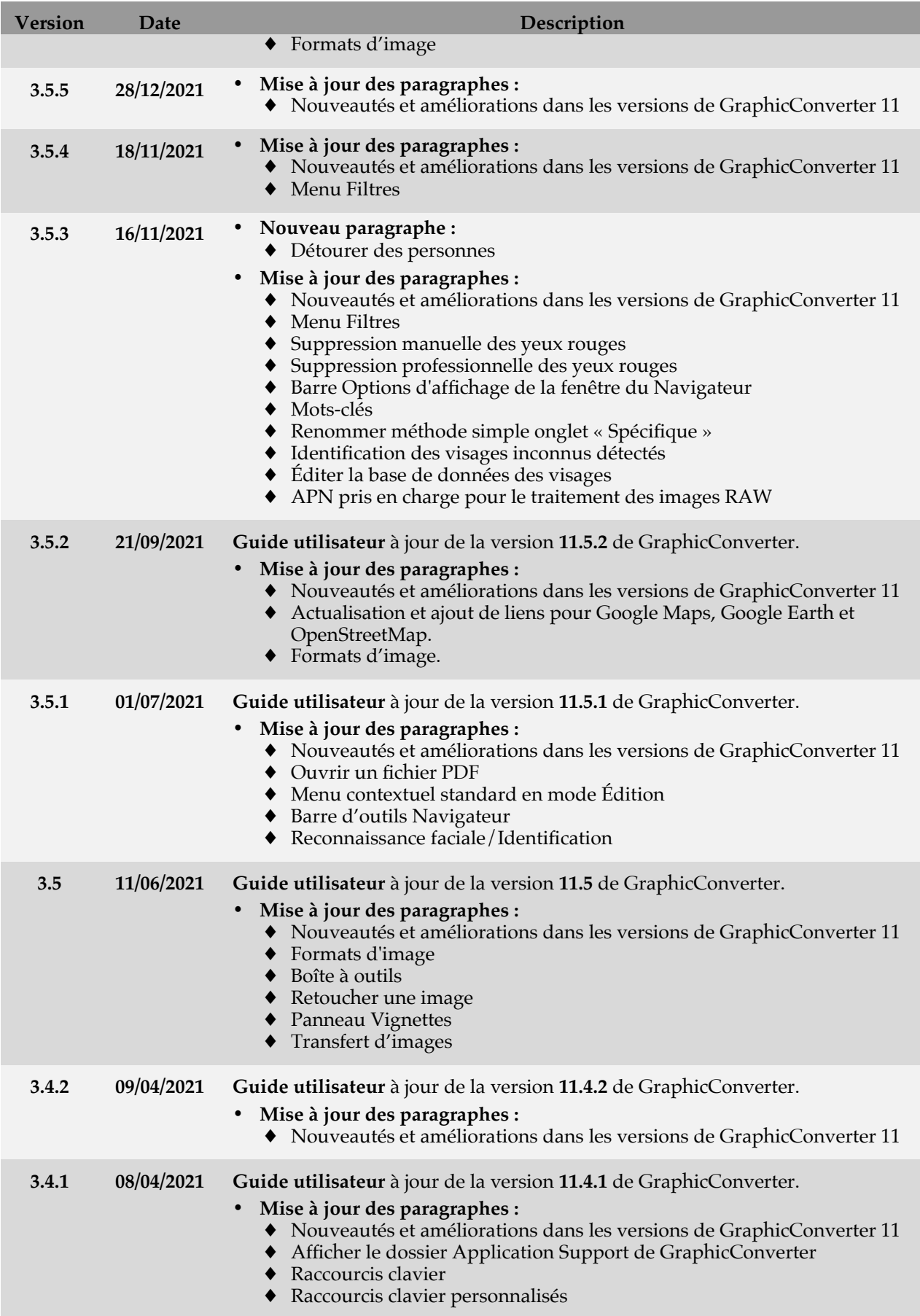

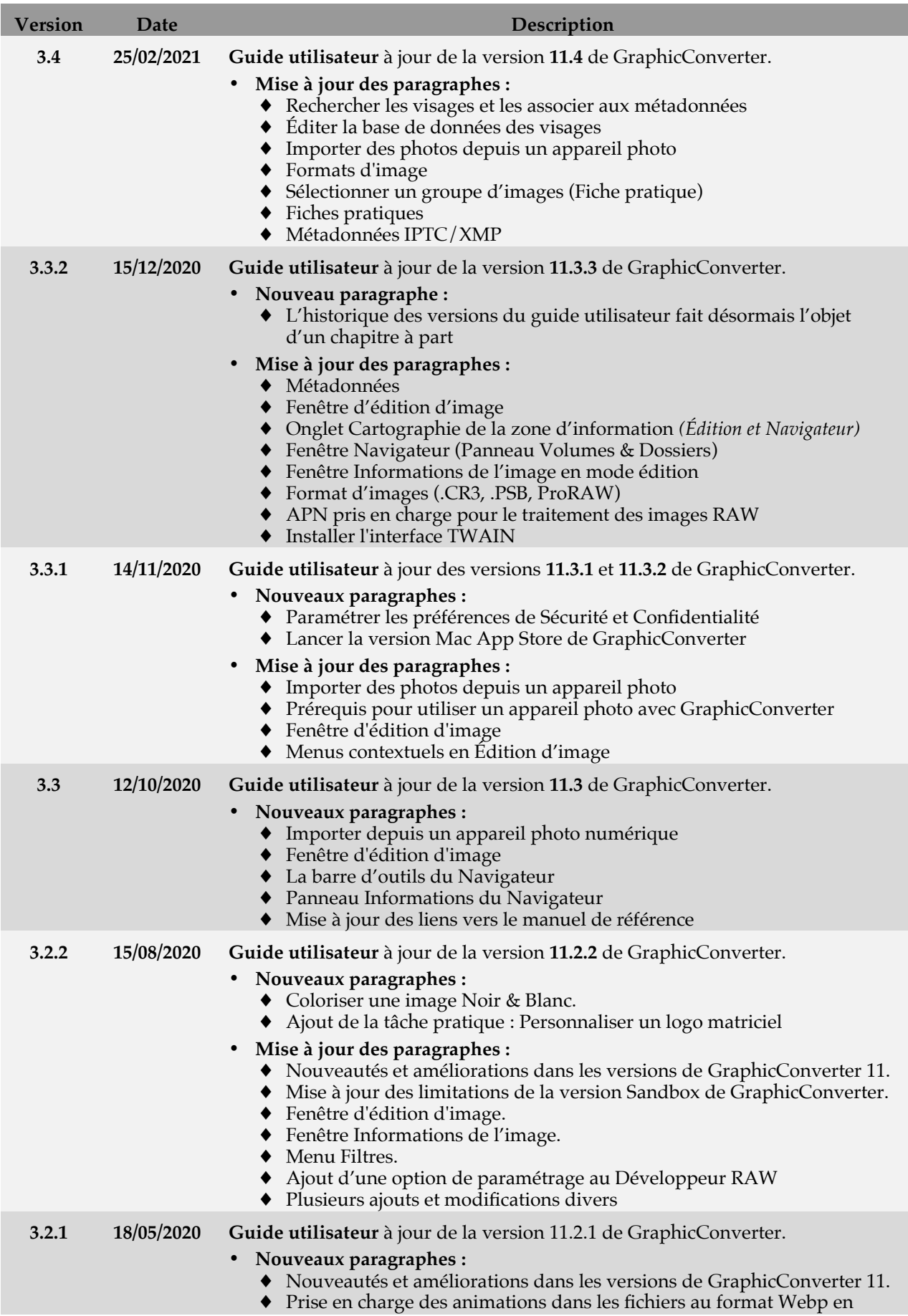

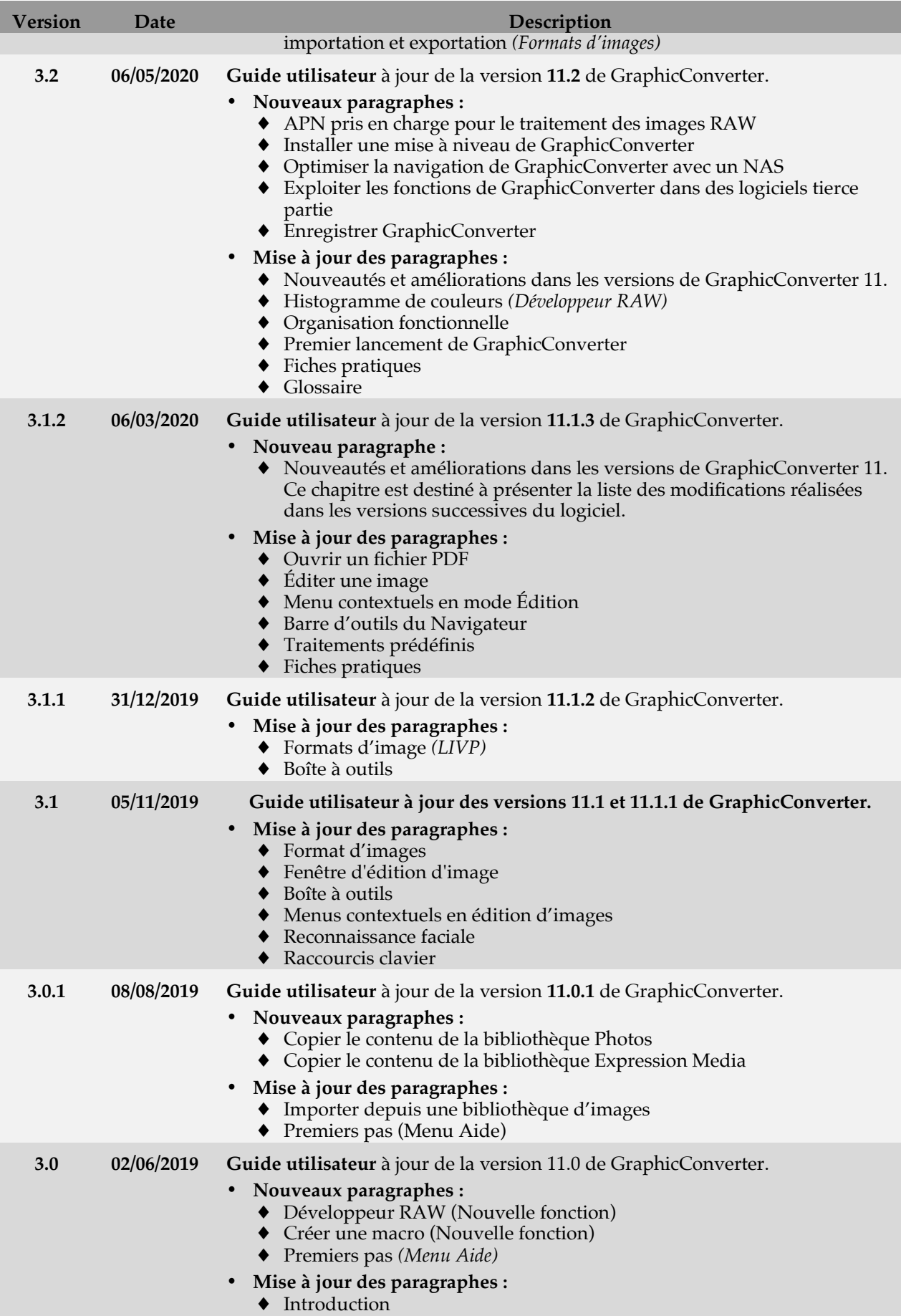

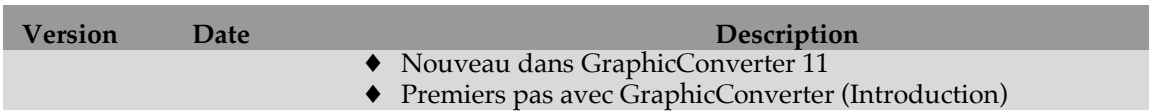

#### **[Cliquez ce lien pour débuter la lecture du guide](#page-5-0)**

Retrouvez l'historique des versions du **Manuel de référence** :

- En version 5 pour GraphicConverter 10 en cliquant ce lien.
- En version 4 pour GraphicConverter 9 en cliquant ce lien.
- En version 3 pour GraphicConverter 7-8 en cliquant ce lien.
- En version 2 pour GraphicConverter 6 en cliquant ce lien.

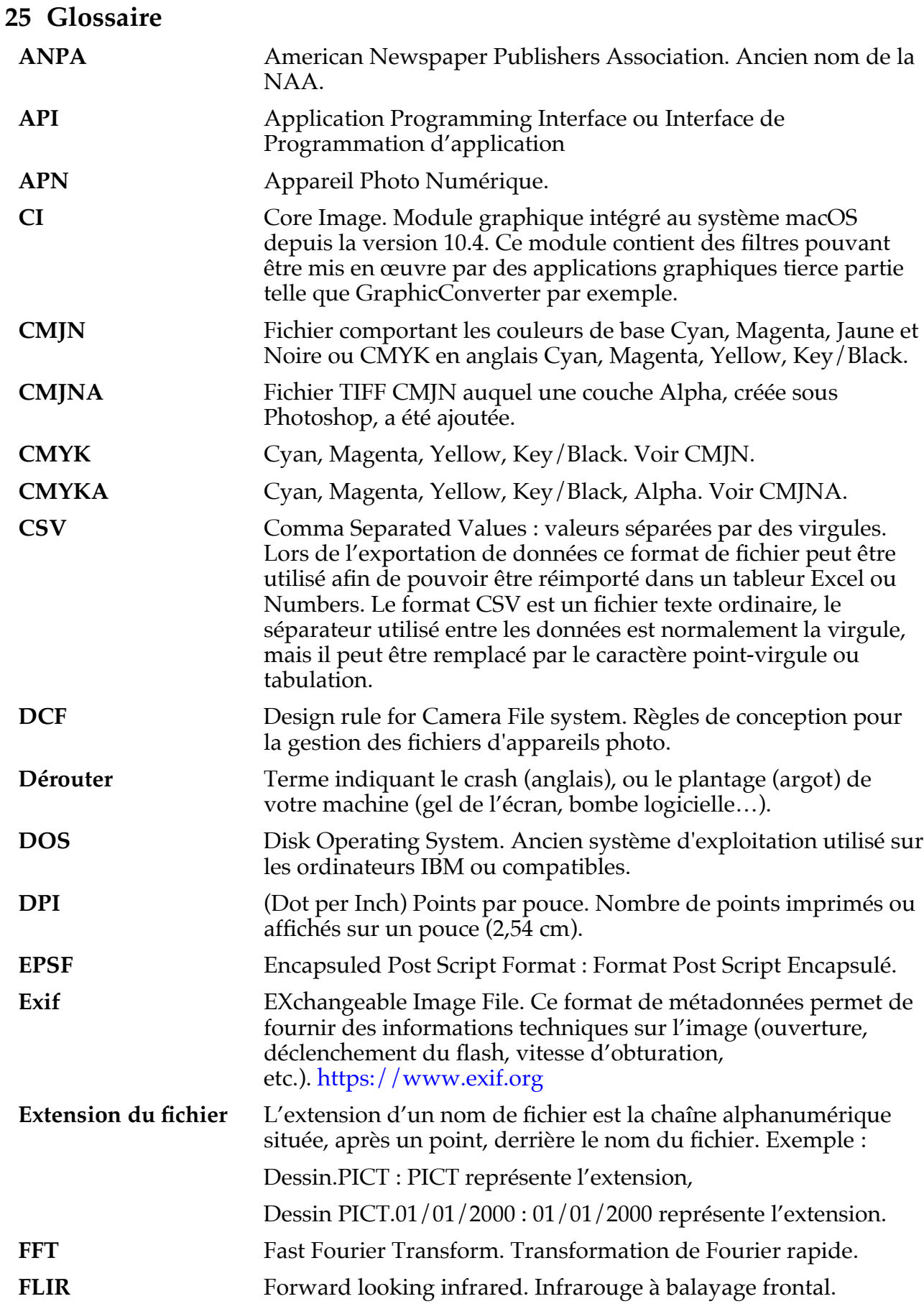
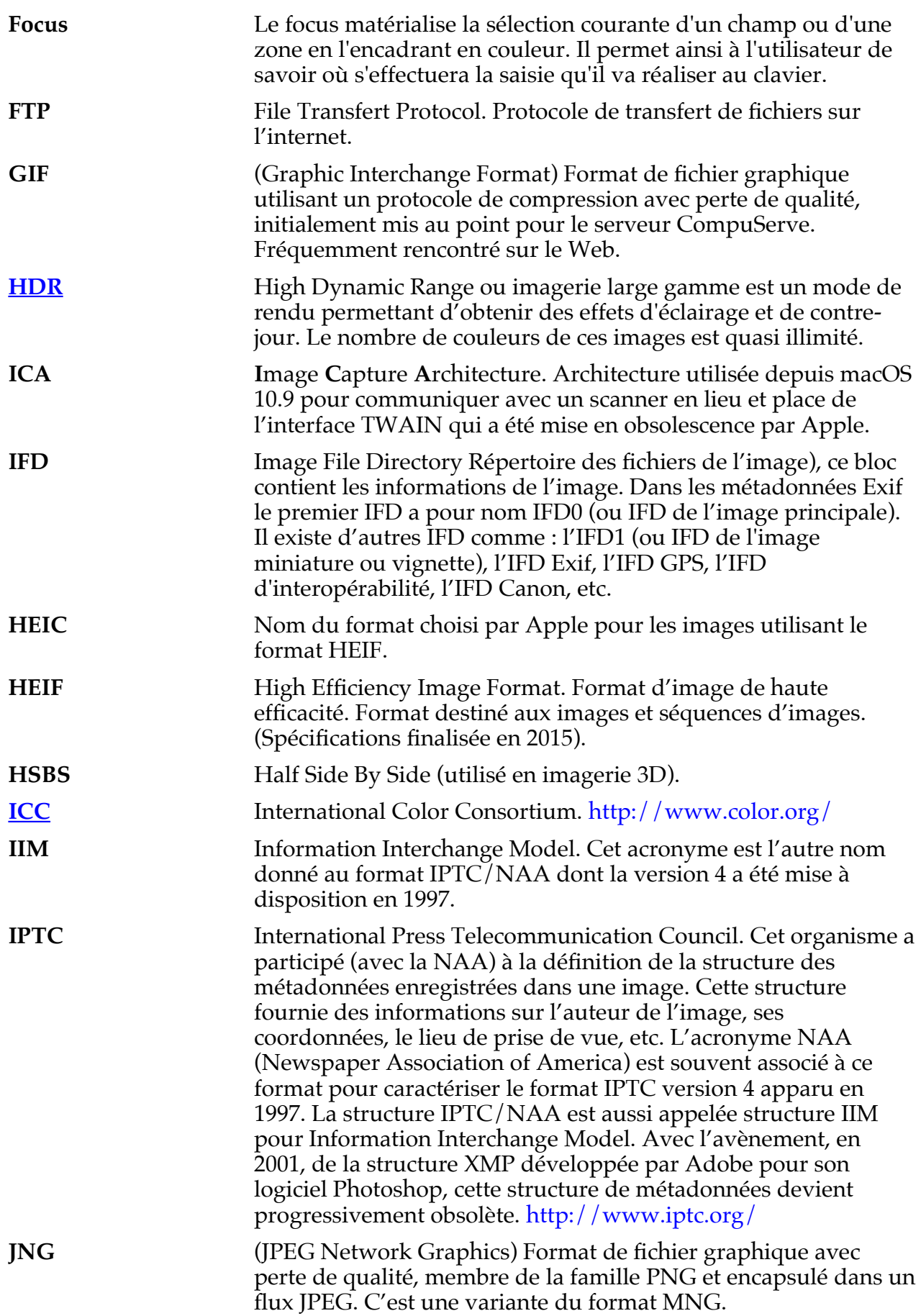

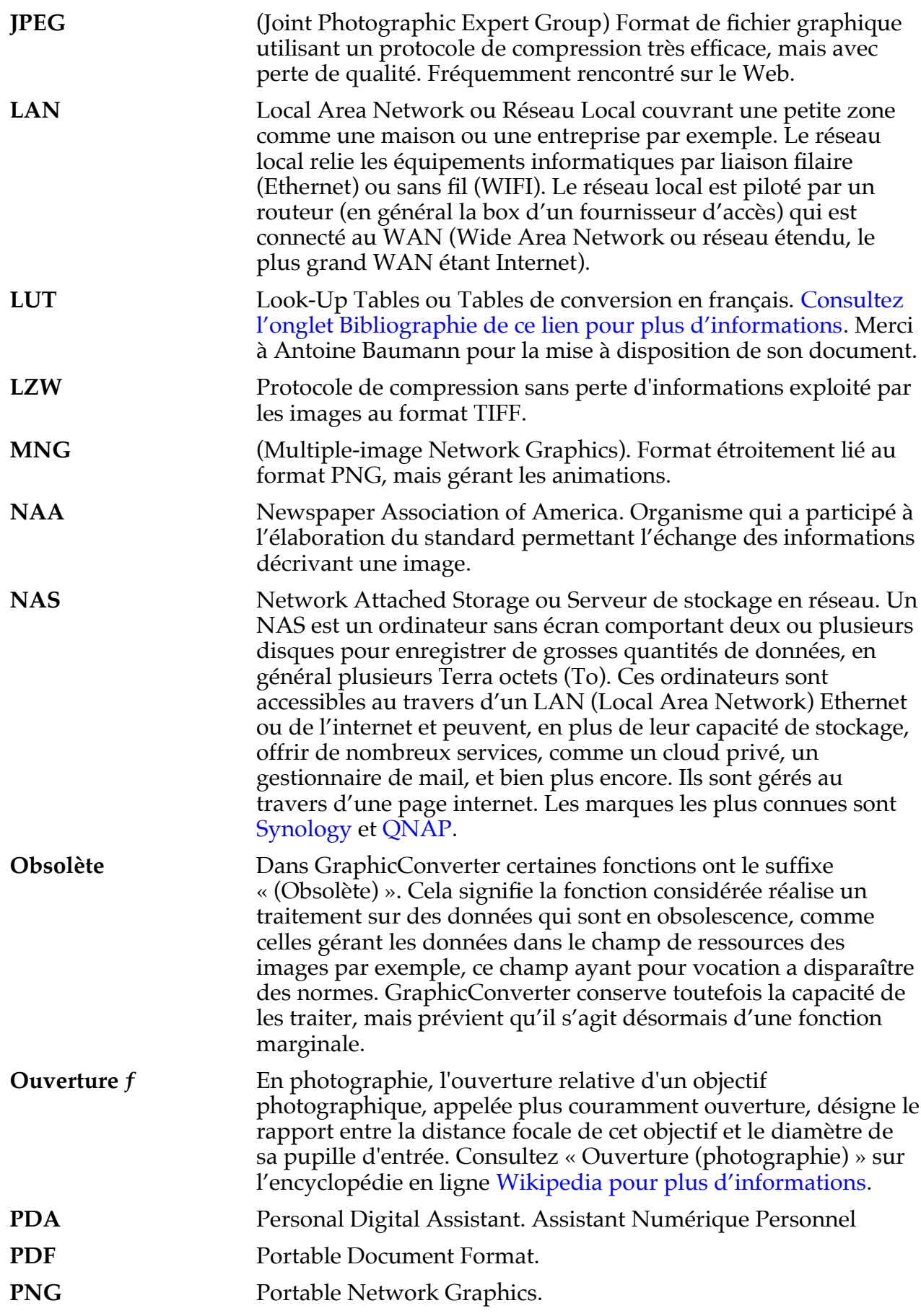

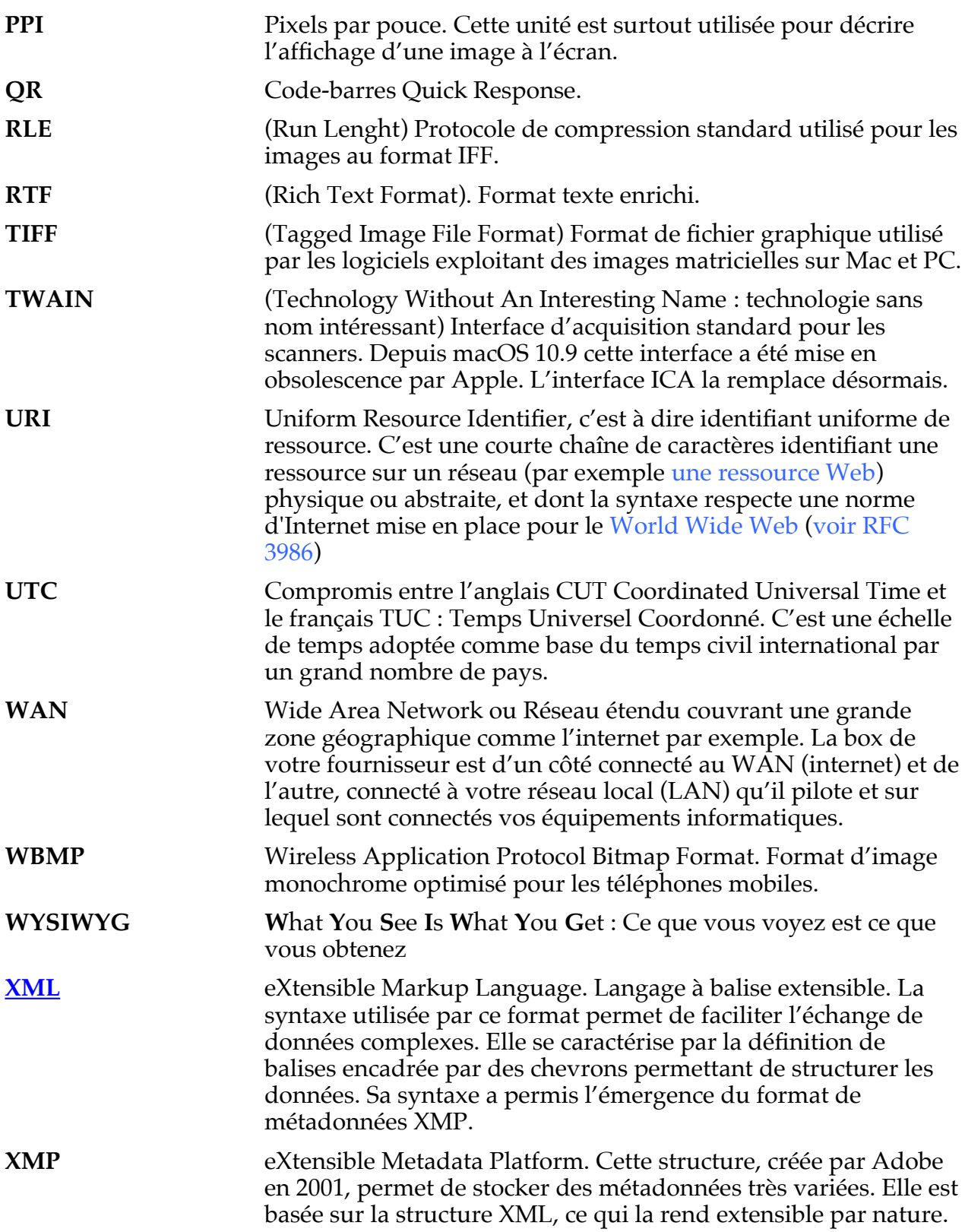

399

## **26 Table des matières**

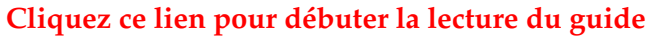

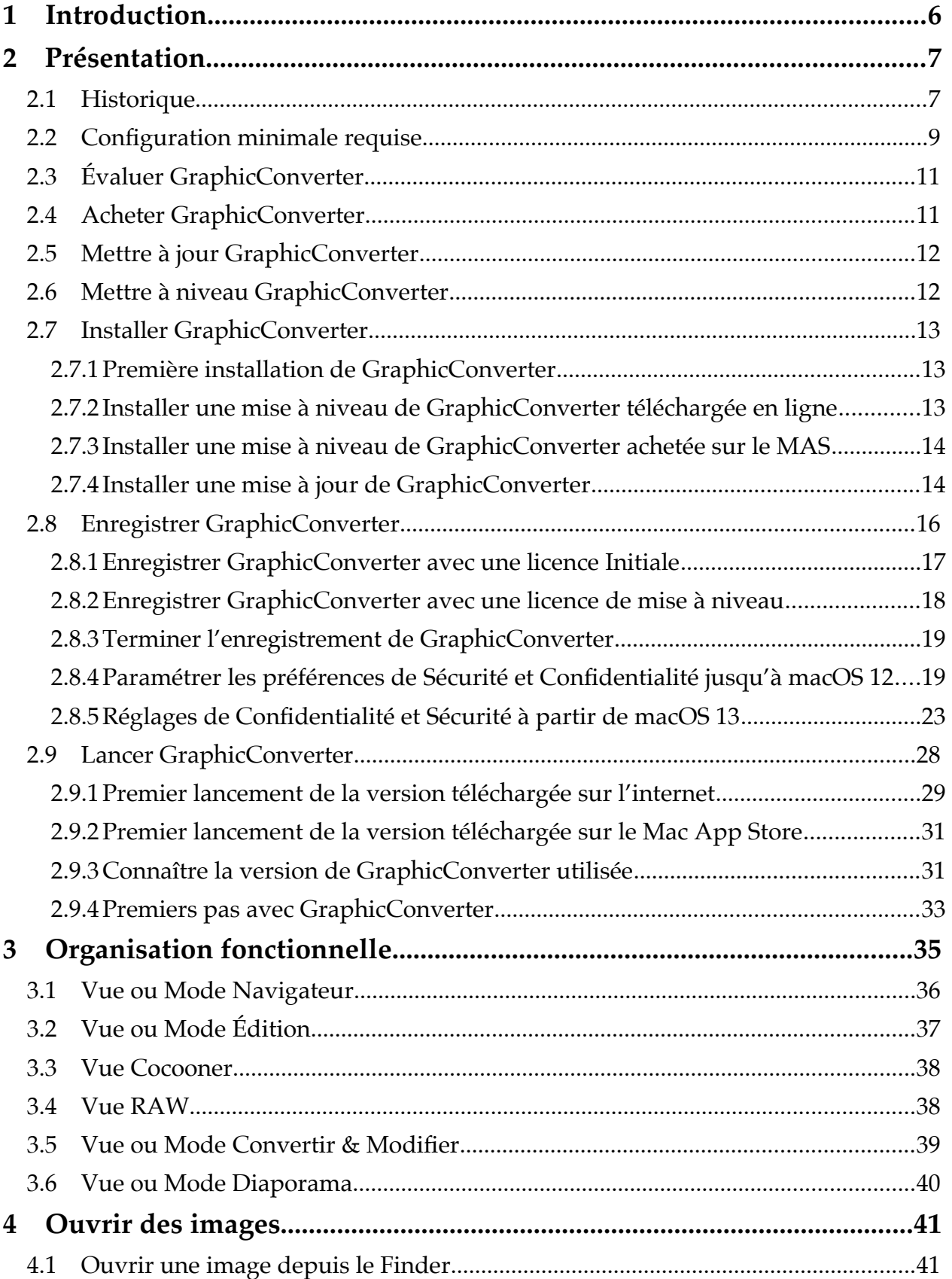

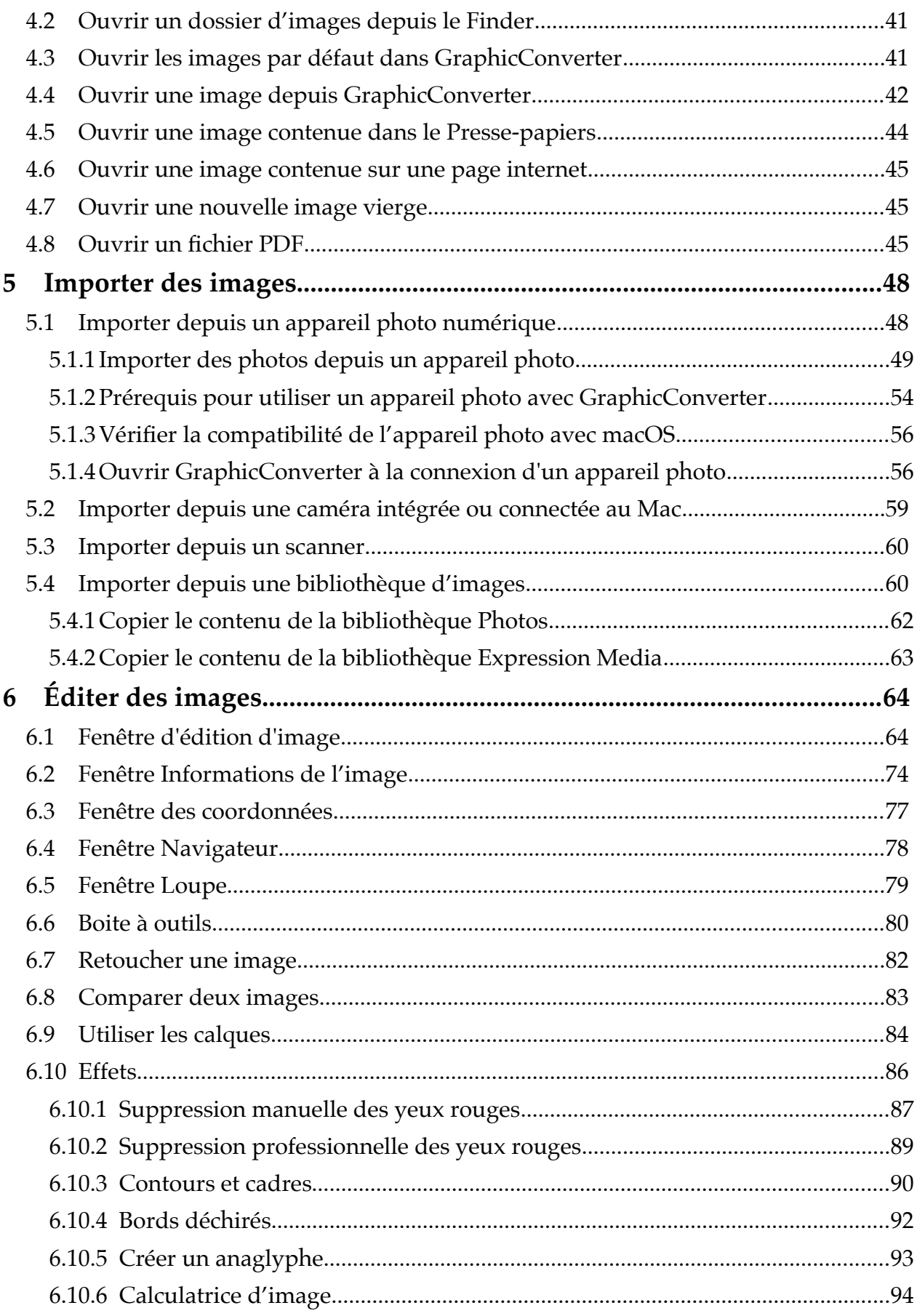

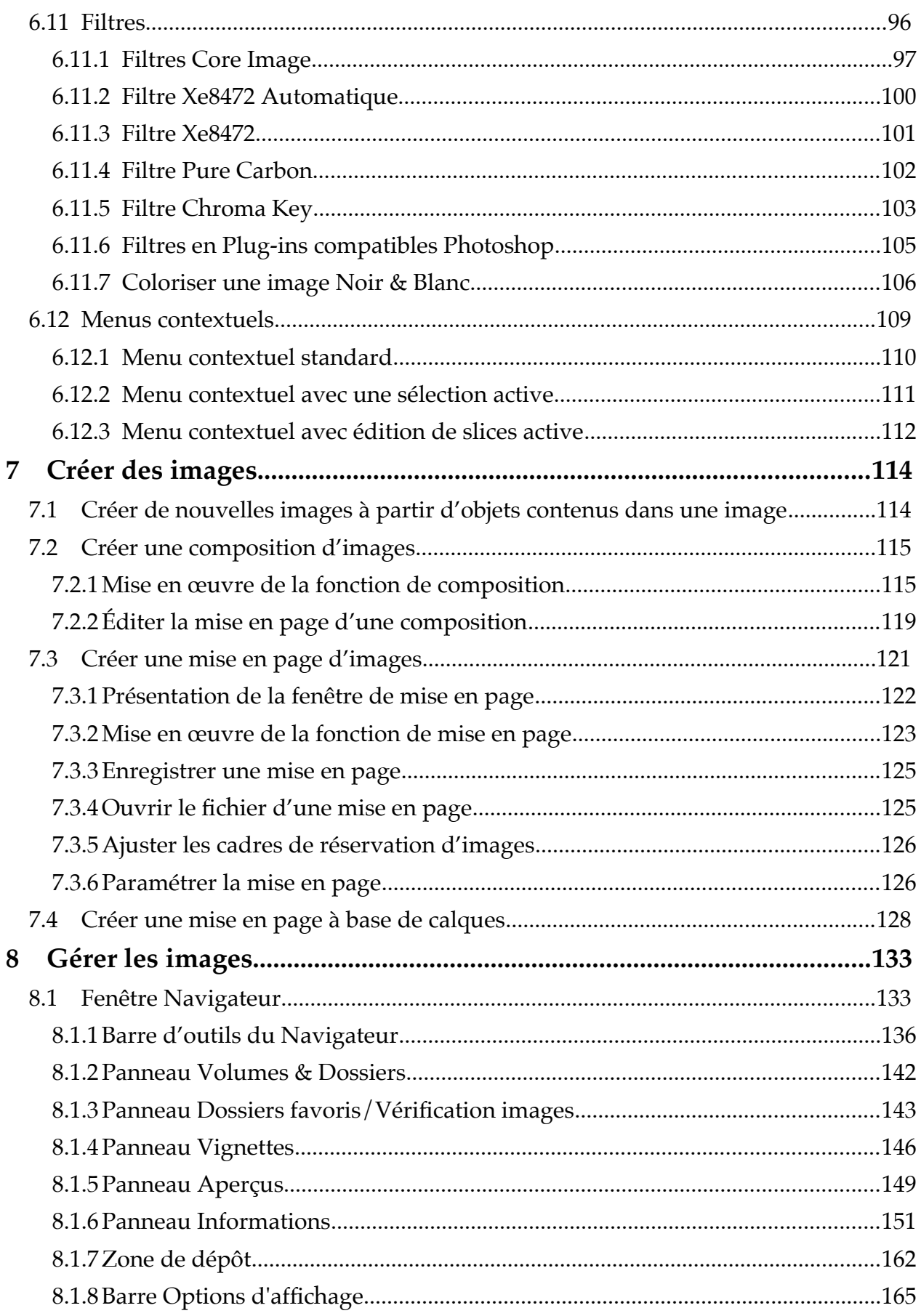

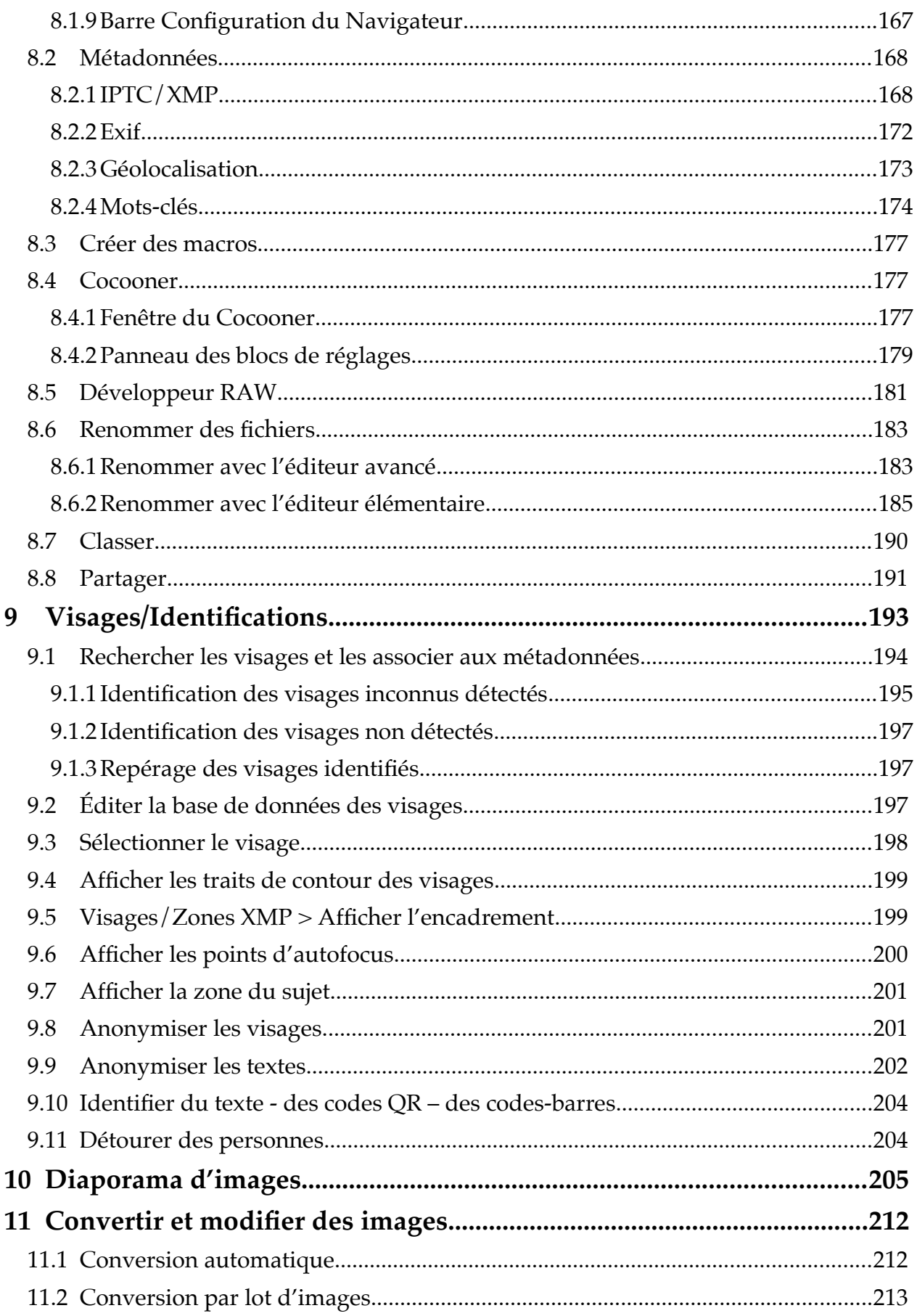

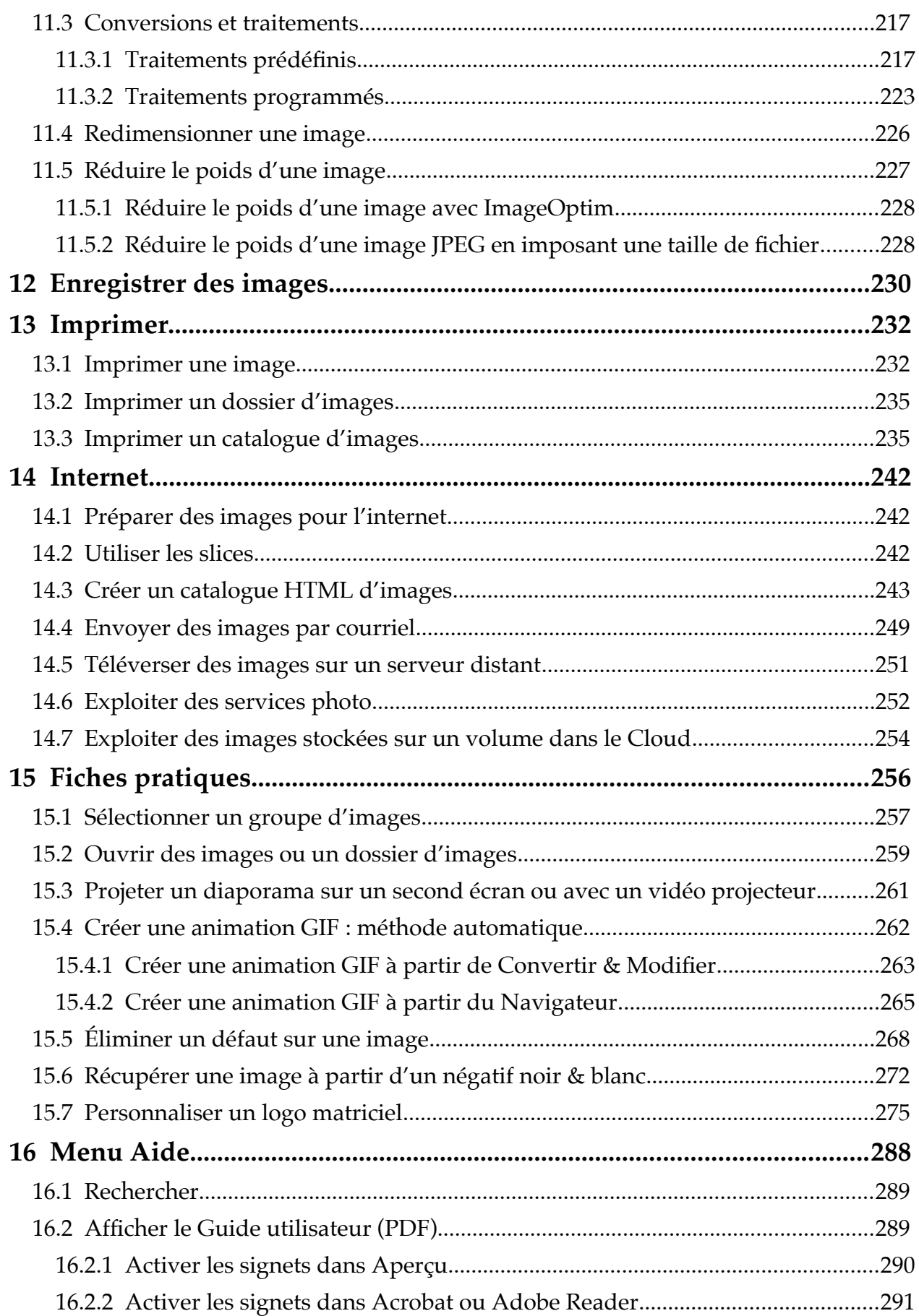

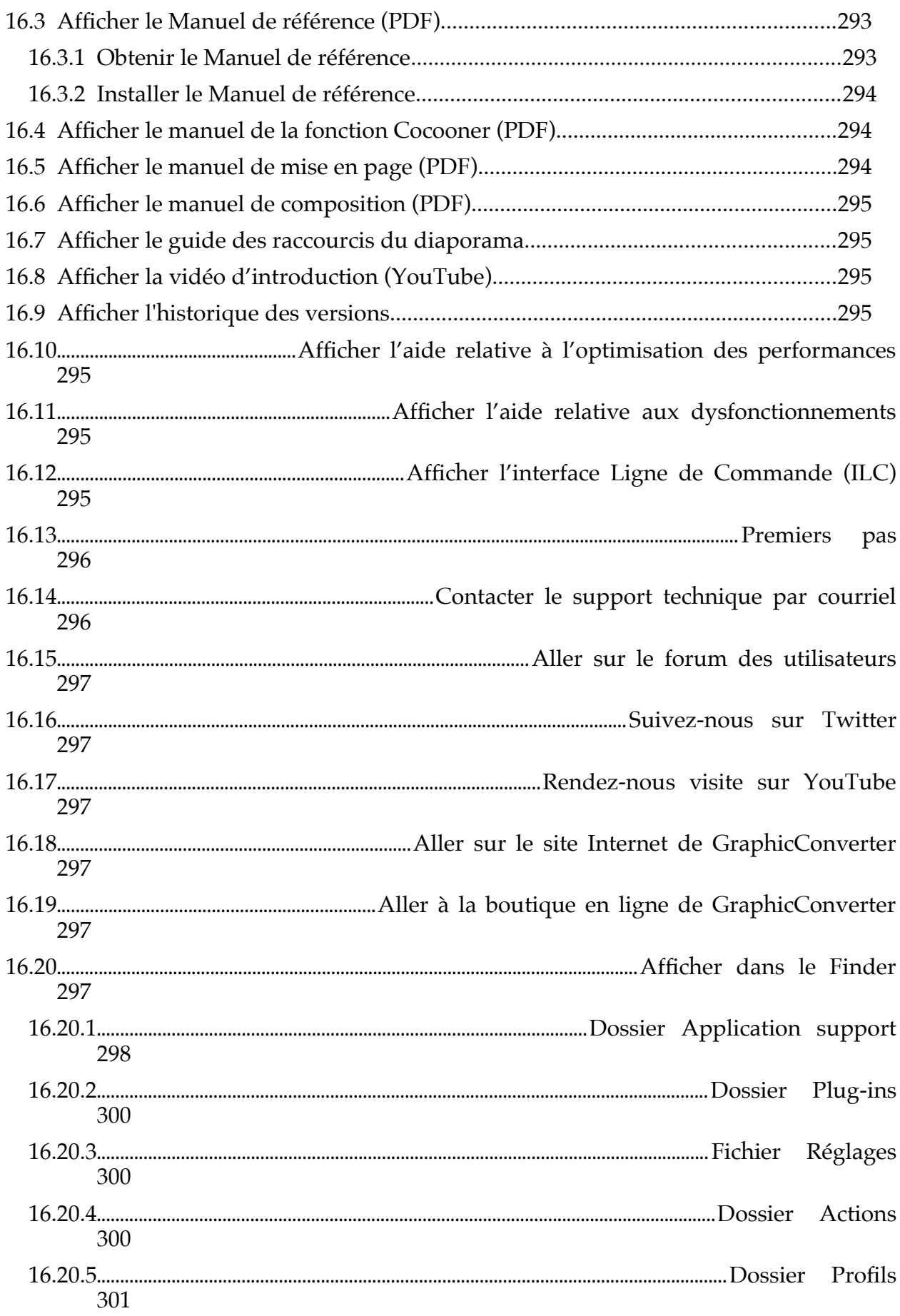

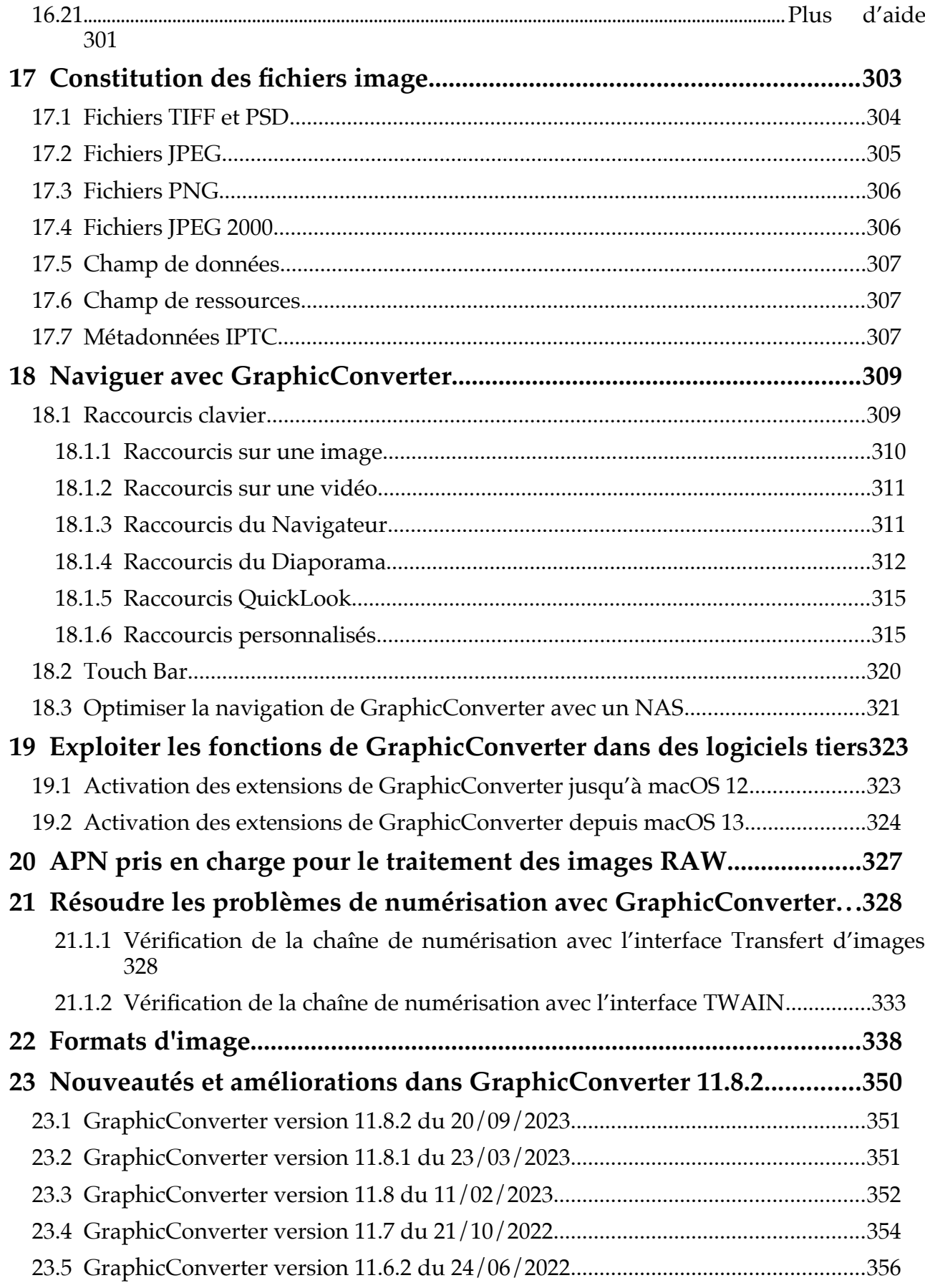

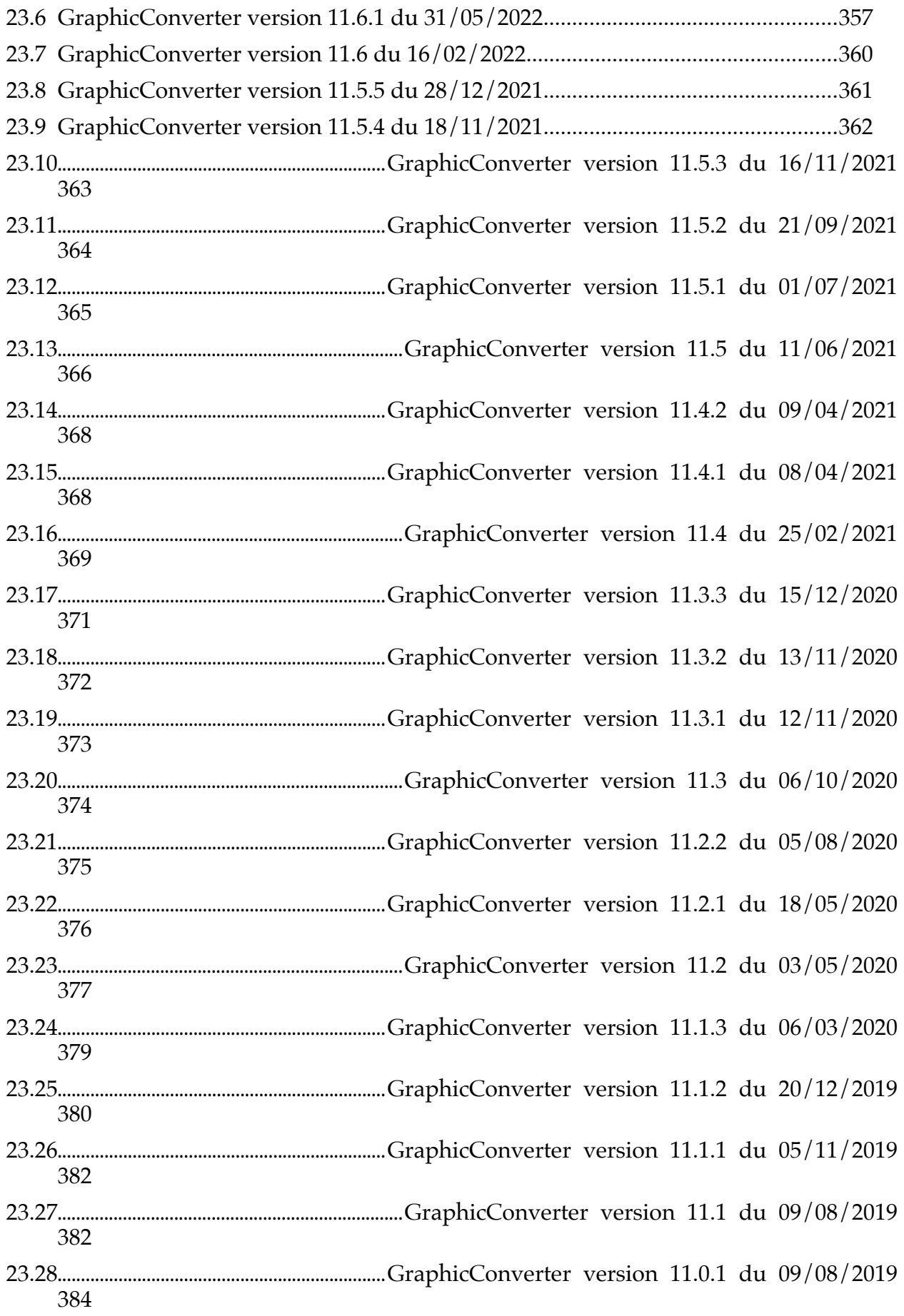

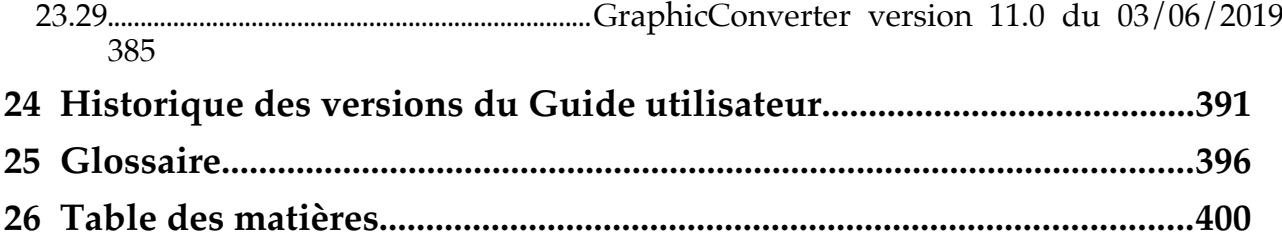

**[Cliquez ce lien pour débuter la lecture du guide](#page-5-0)**